# R&S®VSE Vector Signal Explorer Base Software User Manual

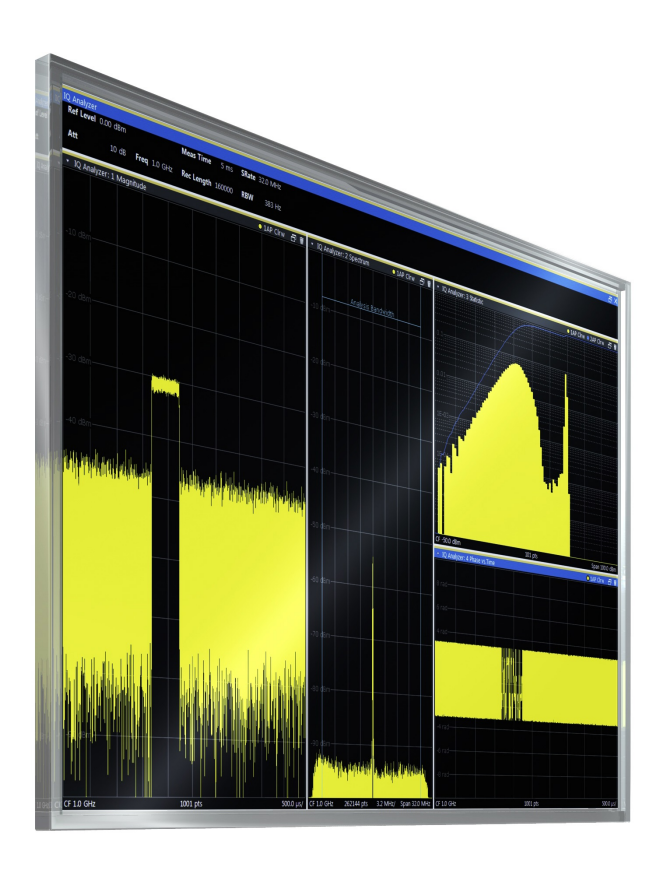

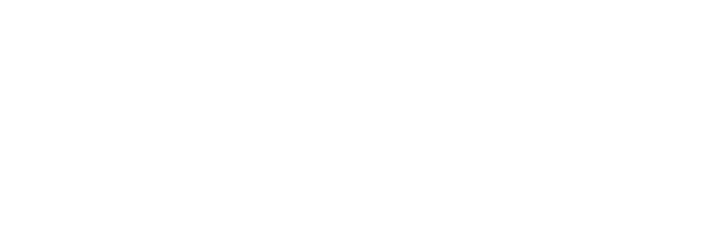

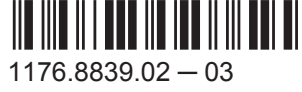

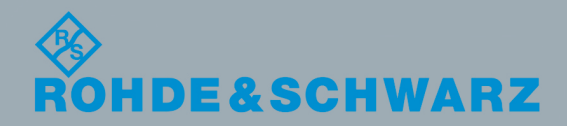

Test & Measurement**Test & Measurement**  User Manual

This manual applies to the R&S®VSE base software (1320.7500.02) version 1.13 and higher.

The software contained in this product makes use of several valuable open source software packages. For information, see the "Open Source Acknowledgment" on the user documentation CD-ROM (included in delivery). Rohde & Schwarz would like to thank the open source community for their valuable contribution to embedded computing.

© 2015 Rohde & Schwarz GmbH & Co. KG Mühldorfstr. 15, 81671 München, Germany Phone: +49 89 41 29 - 0 Fax: +49 89 41 29 12 164 Email: [info@rohde-schwarz.com](mailto:info@rohde-schwarz.com) Internet: [www.rohde-schwarz.com](http://www.rohde-schwarz.com) Subject to change – Data without tolerance limits is not binding. R&S® is a registered trademark of Rohde & Schwarz GmbH & Co. KG. Trade names are trademarks of the owners.

The following abbreviations are used throughout this manual: R&S®Vector Signal Explorer is abbreviated as R&S VSE.

## **Contents**

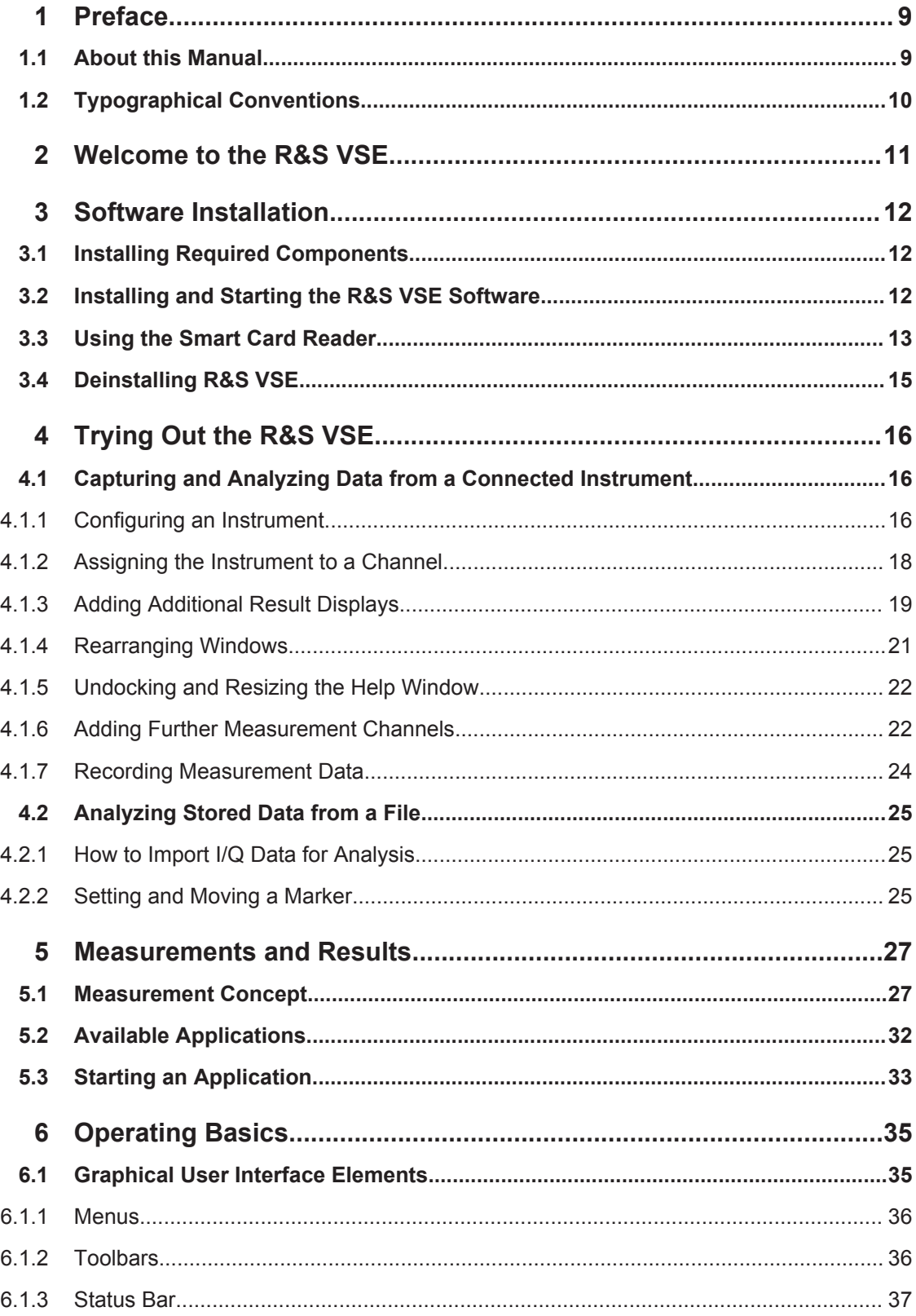

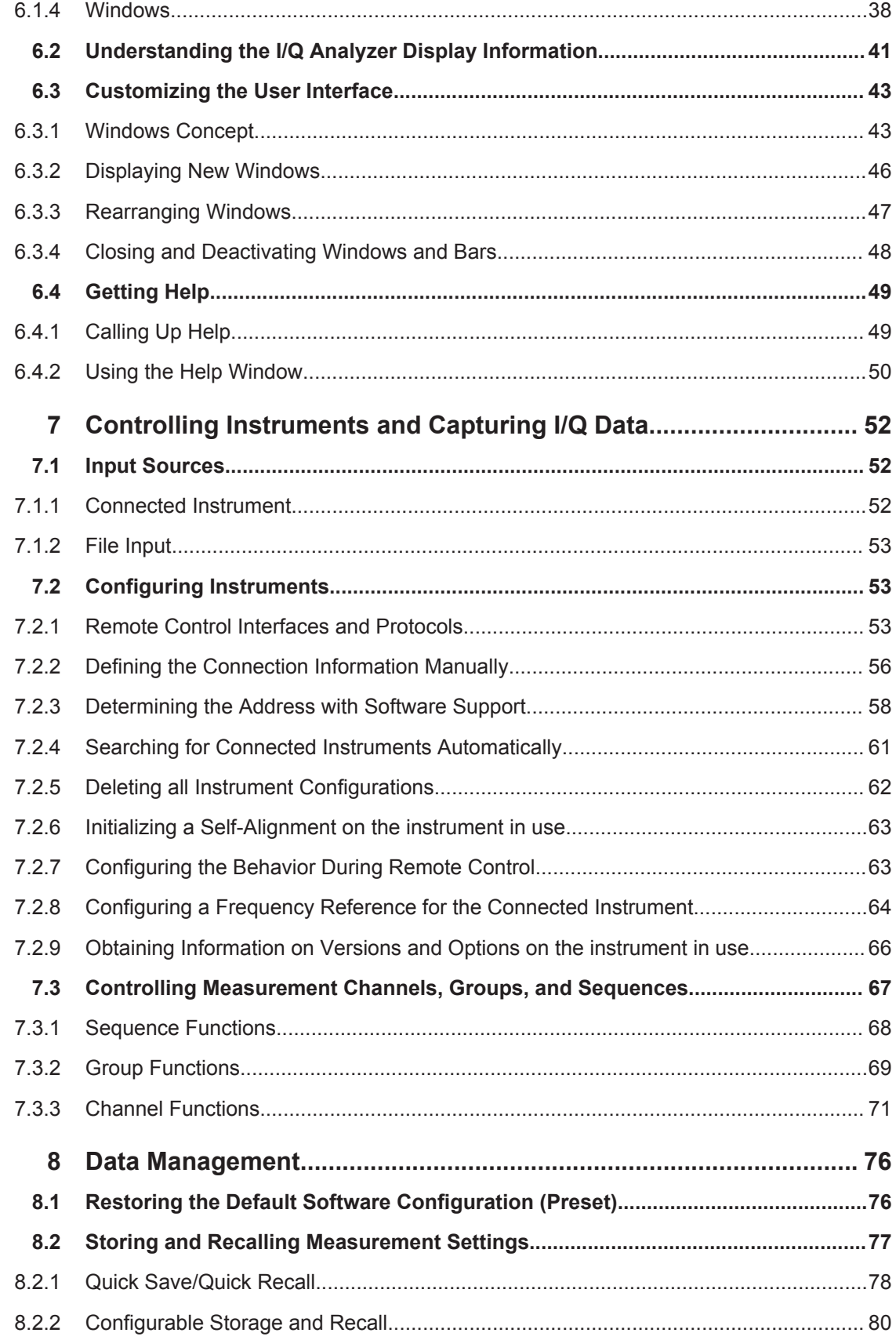

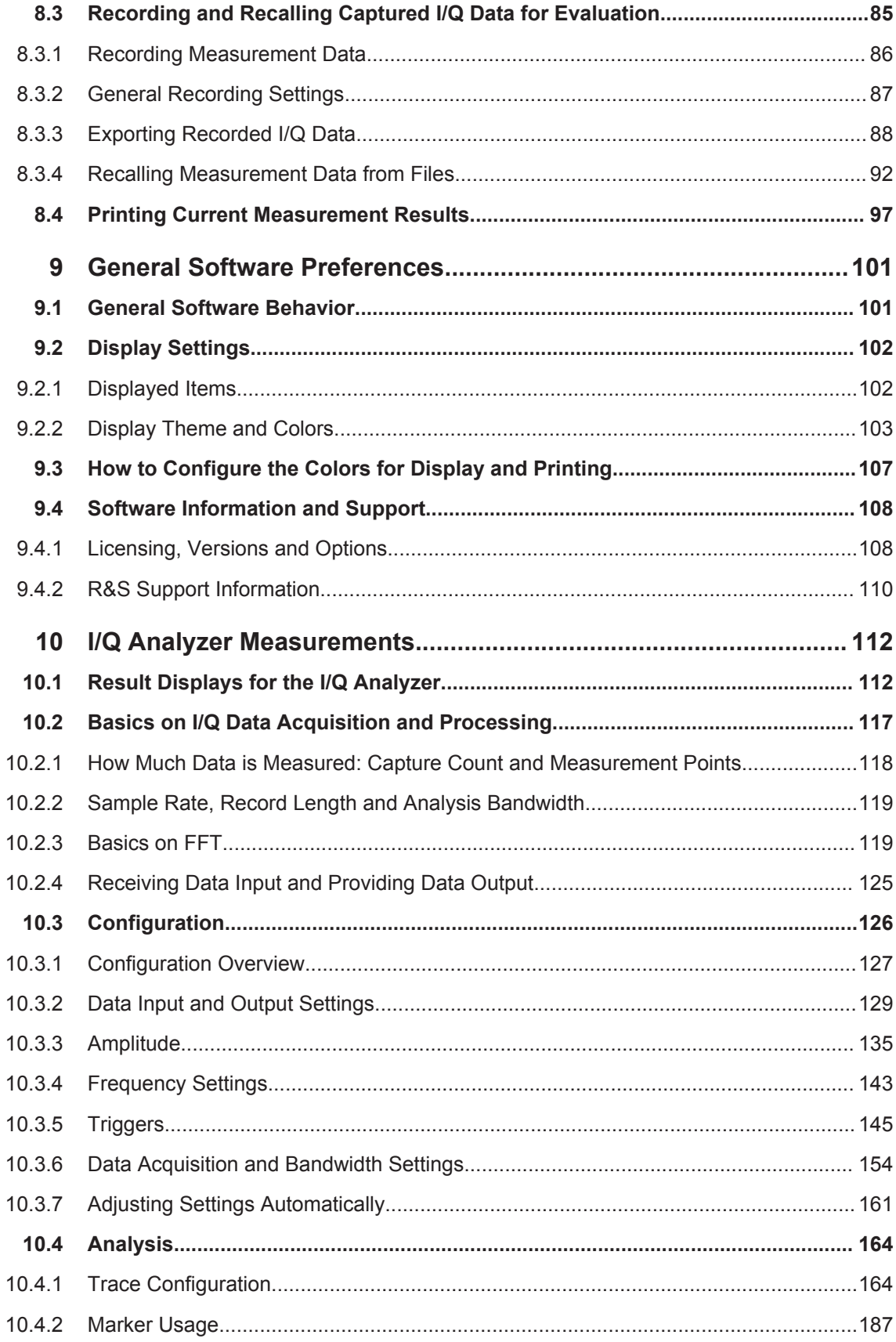

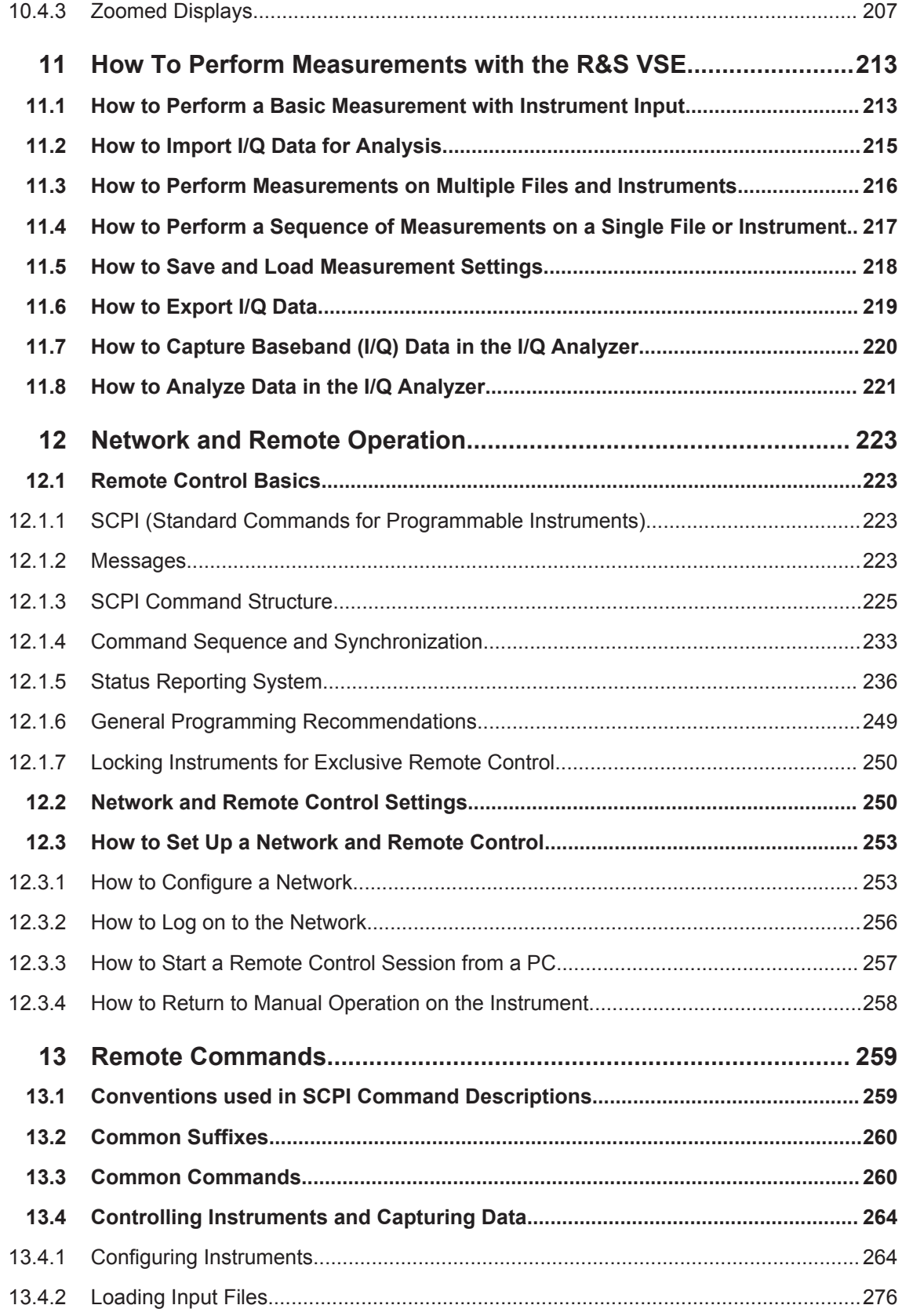

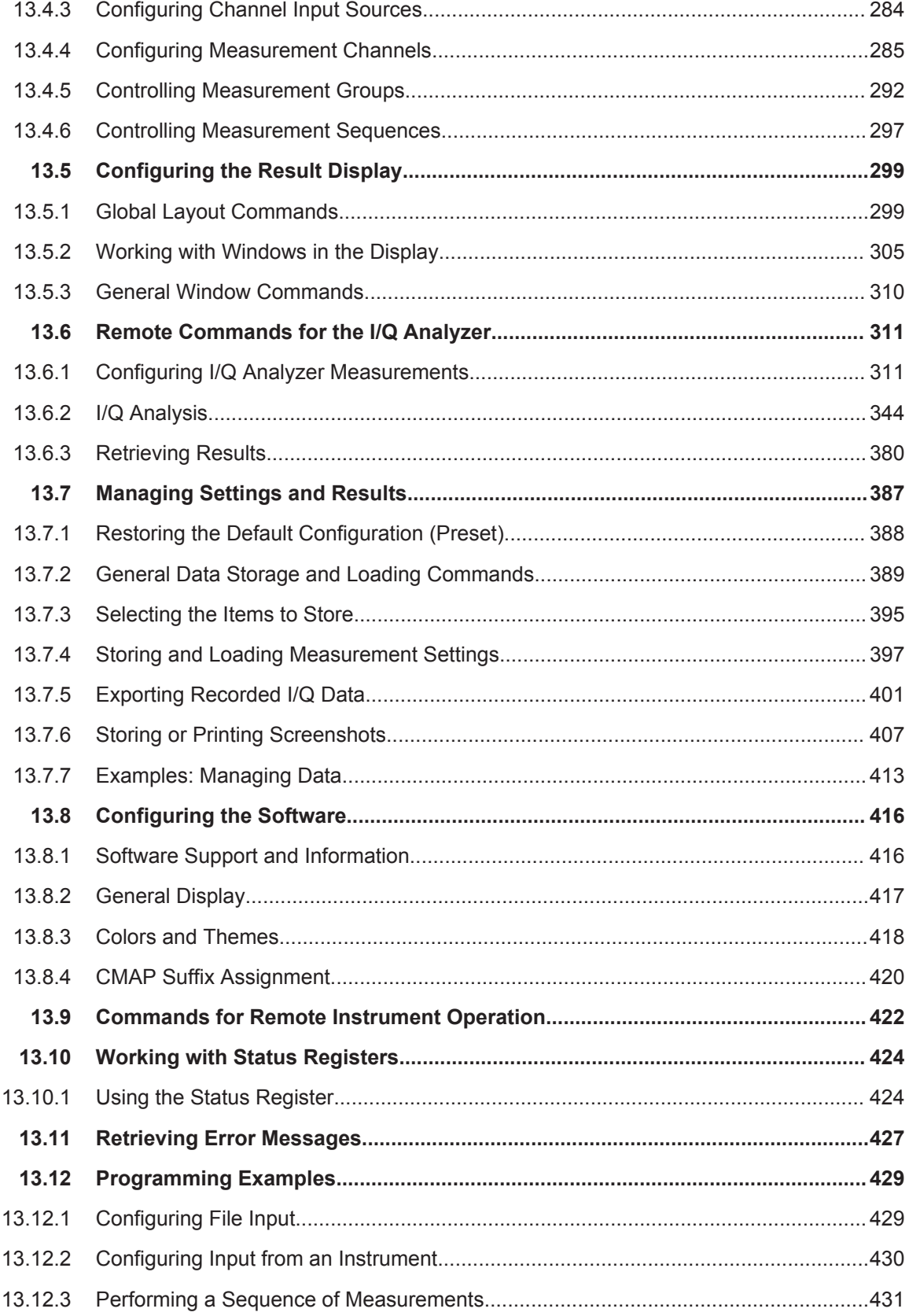

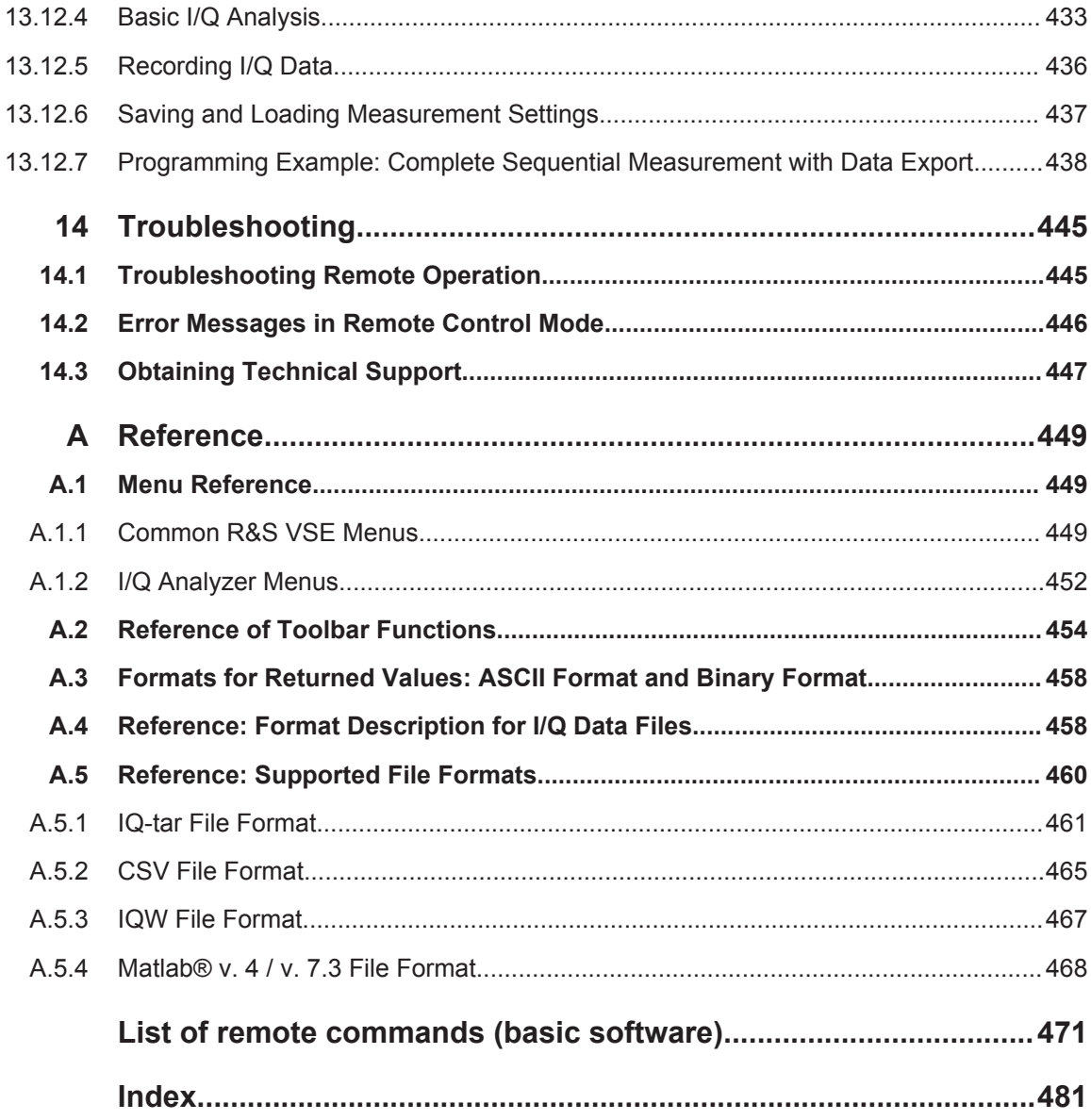

## <span id="page-8-0"></span>1 Preface

## **1.1 About this Manual**

This User Manual describes general software functions and settings common to all applications and operating modes in the R&S VSE. Furthermore, it provides all the information specific to **I/Q measurements in the I/Q Analyzer application**. All other applications are described in the specific application manuals.

The main focus in this manual is on the measurement results and the tasks required to obtain them. The following topics are included:

- **Welcome to the R&S VSE** Introduction to and getting familiar with the software
- **Software Installation and General Configuration** Installation and initial configuration of the software
- **Measurements and Results** Descriptions of the measurement types available in the R&S VSE software
- **Operating Basics** General operating methods and concepts in the R&S VSE software
- **Controlling Instruments and Capturing I/Q Data** Methods of data acquisition and description of basic instrument control functions
- **Data Management** Description of general functions to handle data files (configuration and result data)
- **General Software Setup** Description of general software settings and functions that are independent of the current measurement channel
- **I/Q Analyzer Measurements** Description of the settings and functions provided to analyze results with the I/Q Analyzer and the corresponding remote control commands
- **How to Perform Measurements** Step-by-step description of performing basic measurements with the R&S VSE software

#### **Network and Remote Operation**

Information on setting up the PC with the R&S VSE software and the instrument in use in a network and operating them remotely.

#### ● **Remote Commands**

Remote commands required to configure and perform measurements in a remote environment, sorted by tasks

Remote commands required to set up the environment and to perform common tasks in the software, sorted by tasks

Programming examples demonstrate the use of many commands and can usually be executed directly for test purposes

#### ● **Troubleshooting**

Hints and tips on how to handle errors

- <span id="page-9-0"></span>● **Reference** Additional information on data formats and an overview of menu functions
- **List of Commands** Alpahabetical list of all remote commands described in the manual
- **Index**

## **1.2 Typographical Conventions**

The following text markers are used throughout this documentation:

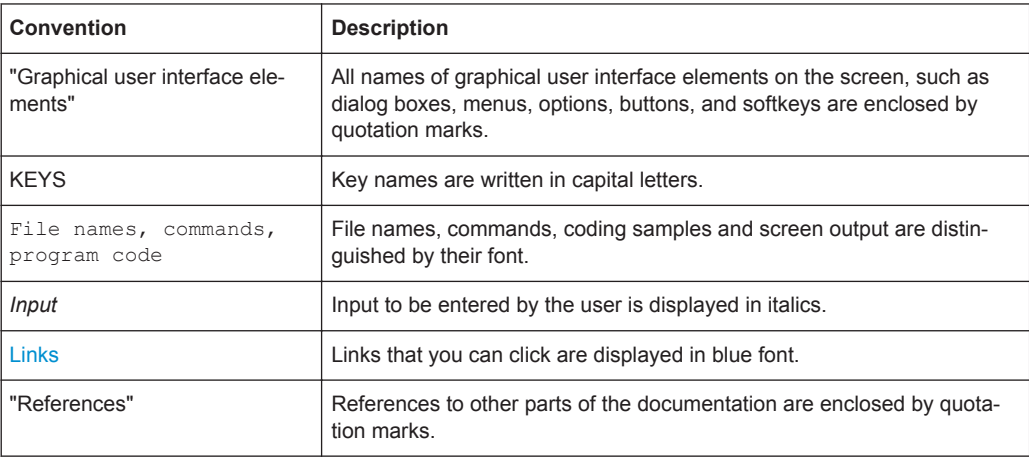

## <span id="page-10-0"></span>2 Welcome to the R&S VSE

The R&S VSE is a new high-performance Rohde & Schwarz analysis software for various analysis tasks and input from various instruments.

The R&S VSE features analysis of:

- the same data in various applications simultaneously
- I/Q data files
- multiple inputs from a single instrument
- a combination of input from different instruments, including:
	- R&S®FSW
	- R&S®FPS
	- R&S®FSV
	- R&S®FSQ
	- R&S®FSL

This user manual contains a description of the basic functionality that the software provides, including remote control operation. The latest version is available for download at the product homepage ([http://www2.rohde-schwarz.com/product/VSE.html\)](http://www2.rohde-schwarz.com/product/VSE.html).

## <span id="page-11-0"></span>3 Software Installation

## **3.1 Installing Required Components**

The following software components must be installed to run the R&S VSE software successfully:

- Microsoft .NET Framework 3.5 and 4.0 (both)
- **VISA**

#### **Installing the Microsoft .NET Framework**

When you install the R&S VSE via the provided installation file (see chapter 3.2, "Installing and Starting the R&S VSE Software", on page 12), the installer automatically checks whether the required Microsoft .NET Framework versions are available on the PC. If not, version 3.5 is installed from the R&S VSE CD-ROM, and an internet connection to the Microsoft website is established to download the Framework version 4.0 (due to the large file size). Thus, before attempting to install the R&S VSE software, ensure a strong internet connection is available from the PC, as downloading may take some time. Alternatively, download the Framework 4.0 version from the internet manually before you start the R&S VSE installer.

#### **Installing VISA**

It is also necessary to install VISA (Virtual Instrument Software Architecture) to access instruments connected to the PC via IEEE or LAN bus.

It is recommended that you use the National Instruments VISA driver. The National Instrument VISA driver CD-ROM is supplied together with the R&S VSE CD-ROM. You can also visit<http://www.ni.com/visa>to get the latest version for your operating system if you are licensed to.

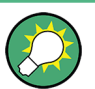

Once the R&S VSE software is installed, a status icon in the status bar indicates whether the VISA installation is available, see [table 6-1.](#page-36-0)

### **3.2 Installing and Starting the R&S VSE Software**

After installing all required components, you can install the R&S VSE. It is recommended that you copy the file from the installation CD-ROM to your hard disk before you execute it.

#### **To install the R&S VSE software**

1. Insert the R&S VSE CD-ROM in the PC.

If the start page does not open automatically, select the start.htm file in the main directory.

- <span id="page-12-0"></span>2. Switch to the "Installation" tab.
- 3. Select the link to the VSESetup XXX.exe file.
- 4. Select a storage location on your hard disk.
- 5. From the hard disk, select the VSESetup XXX.exe file.
- 6. Select the required options to be installed. Unless you have ensured the required Microsoft .NET Framework versions are installed manually before starting the R&S VSE installation, be sure to keep the "R&S VSE .NET installation" option selected.
- 7. Select "Install".

The installer performs the following actions:

- Checks for the required Microsoft .NET Framework versions on the PC, and if necessary, downloads the required version from the Internet, before installing both versions
- Installs the R&S VSE software including an uninstall tool
- Creates a shortcut on the desktop (optional)
- If necessary (the software will specifically ask you to), set the required environment variables.

This step may require administrator rights on the PC.

When the installation is complete, the dialog box turns green and all selected options are indicated as "OK".

#### **To start the R&S VSE software**

Start the software via the Windows "Start Menu" entry or the shortcut on the desktop.

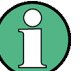

#### **Demo mode**

Without the use of the Smart Card Reader (see chapter 3.3, "Using the Smart Card Reader", on page 13), the software starts in "Demo-Mode". In this case, all (installed) options and remote commands are available. However, no instruments can be configured, no I/Q files and no measurement settings can be loaded or saved.

### **3.3 Using the Smart Card Reader**

The software is licensed by a smart card licensing system. This licensing system requires a smart card to be connected to the PC when you are using the software.

The smart card and reader (R&S FSPC) are provided with the R&S VSE software CD.

You can connect the smart card in two ways.

Connect the smart card in SIM format.

If you want to connect the smart card in SIM format, use the USB smart card reader that is included in the delivery of the software.

Connect the smart card in its full format. If you want to connect the smart card in full format, an interface compatible to the card format is required.

The following devices are able to read the smart card in full format.

- smart card reader integrated in a keyboard
- smart card reader integrated in a notebook
- smart card reader integrated in a desktop PC (e.g. OMNIKEY)
- smart card reader connected to the computer via serial bus or USB (e.g. OMNI-KEY)
- USB reader connected to a LAN-to-USB converter to distribute the license via the network (e.g DIGI AnaywhereUSB/2)

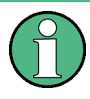

#### **Licensing support**

If you have any difficulties with the licensing system, support is only assured when you are using the USB smart card reader that is delivered with the smart card.

#### **Using the USB smart card reader**

1. Included in the delivery of the software is the smart card in full format and a smart card reader.

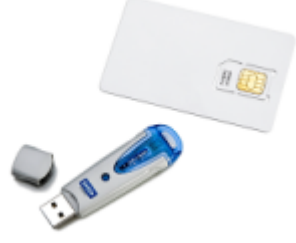

2. Break out the smart card in SIM format.

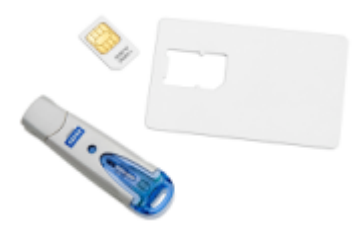

3. Insert the smart card into the smart card reader.

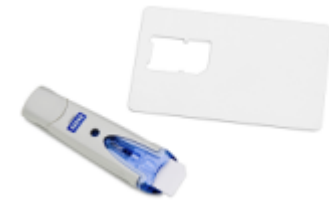

- <span id="page-14-0"></span>a) Turn the smart card reader in a way that the OMNIKEY label faces upward.
- b) Insert the smart card with the chip face down and the angled corner facing away from the reader.
- 4. Push the smart card into the reader as far as possible.

The smart card reader is ready for use on any USB interface.

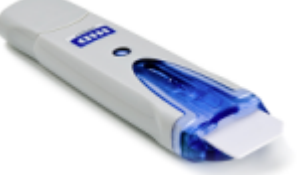

#### **Locking the computer**

If you have difficulties unlocking the computer while the smart card is connected because MS Windows tries to get log-in information from the card after you have locked the computer.

You can solve this issue by editing the system registry.

#### **Manual change**

- 1. Open the Windows "Start Menu" and select the "Run" item.
- 2. Enter regedit into the dialog box to open the system registry.
- 3. Look for

HKEY\_LOCAL\_MACHINE\SOFTWARE\Microsoft\Windows\CurrentVersion\ policies\system.

4. Set the value of DisableCad to 0.

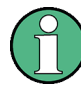

#### **Administration rights**

Security policies of your network environment might prevent you from editing the system registry or installing drivers. Contact your IT administration in that case.

### **3.4 Deinstalling R&S VSE**

Access: "Start" > "All Programs" > "Rohde-Schwarz" > "VSE" > [version\_number] > "Uninstall VSE"

**or**: "Start" > "Control Panel" > "Add or Remove Software"

You can uninstall the software itself via the uninstall tool available in the R&S VSE folder, or via the standard Windows "Add or Remove Software" function.

## <span id="page-15-0"></span>4 Trying Out the R&S VSE

This chapter introduces the most important functions and settings of the R&S VSE step by step. The complete and detailed description of the functionality can be found in the subsequent chapters. Basic instrument operation is described in [chapter 6, "Operating](#page-34-0) [Basics", on page 35](#page-34-0).

#### **Prerequisites**

The software is installed and started as described in [chapter 3, "Software Installa](#page-11-0)[tion", on page 12.](#page-11-0)

For these first measurements, you can use either a connected instrument in the network or an input file.

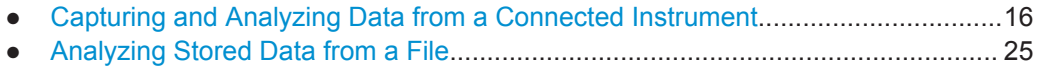

## **4.1 Capturing and Analyzing Data from a Connected Instrument**

The following example demonstrates how to perform a very simple measurement on input from a connected instrument using the R&S VSE. Only the default I/Q Analyzer application is required.

Try out the following:

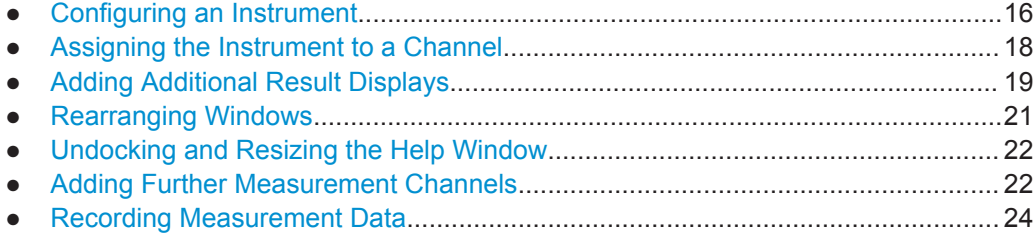

#### **4.1.1 Configuring an Instrument**

In the first step, we will search for instruments connected to the same network as the PC running the R&S VSE software, and attempt to connect to one of them.

- 1. Select the "Instruments" tab at the upper left of the R&S VSE window.
- 2. Select "Search" to search for all instruments in the network.
- 3. To find instruments using the VXI-11 protocol, in the "Device Search" dialog box, select the interface type "LAN VXI-11" and select "Search". If there are very many results, try filtering them by the type of instrument, for example, enter *FSW* in the "Filter" field.

#### Capturing and Analyzing Data from a Connected Instrument

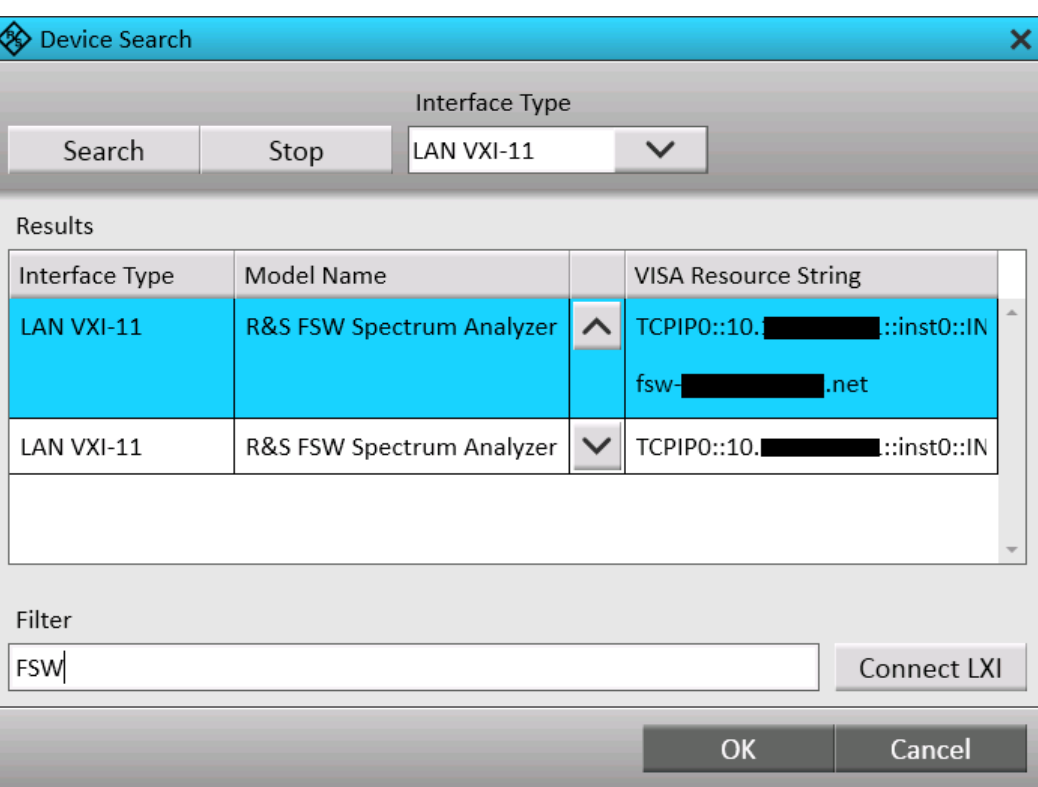

- 4. From the result list, select the instrument from which data is to be captured, then select "OK".
- 5. In the "Instruments" window, select "Connect" to establish a connection to the specified instrument.

The connection state should turn green and indicate "connected".

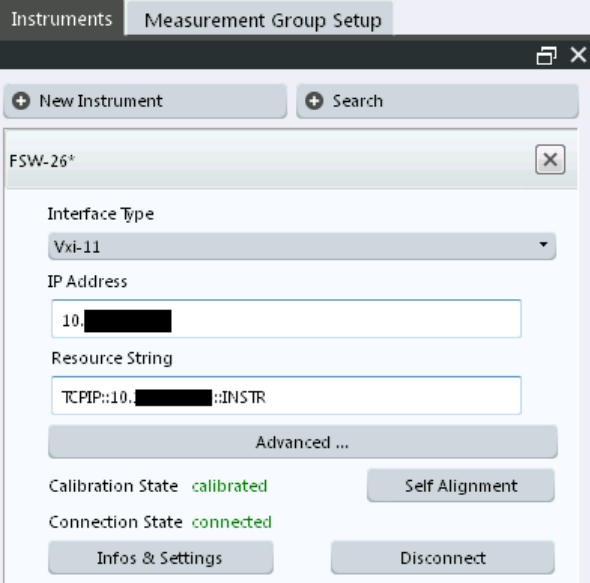

#### <span id="page-17-0"></span>**4.1.2 Assigning the Instrument to a Channel**

Now we must assign the configured and connected instrument as the input source for the default measurement channel.

- 1. In the "Measurement Group Setup" tool window, for the default group 1, select the "+" icon in front of the default measurement channel "IQ Analyzer".
- 2. Select "Instrument" as the input type.
- 3. From the "Instrument" selection list, select the instrument to be used for the measurement.
- 4. From the "Input Source" selection list, select "RF".

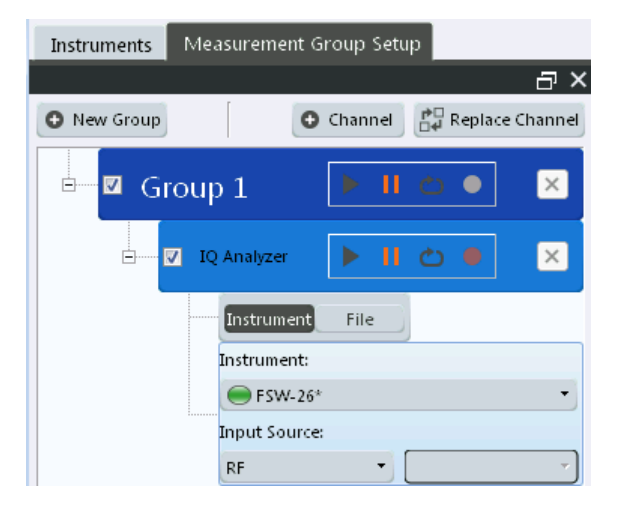

5. Select the "Capture" icon for the "IQ Analyzer" measurement channel.

Since the default measurement mode is continuous, a continuous measurement is started immediately on the connected instrument. The results are displayed in the "IQ Analyzer: Magnitude" result display.

Capturing and Analyzing Data from a Connected Instrument

<span id="page-18-0"></span>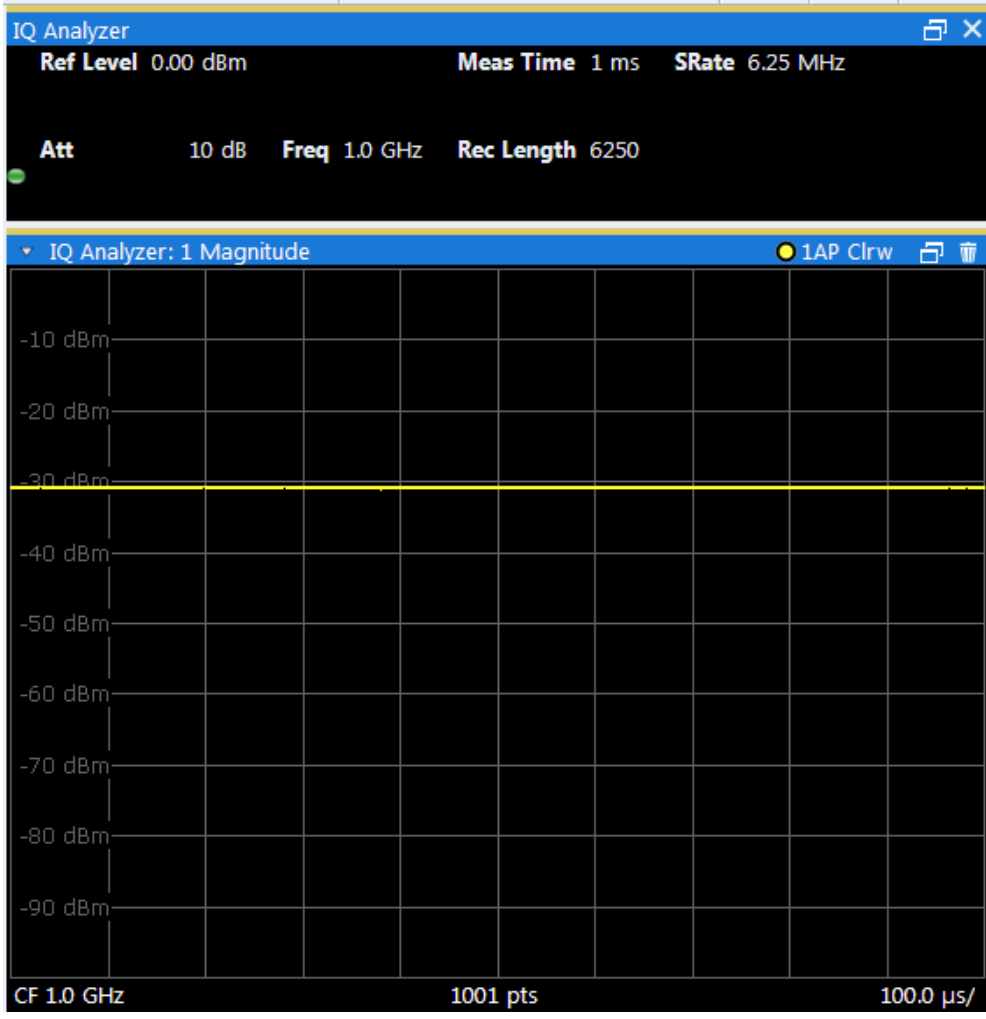

#### **4.1.3 Adding Additional Result Displays**

For the I/Q Analyzer, up to 6 windows can be displayed for a single channel. We will add Spectrum and Statistics result displays.

- 1. Select the  $\overline{\phantom{a}}$  "Add Window" icon from the toolbar.
- 2. Select the "Spectrum" result display.

A new window (2) for the "Spectrum" result display is opened.

Capturing and Analyzing Data from a Connected Instrument

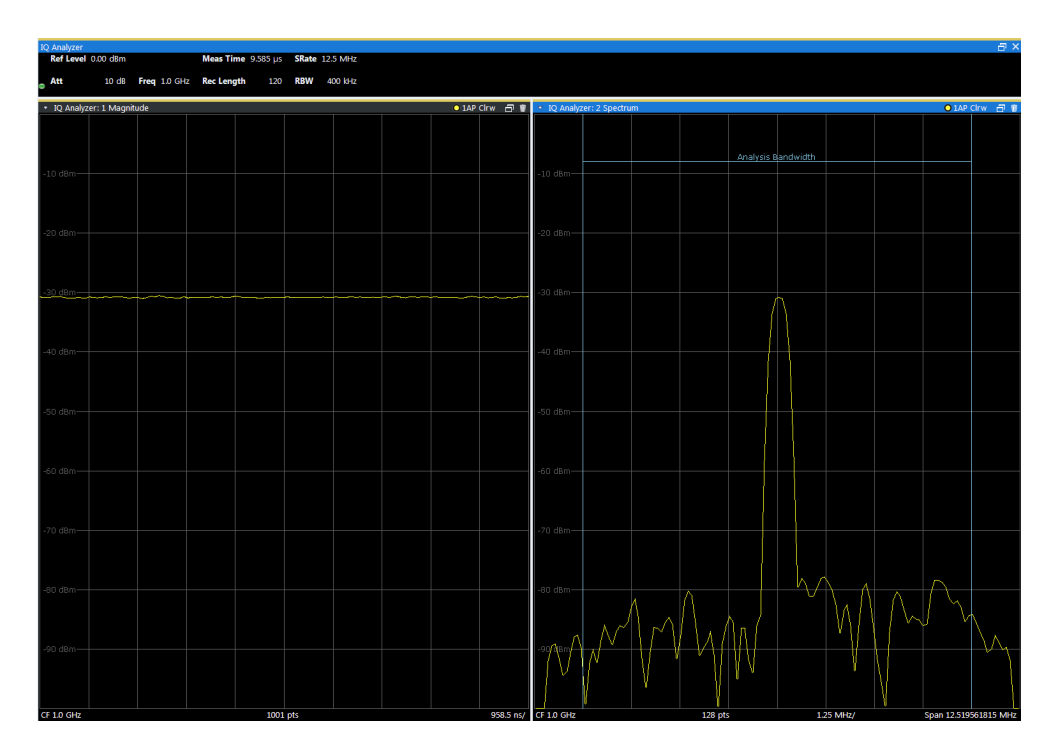

3. Select the  $\Box$  "Add Window" icon again and select the "Statistics" result display. A new window (3) for the "Statistics" result display is opened.

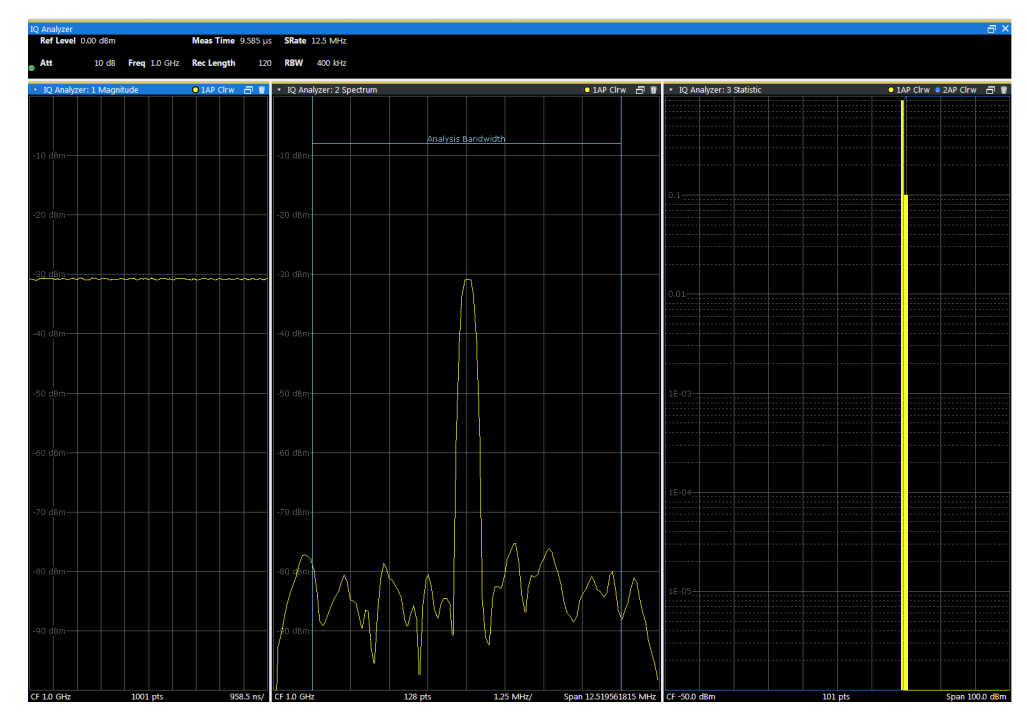

#### <span id="page-20-0"></span>**4.1.4 Rearranging Windows**

The R&S VSE window has now become rather crowded. Let us move the "Statistics" window (3) behind the Spectrum window (2), so both become tabs in the same area.

Select the window title bar of the "Statistics" window (3) and drag it over the Spectrum window (2). Possible new positions for the "Statistics" window (3) are indicated by an empty gray space in the R&S VSE window.

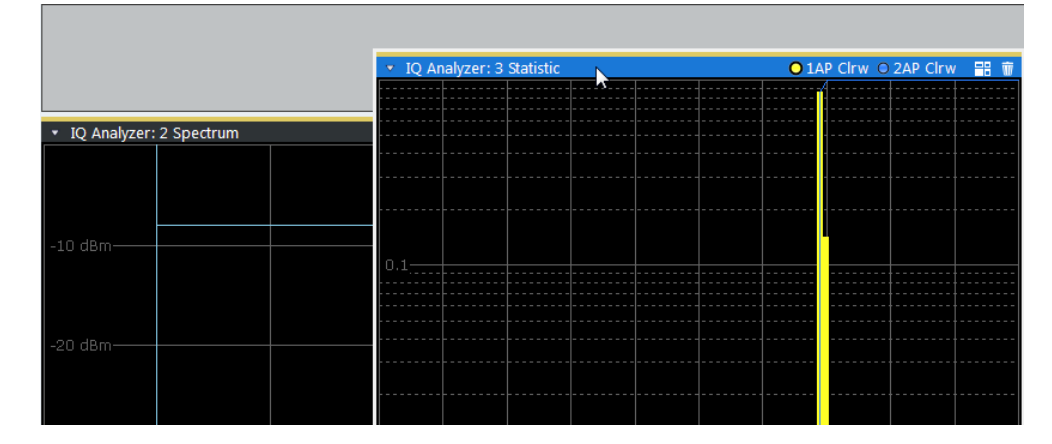

*Fig. 4-1: Moving the Statistic window over the Spectrum window*

As soon as the "Statistics" window (3) is placed over the Spectrum window (2), both windows are shown as tabs.

When you drop the window, the moved window is added as a tab.

| IQ Analyzer: 3 Statistic | IQ Analyzer: 2 Spectrum |                           |
|--------------------------|-------------------------|---------------------------|
| ٠                        |                         | O 1AP Clrw O 2AP Clrw 日 前 |
|                          |                         |                           |
|                          |                         |                           |
|                          |                         |                           |
|                          |                         |                           |
|                          |                         |                           |
|                          |                         |                           |
| l n. 1                   |                         |                           |
|                          |                         |                           |
|                          |                         |                           |
|                          |                         |                           |
|                          |                         |                           |
|                          |                         |                           |
|                          |                         |                           |
|                          |                         |                           |

*Fig. 4-2: Tabbed windows*

To switch between the two windows, simply select the corresponding tab.

#### <span id="page-21-0"></span>**4.1.5 Undocking and Resizing the Help Window**

Displaying the help window is often useful when you need to know which values to enter in a dialog, for example. However, if many result displays are required, the R&S VSE window might get rather crowded. Thus, we will undock the help window and move it outside the actual R&S VSE window.

- 1. Select the ?"Help" icon in the window title bar to display the "Help" window.
- 2. Select the  $\blacksquare$  Dock" / $\blacksquare$ "Undock" icon in the "Help" window title bar.

The window is detached and can be moved and resized independantly of the R&S VSE window.

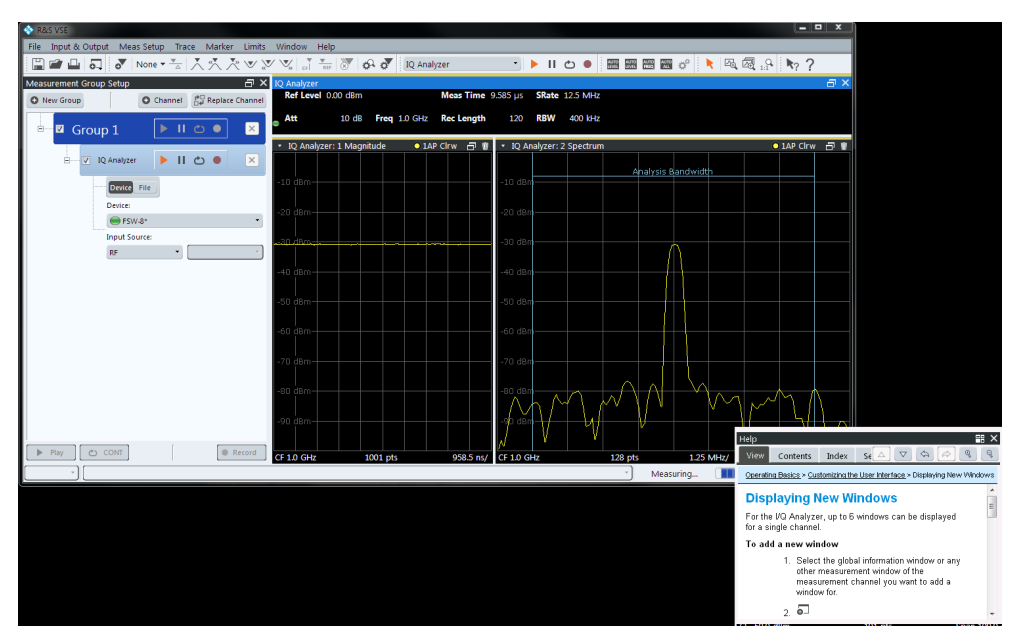

- 3. Move the "Help" window anywhere on the screen, for example next to the R&S VSE window.
- 4. To resize the "Help" window, select the window frame and drag it to the required size.

#### **4.1.6 Adding Further Measurement Channels**

In addition to the default I/Q Analyzer measurement channel, we will add a second channel for I/Q Analysis.

- 1. In the "Measurement Group Setup" tool window, select the "+ Channel" button to add a new measurement channel to the group.
- 2. Select the "I/Q Analyzer" measurement mode.

Capturing and Analyzing Data from a Connected Instrument

The channel bar and the default result displays for the new IQ Analyzer measurement channel are displayed. If necessary, the previously displayed windows are cumulated in tabs to create room on the display.

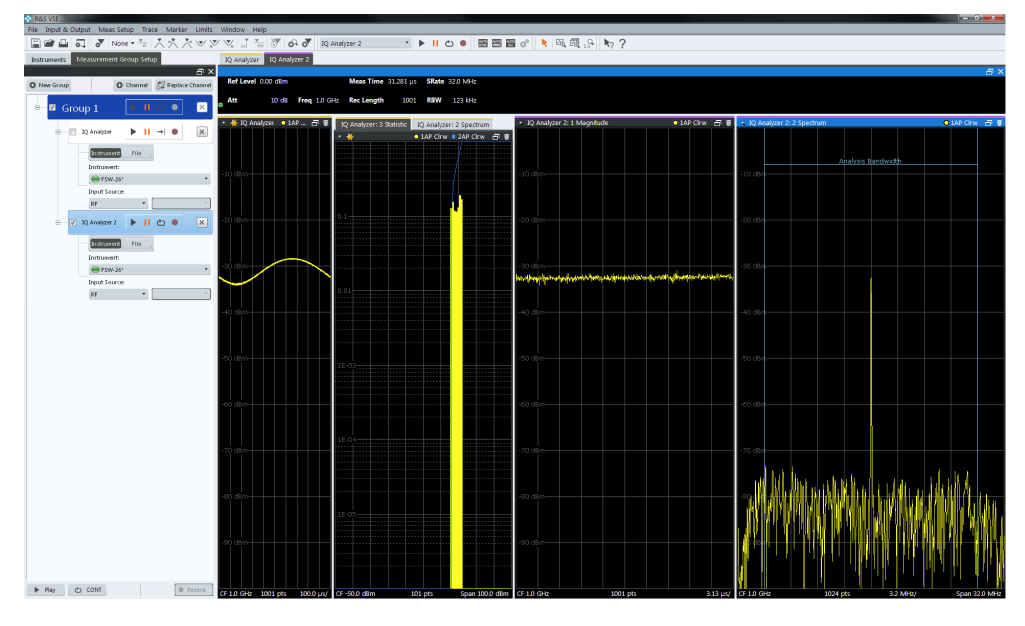

*Fig. 4-3: Second IQ Analyzer measurement channel ("IQ Analyzer 2")*

3. Select the configured instrument as the input type for the new measurement channel.

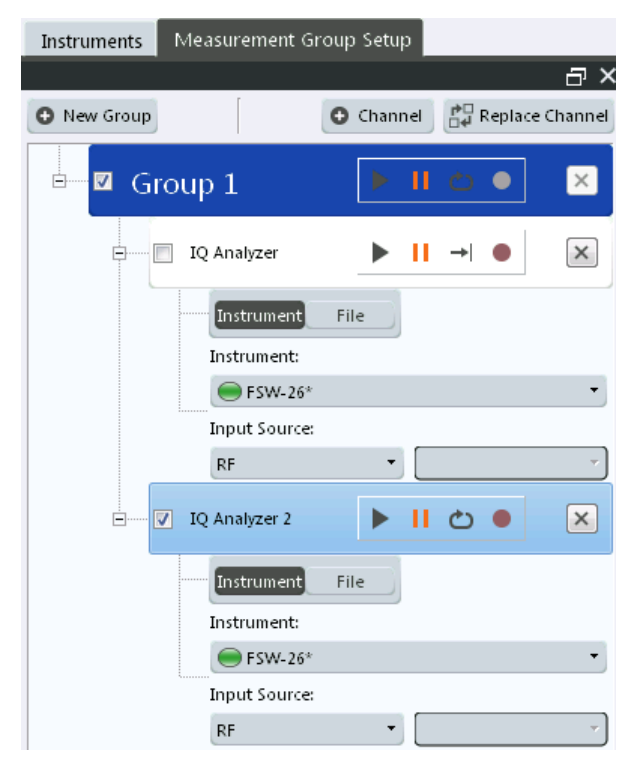

<span id="page-23-0"></span>Notice how the "IQ Analyzer 2" channel is now active, while the "IQ Analyzer" channel is deactivated. This is due to the fact that both channels are based on the same instrument, but each instrument can only perform one measurement at a time. Thus, the channel that was assigned to the instrument previously ("IQ Analyzer") is deactivated when the instrument is assigned to a new channel ("IQ Analyzer 2").

- 4. Select the "Capture mode" icon to toggle between single  $\rightarrow$  and continuous  $\bullet$ measurements for each measurement channel.
- 5. Select the "Capture" icon for a measurement channel to perform a measurement on that channel. Only one channel can be started manually at a time. Before you can start another channel, you must stop the previous measurement by selecting the  $\blacksquare$  "Stop" icon for that channel first.

#### **4.1.7 Recording Measurement Data**

Now we will record the measured I/Q Analyzer data so that we can play it back again later. We want to store all available results, regardless of how many measurements we perform.

- 1. From the "File" menu, select "Preferences > Recording".
- 2. Select the "Always Maximum Record Length" option.
- 3. Close the "Preferences" dialog box.
- 4. Select the **C** "Record" function for the "IQ Analyzer" channel in the "Measurement Group Setup" tool window.

The captured I/Q data is recorded.

5. To stop recording measurement results, select the **T** "Pause" function for the "IQ Analyzer" channel in the "Measurement Group Setup" tool window.

The temporary file is used as input for the "IQ Analyzer" channel, and the first recorded record is displayed immediately in the channel's result displays.

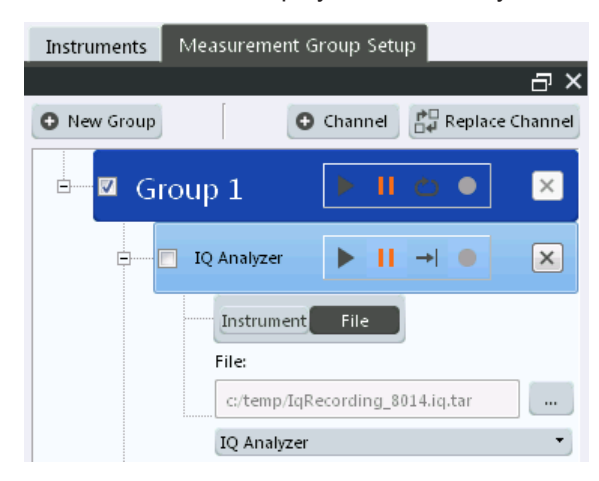

- <span id="page-24-0"></span>6. From the "File" menu, select "Save IQ Recording" to store the file permanently.
- 7. Select the storage location and file name for the stored data.
- 8. Select the "File Type": ".iq.tar".
- 9. Select "Save".

The captured data is stored to a file. You can now continue with the second part of the Trying Out chapter: analyzing stored data from a file.

### **4.2 Analyzing Stored Data from a File**

If no instrument is availabe in the network to provide input to the R&S VSE, you can also try out the software using an input file. Several input files are provided with the software for demonstration purposes. Check the C:\ProgramData\Rohde-Schwarz\VSE\<version\_number>\user\ predefined directory for an appropriate file.

Note that this directory is not displayed in the "Load I/Q File" dialog box, you must enter the path and file name directly in the "File Name" field. (Tip: copy the path and file name from the Windows Explorer window.)

#### **4.2.1 How to Import I/Q Data for Analysis**

- 1. In the "Measurement Group Setup" tool window, select the "+" icon in front of the "IQ Analyzer" measurement channel.
- 2. Select "File" as the input type.
- 3. Select the "..." icon to open the "Load I/Q File" dialog box and select the storage location and the file name.
- 4. Select the "Capture" icon for the "IQ Analyzer" measurement channel.

The stored data is loaded from the file and evaluated in the "IQ Analyzer" result displays.

#### **4.2.2 Setting and Moving a Marker**

Markers are useful to determine the position of particular effects in the trace. The most common use is to determine a peak, which is the default setting when you activate a marker. We will set a marker on the peak in the Magnitude display of the IQ Analyzer measurement.

- 1. Tap the Magnitude display to set the focus on that window.
- 2. Select the  $\blacksquare$  "New Marker" icon from the toolbar.

Analyzing Stored Data from a File

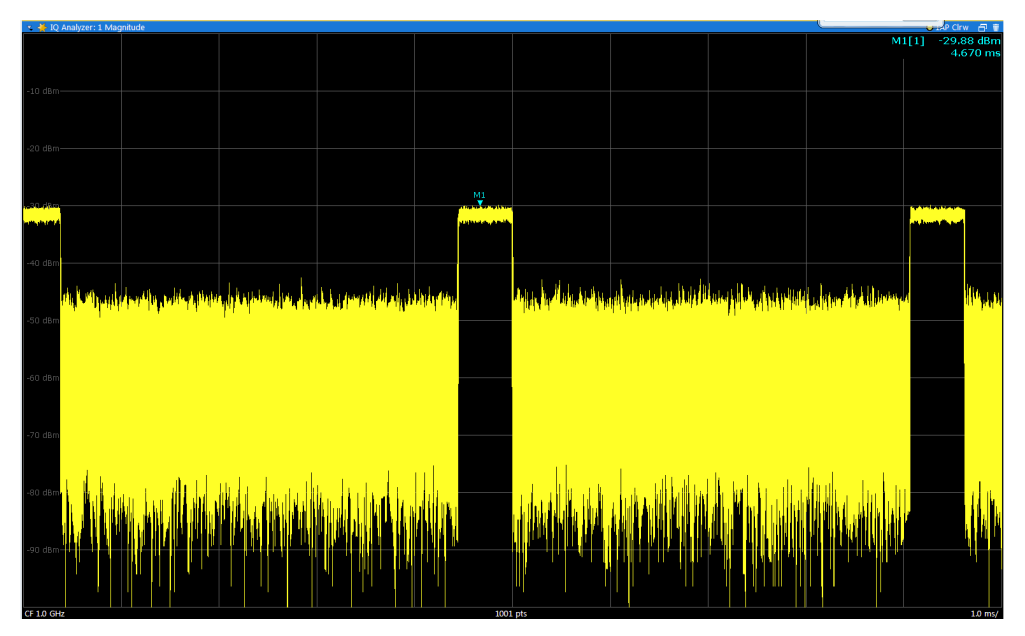

Marker 1 is activated and automatically set to the maximum of trace 1. The marker position and value is indicated in the diagram area as M1[1].

3. Now you can move the marker by tapping and dragging it to a different position. The current position is indicated by a dotted blue line. Notice how the position and value change in the marker area of the diagram.

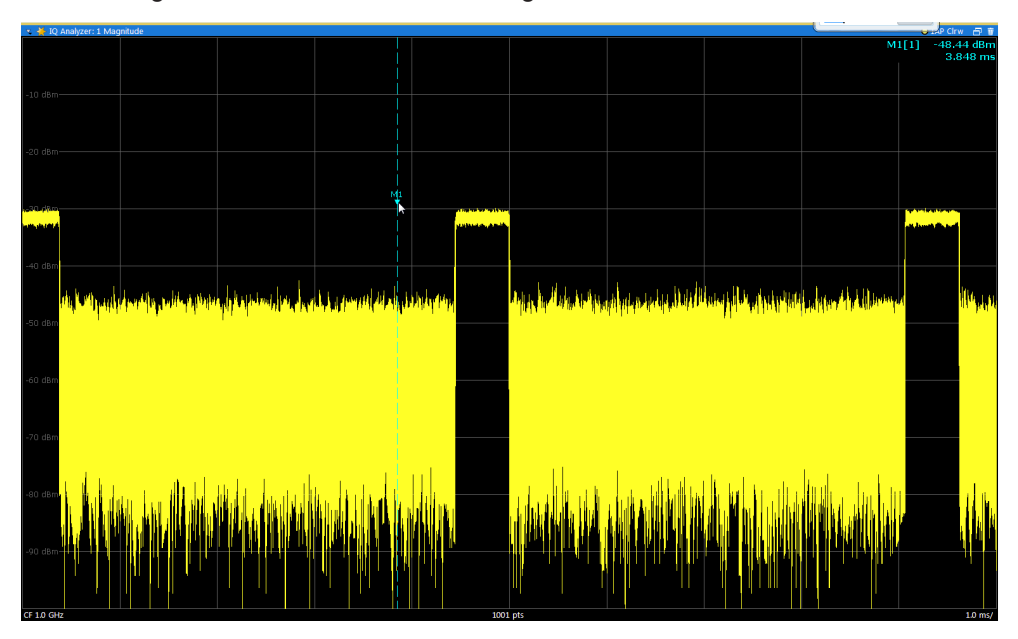

## <span id="page-26-0"></span>5 Measurements and Results

The R&S VSE provides several applications for different analysis tasks and different types of signals. The I/Q Analyzer application is included in the basic R&S VSE software. All other applications, such as Analog Demodulation or Vector Signal Analysis (VSA) are optional additions and require special licenses. (See also [chapter 5.2, "Avail](#page-31-0)[able Applications", on page 32](#page-31-0).)

- Measurement Concept............................................................................................27
- [Available Applications............................................................................................. 32](#page-31-0)
- [Starting an Application............................................................................................ 33](#page-32-0)

## **5.1 Measurement Concept**

As a rule, each instrument can only perform a single measurement at any time. However, the R&S VSE allows you to perform multiple measurements on the same instrument sequentially, or to perform multiple measurements on different instruments in parallel. Thus, comprehensive data analysis with a single tool becomes quick and simple.

#### **Basic measurement process**

In a basic I/Q measurement, data is imported from a file or captured from an instrument and the measured results are displayed. Multiple applications can be used at the same time in the R&S VSE. However, data acquisition on the same instrument is restricted to a single application at a time.

#### **Measurement channels**

When you activate an application, a new measurement *channel* is created which determines the measurement settings for that application. The same application can be activated with different measurement settings by creating several channels for the same application. Whenever you switch channels, the corresponding measurement settings are restored.

The global information and results for each channel are displayed in separate windows (or tabs) on the screen. The results from multiple applications can be displayed at the same time, with display space being the only limiting factor. Each application may provide different result displays (see the applications' user manual for details). The measurement windows can be rearranged and configured in the R&S VSE to meet your requirements (see [chapter 6.3, "Customizing the User Interface", on page 43](#page-42-0)).

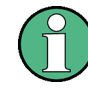

The measurement channels are labeled with their default name. If that name already exists, a sequential number is added. However, the name of the measurement channel can be changed. For details and an overview of default names see [INSTrument:](#page-290-0) LIST? [on page 291.](#page-290-0)

In the R&S VSE, measurement channels are controlled and initially configured in the "Measurement Group Setup" tool window.

Measurement Concept

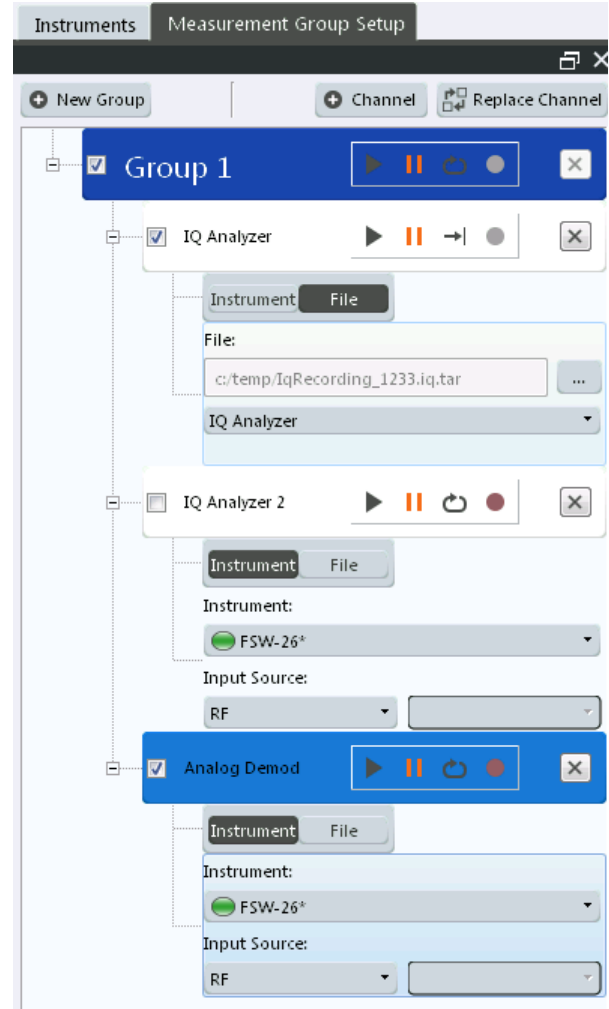

*Fig. 5-1: "Measurement Group Setup" tool window*

For each channel, the input type (instrument or file) and the input source type must be configured. Detailed configuration for the measurement can then be performed via the specific configuration "Overview" which is available for each application. (For details see the applications' user manual.)

You can define any number of measurement channels at the same time (restricted only by memory resources). However, only one measurement channel can be started manually at any time. Before you can start another channel, you must stop the previous measurement channel first.

#### **Measurement groups**

As opposed to manual channel control, multiple measurements on *different* instruments or files can be performed in parallel if controlled by the software. All measurement channels that are to be started at the same time must be configured within a *group*. When the group is started, all included (active) measurement channels are started and provide results independently as soon as their measurements are completed.

Note, however, that the individual measurements are not synchronized in any way, and the results are totally independent as the input data is different for each channel.

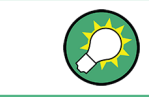

Configure triggers to synchronize the individual measurements.

Multiple groups of measurement channels can be configured, for example to define individual test scenarios.

Measurement groups are a convenient way to start multiple measurements at the same time.

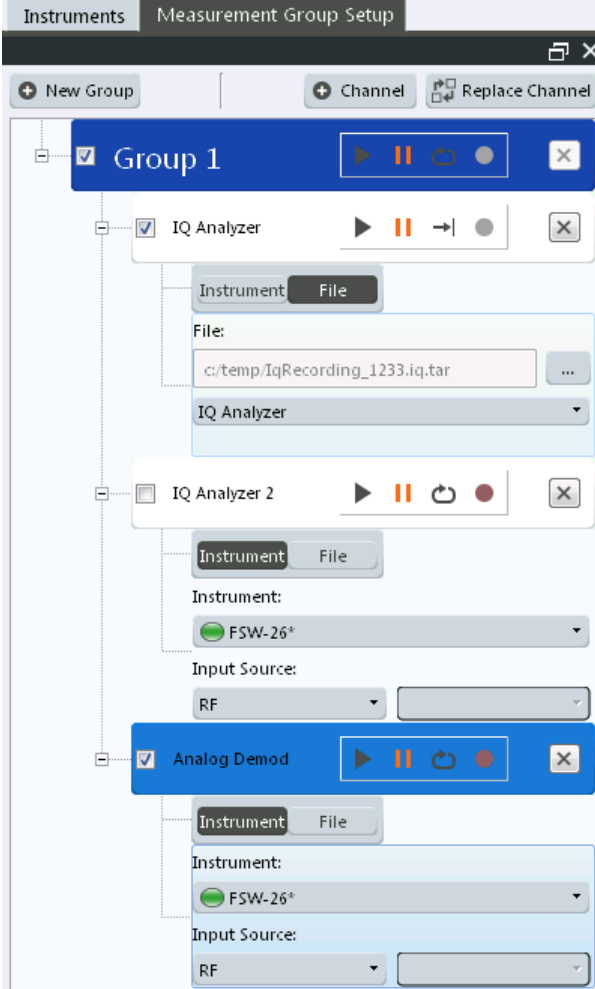

*Fig. 5-2: Example for a measurement group*

#### **Active vs inactive channels**

As mentioned above, only measurements on *different* instruments or on files can be performed in parallel. If the same instrument is assigned to multiple measurement channels of the same group, those channels cannot be processed simultaneously.

Thus, the channel to which the instrument was assigned previously is deactivated. Only active measurements are included in a group measurement.

Active channels are indicated by a checkmark in front of the channel in the "Measurement Group Setup" tool window.

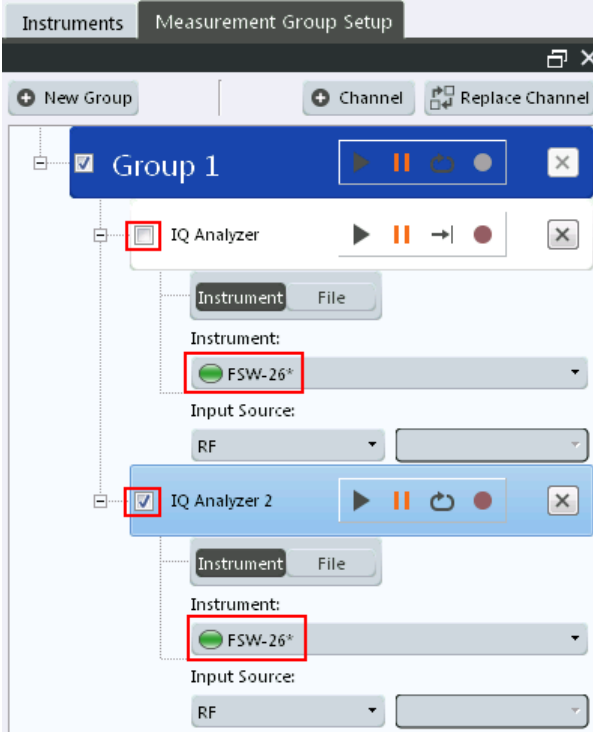

#### **Measurement groups and sequences**

For multiple measurements on the same instrument, without switching between measurement channels manually, the R&S VSE provides *measurement sequences*. A single instrument can perform only one measurement at a time; however, a sequence of measurements can be performed very quickly by the software.

Measurement sequences consist of a number of measurement groups, and each group may contain multiple channels. However, only channels with distinct input types can be active within a group during a measurement sequence. The groups themselves can also be activated or deactivated individually. When you start a measurement sequence, the individual groups are processed sequentially, in the order of their definition. The measurements for a single group are started simultaneously, and only when all channels in the group have completed, the next group is processed.

Measurement Concept

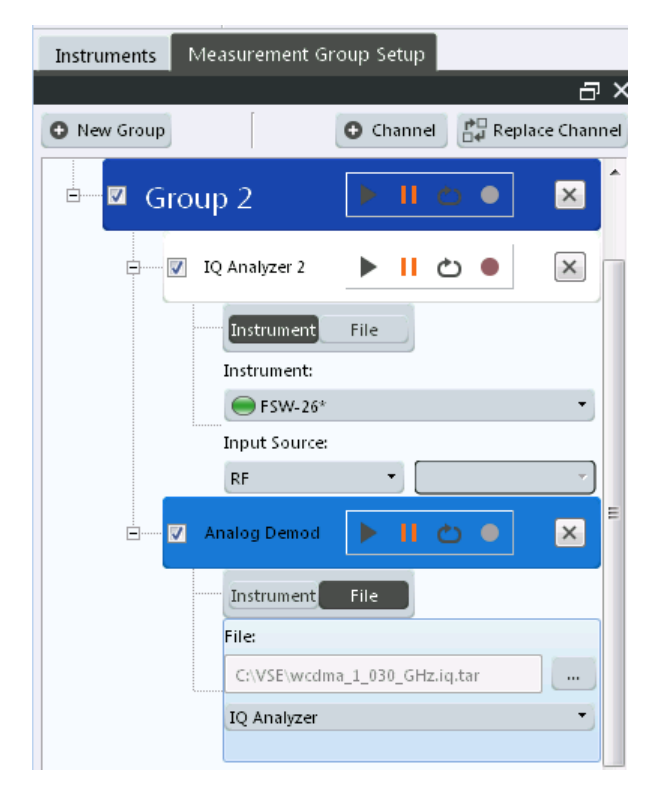

*Fig. 5-3: Example for a measurement sequence*

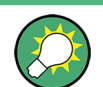

Active groups are indicated by a checkmark in front of the group in the "Measurement Group Setup" tool window.

Measurement sequences are a convenient way to perform multiple measurements on an input signal in a quick succession, and to obtain results from different applications in a relatively short measurement time without having to switch between applications manually. For stable input data, a measurement sequence can provide results in various applications for almost identical input data.

#### **Measurement mode**

For each measurement you can define whether a defined number of measurements is to be performed, or a continuous measurement. This is referred to as the *measurement mode*. The measurement mode can be defined for an individual measurement channel, a measurement group, or an entire measurement sequence. However, the measurement mode for the channels within a group is always the same as for the entire group, and the mode for the groups is the same as for the sequence. Thus, if you change the mode for a sequence, the mode for the group and the individual channels is automatically adapted accordingly. Nevertheless, you can change the mode for individual channels for manual measurement control.

#### **Default measurement**

The default measurement in the R&S VSE consists of a single measurement channel (with the I/Q Analyzer application) in a default group and a default measurement

<span id="page-31-0"></span>sequence in continuous measurement mode. The measured magnitude values are displayed.

## **5.2 Available Applications**

The I/Q Analyzer application is included in the basic R&S VSE software. All other applications, such as Analog Demodulation or Vector Signal Analysis (VSA) are optional additions and require special licenses.

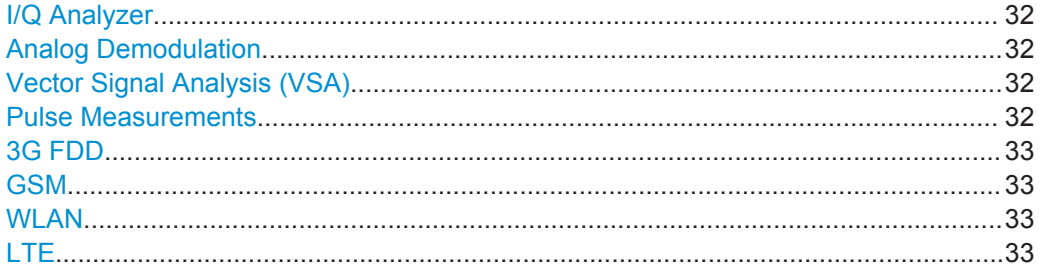

#### **I/Q Analyzer**

The I/Q Analyzer is the default application and provides measurement and display functions for I/Q data.

Remote command: INST:SEL IQ, see [INSTrument\[:SELect\]](#page-291-0) on page 292

#### **Analog Demodulation**

The Analog Demodulation application requires an additional license. This application provides measurement functions for demodulating AM, FM, or PM signals.

For details see the R&S VSE-K7 User Manual.

Remote command: INST:SEL ADEM, see [INSTrument\[:SELect\]](#page-291-0) on page 292

#### **Vector Signal Analysis (VSA)**

The VSA application requires the Vector Signal Analysis option, R&S VSE-K70, to be installed, and an additional license. This application provides measurements and evaluations for Vector Signal Analysis.

For details see the R&S VSE-K70 User Manual.

Remote command: INST:SEL DDEM, see [INSTrument\[:SELect\]](#page-291-0) on page 292

#### **Pulse Measurements**

The Pulse application requires the Pulse Measurements option, R&S VSE-K6, to be installed, and an additional license. This application provides measurement functions for pulsed signals.

For details see the R&S VSE-K6 User Manual.

Remote command: INST: SEL PULSE, see INSTrument [: SELect] on page 292

#### <span id="page-32-0"></span>**3G FDD**

The 3G FDD BTS and 3G FDD UE applications require the 3GPP FDD Measurements option, R&S VSE-K72, to be installed, and an additional license. This applications provide test measurements for W-CDMA uplink and downlink signals (base station signals) according to the test specification.

For details see the R&S VSE-K72 User Manual.

Remote command: INST:SEL BWCD, see [INSTrument\[:SELect\]](#page-291-0) on page 292

#### **GSM**

The GSM application requires the GSM Measurements option R&S VSE-K10, to be installed, and an additional license. This application provides GSM measurements.

For details see the R&S VSE-K10 User Manual.

Remote command: INST:SEL GSM, see [INSTrument\[:SELect\]](#page-291-0) on page 292

#### **WLAN**

The WLAN application requires one of the WLAN options, R&S VSE-K91, to be installed, and an additional license. This application provides measurements and evaluations according to the WLAN IEEE 802.11 standards.

For details see the R&S VSE-K91 User Manual.

Remote command: INST:SEL WLAN, see [INSTrument\[:SELect\]](#page-291-0) on page 292

#### **LTE**

The LTE application requires the LTE Measurements option R&S VSE-K100x, to be installed, and an additional license. This application provides LTE measurements.

For details see the R&S VSE-K10x (LTE Downlink) User Manual.

Remote command:

INST:SEL LTE, see [INSTrument\[:SELect\]](#page-291-0) on page 292

### **5.3 Starting an Application**

The default application in the R&S VSE is the I/Q Analyzer.

1. To start a new application, in the "Measurement Group Setup" tool window, select the "New Channel" button.

Starting an Application

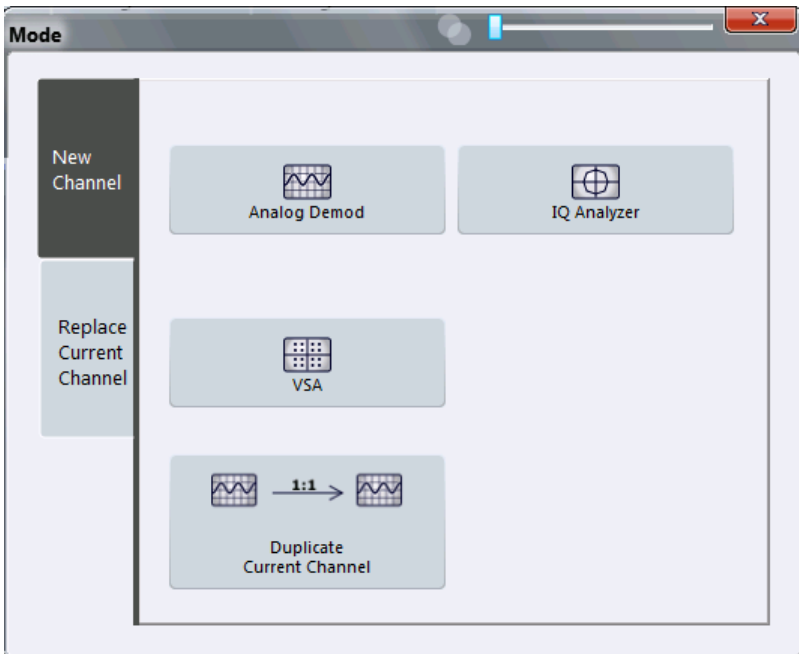

2. Select the required application.

For more information on working with applications see [chapter 7, "Controlling Instru](#page-51-0)[ments and Capturing I/Q Data", on page 52](#page-51-0).

## <span id="page-34-0"></span>6 Operating Basics

This chapter provides an overview on how to work with the R&S VSE. It describes what kind of information is displayed in the diagram area, how to operate the R&S VSE via the graphical user interface, and how to use the Online Help. The information described here refers to the basic R&S VSE functionality, and is generally available in all supported applications. For specifics on the individual applications, see the corresponding user manuals.

- Graphical User Interface Elements......................................................................... 35
- [Understanding the I/Q Analyzer Display Information.............................................. 41](#page-40-0) ● [Customizing the User Interface...............................................................................43](#page-42-0)
- [Getting Help............................................................................................................ 49](#page-48-0)

### **6.1 Graphical User Interface Elements**

All tasks necessary to operate the instrument in use can be performed using the R&S VSE graphical user interface.

In addition to the measurement results, the display provides status and setting information, allows you to switch between various measurement tasks, and provides access to all measurement functions.

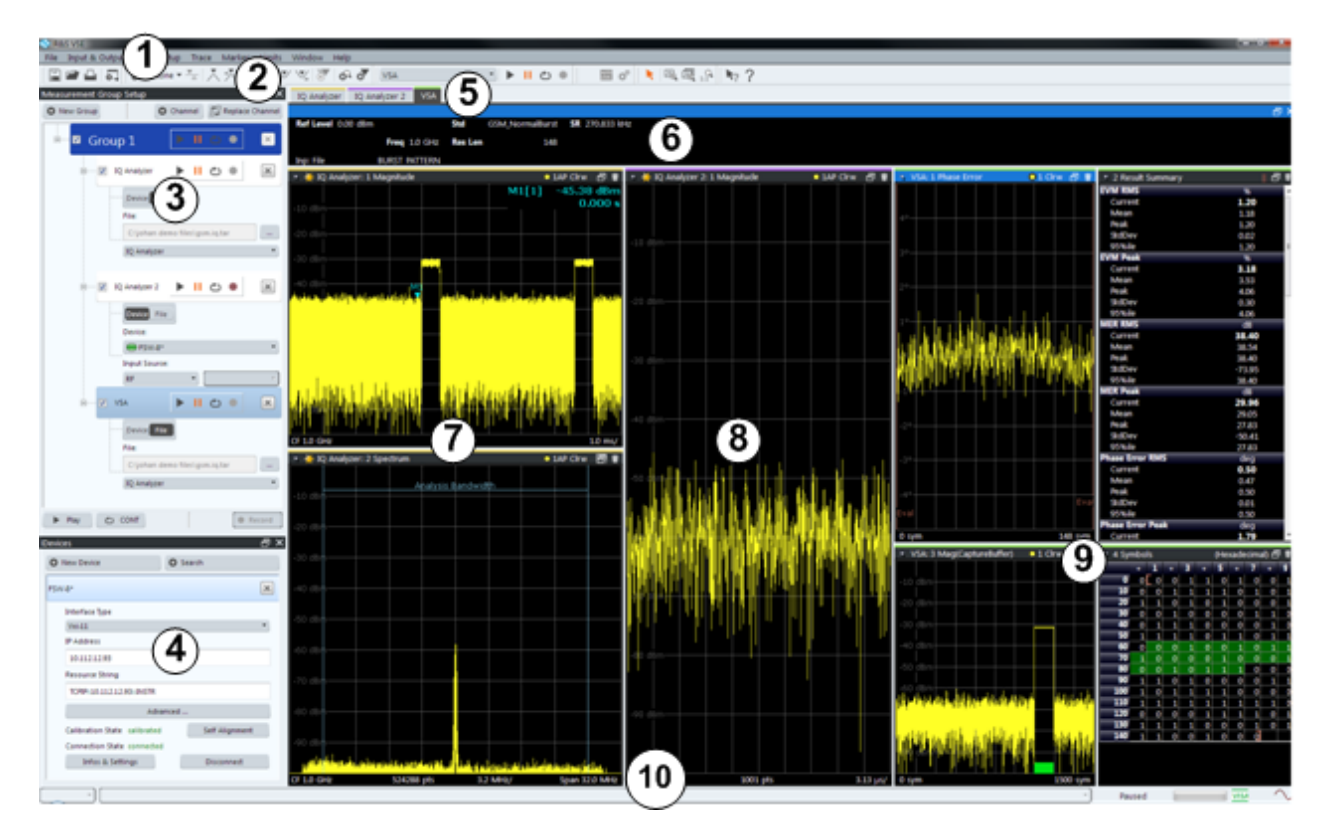

*Fig. 6-1: Graphical user interface elements*

Graphical User Interface Elements

- <span id="page-35-0"></span>1 = Menu bar with general and measurement specific menus
- 2 = Toolbar with general and measurement specific tools
- 3 = Tool window for measurement group tool
- 4 = Tool window for instrument configuration
- 5 = Tabs for individual measurement channels
- 6 = Channel bar for active channel settings
- 7 = Result display for first measurement channel (yellow line)
- 8 = Result display for second measurement channel (purple line)
- 9 = Four result displays for third measurement channel (green line)
- 10 = Status bar with error messages, progress bar and instrument status for active channel

#### **6.1.1 Menus**

Most functions in the R&S VSE are available from the menus at the top of the window.

The following menus provide **basic functions for all applications**:

- "File"
- "Window"
- "Help"

These functions are described in this manual. An overview is provided in [chapter A.1,](#page-448-0) ["Menu Reference", on page 449.](#page-448-0)

Other menus are **application-specific** and provide different functions depending on the selected measurement channel, for example:

- **Input**
- **Measurement Setup**
- **Trace**
- Marker
- **Limits**

These menu functions are described in the individual application's User Manual and in [chapter 10, "I/Q Analyzer Measurements", on page 112](#page-111-0).

#### **6.1.2 Toolbars**

Standard functions can be performed via the icons in the toolbars.

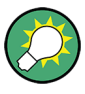

The toolbars can be docked anywhere alongside the outer edge of the R&S VSE window, that is, beneath the menu bar, above the status bar, or on the left or right edges of the window. For details see [chapter 6.3, "Customizing the User Interface",](#page-42-0) [on page 43](#page-42-0).

For information on how to hide or display individual toolbars see [chapter 6.3.4, "Clos](#page-47-0)[ing and Deactivating Windows and Bars", on page 48](#page-47-0).

Note that some icons are only available for specific applications. Those functions are described in the individual application's User Manual.
An overview of all available toolbar functions is provided in [chapter A.2, "Reference of](#page-453-0) [Toolbar Functions", on page 454](#page-453-0).

### **6.1.3 Status Bar**

The software status, instrument status, errors and warnings and any irregularities in the instrument in use are indicated in the status bar at the bottom of the R&S VSE window.

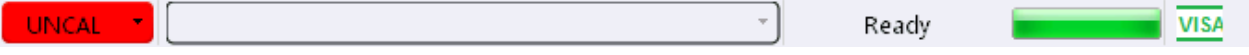

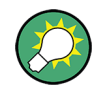

#### **Hiding the status bar**

You can hide the status bar display, e.g. in order to enlarge the display area for the measurement results ("File > Preferences > Displayed Items").

See [chapter 9.2.1, "Displayed Items", on page 102](#page-101-0).

#### **Software status**

The status bar indicates the state of the VISA installation on the PC running the R&S VSE software. The VISA installation is required in order to connect the R&S VSE to other instruments.

The following VISA status icons may be displayed:

#### *Table 6-1: VISA status icons*

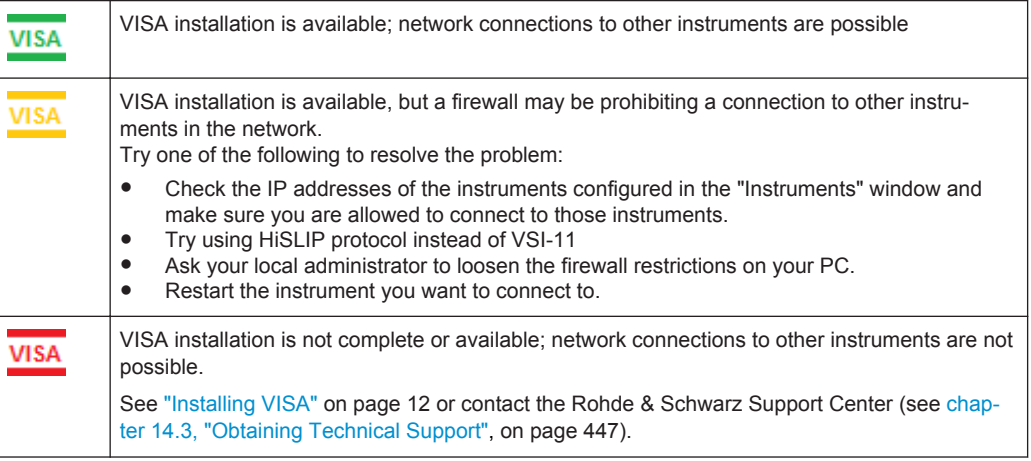

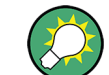

If you place the mouse over the icon, a descriptive message is displayed informing you what to do.

#### **Instrument status**

The displayed instrument status information depends on the type of instrument that is connected to the R&S VSE. For the supported Rohde & Schwarz Signal and Spectrum Analyzers, the following types of information may be displayed, if applicable.

<span id="page-37-0"></span>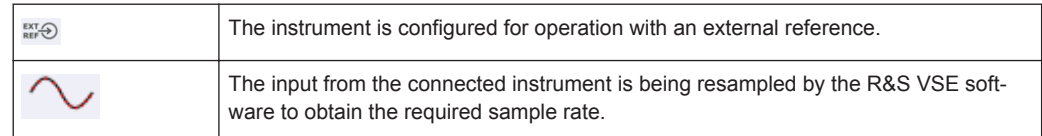

#### **Progress**

The progress of the current software operation is displayed in the status bar.

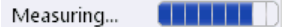

#### **Error messages**

If errors or irregularities are detected, a keyword and an error message, if available, are displayed in the status bar. For details see the individual applications' user manual.

### **6.1.4 Windows**

The R&S VSE distinguishes between three types of windows, depending on their use:

- **Tool windows**: provide functionality for specific global tasks, such as configuring instruments or measurement groups; see [chapter 7, "Controlling Instruments and](#page-51-0) [Capturing I/Q Data", on page 52](#page-51-0)
- **Channel bar:** provides information on measurement channel settings (one window per active channel)
- **Result displays: provide the measurement results**

The layout of the individual windows is customizable and highly flexible, see [chap](#page-42-0)[ter 6.3, "Customizing the User Interface", on page 43](#page-42-0).

- Channel bar.............................................................................................................38
- [Result Displays / Measurement Windows...............................................................39](#page-38-0)

#### **6.1.4.1 Channel bar**

For each channel, a separate window with measurement information is displayed. When you select a result display window for a different channel, the channel bar for that channel is also activated. Each channel bar is provided with a colored line in the window title bar which is the same color as the corresponding channel result displays.

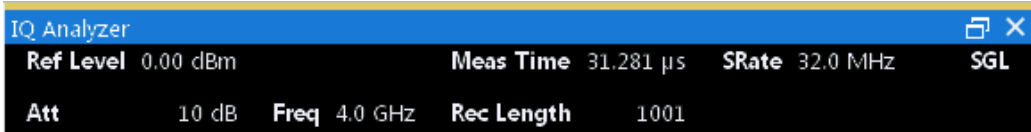

*Fig. 6-2: Example for channel bar (I/Q Analyzer)*

<span id="page-38-0"></span>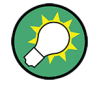

In the default configuration, the channel bars for multiple channels are displayed in separate tabs in the same window. Depending on which result display is currently active, the corresponding channel information tab is displayed. However, you can separate the tabs into individual windows. See [chapter 6.3, "Customizing the User Inter](#page-42-0)[face", on page 43](#page-42-0).

#### **Channel-specific settings**

The channel bar provides information on channel-specific settings for the measurement. A bullet next to the setting indicates that user-defined settings are used, not automatic settings. A green bullet indicates this setting is valid and the measurement is correct. A red bullet indicates an invalid setting that does not provide useful results. Channel information varies depending on the active application. For details see the individual user manuals.

#### **Instrument settings**

In addition to the channel-specific settings, the channel bar also displays information on general instrument settings that affect the measurement results even though this is not immediately apparent from the display of the measured values. This information is displayed in gray font and only when applicable for the current measurement, as opposed to the channel-specific settings that are always displayed.

The instrument settings depend on the type of instrument that is connected to the R&S VSE. For the supported Rohde & Schwarz Signal and Spectrum Analyzers, the following types of information may be displayed, if applicable.

*Table 6-2: Instrument settings displayed in the channel bar*

| <b>PA</b> | The preamplifier is activated                               |
|-----------|-------------------------------------------------------------|
| 75 Ω      | The input impedance of the instrument is set to 75 $\Omega$ |
| DC/AC     | An external DC or AC calibration signal is in use.          |

#### **6.1.4.2 Result Displays / Measurement Windows**

Measurement results can be evaluated in many different ways, for example graphically, as summary tables, statistical evaluations etc. Optional applications add their own specific measurements and result displays. Thus, the result display is highly configurable to suit your specific requirements and optimize analysis.

For each measurement, a separate measurement channel is activated. Each measurement channel can provide multiple result displays. All windows that belong to the same measurement (including the channel bar) are indicated by a colored line at the top of the window title bar.

Graphical User Interface Elements

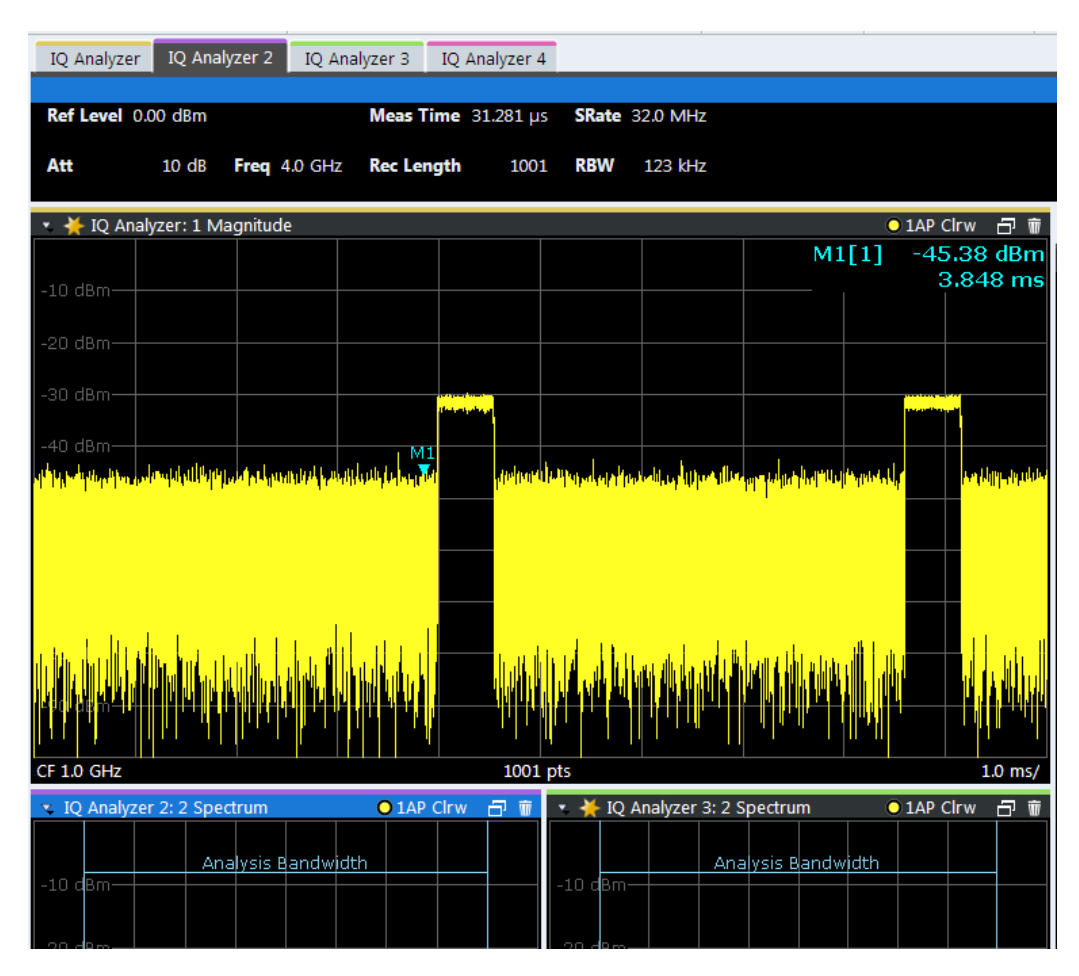

*Fig. 6-3: Color-coded windows*

#### **Window title bar**

The contents of the individual result displays are described in detail in the applications' user manuals.

The following common functions are available in all window title bars:

*Table 6-3: Common functions and icons in the window title bar*

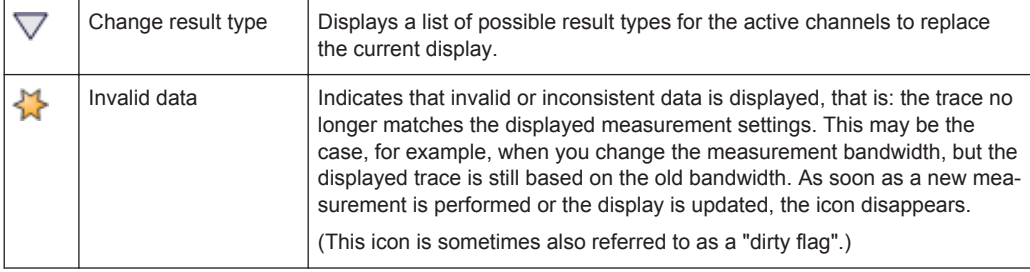

Understanding the I/Q Analyzer Display Information

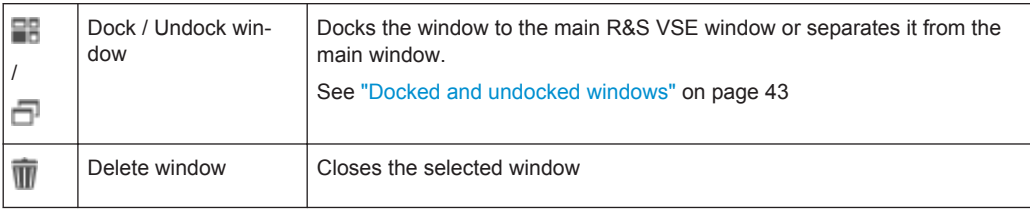

# **6.2 Understanding the I/Q Analyzer Display Information**

The following figure shows a measurement diagram during I/Q Analyzer operation. All different information areas are labeled. They are explained in more detail in the following sections.

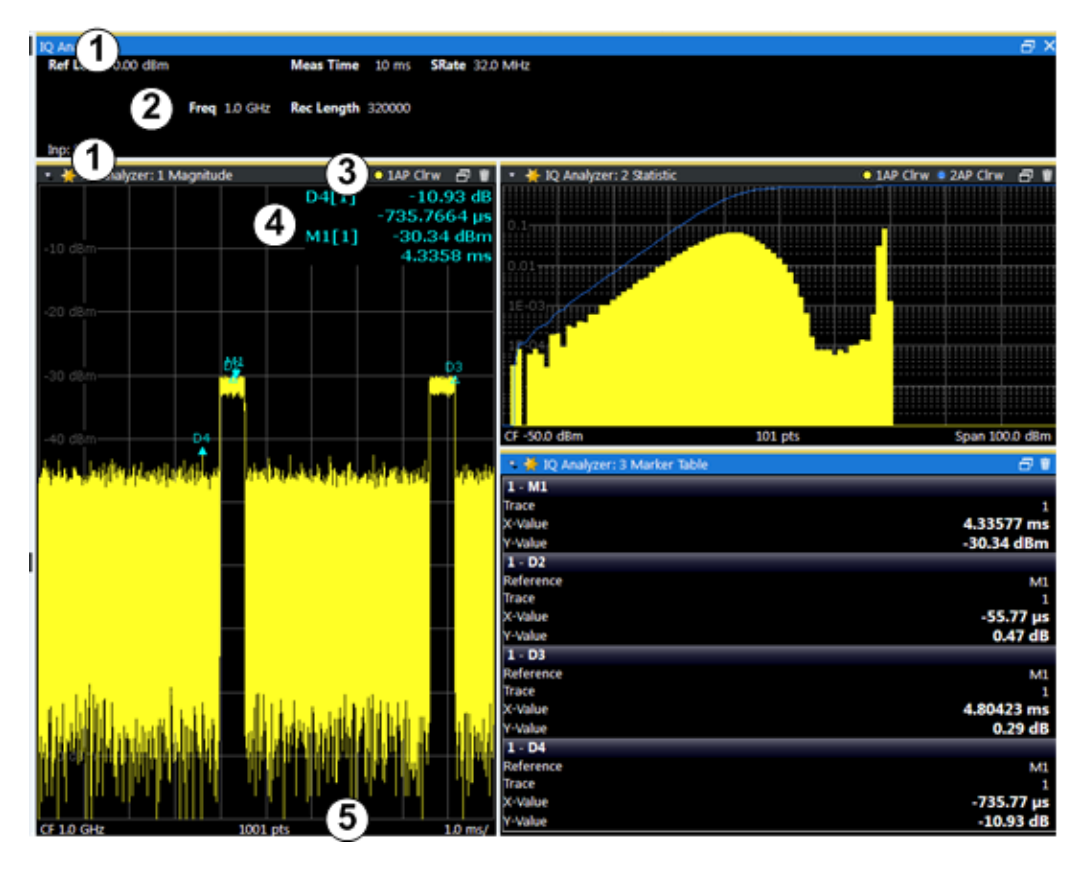

*Fig. 6-4: Screen elements in the I/Q Analyzer application*

- 1 = Color coding for windows of same channel
- 2 = Channel bar with measurement settings
- 3 = Window title bar with diagram-specific (trace) information
- 4 = Diagram area with marker information
- 5 = Diagram footer with diagram-specific information, depending on result display

#### **Channel bar**

The channel bar shows the most important settings for the corresponding application.

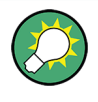

Select a setting in the channel bar to open the corresponding configuration dialog box and change the setting quickly and easily.

Right-click a setting to display a context menu for it.

For the I/Q Analyzer application, the channel bar shows the following settings:

*Table 6-4: Information displayed in the channel bar for the I/Q Analyzer application*

| <b>Ref Level</b>                                                                                                   | Reference level                            |  |
|----------------------------------------------------------------------------------------------------|--------------------------------------------|--|
| $(m + el.)$ Att                                                                                                    | (Mechanical and electronic) RF attenuation |  |
| <b>Ref Offset</b>                                                                                                  | Reference level offset                     |  |
| Freg                                                                                                    | Center frequency                           |  |
| <b>Meas Time</b>                                                                                                   | Measurement time                           |  |
| <b>Rec Length</b><br>Defined record length (number of samples to capture)                                          |                                            |  |
| <b>SRate</b><br>Defined sample rate for data acquisition                                                           |                                            |  |
| <b>RBW</b><br>(Spectrum evaluation only) Resolution bandwidth calculated from the<br>sample rate and record length |                                            |  |

#### **Window title bar information**

For each diagram, the header provides the following information:

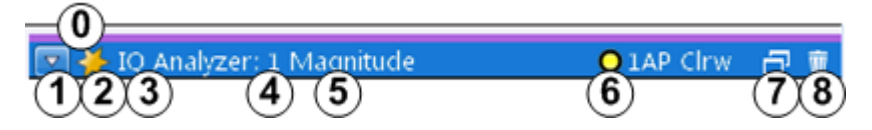

#### *Fig. 6-5: Window title bar information in the I/Q Analyzer application*

- 0 = Color coding for windows of same channel
- 1 = Edit result display function
- 2 = Invalid data flag
- 3 = Channel name
- 4 = Window number
- 5 = Window type
- 6 = Trace color, trace number, detector type, trade mode
- 7 = Dock/undock window function
- 8 = Close window function

#### **Diagram footer information**

The diagram footer (beneath the diagram) displays scaling information and depends on the evaluation:

Magnitude and Spectrum diagrams:

- Center frequency
- Number of measurement points
- Range per division (x-axis)
- Span (Spectrum)

<span id="page-42-0"></span>I/Q Vector diagram:

Maximum value on y-axis

### **6.3 Customizing the User Interface**

The layout of the individual windows in the R&S VSE software is customizable and highly flexible. Apart from a few fixed interface elements (menu bar, status bar), the windows can be positioned almost anywhere on the screen.

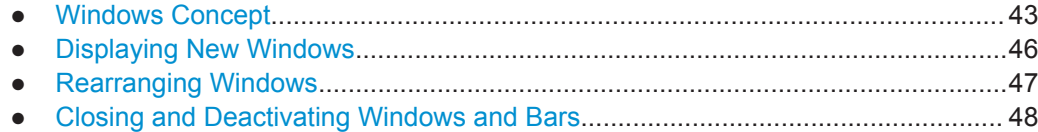

### **6.3.1 Windows Concept**

#### **Docked and undocked windows**

In the default layout, all windows are positioned within the main R&S VSE window. When you change the size of the R&S VSE window, or add new subwindows, the subwindows are adapted or rearranged as necessary. The subwindows are *docked* to the main window.

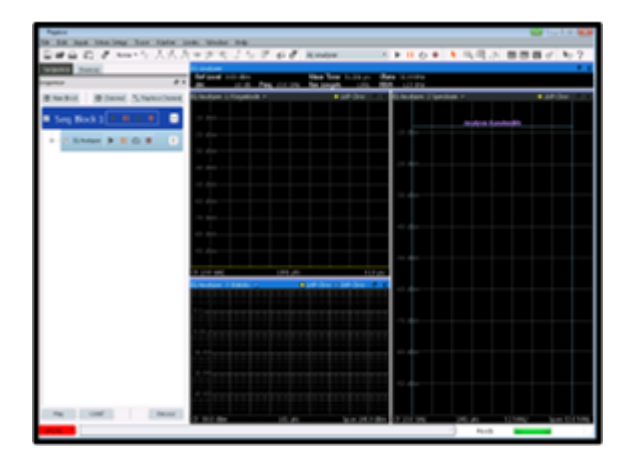

*Fig. 6-6: Example for docked windows in the R&S VSE window*

Optionally, each subwindow can be undocked, that is, detached from the main R&S VSE window. Undocked windows can be placed anywhere on the screen, even outside of the main R&S VSE window. This is useful, for example, if a second monitor is available and you want to take advantage of the additional display area. However, undocked windows "float" on the screen, covering any other displays behind them, and are not adapted or rearranged when you change the size of the R&S VSE window or add new subwindows.

<span id="page-43-0"></span>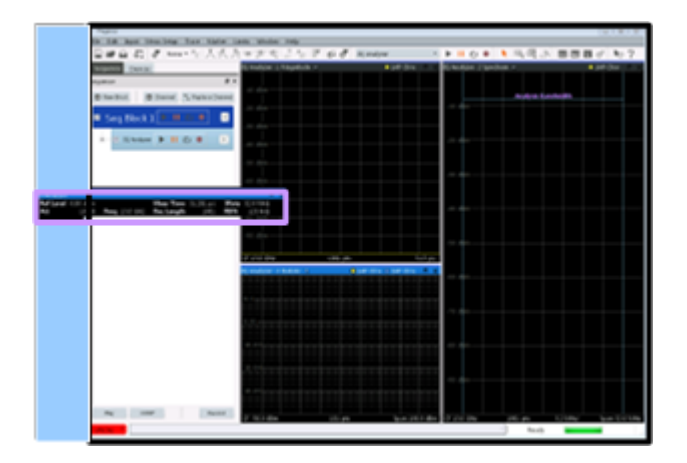

*Fig. 6-7: Example for undocked window in the R&S VSE window*

#### **Docking areas for interface elements**

The windows and other interface elements can be docked within predefined areas in the R&S VSE window. (For details on the window types see [chapter 6.1.4, "Windows",](#page-37-0) [on page 38](#page-37-0).)

- The **menu bar and status bar** are fixed elements and are always located at the top and bottom edge of the window, respectively. No windows can be docked above the menu bar or below the status bar.
- **Toolbars** can only be placed along the outer edges of the R&S VSE window, below the menu bar and above the status bar.
- **Tool windows** can only be placed along the outer edges of the R&S VSE window, below the menu bar and above the status bar, and not outside of any toolbars.
- **Channel bars** can be placed above or below the result displays, at the top or bottom edges of the R&S VSE window, but not outside of any tool windows or toolbars.
- **Result displays** are surrounded by all other window types and bars. They must be placed within a grid structure of columns and rows. The number of result displays in each column or row is restricted only by the available display space and the minimum window size of the individual windows.

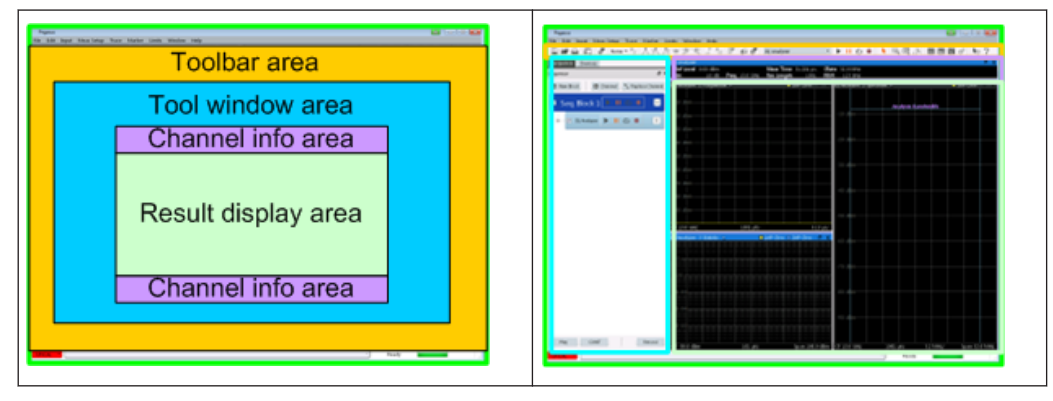

#### *Table 6-5: Docking areas in the R&S VSE window*

#### **Docking positions**

Possible docking positions for the currently selected element are indicated by an empty gray space in the R&S VSE window.

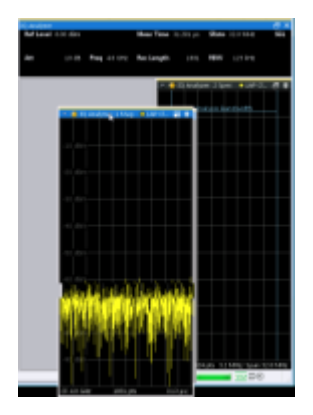

#### **Window tabs**

As mentioned above, each window type requires a minimum amount of space for display. If not enough display space for all active windows is available, windows of the same type are automatically arranged in tabs within one window. To switch between displayed windows, simply select the corresponding tab.

For example, when a new channel is started or a new display is added, the existing windows may be combined into one window using tabs, while the new windows are displayed in maximum size.

In order to save space on the screen and when not all windows are relevant at the same time, you can also arrange windows in tabs manually. Tabs are created when you dock a window on top of an existing window of the same type. The docking position is indicated by showing the existing window with a tab, instead of providing an empty gray space for a new window.

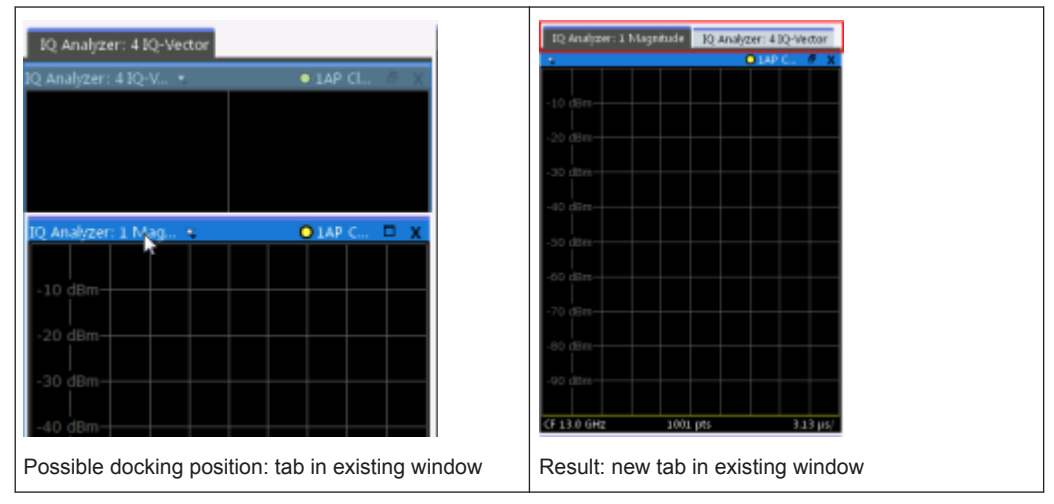

*Table 6-6: Docking windows as tabs*

#### <span id="page-45-0"></span>**Window size**

Each window type requires a minimum amount of display space. The maximum size is restricted only by the available display space within the R&S VSE window (for docked windows) or on the entire screen (for undocked windows).

Note that since result displays are placed within a grid structure (see ["Docking areas](#page-43-0) [for interface elements"](#page-43-0) on page 44), the minimum width of a window may also be restricted by other result displays in the same column and the minimum height may be restricted by other result displays in the same row.

#### **Active windows, selected window**

When a measurement is performed in a channel, results are determined for all configured result displays. Thus, in order to analyze result data and possibly store it to a file, you must activate windows for the corresponding result displays. A list of all active windows for all configured measurement channels is available from the "Window" menu.

As soon as you select a window, for example by clicking the mouse in it, any windowspecific operations you perform subsequently are applied to that window. For example, you can set a marker or zoom in into the display of the window. Furthermore, when you select a window, you also select the channel the selected window belongs to. The channel bar (see [chapter 6.1.4.1, "Channel bar", on page 38](#page-37-0)) for the selected channel is activated, and any channel-specific operations are applied to the selected channel.

#### **Closing vs deactivating windows**

If a large number of channels or result displays are active, the display may become very crowded and confusing. Thus, if you do not require the online visualization of the results, you can *temporarily deactivate* windows in the display. Deactivating a window simply hides the display, without losing its settings or contents. A deactivated window can easily be restored to the display without having to reconfigure it.

Closing a window permanently deletes the result display and its contents. A new window with the same evaluation method and default settings can be added again, but the previous settings and contents are lost.

### **6.3.2 Displaying New Windows**

For the I/Q Analyzer, up to 6 windows can be displayed for a single channel.

#### **To add a new window**

- 1. Select the global information window or any other measurement window of the measurement channel you want to add a window for.
- 2.  $\Box$

Select the "Add Window" icon or From the "Window" menu, select "New Window".

3. Select the result display you want to add a window for. The available result display types depend on the selected application. <span id="page-46-0"></span>For other applications, see the application-specific documentation.

A new window for the result display is opened.

If not enough display space for all active windows is available, the existing windows are combined into one window using tabs, while the new window is displayed in maximum size.

#### **To replace the contents of a measurement window**

- 1. In the window whose contents you want to replace, in the window title bar, select the  $\overline{\phantom{a}}$  "Replace" icon.
- 2. Select the result display.

The window displays the newly selected result display for the selected measurement channel.

#### **Remote commands:**

[LAYout:GLOBal:ADD\[:WINDow\]?](#page-298-0) on page 299

[LAYout:GLOBal:REPLace\[:WINDow\]](#page-304-0) on page 305

### **6.3.3 Rearranging Windows**

#### **To dock or undock a window**

► Select the **Fit Dock"** /  $\Box$  "Undock" icon in the window title bar.

If the window was docked, it is detached and can be moved and resized independantly of the R&S VSE window.

If the window was undocked, it is docked to its default position in the R&S VSE window.

(For details see ["Docked and undocked windows"](#page-42-0) on page 43.)

#### **To change the position of a window or bar**

► Select the bar or window title bar and drag it to a new position on the screen. Possible docking positions for the currently selected element are indicated by an empty gray space in the R&S VSE window or by showing the underlying window with a tab.

When you drop the window or bar, it is docked to the selected position. If you drop the window on top of an existing window of the same type, the moved window is added as a tab.

To switch between displayed windows, simply select the corresponding tab.

#### <span id="page-47-0"></span>**To resize a window**

To resize a window, select the window frame and drag it to the required size. Note the restrictions concerning the minimum window size described in ["Window size"](#page-45-0) [on page 46](#page-45-0).

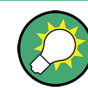

To restore the *default* configuration for the measurement channel, use the [Preset >](#page-76-0) [Selected Channel](#page-76-0) function in the "File" menu.

### **6.3.4 Closing and Deactivating Windows and Bars**

Closing a window permanently deletes the result display and its contents, while deactivating a window simply hides the display, without losing its settings or contents. Tool windows and channel bars can not be closed permanently.

(For details see ["Closing vs deactivating windows"](#page-45-0) on page 46).

#### **To hide or display a toolbar**

1. Right-click any toolbar or the menu bar.

A context menu with a list of all available toolbars is displayed.

2. Select the toolbar you want to hide or display.

A checkmark indicates that the toolbar is currently displayed.

The toolbar is toggled on or off.

#### **To deactivate or reactivate a tool window or channel bar**

► From the "Window" menu, select the tool window or channel bar.

The window is toggled on or off.

#### **To deactivate or reactivate a result display**

- 1. From the "Window" menu, select "Active Windows". Alternatively, right-click the window title bar of a result display that belongs to the same channel.
- 2. Select the result display you want to deactivate or reactivate.

A checkmark indicates that the window is currently active.

The window is toggled on or off.

#### **To close a result display**

► 而

Select the "Delete" icon in the window title bar.

The result display is permanently removed.

#### **Remote command:**

[LAYout:GLOBal:REMove\[:WINDow\]](#page-304-0) on page 305

## **6.4 Getting Help**

If any questions or problems concerning the R&S VSE arise, an extensive online help system is provided in the software and can be consulted at any time. The help system is context-sensitive and provides information specifically for the current operation or setting to be performed. In addition, general topics provide an overview on complete tasks or function groups as well as background information.

### **6.4.1 Calling Up Help**

The online help can be opened at any time by selecting one of the "Help" icons on the toolbar or by selecting the F1 key.

#### **Calling context-sensitive help**

► To display the "Help" dialog box for the currently focused screen element, e.g. a softkey or a setting in an opened dialog box, select the "Help" icon on the toolbar.

### ?

The "Help" dialog box "View" tab is displayed. A topic containing information about the focused screen element is displayed.

If no context-specific help topic is available, a more general topic or the "Contents" tab is displayed.

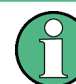

For standard Windows dialog boxes (e.g. Print dialog, Device Search, VISA Resource String Builder etc.), no context-sensitive help is available.

- To display a help topic for a screen element not currently focused:
	- a) Select the "Help pointer" icon on the toolbar.

 $\mathbf{k}_2$ 

- The pointer changes its shape to a "?" and an arrow.
- b) Select the screen element to change the focus.

A topic containing information about the selected (now focused) screen element is displayed.

Getting Help

### **6.4.2 Using the Help Window**

The Help window contains several tabs:

- "View" shows the selected help topic
- "Contents" contains a table of help contents
- "Index" contains index entries to search for help topics
- "Search" provides text search

#### View Index Contents Search

The Help toolbar provides some buttons:

- To browse the topics in the order of the table of contents: Up arrow = previous topic, Down arrow = next topic
- To browse the topics visited before: Left arrow  $=$  back, Right arrow  $=$  forward
- To increase or decrease the font

### $\boxed{\triangle} \boxed{\triangledown} \boxed{\triangle} \boxed{\triangleright} \boxed{ \triangle} \boxed{ \triangle} \boxed{ \triangle}$

#### **To search for a topic in the index**

The index is sorted alphabetically. You can browse the list, or search for entries in the list.

- 1. Switch to the "Index" tab.
- 2. Select the "Keyboard" icon besides the entry field.
- 3. Enter the first characters of the keyword you are interested in.

The entries containing these characters are displayed.

4. Double-click the suitable index entry.

The "View" tab with the corresponding help topic is displayed.

#### **To search topics for a text string**

- 1. Switch to the "Search" tab.
- 2. Select the "Keyboard" icon besides the entry field.
- 3. Enter the string you want to find. If you enter several strings with blanks between, topics containing all words are found (same as AND operator).

For advanced search, consider the following:

- To find a defined string of several words, enclose it in quotation marks. For example, a search for *"trigger qualification"* finds all topics with exactly *"trigger qualification"*. A search for *trigger qualification* finds all topics that contain the words *trigger* and *qualification*.
- Use "Match whole word" and "Match case" to refine the search.
- Use operators AND, OR, and NOT.

### **To close the Help window**

► Select the "Close" icon in the upper right corner of the help window. Or:

Press the ESC key on the front panel.

# <span id="page-51-0"></span>7 Controlling Instruments and Capturing I/Q Data

A key feature of the R&S VSE is the ability to capture data from various instruments or retrieve data from stored measurement files, and to analyze this data in various applications.

- Input Sources..........................................................................................................52
- [Configuring Instruments..........................................................................................53](#page-52-0)
- [Controlling Measurement Channels, Groups, and Sequences...............................67](#page-66-0)

### **7.1 Input Sources**

The input source selects the source of the data to be analyzed. You can either analyze a live signal or a signal that has been recorded previously and whose characteristics have been saved to a file.

### **7.1.1 Connected Instrument**

Any instruments that are to provide signals to the R&S VSE must be configured in the software. The R&S VSE then manages all connections to the other instruments. If the instrument configured for a particular measurement channel is changed, the R&S VSE software adapts the measurement settings, if necessary and possible. Thus, the measurement and analysis tasks performed using the R&S VSE software are mostly independent of the underlying instrument.

Currently, the following instruments can be connected to the R&S VSE software to provide signal input:

- R&S<sup>®</sup>FSW Signal and Spectrum Analyzers
- R&S®FSV Signal and Spectrum Analyzers
- R&S®FPS Signal and Spectrum Analyzers
- R&S<sup>®</sup>FSL Signal and Spectrum Analyzers

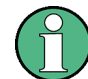

The instrument connected to and controlled by the R&S VSE software is referred to as the instrument in use throughout this documentation.

#### **Input sources**

Depending on the type of instrument and the connectors it provides, the following source of input is supported by the R&S VSE software:

● RF

Captures and analyzes the data from the RF input of the spectrum analyzer in use.

### <span id="page-52-0"></span>**7.1.2 File Input**

Alternatively to "live" data input from a connected instrument, measurement data to be analyzed by the R&S VSE software can also be provided "offline" by a stored data file. This allows you to perform a measurement on any instrument, store the results to a file, and analyze the stored data partially or as a whole at any time using the R&S VSE software.

Currently, the following file formats are supported by the R&S VSE software to provide signal input:

- iq.tar (compressed data format)
- csv files
- mat (matlab) files
- iqw

For more information see also [chapter 8.3.4, "Recalling Measurement Data from Files",](#page-91-0) [on page 92](#page-91-0).

### **7.2 Configuring Instruments**

#### **Access**: "Window" > "Instruments"

The R&S VSE can capture and analyze data from various instruments. These instruments must be configured before measurements can be performed on them via the R&S VSE. Instruments are configured in the R&S VSE's "Instruments" tool window.

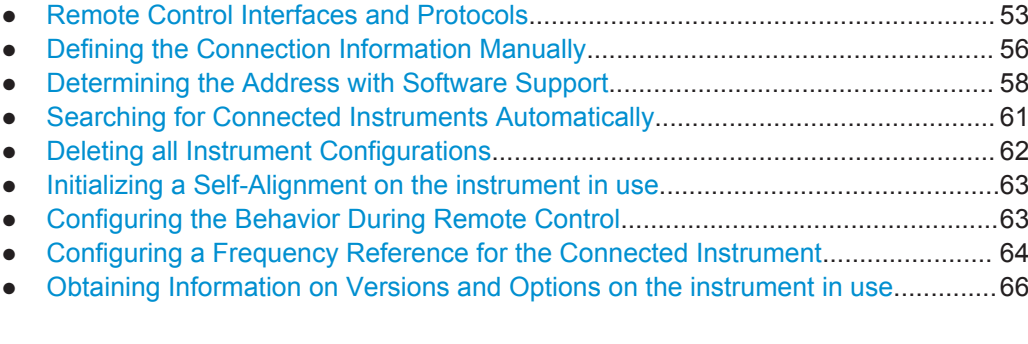

### **7.2.1 Remote Control Interfaces and Protocols**

The software supports different interfaces and protocols for remote control. The following table gives an overview.

<span id="page-53-0"></span>*Table 7-1: Remote control interfaces and protocols*

| Interface                             | Protocols, VISA <sup>*</sup> address string                                                                                                    | <b>Remarks</b>                                                                                                    |
|---------------------------------------|----------------------------------------------------------------------------------------------------|----------------------------------------------------------------------------------------------------|
| Local Area<br><b>Network</b><br>(LAN) | <b>HISLIP</b> High-Speed LAN Instrument Protocol (IVI-6.1)<br>TCPIP::host address::hislip0[::INSTR]<br><b>VXI-11</b><br>TCPIP::host address::inst0[::INSTR]<br>Library: VISA | The interface is based on TCP/IP and<br>supports various protocols.<br>For a description of the protocols refer<br>to:<br><b>VXI-11 Protocol</b><br><b>HiSLIP Protocol</b> |

\* ) VISA is a standardized software interface library providing input and output functions to communicate with instruments. A VISA installation on the controller is a prerequisite for remote control using the indicated interfaces.

(See also "VISA library" on page 54).

### **7.2.1.1 LAN Interface**

For remote control via a network, the PC and the instrument must be connected via the LAN interface to a common network with TCP/IP network protocol. They are connected using a commercial RJ45 cable (shielded or unshielded twisted pair category 5). The TCP/IP network protocol and the associated network services are preconfigured on the instrument. Software for instrument control and the VISA program library must be installed on the controller.

#### **VISA library**

VISA is a standardized software interface library providing input and output functions to communicate with instruments. The I/O channel is selected at initialization time by means of the channel-specific address string ("VISA resource string") indicated in table 7-1, or by an appropriately defined VISA alias (short name).

A VISA installation is a prerequisite for remote control using the LAN interface.

#### **IP address**

Only the IP address or a valid DNS host name is required to set up the connection. The host address is part of the "VISA resource string" used by the programs to identify and control the instrument.

The VISA resource string has the form:

TCPIP::host address[::LAN device name][::INSTR]

where:

- **TCPIP** designates the network protocol used
- **host address** is the IP address or host name of the device
- **LAN device name** defines the protocol and the instance number of a sub-instrument;
	- inst0 selects the VXI-11 protocol (default)
	- hislip0 selects the newer HiSLIP protocol
- **INSTR** indicates the instrument resource class (optional)

#### <span id="page-54-0"></span>**Example:**

Instrument has the IP address *192.1.2.3*; the valid resource string using VXI-11 protocol is:

```
TCPIP::192.1.2.3::INSTR
```
The DNS host name is *VSE-123456*; the valid resource string using HiSLIP is: TCPIP::VSE-123456::hislip0

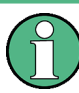

### **Identifying instruments in a network**

If several instruments are connected to the network, each instrument has its own IP address and associated resource string. The controller identifies these instruments by means of the resource string.

For details on configuring the LAN connection, see [chapter 12.3, "How to Set Up a](#page-252-0) [Network and Remote Control", on page 253](#page-252-0).

● VXI-11 Protocol.......................................................................................................55 ● HiSLIP Protocol.......................................................................................................55

#### **VXI-11 Protocol**

The VXI-11 standard is based on the ONC RPC (Open Network Computing Remote Procedure Call) protocol which in turn relies on TCP/IP as the network/transport layer. The TCP/IP network protocol and the associated network services are preconfigured. TCP/IP ensures connection-oriented communication, where the order of the exchanged messages is adhered to and interrupted links are identified. With this protocol, messages cannot be lost.

### **HiSLIP Protocol**

The HiSLIP (**Hi**gh **S**peed **L**AN **I**nstrument **P**rotocol) is the successor protocol for VXI-11 for TCP-based instruments specified by the IVI foundation. The protocol uses two TCP sockets for a single connection - one for fast data transfer, the other for nonsequential control commands (e.g. Device Clear or SRQ).

HiSLIP has the following characteristics:

- High performance as with raw socket network connections
- Compatible IEEE 488.2 support for Message Exchange Protocol, Device Clear, Serial Poll, Remote/Local, Trigger, and Service Request
- Uses a single IANA registered port (4880), which simplifies the configuration of firewalls
- Supports simultaneous access of multiple users by providing versatile locking mechanisms
- Usable for IPv6 or IPv4 networks

<span id="page-55-0"></span>Note that HiSLIP data is sent to the device using the "fire and forget" method with immediate return, as opposed to VXI-11, where each operation is blocked until a VXI-11 device handshake returns. Thus, a successful return of a VISA operation such as viWrite() does not guarantee that the instrument has finished or started the requested command, but is delivered to the TCP/IP buffers.

For more information see also the application note: [1MA208: Fast Remote Instrument](http://www.rohde-schwarz.com/appnote/1MA208) [Control with HiSLIP](http://www.rohde-schwarz.com/appnote/1MA208).

### **7.2.2 Defining the Connection Information Manually**

**Access**: "Window" > "Instruments" > Setup

If you already know the network connection information of the instrument to be controlled by the R&S VSE software, you can enter it directly in the "Instruments" tool window.

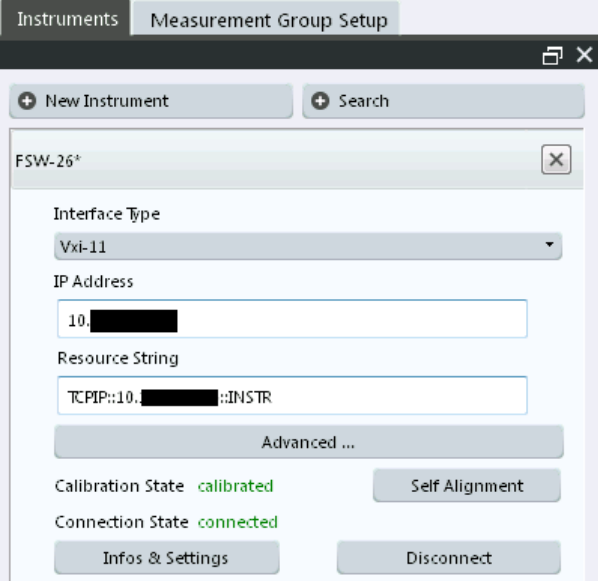

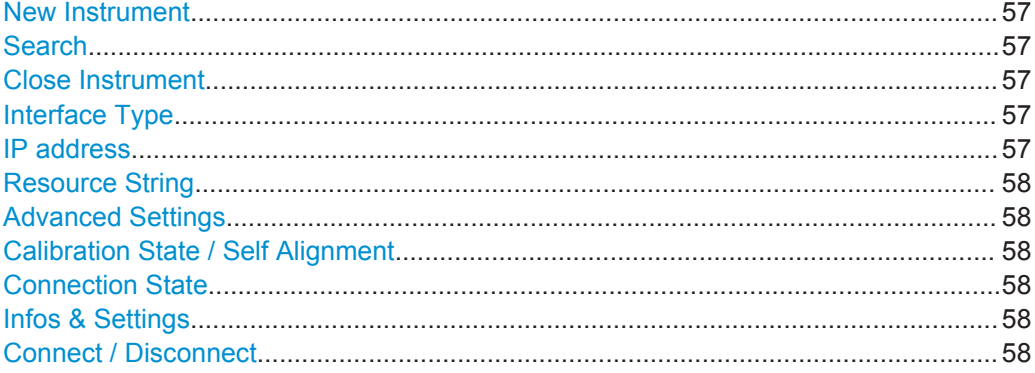

#### <span id="page-56-0"></span>**New Instrument**

Displays the configuration dialog for a new instrument. You can also configure instruments that are not connected to the PC running the R&S VSE software.

To configure a new instrument quickly while the "Instruments" tool window is closed, select the "File > Instruments > New window" menu item. The "Instruments" tool window is displayed with an entry for a new instrument.

Remote command: [DEVice:CREate](#page-264-0) on page 265

#### **Search**

Starts a search for all instruments connected to the same network as the PC running the R&S VSE software.

(See [chapter 7.2.4, "Searching for Connected Instruments Automatically",](#page-60-0) [on page 61](#page-60-0)).

#### **Close Instrument**

You can delete a instrument that is no longer available or required by the R&S VSE software. Select the  $\times$  "Close" icon next to the instrument name in the "Instruments" tool window.

Remote command: [DEVice:DELete](#page-264-0) on page 265

#### **Interface Type**

Specifies the interface protocol used to connect the instrument to the network.

For details on interfaces see [chapter 7.2.1, "Remote Control Interfaces and Protocols",](#page-52-0) [on page 53](#page-52-0)

"VXI-11" Standard TCP/IP-based protocol

"HiSlip" High performance protocol

Remote command:

[DEVice:TARGet:TYPE](#page-267-0) on page 268

#### **IP address**

Unique IP address of the connected instrument. The five most recently selected IP addresses are available from the dropdown list.

(To delete this list, select "File > Preset > Reset VSE Layout", see ["Restoring User-](#page-76-0)[Specific Settings \( Reset VSE Layout \)"](#page-76-0) on page 77.)

The IP address consists of four number groups separated by dots. Each group contains 3 numbers in maximum (e.g. 100.100.100.100), but also one or two numbers are allowed in a group (as an example see the pre-installed address).

For information on how to determine the IP address see the instrument's documentation.

Remote command:

[DEVice:TARGet](#page-266-0) on page 267 [DEVice:TARGet?](#page-266-0) on page 267

#### <span id="page-57-0"></span>**Resource String**

VISA resource string used by the R&S VSE to identify and control the connected instrument. The five most recently selected resource strings are available from the dropdown list.

(To delete this list, select "File > Preset > Reset VSE layout", see ["Restoring User-Spe](#page-76-0)[cific Settings \( Reset VSE Layout \)"](#page-76-0) on page 77.)

For details see [chapter 7.2.1.1, "LAN Interface", on page 54.](#page-53-0)

#### **Advanced Settings**

Opens the "VISA Resource String Builder" which supports you in determining the required resource string, see chapter 7.2.3, "Determining the Address with Software Support", on page 58.

#### **Calibration State / Self Alignment**

Indicates whether the connected instrument is calibrated. If necessary, a self-alignment can be initiated on the connected instrument (see [chapter 7.2.6, "Initializing a Self-](#page-62-0)[Alignment on the instrument in use", on page 63\)](#page-62-0).

#### **Connection State**

Indicates the current state of the connection to the specified instrument in the network.

Remote command: [DEVice:STATe?](#page-265-0) on page 266

#### **Infos & Settings**

Displays additional information on the connected instrument, if available. See [chap](#page-65-0)[ter 7.2.9, "Obtaining Information on Versions and Options on the instrument in use",](#page-65-0) [on page 66](#page-65-0).

#### Remote command:

[DEVice:INFO:HWINfo?](#page-267-0) on page 268 [DEVice:INFO:OPT?](#page-268-0) on page 269 [DEVice:INFO:IDN?](#page-268-0) on page 269

#### **Connect / Disconnect**

Establishes a connection to the specified instrument in the network, or disconnects an existing connection.

Remote command: [DEVice:CREate](#page-264-0) on page 265

#### **7.2.3 Determining the Address with Software Support**

**Access**: "Window" > "Instruments" > Advanced > "VISA Resource String Builder"

If you do not know the network address of the connected instrument, the R&S VSE software can help you determine the correct connection information using the "VISA Resource String Builder".

**Configuring Instruments** 

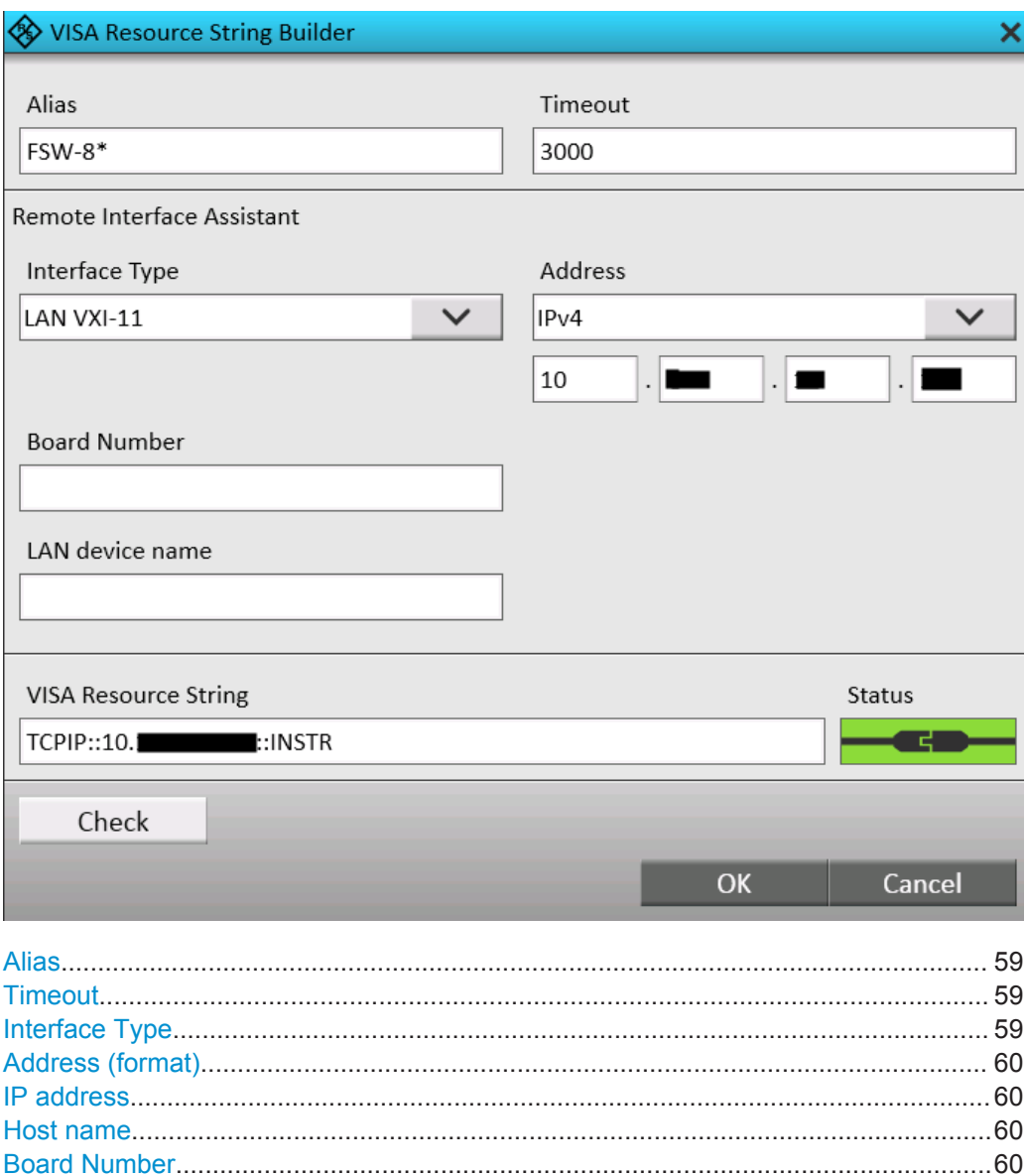

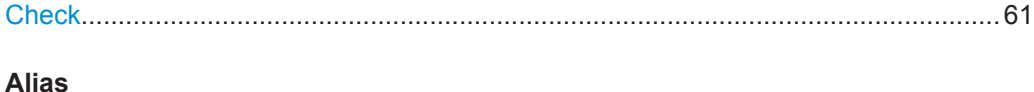

A logical name used to identify the instrument more easily in the network and connection settings in the R&S VSE software.

#### Timeout

Time in which the network connection to the instrument must be established before the the attempt is aborted.

#### **Interface Type**

Specifies the interface protocol used to connect the instrument to the network.

<span id="page-59-0"></span>For details on interfaces see [chapter 7.2.1, "Remote Control Interfaces and Protocols",](#page-52-0) [on page 53](#page-52-0)

"VXI-11" Standard TCP/IP-based protocol

"HiSlip" High performance protocol

Remote command:

[DEVice:TARGet:TYPE](#page-267-0) on page 268

#### **Address (format)**

Defines the format used to specify the instrument's network address

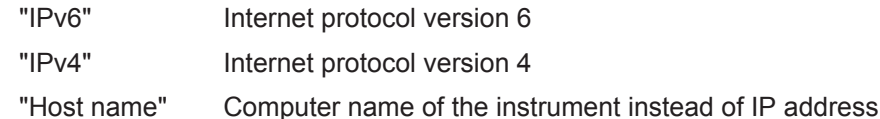

#### **IP address**

Unique IP address of the connected instrument. The five most recently selected IP addresses are available from the dropdown list.

(To delete this list, select "File > Preset > Reset VSE Layout", see ["Restoring User-](#page-76-0)[Specific Settings \( Reset VSE Layout \)"](#page-76-0) on page 77.)

The IP address consists of four number groups separated by dots. Each group contains 3 numbers in maximum (e.g. 100.100.100.100), but also one or two numbers are allowed in a group (as an example see the pre-installed address).

For information on how to determine the IP address see the instrument's documentation.

#### Remote command:

[DEVice:TARGet](#page-266-0) on page 267 [DEVice:TARGet?](#page-266-0) on page 267

#### **Host name**

Unique host computer name of the connected instrument (if Address (format) is "Host name".

### **Board Number**

Unique board number of the connected instrument.

#### **LAN device name**

Defines the protocol and the instance number of a sub-instrument;

"inst0" VXI-11 protocol

"hislip0" HiSLIP protocol

#### **VISA Resource String**

The VISA resource string determined from the defined information, to be used by the R&S VSE to identify and control the connected instrument.

For details see [chapter 7.2.1.1, "LAN Interface", on page 54.](#page-53-0)

#### <span id="page-60-0"></span>**Status**

Indicates the current state of the connection to the specified instrument in the network after a Check was performed.

#### **Check**

Checks the connection state to the instrument specified by the VISA resource string. The result is indicated under Status.

### **7.2.4 Searching for Connected Instruments Automatically**

#### **Access**: "Window" > "Instruments" > "Search"

Alternatively to defining the connection information manually, the R&S VSE can search for all instruments connected to the same network as the PC running the R&S VSE software. You can then select the instrument to be controlled by the R&S VSE software from the detected instruments.

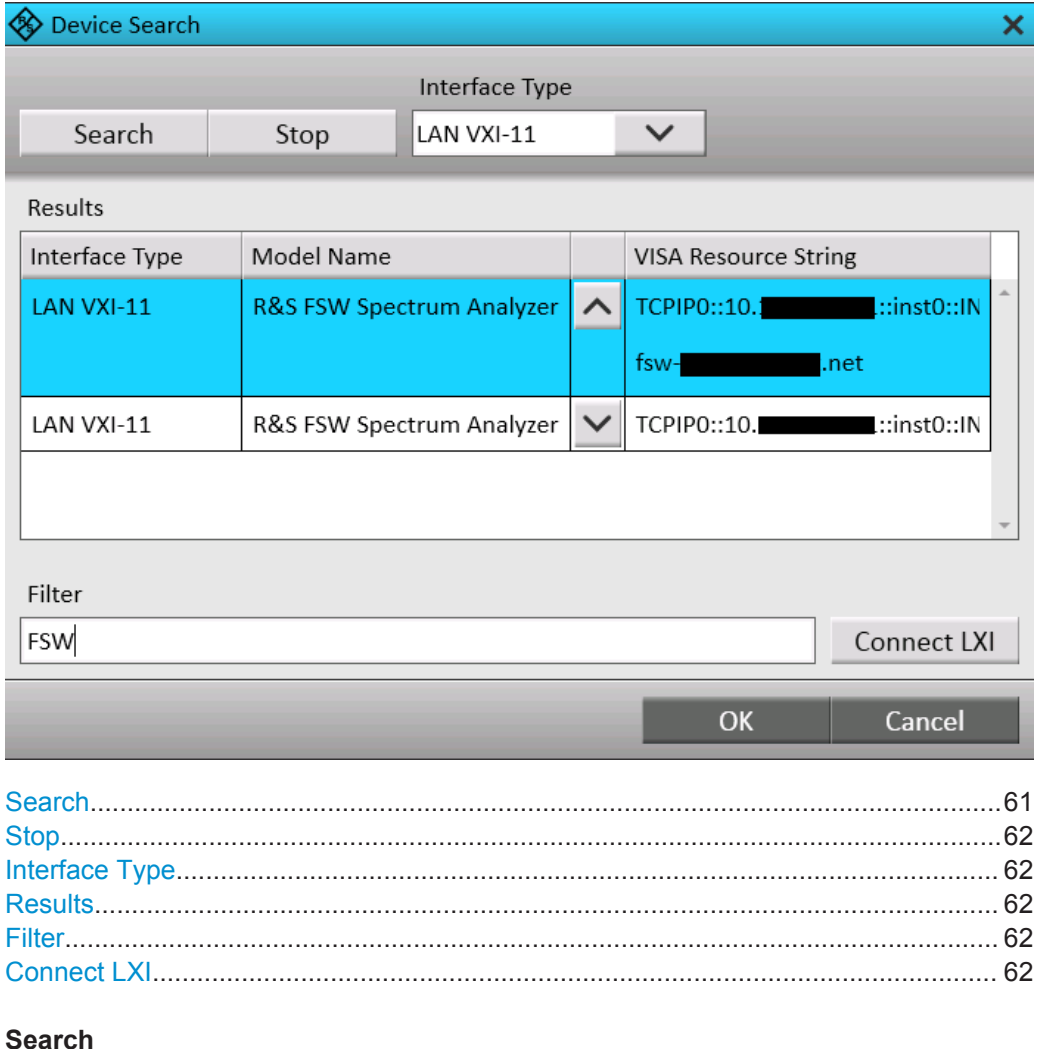

Starts a network search for connected instruments using the specified [Interface Type.](#page-56-0)

<span id="page-61-0"></span>Note that this search may take a while. Results are only displayed when the search is completed.

#### **Stop**

Stops a search for connected instruments.

#### **Interface Type**

Specifies the interface protocol used to connect the instrument to the network.

For details on interfaces see [chapter 7.2.1, "Remote Control Interfaces and Protocols",](#page-52-0) [on page 53](#page-52-0)

"VXI-11" Standard TCP/IP-based protocol

"HiSlip" High performance protocol

Remote command:

[DEVice:TARGet:TYPE](#page-267-0) on page 268

#### **Results**

For each instrument detected in the network, the following information is provided:

- [Interface Type](#page-56-0)
- Instrument model name
- **[VISA Resource String](#page-59-0)**

(The full information is displayed when you select the arrow button for a result entry.)

#### **Filter**

Applies a filter to the instrument search. Only instruments whose resource string contains the specified characters are displayed.

#### **Connect LXI**

Opens the LXI configuration home page for the instrument in use. This allows you to configure or operate the instrument directly from a Web browser. For details see the instrument's user documentation.

### **7.2.5 Deleting all Instrument Configurations**

#### **Access**: "File" > "Instruments" > "Delete All"

You can delete the connection settings of all defined instruments in one step. Note that after deleting a connection, the instrument is no longer known to the R&S VSE software.

Instrument configurations are also deleted when you use the preset function "File" > "Preset" > "All & Delete Instruments", see ["Restoring All Default Settings and Deleting](#page-75-0) [Instrument Configurations \( Preset All & Delete Instruments \)"](#page-75-0) on page 76.

#### **Remote command:**

[DEVice:DELete:ALL](#page-265-0) on page 266

Configuring Instruments

### <span id="page-62-0"></span>**7.2.6 Initializing a Self-Alignment on the instrument in use**

**Access**: "Window" > "Instruments" > "Self Alignment"

Once configured, you can perform a self-alignment on any instrument connected to the R&S VSE software.

When you put the instrument into operation for the first time or when strong temperature changes occur, it may be necessary to align the data to a reference source.

During instrument start, the installed hardware is checked against the current firmware version to ensure the hardware is supported. If not, self-alignment fails until the firmware version is updated.

The correction data and characteristics required for the alignment are determined by comparison of the results at different settings with the known characteristics of the instrument's high-precision calibration signal source.

### **7.2.7 Configuring the Behavior During Remote Control**

**Access**: "Window" > "Instruments" > "Infos &Settings" > "General" tab

When the R&S VSE software is used to capture and analyze input from a connected instrument, the instrument is operated in remote mode. Some general settings are available to define how the instrument behaves during remote control and whether access by multiple users to the same instrument is allowed.

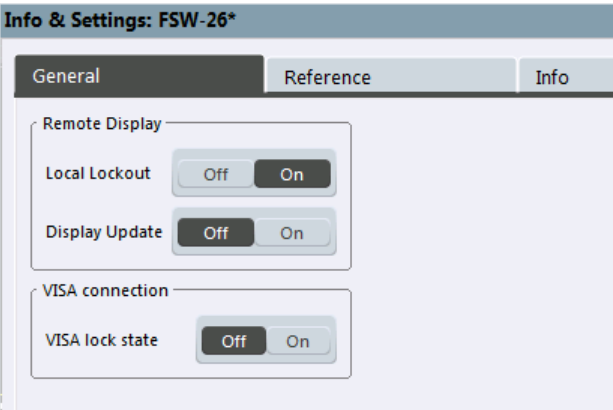

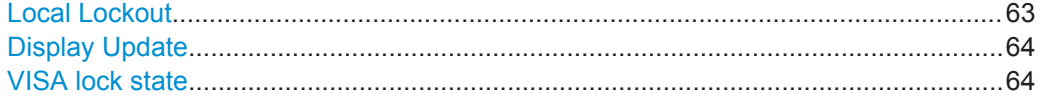

#### **Local Lockout**

If enabled, the instrument is set to be controlled remotely (that is, by the R&S VSE software) and the keys or graphical user interface are disabled.

<span id="page-63-0"></span>See also [chapter 12.1.7, "Locking Instruments for Exclusive Remote Control",](#page-249-0) [on page 250](#page-249-0).

Remote command: [DEVice:GENeral:LLO](#page-269-0) on page 270

#### **Display Update**

Defines whether the display of the instrument in use is updated while it is being controlled by the R&S VSE software.

Turning off the display update function improves performance.

Tip: you can also turn off the display update function for the R&S VSE software, see ["Remote Display Update"](#page-250-0) on page 251.

Remote command: [DEVice:GENeral:DISPlay](#page-269-0) on page 270

#### **VISA lock state**

Locks or unlocks the VISA connection to the selected instrument. If the connection is locked, no other devices can operate the same instrument remotely. If no connection to the instrument has been established yet, any subsequent connection to it is locked immediately (see also [chapter 12.1.7, "Locking Instruments for Exclusive Remote Con](#page-249-0)[trol", on page 250](#page-249-0)).

Tip: you can change the default value for the VISA lock for subsequent connections in the user preferences, see ["Lock new VISA connections"](#page-251-0) on page 252.

Remote command:

[DEVice:LOCKing](#page-270-0) on page 271 [DEVice:LOCKing:ALL](#page-271-0) on page 272

### **7.2.8 Configuring a Frequency Reference for the Connected Instrument**

**Access**: "Window" > "Instruments" > "Infos & Settings" > "Reference" tab

An instrument in use can use the internal reference source or an external reference source as the frequency standard for all internal oscillators. A crystal oscillator is used as the internal reference source. If an external reference is used, all internal oscillators of the instrument in use are synchronized to the external reference frequency.

External references must be connected to the instrument in use correctly. For details see the instrument's "Getting Started" manual.

Configuring Instruments

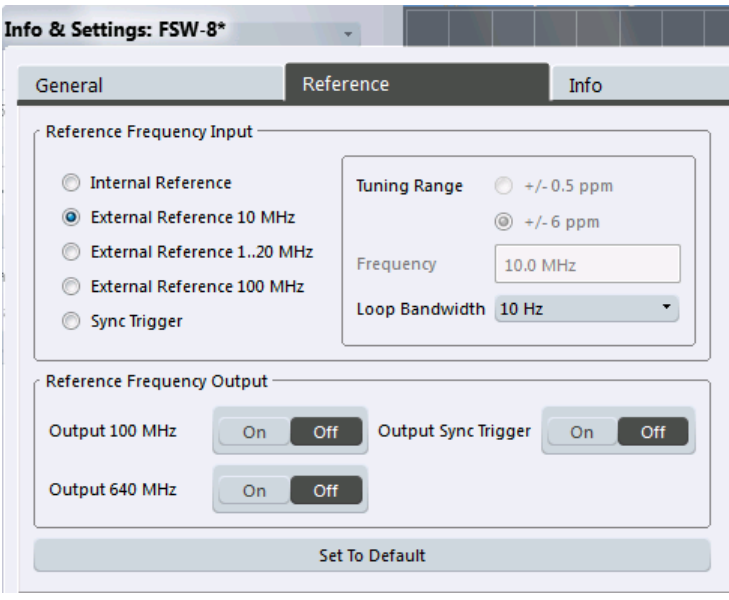

The default setting is the internal reference. When an external reference is used, "EXT REF" is displayed in the status bar.

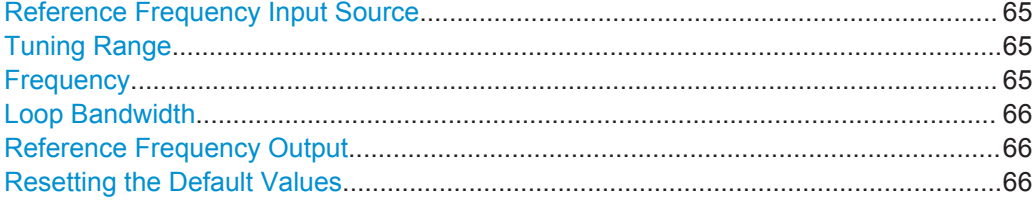

#### **Reference Frequency Input Source**

Various sources are available to provide a reference frequency to the instrument in use, depending on the type of instrument. The available reference parameters also depend on the instrument type. For details see the instrument's User Manual.

Remote command: [DEVice:EXTRef:SOURce](#page-273-0) on page 274

#### **Tuning Range**

The tuning range is only available for the variable external reference frequency. It determines how far the frequency may deviate from the defined level in parts per million  $(10^{-6})$ .

For more information see the instrument's User Manual.

Remote command: [DEVice:EXTRef:TRANge](#page-274-0) on page 275

#### **Frequency**

Defines the external reference frequency to be used (for variable connectors only).

For more information see the instrument's User Manual.

Remote command:

[DEVice:EXTRef:FREQuency](#page-271-0) on page 272

#### <span id="page-65-0"></span>**Loop Bandwidth**

Defines the speed of internal synchronization with the reference frequency. The setting requires a compromise between performance and increasing phase noise.

For more information see the instrument's User Manual.

Remote command: [DEVice:EXTRef:LBWidth](#page-272-0) on page 273

#### **Reference Frequency Output**

The instrument in use can provide a reference frequency to other instruments that are connected to this instrument. If one of the options is activated, the reference signal is output to the corresponding connector.

For more information see the instrument's User Manual.

Remote command:

[DEVice:EXTRef:O100](#page-272-0) on page 273 [DEVice:EXTRef:O640](#page-273-0) on page 274 [DEVice:EXTRef:OSYNc](#page-273-0) on page 274

#### **Resetting the Default Values**

The values for the "Tuning Range", "Frequency" and "Loop Bandwidth" are stored for each source of "Reference Frequency Input". Thus, when you switch the input source, the previously defined settings are restored. You can restore the default values for all input sources using the "Preset Channel" function.

### **7.2.9 Obtaining Information on Versions and Options on the instrument in use**

**Access**: "Window" > "Instruments" > "Infos &Settings" > "Info" tab

Information on the firmware version and options installed on the instrument in use is provided.

Controlling Measurement Channels, Groups, and Sequences

<span id="page-66-0"></span>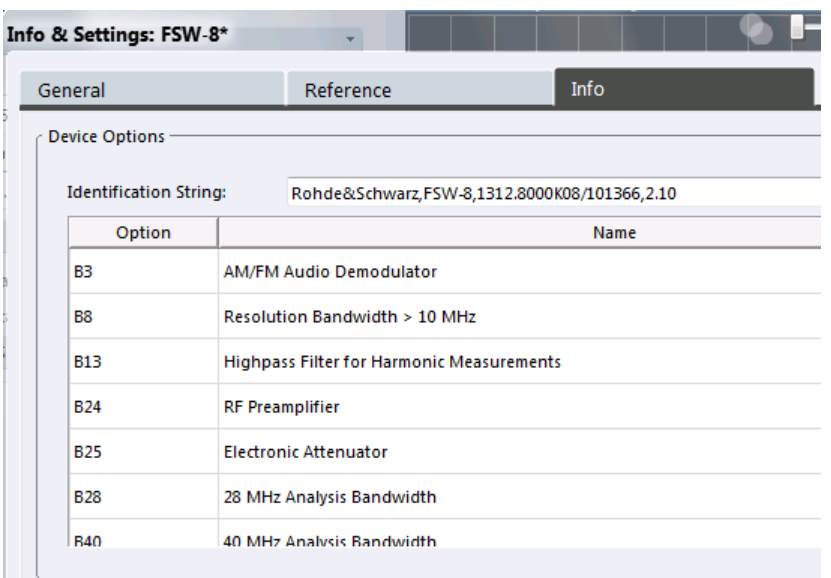

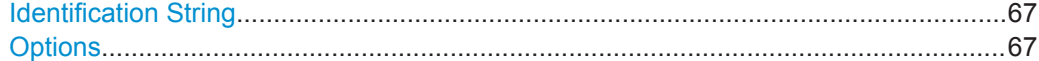

#### **Identification String**

Indicates the instrument identification for the selected instrument.

The syntax is:

"Rohde&Schwarz,<instrument type>,<part number>/serial number>,<firmware version>"

#### Remote command: [DEVice:INFO:IDN?](#page-268-0) on page 269

#### **Options**

Provides a list of all hardware and software options installed on the instruement. For details on options refer to the instrument's documentation.

Remote command:

[DEVice:INFO:HWINfo?](#page-267-0) on page 268 [DEVice:INFO:OPT?](#page-268-0) on page 269

# **7.3 Controlling Measurement Channels, Groups, and Sequences**

**Access**: "Window" > "Measurement Group Setup"

Measurement channels, groups, and sequences are configured and controlled in the "Measurement Group Setup" tool window.

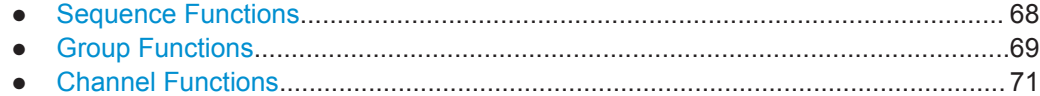

Controlling Measurement Channels, Groups, and Sequences

### <span id="page-67-0"></span>**7.3.1 Sequence Functions**

Measurement sequences can perform multiple measurements on the same instrument, without switching between measurement channels manually.

Measurement sequences consist of a number of measurement groups, and each group may contain multiple channels.

For details see ["Measurement groups and sequences"](#page-29-0) on page 30.

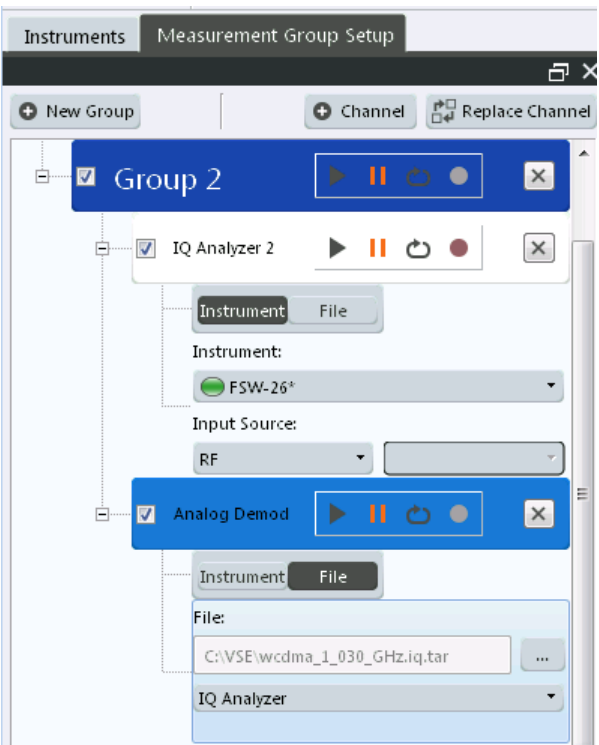

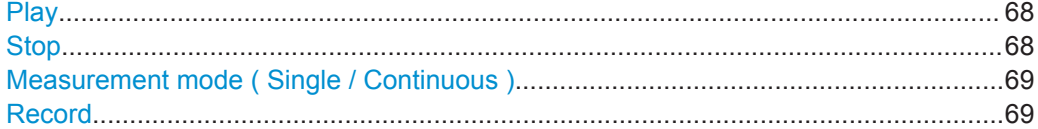

#### **Play**

"Play" starts a new measurement sequence according to the ["Measurement mode](#page-68-0) [\( Single / Continuous \)"](#page-68-0) on page 69.

Remote command: [INITiate:SEQuencer:IMMediate](#page-297-0) on page 298

#### **Stop**

Stops a running measurement sequence.

Remote command: [INITiate:SEQuencer:ABORt](#page-296-0) on page 297

#### Controlling Measurement Channels, Groups, and Sequences

<span id="page-68-0"></span>**Measurement mode ( Single / Continuous )**  $\rightarrow$ 

Defines the measurement mode for the entire measurement sequence and all mea- $\mathcal{C}$ surement groups and channels it contains.

For details see ["Measurement mode"](#page-30-0) on page 31.

- "Single" Each measurement group is started one after the other in the order of definition. All measurement channels in a group are started simultaneously and performed once. After *all* measurements are completed, the next group is started. After the last group, the measurement sequence is finished.
- "Continuous" Each measurement group is started one after the other in the order of definition. All measurement channels in a group are started simultaneously and performed once. After *all* measurements are completed, the next group is started. After the last group, the measurement sequence restarts with the first one and continues until it is stopped explicitely (see "Play" [on page 68\)](#page-67-0).

Remote command:

[INITiate:SEQuencer:MODE](#page-297-0) on page 298

**Record**

Currently not available.

### **7.3.2 Group Functions**

All measurement channels that are to be started at the same time must be configured within a group.

Multiple groups of measurement channels can be configured, for example to group measurements for a specific test scenario.

For details see ["Measurement groups"](#page-27-0) on page 28.

#### **R&S<sup>®</sup>VSE Controlling Instruments and Capturing I/Q Data**  $\blacksquare$

Controlling Measurement Channels, Groups, and Sequences

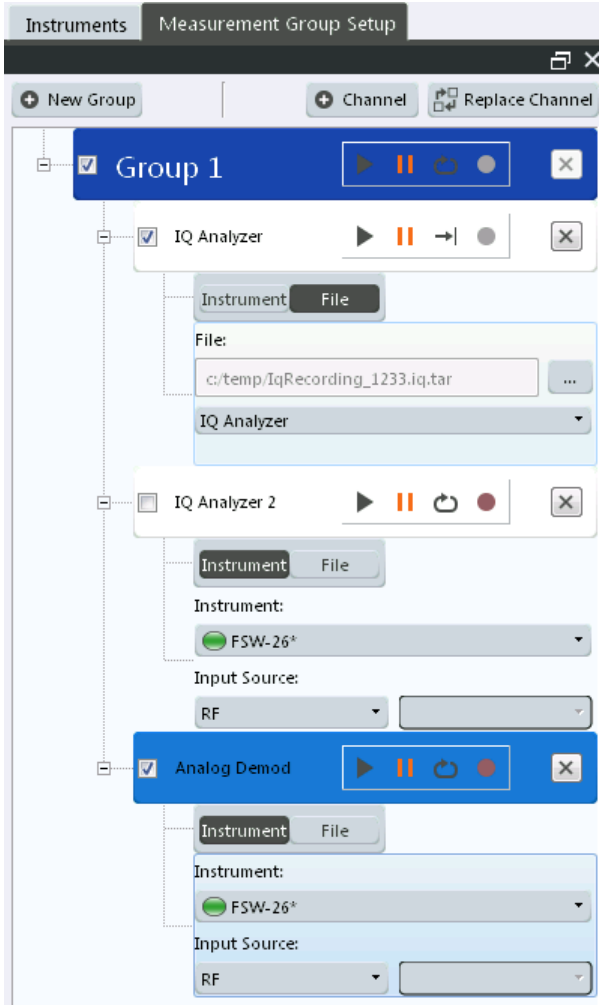

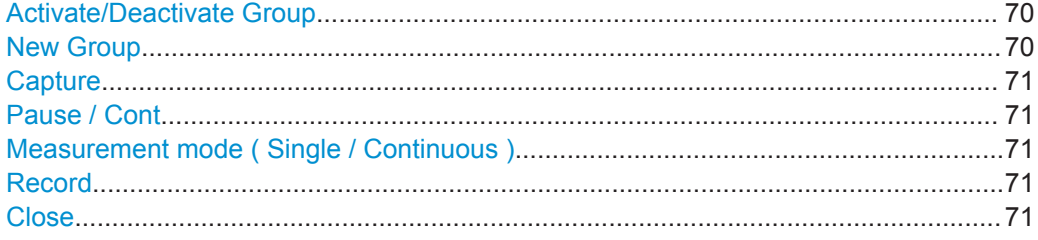

#### **Activate/Deactivate Group**

If activated, the group is included in a measurement sequence. Remote command:

[INSTrument:BLOCk:USE](#page-296-0) on page 297

### **New Group**

Inserts a new group in the "Measurement Group Setup" tool window. Remote command: [INSTrument:BLOCk:CREate\[:NEW\]](#page-294-0) on page 295

### <span id="page-70-0"></span>**Capture**

Starts a new measurement (and restarts averaging) for all active measurement channels in the group. Only channels with distinct input types can be active at the same time. The results for each channel are displayed whenever the measurement is completed, independently of the other channels.

Remote command:

[INITiate:BLOCk:IMMediate](#page-293-0) on page 294

#### **Flause / Cont**

"Pause" stops a running measurement on the group.

"Cont" continues a measurement group (including any averaging procedures) that was temporarily interrupted.

To restart averaging with the next measurement, use the  $\blacktriangleright$  ("Capture") function after stopping the last channel.

Remote command:

[INITiate:BLOCk:ABORt](#page-292-0) on page 293 [INITiate:BLOCk:CONMeas](#page-292-0) on page 293

#### **Measurement mode ( Single / Continuous )**  $\rightarrow$

Defines the measurement mode for the group itself and all measurement channels it  $\bigcirc$ contains.

For details see ["Measurement mode"](#page-30-0) on page 31.

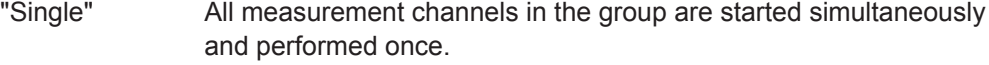

"Continuous" All measurement channels in the group are started simultaneously. After *all* measurements are completed, the group restarts all measurements again.

Remote command: [INITiate:BLOCk:CONTinuous](#page-292-0) on page 293

#### **Record**

Currently not available.

#### **Close**  $\overline{\mathsf{x}}$

Removes the group and closes all measurement channels and windows it included. Remote command:

[INSTrument:BLOCk:DELete](#page-295-0) on page 296

### **7.3.3 Channel Functions**

A measurement channel determines the measurement settings for a specific application.

For details see ["Measurement channels"](#page-26-0) on page 27.

**R&S®VSE Controlling Instruments and Capturing I/Q Data Controlling Instruments and Capturing I/Q Data** 

Controlling Measurement Channels, Groups, and Sequences

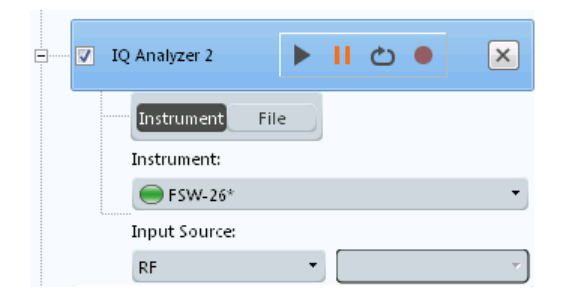

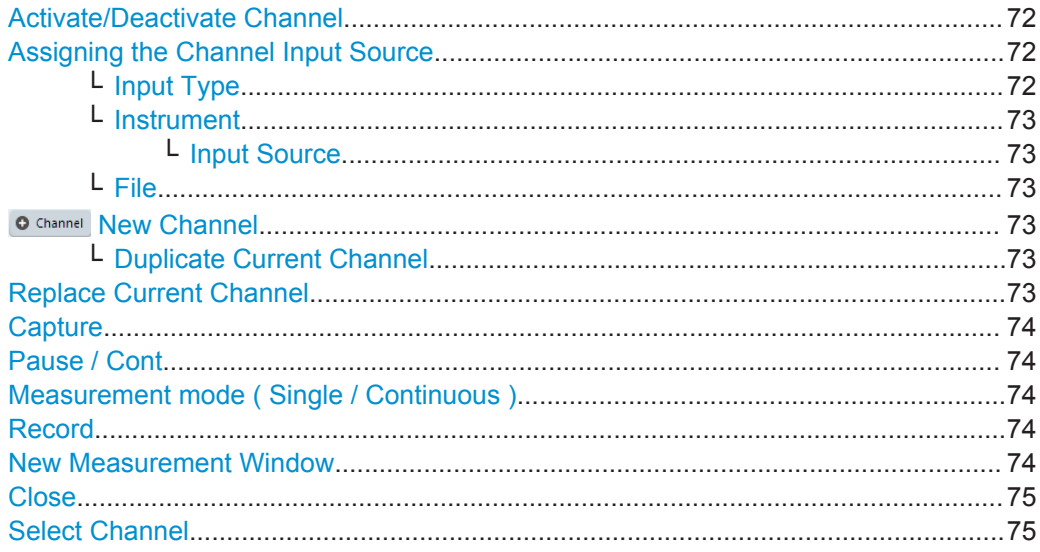

#### **Activate/Deactivate Channel**

If activated, the measurement is included in a group measurement.

Note that channels are deactivated automatically if the same instrument is assigned to multiple measurement channels of the same group. The channel to which the instrument was previously assigned is deactivated (the checkmark is removed).

Remote command: [INSTrument:BLOCk:CHANnel\[:SETTings\]:USE](#page-294-0) on page 295

#### **Assigning the Channel Input Source**

For each measurement channel, the input source must be configured. The following settings are displayed when you expand the channel settings in the "Measurement Group Setup" tool window (toggle the +/- icon).

#### **Input Type ← Assigning the Channel Input Source**

Selects an instrument or a file as the type of input provided to the channel.

Remote command:

[INSTrument:BLOCk:CHANnel\[:SETTings\]:SOURce](#page-284-0) on page 285 [INPut:SELect](#page-313-0) on page 314
Controlling Measurement Channels, Groups, and Sequences

**Instrument ← Assigning the Channel Input Source**

Specifies a configured instrument to be used for input.

Remote command:

[INSTrument:BLOCk:CHANnel\[:SETTings\]:DEVice<d>](#page-283-0) on page 284

**Input Source ← Instrument ← Assigning the Channel Input Source**

Configures the source of input (and channel) on the selected instrument to be used.

"RF" Radio Frequency ("RF INPUT" connector)

"Channel 1 | Channel 2 | Channel 3 | Channel 4 " Oscilloscope input channel 1, 2, 3, or 4.

Remote command:

[INSTrument:BLOCk:CHANnel\[:SETTings\]:SOURce:TYPE](#page-284-0) on page 285

#### **File ← Assigning the Channel Input Source**

Specifies the I/Q data file to be used for input.

Select a file from the list of recently loaded files, or select "..." to open the "Load I/Q File" dialog box (see [chapter 8.3.4.1, "Loading the I/Q Data File and Essential Mea](#page-91-0)[surement Information", on page 92](#page-91-0)).

Remote command:

INSTrument:BLOCk:CHANnel [:SETTings]:FILE<i>[:IQTar] on page 283 [INSTrument:BLOCk:CHANnel\[:SETTings\]:FILE<i>:CSV](#page-276-0) on page 277 [INSTrument:BLOCk:CHANnel\[:SETTings\]:FILE<i>:IQW](#page-277-0) on page 278 INSTrument:BLOCk:CHANnel [:SETTings]:FILE<i>:MAT on page 279

#### **O Channel New Channel**

A selection list of available applications is displayed. A new channel for the selected application is created.

For a list of available applications see [chapter 5.2, "Available Applications", on page 32](#page-31-0)

Remote command:

[INSTrument:CREate\[:NEW\]](#page-288-0) on page 289 [INSTrument\[:SELect\]](#page-291-0) on page 292

#### **Duplicate Current Channel ← New Channel**

Alternatively to selecting a new application from the selection list of available applications, you can duplicate the currently active channel. In this case, a new measurement channel of the same type and with the identical measurement settings is started. The name of the new channel is the same as the copied channel, extended by a consecutive number (e.g. "Spectrum" -> "Spectrum 2").

Remote command:

[INSTrument:CREate:DUPLicate](#page-288-0) on page 289

#### **Replace Current Channel**

A selection list of available applications is displayed. The currently selected channel is replaced by the selected application.

Controlling Measurement Channels, Groups, and Sequences

<span id="page-73-0"></span>For a list of available applications see [chapter 5.2, "Available Applications", on page 32](#page-31-0) Remote command:

[INSTrument:CREate:REPLace](#page-289-0) on page 290

#### **Capture**

Starts a new measurement (and restarts averaging) for the measurement channel.

Remote command:

[INITiate<n>\[:IMMediate\]](#page-287-0) on page 288

#### **Pause / Cont**

"Pause" stops a running measurement.

"Cont" continues a measurement (including any averaging procedures) that was temporarily interrupted.

To restart averaging with the next measurement, use the  $\blacktriangleright$  ("Capture") function after stopping the last measurement.

Remote command: ABORt [on page 286](#page-285-0) [INITiate<n>:CONMeas](#page-286-0) on page 287

#### **Measurement mode ( Single / Continuous )**  $\rightarrow$

Defines how data is captured during the measurement.

For details see ["Measurement mode"](#page-30-0) on page 31.

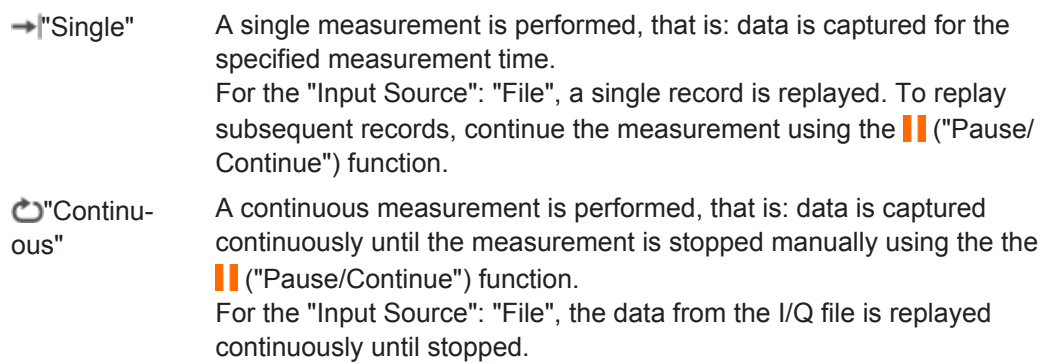

Remote command:

[INITiate<n>:CONTinuous](#page-286-0) on page 287

#### **Record**

 $\bigcirc$ 

Starts a measurement and stores the measurement data to a temporary file. You can then use the data in the stored file as input for analysis at a later time or using a different application.

For details see [chapter 8.3.1, "Recording Measurement Data", on page 86.](#page-85-0)

Remote command:

[INSTrument:BLOCk:CHANnel\[:SETTings\]:RECord](#page-288-0) on page 289

#### **New Measurement Window** சு

Adds a new window with the selected result display for the measurement channel.

#### **Close**  $\overline{\mathsf{x}}$

Removes the measurement channel from the group and closes all windows.

#### **Select Channel**

IQ Analyzer

Selects a channel from the list of configured channels in the "Control" toolbar.

In the "Measurement Group Setup" window, the selected channel is highlighted. The corresponding channel bar info is displayed and the focus is set on the default window for that channel. The menus are adapted to the selected application.

Remote command:

[INSTrument\[:SELect\]](#page-291-0) on page 292

## <span id="page-75-0"></span>8 Data Management

The captured data and measurement results from the R&S VSE can be stored to files. Furthermore, measurement and software settings can be stored.

- Restoring the Default Software Configuration (Preset)...........................................76
- [Storing and Recalling Measurement Settings.........................................................77](#page-76-0)
- [Recording and Recalling Captured I/Q Data for Evaluation....................................85](#page-84-0)
- [Printing Current Measurement Results...................................................................97](#page-96-0)

## **8.1 Restoring the Default Software Configuration (Preset)**

#### **Access**: "File" > "Preset"

When delivered, the R&S VSE has a default configuration. You can restore this defined initial state at any time as a known starting point for measurements. This is often recommendable as a first step in troubleshooting when unusual measurement results arise.

Settings can be restored in different levels:

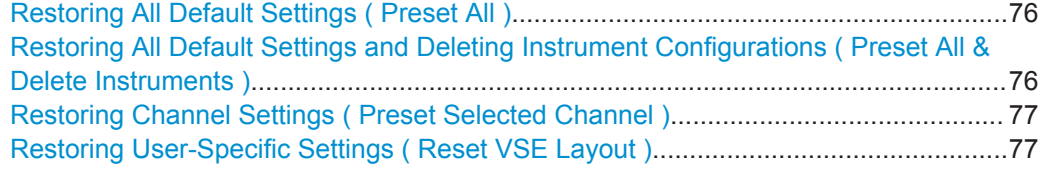

#### **Restoring All Default Settings ( Preset All )**

Restores the initial software state, that is: **all measurement sequences, groups and channels** are stopped and **all windows** are closed; the default group and I/Q Analyzer measurement channel are restored.

Settings concerning the layout of the R&S VSE window, for example the display and position of toolbars and special tool windows, remain unchanged.

#### **Note:**

The initial software state is also restored if you delete the shutdown file (see ["Deleting](#page-101-0) [the Shutdown File"](#page-101-0) on page 102).

Remote command:

\*RST [on page 263](#page-262-0) or [SYSTem:PRESet](#page-387-0) on page 388

#### **Restoring All Default Settings and Deleting Instrument Configurations ( Preset All & Delete Instruments )**

Restores the initial software state, that is: **all measurement sequences, groups and channels** are stopped and **all windows** are closed; the default group and I/Q Analyzer measurement channel are restored.

In addition, all instrument configurations are deleted (see ).

<span id="page-76-0"></span>Settings concerning the layout of the R&S VSE window, for example the display and position of toolbars and special tool windows, remain unchanged.

Remote command:

+

\*RST [on page 263](#page-262-0) or [SYSTem:PRESet](#page-387-0) on page 388

[DEVice:DELete:ALL](#page-265-0) on page 266

#### **Restoring Channel Settings ( Preset Selected Channel )**

Resets the **currently selected measurement channel only** to its default settings.

This function has the same effect as the ["Preset Channel"](#page-127-0) on page 128 function in the Configuration "Overview".

Remote command: SYSTem: PRESet: CHANnel [: EXECute] on page 388

#### **Restoring User-Specific Settings ( Reset VSE Layout )**

Restores user-defined settings, for example the display and position of toolbars and special tool windows or lists of most recently defined input values (e.g. IP addresses of connected instruments).

Measurement channels remain unchanged.

User-defined settings are stored in the file C:\ProgramData\Rohde-Schwarz\VSE\<version\_number>\user\ settings pcsw user.xml.

## **8.2 Storing and Recalling Measurement Settings**

Possibly you would like to restore or repeat a measurement you performed under specific conditions using the R&S VSE. In this case, you can store and recall software and measurement settings, and possibly other related measurement data.

Two different methods are available for managing measurement settings:

- Quick Save/Quick Recall a defined set of measurement or channel settings are stored or recalled quickly in just one step
- Configurable Save/Recall a user-defined set of measurement or channel settings are stored to a definable storage location

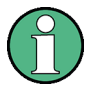

#### **Restrictions when recalling measurement settings**

When recalling a saved configuration file, the following restrictions apply:

- The frequency range defined in the configuration file must be supported by the instrument in use for the channel to which the file is to be recalled.
- Configuration files created using an instrument with certain options in use will not work using an instrument without these options
- Files created with newer software versions may not work with a previous version
- Depending on the general software setting, instrument configurations are restored, but the connections may have to be established manually (see ["Reconnect saved](#page-101-0) [connections after recall"](#page-101-0) on page 102).

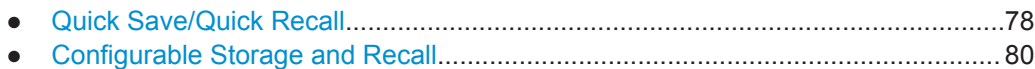

## **8.2.1 Quick Save/Quick Recall**

The Quick Save and Quick Recall functions allow you to store channel settings very easily and quickly in one step. Up to 10 different sets of settings can be stored to or recalled from "save sets". Each save set is identified by its storage date and contents (all channels or specific channel) in the display. The save sets are stored in the  $C:$  / ProgramData/Rohde-Schwarz/VSE/<version>/user/QuickSave directory, in files named QuickSave1.dfl to QuickSave10.dfl. The storage file names and locations cannot be changed.

During recall, save sets of type "All channels" replace the settings of the entire software. All other save sets start a new measurement channel with the stored settings.

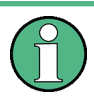

If a measurement channel with the same name as the channel to be restored is already active, the channel name for the new channel is extended by a consecutive number:

V IQ Analyzer 南 南 V IQ Analyzer 2

#### **8.2.1.1 Quick Save / Quick Recall Settings**

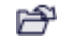

**Access**: "File" > "Save"/"Recall" > "Quick Save"/ "Quick Recall"

The "Quick Save" and "Quick Recall" dialog boxes are very similar and closely related.

Storing and Recalling Measurement Settings

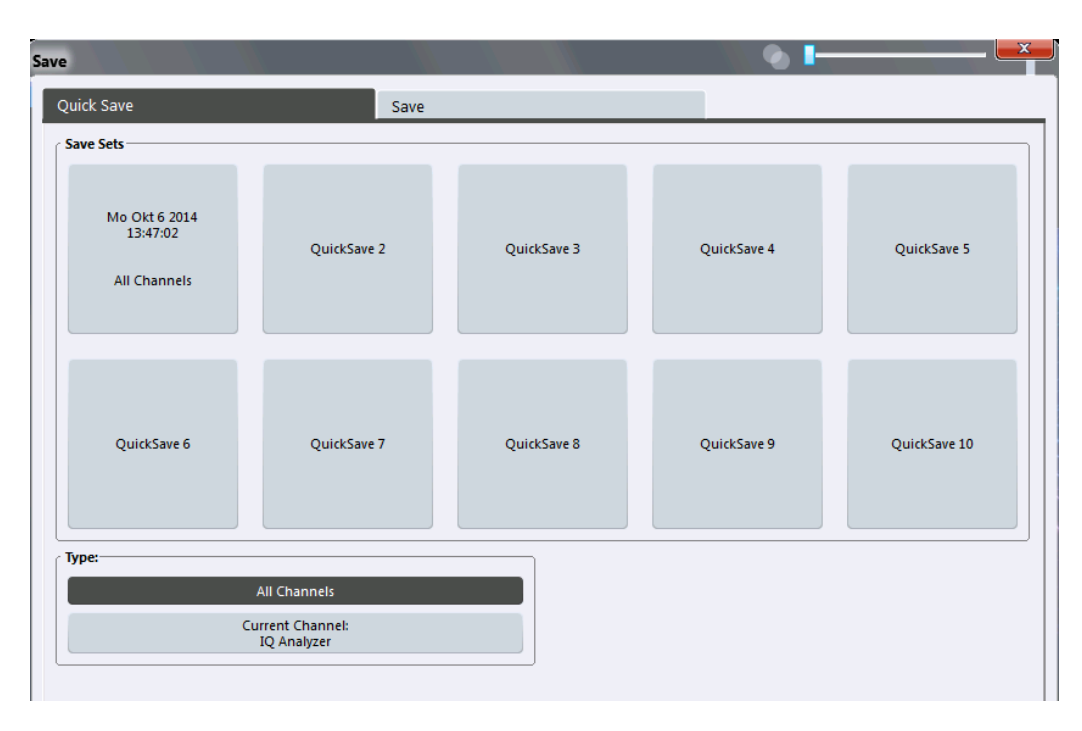

QuickSave 1 / ... / QuickSave 10.................................................................................. 79 Storage Type (Save only)............................................................................................. 79 Recall............................................................................................................................ 79

#### **QuickSave 1 / ... / QuickSave 10**

Selects one of the save sets to store the current settings in or to be recalled. At the time of storage, the "QuickSave 1 / ... / QuickSave 10" placeholder is replaced by a label indicating the storage date and time and the storage type.

During recall, save sets of type "All channels" replace the measurement settings of the entire software. All other save sets start a new measurement channel with the stored settings.

#### **Storage Type (Save only)**

Defines which type of settings is to be stored in the save set.

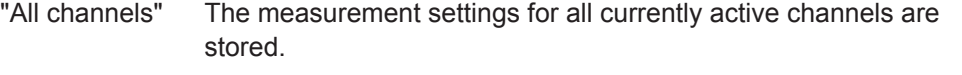

"Current Chan-Only the measurement settings for the currently selected measurenel" ment channel are stored.

### **Recall**

Restores the channel settings as saved in the selected settings file. If the settings file contains settings for a specific channel only a new channel with the stored settings is activated, otherwise the entire measurement settings are loaded.

**Note:** If a measurement channel with the same name as the channel to be restored (in a new channel) is already active, the channel name for the new channel is extended by a consecutive number:

<span id="page-79-0"></span>V IQ Analyzer V IQ Analyzer 2

In remote commands, you must append this number to the channel name, as well.

Remote command: [MMEMory:LOAD:STATe](#page-397-0) on page 398

## **8.2.2 Configurable Storage and Recall**

The more sophisticated storage and recall functions allow you to define which settings are stored, and where the settings file is stored to. Any settings file can be selected for recall.

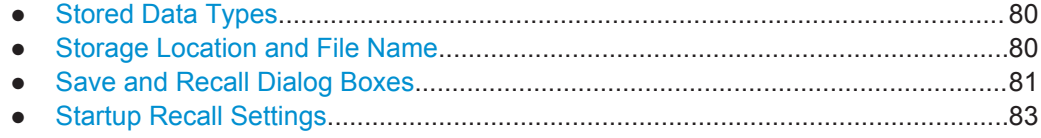

#### **8.2.2.1 Stored Data Types**

The following types of data can be stored to and loaded from files via the "Save" dialog box on the R&S VSE:

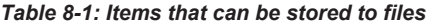

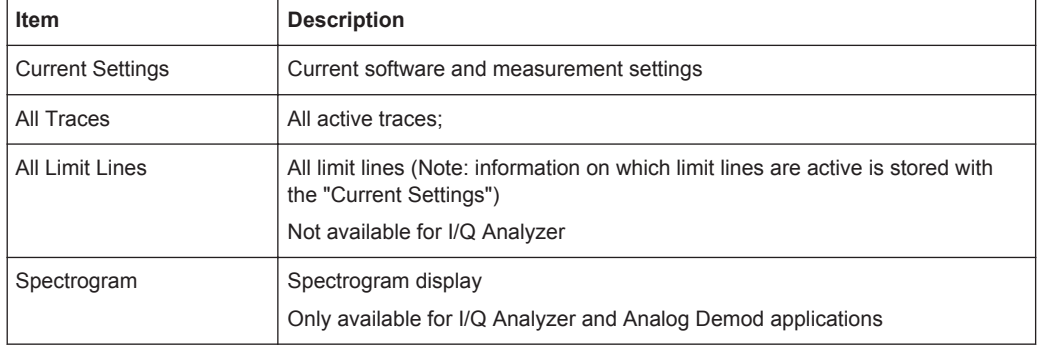

#### **8.2.2.2 Storage Location and File Name**

The storage location and file name are selected in a file selection dialog box which is displayed when you perform a storage function.

By default, the name of a settings file consists of a base name followed by an underscore and three numbers, e.g. limit lines 005. In the example, the base name is limit lines. The base name can contain characters, numbers and underscores. The file extension  $df1$  is added automatically. The default folder for settings files is C:/ProgramData/Rohde-Schwarz/VSE/<version>/user.

p

## <span id="page-80-0"></span>**Hidden folder**

Note that the ProgramData folder is not visible in the Windows Explorer in its default settings. However, if you enter the path with the file name, you can access the files stored there.

Alternatively, enable the "Files and Folders: Hidden files and folders: Show hidden files, folders, and drives" option in the Windows Explorer. (Press the ALT key to display the menu bar. Select "Tools > Folder Options" > "View" tab.)

For more information refer to the Microsoft Windows documentation.

## **8.2.2.3 Save and Recall Dialog Boxes**

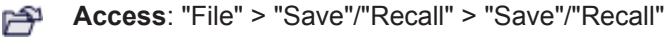

The "Save" and "Recall" dialog boxes are very similar and closely related.

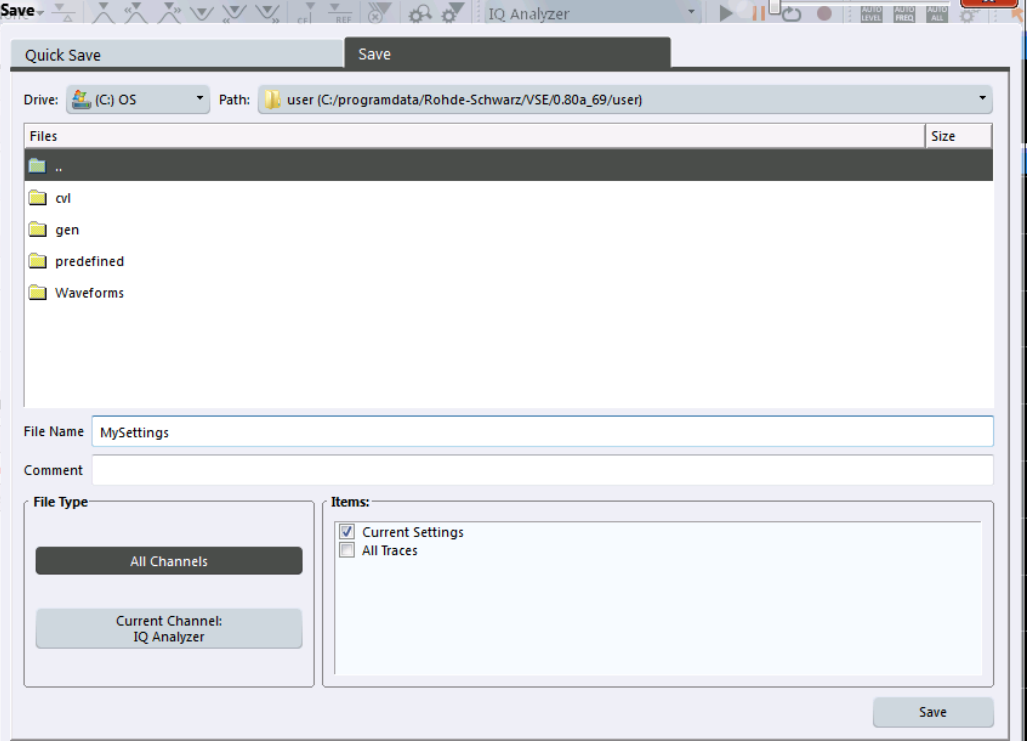

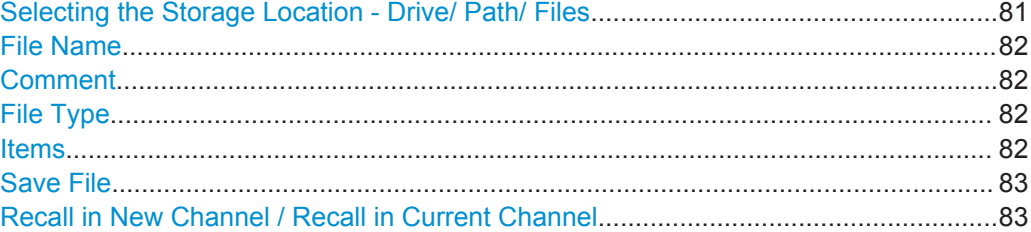

#### **Selecting the Storage Location - Drive/ Path/ Files**

Select the storage location of the settings file on the software or an external drive.

<span id="page-81-0"></span>The "Drive" indicates the internal (C:) or any connected external drives (e.g. a USB storage device).

The "Path" contains the drive and the complete file path to the currently selected folder.

The "Files" list contains all subfolders and files of the currently selected path.

The default storage location for the settings files is:

C:\ProgramData\Rohde-Schwarz\VSE\<version>\user.

Note that the ProgramData folder is not visible in the Windows Explorer in its default settings. However, if you enter the path with the file name, you can access the files stored there. See also ["Hidden folder"](#page-80-0) on page 81.

Remote command:

[MMEMory:CATalog?](#page-388-0) on page 389

#### **File Name**

Contains the name of the data file without the path or extension.

By default, the name of a settings file consists of a base name followed by an underscore. Multiple files with the same base name are extended by three numbers, e.g. limit\_lines\_005.

For details on the file name and location see [chapter 8.2.2.2, "Storage Location and](#page-79-0) [File Name", on page 80](#page-79-0).

#### **Comment**

An optional description for the data file. A maximum of 60 characters can be displayed.

Remote command: [MMEMory:COMMent](#page-389-0) on page 390

#### **File Type**

Determines whether the global software settings with all channels will be stored or recalled, or the current channel settings only.

#### **Items**

Defines which data and settings are stored or will be recalled. Depending on the "File Type", only channel settings or global settings are available. Which items are available also depends on the installed options (see also [chapter 8.2.2.1, "Stored Data Types",](#page-79-0) [on page 80](#page-79-0)).

#### Remote command:

```
MMEMory:SELect[:ITEM]:ALL on page 395
MMEMory:SELect[:ITEM]:DEFault on page 395
MMEMory:SELect[:ITEM]:HWSettings on page 396
MMEMory:SELect[:ITEM]:LINes:ALL on page 396
MMEMory:SELect[:ITEM]:NONE on page 396
MMEMory:SELect[:ITEM]:TRACe[:ACTive] on page 397
```
<span id="page-82-0"></span>**Save File**

Saves the settings file with the defined file name.

```
Remote command: 
MMEMory:STORe<n>:STATe on page 400
MMEMory:STORe<n>:STATe:NEXT on page 400
```
#### **Recall in New Channel / Recall in Current Channel**

Restores the measurement settings as saved in the selected settings file. If the settings file contains settings for a specific channel only, select "Recall in New Channel" to activate a new channel with the stored settings, or "Recall in Current Channel" to replace the current channel settings.

**Note:** If a measurement channel with the same name as the channel to be restored (in a new channel) is already active, the channel name for the new channel is extended by a consecutive number:

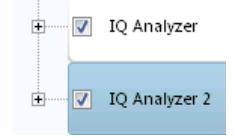

In remote commands, you must append this number to the channel name, as well.

Remote command:

[MMEMory:LOAD:STATe](#page-397-0) on page 398

## **8.2.2.4 Startup Recall Settings**

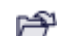

**Access**: "File" > "Recall"> "Startup Recall"

By default, the settings from the shutdown file (see ["Create Shutdown File"](#page-100-0) [on page 101](#page-100-0)) or the default settings are restored when the R&S VSE software is started. However, you can select a different settings file to be restored.

Storing and Recalling Measurement Settings

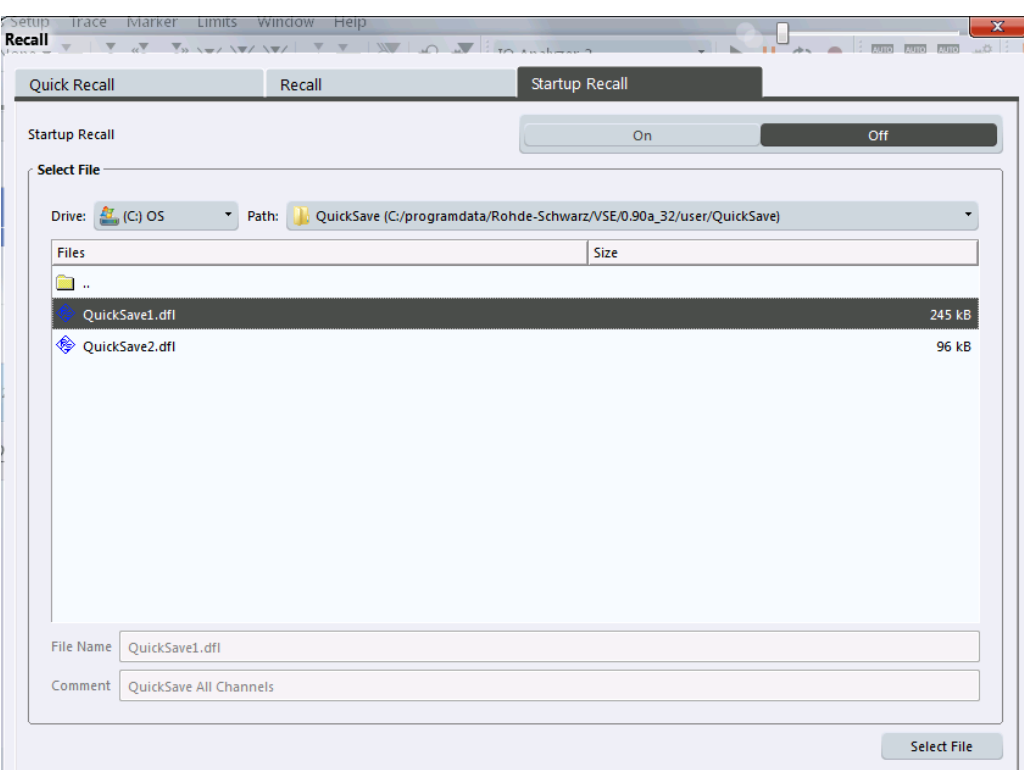

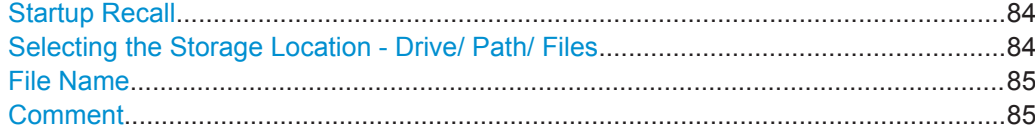

#### **Startup Recall**

Activates or deactivates the startup recall function. If activated, the settings stored in the selected file are loaded each time the software is started or preset. If deactivated, the default settings are loaded.

Note that only *All Channels* settings files can be selected for the startup recall function, not single channel settings files.

Remote command:

[MMEMory:LOAD:AUTO](#page-397-0) on page 398

#### **Selecting the Storage Location - Drive/ Path/ Files**

Select the storage location of the settings file on the software or an external drive.

The "Drive" indicates the internal (C:) or any connected external drives (e.g. a USB storage device).

The "Path" contains the drive and the complete file path to the currently selected folder.

The "Files" list contains all subfolders and files of the currently selected path.

The default storage location for the settings files is:

C:\ProgramData\Rohde-Schwarz\VSE\<version>\user.

<span id="page-84-0"></span>Note that the ProgramData folder is not visible in the Windows Explorer in its default settings. However, if you enter the path with the file name, you can access the files stored there. See also ["Hidden folder"](#page-80-0) on page 81.

Remote command: [MMEMory:CATalog?](#page-388-0) on page 389

#### **File Name**

Contains the name of the data file without the path or extension.

By default, the name of a settings file consists of a base name followed by an underscore. Multiple files with the same base name are extended by three numbers, e.g. limit\_lines\_005.

For details on the file name and location see [chapter 8.2.2.2, "Storage Location and](#page-79-0) [File Name", on page 80](#page-79-0).

#### **Comment**

An optional description for the data file. A maximum of 60 characters can be displayed. Remote command:

[MMEMory:COMMent](#page-389-0) on page 390

## **8.3 Recording and Recalling Captured I/Q Data for Evaluation**

By default, when data is captured during a measurement, it is stored on the instrument in use. The R&S VSE software accesses this data to analyze and display the results for the channel.

If the captured I/Q data is required for further analysis at a later time or in a different application, possibly using different settings, you can record the captured data. In this case, the I/Q data is stored to a temporary file on the PC running the R&S VSE software. These files can then be exported, that is: stored to a file permanently, at a userdefined storage location. Exported I/Q data can then be recalled and used as input for further measurements and analysis by the R&S VSE software.

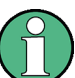

#### **Difference between Save and Export functions**

The "Save" function described in [chapter 8.2, "Storing and Recalling Measurement](#page-76-0) [Settings", on page 77](#page-76-0) stores the finished measurement results (and settings), so that the same results can be restored later in the same application.

However, if you would like to store the raw I/Q data as it is captured, without further evaluation functions applied, in order to evaluate it using other functions or in a different application, you must use the "Save I/Q Recording" functions described here. Note that in order to export the raw (resampled) data, you must start recording directly at the time of capture. Once the data has been captured without being recorded, it can no longer be exported as raw (resampled) data.

Recording and Recalling Captured I/Q Data for Evaluation

<span id="page-85-0"></span>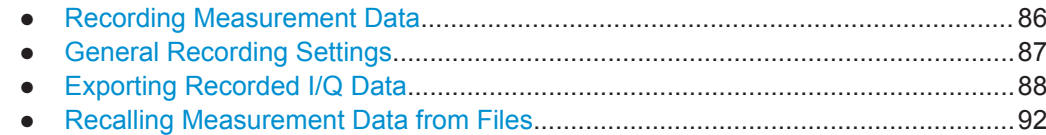

## **8.3.1 Recording Measurement Data**

If the captured I/Q data is required for further analysis at a later time or in a different application, you can record the measurement results for a specific channel. In this case, the (resampled) I/Q data is stored to a temporary file on the PC running the R&S VSE software. The record length is defined as:

[<Measurement time> \* <Number of records>] + <Additional settling samples>

where <Measurement time> is defined in the channel capture settings, and <Number of records> and <Additional settling samples> are general recording settings (see [chapter 8.3.2, "General Recording Settings", on page 87\)](#page-86-0).

Alternatively, the measurement time can be set to the maximum provided by the instrument in use automatically.

When the recording is finished, the temporary file is automatically set to be the input source for the selected channel. The measurement results stored in the first record are immediately displayed. The temporary file can then be exported, that is: stored to a file permanently. Recorded I/Q data files are available for export until one of the following actions occur:

- A new measurement is performed. The temporary file is overwritten with each measurement.
- The measurement channel is closed.
- The R&S VSE software is closed.
- The data acquisition settings are changed. In this case, the stored data no longer matches the current settings and the data becomes "invalid". It can no longer be exported.

Note that if a recording is aborted before it has completed, the temporary file is deleted and the captured data is not available for evaluation or display.

#### **To start recording measurement data for a channel**

To record measurement results select the ● "Record" function for the channel in the "Measurement Group Setup" tool window (see also "Record" [on page 74](#page-73-0)). Alternatively, select the "Record" icon in the toolbar to record the results for the currently active measurement channel.

The captured I/Q data is recorded until the defined number of records have been captured or recording is stopped manually.

The first recorded record is displayed immediately in the channel's result displays. After recording has finished, the I/Q data can be exported to a file permanently, see [chapter 8.3.3, "Exporting Recorded I/Q Data", on page 88](#page-87-0).

#### <span id="page-86-0"></span>**To stop data recording**

To stop recording measurement results, select the ■ "Pause" function for the channel in the "Measurement Group Setup" tool window.

Note that if a recording is aborted before it has completed, the temporary file is deleted and the captured data is not available for evaluation or display.

#### **8.3.2 General Recording Settings**

#### **Access**: "File" > "Preferences" > "Recording"

Some general settings concerning recording in the R&S VSE are available in the general software settings.

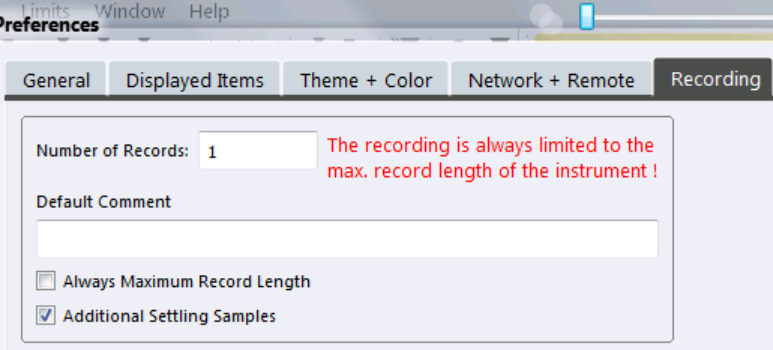

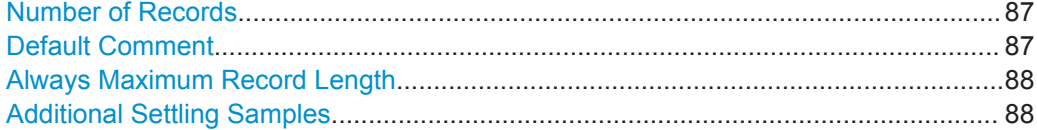

#### **Number of Records**

Defines the number of records to be stored. One record contains the data captured during the defined measurement time for a single channel. If more measurements are available than the specified number  $(x)$  of records, only the most recent  $(x)$  measurement results are stored.As a rule, the recording is limited by the maximum record length provided by the instrument.

Alternatively, all available records for a channel can be stored (see ["Always Maximum](#page-87-0) [Record Length"](#page-87-0) on page 88). In this case, the "Number of Records" are disabled.

Remote command: [RECord:COUNt](#page-405-0) on page 406

#### **Default Comment**

Defines a default text for the comment to the stored data file. This default comment is displayed in the "Save I/Q Recording" dialog box (see [Comment\)](#page-88-0).

Remote command: RECord: COMMent [: DEFault] on page 406

#### <span id="page-87-0"></span>**Always Maximum Record Length**

If enabled, all available records for a channel are stored. The "Number of Records" is ignored (and disabled).

If disabled, only the most recent ["Number of Records"](#page-86-0) on page 87 are stored.

Remote command: [RECord:MAXimum:RLEN](#page-406-0) on page 407

#### **Additional Settling Samples**

Stores additional samples (in addition to the specified capture time) for the channel to compensate for settling effects.

This setting is required for connected instruments that require resampling. The additional samples compensate for settling effects in the filters used by the resampler.

You can recognize the use of a resampler by the "Resampler active" message in the status bar of the R&S VSE.

Remote command: [RECord:SETTling:TIME](#page-406-0) on page 407

## **8.3.3 Exporting Recorded I/Q Data**

**Access**: "File" > "Save I/Q Recording" 四

> Recorded data from a instrument in use can be stored to a file permanently. You can then use the data in the export file as input for analysis at a later time or using a different application.

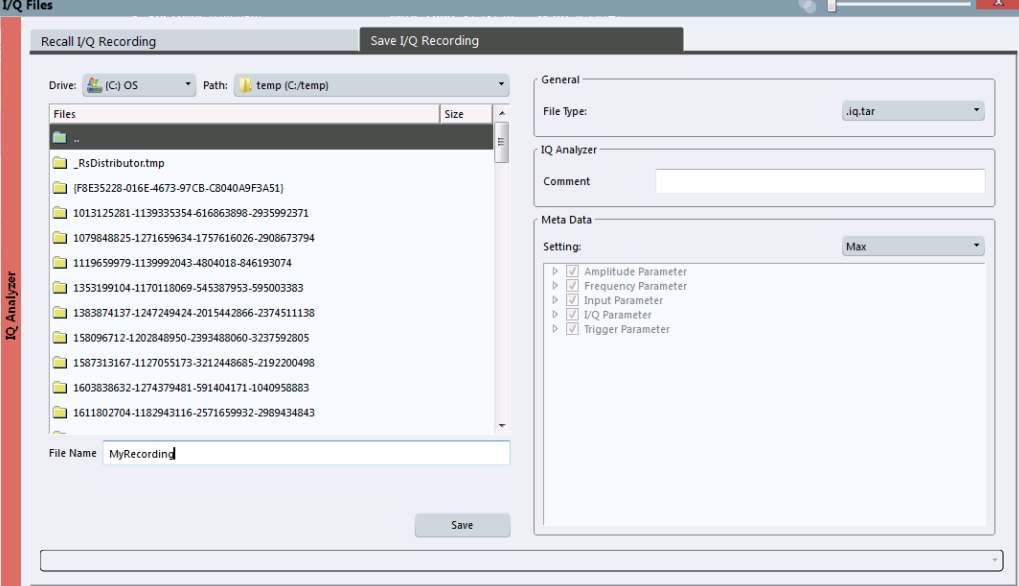

Results can only be stored for the currently selected measurement channel and only after measurement data has explicitely been recorded (see [chapter 8.3.1, "Recording](#page-85-0) [Measurement Data", on page 86\)](#page-85-0).

<span id="page-88-0"></span>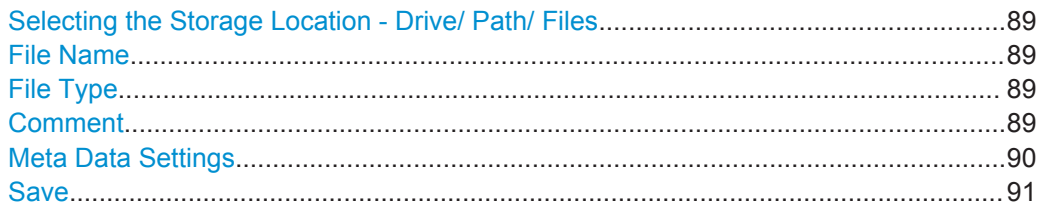

#### **Selecting the Storage Location - Drive/ Path/ Files**

Select the storage location of the I/Q data file on the PC or an external drive.

The "Drive" indicates the internal (C:) or any connected external drives (e.g. a USB storage device).

The "Path" contains the drive and the complete file path to the currently selected folder.

The "Files" list contains all subfolders and files of the currently selected path.

```
Remote command:
```
[MMEMory:CATalog?](#page-388-0) on page 389

#### **File Name**

Contains the name of the data file without the path or extension.

For details on the file name and location see [chapter 8.2.2.2, "Storage Location and](#page-79-0) [File Name", on page 80](#page-79-0).

#### Remote command:

```
INSTrument:BLOCk:CHANnel[:SETTings]:FILE<i>[:IQTar] on page 283
INSTrument:BLOCk:CHANnel[:SETTings]:FILE<i>:CSV on page 277
INSTrument:BLOCk:CHANnel [:SETTings]:FILE<i>:IOW on page 278
INSTrument:BLOCk:CHANnel [:SETTings]:FILE<i>:MAT on page 279
```
#### **File Type**

Various file types are supported for I/Q data import and export.

**Note:** For best performance and to ensure comprehensive meta data is available, use the iq.tar format. This is a widely used file format for Rohde & Schwarz products.

For details on the supported file formats see [chapter A.5, "Reference: Supported File](#page-459-0) [Formats", on page 460.](#page-459-0)

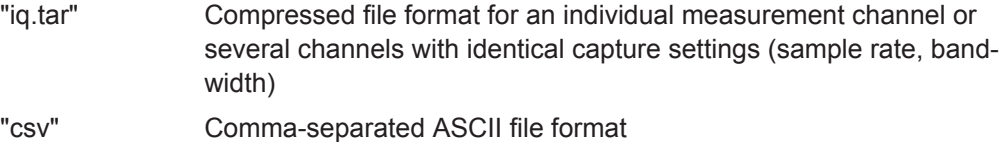

- "iqw" Binary file format; contains only I/Q data from a single channel, without any meta data
- "mat" Matlab file format v.4 or v.7 (v.7 requires Matlab Runtime installation)

#### Remote command:

Exporting I/Q recording files:

EXPort: IO: FORMat on page 402

#### **Comment**

Inserts a descriptive comment to the data file.

<span id="page-89-0"></span>Tip: if a default comment is defined in the general recording settings (see ["Default](#page-86-0) Comment" [on page 87](#page-86-0)), it is provided as a default here.

Remote command:

[MMEMory:STORe<n>:IQ:COMMent](#page-404-0) on page 405

#### **Meta Data Settings**

Defines which meta data is included in the data file. Meta data is required to restore the measurement settings when the data file is recalled as input for the R&S VSE software later.

Note that only the settings used during recording are stored; subsequent changes to the settings are ignored.

For iqw file format, no meta data is available.

"Min" The minimum set of measurement settings required to restore the channel later are stored. In particular, this includes:

- Reference level
- Center frequency
- Input path
- Analysis bandwidth

<span id="page-90-0"></span>"Max" All available meta data from the entire signal processing chain (input path to the output) is stored.

> In particular, this may include (depending on the type of measurement channel and instrument in use):

- Amplitude parameters:
	- Reference level
	- Electronic attenuation
	- Mechanical attenuation
	- **Preamplifier**
	- Input impedance
	- Input coupling
	- Range
- Frequency parameters:
	- Center frequency
- Input parameters:
	- Recording device (instrument providing the data)
	- Calibration state
	- External reference
	- Input path
	- Highpass filter state
	- YIG preselector
- I/Q parameters:
	- Analysis bandwidth
	- Filter settings
- Trigger parameters:
	- Trigger source
	- Trigger position
	- Trigger level
	- Trigger slope
	- Trigger holdoff
	- Trigger hysteresis

"Custom" A user-definable set of meta data (subset of "Full") is stored.

Remote command:

[EXPort:IQ:META:DATA](#page-401-0) on page 402 [EXPort:IQ:META:DATA:SET](#page-402-0) on page 403

#### **Save**

Stores the captured data to the specified file.

Remote command:

[EXPort:IQ:FILE](#page-401-0) on page 402 [MMEMory:STORe<n>:IQ:STATe](#page-404-0) on page 405

## <span id="page-91-0"></span>**8.3.4 Recalling Measurement Data from Files**

When measurement (I/Q) data is recorded to a file, not only the result data is stored, but also the essential instrument and measurement settings required to obtain those results. Thus, when you recall a measurement file, the stored settings are restored in the R&S VSE software, as well. This enables you to repeat the stored measurement under the same conditions - assuming the file was recorded on a compatible instrument and contains the required measurement information.

Recalling measurement data from a file results in a measurement channel being activated with the input source "File". You can then "replay" the measurement and the stored results, or even just an extract of the entire measurement.

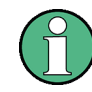

When measurement results are recorded, the recorded data is immediately used as input for further analysis in the R&S VSE software. Therefore, the input source is switched to "File", rather than "Instrument". However, the instrument settings are maintained so that you can switch back to the instrument as an input source quickly.

In order to recall measurement results, the I/Q data file and essential measurement information must first be selected. Then the results of the entire measurement, or only a specific extract of it, can be restored.

- Loading the I/Q Data File and Essential Measurement Information....................... 92
- [Restoring the Measurement Results R&S](#page-93-0) VSE Player.........................................94

#### **8.3.4.1 Loading the I/Q Data File and Essential Measurement Information**

**Access:** I/Q files are recalled using the "Recall I/Q Recording" dialog box which is displayed when you do one of the following:

- Select the **THE "Recall I/Q Recording"** icon from the main toolbar.
- Select the "File > Recall IQ Recording" menu item.
- Select the "Input & Output > Input Source" menu item and switch to the "I/Q File" tab. Select the "Select file" button.
- Select the "Input source": "File" for a measurement channel, then select the "..." button to select the I/Q data file to be loaded.
- In the R&S VSE Player ("Window > Player"), select the "..." button to select the I/Q data file to be loaded.

Recording and Recalling Captured I/Q Data for Evaluation

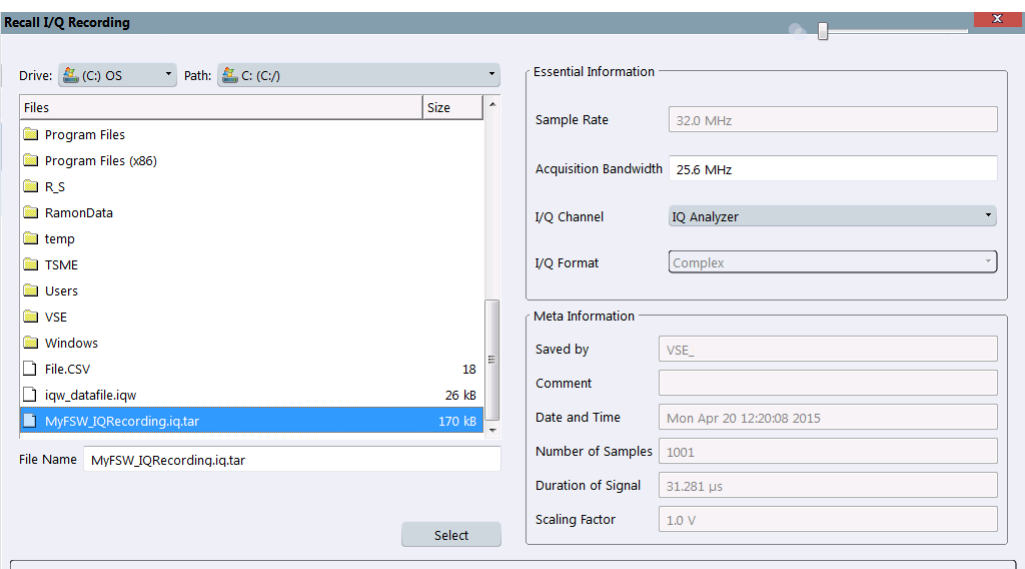

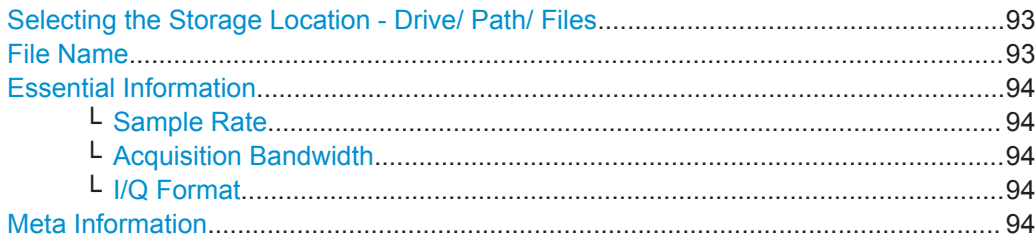

#### **Selecting the Storage Location - Drive/ Path/ Files**

Select the storage location of the I/Q data file on the PC or an external drive.

The "Drive" indicates the internal (C:) or any connected external drives (e.g. a USB storage device).

The "Path" contains the drive and the complete file path to the currently selected folder.

The "Files" list contains all subfolders and files of the currently selected path.

Remote command:

[MMEMory:CATalog?](#page-388-0) on page 389

#### **File Name**

Contains the name of the data file without the path or extension.

For details on the file name and location see [chapter 8.2.2.2, "Storage Location and](#page-79-0) [File Name", on page 80](#page-79-0).

#### Remote command:

```
INSTrument:BLOCk:CHANnel[:SETTings]:FILE<i>[:IQTar] on page 283
INSTrument:BLOCk:CHANnel[:SETTings]:FILE<i>:CSV on page 277
INSTrument:BLOCk:CHANnel [:SETTings]:FILE<i>:IQW on page 278
INSTrument:BLOCk:CHANnel[:SETTings]:FILE<i>:MAT on page 279
```
#### <span id="page-93-0"></span>**Essential Information**

Defines the channel-specific information required to re-configure the recorded measurement. If the I/Q data file contains measurement information, it is displayed readonly. For  $\text{log}$  files or files stored by applications other than R&S VSE that do not contain this information, the essential information must be provided manually.

#### **Sample Rate ← Essential Information**

If a stored sample rate is available, it is indicated for reference only and cannot be changed. If not available, the sample rate used to obtain the stored data must be specified manually.

#### **Acquisition Bandwidth ← Essential Information**

The bandwidth of the data that was stored to the file.

If the bandwidth of the stored data is available, it is indicated and cannot be changed.

If the bandwidth was not stored, a default value of 0.8 \* Sample Rate is used. This value can be changed manually.

#### **I/Q Format ← Essential Information**

Determines how the stored I/Q data is to be interpreted. The available formats depend on the file type.

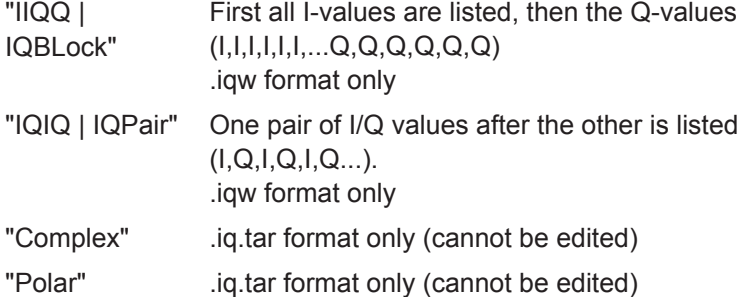

#### **Meta Information**

Provides additional general information on the data file, if available. This information is provided for reference only and cannot be edited.

#### **8.3.4.2 Restoring the Measurement Results - R&S VSE Player**

In order to replay the stored measurements in individual channels, the R&S VSE software provides a special tool: the R&S VSE Player. Using the R&S VSE Player you can play back the entire measurement, or only a specific time span, and you can define how to process multiple records.

The R&S VSE Player is available via the "Window > Player" menu item.

Recording and Recalling Captured I/Q Data for Evaluation

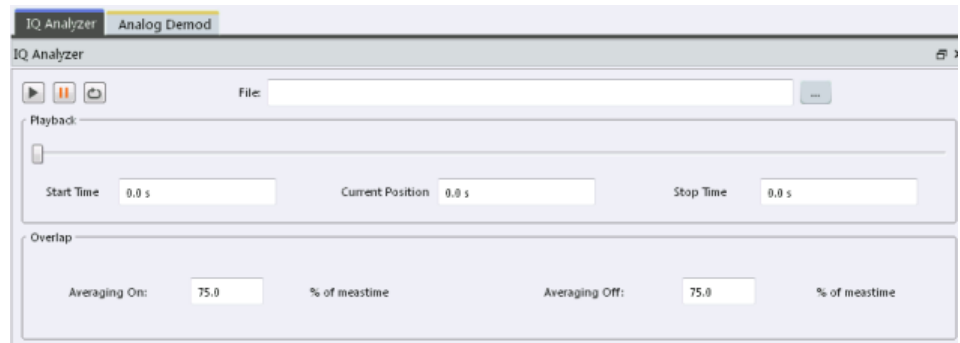

If available, the loaded I/Q file for the selected measurement channel is displayed. You can also load a different I/Q file directly in the R&S VSE Player.

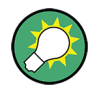

Alternatively to the R&S VSE Player you can use the  $\blacktriangleright$  ("Play") function in the "Measurement Group Setup" tool window to replay a channel for which the "Input Source": "File" is selected and a file is loaded.

For details see "Play" [on page 68](#page-67-0).

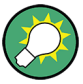

## **Changing data acquisition settings for a stored measurement**

When replaying stored measurement data from a file, you can change the [Data Acqui](#page-153-0)[sition and Bandwidth Settings,](#page-153-0) for example:

- **Sample rate / Analysis bandwidth:** The R&S VSE provides an internal resampler, which allows you to change the sample rate, or bandwidth, or both, of the replayed I/Q data
- **Center frequency:** You can shift the center frequency of the current measurement compared to the stored measurement data. The maximum shift depends on the channel's current analysis bandwidth. For details see ["Center frequency"](#page-143-0) on page 144.
- **I and Q paths:** Swap the I and Q values for the measurement, for example to compare the data to another measurement in which the instrument ports were swapped.

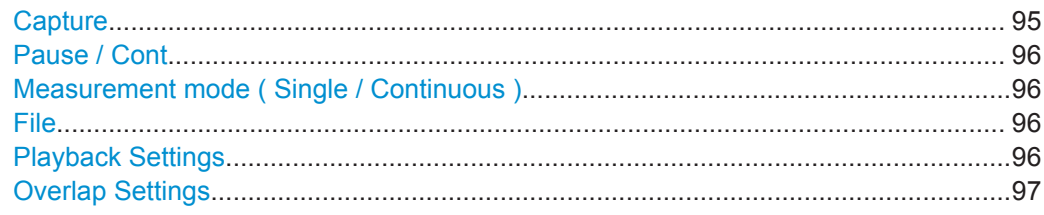

#### **Capture**

Starts replaying the data from the I/Q file from the beginning for the measurement channel. Any averaging procedures are restarted.

In "Single" [measurement mode](#page-95-0), the first record in the I/Q data file is replayed.

<span id="page-95-0"></span>In "Continuous" measurement mode, the entire measurement in the I/Q data file is replayed continuously, starting at the beginning.

Remote command:

[INITiate<n>\[:IMMediate\]](#page-287-0) on page 288

#### **Pause / Cont**

"Pause" stops replaying data.

"Cont" continues replaying data (including any averaging procedures) at the current position.

In "Single" measurement mode, the next record in the I/Q data file is replayed.

To restart averaging, use the  $\blacktriangleright$  ("Capture") function after stopping the last measurement.

Remote command: ABORt [on page 286](#page-285-0) [INITiate<n>:CONMeas](#page-286-0) on page 287

#### **Measurement mode ( Single / Continuous )**  $\rightarrow$

Defines how data is replayed during the measurement.

 $\bigcirc$ 

 $\rightarrow$  "Single" A single record is replayed. To replay subsequent records, continue the measurement using the **[[**] ("Pause/Continue") function.

"Continuous" The data from the I/Q file is replayed continuously until stopped.

Remote command: [INITiate<n>:CONTinuous](#page-286-0) on page 287

#### **File**

Specifies the I/Q data file to be used for input.

Select a file from the list of recently loaded files, or select "..." to open the "Load I/Q File" dialog box (see [chapter 8.3.4.1, "Loading the I/Q Data File and Essential Mea](#page-91-0)[surement Information", on page 92](#page-91-0)).

#### Remote command:

```
INSTrument:BLOCk:CHANnel[:SETTings]:FILE<i>[:IQTar] on page 283
INSTrument:BLOCk:CHANnel[:SETTings]:FILE<i>:CSV on page 277
INSTrument:BLOCk:CHANnel[:SETTings]:FILE<i>:IQW on page 278
INSTrument:BLOCk:CHANnel[:SETTings]:FILE<i>:MAT on page 279
```
#### **Playback Settings**

The data to be replayed can be restricted to a specified capture time within the stored measurement data.

Use the sliders or enter time values to define:

- **Start time:** the measurement time at which replay starts
- **Current Position:** the time in the measurement span that is currently being displayed

#### <span id="page-96-0"></span>**Stop time**: the measurement time at which replay stops

Remote command:

```
INSTrument:BLOCk:CHANnel[:SETTings]:FILE<i>:STARt:TIME on page 282
INSTrument:BLOCk:CHANnel[:SETTings]:FILE<i>:STARt:SAMPle
on page 281
INSTrument:BLOCk:CHANnel[:SETTings]:FILE<i>:CURRent:TIME
on page 278
INSTrument:BLOCk:CHANnel[:SETTings]:FILE<i>:CURRent:SAMPle
on page 277
INSTrument:BLOCk:CHANnel[:SETTings]:FILE<i>:STOP:TIME on page 283
INSTrument:BLOCk:CHANnel[:SETTings]:FILE<i>:STOP:SAMPle
on page 282
```
#### **Overlap Settings**

The overlap settings determine how successive records within one data file are replayed.

After the first record has been replayed, the specified percentage (x) of the next record is displayed together with the remaining data (meas time - x) from the previous record.

The larger the overlap, the slower the display is updated.

The behaviour can be defined depending on the used trace mode. Note that the behaviour is applied to all windows of the same channel.

"Averaging On:" Applies if any trace in the channel uses average, max hold or average trace mode. "Averaging Off:" Applies if no averaging trace modes are used in the channel.

#### Remote command:

```
INSTrument:BLOCk:CHANnel[:SETTings]:FILE<i>:OVERlap:AVG:ON
on page 281
INSTrument:BLOCk:CHANnel[:SETTings]:FILE<i>:OVERlap:AVG:OFF
on page 280
```
## **8.4 Printing Current Measurement Results**

**Access**: "File" > "Print"

In order to document the graphical results and the most important settings for the currently performed measurement, you can create a hardcopy or screenshot of the current display.

Remote commands for these settings are described in [chapter 13.7.6, "Storing or Print](#page-406-0)[ing Screenshots", on page 407.](#page-406-0)

**Printing Current Measurement Results** 

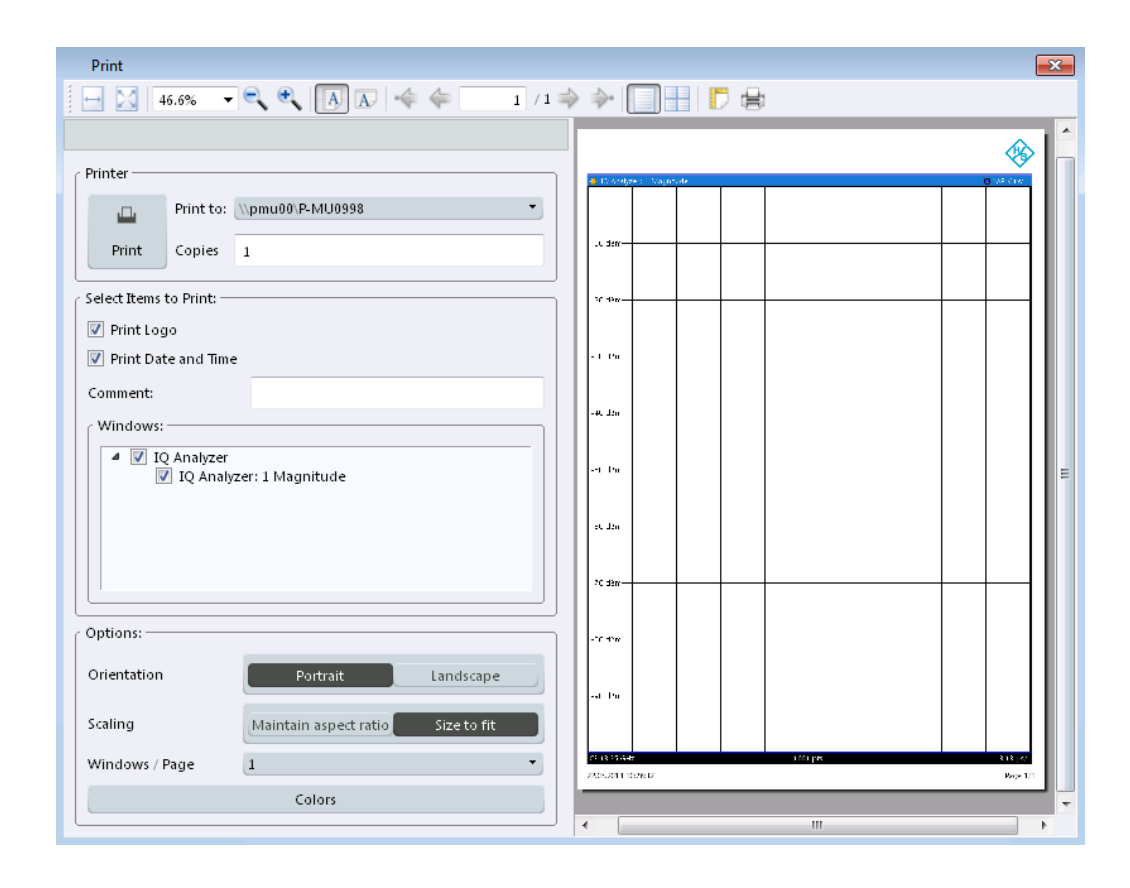

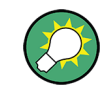

To print a screenshot of the current display with the current settings immediately, without switching to the "Print" dialog, use the Furnt" icon in the toolbar.

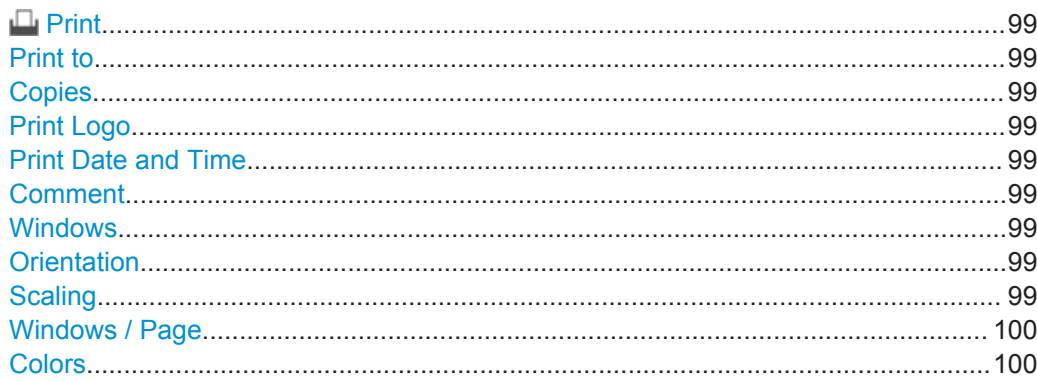

## <span id="page-98-0"></span> **Print**

Starts printing out all measurement results displayed on the screen: diagrams, traces, markers, marker lists, limit lines, etc.. Optionally, comments and the date and time are included at the bottom margin of the printout. All displayed items belonging to the software user interface (e.g. toolbars or dialog boxes) are not printed out.

#### Remote command:

[HCOPy:ITEM:ALL](#page-410-0) on page 411 [HCOPy\[:IMMediate<device>\]](#page-410-0) on page 411 [HCOPy\[:IMMediate<device>\]:NEXT](#page-410-0) on page 411

#### **Print to**

Specifies a printer configured for the PC the R&S VSE software is installed on.

#### **Copies**

Defines the number of copies to be printed.

#### **Print Logo**

Activates/deactivates the printout of the Rohde & Schwarz company logo in the upper left corner.

Remote command: [DISPlay:LOGO](#page-407-0) on page 408

#### **Print Date and Time**

Activates/deactivates the printout of the current date and time at the bottom of the screenshot.

Remote command: [HCOPy:TDSTamp:STATe<device>](#page-411-0) on page 412

#### **Comment**

Defines an optional comment to be printed with the screenshot of the display. Maximum 120 characters are allowed. 60 characters fit in one line. In the first line, at any point a manual line-feed can be forced by entering "@".

The comment is printed below the diagram area, but not displayed on the screen.

Remote command:

[HCOPy:ITEM:WINDow:TEXT](#page-410-0) on page 411

#### **Windows**

Selects the result display windows to be included in the screenshot. By default, all active windows are included.

#### **Orientation**

Selects the page orientation of the printout: portrait or landscape

Remote command: [HCOPy:PAGE:ORIentation<device>](#page-411-0) on page 412

#### **Scaling**

Selects the scaling of the printout on the paper. A preview using the selected setting is displayed in the dialog box.

<span id="page-99-0"></span>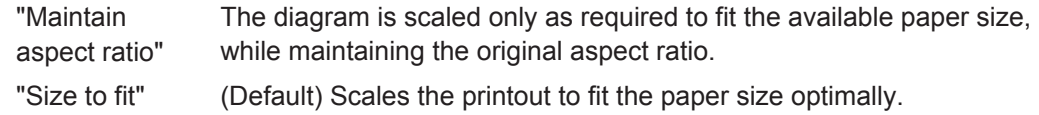

#### **Windows / Page**

Defines the number of diagrams to be printed on a single page.

#### **Colors**

Opens the "Print Color" dialog box to configure the colors for printing screenshots. For details see ["Print colors"](#page-104-0) on page 105.

# <span id="page-100-0"></span>9 General Software Preferences

Some basic software settings can be configured independently of the selected operating mode or application. Usually, you will configure most of these settings initially when you set up the software according to your personal preferences or requirements and then only adapt individual settings to special circumstances when necessary. Some special functions are provided for service and basic system configuration.

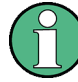

#### **Recording, Network and Remote Settings**

Recording settings are described in [chapter 8, "Data Management", on page 76](#page-75-0).

Settings for network and remote operation are described in [chapter 12.2, "Network and](#page-249-0) [Remote Control Settings", on page 250](#page-249-0).

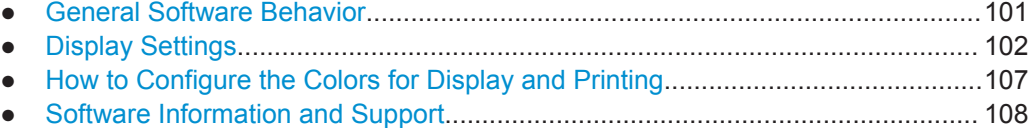

## **9.1 General Software Behavior**

**Access**: "File" > "Preferences" > "General"

You can determine the behavior of the software when it is being shut down and restarted.

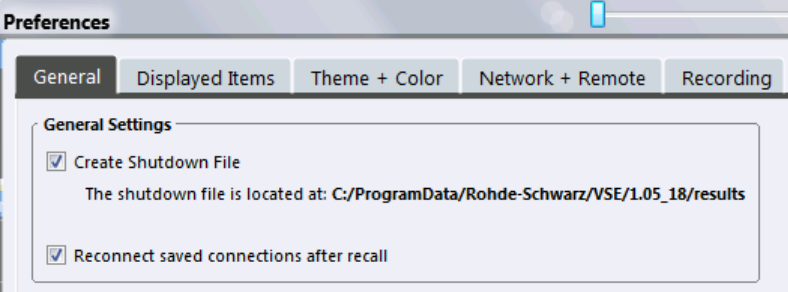

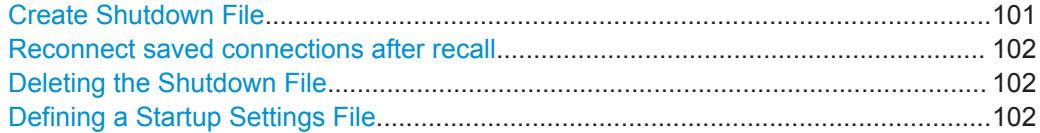

#### **Create Shutdown File**

If activated, a shutdown file is created when the R&S VSE software is closed. The shutdown file contains information on the defined connections, as well as measurement sequence and channel configuration, such as which input sources are used for which measurement channels and which result displays are active.

<span id="page-101-0"></span>When the R&S VSE software is started again, the previously stored configuration is restored. If you delete the shutdown file (see "Deleting the Shutdown File" on page 102), the R&S VSE software starts in the default configuration the next time.

The shutdown file is stored located at

```
C:\ProgramData\Rohde-Schwarz\VSE\<version_number>\results\
Shutdown.dfl.
```
#### **Reconnect saved connections after recall**

If activated, when stored measurement settings are recalled, a connection is automatically established to all configured instruments (see [chapter 8.2, "Storing and Recalling](#page-76-0) [Measurement Settings", on page 77\)](#page-76-0).

If deactivated, the instrument configurations are restored in the "Instruments" window; however, the connections must be established manually (see ["Connect / Disconnect"](#page-57-0) [on page 58](#page-57-0)).

#### **Deleting the Shutdown File**

**Access**: "Start" > "All Programs" > "Rohde-Schwarz" > "VSE" > <version\_number> > "Delete Shutdown File"

In the Windows "Start" menu, an additional function is provided to delete the file that stores the current software configuration during shutdown, if available (see ["Create](#page-100-0) [Shutdown File"](#page-100-0) on page 101). If you delete the shutdown file, the R&S VSE software starts in the default configuration the next time the R&S VSE software is started again.

Deleting the shutdown file does not affect settings concerning the layout of the basic R&S VSE window. The display and position of toolbars and special tool windows are retained.

Deleting the shutdown file has the same effect as [Restoring All Default Settings \( Pre](#page-75-0)[set All \)](#page-75-0) directly after startup.

#### **Defining a Startup Settings File**

You can define a settings file other than the shutdown file to be restored during software startup, see [chapter 8.2.2.4, "Startup Recall Settings", on page 83.](#page-82-0)

## **9.2 Display Settings**

Some general display settings are available regardless of the current application or operating mode.

**Access**: "File" > "Preferences"

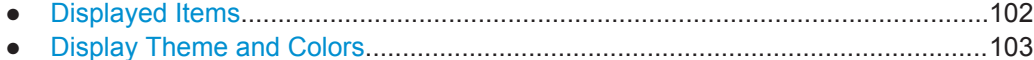

## **9.2.1 Displayed Items**

**Access**: "File" > "Preferences" > "Displayed Items"

<span id="page-102-0"></span>Several elements on the screen display can be hidden or shown as required, for example to enlarge the display area for the measurement results.

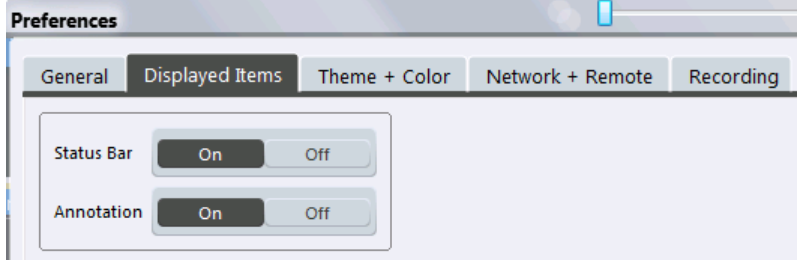

Status Bar................................................................................................................... 103 Diagram Footer (Annotation).......................................................................................103

#### **Status Bar**

The status bar beneath the diagram indicates the global software settings, the software status and any irregularities during measurement or display.

Some of the information displayed in the status bar can be queried from the status registry via remote commands, see [chapter 13.10.1, "Using the Status Register",](#page-423-0) [on page 424](#page-423-0).

Remote command: [DISPlay:SBAR\[:STATe\]](#page-417-0) on page 418

#### **Diagram Footer (Annotation)**

The diagram footer beneath the diagram contains information on the x-axis of the diagram display, such as the current center frequency and span settings, the displayed span per division and the number of measurement points.

Remote command:

[DISPlay:ANNotation:FREQuency](#page-416-0) on page 417

## **9.2.2 Display Theme and Colors**

**Access**: "File" > "Preferences" > "Theme + Color".

You can configure the used colors and styles of display elements on the screen.

For step-by-step instructions see [chapter 9.3, "How to Configure the Colors for Display](#page-106-0) [and Printing", on page 107](#page-106-0).

Display Settings

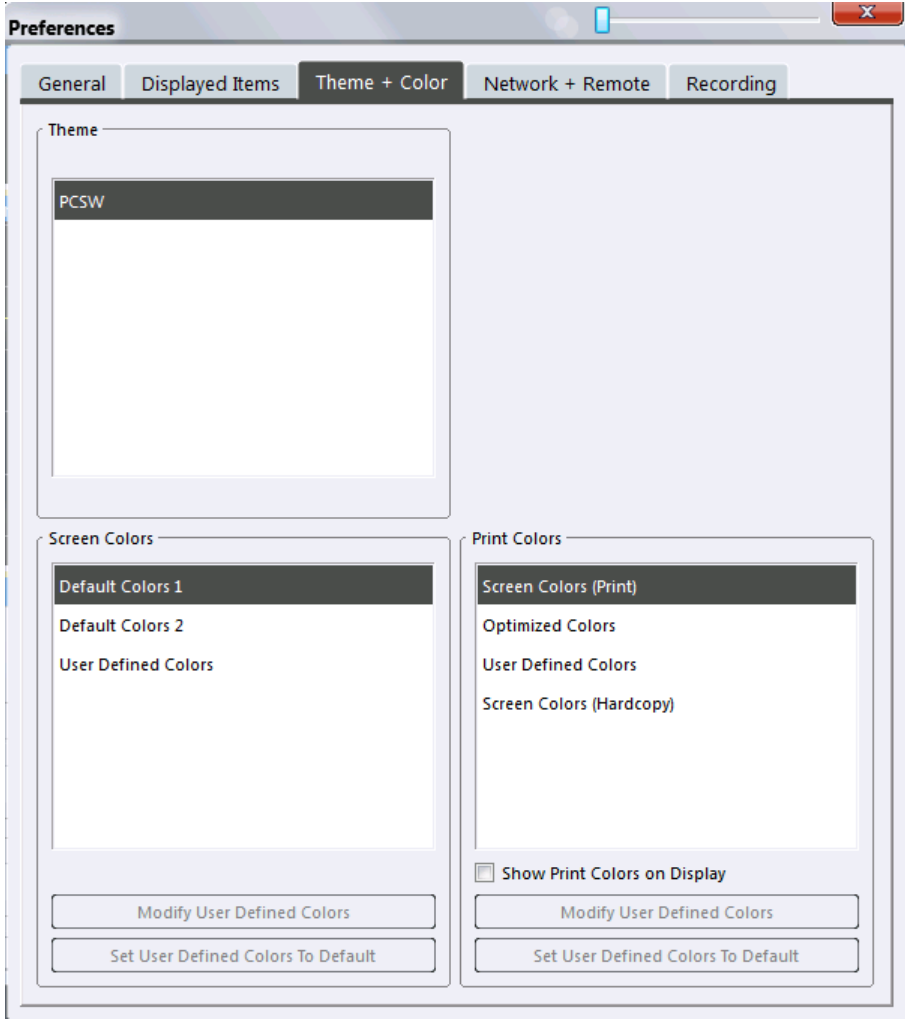

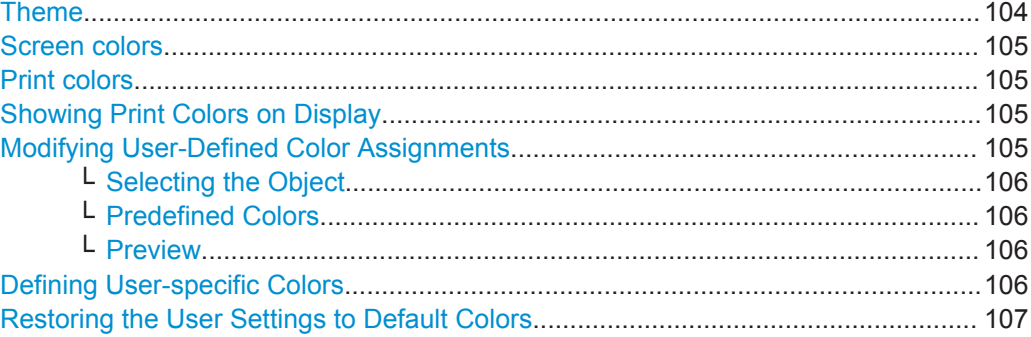

#### **Theme**

The theme defines the colors and style used to display softkeys and other screen objects.

The default theme is "PCSW".

Remote command:

[DISPlay:THEMe:SELect](#page-419-0) on page 420

#### <span id="page-104-0"></span>**Screen colors**

Two different color sets are provided by the software, a third user-defined set can be configured.

The default color schemes provide optimum visibility of all screen objects when regarding the screen from above or below. Default setting is "Default Colors 1".

If "User Defined Colors" is selected, a user-defined color set can be defined (see ["Defining User-specific Colors"](#page-105-0) on page 106).

Remote command:

DISPlay: CMAP<item>: DEFault<colors> on page 418

#### **Print colors**

Defines the color settings used for printout. In addition to the predefined settings, a user-defined color set can be configured (see ["Defining User-specific Colors"](#page-105-0) [on page 106](#page-105-0)).

If "Show Print Colors on Display" is activated, the currently selected print colors are displayed as a preview for your selection.

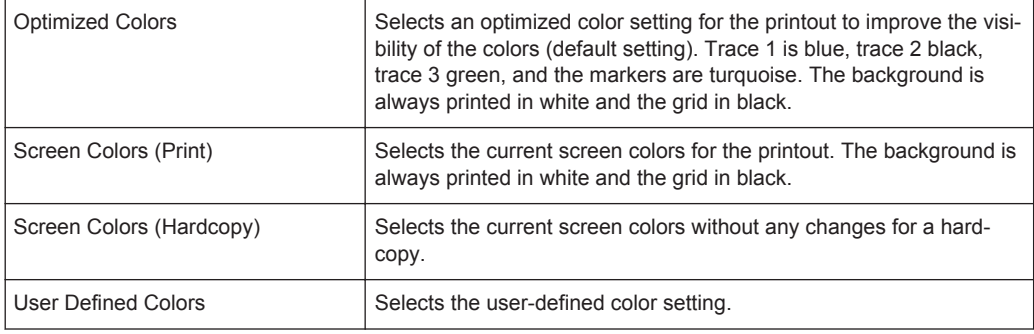

#### Remote command:

HCOPy: CMAP<item>:DEFault<colors> on page 408

#### **Showing Print Colors on Display**

Temporarily shows the currently selected print colors on the screen display. This function can be used as a preview for printing.

#### **Modifying User-Defined Color Assignments**

You can configure the colors used to display and print individual screen objects according to your specific requirements.

The colors are configured in the (identical) "Screen Color Setup"/"Printer Color Setup" dialog boxes.

Display Settings

<span id="page-105-0"></span>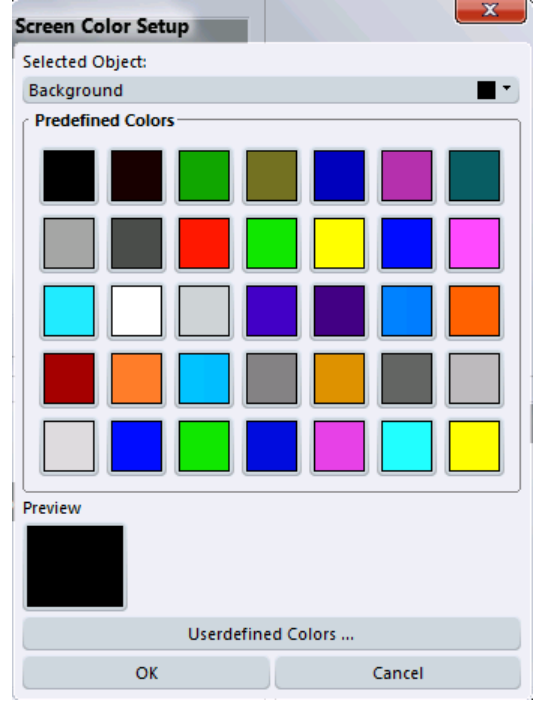

#### **Selecting the Object ← Modifying User-Defined Color Assignments**

Selects the object for which the color is to be defined. Colors can be defined for the following objects:

- **Background**
- **Grid**
- Individual traces
- **Display lines**
- Limit lines and check results
- Markers and marker information

#### Remote command:

Each object is assigned to a specific suffix of the CMAP commands, see [chap](#page-419-0)[ter 13.8.4, "CMAP Suffix Assignment", on page 420](#page-419-0).

#### **Predefined Colors ← Modifying User-Defined Color Assignments**

Displays the available colors from the predefined color set that can be used for the selected object.

Remote command: HCOPy: CMAP<item>: PDEFined on page 409

#### **Preview ← Modifying User-Defined Color Assignments**

Indicates the currently selected color that will be used for the selected object.

#### **Defining User-specific Colors**

In addition to the colors in the predefined color set you can configure a user-specific color to be used for the selected object.

When you select "Userdefined Colors", the set of predefined colors is replaced by a color palette and color configuration settings.

#### How to Configure the Colors for Display and Printing

<span id="page-106-0"></span>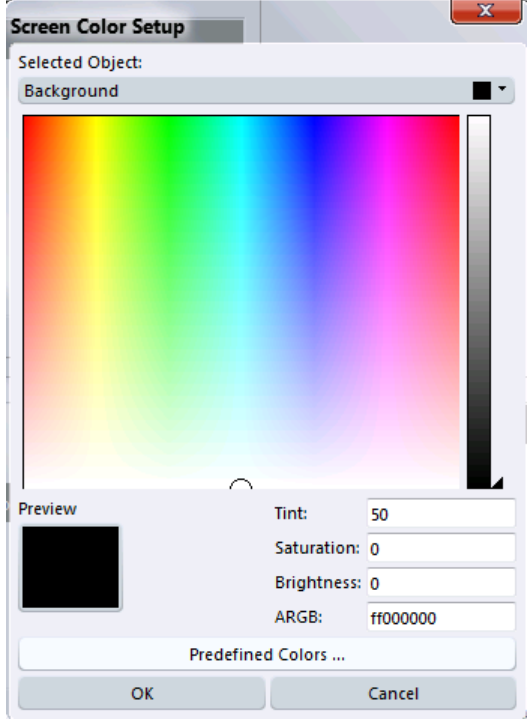

The color palette allows you to select the color directly. The color settings allow you to define values for tint, saturation and brightness.

Remote command: HCOPy: CMAP<item>: HSL on page 409

#### **Restoring the User Settings to Default Colors**

In addition to the predefined color settings, a user-defined setting can be configured. By default, the same settings as defined in "Default Colors 1" are used. They can then be modified according to user-specific requirements (see ["Modifying User-Defined](#page-104-0) [Color Assignments"](#page-104-0) on page 105).

The "Set to Default" function restores the original default settings for the user-defined color set. You can select which of the three default settings are restored.

Remote command:

DISPlay: CMAP<item>: PDEFined on page 419

## **9.3 How to Configure the Colors for Display and Printing**

You can configure the style and colors with which various screen objects are displayed or printed.

#### **To select a color set**

- 1. Select "File" > "Preferences" > "Theme + Color".
- 2. In the "Screen Colors" area, select a predefined set of colors to be used for screen display, or select "User Defined Colors" to configure the color set yourself.

<span id="page-107-0"></span>3. In the "Print Colors" area, select a predefined set of colors to be used for printing screenshots, or select "User Defined Colors" to configure the color set yourself. Activate the "Show Print Colors on Display" option to see a preview of the print colors.

#### **To configure a user-defined color set**

- 1. In the "Theme + Color" tab of the "Preferences" dialog box select "User Defined Colors" either for the screen or the print colors.
- 2. Select "Modify User Defined Colors".

The "Screen Color Setup" dialog box is opened.

- 3. From the "Selected Object" list, select the object to which you want to assign a color.
- 4. Select a color from the "Predefined Colors" or select the "Userdefined Colors..." button to define a different color.

The "Preview" area indicates the currently selected color.

- 5. To assign a user-specific color to the selected object, do one of the following:
	- Select the color from the palette.
	- Enter values for the "Tint", "Saturation", and "Brightness". **Note:** In the continuous color spectrum ("Tint") red is represented by 0% and blue by 100%.
	- Enter an "ARGB" value in hexadecimal format.
- 6. Select the next object to which you want to assign a color from the "Selected Object" list and assign a color as described. Repeat these steps until all objects you want to configure have been assigned a color.
- 7. Select "OK" to close the dialog box and apply the colors to the assigned objects.

## **9.4 Software Information and Support**

Some general software functions are available concerning optional functionality, licenses, service functions, or system messages. These settings are available from the "Help" menu.

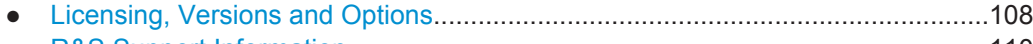

## ● [R&S Support Information...................................................................................... 110](#page-109-0)

### **9.4.1 Licensing, Versions and Options**

**Access**: "Help" > "License"
Information on the R&S VSE software version and additional licensed options is provided in the "Versions + Options" dialog box. The unique Rohde & Schwarz device ID is also indicated here, as it is required for license and option administration. Furthermore, you can also install new firmware options in this dialog box.

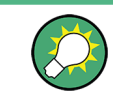

To simply find out the version of the R&S VSE software, select "Help > About".

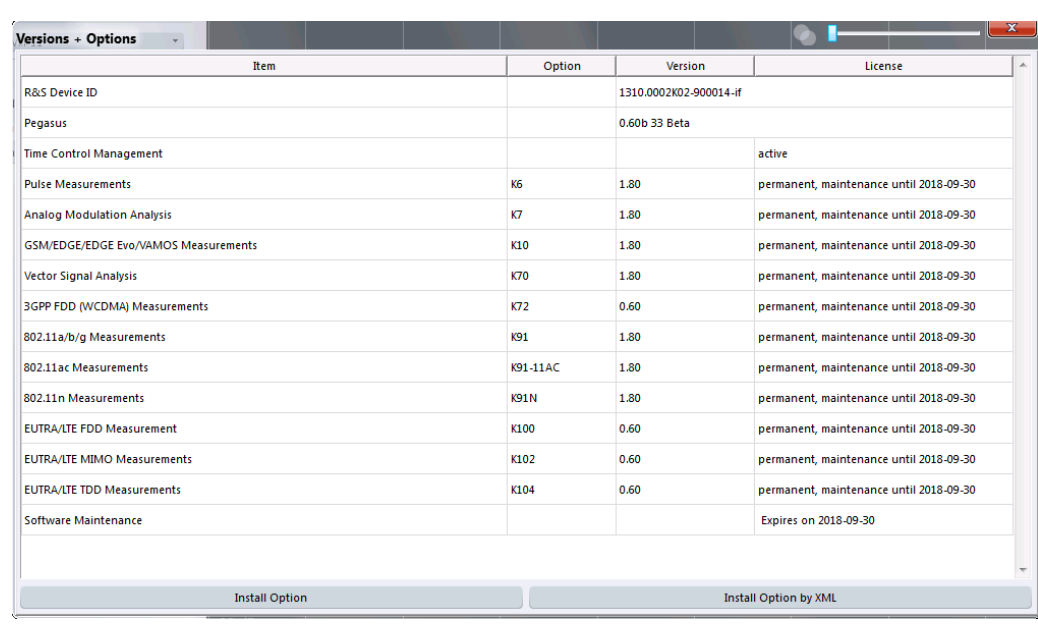

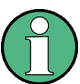

#### **Expired option licenses**

If an option is about to expire, a message box is displayed to inform you. You can then use the "Install Option" function to enter a new license key.

If an option has already expired, a message box appears for you to confirm. In this case, all software functions are unavailable (including remote control) until the R&S VSE is rebooted. You must then use the "Install Option" function to enter the new license key.

#### **Remote commands:**

[DIAGnostic:SERVice:VERSinfo?](#page-416-0) on page 417

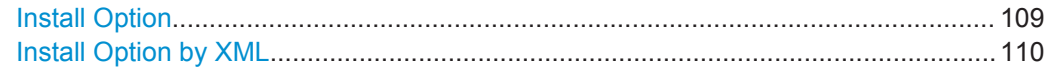

# **Install Option**

Opens an edit dialog box to enter the license key for the option that you want to install. Only user accounts with administrator rights are able to install options.

# <span id="page-109-0"></span>**Install Option by XML**

Opens a file selection dialog box to install an additional option to the R&S VSE using an XML file. Enter or browse for the name of an XML file that contains the option key and press "Select".

Only user accounts with administrator rights are able to install options.

# **9.4.2 R&S Support Information**

#### **Access**: "Help" > "Support" > "R&S Support"

In case of errors you can store useful information for troubleshooting and send it to your Rohde & Schwarz support center.

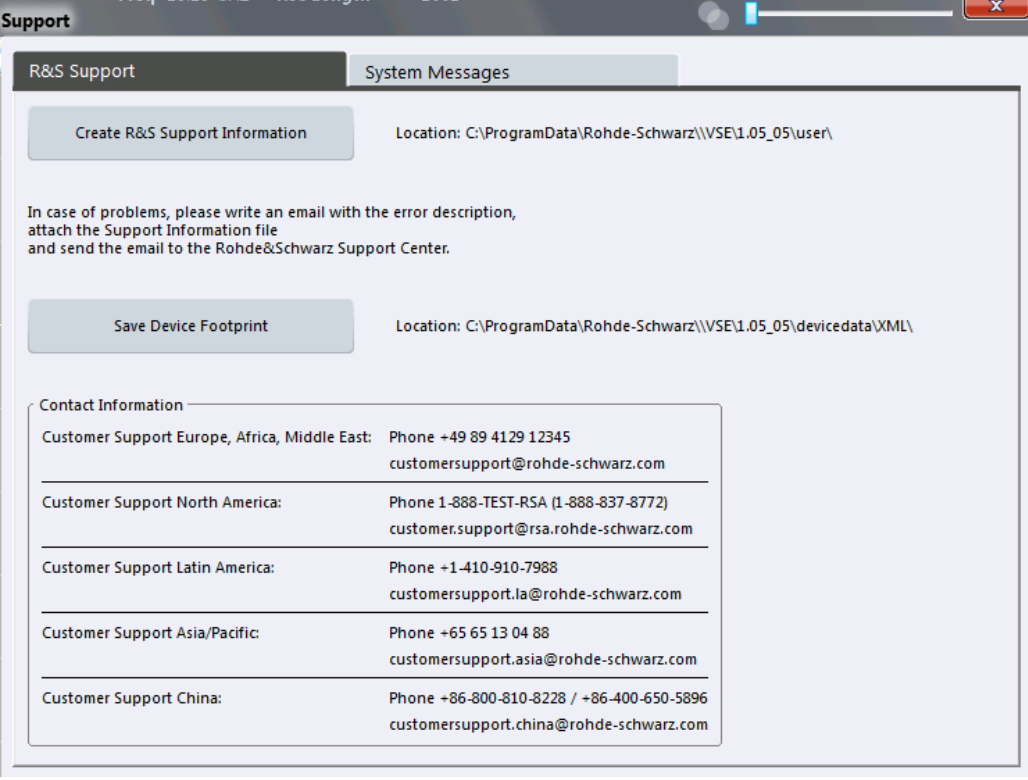

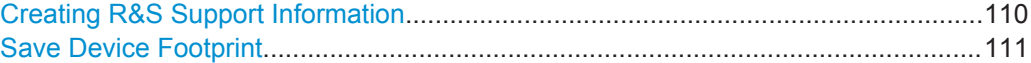

# **Creating R&S Support Information**

Creates a \*.zip file with important support information. The \*.zip file contains the system configuration information ("device footprint"), the current eeprom data and a screenshot of the screen display.

This data is stored to the following directory on the PC the R&S VSE software is installed on:

C:\ProgramData\Rohde-Schwarz\VSE\<version\_no>\user.

The file name consists of the unique device ID and the current date and time of the file creation.

<span id="page-110-0"></span>Example: VSE\_1310.0002K02-900014-if\_20140807\_091003.zip.

If you contact the Rohde&Schwarz support to get help for a certain problem, send these files to the support in order to identify and solve the problem faster.

Remote command:

[DIAGnostic:SERVice:SINFo?](#page-415-0) on page 416

# **Save Device Footprint**

Creates an \*.xml file with licensing information on installed software versions.

This data is stored to the following directory on the PC the R&S VSE software is installed on:

C:\ProgramData\Rohde-Schwarz\VSE\<version\_no>\devicedata\xml\.

It is also included in the service.zip file.

The file name consists of the unique device ID and the current date and time of the file creation, e.g.

DeviceFootprint\_1310.0002K02-900014-if\_2014-08-07T06-58-29.xml.

Result Displays for the I/Q Analyzer

# 10 I/Q Analyzer Measurements

# **10.1 Result Displays for the I/Q Analyzer**

The I/Q Analyzer analyzes the I/Q data that was captured by the instrument in use or imported to the R&S VSE in various different result displays.

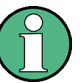

# **Spectrograms**

Spectrograms are not configured as separate result displays, but as a subwindow of an existing I/Q Analyzer Spectrum or Magnitude window. They are activated and deactivated in the "Spectrogram" tab of the "Traces" settings (see ["Spectrogram Settings"](#page-177-0) [on page 178](#page-177-0)).

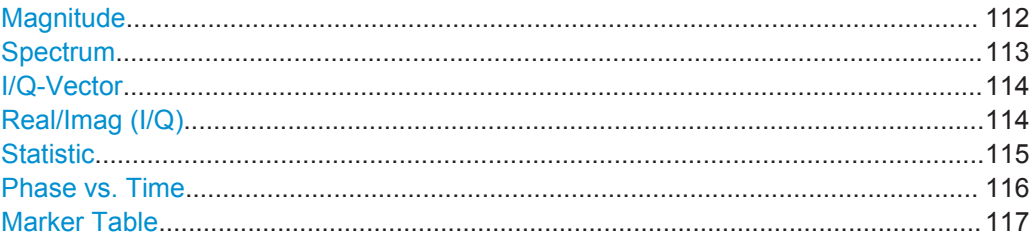

#### **Magnitude**

Shows the level values in time domain.

Result Displays for the I/Q Analyzer

<span id="page-112-0"></span>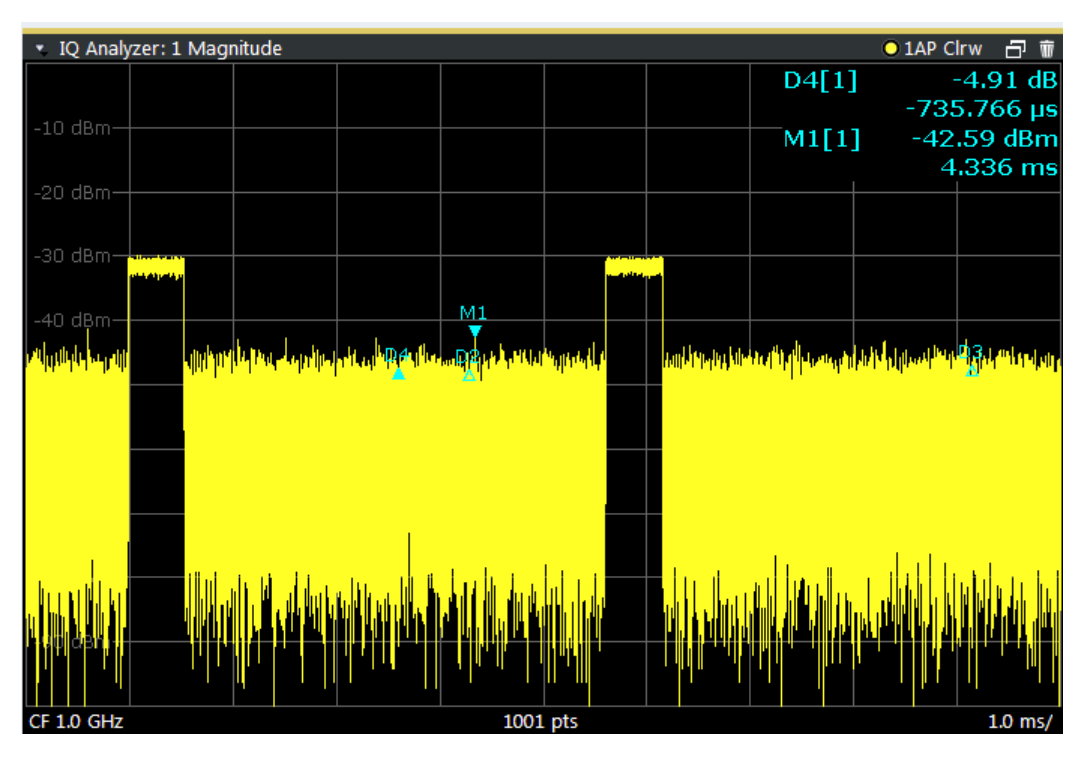

#### Remote command:

LAY:ADD:WIND? '1',RIGH,MAGN, see [LAYout:ADD\[:WINDow\]?](#page-305-0) on page 306 Results:

[TRACe<n>\[:DATA\]?](#page-383-0) on page 384

# **Spectrum**

Displays the frequency spectrum of the captured I/Q samples.

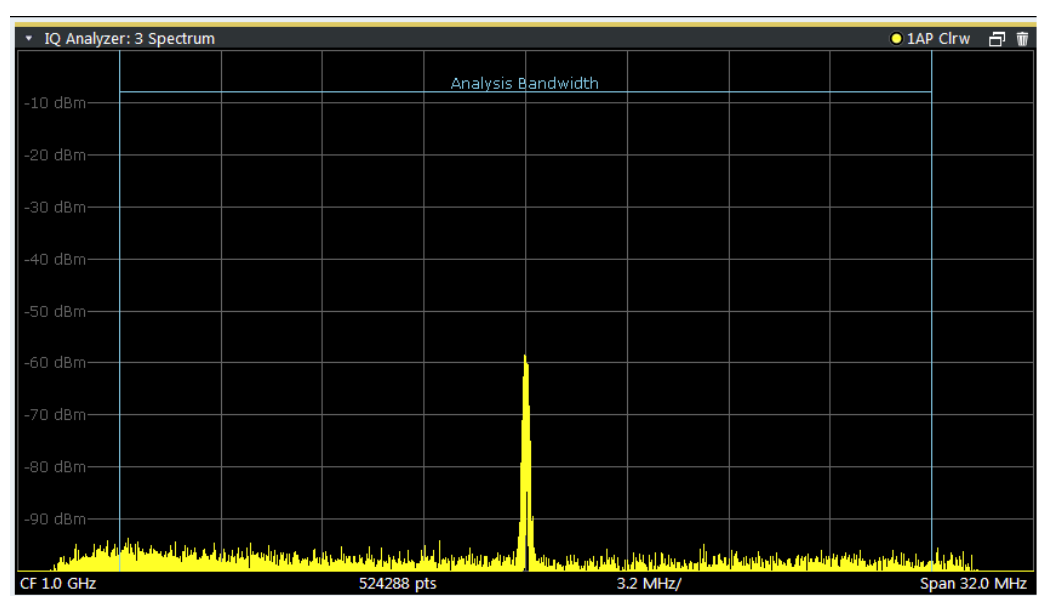

<span id="page-113-0"></span>**Tip:** You can analyze the levels per frequency over time using a Spectrogram, see ["Working with Spectrograms"](#page-168-0) on page 169.

#### Remote command:

LAY:ADD:WIND? '1',RIGH,FREQ, see [LAYout:ADD\[:WINDow\]?](#page-305-0) on page 306 Results:

[TRACe<n>\[:DATA\]?](#page-383-0) on page 384

#### **I/Q-Vector**

Displays the captured samples in an I/Q-plot. The samples are connected by a line.

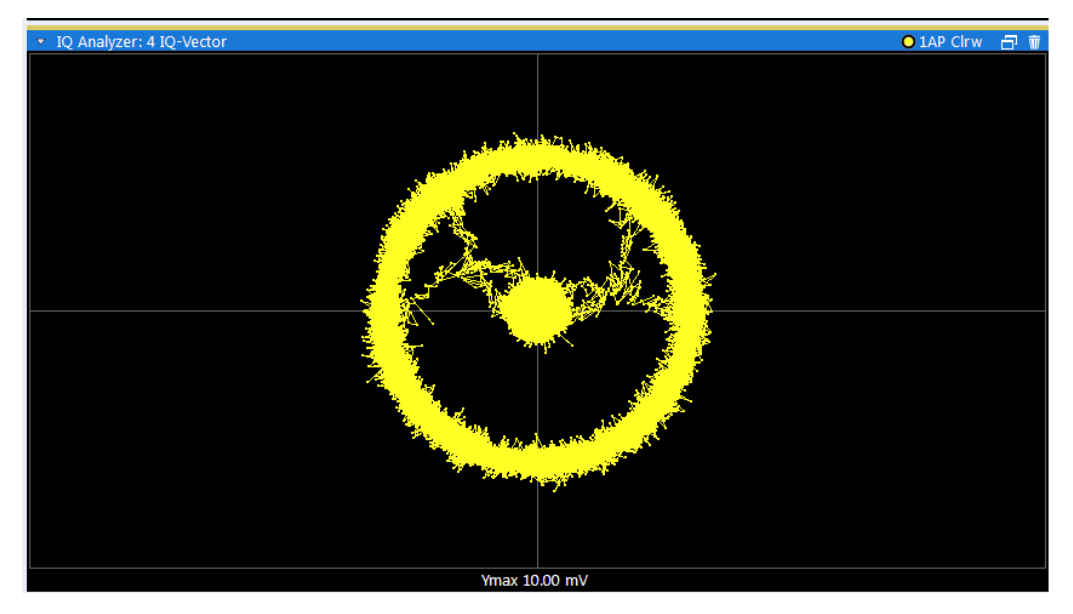

**Note:** For the I/Q vector result display the number of I/Q samples to record ("Record Length") is automatically set to the number of measurement points. The number of measurement points cannot be changed for this result display.

# Remote command:

LAY:ADD:WIND? '1',RIGH,VECT, see [LAYout:ADD\[:WINDow\]?](#page-305-0) on page 306 Results:

[TRACe<n>\[:DATA\]?](#page-383-0) on page 384

#### **Real/Imag (I/Q)**

Displays the I and Q values in separate diagrams.

Result Displays for the I/Q Analyzer

<span id="page-114-0"></span>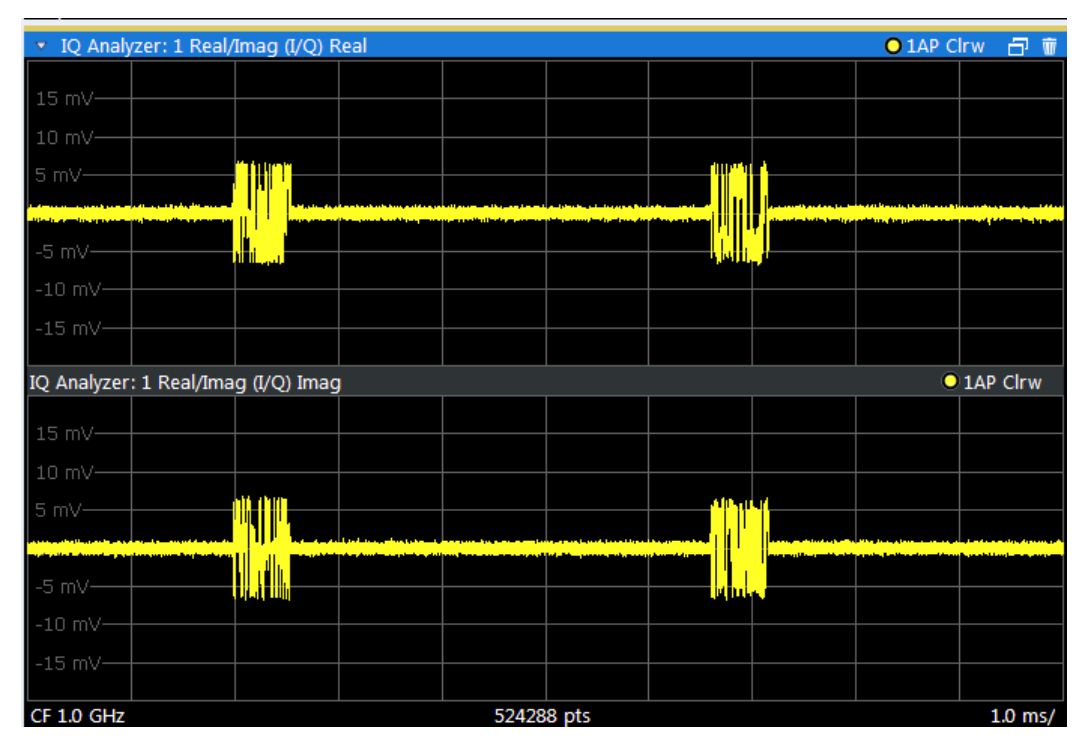

# Remote command:

LAY:ADD:WIND? '1',RIGH,RIM, see [LAYout:ADD\[:WINDow\]?](#page-305-0) on page 306 Results:

[TRACe<n>\[:DATA\]?](#page-383-0) on page 384

# **Statistic**

Shows a histogram of measured I/Q magnitudes. The number of bins used for the histogram, that is, the number of different measurement values the statistical occurrence is determined for, can be defined.

Result Displays for the I/Q Analyzer

<span id="page-115-0"></span>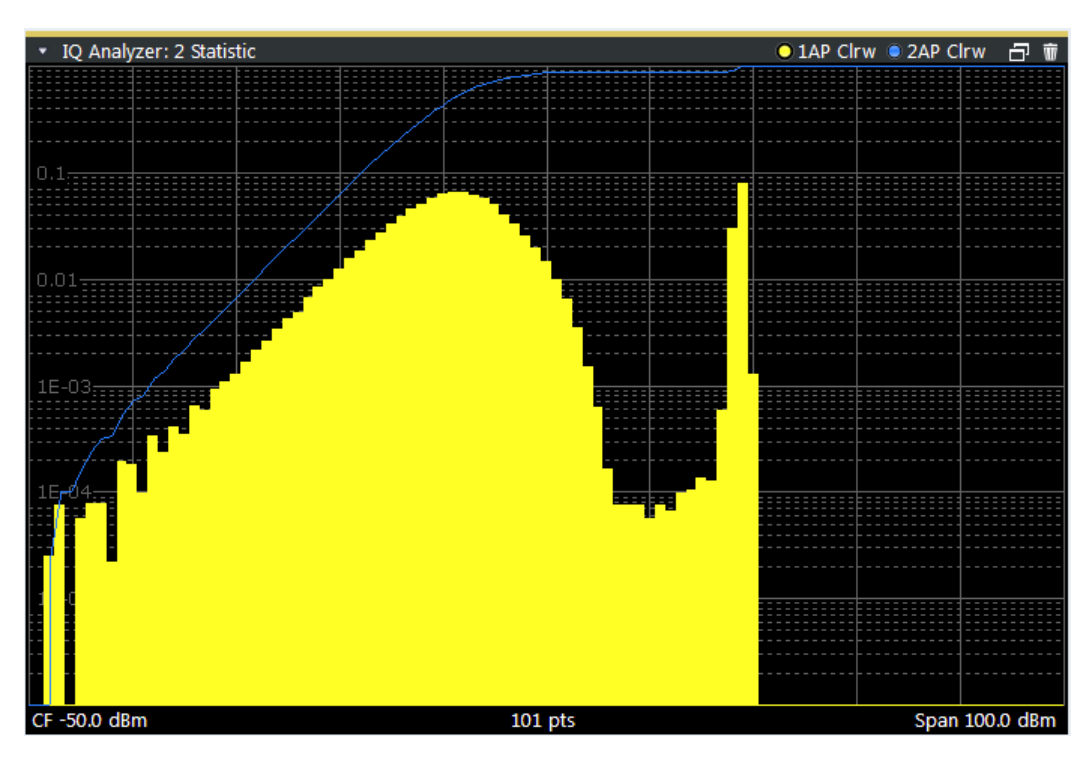

#### Remote command:

LAY: ADD? '1', RIGH, STAT, see LAYout: ADD [: WINDow] ? on page 306

#### **Phase vs. Time**

Shows the phase values in the time domain.

Basics on I/Q Data Acquisition and Processing

<span id="page-116-0"></span>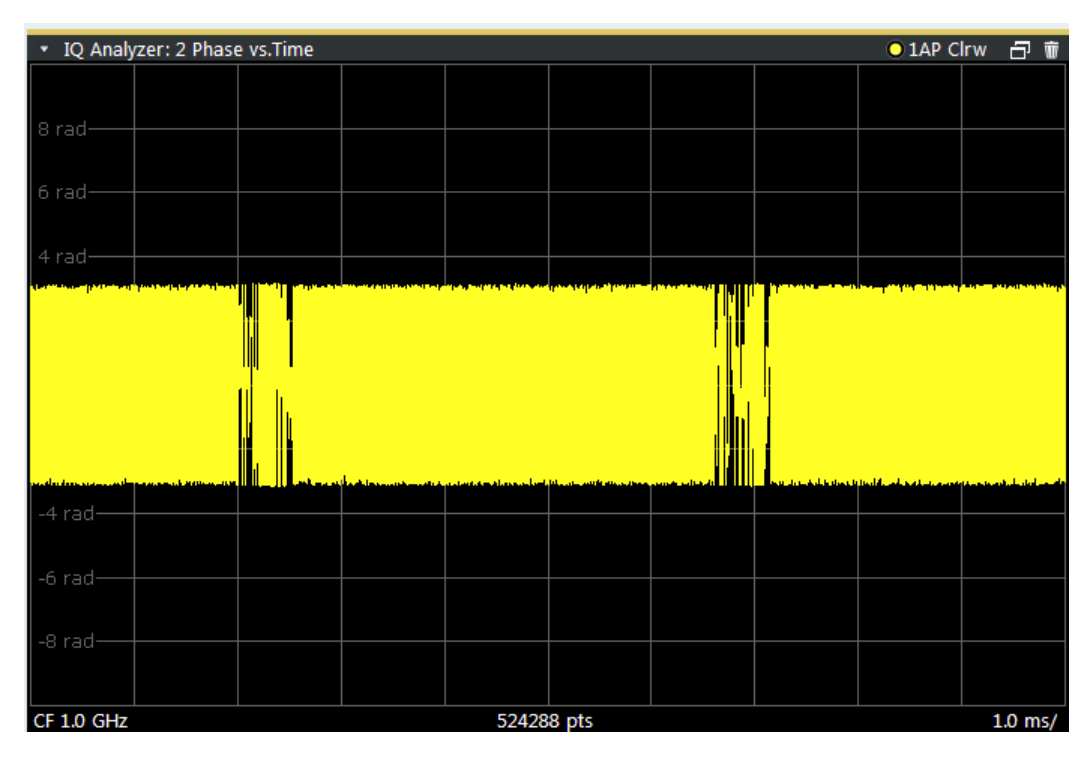

#### Remote command:

LAY: ADD? '1', RIGH, POLar, see LAYout: ADD[: WINDow]? on page 306

#### **Marker Table**

Displays a table with the current marker values for the active markers.

This table may be displayed automatically if configured accordingly (see ["Marker Table](#page-197-0) Display" [on page 198](#page-197-0)).

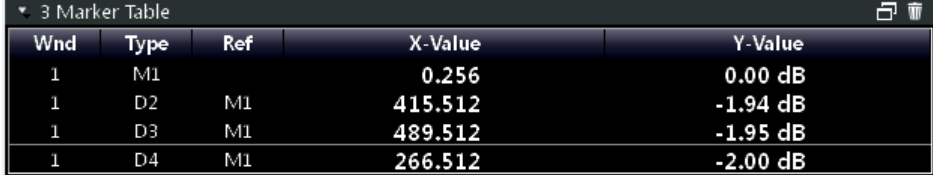

#### Remote command:

LAY: ADD? '1', RIGH, MTAB, see LAYout: ADD [: WINDow]? on page 306 Results:

[CALCulate<n>:MARKer<m>:X](#page-357-0) on page 358 [CALCulate<n>:MARKer<m>:Y?](#page-385-0) on page 386

# **10.2 Basics on I/Q Data Acquisition and Processing**

Some background knowledge on basic terms and principles used when describing I/Q data processing in the R&S VSE software in general, and in the I/Q Analyzer application in particular, is provided here for a better understanding of the required configuration settings.

Principally, the R&S VSE (and all its applications) analyze data that was captured on a connected instrument, or directly from a file with stored I/Q data. The software itself does not capture data.

#### **Complex baseband data**

In the telephone systems of the past, baseband data was transmitted unchanged as an analog signal. In modern phone systems and in radio communication, however, the baseband data is modulated on a carrier frequency, which is then transmitted and must be demodulated by the receiver. When using modern modulation methods (e.g. QPSK, QAM etc.), the baseband signal becomes complex. Complex data (or: *I/Q* data) consists of an imaginary (I) and a real (Q) component.

The R&S VSE software is capable of analyzing the individual I and Q components of the complex signal.

#### **I/Q Analyzer - analyzing complex data**

The I/Q Analyzer is a standard application used to analyze I/Q data with the R&S VSE. By default, it assumes the I/Q data is modulated on a carrier frequency.

- How Much Data is Measured: Capture Count and Measurement Points............. 118
- [Sample Rate, Record Length and Analysis Bandwidth........................................ 119](#page-118-0)
	- [Basics on FFT.......................................................................................................119](#page-118-0)
- [Receiving Data Input and Providing Data Output................................................. 125](#page-124-0)

# **10.2.1 How Much Data is Measured: Capture Count and Measurement Points**

The number of measurements to be performed in single measurement mode is defined by the "Capture Count". Values from 0 to 200000 are allowed. If the values 0 or 1 are set, one measurement is performed. The capture count is applied to all the traces in a diagram.

If the trace configurations "Average", "Max Hold" or "Min Hold" are set, the "Capture Count" also determines the number of averaging or maximum search procedures (see ["Analyzing Several Traces - Trace Mode"](#page-165-0) on page 166).

The number of points configured in the capture settings is not actually the number of points to be captured (that is defined as the [Record Length\)](#page-155-0), but rather the number of points to be evaluated in each trace (also referred to as *measurement points*). Thus, the number of measurement points is window-specific. (However, all time-based displays (except for I/Q Vector) use the same number of measurement points.)

For *I/Q Vector* displays, the number of measurement points is always coupled to the [Record Length](#page-155-0), which has a maximum of 524288 points.

For *Spectrum* displays and all *time-based* displays (except for the I/Q Vector), the number of measurement points can either be defined manually or automatically.

In Auto mode, the number is coupled to the number of frequency points (["FFT Length"](#page-157-0) [on page 158](#page-157-0)).

<span id="page-118-0"></span>In Manual mode, all values from 51 to 524288 can be set. The default value is 1001 points.

For details on how the number of points and the capture count affect the trace results on the screen, see ["Mapping Samples to measurement Points with the Trace Detector"](#page-163-0) [on page 164](#page-163-0).

# **10.2.2 Sample Rate, Record Length and Analysis Bandwidth**

# **Definitions**

- **Input sample rate (ISR)**: the sample rate of the useful data provided by the device connected to the input of the instrument in use
- (User, Output) **Sample rate (SR)**: the sample rate that is defined by the user (e.g. in the "Data Aquisition" dialog box in the "I/Q Analyzer" application) and which is used as the basis for analysis or output
- **Usable I/Q (Analysis) bandwidth**: the bandwidth range in which the signal remains undistorted in regard to amplitude characteristic and group delay; this range can be used for accurate analysis by the R&S VSE
- **Record length:** Number of I/Q samples the instrument in use captures during the specified measurement time; calculated as the measurement time multiplied by the sample rate. By default, the record length is set to the number of measurement points, and the measurement time and sample rate are adapted accordingly. The maximum record length is 524288, but may not exceed the number of samples provided by the instrument in use.

For the I/Q data acquisition, digital decimation filters are used internally in the instrument in use. The passband of these digital filters determines the *maximum usable I/Q bandwidth*. In consequence, signals within the usable I/Q bandwidth (passband) remain unchanged, while signals outside the usable I/Q bandwidth (passband) are suppressed. Usually, the suppressed signals are noise, artifacts, and the second IF side band. If frequencies of interest to you are also suppressed, you should try to increase the output sample rate, since this increases the maximum usable I/Q bandwidth.

As a rule, the usable I/Q bandwidth is proportional to the output sample rate. However, the bandwidth used by the R&S VSE software is restricted by the bandwidth provided by the instrument in use.

# **10.2.3 Basics on FFT**

The I/Q Analyzer measures the power of the signal over time. In order to convert the time domain signal to a frequency spectrum, an FFT (Fast Fourier Transformation) is performed which converts a vector of input values into a discrete spectrum of frequencies.

Basics on I/Q Data Acquisition and Processing

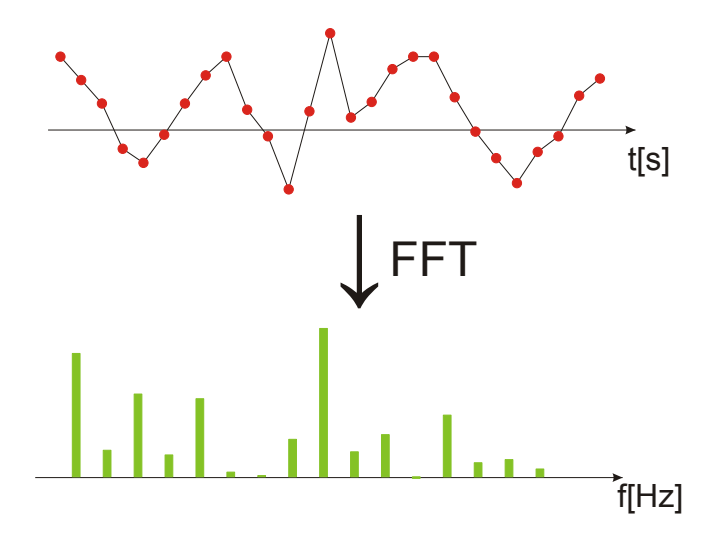

# **10.2.3.1 Frequency Resolution of FFT Results - RBW**

The **resolution bandwidth** defines the minimum frequency separation at which the individual components of a spectrum can be distinguished. Small values result in a high precision, as the distance between two distinguishable frequencies is small. Higher values decrease the precision, but increase measurement speed.

The RBW is determined by the following equation:

# *Window Length Sample Rate RBW NormalizedBandwidth*

Definition of RBW (10 - 1)

(Note: The normalized bandwidth is a fixed value that takes the noise bandwidth of the window function into consideration.)

The maximum RBW is restricted by the [Analysis Bandwidth](#page-154-0), or by the following equation, whichever is higher:

$$
RBW_{max} = \frac{NormalizedBandwidth * Sample Rate}{3}
$$

If a higher spectral resolution is required, the number of samples must be increased by using a higher sample rate or longer record length.

The minimum achievable RBW depends on the sample rate and record length, according to the following equation:

$$
RBW_{min} = \frac{NormalizedBandwidth^{*}Sample Rate}{524288}
$$

# **RBW and FFT mode**

Depending on the selected RBW mode, the resolution bandwidth is either determined automatically or can be defined manually.

# **Auto mode**:

This is the default mode in the I/Q Analyzer. The RBW is determined automatically depending on the [Sample Rate](#page-154-0) and the [Record Length.](#page-155-0)

A single window is used, thus the [Window Length](#page-157-0) corresponds to the [Record Length](#page-155-0).

A Flatop window function is used.

(Note: if you enter an RBW value in Auto mode, the mode is automatically switched to Manual.

#### **Manual mode**:

The RBW can be defined by the user. The required [Sample Rate](#page-154-0), [Record Length](#page-155-0) and the ["Meas Time"](#page-155-0) on page 156 are adapted accordingly.

A single window is used, thus the [Window Length](#page-157-0) corresponds to the [Record Length](#page-155-0).

A Flatop window function is used.

# **Advanced FFT mode**

The RBW is determined by the [advanced FFT parameters](#page-156-0). Using advanced FFT mode, multiple overlapping FFT windows can be used with an averaging transformation algorithm (see ["Combining Results - Trace Detector"](#page-122-0) on page 123).

# **10.2.3.2 FFT Calculation Methods**

FFT calculation can be performed using different methods.

#### **Single**

In single mode, one FFT is calculated for the entire record length, that means the window length is identical to the FFT length, and both are identical to the record length.

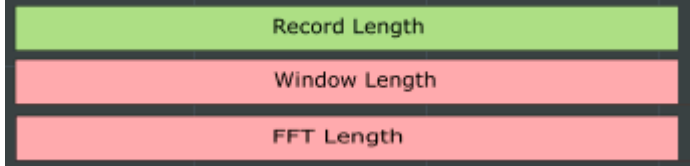

*Fig. 10-1: FFT parameters for single FFT calculation*

#### **Averaging**

In averaging mode, several overlapping FFTs are calculated for each record; the results are combined to determine the final FFT result for the record.

The number of FFTs to be combined is determined by the [Window Overlap](#page-157-0) and the [Window Length](#page-157-0).

Basics on I/Q Data Acquisition and Processing

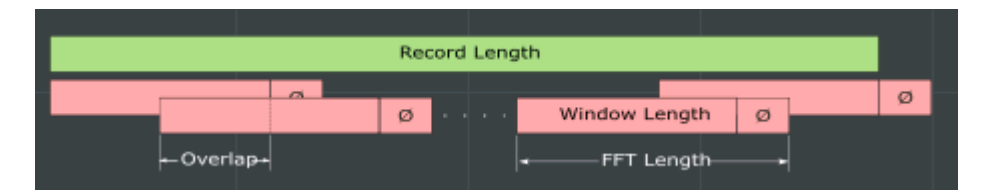

*Fig. 10-2: FFT parameters for averaged FFT calculation*

# **Window Functions**

In advanced FFT mode, the Fourier transformation is not performed on the entire captured data in one step. In this case, an averaging transformation algorithm is used, which uses only a limited number of samples to calculate an individual result. This process is called windowing.

After sampling in the time domain, each window is multiplied with a specific window function. Windowing helps minimize the discontinuities at the end of the measured signal interval and thus reduces the effect of spectral leakage, increasing the frequency resolution.

Various different window functions are provided in the R&S VSE to suit different input signals. Each of the window functions has specific characteristics, including some advantages and some trade-offs. These characteristics need to be considered carefully to find the optimum solution for the measurement task.

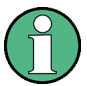

#### **Ignoring the window function - rectangular window**

The regtangular window function is in effect not a function at all, it maintains the original sampled data. This may be useful to minimize the required bandwidth; however, be aware that if the window does not contain exactly one period of your signal, heavy sidelobes may occur, which do not exist in the original signal.

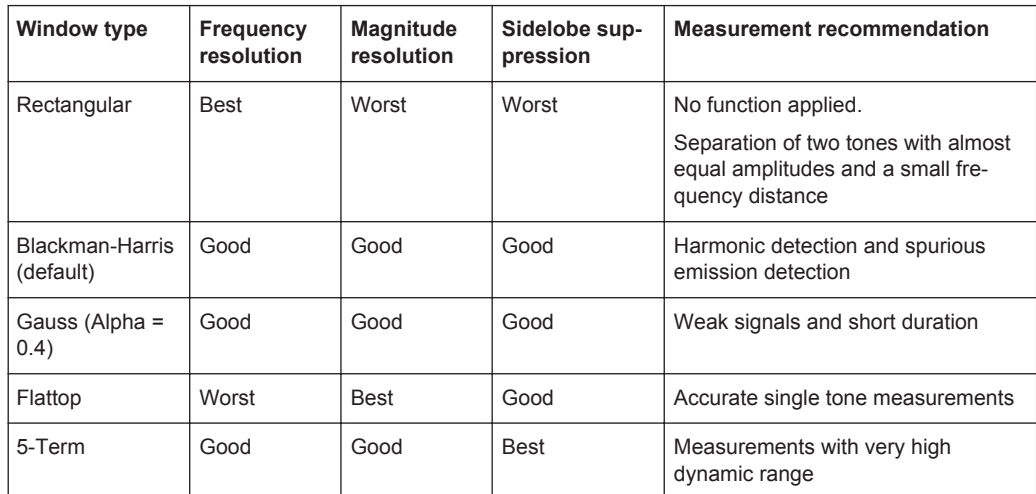

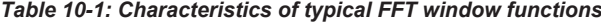

# <span id="page-122-0"></span>**Overlapping**

The averaging transformation algorithm in advanced FFT mode calculates multiple FFTs per measurement by dividing one captured record into several windows. Consecutive windows may overlap. Overlapping "reuses" samples that were already used to calculate the preceding FFT result.

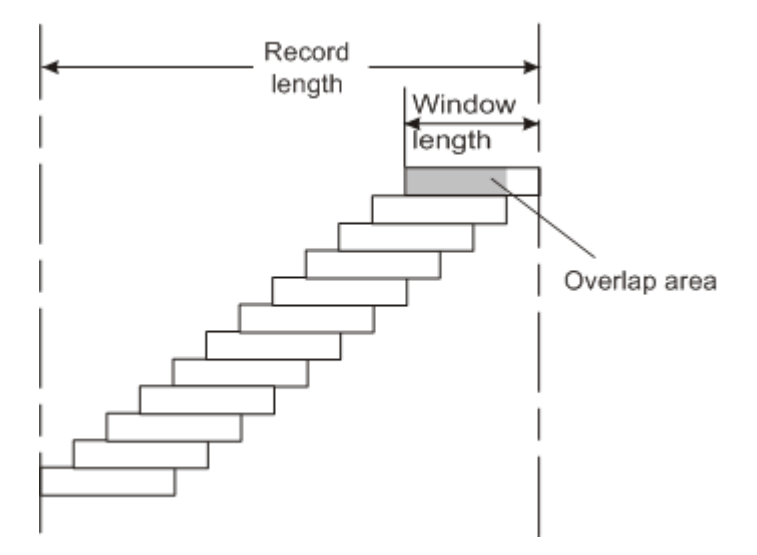

In advanced FFT mode with averaging, the overlapping factor can be set freely. The higher the overlap factor, the more windows are used. This leads to more individual results and improves detection of transient signal effects. However, it also extends the duration of the calculation. The size of the window can be defined manually according to the record length, the overlap factor, and and the FFT length.

With an overlap of the FFTs of 67%, for example, the second data block the R&S VSE performs the FFT on covers the last 67% of the data of the first FFT with only 33% new data. The third data block still covers 33% of the first data block and 67% of the second data block and so on.

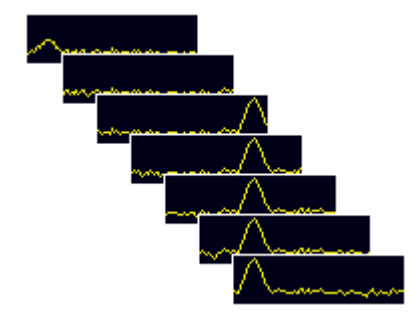

*Fig. 10-3: Overlapping FFTs*

#### **Combining Results - Trace Detector**

Multiple overlapping windows are combined to create the final spectrum using the selected trace detector. If necessary, the trace detector is also used to reduce the number of calculated frequency points (defined by the FFT length) to the defined number of measurement points. By default, the Autopeak trace detector is used.

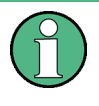

Due to the fact that the frequency points are reduced to the number of measurement points, using a detector other than Auto Peak may lead to wrong level results if the measurement points are fewer than the number of calculated frequency points (defined by the FFT length) .

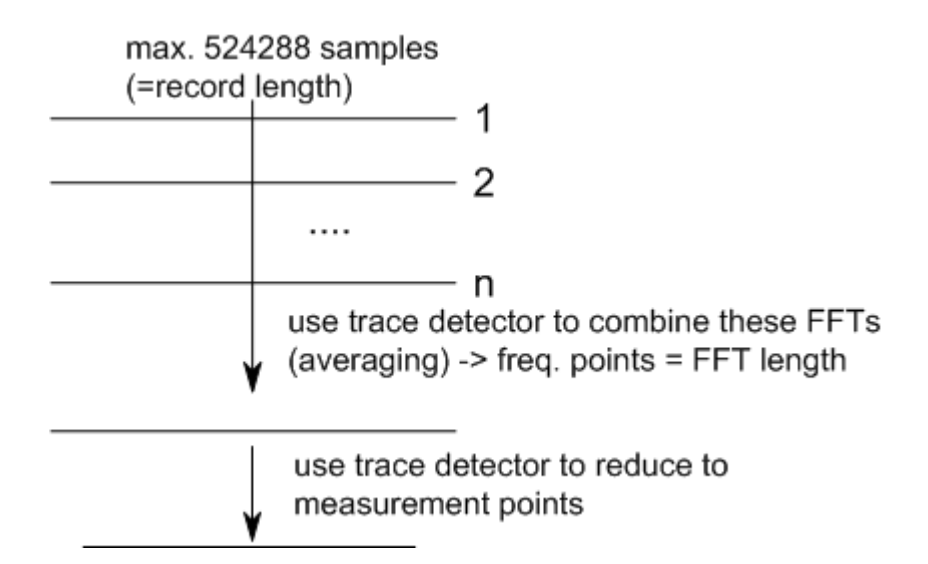

# **Dependencies Between FFT Parameters in Averaging Mode**

Advanced FFT analysis in the R&S VSE is highly configurable. Several parameters, including the record length, FFT length, and Window length, can be defined according to the user's requirements. Note, however, that these parameters are correlated and can not be configured independently of the others.

# **Record Length**

Defines the number of I/Q samples to capture from the instrument in use. By default, the number of measurement points is used. The record length is calculated as the measurement time multiplied by the sample rate.

The maximum record length is 524288, but may not exceed the instrument in use or the number of samples provided by the input file.

# **FFT Length**

Defines the number of frequency points determined by each FFT calculation. The more points are used, the higher the resolution in the spectrum becomes, but the longer the calculation takes.

If you use the arrow keys or the mouse wheel to change the FFT length, the value is incremented or decremented by powers of 2. If you enter the value manually, any integer value from 3 to 524288 is available.

If the FFT length is longer than the [Window Length](#page-157-0) the sample data is filled up with zeros up to the FFT length. The FFT is then performed using interpolated frequency points.

<span id="page-124-0"></span>For an FFT length that is not a power of 2, a DFT (discrete Fourier transform) is performed, which requires more time for calculation, but avoids the effects of interpolation.

In order to display all calculated frequency points (defined by the FFT length), the number of measurement points is set to the FFT length automatically in advanced FFT mode.

#### **Window Length**

Defines the number of samples to be included in a single window in averaging mode.

Values from 3 to 524288 are available. However, the window length may not be longer than the [FFT Length](#page-157-0).

If the window length is shorter than the [FFT Length](#page-157-0), the sample data is filled up with zeros up to the FFT length.

If the window length is longer than the [Record Length](#page-155-0) (that is, not enough samples are available), a window length the size of the [Record Length](#page-155-0) is used for calculation.

The window length and the [Window Overlap](#page-157-0) determine how many FFT calculations must be performed for each record in averaging mode (see ["Transformation Algorithm"](#page-157-0) [on page 158](#page-157-0)).

# **10.2.4 Receiving Data Input and Providing Data Output**

The R&S VSE can analyze signals from different input sources and provide various types of output (such as noise or trigger signals).

# **10.2.4.1 Input from Noise Sources**

The instrument in use may provide a connector (NOISE SOURCE CONTROL) with a voltage supply for an external noise source. By switching the supply voltage for an external noise source on or off via the software, you can activate or deactive the connected device as required.

External noise sources are useful when you are measuring power levels that fall below the noise floor of the instrument in use itself, for example when measuring the noise level of an amplifier.

In this case, you can first connect an external noise source (whose noise power level is known in advance) to the instrument in use and measure the total noise power. From this value you can determine the noise power of the instrument in use. Then when you measure the power level of the actual DUT, you can deduct the known noise level from the total power to obtain the power level of the DUT.

The noise source is controlled in the "Output" settings, see ["Noise Source"](#page-132-0) [on page 133](#page-132-0)

# **10.2.4.2 Receiving and Providing Trigger Signals**

Using one of the TRIGGER INPUT / OUTPUT connectors of the instrument in use, the R&S VSE can use a signal from an external device as a trigger to capture data. Alternatively, the internal trigger signal used by the instrument in use can be output for use by other connected devices. Using the same trigger on several devices is useful to synchronize the transmitted and received signals within a measurement.

For details on the connectors see the R&S VSE "Getting Started" manual.

# **External trigger as input**

If the trigger signal for the R&S VSE is provided by an external device, the trigger signal source must be connected to the instrument in use and the trigger source must be defined as "External" for the R&S VSE.

#### **Trigger output**

The instrument in use can provide output to another device either to pass on the internal trigger signal, or to indicate that the instrument in use itself is ready to trigger.

The trigger signal can be output by the instrument in use automatically, or manually by the user. If it is provided automatically, a high signal is output when the instrument in use has triggered due to a measurement start ("Device Triggered"), or when the instrument in use is ready to receive a trigger signal after a measurement start ("Trigger Armed").

# **Manual triggering**

If the trigger output signal is initiated manually, the length and level (high/low) of the trigger pulse is also user-definable. Note, however, that the trigger pulse level is always opposite to the constant signal level defined by the output "Level" setting, e.g. for "Level = High", a constant high signal is output to the connector until the "Send Trigger" button is selected. Then, a low pulse is provided.

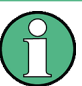

Providing trigger signals as output is described in detail in the R&S VSE User Manual.

# **10.3 Configuration**

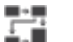

**Access**: "Meas Setup" > "Overview"

The easiest way to configure a measurement channel is via the "Overview" dialog box.

Alternatively, you can access the individual dialog boxes from the corresponding menu items, or via tools in the toolbars, if available.

In this documentation, only the most convenient method of accessing the dialog boxes is indicated - usually via the "Overview". For an overview of all available menu items and toolbar icons see [chapter A.1, "Menu Reference", on page 449](#page-448-0) and [chapter A.2,](#page-453-0) ["Reference of Toolbar Functions", on page 454.](#page-453-0)

The remote commands required to perform these tasks are described in [chapter 13.6,](#page-310-0) ["Remote Commands for the I/Q Analyzer", on page 311.](#page-310-0)

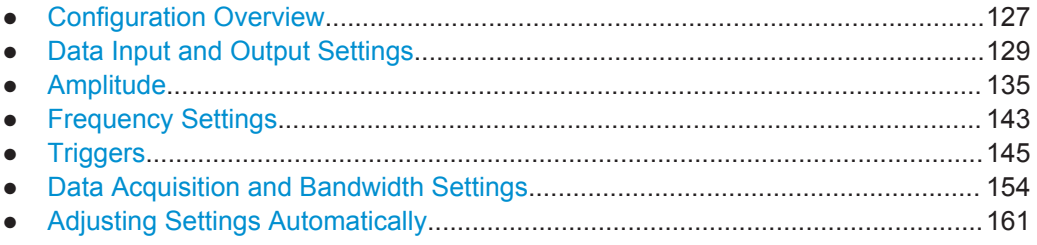

# **10.3.1 Configuration Overview**

**Access**: "Meas Setup" > "Overview" H

The easiest way to configure an I/Q Analysis channel is via the "Overview" dialog box.

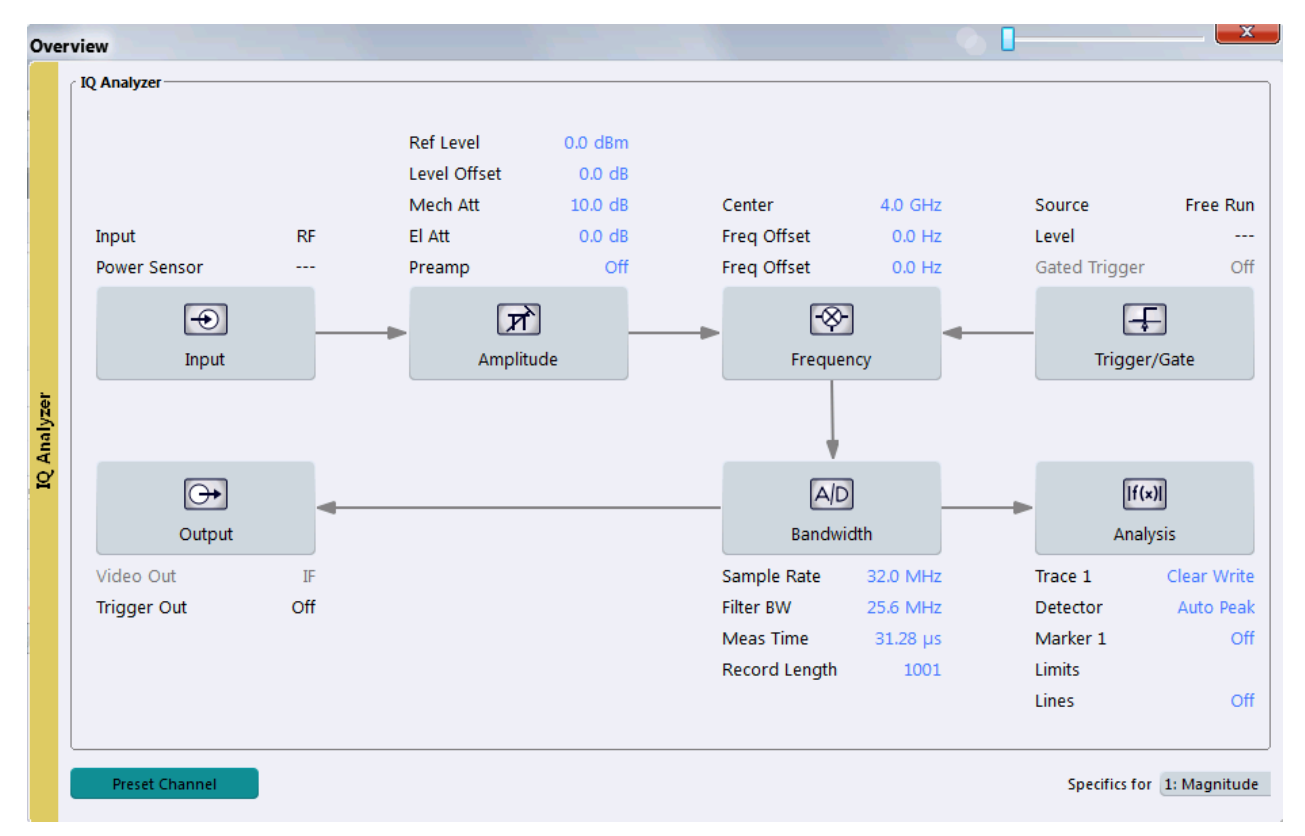

#### *Fig. 10-4: Configuration Overview for I/Q Analyzer*

The "Overview" indicates the most important currently defined settings for the measurement channel and provides quick access to the main settings dialog boxes. The individual configuration steps are displayed in the order of the data flow. Thus, you can easily configure an entire measurement channel from input over processing to output and analysis by stepping through the dialog boxes as indicated in the "Overview".

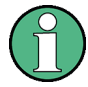

The Overview varies depending on the application; for detailed descriptions see the corresponding application's User Manual.

The "Overview" for the I/Q Analyzer provides quick access to the following configuration dialog boxes (listed in the recommended order of processing):

- 1. Input settings See [chapter 10.3.2, "Data Input and Output Settings", on page 129](#page-128-0)
- 2. Amplitude settings See [chapter 10.3.3, "Amplitude", on page 135](#page-134-0)
- 3. Frequency settings See [chapter 10.3.4, "Frequency Settings", on page 143](#page-142-0)
- 4. Optionally, Trigger/Gate settings See [chapter 10.3.5, "Triggers", on page 145](#page-144-0)
- 5. Bandwidth (data acquisition and capture) settings See [chapter 10.3.6, "Data Acquisition and Bandwidth Settings", on page 154](#page-153-0)
- 6. Optionally, output settings See [chapter 10.3.2, "Data Input and Output Settings", on page 129](#page-128-0)
- 7. Analysis settings and functions See [chapter 10.4, "Analysis", on page 164](#page-163-0)

# **To configure settings**

Select any button in the "Overview" or select a setting in the channel's global info bar to open the corresponding dialog box.

For step-by-step instructions on configuring I/Q Analyzer measurements, see [chap](#page-212-0)[ter 11, "How To Perform Measurements with the R&S](#page-212-0) VSE", on page 213.

#### **Preset Channel**

Select the "Preset Channel" button in the lower lefthand corner of the "Overview" to restore all measurement settings **in the current channel** to their default values.

This function has the same effect as the "Preset > Selected Channel" menu item.

#### Remote command:

[SYSTem:PRESet:CHANnel\[:EXECute\]](#page-387-0) on page 388

#### **Specifics for**

The measurement channel may contain several windows for different results. Thus, the settings indicated in the "Overview" and configured in the dialog boxes vary depending on the selected window.

Select an active window from the "Specifics for" selection list that is displayed in the "Overview" and in all window-specific configuration dialog boxes.

The "Overview" and dialog boxes are updated to indicate the settings for the selected window.

# <span id="page-128-0"></span>**10.3.2 Data Input and Output Settings**

**Access**: "Input & Output"

The R&S VSE can control the input sources and output connectors of the connected instruments.

- Radio Frequency Input..........................................................................................129
- [I/Q File Input..........................................................................................................132](#page-131-0)
- [Output Settings..................................................................................................... 133](#page-132-0)

# **10.3.2.1 Radio Frequency Input**

**Access**: "Overview" > "Input" > "Input Source" > "Radio Frequency"

**or**: "Input & Output" > "Input Source" > "IQ File"

The default input source for the instrument in use is "Radio Frequency". Depending on the instrument in use, different input parameters are available.

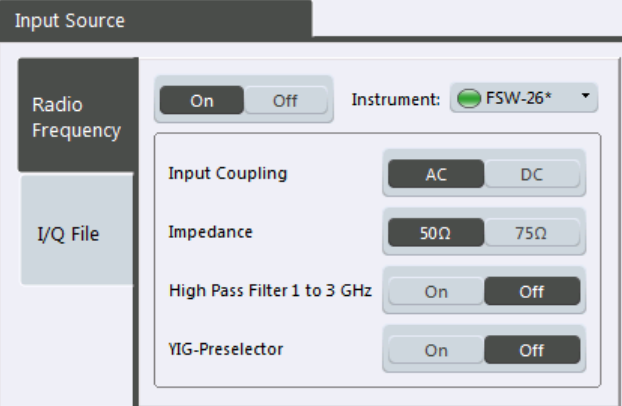

*Fig. 10-5: RF input source settings for an R&S FSW*

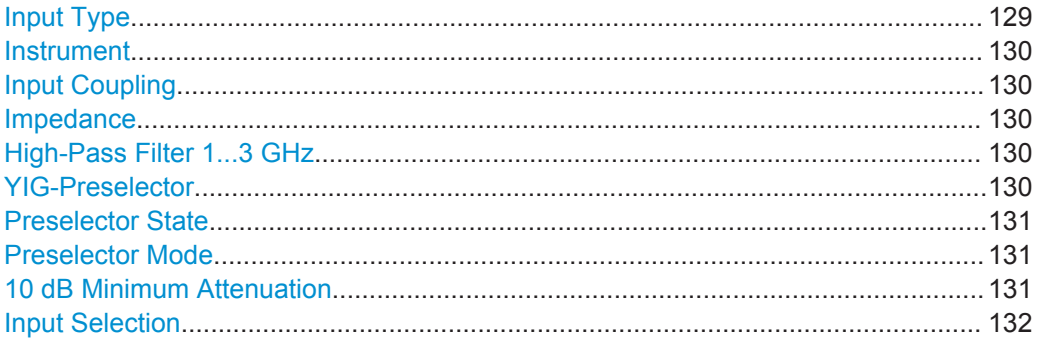

# **Input Type**

Selects an instrument or a file as the type of input provided to the channel.

Remote command: [INSTrument:BLOCk:CHANnel\[:SETTings\]:SOURce](#page-284-0) on page 285 [INPut:SELect](#page-313-0) on page 314

# <span id="page-129-0"></span>**Instrument**

Specifies a configured instrument to be used for input.

#### **Input Coupling**

The RF input of the instrument in use can be coupled by alternating current (AC) or direct current (DC).

AC coupling blocks any DC voltage from the input signal. This is the default setting to prevent damage to the instrument. Very low frequencies in the input signal may be distorted.

However, some specifications require DC coupling. In this case, you must protect the instrument from damaging DC input voltages manually. For details, refer to the data sheet.

Remote command:

[INPut:COUPling](#page-311-0) on page 312

#### **Impedance**

For some measurements, the reference impedance for the measured levels of the instrument in use can be set to 50  $\Omega$  or 75  $\Omega$ .

75 Ω should be selected if the 50 Ω input impedance is transformed to a higher impedance using a 75  $\Omega$  adapter of the RAZ type (= 25  $\Omega$  in series to the input impedance of the instrument). The correction value in this case is 1.76 dB = 10 log (75Ω/50Ω).

Remote command:

[INPut:IMPedance](#page-312-0) on page 313

#### **High-Pass Filter 1...3 GHz**

Activates an additional internal high-pass filter for RF input signals from 1 GHz to 3 GHz. This filter is used to remove the harmonics of the analyzer in order to measure the harmonics for a DUT, for example.

This function may require an additional hardware option on the instrument in use.

Remote command: [INPut:FILTer:HPASs\[:STATe\]](#page-311-0) on page 312

#### **YIG-Preselector**

Activates or deactivates the YIG-preselector, if available on the instrument in use.

An internal YIG-preselector at the input of the instrument in use ensures that image frequencies are rejected. However, this is only possible for a restricted bandwidth. In order to use the maximum bandwidth for signal analysis you can deactivate the YIGpreselector at the input of the instrument in use, which may lead to image-frequency display.

#### **Note:**

For the following measurements, the YIG-Preselector is off by default (if available).

- I/Q Analyzer
- GSM
- **VSA**

Remote command:

[INPut:FILTer:YIG\[:STATe\]](#page-312-0) on page 313

# <span id="page-130-0"></span>**Preselector State**

Turns the preselector on and off.

When you turn the preselector on, you can configure the characteristics of the preselector and add the preamplifier into the signal path.

When you turn the preselector off, the signal bypasses the preselector and the preamplifier, and is fed into the input mixer directly.

Remote command: [INPut:PRESelection\[:STATe\]](#page-312-0) on page 313

#### **Preselector Mode**

Selects the preselection filters to be applied to the measurement.

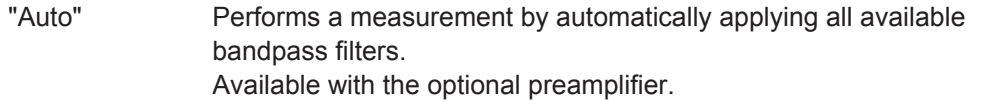

"Auto Wide" Performs a measurement by automatically applying the wideband filters consecutively:

- Lowpass 40 MHz
- Bandpass 30 MHz to 2250 MHz
- Bandpass 2 GHz to 8 GHz
- Bandpass 8 GHz to 26.5 GHz

Available with the optional preselector.

"Auto Narrow" Performs a measurement by automatically applying the most suitable narrowband preselection filters, depending on the bandwidth you have selected. For measurement frequencies up to 30 MHz, the instrument in use uses combinations of lowpass and highpass filters. For higher frequencies, the instrument in use uses bandpass filters. Available with the optional preselector. "Manual" Performs a measurement with the filter settings you have defined

#### Remote command:

[INPut:PRESelection:SET](#page-312-0) on page 313

manually.

#### **10 dB Minimum Attenuation**

Turns the availabilty of attenuation levels of less than 10 dB on and off.

When you turn the feature on, the attenuation level is always at least 10 dB to protect the input mixer and avoid accidental setting of 0 dB, especially if you measure DUTs with high RFI voltage.

When you turn it off, you can also select attenuation levels of less than 10 dB.

The setting applies to a manual selection of the attenuation as well as the automatic selection of the attenuation.

Remote command:

[INPut:ATTenuation:PROTection\[:STATe\]](#page-311-0) on page 312

**Configuration** 

#### <span id="page-131-0"></span>**Input Selection**

Selects the RF input you would like to use for a measurement.

Note that you can not use both RF inputs simultaneously.

Remote command: Global: [INPut:TYPE](#page-313-0) on page 314

# **10.3.2.2 I/Q File Input**

**Access**: "Overview" > "Input" > "Input Source" > "IQ File"

**or**: "Input & Output" > "Input Source" > "IQ File"

Alternatively to "live" data input from a connected instrument, measurement data to be analyzed by the R&S VSE software can also be provided "offline" by a stored data file. This allows you to perform a measurement on any instrument, store the results to a file, and analyze the stored data partially or as a whole at any time using the R&S VSE software.

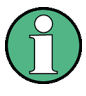

The "Input Source" settings defined in the "Input" dialog box are identical to those configured for a specific channel in the "Measurement Group Setup" window.

(See ["Assigning the Channel Input Source"](#page-71-0) on page 72).

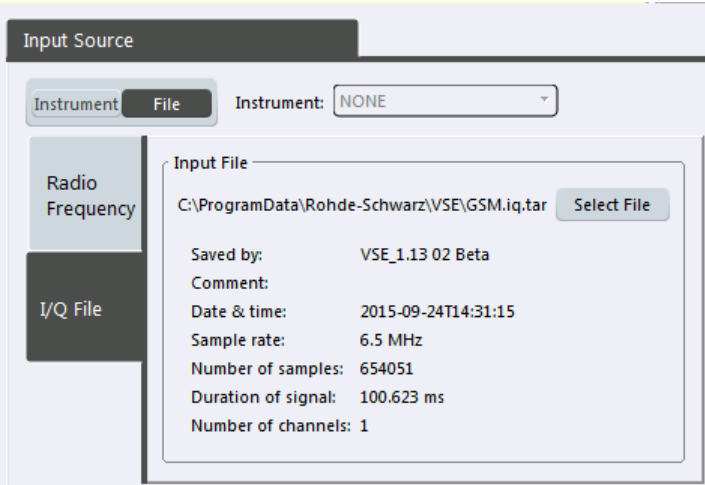

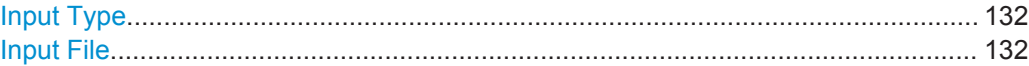

# **Input Type**

Selects an instrument or a file as the type of input provided to the channel.

Remote command:

[INSTrument:BLOCk:CHANnel\[:SETTings\]:SOURce](#page-284-0) on page 285 [INPut:SELect](#page-313-0) on page 314

#### **Input File**

Specifies the I/Q data file to be used for input.

<span id="page-132-0"></span>Select "Select File" to open the "Load I/Q File" dialog box.

(See [chapter 8.3.4.1, "Loading the I/Q Data File and Essential Measurement Informa](#page-91-0)[tion", on page 92\)](#page-91-0).

# **10.3.2.3 Output Settings**

**Access**: "Overview" > "Output"

**or**: "Input & Output" > "Output"

The R&S VSE can control the output provided by the instrument in use to special connectors for other devices.

Which output settings and connectors are available depends on the instrument in use.

For details on the output connectors refer to the instrument's Getting Started manual.

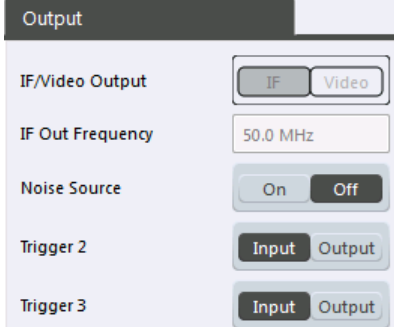

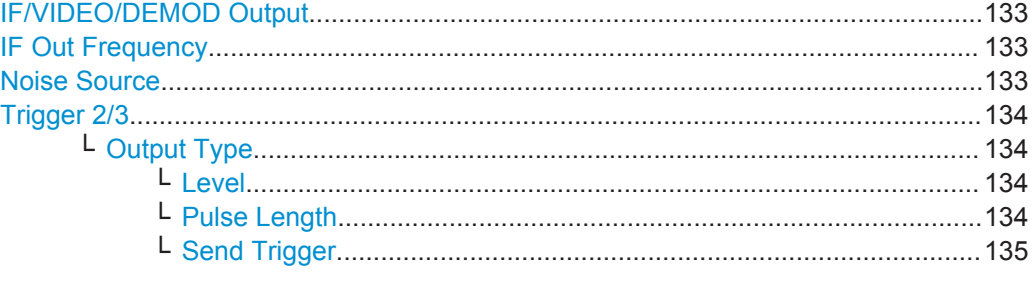

# **IF/VIDEO/DEMOD Output**

This function is currently not available.

#### **IF Out Frequency**

This function is currently not available.

# **Noise Source**

Switches the supply voltage for an external noise source on the instrument in use on or off, if available.

External noise sources are useful when you are measuring power levels that fall below the noise floor of the instrument in use itself, for example when measuring the noise level of a DUT.

**Configuration** 

<span id="page-133-0"></span>For details see [chapter 10.2.4.1, "Input from Noise Sources", on page 125](#page-124-0)

Remote command:

[DIAGnostic:SERVice:NSOurce](#page-314-0) on page 315

#### **Trigger 2/3**

Defines the usage of variable trigger input/output connectors on the instrument in use. Which output settings are available depends on the type of instrument in use. For details see the instrument's documentation.

- "Input" The signal at the connector is used as an external trigger source by the instrument in use. Trigger input parameters are available in the "Trigger" dialog box.
- "Output" The instrument in use sends a trigger signal to the output connector to be used by connected devices. Further trigger parameters are available for the connector.

#### Remote command:

[OUTPut:TRIGger<port>:LEVel](#page-331-0) on page 332 [OUTPut:TRIGger<port>:DIRection](#page-331-0) on page 332

# **Output Type ← Trigger 2/3**

Type of signal to be sent to the output

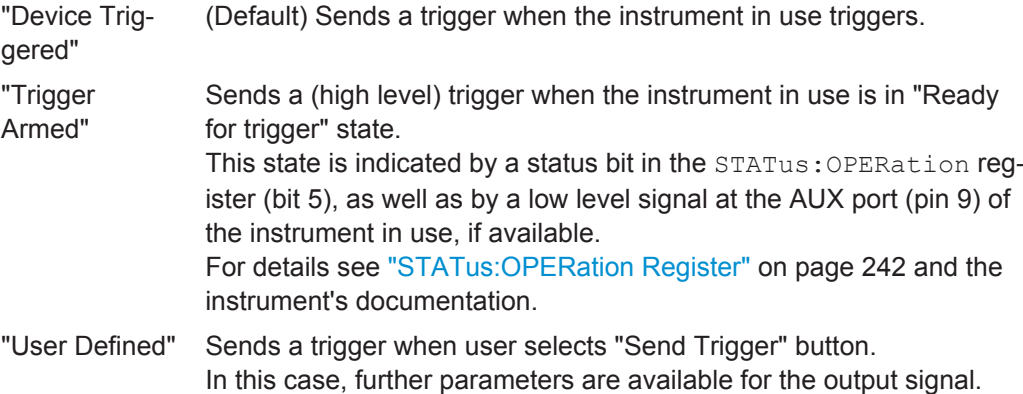

Remote command:

[OUTPut:TRIGger<port>:OTYPe](#page-331-0) on page 332

#### **Level ← Output Type ← Trigger 2/3**

Defines whether a constant high (1) or low (0) signal is sent to the output connector.

# Remote command:

[OUTPut:TRIGger<port>:LEVel](#page-331-0) on page 332

#### **Pulse Length ← Output Type ← Trigger 2/3**

Defines the length of the pulse sent as a trigger to the output connector.

# Remote command:

[OUTPut:TRIGger<port>:PULSe:LENGth](#page-332-0) on page 333

#### <span id="page-134-0"></span>**Send Trigger ← Output Type ← Trigger 2/3**

Sends a user-defined trigger to the output connector immediately. Note that the trigger pulse level is always opposite to the constant signal level defined by the output "Level" setting, e.g. for "Level = High", a constant high signal is output to the connector until the "Send Trigger" button is selected. Then, a low pulse is sent.

Which pulse level will be sent is indicated by a graphic on the button.

#### Remote command:

[OUTPut:TRIGger<port>:PULSe:IMMediate](#page-332-0) on page 333

# **10.3.3 Amplitude**

**Access**: "Overview" > "Amplitude"

**or**: "Input & Output" > "Amplitude"

Amplitude settings affect the y-axis display in power diagrams.

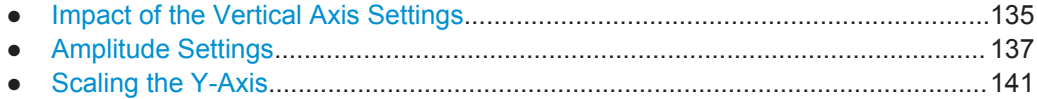

● [Scaling Statistics Displays.................................................................................... 142](#page-141-0)

#### **10.3.3.1 Impact of the Vertical Axis Settings**

Some background knowledge on the impact of the described settings is provided here for a better understanding of the required configuration.

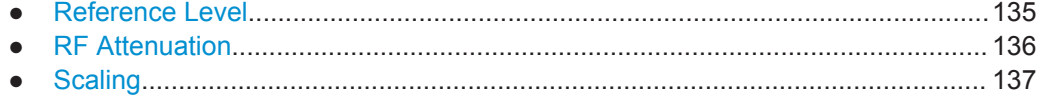

#### **Reference Level**

The reference level value is the maximum value the AD converter can handle without distortion of the measured value. Signal levels above this value will not be measured correctly, which is indicated by the "IF OVLD" status display.

Internally, the reference level is also used to determine the optimum hardware settings for the R&S VSE. The defined reference level should correspond with the maximum expected RF input level.

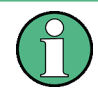

When determining the expected input level, consider that the power from *all* input signals contribute to the total power. The reference level must be higher than the total power from all signals.

The optimum reference level for the current measurement settings can be set automatically by the R&S VSE (see ["Reference Level"](#page-137-0) on page 138).

In general, the instrument in use measures the signal voltage at the RF input. The level display is calibrated in RMS values of an unmodulated sine wave signal. In the default

<span id="page-135-0"></span>state, the level is displayed at a power of 1 mW (= dBm). Via the known input impe-dance (50 Ω or 75 Ω, see ["Impedance"](#page-129-0) on page 130), conversion to other units is possible.

#### **Reference level offset**

If the signal is attenuated or amplified before it is fed into the R&S VSE, you can define an (arithmetic) offset to the reference level so the application shows correct power results. All displayed power level results are shifted by this value, and the scaling of the y-axis is changed accordingly.

To determine the required offset, consider the external attenuation or gain applied to the input signal. For attenuation, define a positive offset so the R&S VSE increases the displayed power values.

If an external gain is applied, define a negative offset so the R&S VSE decreases the displayed power values.

Note, however, that the *internal* reference level (used to adjust the hardware settings to the expected signal optimally) ignores any "Reference Level Offset". Thus, it is important to keep in mind the actual power level the R&S VSE must handle, and not to rely on the displayed reference level.

internal reference level = displayed reference level - offset

#### **Example**

1. The initial reference level is 2 dBm with no offset.

Both the displayed reference level and the internal reference level are 2 dBm.

2. An offset of 3 dB is defined.

The displayed reference level is adjusted to 5 dBm. The internal reference level remains at 2 dBm. (5 dBm (displayed ref level) - 3 dB (offset) = 2 dBm)

3. Now the user decreases the reference level to 1 dBm.

The displayed reference level is adjusted to 1 dBm. The internal reference level is adjusted to: 1 dBm (displayed ref level) - 3 dB (offset) = -2 dBm.

#### **RF Attenuation**

The attenuation is meant to protect the input mixer from high RF input levels. The level at the input mixer is determined by the set RF attenuation according to the formula:

"level<sub>mixer</sub> = level<sub>input</sub> – RF attenuation"

The maximum mixer level allowed is 0 dBm. Mixer levels above this value may lead to incorrect measurement results, which is indicated by the "RF OVLD" status display. Furthermore, higher input levels may damage the instrument. Therefore, the required RF attenuation is determined automatically according to the reference level by default.

High attenuation levels also avoid intermodulation. On the other hand, attenuation must be compensated for by re-amplifying the signal levels after the mixer. Thus, high <span id="page-136-0"></span>attenuation values cause the inherent noise (i.e the noise floor) to rise and the sensitivity of the analyzer decreases.

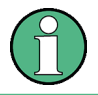

For ideal sinusoidal signals, the displayed signal level is independent of the RF attenuation.

Depending on the type of measurement evaluation that is required, a compromise must be found between a low noise floor and high intermodulation levels, and protecting the instrument from high input levels. This is best done by letting the instrument in use determine the optimum level automatically (see ["Attenuation Mode / Value"](#page-139-0) [on page 140](#page-139-0)).

#### **Scaling**

In a linear display, the measurement values are distributed linearly throughout the grid. That means the entire range of measured values is divided by the number of rows in the grid (10) and each row corresponds to 1/10 of the total range. Linear scaling is useful to determine precise levels for a small range of values. However, if large and small values appear in the same display, it is difficult to determine individual values precisely or to distinguish values that are close together.

In a logarithmic display, smaller values are distributed among a much larger area of the display, while large values are condensed to a smaller area. Now it is much easier to distinguish several lower values, as they are spread over a wider area. Logarithmic scaling is useful when large ranges of values must be combined in one display. Logarithmic scaling is best applied to measurement values in logarithmic units (dB, dBm etc.).

In addition to linear or logarithmic scaling, the vertical axis can be set to display either absolute or relative values. Absolute values show the measured levels, while relative values show the difference between the measured level and the defined reference level. Relative values are indicated in percent for linear scaling, and in dB for logarithmic scaling.

# **10.3.3.2 Amplitude Settings**

**Access**: "Overview" > "Input/Frontend" > "Amplitude"

**or**: "Input & Output" > "Amplitude"

Amplitude settings determine how the instrument in use must process or display the expected input power levels.

Which amplitude settings are available depends on the instrument in use.

The remote commands required to define these settings are described in ["Amplitude](#page-314-0) Settings" [on page 315](#page-314-0).

**Configuration** 

<span id="page-137-0"></span>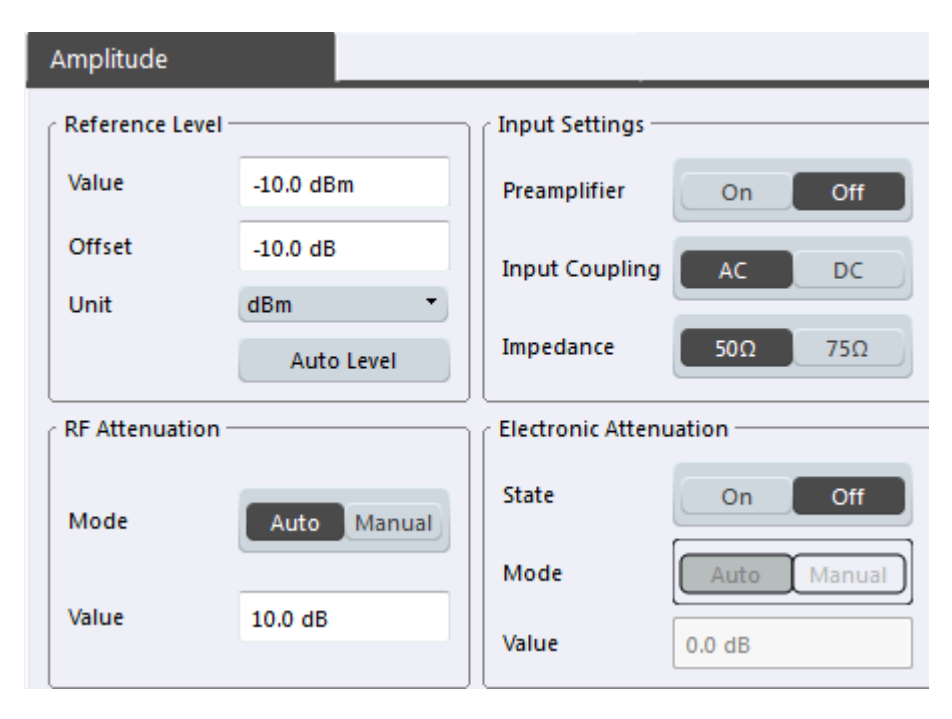

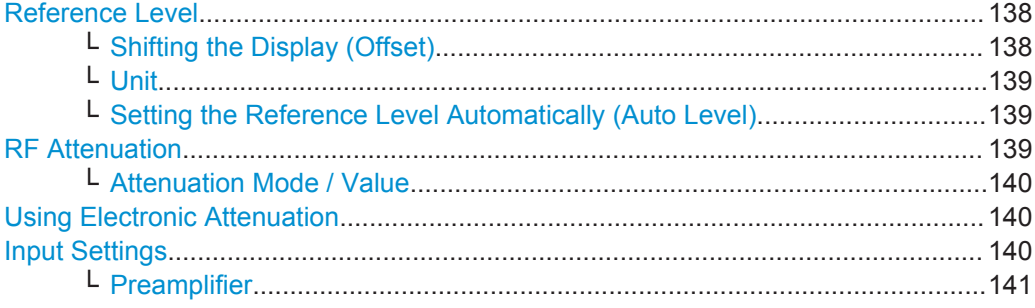

#### **Reference Level**

Defines the expected maximum reference level. Signal levels above this value may not be measured correctly, which is indicated by the "IF OVLD" status display ("OVLD" for analog baseband or digitial baseband input).

The reference level is also used to scale power diagrams; the reference level is then used as the maximum on the y-axis.

Since the hardware of the instrument in use is adapted according to this value, it is recommended that you set the reference level close above the expected maximum signal level to ensure an optimum measurement (no compression, good signal-to-noise ratio).

For details see ["Reference Level"](#page-134-0) on page 135.

Remote command: [DISPlay\[:WINDow<n>\]:TRACe<t>:Y\[:SCALe\]:RLEVel](#page-315-0) on page 316

# **Shifting the Display (Offset) ← Reference Level**

Defines an arithmetic level offset. This offset is added to the measured level. In some result displays, the scaling of the y-axis is changed accordingly.

<span id="page-138-0"></span>Define an offset if the signal is attenuated or amplified before it is fed into the R&S VSE so the application shows correct power results. All displayed power level results will be shifted by this value.

The setting range is ±200 dB in 0.01 dB steps.

Note, however, that the *internal* reference level (used to adjust the hardware settings to the expected signal optimally) ignores any "Reference Level Offset". Thus, it is important to keep in mind the actual power level the R&S VSE must handle, and not to rely on the displayed reference level (internal reference level = displayed reference level offset).

For details see ["Reference level offset"](#page-135-0) on page 136.

Remote command:

[DISPlay\[:WINDow<n>\]:TRACe<t>:Y\[:SCALe\]:RLEVel:OFFSet](#page-315-0) on page 316

#### **Unit ← Reference Level**

The instrument in use measures the signal voltage at the RF input.

In the default state, the level is displayed at a power of 1 mW (= dBm). Via the known input impedance (50 Ω or 75 Ω, see ["Impedance"](#page-129-0) on page 130), conversion to other units is possible.

The following units are available and directly convertible:

- dBm
- dBmV
- dB<sub>u</sub>V
- dBuA
- dBpW
- **Volt**
- **Ampere**
- **Watt**

Remote command:

[INPut:IMPedance](#page-312-0) on page 313 [CALCulate<n>:UNIT:POWer](#page-315-0) on page 316

**Setting the Reference Level Automatically (Auto Level) ← Reference Level**

The instrument in use automatically determines the optimal reference level for the current input data. At the same time, the internal attenuators and the preamplifier are adjusted so the signal-to-noise ratio is optimized, while signal compression, clipping and overload conditions are minimized. This function is not available on all supported instruments.

You can change the measurement time for the level measurement if necessary (see ["Automatic Measurement Time Mode and Value"](#page-162-0) on page 163).

Remote command:

[\[SENSe:\]ADJust:LEVel](#page-316-0) on page 317

# **RF Attenuation**

Defines the attenuation applied to the RF input of the R&S VSE.

# <span id="page-139-0"></span>**Attenuation Mode / Value ← RF Attenuation**

The RF attenuation can be set automatically as a function of the selected reference level (Auto mode). This ensures that no overload occurs at the RF INPUT connector for the current reference level. It is the default setting.

In "Manual" mode, you can set the RF attenuation in 1 dB steps (down to 0 dB). Other entries are rounded to the next integer value. The range is specified in the data sheet. If the defined reference level cannot be set for the defined RF attenuation, the reference level is adjusted accordingly and the warning "Limit reached" is displayed.

**NOTICE!** Risk of hardware damage due to high power levels. When decreasing the attenuation manually, ensure that the power level does not exceed the maximum level allowed at the RF input, as an overload may lead to hardware damage.

For details see ["RF Attenuation"](#page-135-0) on page 136.

Remote command:

[INPut:ATTenuation](#page-316-0) on page 317 [INPut:ATTenuation:AUTO](#page-316-0) on page 317

#### **Using Electronic Attenuation**

If the (optional) Electronic Attenuation hardware is installed on the instrument in use, you can also activate an electronic attenuator.

In "Auto" mode, the settings are defined automatically; in "Manual" mode, you can define the mechanical and electronic attenuation separately.

**Note:** Note that restrictions may apply concerning which frequencies electronic attenuation is available for, depending on which instrument is connected to the R&S VSE software. Check your instrument documentation for details.

In "Auto" mode, RF attenuation is provided by the electronic attenuator as much as possible to reduce the amount of mechanical switching required. Mechanical attenuation may provide a better signal-to-noise ratio, however.

When you switch off electronic attenuation, the RF attenuation is automatically set to the same mode (auto/manual) as the electronic attenuation was set to. Thus, the RF attenuation may be set to automatic mode, and the full attenuation is provided by the mechanical attenuator, if possible.

If the defined reference level cannot be set for the given attenuation, the reference level is adjusted accordingly and the warning "Limit reached" is displayed in the status bar.

Remote command:

[INPut:EATT:STATe](#page-317-0) on page 318 [INPut:EATT:AUTO](#page-317-0) on page 318 [INPut:EATT](#page-317-0) on page 318

#### **Input Settings**

Some input settings affect the measured amplitude of the signal, as well.

The parameters "Input Coupling" and "Impedance" are identical to those in the "Input" settings.

See [chapter 10.3.2.1, "Radio Frequency Input", on page 129](#page-128-0).

#### <span id="page-140-0"></span>**Preamplifier ← Input Settings**

If the (optional) Preamplifier hardware is installed on the instrument in use, a preamplifier can be activated for the RF input signal.

You can use a preamplifier to analyze signals from DUTs with low input power.

Depending on the connected instrument, different settings are available. See the instrument's documentation for details.

Remote command:

[INPut:GAIN:STATe](#page-318-0) on page 319 [INPut:GAIN\[:VALue\]](#page-318-0) on page 319

#### **10.3.3.3 Scaling the Y-Axis**

The individual scaling settings that affect the vertical axis are described here.

**Access**: "Overview" > "Amplitude" > "Scale" tab

**or**: "Input & Output" > "Scale"

The remote commands required to define these settings are described in [chap](#page-314-0)[ter 13.6.1.2, "Configuring the Vertical Axis \(Amplitude, Scaling\)", on page 315.](#page-314-0)

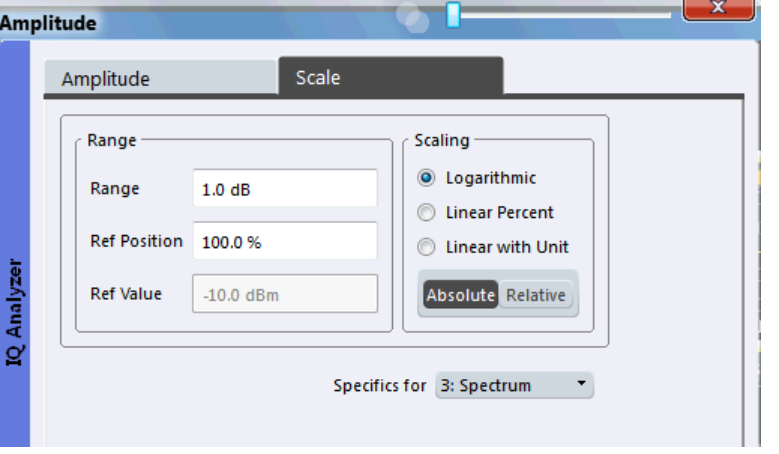

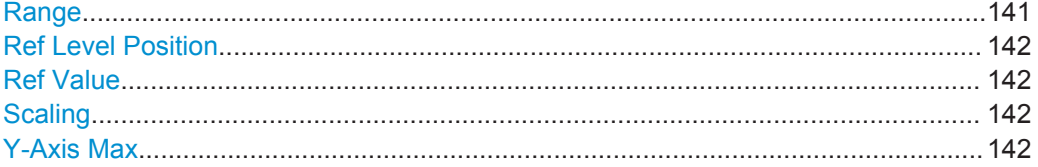

#### **Range**

Defines the displayed y-axis range in dB.

The default value is 100 dB.

Remote command:

[DISPlay\[:WINDow<n>\]:TRACe<t>:Y\[:SCALe\]](#page-319-0) on page 320

# <span id="page-141-0"></span>**Ref Level Position**

Defines the reference level position, i.e. the position of the maximum AD converter value on the level axis in %, where 0 % corresponds to the lower and 100 % to the upper limit of the diagram.

For spectrograms, this value defines the position of the reference level value within the span covered by the color map. In this case, the value is given in %, where 0 % corresponds to the maximum (right end) and 100 % to the minimum (left end) of the color map.

Remote command:

[DISPlay\[:WINDow<n>\]:TRACe<t>:Y\[:SCALe\]:RPOSition](#page-320-0) on page 321

#### **Ref Value**

The reference level value (configured in [Amplitude Settings](#page-136-0)), indicated for reference only.

# **Scaling**

Defines the scaling method for the y-axis.

For more information see "Scaling" [on page 137](#page-136-0).

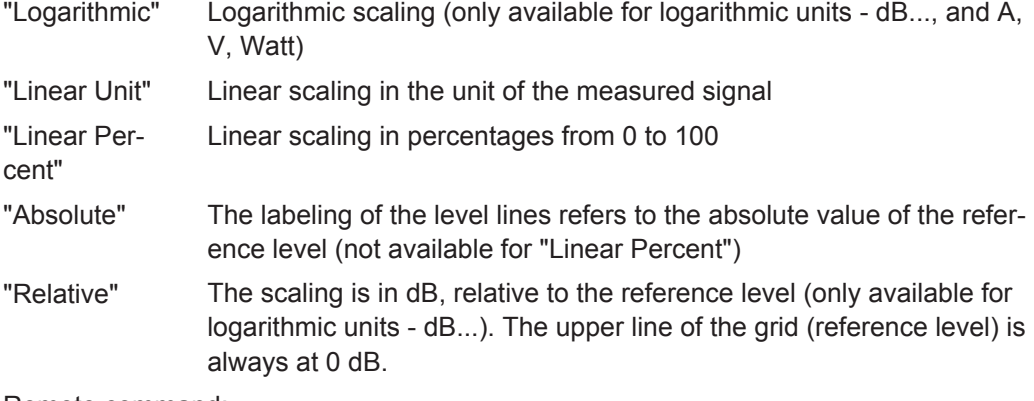

Remote command:

[DISPlay\[:WINDow<n>\]:TRACe<t>:Y:SPACing](#page-320-0) on page 321 [DISPlay\[:WINDow<n>\]:TRACe<t>:Y\[:SCALe\]:MODE](#page-319-0) on page 320

### **Y-Axis Max**

Defines the maximum value of the y-axis in the currently selected diagram in either direction (in Volts). Thus, the y-axis scale starts at -<Y-Axis Max> and ends at +<Y-Axis Max>.

This command is only available if the evaluation mode for the I/Q Analyzer is set to "IQ Vector" or "Real/Imag".

Remote command: [DISPlay\[:WINDow<n>\]:TRACe<t>:Y\[:SCALe\]](#page-319-0) on page 320

# **10.3.3.4 Scaling Statistics Displays**

**Access**: "Overview" > "Amplitude" > "Scale" tab

**or**: "Input & Output" > "Scale"

<span id="page-142-0"></span>For statistics displays, scale settings are available for both the y-axis and the x-axis.

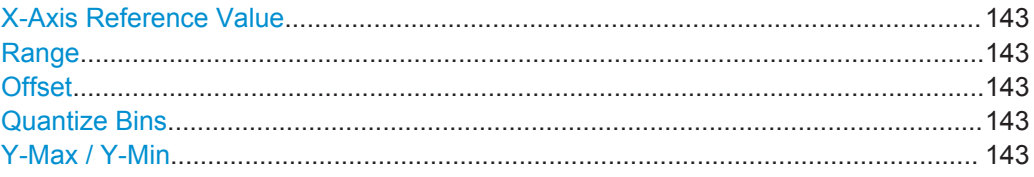

#### **X-Axis Reference Value**

The reference value on the x-axis in the current unit. The reference value is the highest value displayed on the x-axis.

#### Remote command:

[CALCulate<n>:IQ:STATistics:SCALe:X:RVALue](#page-322-0) on page 323

#### **Range**

Range of x-axis in dB

Remote command:

[CALCulate<n>:IQ:STATistics:SCALe:X:RANGe](#page-321-0) on page 322

#### **Offset**

Defines an arithmetic level offset. This offset is added to the measured level irrespective of the selected unit. The scaling of the x-axis is changed accordingly.

Remote command:

[CALCulate<n>:IQ:STATistics:SCALe:X:RLEVel:OFFSet](#page-321-0) on page 322

#### **Quantize Bins**

For **Statistics** displays, this value defines the number of **quantize bins** used to create the histogram, that is, the number of different measurement values the statistical occurrence is determined for.

Remote command: [CALCulate<n>:IQ:STATistics:SCALe:X:QUANtize](#page-321-0) on page 322

#### **Y-Max / Y-Min**

Defines the displayed range using minimum and maximum values.

Values in the range *1e-9 < value < 0.1* are allowed. The distance between max and min value must be at least one decade.

#### Remote command:

[CALCulate<n>:IQ:STATistics:SCALe:Y:UPPer](#page-322-0) on page 323 [CALCulate<n>:IQ:STATistics:SCALe:Y:LOWer](#page-322-0) on page 323

# **10.3.4 Frequency Settings**

**Access**: "Overview" > "Frequency"

**or**: "Input & Output" > "Frequency"

**Configuration** 

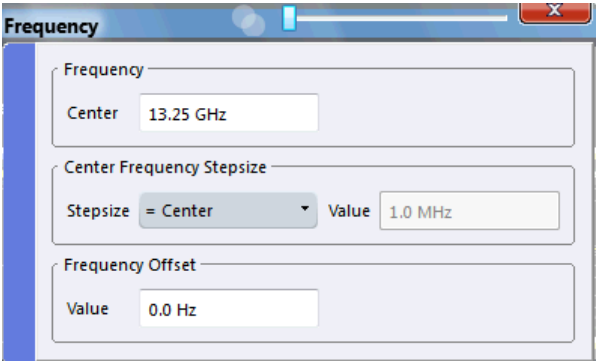

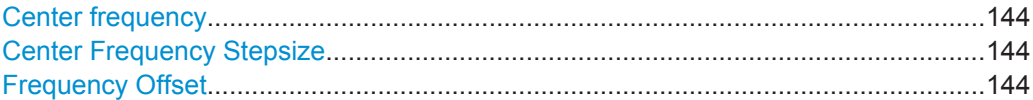

#### **Center frequency**

Defines the center frequency of the signal in Hertz.

0 Hz  $\leq$  f<sub>center</sub>  $\leq$  f<sub>max</sub>

 $f_{\text{max}}$  and span<sub>min</sub> depend on the instrument and are specified in the data sheet.

**Note:** For file input you can shift the center frequency of the current measurement compared to the stored measurement data. The maximum shift depends on the channel's current analysis bandwidth.

$$
CFshift_{\text{max}} = CF_{\text{file}} \pm \frac{ABW_{\text{file}} - ABW_{\text{channel}}}{2}
$$

If the file does not provide the center frequency, it is assumed to be 0 Hz.

Remote command:

[\[SENSe:\]FREQuency:CENTer](#page-323-0) on page 324

#### **Center Frequency Stepsize**

Defines the step size by which the center frequency is increased or decreased using the arrow keys.

When you use the mouse wheel, the center frequency changes in steps of only 1/10 of the "Center Frequency Stepsize".

The step size can be coupled to another value or it can be manually set to a fixed value.

- "= Center" Sets the step size to the value of the center frequency. The used value is indicated in the "Value" field.
- "Manual" Defines a fixed step size for the center frequency. Enter the step size in the "Value" field.

# Remote command:

[\[SENSe:\]FREQuency:CENTer:STEP](#page-323-0) on page 324

#### **Frequency Offset**

Shifts the displayed frequency range along the x-axis by the defined offset.
This parameter has no effect on the instrument's hardware, or on the captured data or on data processing. It is simply a manipulation of the final results in which absolute frequency values are displayed. Thus, the x-axis of a spectrum display is shifted by a constant offset if it shows absolute frequencies, but not if it shows frequencies relative to the signal's center frequency.

A frequency offset can be used to correct the display of a signal that is slightly distorted by the measurement setup, for example.

The allowed values range from -100 GHz to 100 GHz. The default setting is 0 Hz.

Remote command:

[\[SENSe:\]FREQuency:OFFSet](#page-324-0) on page 325

# **10.3.5 Triggers**

**Access**: "Overview" > "Trigger/Gate"

**or**: "Input & Output" > "Trigger"

Trigger settings determine when the input signal is measured.

Which settings are available depends on the instrument in use.

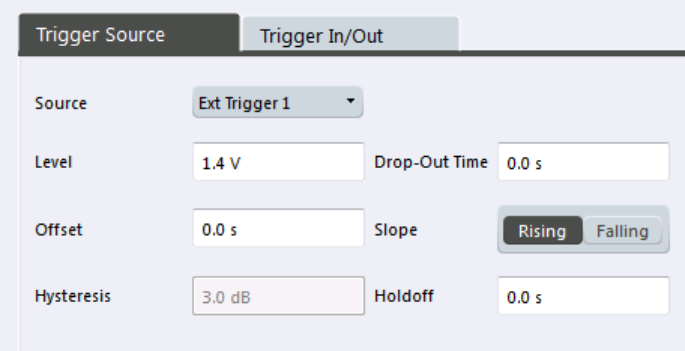

External triggers from one of the TRIGGER INPUT/OUTPUT connectors on the instrument in use are configured in a separate tab of the dialog box.

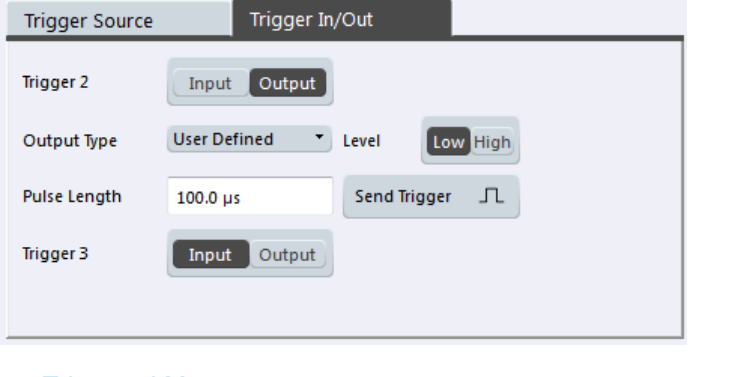

● [Triggered Measurements......................................................................................146](#page-145-0) ● [Trigger Settings.....................................................................................................148](#page-147-0)

# <span id="page-145-0"></span>**10.3.5.1 Triggered Measurements**

In a basic measurement with default settings, the measurement is started immediately when you select the **"**Capture" icon. However, sometimes you want the measurement to start only when a specific condition is fulfilled on the instrument in use, for example a signal level is exceeded, or in certain time intervals. For these cases you can define a trigger for the measurement.

An "Offset" can be defined to delay the measurement after the trigger event, or to include data before the actual trigger event in time domain measurements (pre-trigger offset).

For complex tasks, advanced trigger settings are available:

- Hysteresis to avoid unwanted trigger events caused by noise
- Holdoff to define exactly which trigger event will cause the trigger in a jittering signal

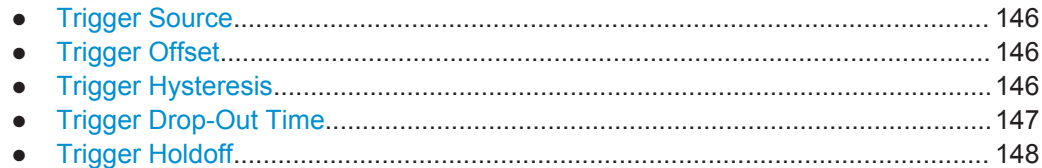

# **Trigger Source**

The trigger source defines which source must fulfill the condition that triggers the measurement. Basically, this can be:

- Time: the measurement is repeated in a regular interval
- Power: an input signal is checked for a defined power level The trigger signal can be any of the following:
	- The input signal at one of various stages in the signal analysis process before or after the input mixer, after the video filter etc.
	- A signal from an external device via one of the TRIGGER INPUT / OUTPUT connectors on the instrument
	- A signal from one of the input channels from a connected oscilloscope

For details on the available trigger sources see ["Trigger Source"](#page-149-0) on page 150.

# **Trigger Offset**

An offset can be defined to delay the measurement after the trigger event, or to include data before the actual trigger event in time domain measurements (pre-trigger offset). Pre-trigger offsets are possible because the R&S VSE captures data continuously in the time domain, even before the trigger occurs.

See ["Trigger Offset"](#page-151-0) on page 152.

#### **Trigger Hysteresis**

Setting a hysteresis for the trigger helps avoid unwanted trigger events caused by noise, for example. The hysteresis is a threshold to the trigger level that the signal <span id="page-146-0"></span>must fall below on a rising slope or rise above on a falling slope before another trigger event occurs.

# **Example:**

In the following example, the second possible trigger event is ignored as the signal does not exceed the hysteresis (threshold) before it reaches the trigger level again on the rising edge. On the falling edge, however, two trigger events occur as the signal exceeds the hysteresis before it falls to the trigger level the second time.

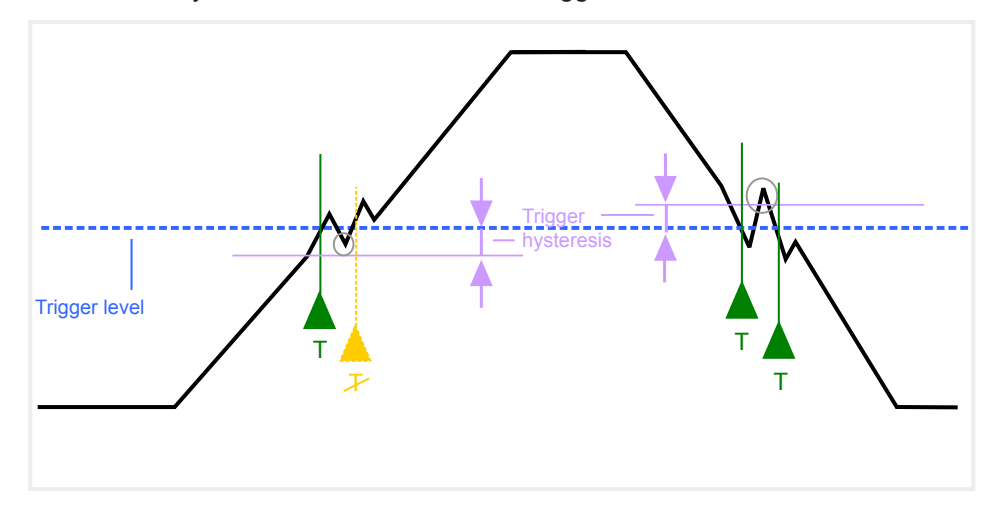

*Fig. 10-6: Effects of the trigger hysteresis*

See "Hysteresis" [on page 152](#page-151-0)

#### **Trigger Drop-Out Time**

If a modulated signal is instable and produces occassional "drop-outs" during a burst, you can define a minimum duration that the input signal must stay below the trigger level before triggering again. This is called the "drop-out" time. Defining a dropout time helps you stabilize triggering when the analyzer is triggering on undesired events.

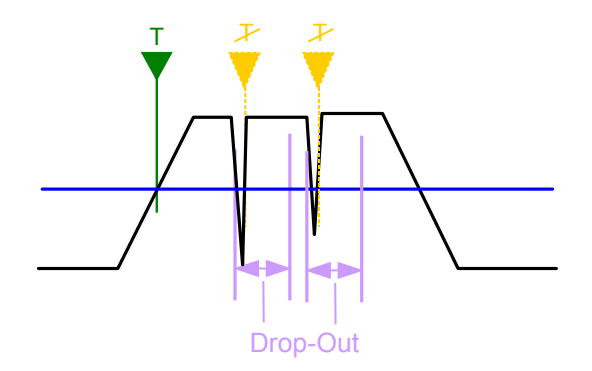

*Fig. 10-7: Effect of the trigger drop-out time*

See ["Drop-Out Time"](#page-151-0) on page 152.

<span id="page-147-0"></span>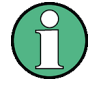

# **Drop-out times for falling edge triggers**

If a trigger is set to a falling edge ("Slope" = "Falling", see "Slope" [on page 153](#page-152-0)) the measurement is to start when the power level falls below a certain level. This is useful, for example, to trigger at the end of a burst, similar to triggering on the rising edge for the beginning of a burst.

If a drop-out time is defined, the power level must remain below the trigger level at least for the duration of the drop-out time (as defined above). However, if a drop-out time is defined that is longer than the pulse width, this condition cannot be met before the final pulse, so a trigger event will not occur until the pulsed signal is over!

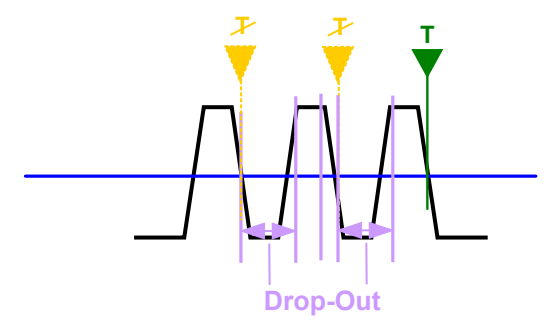

*Fig. 10-8: Trigger drop-out time for falling edge trigger*

## **Trigger Holdoff**

The trigger holdoff defines a waiting period before the next trigger after the current one will be recognized.

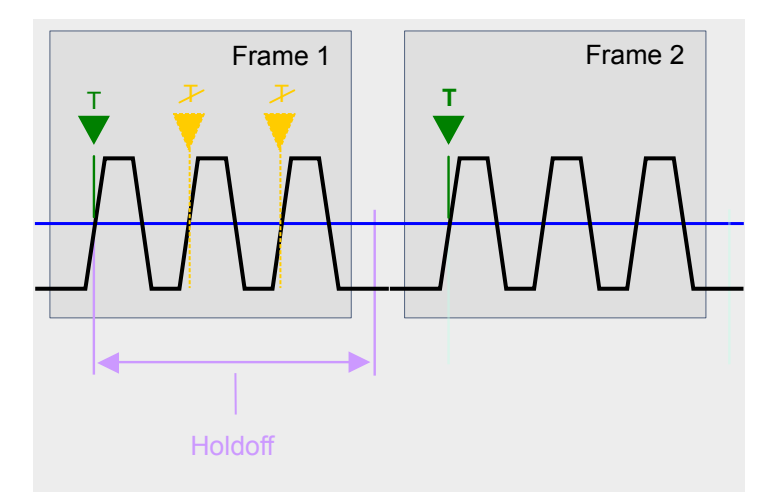

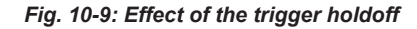

See ["Trigger Holdoff"](#page-151-0) on page 152.

# **10.3.5.2 Trigger Settings**

**Access**: "Overview" > "Trigger/Gate"

# or: "Input & Output" > "Trigger"

Trigger settings determine when the input signal is measured. Which settings are available depends on the instrument in use.

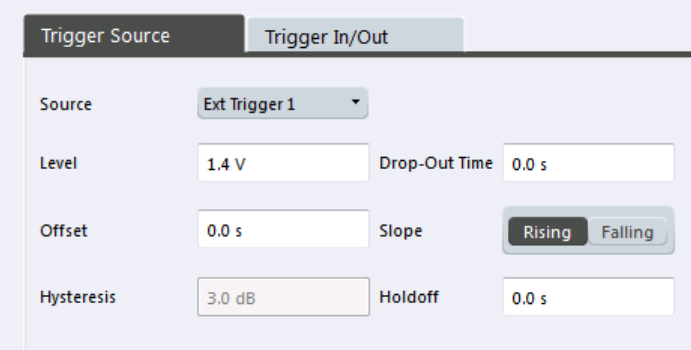

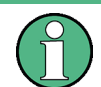

Gate settings are currently not available.

External triggers from one of the TRIGGER INPUT/OUTPUT connectors on the instrument in use are configured in a separate tab of the dialog box.

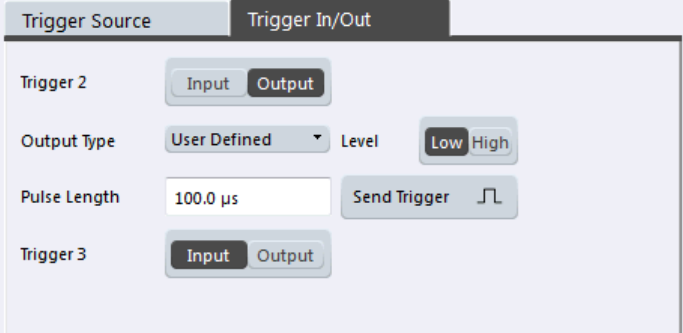

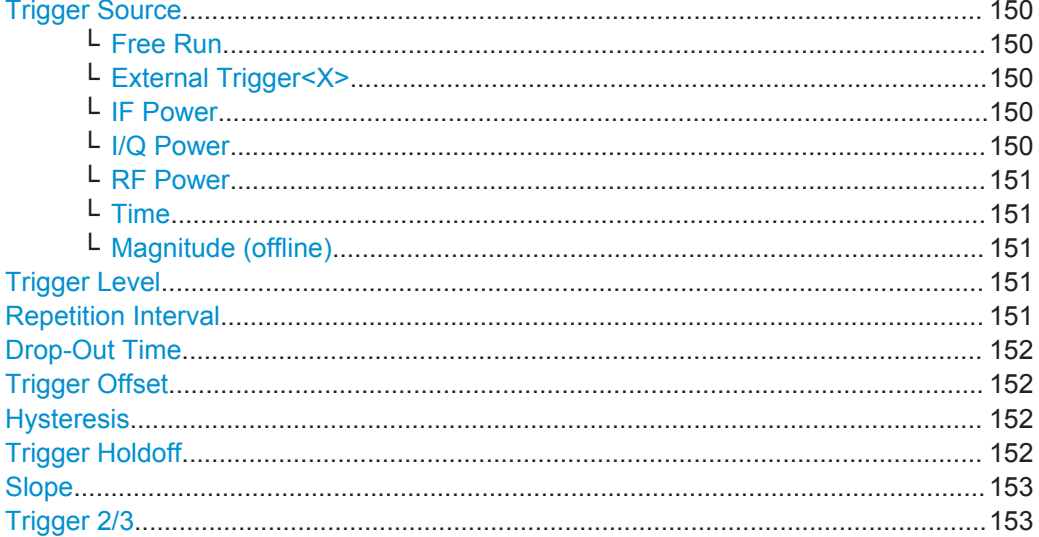

**Configuration** 

<span id="page-149-0"></span>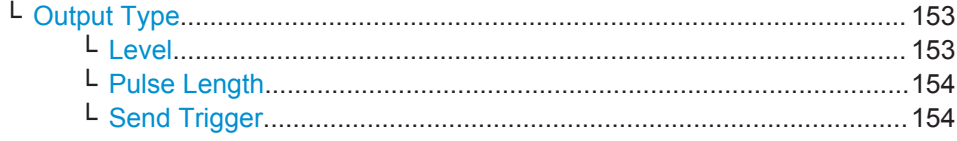

## **Trigger Source**

Selects the trigger source. If a trigger source other than "Free Run" is set, "TRG" is displayed in the channel bar and the trigger source is indicated.

For more information see ["Trigger Source"](#page-145-0) on page 146.

Note that the availability of trigger sources depends on the instrument in use.

Remote command: [TRIGger\[:SEQuence\]:SOURce](#page-329-0) on page 330

#### **Free Run ← Trigger Source**

No trigger source is considered. Data acquisition is started manually or automatically and continues until stopped explicitely.

Remote command:

TRIG: SOUR IMM, see TRIGger [: SEQuence]: SOURce on page 330

# **External Trigger<X> ← Trigger Source**

Data acquisition starts when the signal fed into the specified input connector or input channel of the instrument in use meets or exceeds the specified trigger level.

(See ["Trigger Level"](#page-150-0) on page 151).

**Note:** Which input and output connectors are available depends on the connected instrument. For details see the "Instrument Tour" chapter in the instrument's Getting Started manual.

#### Remote command:

TRIG:SOUR EXT, TRIG:SOUR EXT2, TRIG:SOUR EXT3, TRIG:SOUR EXT4 See TRIGger [: SEQuence]: SOURce on page 330

#### **IF Power ← Trigger Source**

The R&S VSE starts capturing data as soon as the trigger level is exceeded around the third intermediate frequency.

(The third IF represents the center frequency.)

This trigger source is only available for RF input.

The available trigger levels depend on the RF attenuation and preamplification. A reference level offset, if defined, is also considered.

For details on available trigger levels and trigger bandwidths see the data sheet.

Remote command:

TRIG: SOUR IFP, see TRIGger [: SEQuence]: SOURce on page 330

#### **I/Q Power ← Trigger Source**

This trigger source is only available in the I/Q Analyzer application and in applications that process I/Q data.

Triggers the measurement when the magnitude of the sampled I/Q data exceeds the trigger threshold.

<span id="page-150-0"></span>The trigger bandwidth corresponds to the bandwidth setting for I/Q data acquisition.

(See ["Analysis Bandwidth"](#page-154-0) on page 155.)

Remote command: TRIG: SOUR IOP, see TRIGger [: SEQuence]: SOURce on page 330

#### **RF Power ← Trigger Source**

Defines triggering of the measurement via signals which are outside the displayed measurement range.

For this purpose the software uses a level detector at the first intermediate frequency.

The resulting trigger level at the RF input depends on the RF attenuation and preamplification. For details on available trigger levels see the instrument's data sheet.

**Note:** If the input signal contains frequencies outside of this range (e.g. for fullspan measurements), the measurement may be aborted and a message indicating the allowed input frequencies is displayed in the status bar.

A "Trigger Offset", "Trigger Polarity" and "Trigger Holdoff" (to improve the trigger stability) can be defined for the RF trigger, but no "Hysteresis".

Remote command: TRIG:SOUR RFP, see [TRIGger\[:SEQuence\]:SOURce](#page-329-0) on page 330

#### **Time ← Trigger Source**

Triggers in a specified repetition interval.

Remote command: TRIG:SOUR TIME, see [TRIGger\[:SEQuence\]:SOURce](#page-329-0) on page 330

#### **Magnitude (offline) ← Trigger Source**

For (offline) input from a file, rather than an instrument. Triggers on a specified signal level.

Remote command: TRIG: SOUR MAGN, see TRIGger [: SEQuence]: SOURce on page 330

#### **Trigger Level**

Defines the trigger level for the specified trigger source.

For gated measurements, this setting also defines the gate level.

For details on supported trigger levels, see the data sheet.

Remote command:

```
TRIGger[:SEQuence]:LEVel:IFPower on page 328
TRIGger[:SEQuence]:LEVel:IQPower on page 328
TRIGger [: SEQuence]: LEVel [: EXTernal<port>] on page 327
TRIGger[:SEQuence]:LEVel:RFPower on page 329
TRIGger[:SEQuence]:LEVel:MAPower on page 328
```
# **Repetition Interval**

Defines the repetition interval for a time trigger. The shortest interval is 2 ms.

**Configuration** 

<span id="page-151-0"></span>The repetition interval should be set to the exact pulse period, burst length, frame length or other repetitive signal characteristic.

Remote command:

[TRIGger\[:SEQuence\]:TIME:RINTerval](#page-330-0) on page 331

#### **Drop-Out Time**

Defines the time the input signal must stay below the trigger level before triggering again.

For more information on the drop-out time see ["Trigger Drop-Out Time"](#page-146-0) on page 147. Remote command:

[TRIGger\[:SEQuence\]:DTIMe](#page-325-0) on page 326

#### **Trigger Offset**

Defines the time offset between the trigger event and the start of the measurement. For more information see ["Trigger Offset"](#page-145-0) on page 146.

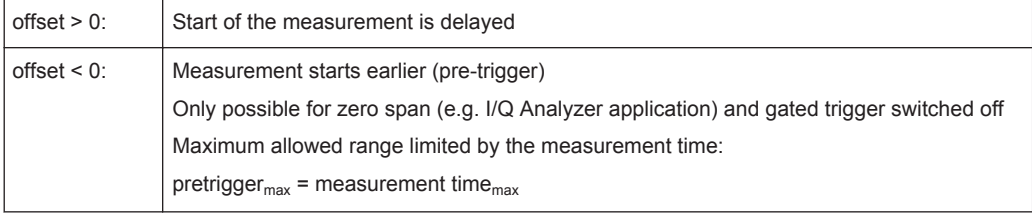

**Tip:** To determine the trigger point in the sample (for "External" or "IF Power" trigger source), use the [TRACe:IQ:TPISample?](#page-339-0) command.

(If supported by the instrument in use.)

Remote command:

[TRIGger\[:SEQuence\]:HOLDoff\[:TIME\]](#page-325-0) on page 326

# **Hysteresis**

Defines the distance in dB to the trigger level that the trigger source must exceed before a trigger event occurs. Settting a hysteresis avoids unwanted trigger events caused by noise oscillation around the trigger level.

This setting is only available for "IF Power" or "Magnitude (offline)" trigger sources. The range of the value depends on the instrument in use.

For more information see ["Trigger Hysteresis"](#page-145-0) on page 146.

Remote command:

[TRIGger\[:SEQuence\]:IFPower:HYSTeresis](#page-326-0) on page 327 [TRIGger\[:SEQuence\]:MAPower:HYSTeresis](#page-328-0) on page 329

# **Trigger Holdoff**

Defines the minimum time (in seconds) that must pass between two trigger events. Trigger events that occur during the holdoff time are ignored.

**Configuration** 

<span id="page-152-0"></span>For more information see ["Trigger Holdoff"](#page-147-0) on page 148.

Remote command:

[TRIGger\[:SEQuence\]:IFPower:HOLDoff](#page-326-0) on page 327 [TRIGger\[:SEQuence\]:MAPower:HOLDoff](#page-328-0) on page 329

# **Slope**

For all trigger sources except time you can define whether triggering occurs when the signal rises to the trigger level or falls down to it.

Remote command: [TRIGger\[:SEQuence\]:SLOPe](#page-329-0) on page 330

# **Trigger 2/3**

Defines the usage of variable trigger input/output connectors on the instrument in use. Which output settings are available depends on the type of instrument in use. For details see the instrument's documentation.

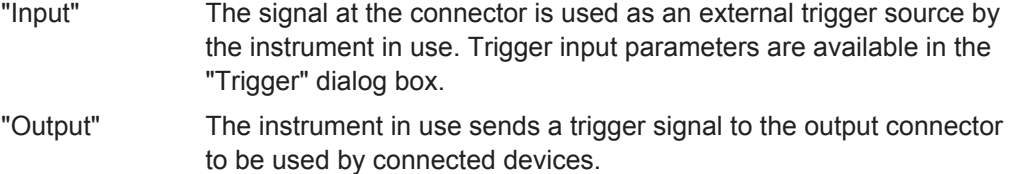

Further trigger parameters are available for the connector.

#### Remote command:

[OUTPut:TRIGger<port>:LEVel](#page-331-0) on page 332 [OUTPut:TRIGger<port>:DIRection](#page-331-0) on page 332

#### **Output Type ← Trigger 2/3**

Type of signal to be sent to the output

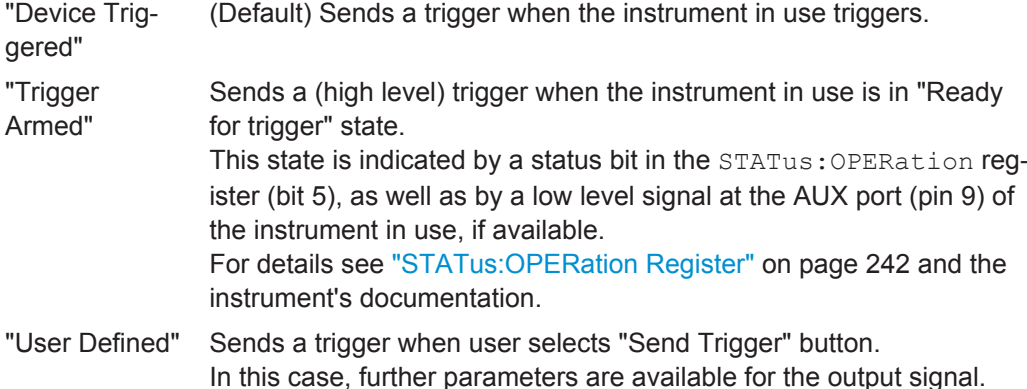

#### Remote command:

[OUTPut:TRIGger<port>:OTYPe](#page-331-0) on page 332

#### **Level ← Output Type ← Trigger 2/3**

Defines whether a constant high (1) or low (0) signal is sent to the output connector.

## Remote command:

[OUTPut:TRIGger<port>:LEVel](#page-331-0) on page 332

# <span id="page-153-0"></span>**Pulse Length ← Output Type ← Trigger 2/3**

Defines the length of the pulse sent as a trigger to the output connector.

Remote command:

[OUTPut:TRIGger<port>:PULSe:LENGth](#page-332-0) on page 333

#### **Send Trigger ← Output Type ← Trigger 2/3**

Sends a user-defined trigger to the output connector immediately. Note that the trigger pulse level is always opposite to the constant signal level defined by the output "Level" setting, e.g. for "Level = High", a constant high signal is output to the connector until the "Send Trigger" button is selected. Then, a low pulse is sent.

Which pulse level will be sent is indicated by a graphic on the button.

Remote command: [OUTPut:TRIGger<port>:PULSe:IMMediate](#page-332-0) on page 333

# **10.3.6 Data Acquisition and Bandwidth Settings**

**Access**: "Overview" > "Bandwidth"

**or**: "Meas Setup" > "Data Acquisition"

The signal bandwidth to be captured and analyzed is configurable.

- Data Acquisition.................................................................................................... 154
- [Capture Settings................................................................................................... 159](#page-158-0)

## **10.3.6.1 Data Acquisition**

**Access**: "Overview" > "Bandwidth" > "Data Acquisition"

**or**: "Meas Setup" > "Data Acquisition"

The data acquisition settings define which parts of the input signal are captured for further evaluation in the applications.

**Configuration** 

<span id="page-154-0"></span>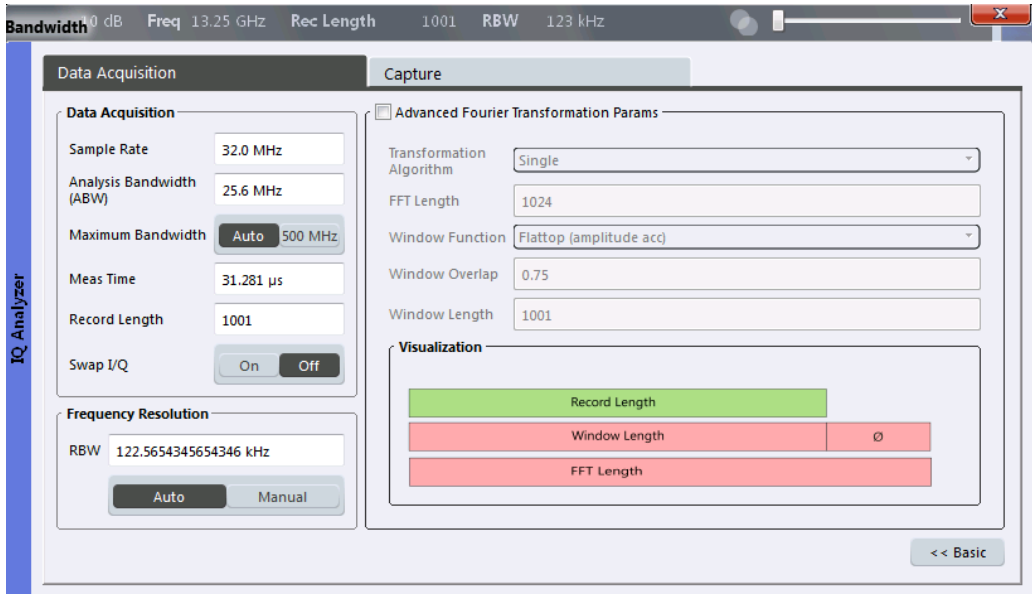

*Fig. 10-10: Data acquisition settings with advanced FFT parameters*

The remote commands required to perform these tasks are described in [chap](#page-332-0)[ter 13.6.1.6, "Configuring Data Acquisition", on page 333](#page-332-0).

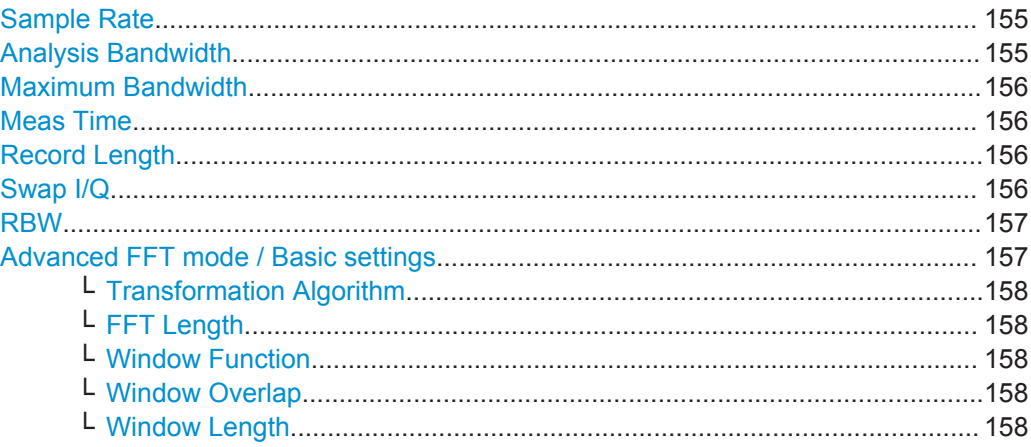

#### **Sample Rate**

Defines the I/Q data sample rate of the R&S VSE. This value is dependent on the defined Analysis Bandwidth and the defined signal source.

*sample rate = analysis bandwidth / 0.8*

For details on the dependencies see [chapter 10.2.2, "Sample Rate, Record Length and](#page-118-0) [Analysis Bandwidth", on page 119.](#page-118-0)

Remote command: [TRACe:IQ:SRATe](#page-339-0) on page 340

#### **Analysis Bandwidth**

Defines the flat, usable bandwidth of the final I/Q data. This value is dependent on the defined Sample Rate and the defined signal source.

# <span id="page-155-0"></span>*analysis bandwidth = 0.8 \* sample rate*

However, the analysis bandwidth used by the R&S VSE software may be restricted by the bandwidth provided by the instrument in use.

Remote command: [TRACe:IQ:BWIDth](#page-337-0) on page 338

## **Maximum Bandwidth**

Depending on the instrument in use, the maximum bandwidth to be used by the R&S VSE for I/Q data acquisition can be restricted. This setting is only available if a bandwidth extension option is installed on the instrument in use. Otherwise the maximum bandwidth is determined automatically.

The available values depend on the instrument and the installed bandwidth extension options. For details see the instrument's documentation.

Remote command:

[TRACe:IQ:WBANd\[:STATe\]](#page-340-0) on page 341 TRACe: IO: WBANd: MBWIDTH on page 341

# **Meas Time**

Defines the I/Q acquisition time. By default, the measurement time is calculated as the number of I/Q samples ("Record Length") divided by the sample rate. If you change the measurement time, the Record Length is automatically changed, as well.

For details on the maximum number of samples see also [chapter 10.2.2, "Sample](#page-118-0) [Rate, Record Length and Analysis Bandwidth", on page 119](#page-118-0). Note that the measurement time used by the R&S VSE software may be restricted by the measurement time available on the instrument in use.

Remote command:

[SENSe: ] SWEep: TIME on page 338

#### **Record Length**

Defines the number of I/Q samples to record. By default, the number of measurement points is used. The record length is calculated as the measurement time multiplied by the sample rate. If you change the record length, the Meas Time is automatically changed, as well.

**Note:** For the I/Q vector result display, the number of I/Q samples to record ("Record Length") must be identical to the number of trace points to be displayed ("Measurement Points"). Thus, the measurement points are not editable for this result display. If the "Record Length" is edited, the measurement points are adapted automatically. For record lengths outside the valid range of measurement points (see ["Points"](#page-158-0) [on page 159](#page-158-0)) the diagram does not show valid results.

Remote command:

[TRACe:IQ:RLENgth](#page-337-0) on page 338 [TRACe:IQ:SET](#page-338-0) on page 339

#### **Swap I/Q**

Activates or deactivates the inverted I/Q modulation. If the I and Q parts of the signal from the DUT are interchanged, the R&S VSE can do the same to compensate for it.

<span id="page-156-0"></span>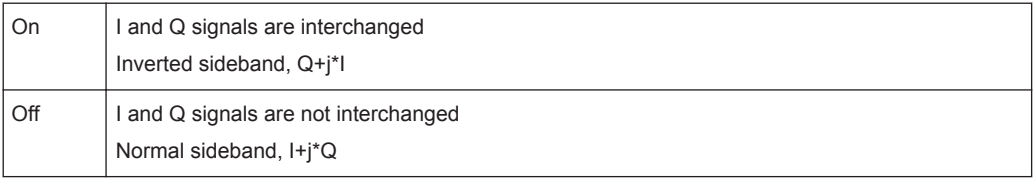

Remote command:

[\[SENSe:\]SWAPiq](#page-336-0) on page 337

# **RBW**

Defines the resolution bandwidth for Spectrum results. The available RBW values depend on the sample rate and record length.

Depending on the selected RBW mode, the value is either determined automatically or can be defined manually. As soon as you enter a value in the input field, the RBW mode is changed to "Manual".

This setting is only available if a Spectrum window is active.

If the "Advanced Fourier Transformation Params" option is enabled, advanced FFT mode is selected and the RBW cannot be defined directly.

Note that the RBW is correlated with the [Sample Rate](#page-154-0) and [Record Length](#page-155-0) (and possibly the [Window Function](#page-157-0) and [Window Length\)](#page-157-0). Changing any one of these parameters may cause a change to one or more of the other parameters. For more information see [chapter 10.2.3.1, "Frequency Resolution of FFT Results - RBW", on page 120](#page-119-0).

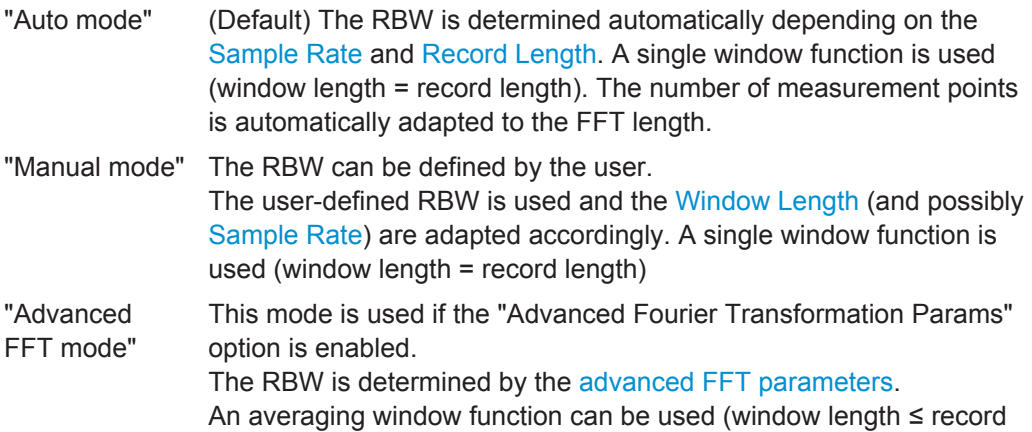

Remote command:

[\[SENSe:\]IQ:BANDwidth|BWIDth:MODE](#page-333-0) on page 334 [\[SENSe:\]IQ:BANDwidth|BWIDth:RESolution](#page-333-0) on page 334

#### **Advanced FFT mode / Basic settings**

length).

Shows or hides the "Advanced Fourier Transformation" parameters in the "Data Acquisition" dialog box.

These parameters are required for Spectrum results and are thus only available if a Spectrum window is active.

Note that if the advanced FFT mode is used, the RBW settings are not available.

For more information see [chapter 10.2.3.2, "FFT Calculation Methods", on page 121.](#page-120-0)

**Configuration** 

# <span id="page-157-0"></span>**Transformation Algorithm ← Advanced FFT mode / Basic settings**

Defines the FFT calculation method.

- "Single" One FFT is calculated for the entire record length; if the FFT Length is larger than the record length, zeros are appended to the captured data.
- "Averaging" Several overlapping FFTs are calculated for each record; the results are combined to determine the final FFT result for the record. The number of FFTs to be averaged is determined by the Window Overlap and the Window Length.

Remote command:

[\[SENSe:\]IQ:FFT:ALGorithm](#page-334-0) on page 335

## **FFT Length ← Advanced FFT mode / Basic settings**

Defines the number of frequency points determined by each FFT calculation. The more points are used, the higher the resolution in the spectrum becomes, but the longer the calculation takes.

For Spectrum displays, the number of measurement points is set to the FFT length automatically.

**Note:** If you use the arrow keys or the mouse wheel to change the FFT length, the value is incremented or decremented by powers of 2.

If you enter the value manually, any integer value from 3 to 524288 is available.

Remote command:

[SENSe: ] IQ: FFT: LENGth on page 335

# **Window Function ← Advanced FFT mode / Basic settings**

In the I/Q analyzer you can select one of several FFT window types.

The following window types are available:

- Blackman-Harris
- **Flattop**
- **Gauss**
- Rectangular
- 5-Term

Remote command:

[\[SENSe:\]IQ:FFT:WINDow:TYPE](#page-335-0) on page 336

#### **Window Overlap ← Advanced FFT mode / Basic settings**

Defines the part of a single FFT window that is re-calculated by the next FFT calculation when using multiple FFT windows.

Remote command: [\[SENSe:\]IQ:FFT:WINDow:OVERlap](#page-335-0) on page 336

## **Window Length ← Advanced FFT mode / Basic settings**

Defines the number of samples to be included in a single FFT window in averaging mode. (In single mode, the window length corresponds to the ["Record Length"](#page-155-0) [on page 156](#page-155-0).)

In manual or advanced FFT mode, values from 3 to 524288 are available. (In Auto mode, averaging is not used.)

Configuration

<span id="page-158-0"></span>However, the window length may not be longer than the [FFT Length.](#page-157-0) Remote command:

[\[SENSe:\]IQ:FFT:WINDow:LENGth](#page-335-0) on page 336

# **10.3.6.2 Capture Settings**

**Access**: "Overview" > "Bandwidth" > "Capture"

**or**: "Meas Setup" > "Capture"

Spectrogram settings are only available if a spectrogram is active for the selected window (see "State" [on page 179\)](#page-178-0).

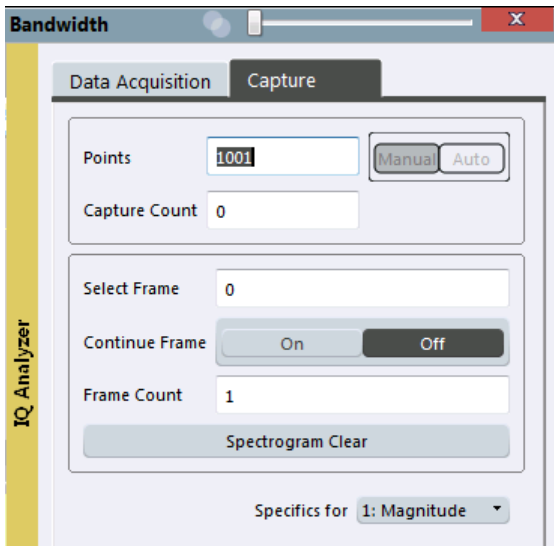

*Fig. 10-11: Capture settings with active spectrogram*

#### **Points**

This value defines the number of measurement points that are evaluated and displayed in the result diagrams.

In "Auto" mode, the number of capture points is coupled with the [FFT Length](#page-157-0).

In "Manual" mode or Advanced FFT mode, the number is user-definable.

**Note:** The capture settings are window-specific. For some result displays, the points may not be editable as they are determined automatically, or restrictions may apply.

<span id="page-159-0"></span>For the I/Q vector result display, the number of I/Q samples to record ("Record Length") must be identical to the number of trace points to be displayed ("Points"). Thus, the points are not editable for this result display. If the "Record Length" is edited, the points are adapted automatically. For record lengths outside the valid range of points, i.e. fewer than 51 points or more than 524288 points, the diagram does not show valid results.

Using fewer points than the [FFT Length](#page-157-0) with a detector other than Auto Peak may lead to wrong level results. For details see ["Combining Results - Trace Detector"](#page-122-0) [on page 123](#page-122-0).

Remote command: [\[SENSe:\]SWEep:POINts](#page-337-0) on page 338

#### **Quantize Bins**

For **Statistics** displays, this value defines the number of **quantize bins** used to create the histogram, that is, the number of different measurement values the statistical occurrence is determined for.

Remote command: [CALCulate<n>:IQ:STATistics:SCALe:X:QUANtize](#page-321-0) on page 322

#### **Capture Count**

Defines the number of times data is captured in single measurement mode. Values from 0 to 200000 are allowed. If the values 0 or 1 are set, one measurement is performed.

The capture count is applied to all the traces in all diagrams.

If the trace modes "Average", "Max Hold" or "Min Hold" are set, this value also determines the number of averaging or maximum search procedures.

In continuous measurement mode, if capture count = 0 (default), averaging is performed over 10 measurement. For capture count =1, no averaging, maxhold or minhold operations are performed.

For more information see [chapter 10.2.1, "How Much Data is Measured: Capture](#page-117-0) [Count and Measurement Points", on page 118.](#page-117-0)

For spectrogram displays, the capture count determines how many captures are combined in one frame in the spectrogram, i.e. how many captures the R&S VSE performs to plot one trace in the spectrogram result display. For more details see ["Time Frames"](#page-170-0) [on page 171](#page-170-0).

Remote command:

[\[SENSe:\]AVERage<n>:COUNt](#page-347-0) on page 348

#### **Selecting a frame to display**

Selects a specific frame, loads the corresponding trace from the memory, and displays it in the Spectrum window.

Note that activating a marker or changing the position of the active marker automatically selects the frame that belongs to that marker.

This function is only available in single sweep mode or if the sweep is stopped, and only if a spectrogram is selected.

The most recent frame is number 0, all previous frames have a negative number.

**Configuration** 

<span id="page-160-0"></span>For more details see ["Time Frames"](#page-170-0) on page 171.

Remote command: [CALCulate<n>:SPECtrogram:FRAMe:SELect](#page-350-0) on page 351

# **Continue Frame**

Determines whether the results of the previous sweeps are included in the analysis of the next sweeps for trace modes "Max Hold", "Min Hold", and "Average".

This function is available in single sweep mode only.

● **On**

When the average or peak values are determined for the new sweep, the results of the previous sweeps in the spectrogram are also taken into account.

● **Off**

The average or peak values are determined from the results of the newly swept frames only.

Remote command:

[CALCulate<n>:SPECtrogram:CONT](#page-349-0) on page 350

#### **Frame Count**

Determines how many frames are plotted during a single sweep measurement (as opposed to a continuous sweep). The maximum number of possible frames depends on the history depth (see ["History Depth"](#page-179-0) on page 180).

For more details see ["Time Frames"](#page-170-0) on page 171.

Remote command:

[CALCulate<n>:SPECtrogram:FRAMe:COUNt](#page-349-0) on page 350

#### **Clear Spectrogram**

Resets the spectrogram result display and clears the history buffer.

This function is only available if a spectrogram is selected.

Remote command:

[CALCulate<n>:SPECtrogram:CLEar\[:IMMediate\]](#page-349-0) on page 350

# **10.3.7 Adjusting Settings Automatically**

**Access**: "Auto Set" toolbar

Depending on the instrument in use, some settings can be adjusted by the instrument automatically according to the current measurement settings. In order to do so, a measurement is performed. The duration of this measurement can be defined automatically or manually.

To activate the automatic adjustment of a setting from the R&S VSE, select the corresponding function in the "Auto Set" toolbar or in the configuration dialog box for the setting, where available.

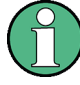

# **Adjusting settings automatically during triggered measurements**

When you select an auto adjust function a measurement is performed to determine the optimal settings. If you select an auto adjust function for a triggered measurement, you are asked how the instrument in use should behave:

- (default:) The measurement for adjustment waits for the next trigger
- The measurement for adjustment is performed without waiting for a trigger. The trigger source is temporarily set to "Free Run". After the measurement is completed, the original trigger source is restored. The trigger level is adjusted as follows for IF Power and RF Power triggers: Trigger Level = Reference Level - 15 dB

#### **Remote command:**

[\[SENSe:\]ADJust:CONFigure:TRIG](#page-342-0) on page 343

# $\sigma^{\alpha}$

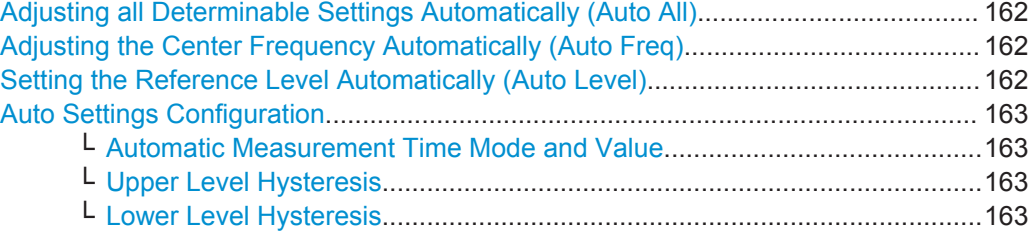

# **Adjusting all Determinable Settings Automatically (Auto All)**

Activates all automatic adjustment functions for the current measurement settings. This includes:

- **Auto Frequency**
- 
- ["Setting the Reference Level Automatically \(Auto Level\)"](#page-138-0) on page 139

Remote command:

[\[SENSe:\]ADJust:ALL](#page-341-0) on page 342

# **Adjusting the Center Frequency Automatically (Auto Freq)**

The instrument in use adjusts the center frequency automatically.

The optimum center frequency is the frequency with the highest S/N ratio in the frequency span. As this function uses the signal counter, it is intended for use with sinusoidal signals.

Remote command: [\[SENSe:\]ADJust:FREQuency](#page-343-0) on page 344

# **Setting the Reference Level Automatically (Auto Level)**

The instrument in use automatically determines the optimal reference level for the current input data. At the same time, the internal attenuators and the preamplifier are adjusted so the signal-to-noise ratio is optimized, while signal compression, clipping and overload conditions are minimized. This function is not available on all supported instruments.

<span id="page-162-0"></span>You can change the measurement time for the level measurement if necessary (see "Automatic Measurement Time Mode and Value" on page 163).

Remote command:

[\[SENSe:\]ADJust:LEVel](#page-316-0) on page 317

#### ď, **Auto Settings Configuration**

For some automatic settings, additional parameters can be configured. The "Auto Set Config" dialog box is available when you select the icon from the "Auto Set" toolbar.

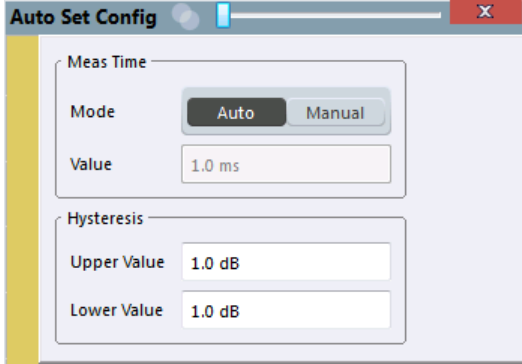

#### **Automatic Measurement Time Mode and Value ← Auto Settings Configuration**

To determine the optimal reference level automatically, a level measurement is performed on the instrument in use. You can define whether the duration of this measurement is determined automatically or manually.

To define the duration manually, enter a value in seconds.

Remote command:

[\[SENSe:\]ADJust:CONFigure:DURation:MODE](#page-342-0) on page 343 [\[SENSe:\]ADJust:CONFigure:DURation](#page-341-0) on page 342

#### **Upper Level Hysteresis ← Auto Settings Configuration**

When the reference level is adjusted automatically using the [Auto Level](#page-138-0) function, the internal attenuators and the preamplifier (if available) of the instrument in use are also adjusted. In order to avoid frequent adaptation due to small changes in the input signal, you can define a hysteresis. This setting defines a lower threshold the signal must fall below (compared to the last measurement) before the reference level is adapted automatically.

Remote command:

[\[SENSe:\]ADJust:CONFigure:HYSTeresis:UPPer](#page-342-0) on page 343

#### **Lower Level Hysteresis ← Auto Settings Configuration**

When the reference level is adjusted automatically using the [Auto Level](#page-138-0) function, the internal attenuators and the preamplifier (if available) of the instrument in use are also adjusted. In order to avoid frequent adaptation due to small changes in the input signal, you can define a hysteresis. This setting defines a lower threshold the signal must fall below (compared to the last measurement) before the reference level is adapted automatically.

Remote command:

[\[SENSe:\]ADJust:CONFigure:HYSTeresis:LOWer](#page-342-0) on page 343

# <span id="page-163-0"></span>**10.4 Analysis**

General result analysis settings concerning the trace, markers, lines etc..

● Trace Configuration...............................................................................................164 ● [Marker Usage........................................................................................................187](#page-186-0) ● [Zoomed Displays.................................................................................................. 207](#page-206-0)

# **10.4.1 Trace Configuration**

A trace is a collection of measured data points. The trace settings determine how the measured data is analyzed and displayed on the screen.

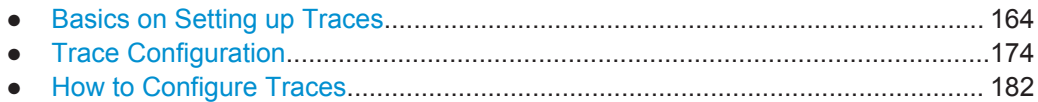

# **10.4.1.1 Basics on Setting up Traces**

Some background knowledge on traces is provided here for a better understanding of the required configuration settings.

- Mapping Samples to measurement Points with the Trace Detector..................... 164
- [Analyzing Several Traces Trace Mode...............................................................166](#page-165-0)
- [How Many Traces are Averaged Capture Count + Measurement Mode............167](#page-166-0)
- [How Trace Data is Averaged the Averaging Mode.............................................168](#page-167-0)
- [Working with Spectrograms.................................................................................. 169](#page-168-0)

# **Mapping Samples to measurement Points with the Trace Detector**

A trace displays the values measured at the measurement points. The number of samples taken during a measurement may be much larger than the number of measurement points that are displayed in the measurement trace.

Obviously, a data reduction must be performed to determine which of the samples are displayed for each measurement point. This is the trace detector's task.

The trace detector can analyze the measured data using various methods:

The detector activated for the specific trace is indicated in the corresponding trace information by an abbreviation.

#### *Table 10-2: Detector types*

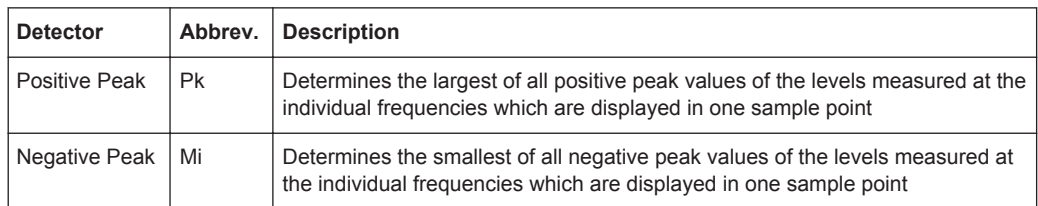

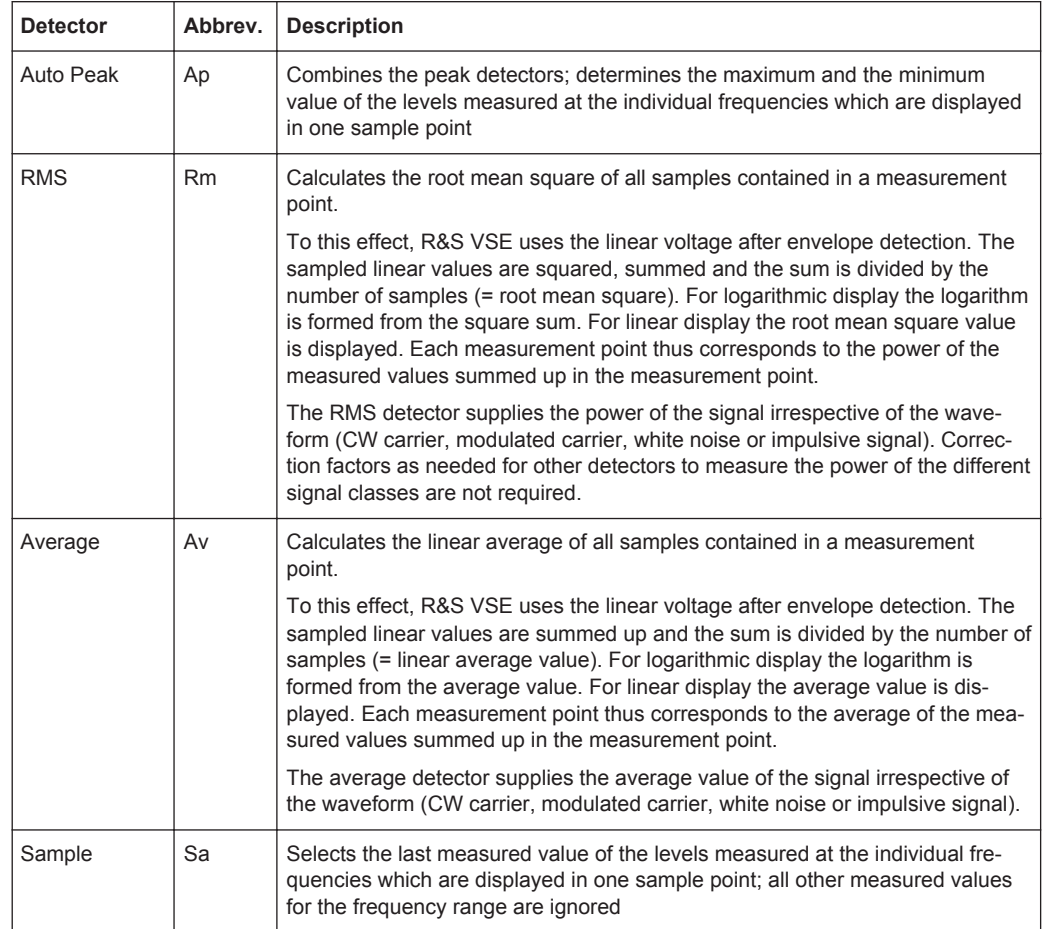

The result obtained from the selected detector for a measurement point is displayed as the value at this frequency point in the trace.

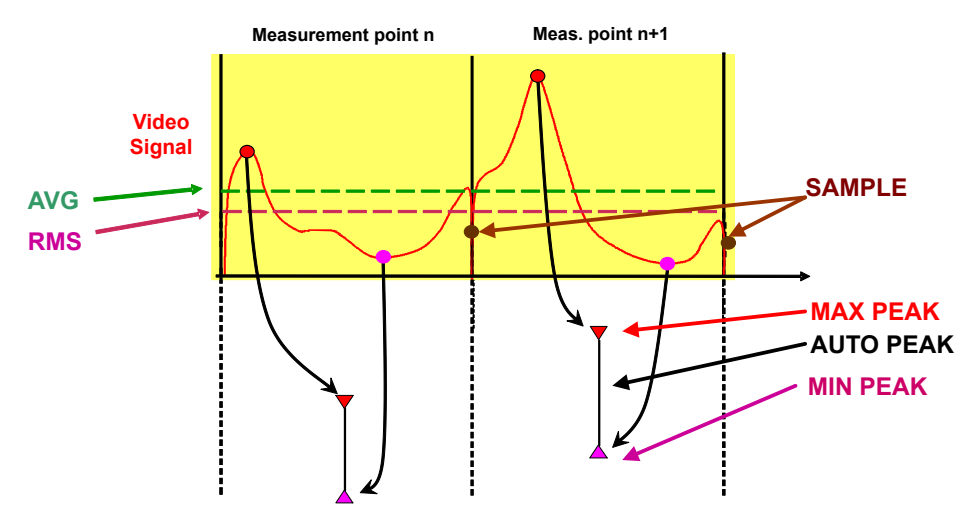

The trace detector for the individual traces can be selected manually by the user or set automatically by the R&S VSE.

<span id="page-165-0"></span>The detectors of the R&S VSE are implemented as pure digital devices. All detectors work in parallel in the background, which means that the measurement speed is independent of the detector combination used for different traces.

#### **Auto detector**

If the R&S VSE is set to define the appropriate detector automatically, the detector is set depending on the selected trace mode:

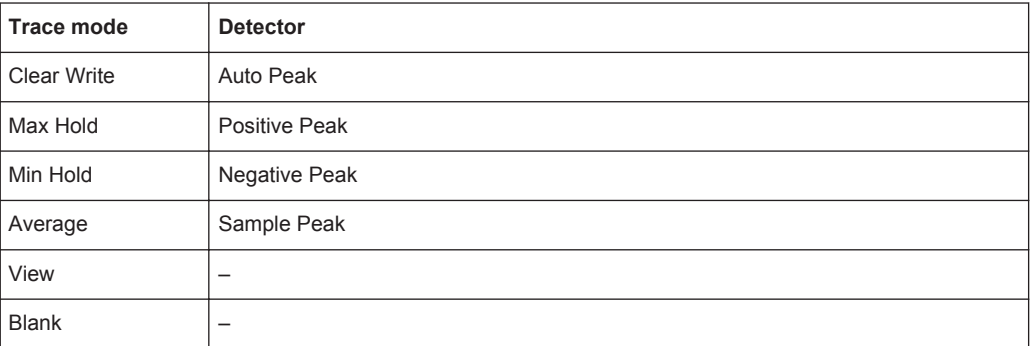

# **Analyzing Several Traces - Trace Mode**

If several measurement are performed one after the other, or continuous measurement are performed, the trace mode determines how the data for subsequent traces is processed. After each measurement, the trace mode determines whether:

- the data is frozen (View)
- the data is hidden (Blank)
- the data is replaced by new values (Clear Write)
- the data is replaced selectively (Max Hold, Min Hold, Average)

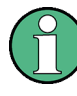

Each time the trace mode is changed, the selected trace memory is cleared.

The trace mode also determines the detector type if the detector is set automatically, see ["Mapping Samples to measurement Points with the Trace Detector"](#page-163-0) on page 164.

#### The R&S VSE supports the following trace modes:

#### *Table 10-3: Overview of available trace modes*

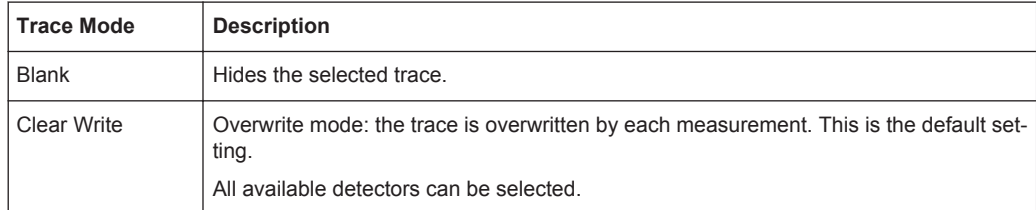

<span id="page-166-0"></span>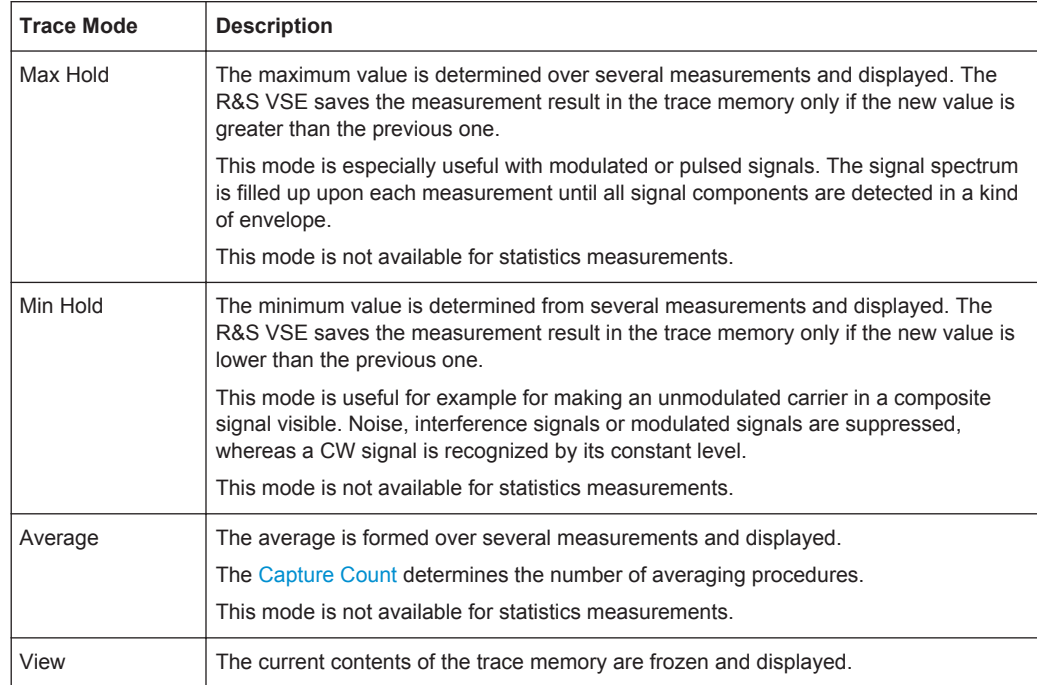

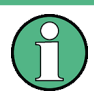

If a trace is frozen ("View" mode), the measurement settings, apart from scaling settings, can be changed without impact on the displayed trace. The fact that the displayed trace no longer matches the current measurement settings is indicated by a yellow asterisk **X** on the tab label.

If you change any parameters that have an effect on the scaling of the diagram axes, the R&S VSE automatically adapts the trace data to the changed display range. This allows you to zoom into the diagram after the measurement in order to show details of the trace.

# **How Many Traces are Averaged - Capture Count + Measurement Mode**

In "Average" trace mode, the capture count and measurement mode determine how many traces are averaged. The more traces are averaged, the smoother the trace is likely to become.

The algorithm for averaging traces depends on the measurement mode and capture count.

- **capture count = 0** (default)
	- In **"Continuous"** measurement mode, a continuous average is calculated for 10 measurements, according to the following formula:

$$
Trace = \frac{9 * Trace_{old} + MeasValue}{10}
$$

*Fig. 10-12: Equation 1*

Due to the weighting between the current trace and the average trace, past values have practically no influence on the displayed trace after about ten mea<span id="page-167-0"></span>surements. With this setting, signal noise is effectively reduced without need for restarting the averaging process after a change of the signal.

– In **"Single"** measurement mode, the current trace is averaged with the previously stored averaged trace. No averaging is carried out for the first measurement but the measured value is stored in the trace memory. The next time a measurement is performed, the trace average is calculated according to the following formula:

$$
Trace = \frac{Trace_{old} + MeasValue}{2}
$$

The averaged trace is then stored in the trace memory.

● **capture count = 1**

The currently measured trace is displayed and stored in the trace memory. No averaging is performed.

● **capture count > 1**

For both **"Single"** measurement mode and **"Continuous"** measurement mode, averaging takes place over the selected number of measurements. In this case the displayed trace is determined during averaging according to the following formula:

$$
Trace_n = \frac{1}{n} \cdot \left[ \sum_{i=1}^{n-1} (T_i) + MeasValue_n \right]
$$

#### *Fig. 10-13: Equation 2*

where n is the number of the current measurement  $(n = 2 \dots$  Capture Count). No averaging is carried out for the first measurement but the measured value is stored in the trace memory. With increasing n, the displayed trace is increasingly smoothed since there are more individual measurements for averaging. After the selected number of measurements the average trace is saved in the trace memory. Until this number of measurements is reached, a preliminary average is displayed. When the averaging length defined by the "Capture Count" is attained, averaging is continued in continuous measurement mode or for "Continue Single Measurement" according to the following formula:

$$
Trace = \frac{(N-1)*Trace_{old} + MeasValue}{N}
$$

where N is the capture count

# **How Trace Data is Averaged - the Averaging Mode**

When the trace is averaged over several sweeps (Trace mode: "Average"), different methods are available to determine the trace average.

With logarithmic averaging, the dB values of the display voltage are averaged or substracted from each other with trace mathematical functions.

With linear averaging, the level values in dB are converted into linear voltages or powers prior to averaging. Voltage or power values are averaged or offset against each other and reconverted into level values.

For stationary signals the two methods yield the same result.

<span id="page-168-0"></span>Logarithmic averaging is recommended if sinewave signals are to be clearly visible against noise since with this type of averaging noise suppression is improved while the sinewave signals remain unchanged.

For noise or pseudo-noise signals the positive peak amplitudes are decreased in logarithmic averaging due to the characteristic involved and the negative peak values are increased relative to the average value. If the distorted amplitude distribution is averaged, a value is obtained that is smaller than the actual average value. The difference is -2.5 dB.

This low average value is usually corrected in noise power measurements by a 2.5 dB factor. Therefore the R&S VSE offers the selection of linear averaging. The trace data is linearized prior to averaging, then averaged and logarithmized again for display on the screen. The average value is always displayed correctly irrespective of the signal characteristic.

## **Working with Spectrograms**

In addition to the standard "level versus frequency" or "level versus time" traces, the I/Q Analyzer also provides a spectrogram display of the measured data. A special feature of the R&S VSE software is that it provides spectrograms for applications based on I/Q data, such as the I/Q Analyzer and the Analog Demodulation application.

A spectrogram shows how the spectral density of a signal varies over time. The x-axis shows the frequency, the y-axis shows the time. A third dimension, the power level, is indicated by different colors. Thus you can see how the strength of the signal varies over time for different frequencies.

## **Example:**

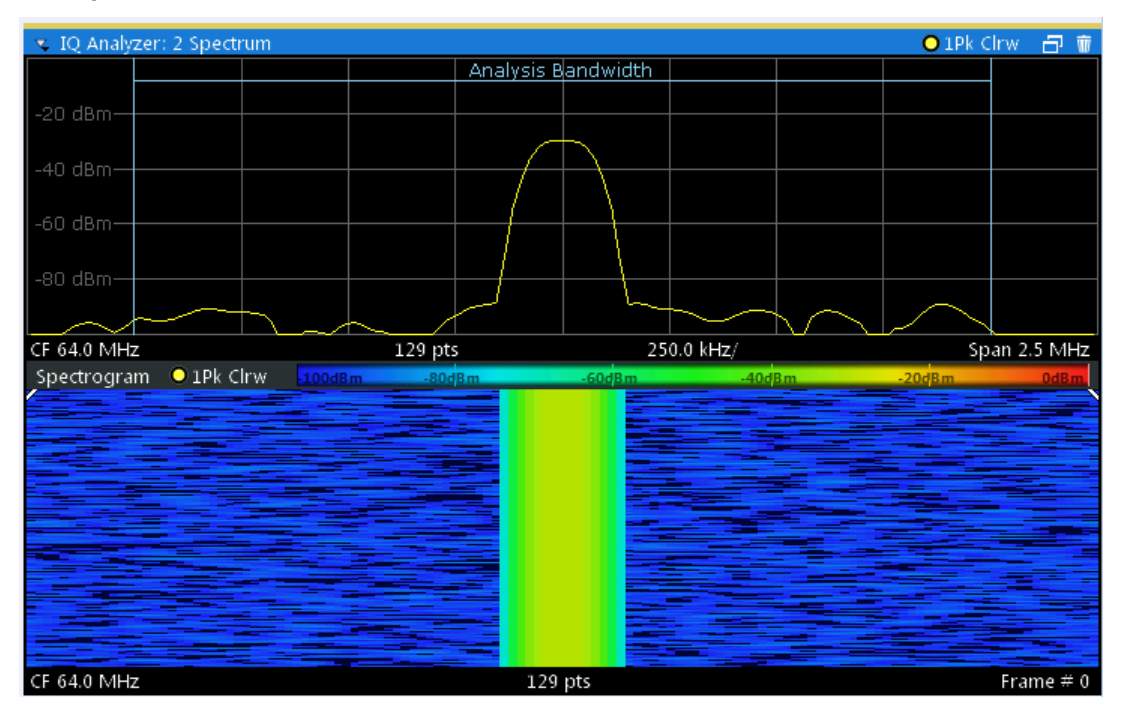

In this example you see the spectrogram for the calibration signal of an R&S FSW, compared to the standard spectrum display. Since the signal does not change over time, the color of the frequency levels does not change over time, i.e. vertically. The legend above the spectrogram display describes the power levels the colors represent.

# **Spectrogram based on specific trace**

The R&S VSE software allows you to define which trace of a particular result display the Spectrogram is calculated from, if multiple traces are available. For example, if a Spectrum is displayed with a Maxhold, a Minhold and an Average trace, you can activate a Spectrogram that displays the maximum, minimum, or average power levels over time and frequency.

# **Result display**

The spectrogram result can consist of the following elements:

<span id="page-170-0"></span>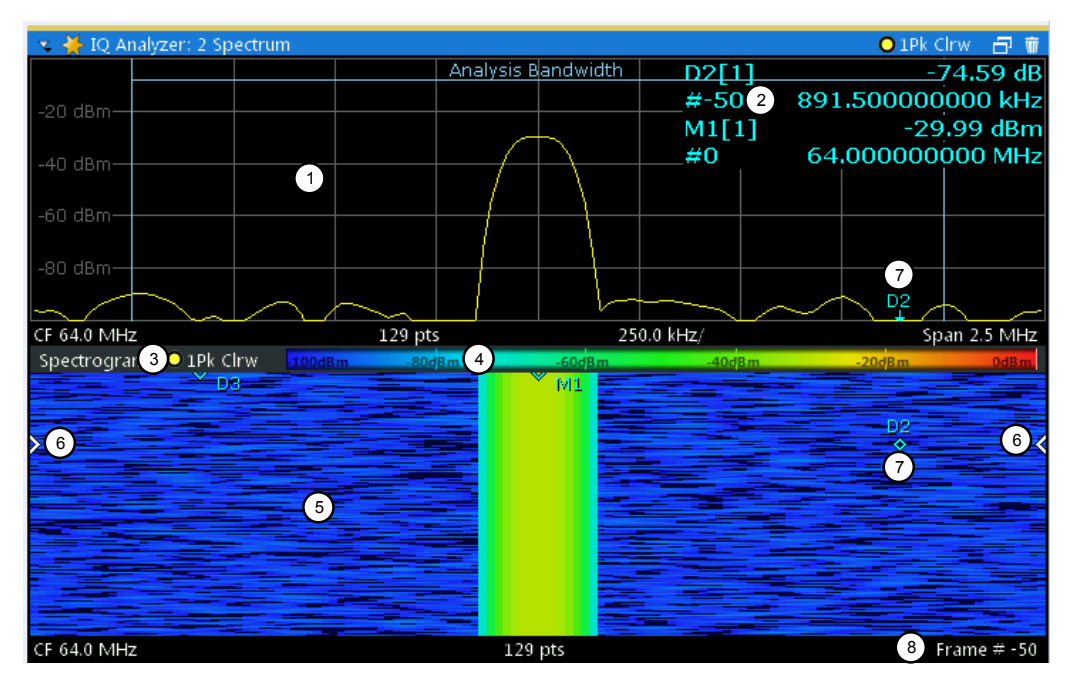

*Fig. 10-14: Display elements for a result display with a spectrogram subwindow*

- 1 = Main result display (in this case: Spectrum)
- 2 = Marker info with frame number
- 3 = Spectrogram subwindow title with trace information
- 4 = Color map
- 5 = Spectrogram subwindow
- 6 = Current frame indicators
- 7 = Deltamarker in Spectrogram and Spectrum displays
- 8 = Current frame number

For more information about spectrogram configuration see ["Spectrogram Settings"](#page-177-0) [on page 178](#page-177-0).

#### **Remote commands:**

Activating and configuring spectrograms:

[chapter 13.6.2.2, "Configuring Spectrograms", on page 349](#page-348-0)

Storing results:

[MMEMory:STORe<n>:SPECtrogram](#page-405-0) on page 406

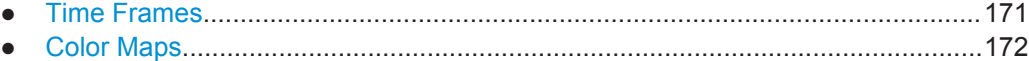

# **Time Frames**

The time information in the spectrogram is displayed vertically, along the y-axis. Each line (or trace) of the y-axis represents one or more captured measurement and is called a **time frame** or simply "frame". As with standard spectrum traces, several measured values are combined in one measurement point using the selected detector.

(See ["Mapping Samples to measurement Points with the Trace Detector"](#page-163-0) [on page 164](#page-163-0)).

<span id="page-171-0"></span>Frames are sorted in chronological order, beginning with the most recently recorded frame at the top of the diagram (frame number 0). With the next measurement, the previous frame is moved further down in the diagram, until the maximum number of captured frames is reached. The display is updated continuously during the measurement, and the measured trace data is stored. Spectrogram displays are continued even after single measurements unless they are cleared manually.

The maximum number of frames that you can capture depends on the number of measurement points that are analyzed during the measurement.

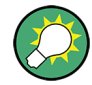

The scaling of the time axis (y-axis) is not configurable. However, you can enlarge the spectrogram display to the full window size using the [State](#page-178-0): "Full".

# **Displaying individual frames**

The spectrogram diagram contains all stored frames since it was last cleared. Arrows on the left and right border of the spectrogram indicate the currently selected frame. The spectrum diagram always displays the spectrum for the currently selected frame.

The current frame number is indicated in the diagram footer. The current frame, displayed at the top of the diagram, is frame number 0. Older frames further down in the diagram are indicated by a negative index, e.g."-10". You can display the spectrum diagram of a previous frame by changing the current frame number.

## **Color Maps**

Spectrograms assign power levels to different colors in order to visualize them. The legend above the spectrogram display describes the power levels the colors represent.

The color display is highly configurable to adapt the spectrograms to your needs. You can define:

- Which colors to use (Color scheme)
- Which value range to apply the color scheme to
- How the colors are distributed within the value range, i.e where the focus of the visualization lies (shape of the color curve)

The individual colors are assigned to the power levels automatically by the R&S VSE.

#### **The Color Scheme**

You can select which colors are assigned to the measured values. Four different color ranges or "schemes" are available:

● **Hot**

 $110dBm$ -80dBm  $-60dBm$  $-40dBm$  $10dBm$ 

Uses a color range from blue to red. Blue colors indicate low levels, red colors indicate high ones.

● **Cold**  $-110dBm$  $-80dBm$  $-60dBm$  $-40dBm$ 10dBm

Uses a color range from red to blue. Red colors indicate low levels, blue colors indicate high ones.

The "Cold" color scheme is the inverse "Hot" color scheme.

● **Radar**

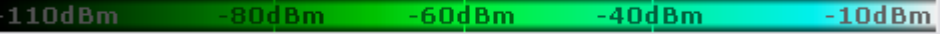

Uses a color range from black over green to light turquoise with shades of green in between. Dark colors indicate low levels, light colors indicate high ones.

Grayscale  $-80dBm$  $-60$ d $Bm$  $-40$ d $Bm$  $-10$ d $Bm$  $-110$ dBn

Shows the results in shades of gray. Dark gray indicates low levels, light gray indicates high ones.

# **The Value Range of the Color Map**

If the measured values only cover a small area in the spectrogram, you can optimize the displayed value range so it becomes easier to distinguish between values that are close together, and only parts of interest are displayed at all.

## **The Shape and Focus of the Color Curve**

The color mapping function assigns a specified color to a specified power level in the spectrogram display. By default, colors on the color map are distributed evenly. However, if a certain area of the value range is to be visualized in greater detail than the rest, you can set the focus of the color mapping to that area. Changing the focus is performed by changing the shape of the color curve.

The color curve is a tool to shift the focus of the color distribution on the color map. By default, the color curve is linear. If you shift the curve to the left or right, the distribution becomes non-linear. The slope of the color curve increases or decreases. One end of the color palette then covers a large amount of results, while the other end distributes several colors over a relatively small result range.

You can use this feature to put the focus on a particular region in the diagram and to be able to detect small variations of the signal.

## <span id="page-173-0"></span>**Example:**

|  | $-105.5$ d $Bm$ | -80dBm | -60dBm | -40dBm |  |
|--|-----------------|--------|--------|--------|--|
|--|-----------------|--------|--------|--------|--|

*Fig. 10-15: Linear color curve shape = 0; colors are distributed evenly over the complete result range*

In the color map based on the linear color curve, the range from -105.5 dBm to -60 dBm is covered by blue and a few shades of green only. The range from -60 dBm to -20 dBm is covered by red, yellow and a few shades of green.

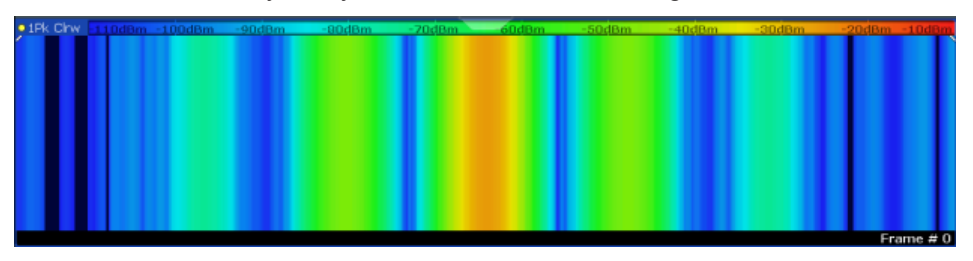

*Fig. 10-16: Spectrogram with default color curve*

The sample spectrogram is dominated by blue and green colors. After shifting the color curve to the left (negative value), more colors cover the range from -105.5 dBm to -60 dBm (blue, green and yellow), which occurs more often in the example. The range from -60 dBm to -20 dBm, on the other hand, is dominated by various shades of red only.

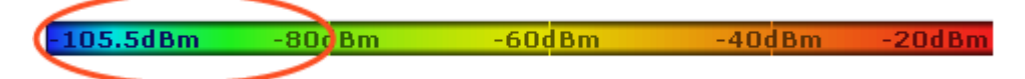

*Fig. 10-17: Non-linear color curve shape = -0.5*

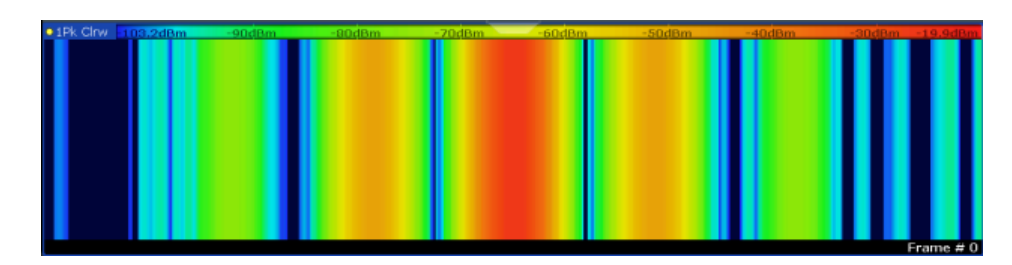

*Fig. 10-18: Spectrogram with shifted color curve*

# **10.4.1.2 Trace Configuration**

# **or**: "Trace"

Trace configuration includes the following settings and functions:

● Trace Settings.......................................................................................................174

● [Spectrogram Settings............................................................................................178](#page-177-0)

# **Trace Settings**

**Access**: "Overview" > "Analysis" > "Traces"

# **or**: "Trace" > "Trace"

You can configure the settings for up to 6 individual traces.

For I/Q Vector evaluation mode, only 1 trace is available and the detector is not editable.

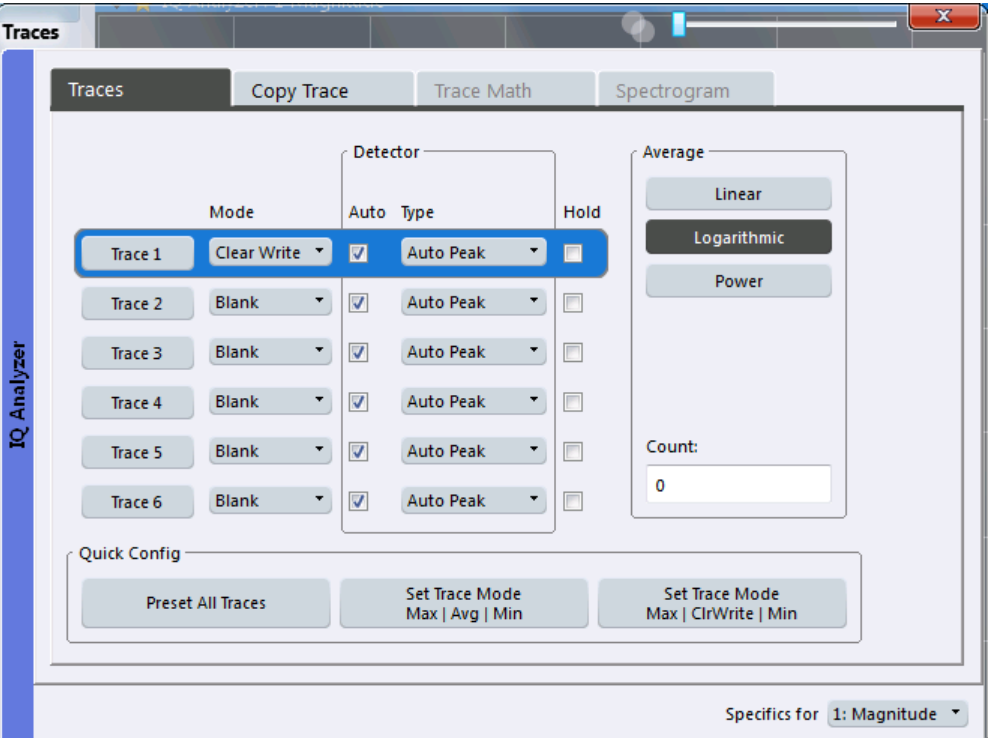

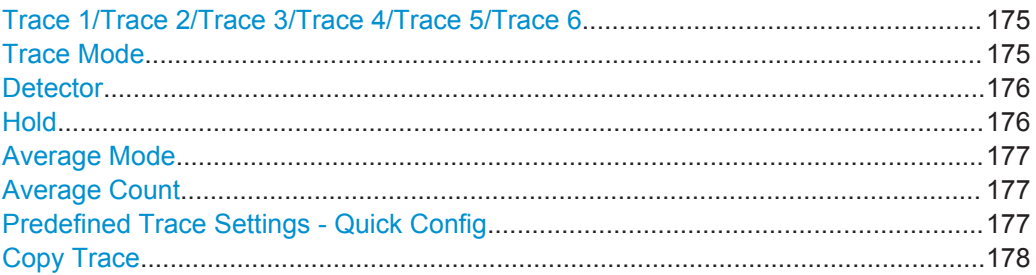

#### **Trace 1/Trace 2/Trace 3/Trace 4/Trace 5/Trace 6**

Selects the corresponding trace for configuration. The currently selected trace is highlighted.

["How to Configure a Standard Trace"](#page-181-0) on page 182

Remote command: Selected via numeric suffix of:TRACe<1...6> commands [DISPlay\[:WINDow<n>\]:TRACe<t>\[:STATe\]](#page-345-0) on page 346

#### **Trace Mode**

Defines the update mode for subsequent traces.

For details see ["Analyzing Several Traces - Trace Mode"](#page-165-0) on page 166.

<span id="page-175-0"></span>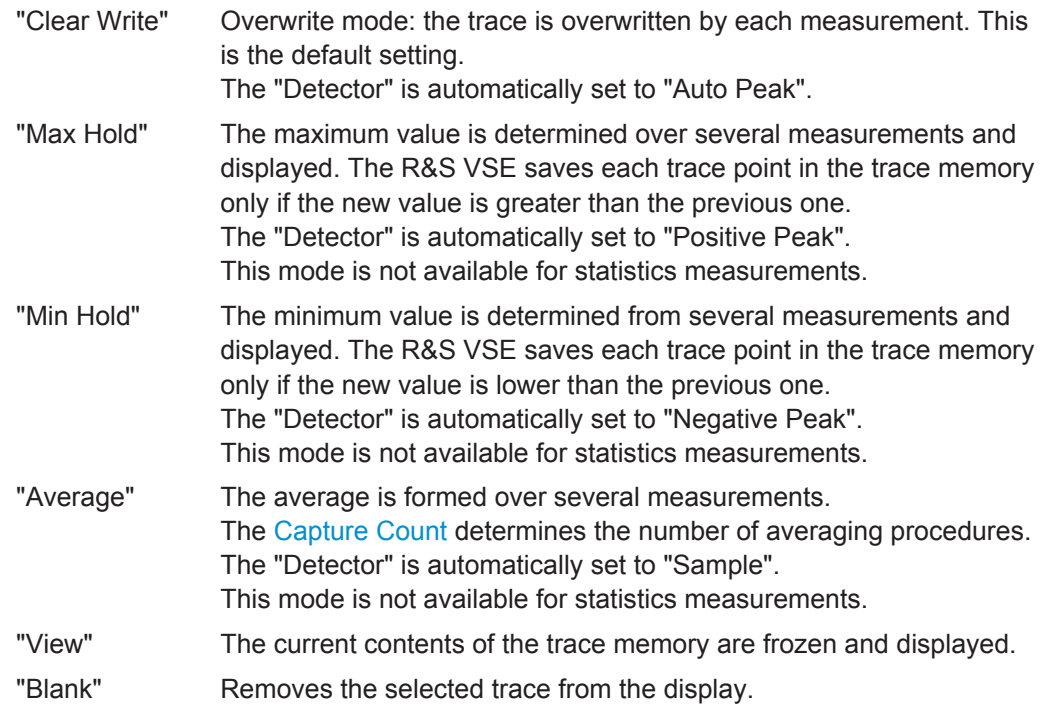

Remote command:

[DISPlay\[:WINDow<n>\]:TRACe<t>:MODE](#page-344-0) on page 345

# **Detector**

Defines the trace detector to be used for trace analysis.

For details see ["Mapping Samples to measurement Points with the Trace Detector"](#page-163-0) [on page 164](#page-163-0).

The trace detector is used to combine multiple FFT window results to create the final spectrum. (Note: in previous versions of the R&S VSE, the I/Q Analyzer always used the linear average detector.) If necessary, the trace detector is also used to reduce the number of calculated frequency points (defined by the FFT length) to the defined number of measurement points. By default, the Autopeak trace detector is used.

"Auto" Selects the optimum detector for the selected trace and filter mode. This is the default setting.

"Type" Defines the selected detector type.

Remote command:

```
[SENSe: I [WINDow<n>: IDETector<t>[: FUNCtion] on page 347
[SENSe:][WINDow<n>:]DETector<t>[:FUNCtion]:AUTO on page 347
```
# **Hold**

If activated, traces in "Min Hold", "Max Hold" and "Average" mode are not reset after specific parameter changes have been made.

Normally, the measurement is started again after parameter changes, before the measurement results are analyzed (e.g. using a marker). In all cases that require a new measurement after parameter changes, the trace is reset automatically to avoid false results (e.g. with span changes). For applications that require no reset after parameter changes, the automatic reset can be switched off.

<span id="page-176-0"></span>The default setting is off.

Remote command:

[DISPlay\[:WINDow<n>\]:TRACe<t>:MODE:HCONtinuous](#page-345-0) on page 346

#### **Average Mode**

Defines the mode with which the trace is averaged over several measurements. A different averaging mode can be defined for each trace.

This setting is only applicable if trace mode "Average" is selected.

The [Capture Count](#page-159-0) determines the number of averaging procedures.

For details see ["How Trace Data is Averaged - the Averaging Mode"](#page-167-0) on page 168.

- "Linear" The power level values are converted into linear units prior to averaging. After the averaging, the data is converted back into its original unit.
- "Logarithmic" For logarithmic scaling, the values are averaged in dBm. For linear scaling, the behavior is the same as with linear averaging.
- "Power" Activates linear power averaging. The power level values are converted into unit Watt prior to averaging. After the averaging, the data is converted back into its original unit. Use this mode to average power values in Volts or Amperes correctly.

Remote command:

[SENSe: ] AVERage<n>: TYPE on page 347

#### **Average Count**

Determines the number of averaging or maximum search procedures If the trace modes "Average", "Max Hold" or "Min Hold" are set.

In continuous measurement mode, if capture count  $= 0$  (default), averaging is performed over 10 measurements. For capture count =1, no averaging, maxhold or minhold operations are performed.

This value is identical to the [Capture Count](#page-159-0) setting in the "Capture" settings.

Remote command:

[\[SENSe:\]AVERage<n>:COUNt](#page-347-0) on page 348 [TRACe:IQ:AVERage:COUNt](#page-347-0) on page 348

#### **Predefined Trace Settings - Quick Config**

Commonly required trace settings have been predefined and can be applied very quickly by selecting the appropriate button.

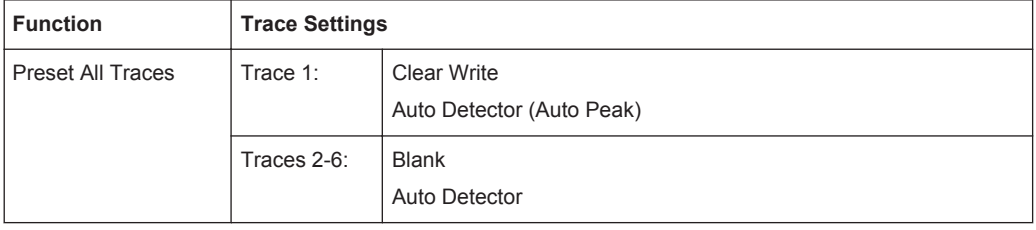

<span id="page-177-0"></span>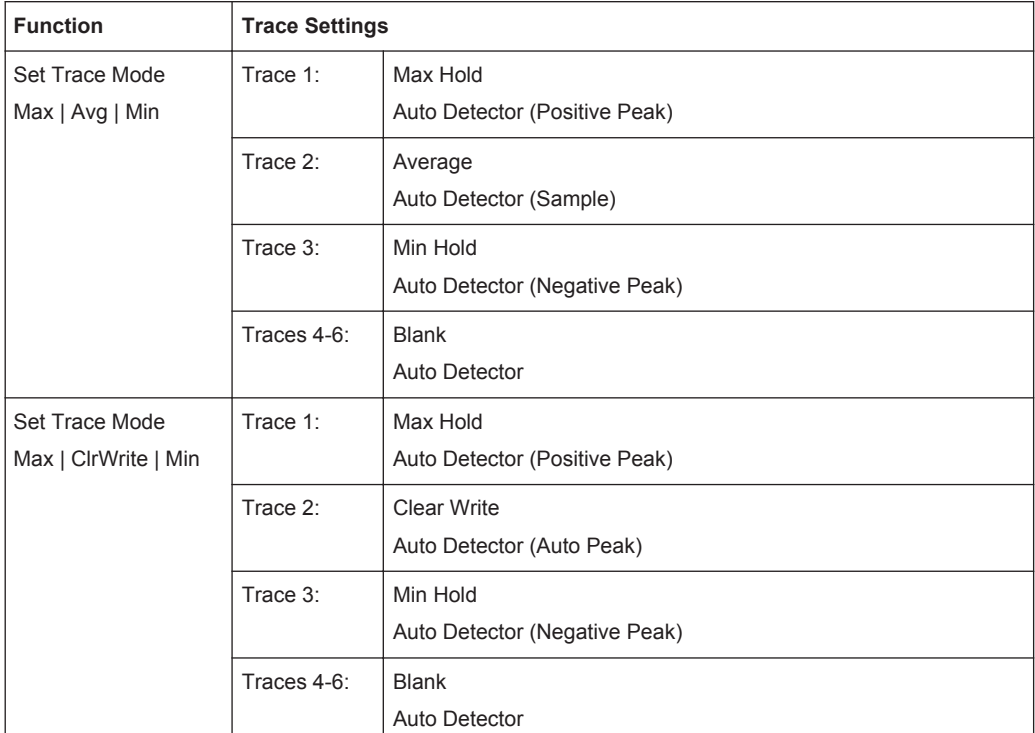

# **Copy Trace**

**Access**: "Overview" > "Analysis" > "Traces" > "Copy Trace"

**or**: "Trace" > "Copy Trace"

Copies trace data to another trace.

The first group of buttons (labelled "Trace 1" to "Trace 6") select the source trace. The second group of buttons (labelled "Copy to Trace 1" to "Copy to Trace 6") select the destination.

#### Remote command:

[TRACe<n>:COPY](#page-347-0) on page 348

#### **Spectrogram Settings**

**Access**: "Overview" > "Analysis" > "Traces" > "Spectrogram"

**or**: "Trace" > Spectrogram

The individual settings available for spectrogram display are described here. For settings on color mapping, see ["Color Map Settings"](#page-179-0) on page 180.

Settings concerning the frames and how they are handled during a measurement are provided as additional capture settings for spectrogram display, see [chapter 10.3.6.2,](#page-158-0) ["Capture Settings", on page 159](#page-158-0).

For background information see also ["Working with Spectrograms"](#page-168-0) on page 169.

- [General Spectrogram Settings..............................................................................179](#page-178-0)
- [Color Map Settings................................................................................................180](#page-179-0)

## <span id="page-178-0"></span>**General Spectrogram Settings**

**Access**: "Overview" > "Analysis" > "Traces" > "Spectrogram"

**or**: "Trace" > "Spectrogram"

This section describes general settings for spectrogram display.

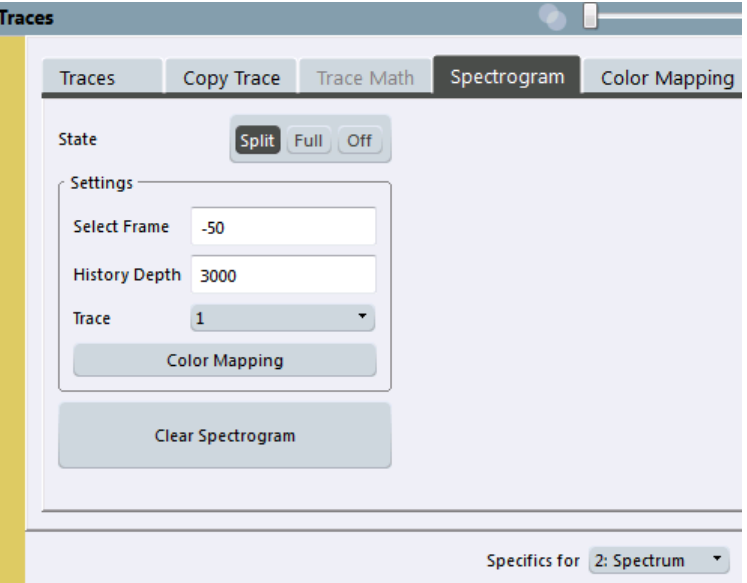

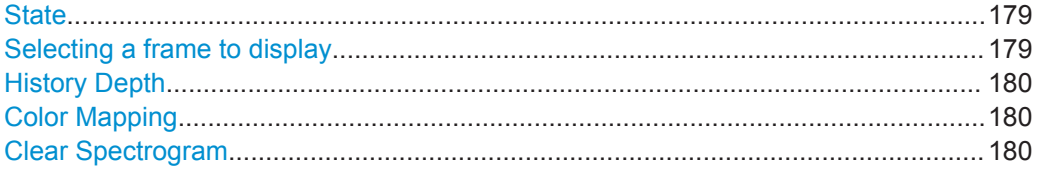

# **State**

Activates and deactivates a Spectrogram subwindow.

- "Split" Displays the Spectrogram as a subwindow in the original result display.
- "Full" Displays the Spectrogram in a subwindow in the full size of the original result display.

"Off" Closes the Spectrogram subwindow.

#### Remote command:

[CALCulate<n>:SPECtrogram\[:STATe\]](#page-350-0) on page 351

#### **Selecting a frame to display**

Selects a specific frame, loads the corresponding trace from the memory, and displays it in the Spectrum window.

Note that activating a marker or changing the position of the active marker automatically selects the frame that belongs to that marker.

This function is only available in single sweep mode or if the sweep is stopped, and only if a spectrogram is selected.

The most recent frame is number 0, all previous frames have a negative number.

<span id="page-179-0"></span>For more details see ["Time Frames"](#page-170-0) on page 171.

Remote command: [CALCulate<n>:SPECtrogram:FRAMe:SELect](#page-350-0) on page 351

# **History Depth**

Sets the number of frames that the R&S VSE stores in its memory.

If the memory is full, the R&S VSE deletes the oldest frames stored in the memory and replaces them with the new data.

Remote command: [CALCulate<n>:SPECtrogram:HDEPth](#page-350-0) on page 351

## **Color Mapping**

Opens the "Color Map" dialog. For details see ["Color Maps"](#page-171-0) on page 172.

# **Clear Spectrogram**

Resets the spectrogram result display and clears the history buffer.

This function is only available if a spectrogram is selected.

Remote command: [CALCulate<n>:SPECtrogram:CLEar\[:IMMediate\]](#page-349-0) on page 350

## **Color Map Settings**

**Access**: "Overview" > "Analysis" > "Traces" > "Color Mapping"

**or**: "Trace" > "Spectrogram" > "Color Mapping"

For more information on color maps see ["Color Maps"](#page-171-0) on page 172.

In addition to the available color settings, the dialog box displays the current color map and provides a preview of the display with the current settings.
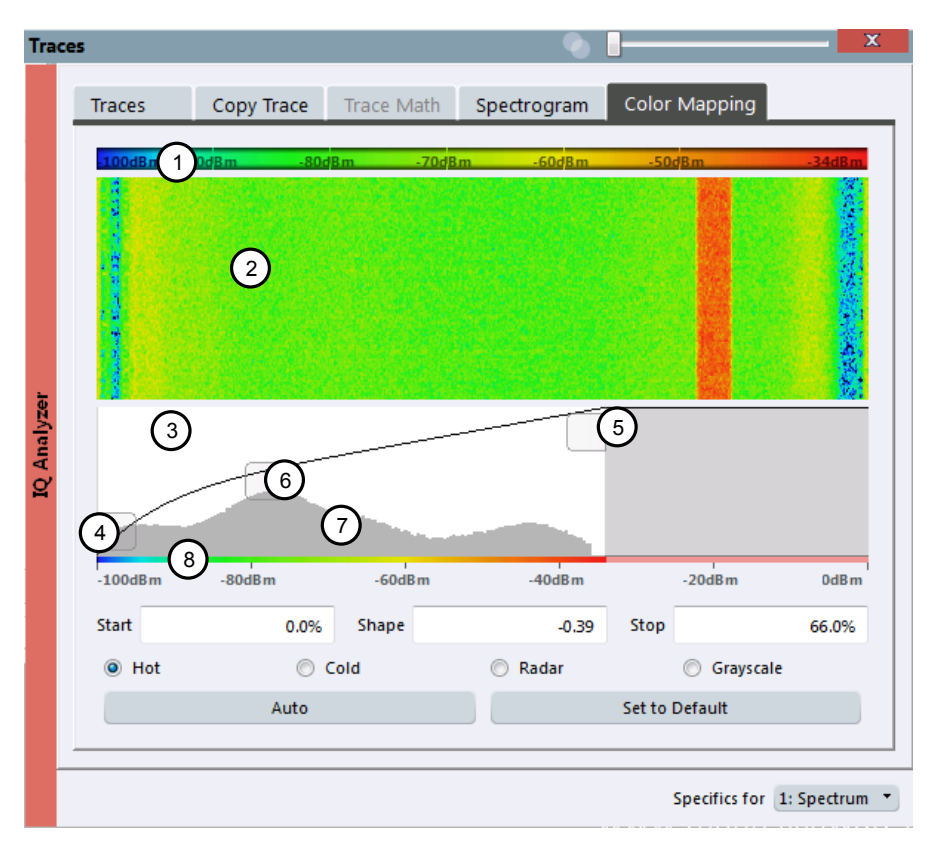

#### *Fig. 10-19: Color Mapping dialog box*

- 1 = Color map: shows the current color distribution
- 2 = Preview pane: shows a preview of the spectrogram with any changes that you make to the color scheme
- 3 = Color curve pane: graphical representation of all settings available to customize the color scheme
- 4/5 = Color range start and stop sliders: define the range of the color map or amplitudes for the spectrogram
- $6 =$  Color curve slider: adjusts the focus of the color curve
- 7 = Histogram: shows the distribution of measured values
- 8 = Scale of the horizontal axis (value range)

#### **Start / Stop**

Defines the lower and upper boundaries of the value range of the spectrogram.

#### Remote command:

[DISPlay\[:WINDow<n>\]:SPECtrogram:COLor:LOWer](#page-351-0) on page 352 [DISPlay\[:WINDow<n>\]:SPECtrogram:COLor:UPPer](#page-352-0) on page 353

#### **Shape**

Defines the shape and focus of the color curve for the spectrogram result display.

- "-1 to <0" More colors are distributed among the lower values
- "0" Colors are distributed linearly among the values
- ">0 to 1" More colors are distributed among the higher values

Remote command:

[DISPlay\[:WINDow<n>\]:SPECtrogram:COLor:SHAPe](#page-352-0) on page 353

#### **Hot/Cold/Radar/Grayscale**

Sets the color scheme for the spectrogram.

Remote command:

[DISPlay\[:WINDow<n>\]:SPECtrogram:COLor\[:STYLe\]](#page-352-0) on page 353

#### **Auto**

Defines the color range automatically according to the existing measured values for optimized display.

#### **Set to Default**

Sets the color mapping to the default settings.

Remote command:

[DISPlay\[:WINDow<n>\]:SPECtrogram:COLor:DEFault](#page-351-0) on page 352

# **10.4.1.3 How to Configure Traces**

The following step-by-step procedures describe the following tasks:

- How to Configure a Standard Trace......................................................................182
- [How to Display and Configure a Spectrogram......................................................183](#page-182-0)
- [How to Copy Traces..............................................................................................187](#page-186-0)

#### **How to Configure a Standard Trace**

Step-by-step instructions on configuring the trace settings are provided here. For details on individual functions and settings see ["Trace Settings"](#page-173-0) on page 174.

Trace settings are configured in the "Traces" dialog box.

To display the "Traces" dialog box, do one of the following:

- Select "Analysis" from the "Overview", then select the "Traces" tab.
- Select the "Trace > Trace" menu item.
- 1. For each trace, select the "Trace Mode" and "Trace Detector". Traces with the trace mode "Blank" are not displayed.
- 2. To configure several traces to predefined display modes in one step, press the button for the required function:
	- "Preset All Traces"
	- "Set Trace Mode Avg | Max | Min"
	- "Set Trace Mode Max | ClrWrite | Min"

For details see ["Trace Settings"](#page-173-0) on page 174.

- 3. For "Average" trace mode, define the number of measurements to be averaged in the "Count" field.
- 4. If linear scaling is used, select the "Average Mode: Linear".

<span id="page-182-0"></span>5. To improve the trace stability, increase the number of "Measurement Points" or the "Measurement Time" (in the "Capture" settings).

All configured traces (not set to "Blank") are displayed after the next measurement.

#### **How to Copy Traces**

- 1. A trace copy function is provided in a separate tab of the "Traces" dialog box. To display this tab do one of the following:
	- Select "Analysis" from the "Overview", then select the "Trace Copy" tab.
	- Select the "Trace > Copy Trace" menu item.
- 2. Select the "Source" trace to be copied.
- 3. Select the "Copy to trace..." button for the trace to which the settings are to be applied.

The settings from the source trace are applied to the destination trace. The newly configured trace (if not set to "Blank") is displayed after the next measurement.

#### **How to Display and Configure a Spectrogram**

Step-by-step instructions on how to display and configure a spectrogram are provided here. For details on individual functions and settings see ["Spectrogram Settings"](#page-177-0) [on page 178](#page-177-0).

The remote commands required to perform these tasks are described in [chap](#page-348-0)[ter 13.6.2.2, "Configuring Spectrograms", on page 349.](#page-348-0)

The following tasks are described here:

- "To display a spectrogram" on page 183
- ["To remove the spectrogram display"](#page-183-0) on page 184
- ["To set a marker in the spectrogram"](#page-183-0) on page 184
- ["To configure a spectrogram"](#page-183-0) on page 184
- ["To select a color scheme"](#page-184-0) on page 185
- ["To set the value range graphically using the color range sliders"](#page-184-0) on page 185
- ["To set the value range numerically"](#page-185-0) on page 186
- ["To set the color curve shape graphically using the slider"](#page-186-0) on page 187
- ["To set the color curve shape numerically"](#page-186-0) on page 187

# **To display a spectrogram**

- 1. Select a Magnitude or Spectrum result display.
- 2. From the "Trace" menu, select "Spectrogram".

The Spectrogram is automatically displayed as a subwindow of the selected result display, where each subwindow is the same size.

- 3. To enlarge the Spectrogram to the full window size, select "State: Full".
- 4. To clear an existing spectrogram display, select "Clear Spectrogram".

<span id="page-183-0"></span>5. Close the dialog box.

The spectrogram is updated continuously with each new capture.

#### **To display the Spectrum or Magnitude diagram for a specific time frame:**

- 1. Stop the continuous measurement or wait until the single capture is completed.
- 2. Select the frame number in the diagram footer of the Spectrogram.
- 3. Enter the required frame number in the edit dialog box. Note that the most recent sweep is frame number 0, all previous frames have negative numbers.

#### **To remove the spectrogram display**

- 1. Select the result display that contains the Spectrogram subwindow.
- 2. From the "Trace" menu, select "Spectrogram".
- 3. Select "State: Off"

The Spectrogram subwindow is closed, and the original result display is restored in full window size.

#### **To set a marker in the spectrogram**

- 1. While a spectrogram is displayed, select the  $\bullet$  "Place Next Marker" icon in the "Marker" toolbar.
- 2. Select a "Marker" softkey.
- 3. Enter the frequency or time (x-value) of the marker or delta marker.
- 4. Enter the frame number for which the marker is to be set, for example *0* for the current frame, or *-2* for the second to last frame. Note that the frame number is always 0 or a negative value!

The marker is only visible in the spectrum diagram if it is defined for the currently selected frame. In the spectrogram result display all markers are visible that are positioned on a visible frame.

#### **To configure a spectrogram**

- 1. Configure the spectrogram frames:
	- a) From the Meas Setup menu, select "Capture".
	- b) In the "Capture Count" field, define how many captures are to be analyzed to create a single frame.
	- c) In the "Frame Count" field, define how many frames are to be plotted during a single measurement.
	- d) To include frames from previous measurements in the analysis of the new frame (for "Max Hold", "Min Hold" and "Average" trace modes only), select "Continue Frame" = "ON".
- 2. Define how many frames are to be stored in total:
- <span id="page-184-0"></span>a) From the "Trace" menu, select "Spectrogram".
- b) In the "History Depth" field, enter the maximum number of frames to store.
- 3. If necessary, adapt the color mapping for the spectrogram to a different value range or color scheme as described in "How to Configure the Color Mapping" on page 185.

#### **How to Configure the Color Mapping**

The color display is highly configurable to adapt the spectrograms to your needs.

The settings for color mapping are defined in the "Color Mapping" dialog box. To display this dialog box, do one of the following:

- Select the color map in the spectrogram display.
- From the "Trace" menu, select "Spectrogram", then select "Color Mapping", or switch to the "Color Mapping" tab directly.

# **To select a color scheme**

You can select which colors are assigned to the measured values.

► In the "Color Mapping" dialog box, select the option for the color scheme to be used.

#### **Editing the value range of the color map**

The distribution of the measured values is displayed as a histogram in the "Color Mapping" dialog box. To cover the entire measurement value range, make sure the first and last bar of the histogram are included.

To ignore noise in a spectrogram, for example, exclude the lower power levels from the histogram.

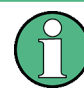

The value range of the color map must cover at least 10% of the value range on the horizontal axis of the diagram, that means, the difference between the start and stop values must be at least 10%.

The value range can be set numerically or graphically.

#### **To set the value range graphically using the color range sliders**

1. Select and drag the bottom color curve slider (indicated by a gray box at the left of the color curve pane) to the lowest value you want to include in the color mapping.

- 110dBm  $-BDABm$  $-60$ d $Bm$ -40dBm  $-10$ d $Bm$
- <span id="page-185-0"></span>2. Select and drag the top color curve slider (indicated by a gray box at the right of the color curve pane) to the highest value you want to include in the color mapping.

# **To set the value range numerically**

- 1. In the "Start" field, enter the percentage from the left border of the histogram that marks the beginning of the value range.
- 2. In the "Stop" field, enter the percentage from the right border of the histogram that marks the end of the value range.

#### **Example:**

The color map starts at -100 dBm and ends at 0 dBm (i.e. a range of 100 dB). In order to suppress the noise, you only want the color map to start at -90 dBm. Thus, you enter *10%* in the "Start" field. The R&S VSE shifts the start point 10% to the right, to -90 dBm.

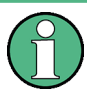

#### **Adjusting the reference level and level range**

Note that changing the reference level and level range of the measurement also affects the color mapping in the spectrogram.

#### **Editing the shape of the color curve**

The color curve is a tool to shift the focus of the color distribution on the color map. By default, the color curve is linear, i.e. the colors on the color map are distributed evenly. If you shift the curve to the left or right, the distribution becomes non-linear. The slope of the color curve increases or decreases. One end of the color palette then covers a large amount of results, while the other end distributes several colors over a relatively small result range.

The color curve shape can be set numerically or graphically.

# <span id="page-186-0"></span>**To set the color curve shape graphically using the slider**

Select and drag the color curve shape slider (indicated by a gray box in the middle of the color curve) to the left or right. The area beneath the slider is focussed, i.e. more colors are distributed there.

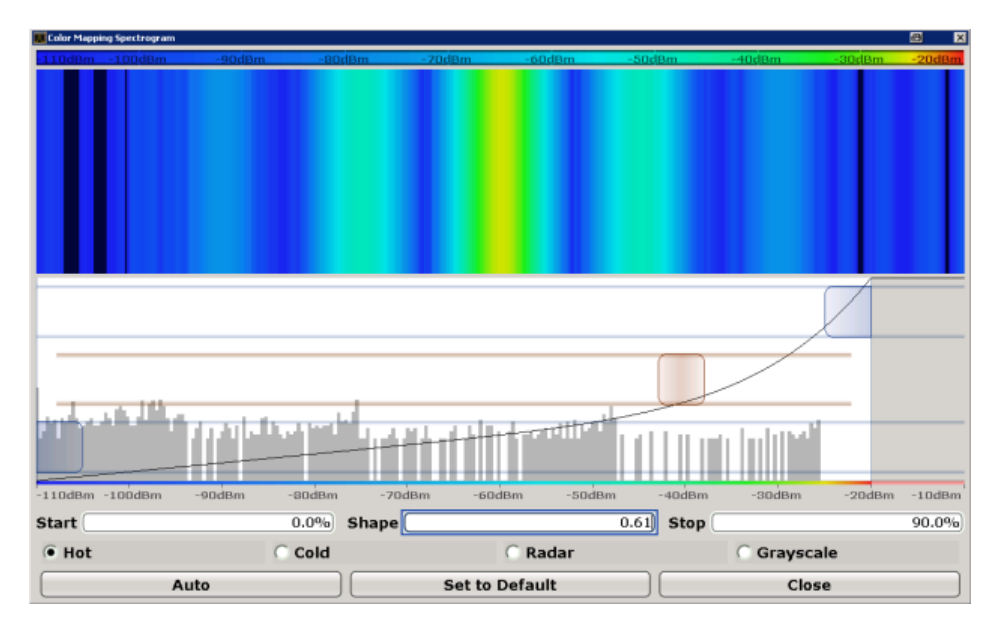

# **To set the color curve shape numerically**

- ► In the "Shape" field, enter a value to change the shape of the curve:
	- A negative value (-1 to <0) focusses the lower values
	- 0 defines a linear distribution
	- A positive value (>0 to 1) focusses the higher values

# **How to Copy Traces**

You can copy the trace settings from one trace to another in the "Copy Trace" tab of the "Traces" dialog box.

Select the "Source" trace and then the button for the "Copy to" trace.

### **Remote command:**

[TRACe<n>:COPY](#page-347-0) on page 348

# **10.4.2 Marker Usage**

The following marker settings and functions are available in the I/Q Analyzer application.

Marker settings are window-specific.

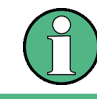

For "I/Q Vector" displays markers are not available.

In the I/Q Analyzer application, the resolution with which the frequency can be measured with a marker depends on the filter bandwidth, which is derived from the defined sample rate, as well as the number of measurement points and the used detector (see [chapter 10.2.3.1, "Frequency Resolution of FFT Results - RBW", on page 120](#page-119-0)).

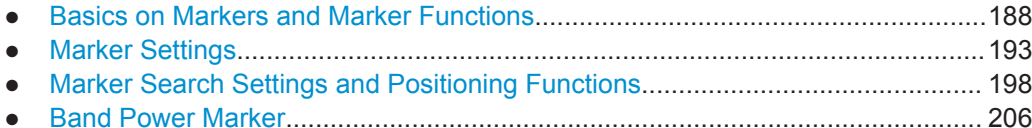

● [Deactivating All Marker Functions.........................................................................207](#page-206-0)

# **10.4.2.1 Basics on Markers and Marker Functions**

Some background knowledge on marker settings and functions is provided here for a better understanding of the required configuration settings.

Markers are used to mark points on traces, to read out measurement results and to select a display section quickly. R&S VSE provides 16 markers per display window.

The easiest way to work with markers is using a mouse. Simply drag the marker and drop it at the required position. When you select the marker label in the display, a vertical line is displayed which indicates the marker's current x-value.

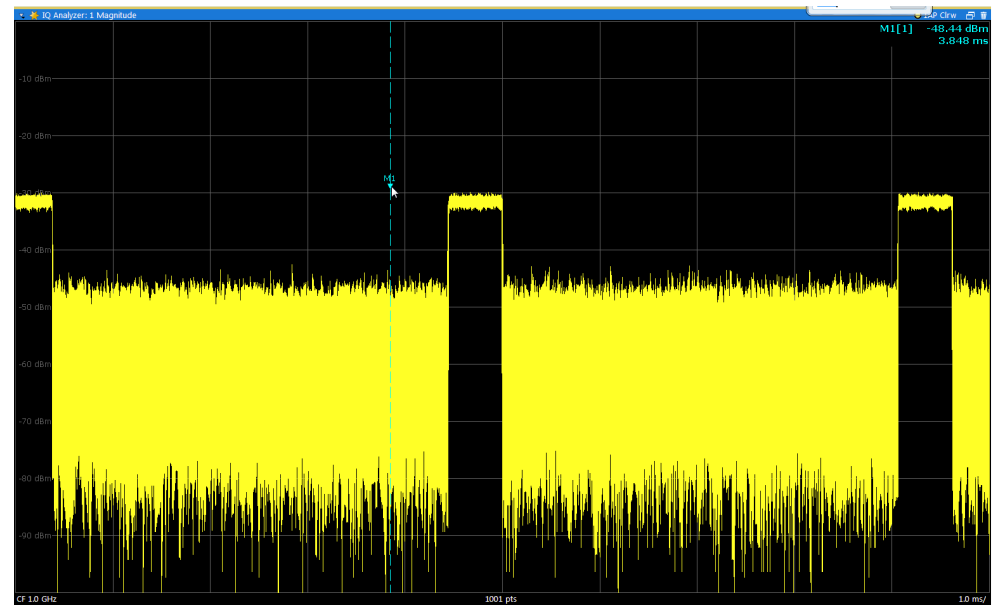

- You can also set an active marker to a new position by defining its x-position numerically. When you select a marker from the list in the "Marker" toolbar or from the "Marker" menu, an edit dialog box is displayed.
- To select or set individual markers very quickly, use the functions in the "Marker" menu or in the "Marker" toolbar.
- To set up several markers at once, use the "Marker" dialog box (select  $\alpha$  or "Marker > Marker").
- To determine more sophisticated marker results, use the special functions in the "Marker Function" dialog box (select "Marker > Marker Function").

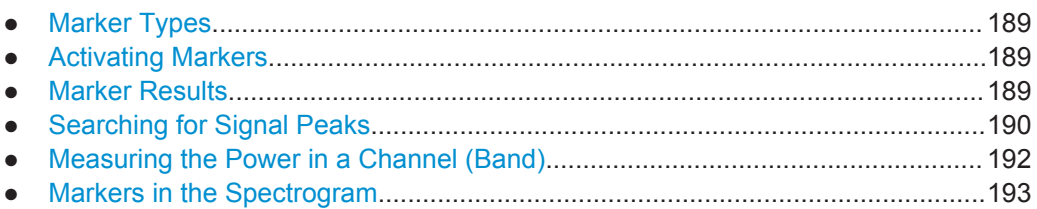

# **Marker Types**

All markers can be used either as normal markers or delta markers. A normal marker indicates the absolute signal value at the defined position in the diagram. A delta marker indicates the value of the marker relative to the specified reference marker (by default marker 1).

In addition, special functions can be assigned to the individual markers. The availability of special marker functions depends on whether the measurement is performed in the frequency or time domain, and on the type of measurement.

Temporary markers are used in addition to the markers and delta markers to analyze the measurement results for special marker functions. They disappear when the associated function is deactivated.

### **Activating Markers**

Only active markers are displayed in the diagram and in the marker table.

Active markers are indicated by a checkmark in the marker selection lists.

By default, marker 1 is active and positioned on the maximum value (peak) of trace 1 as a normal marker. If several traces are displayed, the marker is set to the maximum value of the trace which has the lowest number and is not frozen (View mode). The next marker to be activated is set to the frequency of the next lower level (next peak) as a delta marker; its value is indicated as an offset to marker 1.

A marker can only be activated when at least one trace in the corresponding window is visible. If a trace is switched off, the corresponding markers and marker functions are also deactivated. If the trace is switched on again, the markers along with coupled functions are restored to their original positions, provided the markers have not been used on another trace.

### **Marker Results**

The results can be displayed directly within the diagram area or in a separate table. By default, the first two active markers are displayed in the diagram area. If more markers are activated, the results are displayed in a marker table.

# <span id="page-189-0"></span>**Marker information in diagram area**

By default, the results of the last two markers or delta markers that were activated are displayed in the diagram area.

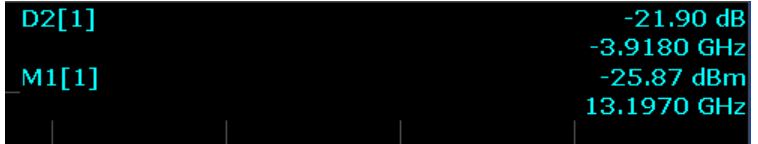

The following information is displayed there:

- The marker type (M for normal, D for delta, or special function name)
- The marker number (1 to 16)
- The assigned trace number in square brackets [ ]
- The marker value on the y-axis, or the result of the marker function
- The marker position on the x-axis

#### **Marker information in marker table**

In addition to the marker information displayed within the diagram area, a separate marker table may be displayed beneath the diagram. This table provides the following information for all active markers:

| Wnd                    | Window within the application                                                                         |
|------------------------|----------------------------------------------------------------------------------------------------|
| <b>Type</b>            | Marker type: N (normal), D (delta), T (temporary, internal) and number                                |
| <b>Ref</b>             | Reference marker for delta markers                                                                    |
| <b>Trc</b>             | Trace to which the marker is assigned                                                                 |
| <b>Frame</b>           | Spectrogram frame the marker is positioned in. Displayed only when the Spectro-<br>gram is displayed. |
| X-value                | X-value of the marker                                                                                 |
| Y-value                | Y-value of the marker                                                                                 |
| <b>Function</b>        | Activated marker or measurement function                                                              |
| <b>Function Result</b> | Result of the active marker or measurement function                                                   |

*Table 10-4: Contents of the marker table in the I/Q Analyzer application*

#### **Searching for Signal Peaks**

A common measurement task is to determine peak values, i.e. maximum or minimum signal levels. The R&S VSE provides various peak search functions and applications:

- Setting a marker to a peak value once (Peak Search)
- Searching for a peak value within a restricted search area (Search Limits)

### **Peak search limits**

The peak search can be restricted to a search area. The search area is defined by limit lines which are also indicated in the diagram. In addition, a minimum value (threshold) can be defined as a further search condition.

#### **When is a peak a peak? - Peak excursion**

During a peak search, for example when a marker peak table is displayed, noise values may be detected as a peak if the signal is very flat or does not contain many peaks. Therefore, you can define a relative threshold ("Peak excursion"). The signal level must increase by the threshold value before falling again before a peak is detected. To avoid identifying noise peaks as maxima or minima, enter a peak excursion value that is higher than the difference between the highest and the lowest value measured for the displayed inherent noise.

#### **Effect of peak excursion settings (example)**

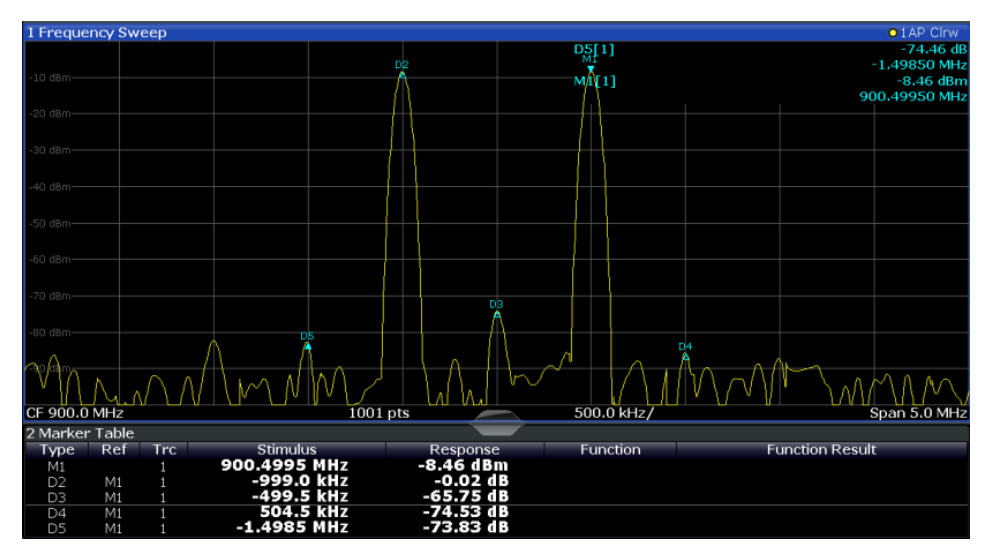

The following figure shows a trace to be analyzed.

*Fig. 10-20: Trace example*

The following table lists the peaks as indicated by the marker numbers in the diagram above, as well as the minimum decrease in amplitude to either side of the peak:

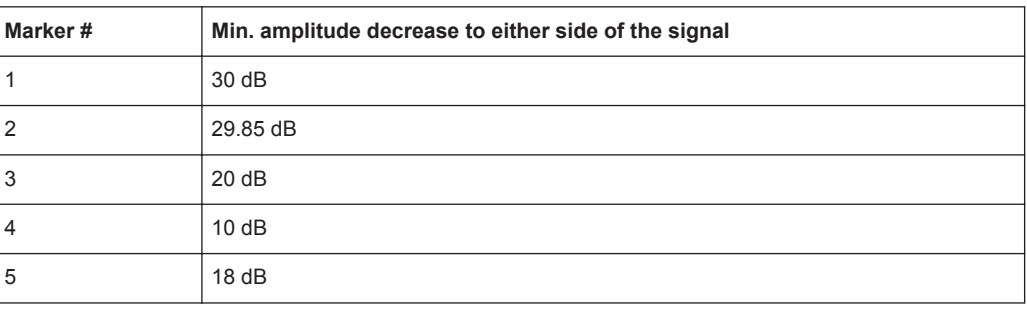

<span id="page-191-0"></span>In order to eliminate the smaller peaks M3,M4 and M5 in the example above, a peak excursion of at least 20 dB is required. In this case, the amplitude must rise at least 20 dB before falling again before a peak is detected.

#### **Measuring the Power in a Channel (Band)**

To determine the noise power in a transmission channel, you could use a noise marker and multiply the result with the channel bandwidth. However, the results would only be accurate for flat noise.

Band power markers allow you to measure the integrated power for a defined span (band) around a marker (similar to ACP measurements). By default, 5 % of the current span is used. The span is indicated by limit lines in the diagram. The results can be displayed either as a power (dBm) or density (dBm/Hz) value and are indicated in the marker table for each band power marker.

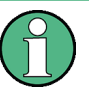

Band power markers are only available for result displays in the frequency domain. The entire band must lie within the display. If it is moved out of the display, the result cannot be calculated (indicated by "- - -" as the "Function Result"). However, the width of the band is maintained so that the band power can be calculated again when it returns to the display.

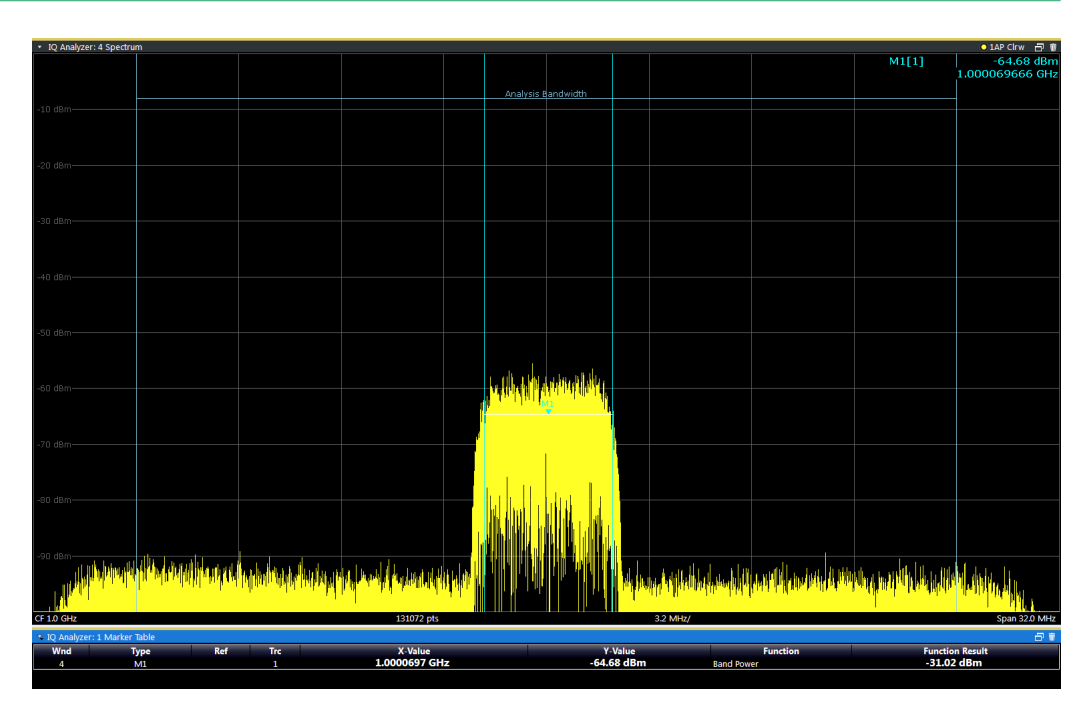

All markers can be defined as band power markers, each with a different span. When a band power marker is activated, if no marker is active yet, marker 1 is activated. Otherwise, the currently active marker is used as a band power marker (all other marker functions for this marker are deactivated).

If the detector mode for the marker trace is set to "Auto", the RMS detector is used.

#### <span id="page-192-0"></span>**Remote commands:**

[CALCulate<n>:MARKer<m>:FUNCtion:BPOWer\[:STATe\]](#page-375-0) on page 376 [CALCulate<n>:MARKer<m>:FUNCtion:BPOWer:RESult?](#page-375-0) on page 376

#### **Markers in the Spectrogram**

Markers and delta markers are shaped like diamonds in the spectrogram. They are only displayed in the spectrogram if the marker position is inside the visible area of the spectrogram. If more than two markers are active, the marker values are displayed in a separate marker table.

In the spectrum result display, the markers and their frequency and level values (1) are displayed as usual. Additionally, the frame number is displayed to indicate the position of the marker in time (2).

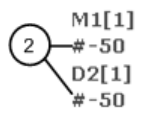

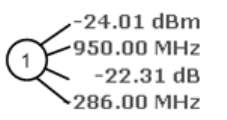

Frequency and Power Level  $\mathbf{1}$ of the Marker Frame Number of the Marker  $\overline{2}$ 

In the spectrogram result display, you can activate up to 16 markers or delta markers at the same time. Each marker can be assigned to a different frame. Therefore, in addition to the frequency you also define the frame number when activating a new marker. If no frame number is specified, the marker is positioned on the currently selected frame. All markers are visible that are positioned on a visible frame. Special search functions are provided for spectrogram markers.

In the spectrum result display, only the markers positioned on the currently selected frame are visible. In "Continuous Sweep" mode this means that only markers positioned on frame 0 are visible. To view markers that are positioned on a frame other than frame 0 in the spectrum result display, you must stop the measurement and select the corresponding frame.

#### **10.4.2.2 Marker Settings**

**or**: "Marker" > "Marker"

The remote commands required to define these settings are described in ["Setting Up](#page-353-0) [Individual Markers"](#page-353-0) on page 354.

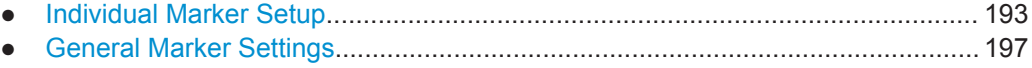

#### **Individual Marker Setup**

Up to 17 markers or delta markers can be activated for each window simultaneously. Initial marker setup is performed using the "Marker" dialog box.

```
Analysis
```
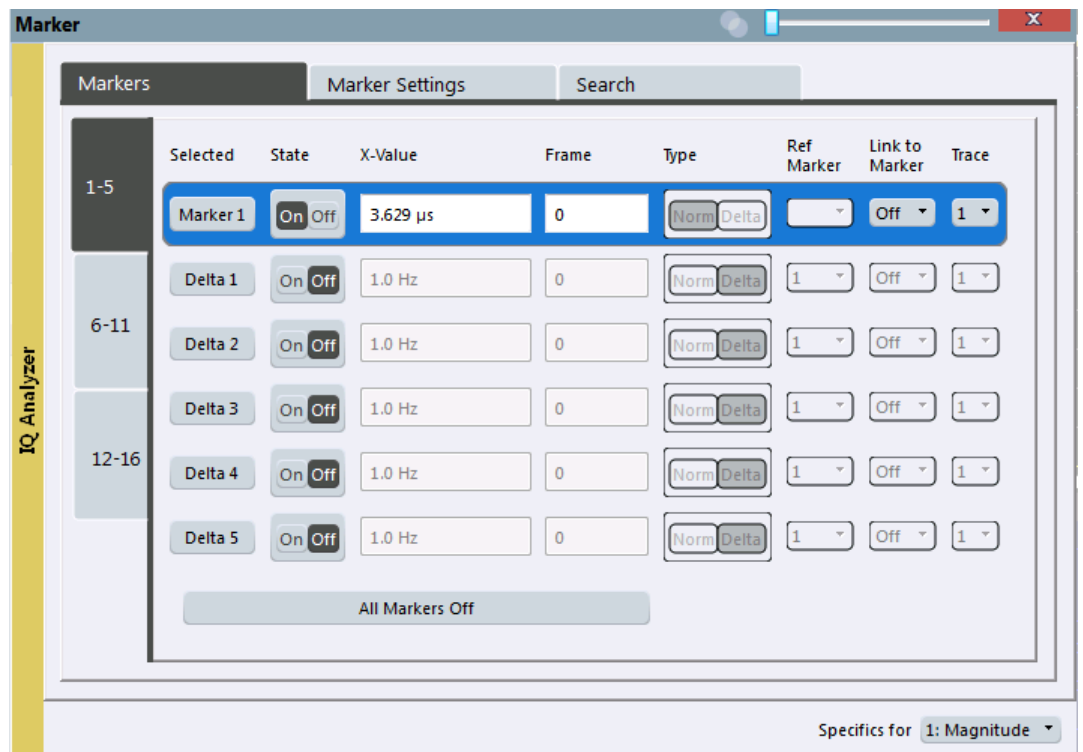

The markers are distributed among 3 tabs for a better overview. By default, the first marker is defined as a normal marker, whereas all others are defined as delta markers with reference to the first marker. All markers are assigned to trace 1, but only the first marker is active.

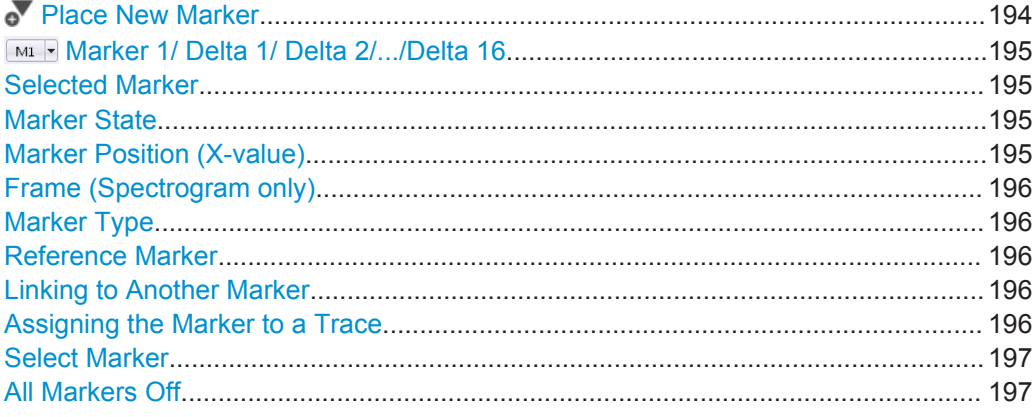

# **Place New Marker**

Activates the next currently unused marker and sets it to the peak value of the current trace in the current window.

If a spectrogram is active, an edit field is displayed for the frame number  $(≤ 0)$  in which the marker is to be placed.

#### <span id="page-194-0"></span>**Marker 1/ Delta 1/ Delta 2/.../Delta 16**

When you select the arrow on the marker selection list in the toolbar, or select a marker from the "Marker > Select Marker" menu, the marker is activated and an edit dialog box is displayed to enter the marker position ("X-value").

If a spectrogram is active, the frame number  $(\leq 0)$  in which the marker is to be placed can also be defined.

To deactivate a marker, select the marker name in the marker selection list in the toolbar (not the arrow) to display the "Select Marker" dialog box. Change the "State" to "Off".

Marker 1 is always the default reference marker for relative measurements. If activated, markers 2 to 16 are delta markers that refer to marker 1. These markers can be converted into markers with absolute value display using the "Marker Type" function.

Several markers can be configured very easily using the "Marker" dialog box, see [chapter 10.4.2.2, "Marker Settings", on page 193.](#page-192-0)

#### Remote command:

[CALCulate<n>:MARKer<m>\[:STATe\]](#page-356-0) on page 357 [CALCulate<n>:MARKer<m>:X](#page-357-0) on page 358 [CALCulate<n>:MARKer<m>:Y?](#page-385-0) on page 386 [CALCulate<n>:DELTamarker<m>\[:STATe\]](#page-355-0) on page 356 [CALCulate<n>:DELTamarker<m>:X](#page-355-0) on page 356 [CALCulate<n>:DELTamarker<m>:X:RELative?](#page-384-0) on page 385 [CALCulate<n>:DELTamarker<m>:Y?](#page-385-0) on page 386 For spectrogram display:

[CALCulate<n>:DELTamarker<m>:SPECtrogram:FRAMe](#page-363-0) on page 364

[CALCulate<n>:MARKer<m>:SPECtrogram:FRAMe](#page-359-0) on page 360

#### **Selected Marker**

Marker name. The marker which is currently selected for editing is highlighted orange.

Remote command: Marker selected via suffix <m> in remote commands.

#### **Marker State**

Activates or deactivates the marker in the diagram.

#### Remote command:

[CALCulate<n>:MARKer<m>\[:STATe\]](#page-356-0) on page 357 [CALCulate<n>:DELTamarker<m>\[:STATe\]](#page-355-0) on page 356

#### **Marker Position (X-value)**

Defines the position (x-value) of the marker in the diagram.

#### Remote command:

[CALCulate<n>:MARKer<m>:X](#page-357-0) on page 358 [CALCulate<n>:DELTamarker<m>:X](#page-355-0) on page 356

# <span id="page-195-0"></span>**Frame (Spectrogram only)**

Spectrogram frame the marker is assigned to.

Remote command:

```
CALCulate<n>:MARKer<m>:SPECtrogram:FRAMe on page 360
CALCulate<n>:DELTamarker<m>:SPECtrogram:FRAMe on page 364
```
#### **Marker Type**

 $\frac{\nabla}{\Delta}$ 

Toggles the marker type.

The type for marker 1 is always "Normal", the type for delta marker 1 is always "Delta". These types cannot be changed.

**Note:** If normal marker 1 is the active marker, switching the "Mkr Type" activates an additional delta marker 1. For any other marker, switching the marker type does not activate an additional marker, it only switches the type of the selected marker.

- "Normal" A normal marker indicates the absolute value at the defined position in the diagram.
- "Delta" A delta marker defines the value of the marker relative to the specified reference marker (marker 1 by default).

Remote command:

[CALCulate<n>:MARKer<m>\[:STATe\]](#page-356-0) on page 357 [CALCulate<n>:DELTamarker<m>\[:STATe\]](#page-355-0) on page 356

#### **Reference Marker**

Defines a marker as the reference marker which is used to determine relative analysis results (delta marker values).

Remote command: [CALCulate<n>:DELTamarker<m>:MREF](#page-355-0) on page 356

## **Linking to Another Marker**

Links the current marker to the marker selected from the list of active markers. If the xaxis value of the inital marker is changed, the linked marker follows on the same xposition. Linking is off by default.

Using this function you can set two markers on different traces to measure the difference (e.g. between a max hold trace and a min hold trace or between a measurement and a reference trace).

#### Remote command:

[CALCulate<n>:MARKer<m>:LINK:TO:MARKer<m>](#page-356-0) on page 357 [CALCulate<n>:DELTamarker<m>:LINK:TO:MARKer<m>](#page-354-0) on page 355 [CALCulate<n>:DELTamarker<m>:LINK](#page-354-0) on page 355

# **Assigning the Marker to a Trace**

The "Trace" setting assigns the selected marker to an active trace. The trace determines which value the marker shows at the marker position. If the marker was previously assigned to a different trace, the marker remains on the previous frequency or time, but indicates the value of the new trace.

<span id="page-196-0"></span>The marker can also be assigned to the currently active trace using the "Marker > Marker to Trace" menu item.

If a trace is turned off, the assigned markers and marker functions are also deactivated.

Remote command: [CALCulate<n>:MARKer<m>:TRACe](#page-357-0) on page 358

# **Select Marker**

 $M1$ 

The "Select Marker" function opens a dialog box to select and activate or deactivate one or more markers quickly.

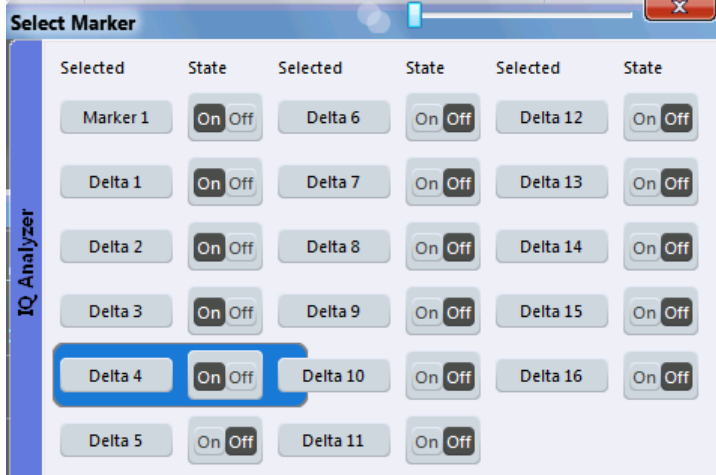

#### Remote command:

Marker selected via suffix <m> in remote commands.

# **All Markers Off**

 $\sum_{(x)}$ 

Deactivates all markers in one step.

Remote command: [CALCulate<n>:MARKer<m>:AOFF](#page-356-0) on page 357

### **General Marker Settings**

Some general marker settings allow you to influence the marker behavior for all markers.

<span id="page-197-0"></span>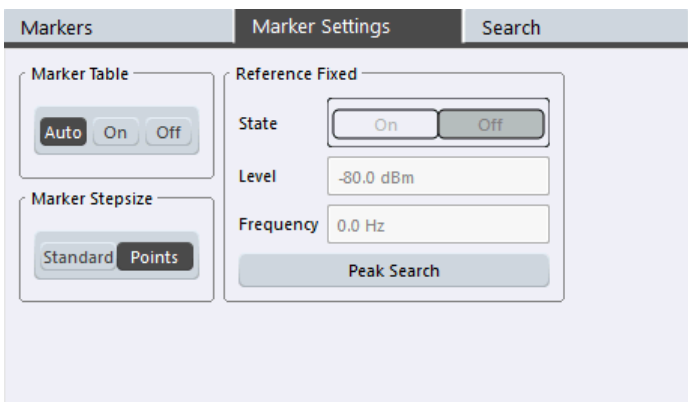

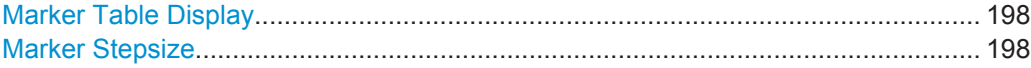

#### **Marker Table Display**

Defines how the marker information is displayed.

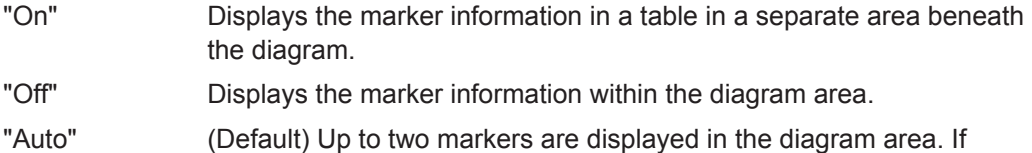

more markers are active, the marker table is displayed automatically.

Remote command:

[DISPlay:MTABle](#page-358-0) on page 359

#### **Marker Stepsize**

Defines the size of the steps that the marker position is moved using the mouse wheel.

- "Standard" The marker position is moved in (Span/1000) steps, which corresponds approximately to the number of pixels for the default display of 1001 measurement points. This setting is most suitable to move the marker over a larger distance.
- "Points" The marker position is moved from one measurement point to the next. This setting is required for a very precise positioning if more measurement points are collected than the number of pixels that can be displayed on the screen. It is the default mode.

Remote command:

[CALCulate<n>:MARKer<m>:X:SSIZe](#page-358-0) on page 359

### **10.4.2.3 Marker Search Settings and Positioning Functions**

**Access**: "Overview" > "Analysis" > "Marker" > "Search"

**or**: "Marker" > "Search"

Several functions are available to set the marker to a specific position very quickly and easily, or to use the current marker position to define another characteristic value. In

order to determine the required marker position, searches may be performed. The search results can be influenced by special settings.

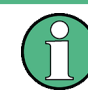

In I/Q Analyzer mode, the search settings for "Real/Imag (I/Q)" evaluation include an additional parameter, see ["Branch for Peak Search"](#page-200-0) on page 201.

- Marker Search Settings.........................................................................................199
- [Marker Search Settings for Spectrograms............................................................201](#page-200-0)
- [Positioning Functions............................................................................................204](#page-203-0)

# **Marker Search Settings**

**Access**: "Overview" > "Analysis" > "Markers" > "Search Settings"

**or**: "Marker" > "Search"

Markers are commonly used to determine peak values, i.e. maximum or minimum values, in the measured signal. Configuration settings allow you to influence the peak search results.

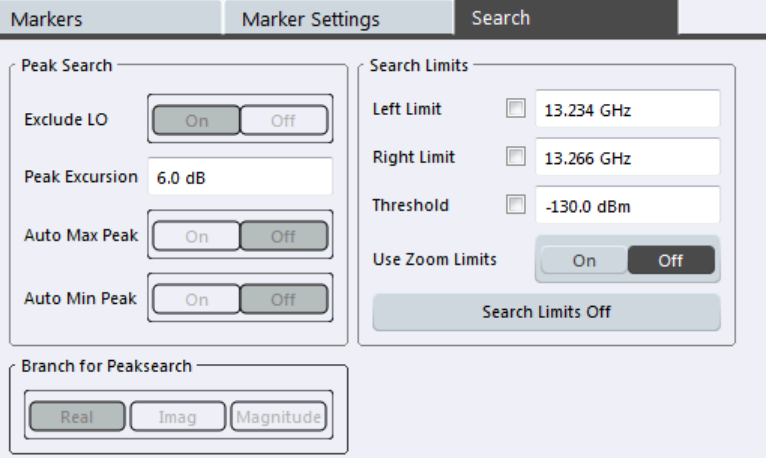

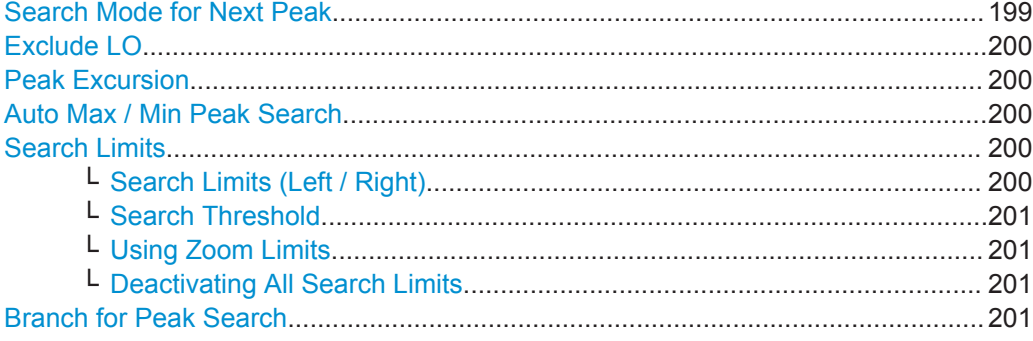

## **Search Mode for Next Peak**

Selects the search mode for the next peak search.

"Left" Determines the next maximum/minimum to the left of the current peak.

<span id="page-199-0"></span>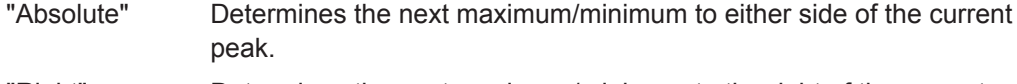

"Right" Determines the next maximum/minimum to the right of the current peak.

Remote command:

["Positioning the Marker"](#page-369-0) on page 370

#### **Exclude LO**

If activated, restricts the frequency range for the marker search functions.

"ON" The minimum frequency included in the peak search range is  $\geq 5 \times$ resolution bandwidth (RBW). Due to the interference by the first local oscillator to the first intermediate frequency at the input mixer, the LO is represented as a signal at 0 Hz. To avoid the peak marker jumping to the LO signal at 0 Hz, this frequency is excluded from the peak search. "OFF" No restriction to the search range. The frequency 0 Hz is included in

Remote command:

[CALCulate<n>:MARKer<m>:LOEXclude](#page-366-0) on page 367

the marker search functions.

#### **Peak Excursion**

Defines the minimum level value by which a signal must rise or fall so that it will be identified as a maximum or a minimum by the search functions.

Entries from 0 dB to 80 dB are allowed; the resolution is 0.1 dB. The default setting for the peak excursion is 6 dB.

Remote command:

[CALCulate<n>:MARKer<m>:PEXCursion](#page-366-0) on page 367

# **Auto Max / Min Peak Search**

If activated, a maximum or minimum peak search is performed automatically for marker 1 after each measurement.

Remote command:

[CALCulate<n>:MARKer<m>:MAXimum:AUTO](#page-370-0) on page 371 [CALCulate<n>:MARKer<m>:MINimum:AUTO](#page-371-0) on page 372

#### **Search Limits**

The search results can be restricted by limiting the search area or adding search conditions.

#### **Search Limits (Left / Right) ← Search Limits**

If activated, limit lines are defined and displayed for the search. Only results within the limited search range are considered.

#### Remote command:

[CALCulate<n>:MARKer<m>:X:SLIMits\[:STATe\]](#page-367-0) on page 368 [CALCulate<n>:MARKer<m>:X:SLIMits:LEFT](#page-368-0) on page 369 [CALCulate<n>:MARKer<m>:X:SLIMits:RIGHT](#page-368-0) on page 369

# <span id="page-200-0"></span>**Search Threshold ← Search Limits**

Defines an absolute threshold as an additional condition for the peak search. Only peaks that exceed the threshold are detected.

Remote command: [CALCulate<n>:THReshold](#page-369-0) on page 370

#### **Using Zoom Limits ← Search Limits**

If activated, the peak search is restricted to the active zoom area defined for a single zoom (see ["Single Zoom"](#page-208-0) on page 209).

Remote command: [CALCulate<n>:MARKer<m>:X:SLIMits:ZOOM\[:STATe\]](#page-368-0) on page 369

#### **Deactivating All Search Limits ← Search Limits**

Deactivates the search range limits.

Remote command:

[CALCulate<n>:MARKer<m>:X:SLIMits\[:STATe\]](#page-367-0) on page 368 [CALCulate<n>:THReshold:STATe](#page-369-0) on page 370

# **Branch for Peak Search**

Defines which data is used for marker search functions in I/Q data.

This function is only available for the display configuration ["Real/](#page-113-0)Imag (I/Q)" (see "Real/ Imag (I/Q)" [on page 114](#page-113-0)).

**Note:** The search settings apply to all markers, not only the currently selected one.

"Real"

Marker search functions are performed on the real trace of the I/Q measurement.

"Imag"

Marker search functions are performed on the imaginary trace of the I/Q measurement.

"Magnitude"

Marker search functions are performed on the magnitude of the I and Q data.

Remote command:

[CALCulate<n>:MARKer<m>:SEARch](#page-367-0) on page 368

#### **Marker Search Settings for Spectrograms**

**Access**: "Overview" > "Analysis" > "Markers" > "Search"

**or**: "Marker" > "Search"

Spectrograms show not only the current sweep results, but also the sweep history. Thus, when searching for peaks, you must define the search settings within a single time frame (x-direction) and within several time frames (y-direction).

These settings are only available for spectrogram displays.

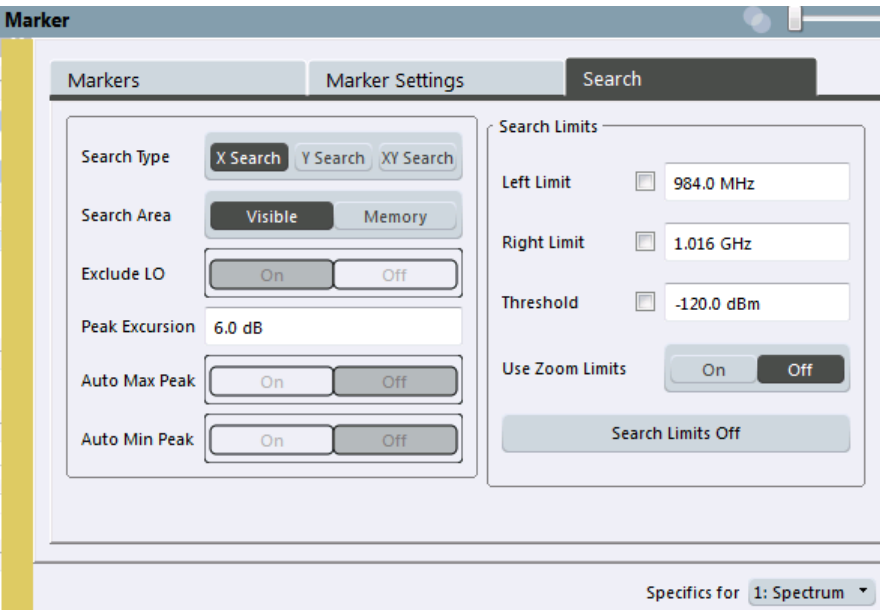

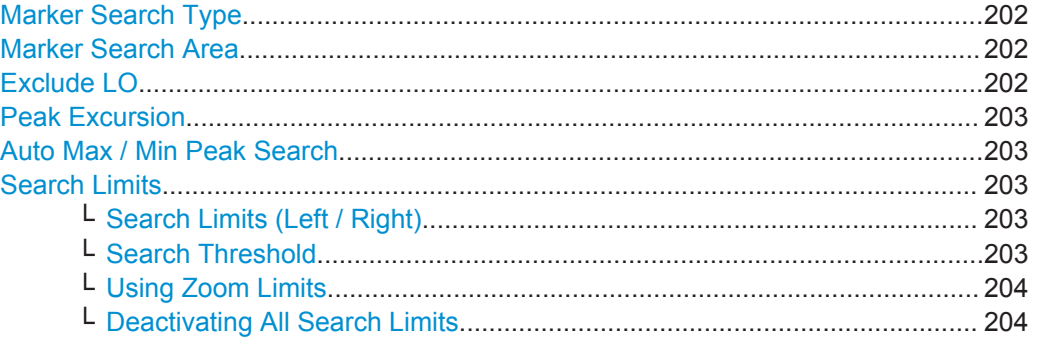

#### **Marker Search Type**

Defines the type of search to be performed in the spectrogram.

"X-Search" Searches only within the currently selected frame.

"Y-Search" Searches within all frames but only at the current frequency position.

"XY-Search" Searches in all frames at all positions.

Remote command:

Defined by the search function, see ["Marker Search \(Spectrograms\)"](#page-358-0) on page 359

#### **Marker Search Area**

Defines which frames the search is performed in.

"Visible" Only the visible frames are searched.

"Memory" All frames stored in the memory are searched.

Remote command:

[CALCulate<n>:MARKer<m>:SPECtrogram:SARea](#page-360-0) on page 361 [CALCulate<n>:DELTamarker<m>:SPECtrogram:SARea](#page-363-0) on page 364

#### **Exclude LO**

If activated, restricts the frequency range for the marker search functions.

<span id="page-202-0"></span>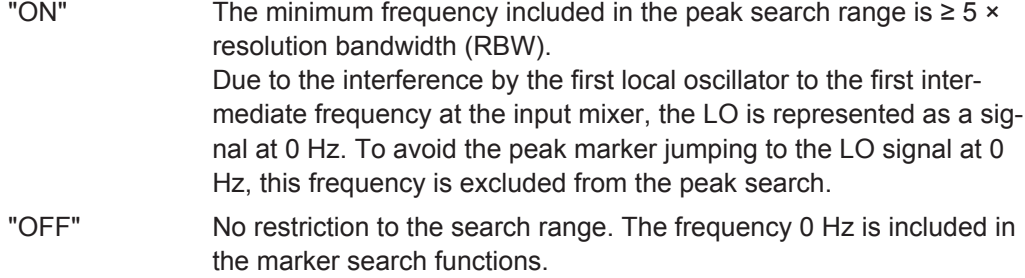

# Remote command:

[CALCulate<n>:MARKer<m>:LOEXclude](#page-366-0) on page 367

### **Peak Excursion**

Defines the minimum level value by which a signal must rise or fall so that it will be identified as a maximum or a minimum by the search functions.

Entries from 0 dB to 80 dB are allowed; the resolution is 0.1 dB. The default setting for the peak excursion is 6 dB.

#### Remote command:

[CALCulate<n>:MARKer<m>:PEXCursion](#page-366-0) on page 367

#### **Auto Max / Min Peak Search**

If activated, a maximum or minimum peak search is performed automatically for marker 1 after each measurement.

Remote command:

[CALCulate<n>:MARKer<m>:MAXimum:AUTO](#page-370-0) on page 371 [CALCulate<n>:MARKer<m>:MINimum:AUTO](#page-371-0) on page 372

#### **Search Limits**

The search results can be restricted by limiting the search area or adding search conditions.

#### **Search Limits (Left / Right) ← Search Limits**

If activated, limit lines are defined and displayed for the search. Only results within the limited search range are considered.

Remote command:

[CALCulate<n>:MARKer<m>:X:SLIMits\[:STATe\]](#page-367-0) on page 368 [CALCulate<n>:MARKer<m>:X:SLIMits:LEFT](#page-368-0) on page 369 [CALCulate<n>:MARKer<m>:X:SLIMits:RIGHT](#page-368-0) on page 369

# **Search Threshold ← Search Limits**

Defines an absolute threshold as an additional condition for the peak search. Only peaks that exceed the threshold are detected.

Remote command: [CALCulate<n>:THReshold](#page-369-0) on page 370

#### <span id="page-203-0"></span>**Using Zoom Limits ← Search Limits**

If activated, the peak search is restricted to the active zoom area defined for a single zoom (see ["Single Zoom"](#page-208-0) on page 209).

Remote command: [CALCulate<n>:MARKer<m>:X:SLIMits:ZOOM\[:STATe\]](#page-368-0) on page 369

# **Deactivating All Search Limits ← Search Limits**

Deactivates the search range limits.

Remote command: [CALCulate<n>:MARKer<m>:X:SLIMits\[:STATe\]](#page-367-0) on page 368 [CALCulate<n>:THReshold:STATe](#page-369-0) on page 370

#### **Positioning Functions**

**Access**: "Marker" toolbar

The following functions set the currently selected marker to the result of a peak search or set other characteristic values to the current marker value.

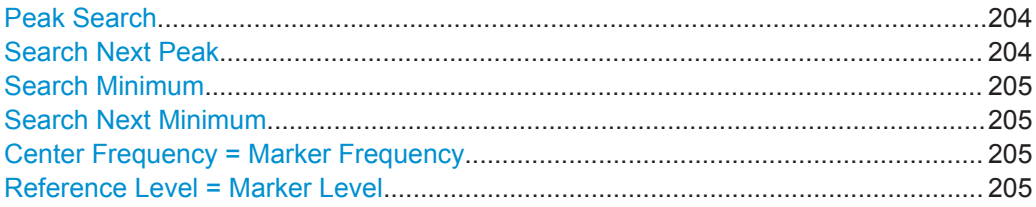

# **Peak Search**

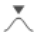

Sets the selected marker/delta marker to the maximum of the trace. If no marker is active, marker 1 is activated.

For spectrogram displays, define which frame the peak is to be searched in.

Remote command:

[CALCulate<n>:MARKer<m>:MAXimum\[:PEAK\]](#page-370-0) on page 371 [CALCulate<n>:DELTamarker<m>:MAXimum\[:PEAK\]](#page-373-0) on page 374

#### **Search Next Peak**

Sets the selected marker/delta marker to the next (lower) maximum of the assigned trace. If no marker is active, marker 1 is activated.

 $\stackrel{\alpha}{\wedge}$ ,  $\stackrel{\pi}{\wedge}$ 

For spectrogram displays, define which frame the next peak is to be searched in.

<span id="page-204-0"></span>For the Next Peak Up/Down functions, the search is automatically performed in all frames above or below the currently selected frame, respectively.

#### Remote command:

```
CALCulate<n>:MARKer<m>:MAXimum:NEXT on page 371
CALCulate<n>:MARKer<m>:MAXimum:RIGHt on page 372
CALCulate<n>:MARKer<m>:MAXimum:LEFT on page 371
CALCulate<n>:DELTamarker<m>:MAXimum:NEXT on page 374
CALCulate<n>:DELTamarker<m>:MAXimum:RIGHt on page 374
CALCulate<n>:DELTamarker<m>:MAXimum:LEFT on page 373
```
#### **Search Minimum**

\▼/

Sets the selected marker/delta marker to the minimum of the trace. If no marker is active, marker 1 is activated.

For spectrogram displays, define which frame the minimum is to be searched in.

Remote command:

[CALCulate<n>:MARKer<m>:MINimum\[:PEAK\]](#page-372-0) on page 373 [CALCulate<n>:DELTamarker<m>:MINimum\[:PEAK\]](#page-374-0) on page 375

### **Search Next Minimum**

Sets the selected marker/delta marker to the next (higher) minimum of the selected trace. If no marker is active, marker 1 is activated.

 $\mathbb{R}$ ,  $\mathbb{V}$ 

For spectrogram displays, define which frame the next minimum is to be searched in.

For the Next Min Up/Down functions, the search is automatically performed in all frames above or below the currently selected frame, respectively.

#### Remote command:

```
CALCulate<n>:MARKer<m>:MINimum:NEXT on page 372
CALCulate<n>:MARKer<m>:MINimum:LEFT on page 372
CALCulate<n>:MARKer<m>:MINimum:RIGHt on page 373
CALCulate<n>:DELTamarker<m>:MINimum:NEXT on page 374
CALCulate<n>:DELTamarker<m>:MINimum:LEFT on page 374
CALCulate<n>:DELTamarker<m>:MINimum:RIGHt on page 375
```
# **Center Frequency = Marker Frequency**

 $\overline{c}$ 

Sets the center frequency to the selected marker or delta marker frequency. A peak can thus be set as center frequency, for example to analyze it in detail with a smaller span.

Remote command: [CALCulate<n>:MARKer<m>:FUNCtion:CENTer](#page-323-0) on page 324

# **Reference Level = Marker Level**

 $\frac{\Psi}{\text{R}}$ 

<span id="page-205-0"></span>Sets the reference level to the selected marker level.

Remote command:

[CALCulate<n>:MARKer<m>:FUNCtion:REFerence](#page-314-0) on page 315

# **10.4.2.4 Band Power Marker**

**Access**: "Overview" > "Analysis" > "Marker Functions" > "Band Power" > "Band Power Config"

**or**: "Marker" > "Marker Function" > "Band Power"

For each of the 16 markers band power measurement can be activated.

The individual marker settings correspond to those defined in the "Marker" dialog box (see ["Individual Marker Setup"](#page-192-0) on page 193). Any settings to the marker state or type changed in the "Marker Function" dialog box are also changed in the "Marker" dialog box and vice versa.

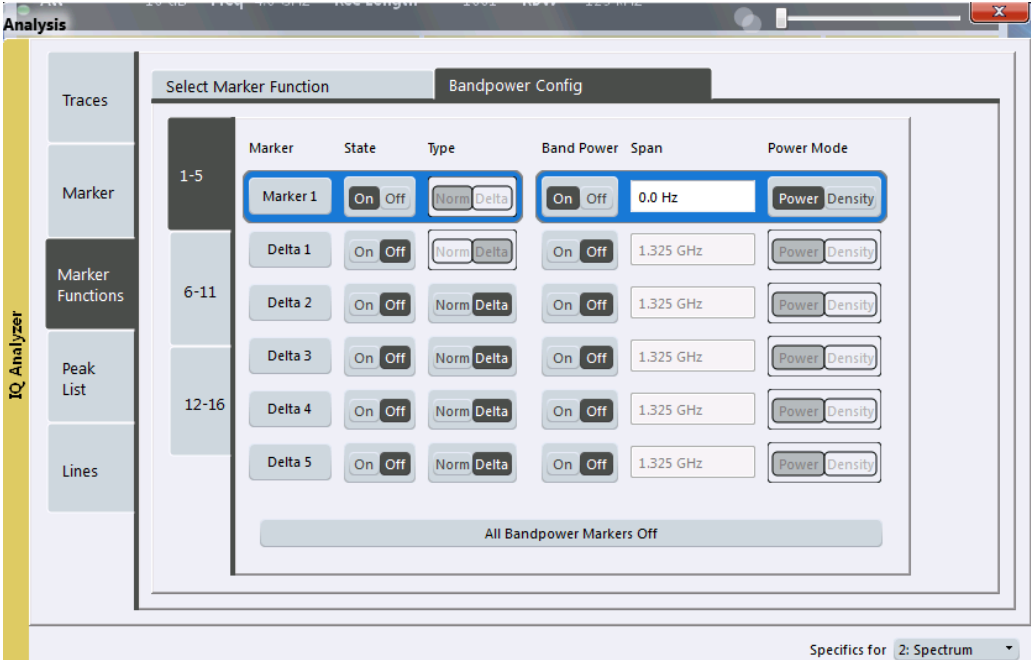

For more information see ["Measuring the Power in a Channel \(Band\)"](#page-191-0) on page 192.

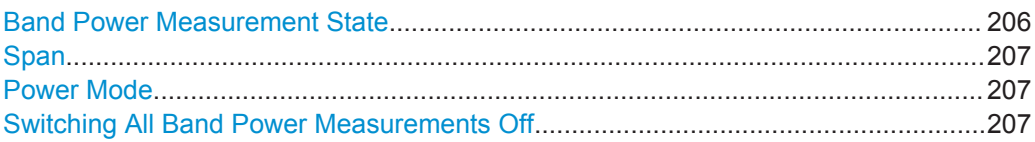

#### **Band Power Measurement State**

Activates or deactivates band power measurement for the marker in the diagram.

Band power markers are only available for standard frequency measurements (not zero span) in the Spectrum application.

<span id="page-206-0"></span>If activated, the markers display the power or density measured in the band around the current marker position.

For details see ["Measuring the Power in a Channel \(Band\)"](#page-191-0) on page 192.

Remote command:

```
CALCulate<n>:MARKer<m>:FUNCtion:BPOWer[:STATe] on page 376
CALCulate<n>:DELTamarker<m>:FUNCtion:BPOWer[:STATe] on page 378
```
#### **Span**

Defines the span (band) around the marker for which the power is measured. The span is indicated by lines in the diagram.

Remote command:

```
CALCulate<n>:MARKer<m>:FUNCtion:BPOWer:SPAN on page 376
CALCulate<n>:DELTamarker<m>:FUNCtion:BPOWer:SPAN on page 377
```
#### **Power Mode**

Defines the mode of the power measurement result.

- "Power" The result is an absolute power level. The power unit depends on the [Unit](#page-138-0) setting.
- "Density" The result is a power level in relation to the bandwidth, displayed in dBm/Hz.

# Remote command:

[CALCulate<n>:MARKer<m>:FUNCtion:BPOWer:MODE](#page-374-0) on page 375 [CALCulate<n>:DELTamarker<m>:FUNCtion:BPOWer:MODE](#page-376-0) on page 377

#### **Switching All Band Power Measurements Off**

Deactivates band power measurement for all markers.

Remote command:

[CALCulate<n>:MARKer<m>:FUNCtion:BPOWer\[:STATe\]](#page-375-0) on page 376 [CALCulate<n>:DELTamarker<m>:FUNCtion:BPOWer\[:STATe\]](#page-377-0) on page 378

# **10.4.2.5 Deactivating All Marker Functions**

**Access**: "Overview" > "Analysis" > "Marker Functions" > "All Functions Off"

**or**: "Marker" > "All Markers Off"

All special marker functions can be deactivated in one step.

# **10.4.3 Zoomed Displays**

You can zoom into the diagram to visualize the measurement results in greater detail. Using a mouse pointer you can easily define the area to be enlarged.

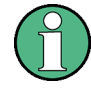

# **Zoom and the number of trace points**

Note that zooming is merely a visual tool, it does not change any measurement settings, such as the number of trace points!

You should increase the number of trace points before zooming, as otherwise the function has no real effect (see [chapter 10.2.1, "How Much Data is Measured: Capture](#page-117-0) [Count and Measurement Points", on page 118\)](#page-117-0).

- Single Zoom Versus Multiple Zoom...................................................................... 208
- [Zoom Functions.................................................................................................... 209](#page-208-0)
- [How to Zoom Into a Diagram................................................................................ 210](#page-209-0)

# **10.4.3.1 Single Zoom Versus Multiple Zoom**

Two different (graphical) zoom modes are available: single zoom and multiple zoom. A single zoom replaces the current diagram by a new diagram which displays an enlarged extract of the trace. This function can be used repetitively until the required details are visible. In multiple zoom mode, you can enlarge up to four different areas of the trace simultaneously. An overview window indicates the zoom areas in the original trace, while the zoomed trace areas are displayed in individual windows. The zoom areas can be moved and resized any time. The zoom area that corresponds to the individual zoom display is indicated in the lower right corner, between the scrollbars.

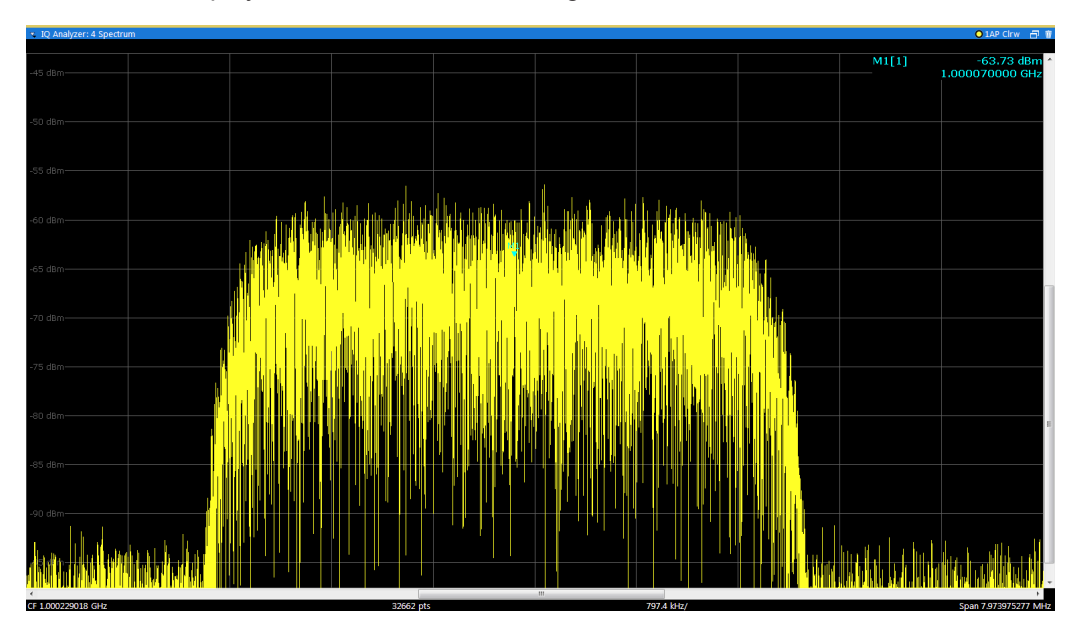

*Fig. 10-21: Single zoom*

<span id="page-208-0"></span>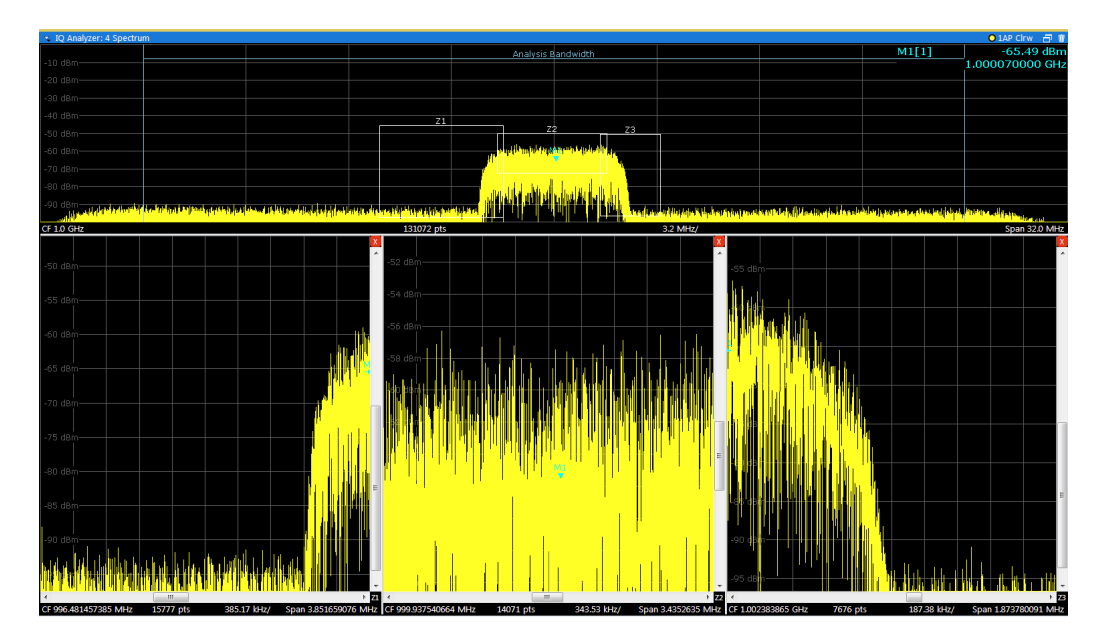

*Fig. 10-22: Multiple zoom*

**Using the zoom area to restrict a peak search**

The selected zoom area can be used to restrict the search range for a peak search, but only in single zoom mode (see ["Using Zoom Limits"](#page-200-0) on page 201).

# **10.4.3.2 Zoom Functions**

### **Access**: "Zoom" icons in toolbar

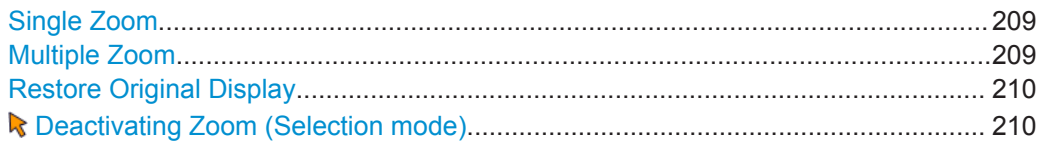

# **Single Zoom**

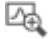

A single zoom replaces the current diagram by a new diagram which displays an enlarged extract of the trace. This function can be used repetitively until the required details are visible.

Remote command: [DISPlay\[:WINDow<n>\]:ZOOM:STATe](#page-377-0) on page 378

[DISPlay\[:WINDow<n>\]:ZOOM:AREA](#page-377-0) on page 378

# **Multiple Zoom**

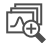

<span id="page-209-0"></span>In multiple zoom mode, you can enlarge several different areas of the trace simultaneously. An overview window indicates the zoom areas in the original trace, while the zoomed trace areas are displayed in individual windows. The zoom area that corresponds to the individual zoom display is indicated in the lower right corner, between the scrollbars.

Remote command:

[DISPlay\[:WINDow<n>\]:ZOOM:MULTiple<zoom>:STATe](#page-378-0) on page 379 [DISPlay\[:WINDow<n>\]:ZOOM:MULTiple<zoom>:AREA](#page-378-0) on page 379

# **Restore Original Display**

 $R_{1.1}$ 

Restores the original display, that is, the originally calculated displays for the entire capture buffer, and closes all zoom windows.

Remote command: single zoom: [DISPlay\[:WINDow<n>\]:ZOOM:STATe](#page-377-0) on page 378 multiple zoom: [DISPlay\[:WINDow<n>\]:ZOOM:MULTiple<zoom>:STATe](#page-378-0) on page 379 (for each multiple zoom window)

# **Deactivating Zoom (Selection mode)**

Deactivates any zoom mode.

Selecting a point in the display no longer invokes a zoom, but selects an object.

Remote command: single zoom: [DISPlay\[:WINDow<n>\]:ZOOM:STATe](#page-377-0) on page 378 multiple zoom: [DISPlay\[:WINDow<n>\]:ZOOM:MULTiple<zoom>:STATe](#page-378-0) on page 379 (for each multiple zoom window)

# **10.4.3.3 How to Zoom Into a Diagram**

The remote commands required to zoom into a display are described in [chap](#page-377-0)[ter 13.6.2.4, "Zooming into the Display", on page 378.](#page-377-0)

The following tasks are described here:

- "To zoom into the diagram at one position" on page 210
- ["To return to selection mode in the diagram"](#page-210-0) on page 211
- ["To return to original display"](#page-210-0) on page 211
- ["To zoom into multiple positions in the diagram"](#page-210-0) on page 211

# **To zoom into the diagram at one position**

1. A

Click on the "Single Zoom" icon in the toolbar.

Zoom mode is activated.

<span id="page-210-0"></span>2. Select the area in the diagram to be enlarged using the mouse pointer. The selected area is indicated by a dotted rectangle.

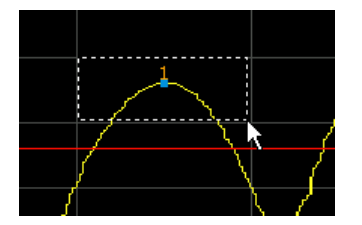

When you drop the mouse pointer, the diagram is replaced by the zoomed trace area.

3. Repeat these steps, if necessary, to enlarge the diagram further.

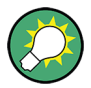

# **Scrolling in the zoomed display**

You can scroll the diagram area to display the entire diagram using the scrollbars at the right and at the bottom of the diagram.

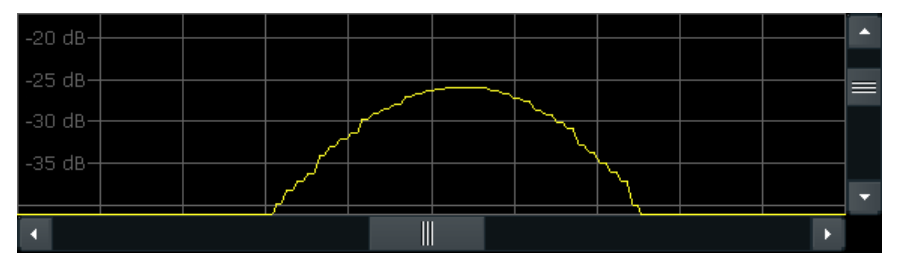

### **To return to selection mode in the diagram**

While you are in zoom mode, selecting points in the display changes the zoom area. In order to select or move a trace or marker, you must switch back to selection mode:

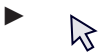

Select the "Selection mode" icon in the toolbar.

# **To return to original display**

 $\mathsf{P}_{1,1}$ 

Click on the "Zoom Off" icon in the toolbar.

The original trace display is restored. Zoom mode remains active, however. To switch off zoom mode and return to selection mode, select the "Selection mode" icon in the toolbar.

### **To zoom into multiple positions in the diagram**

1. [

Click on the "Multiple Zoom" icon in the toolbar.

Multiple zoom mode is activated.

2. Select the first area in the diagram to be enlarged as described in ["To zoom into](#page-209-0) [the diagram at one position"](#page-209-0) on page 210. The selected area is indicated by a dotted rectangle.

When you have completed your selection, the original trace is shown in an overview diagram with the selected area indicated by a dotted rectangle. The zoomed trace area is displayed in a separate window (see [figure 10-22.](#page-208-0)

3. In the overview diagram, select the next area to be enlarged.

The second zoom area is indicated in the overview diagram, and a second zoom window is displayed.

4. Repeat these steps, if necessary, to zoom into further trace areas (up to four).

#### **To move or change zoom areas**

In multiple zoom mode, you can change the size or position of the individual zoom areas easily at any time.

- 1. If necessary, switch off zoom mode and return to selection mode by selecting the "Selection mode" icon in the toolbar.
- 2. To resize a zoom area, set the mouse pointer directly **on** the corresponding frame in the overview window and drag the line to change the size of the frame. To move a zoom area, set the mouse pointer **inside** the corresponding frame in the overview window and drag the frame to the new position.

The contents of the zoom windows are adapted accordingly.

How to Perform a Basic Measurement with Instrument Input

# <span id="page-212-0"></span>11 How To Perform Measurements with the R&S VSE

The following step-by-step instructions demonstrate how to load and store I/Q data and perform basic measurements with the R&S VSE in general, and how to configure data acquisition and analyze data in the I/Q Analyzer application.

- How to Perform a Basic Measurement with Instrument Input...............................213
- [How to Import I/Q Data for Analysis......................................................................215](#page-214-0)
- [How to Perform Measurements on Multiple Files and Instruments.......................216](#page-215-0)
- [How to Perform a Sequence of Measurements on a Single File or Instrument.... 217](#page-216-0) ● [How to Save and Load Measurement Settings.....................................................218](#page-217-0)
	- [How to Export I/Q Data......................................................................................... 219](#page-218-0)
- [How to Capture Baseband \(I/Q\) Data in the I/Q Analyzer.....................................220](#page-219-0)
- [How to Analyze Data in the I/Q Analyzer..............................................................221](#page-220-0)

# **11.1 How to Perform a Basic Measurement with Instrument Input**

The following step-by-step instructions demonstrate how to perform a very simple measurement on input from a connected instrument using the R&S VSE.

- 1. Configure a instrument from which data is to be captured:
	- a) In the "Instruments" tool window, select "New Instrument".
	- b) Select "Search" to search for all instruments in the network and select the instrument from which data is to be captured.
	- Alternatively, enter the connection information for the new instrument manually.
	- c) Select "Connect" to establish a connection to the specified instrument.
	- d) If necessary, select "Self Alignment" to calibrate the instrument.
	- e) Optionally, select "Infos & Settings" to do one of the following:
		- Configure the use of an external reference on the instrument
		- Control the display of the remote controlled instrument
		- Obtain information on the options installed on the connected instrument
- 2. Assign the configured instrument to the default measurement channel:
	- a) In the "Measurement Group Setup" tool window, for the default group 1, select the "+" icon in front of the default measurement channel "IQ Analyzer".
	- b) Select "Instrument" as the input type.
	- c) If several instruments are configured, select the instrument to be used for the measurement from the "Instrument" selection list.
	- d) If optional interfaces for data input to the instrument are available, select the input source to be used for the measurement from the "Input Source" selection list.
- 3. Configure further input source settings as required for the selected signal source (see [chapter 11.7, "How to Capture Baseband \(I/Q\) Data in the I/Q Analyzer",](#page-219-0) [on page 220](#page-219-0).
- 4. Select the "Capture mode" icon for the "IQ Analyzer" measurement channel to toggle between single  $\rightarrow$  and continuous  $\rightarrow$  measurements. For single capture mode, a fixed number of measurements is performed (defined by the measurement settings), whereas in continuous capture mode, measurements are performed continuously until they are stopped manually.
- 5. Select the "Capture" icon for the "IQ Analyzer" measurement channel.

One or more measurements are performed on the input data from the connected instrument and the results are displayed in the"IQ Analyzer: Magnitude" result display.

Analyze the captured data as described in [chapter 11.8, "How to Analyze Data in](#page-220-0) [the I/Q Analyzer", on page 221,](#page-220-0) or add further measurement channels to analyze the input data in other applications as described in [chapter 11.3, "How to Perform](#page-215-0) [Measurements on Multiple Files and Instruments", on page 216.](#page-215-0)

#### **To add further measurement channels**

- 1. In the "Measurement Group Setup" tool window, select the "+ Channel" button to add a new measurement channel to the group.
- 2. Select the measurement mode or a copy of the currently selected measurement channel ("Duplicate Current Channel").

The channel bar and the default result displays for the new measurement channel are displayed. If necessary, the previously displayed windows are cumulated in tabs to create room on the display.

- 3. Select the input type for the new measurement channel and assign a configured instrument or import a file (see [chapter 11.1, "How to Perform a Basic Measure](#page-212-0)[ment with Instrument Input", on page 213](#page-212-0) or [chapter 11.2, "How to Import I/Q Data](#page-214-0) [for Analysis", on page 215\)](#page-214-0).
- 4. Configure further input source or measurement settings as required for the individual channels (see the applications' user manual for details).
- 5. Repeat these steps to add further measurement channels to the group.
- 6. Select the "Capture mode" icon to toggle between single  $\rightarrow$  and continuous  $\bullet$ measurements for each measurement channel.
- 7. Select the "Capture" icon for a measurement channel to perform a measurement on that channel. Only one channel can be started manually at a time. Before you can start another channel, you must stop the previous measurement by selecting the **T** "Stop" icon for that channel first.

<span id="page-214-0"></span>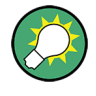

To start multiple measurements (on diffferent input types) at the same time, perform a measurement on the entire group; see [chapter 11.3, "How to Perform Measurements](#page-215-0) [on Multiple Files and Instruments", on page 216.](#page-215-0)

To perform several measurements on the same instrument sequentially, configure a measurement sequence; see [chapter 11.4, "How to Perform a Sequence of Measure](#page-216-0)[ments on a Single File or Instrument", on page 217.](#page-216-0)

# **11.2 How to Import I/Q Data for Analysis**

#### **To import data via the "Measurement Group Setup" window**

- 1. In the "Measurement Group Setup" tool window, select the "+" icon in front of the measurement channel.
- 2. Select "File" as the input type.
- 3. Select the "..." icon to open a file selection dialog box and select the storage location and the file name. Alternatively, select a file from the selection list of recently imported files.
- 4. Select the "Capture" icon for the measurement channel.

The stored data is loaded from the file and evaluated in the selected application.

#### **To import data via the "Input" dialog box**

Alternatively to the procedure described above, starting in the "Measurement Group Setup" tool window, you can also import data via the "Input" dialog box.

- 1. From the "Input & Output" menu, select "Input Source".
- 2. Select "I/Q File" as the input source.
- 3. Select "Select File" to open a file selection dialog box and select the storage location and the file name.
- 4. Set the state of the I/Q file input source to "On".
- 5. Close the "Input" dialog box.
- 6. Select the "Capture" icon for the measurement channel.

The stored data is loaded from the file and evaluated in the selected application.

# <span id="page-215-0"></span>**11.3 How to Perform Measurements on Multiple Files and Instruments**

Multiple measurements on different instruments or files can be performed quasi in parallel. All measurements are started at the same time, and provide results independently as they are completed in each measurement channel.

- 1. In the "Instruments" tool window, configure all instruments on which measurements are to be performed (see also [chapter 11.1, "How to Perform a Basic Measurement](#page-212-0) [with Instrument Input", on page 213\)](#page-212-0).
- 2. In the "Measurement Group Setup" tool window, select the "+ Channel" button to add a new measurement channel to the group.
- 3. Select the measurement mode or a copy of the currently selected measurement channel ("Duplicate Current Channel").

The channel bar and the default result displays for the new measurement channel are displayed. If necessary, the previously displayed windows are cumulated in tabs to create room on the display.

4. Select the input type for the new measurement channel and assign a configured instrument or import a file (see [chapter 11.1, "How to Perform a Basic Measure](#page-212-0)[ment with Instrument Input", on page 213](#page-212-0) or [chapter 11.2, "How to Import I/Q Data](#page-214-0) [for Analysis", on page 215\)](#page-214-0).

If the same instrument is assigned to multiple measurement channels of the same group, the channel to which the instrument was assigned last is deactivated (the checkmark for the channel in the "Measurement Group Setup" tool window is removed).

- 5. Configure further input source or measurement settings as required for the individual channels (see the applications' user manual for details).
- 6. Repeat these steps to add further measurement channels to the group.
- 7. Select the "Capture mode" icon  $($   $\rightarrow$   $/$   $\circlearrowright)$  for the group to toggle between single and continuous measurements. For single capture mode, each measurement channel is processed a single time, whereas in continuous capture mode, the measurements are performed continuously until the group measurement is stopped manually.

Note that the capture mode of the group automatically defines the capture mode of the individual channels as the same mode.

8. Select the "Capture" icon for the group to start all active measurement channels.

One or more measurements are performed on the input data for each active measurement channel at the same time, and the results are displayed in the channels' result displays when available.

**Note:** You can perform a measurement for a single channel by selecting the "Capture" icon for that measurement channel. However, only one channel can be
How to Perform a Sequence of Measurements on a Single File or Instrument

started manually at a time. Before you can start another channel, you must stop the previous measurement by selecting the "Pause" icon for that channel first.

Analyze the captured data as described in [chapter 11.8, "How to Analyze Data in](#page-220-0) [the I/Q Analyzer", on page 221.](#page-220-0)

# **11.4 How to Perform a Sequence of Measurements on a Single File or Instrument**

A single instrument can perform only one measurement at a time; however, a sequence of measurements can be performed in just one step.

- 1. In the "Instruments" tool window, configure the instrument on which the measurements are to be performed (see also [chapter 11.1, "How to Perform a Basic Mea](#page-212-0)[surement with Instrument Input", on page 213](#page-212-0)).
- 2. In the "Measurement Group Setup" tool window, select the "+ New Group" button to add a measurement group, that is: a measurement channel for the same instrument or file.
- 3. Select the input type for the new measurement channel and assign the same configured instrument or import the same file as for the other groups (see [chap](#page-212-0)[ter 11.1, "How to Perform a Basic Measurement with Instrument Input",](#page-212-0) [on page 213](#page-212-0) or [chapter 11.2, "How to Import I/Q Data for Analysis", on page 215\)](#page-214-0).
- 4. Optionally, you can add further measurement channels *on different instruments/ files* to a group (see [chapter 11.3, "How to Perform Measurements on Multiple](#page-215-0) [Files and Instruments", on page 216\)](#page-215-0).
- 5. Repeat these steps to add further groups.
- 6. Toggle the  $\bullet$ "CONT" /  $\rightarrow$  "SGL" button at the bottom of the "Measurement Group" Setup" tool window to toggle between single and continuous measurements for the entire measurement sequence. For single capture mode, each group is processed a single time in the defined sequence, whereas in continuous capture mode, the groups are performed in the defined sequence continuously until measurement is stopped manually.

Note that the capture mode of the entire measurement sequence automatically defines the capture mode of the individual groups and channels as the same mode.

7. Select the "Capture" button at the bottom of the "Measurement Group Setup" tool window to start the active groups in the defined order.

<span id="page-217-0"></span>The measurements for a single group are performed and the results are displayed in the channels' result displays. When that group has completed its measurements, the next group in the sequence is started.

Analyze the captured data as described in [chapter 11.8, "How to Analyze Data in](#page-220-0) [the I/Q Analyzer", on page 221.](#page-220-0)

# **11.5 How to Save and Load Measurement Settings**

Measurement settings can be saved to a file and loaded again later, so that you can repeat the measurement with the same settings.

# **To save configurable measurement settings**

- 1. Select the  $\blacksquare$  "Save" icon from the toolbar.
- 2. In the "Save" dialog box, switch to the "Save" tab.
- 3. In the file selection dialog box, select a file name and storage location for the settings file.
- 4. Optionally, define a comment to describe the stored settings.
- 5. Select whether the measurement settings for **all** channels are to be stored, or only those for the **current** channel.
- 6. Select the items to be saved with the settings. Either the settings for the currently selected channel only or for all channels can be stored, and various other items such as lines or traces etc. can be stored as well (see [chapter 8.2.2.1, "Stored](#page-79-0) [Data Types", on page 80\)](#page-79-0).
- 7. Select "Save".

A file with the defined name and path and the extension . dfl is created.

#### **To recall configurable measurement settings**

- 1. Select the  $\geq$  "Open" icon from the toolbar.
- 2. In the "Recall" dialog box, switch to the "Recall" tab.
- 3. In the file selection dialog box, select the file name and storage location of the settings file.

**Note:** The "File Type" indicates whether the file contains instrument settings for **all** channels, or only those for the current channel.

- 4. If several items were saved, select which items are to be restored.
- 5. If channel settings were saved, select whether the settings will replace the settings in the current channel, or whether a new channel with the saved settings will be opened.

6. Select "Recall".

The settings and selected items from the saved measurement are restored and you can repeat the measurement with the same settings.

# **11.6 How to Export I/Q Data**

Note that in order to export the raw data, you must start recording directly at the time of capture. Once the data has been captured without being recorded, it can no longer be exported as raw data.

To save results of data that has been captured, but not recorded, use the "Save settings" functions (see [chapter 11.5, "How to Save and Load Measurement Settings",](#page-217-0) [on page 218](#page-217-0)).

# **To record I/Q data**

► Configure the measurement as required (see also [chapter 11.7, "How to Capture](#page-219-0) [Baseband \(I/Q\) Data in the I/Q Analyzer", on page 220\)](#page-219-0), but use the "Record" function to start the measurement (instead of the "Capture" function).

#### **To export the I/Q data recording**

- 1. Select "File > Save I/Q Recording".
- 2. Select the storage location for the I/Q data file.
- 3. Select the file type (format).
- 4. Select which set of meta data is to be stored with the I/Q data.
- 5. Select "Save".

To import the stored data file to the R&S VSE again as input, see [chapter 11.2,](#page-214-0) ["How to Import I/Q Data for Analysis", on page 215](#page-214-0).

#### **Previewing the I/Q data from an iq-tar file in a web browser**

The  $iq-tar$  file format allows you to preview the exported I/Q data in a web browser.

- 1. Use an archive tool (e.g. WinZip® or PowerArchiver®) to unpack the  $iq$ -tar file into a folder.
- 2. Locate the folder using Windows Explorer.
- 3. Open your web browser.

How to Capture Baseband (I/Q) Data in the I/Q Analyzer

- **O**xzy.xml  $-10 \times$  $\leftarrow$   $\leftarrow$   $\leftarrow$   $\leftarrow$  file:///D:/xzy.xml  $c$   $\alpha$  Google □▼ 森▼ xzy.xml ÷ xzy.xml (of .iq.tar file) Description Saved by FSV IQ Analyzer Comment Here is a comment Date & Time 2011-03-03 14:33:05 Sample rate 6.5 MHz Number of samples 65000 **Duration of signal**  $10<sub>ms</sub>$ Data format complex, float32 Data filename xzy.complex.1ch.float32 **Scaling factor** || 1 V Channel 1 Comment Channel 1 of 1 Power vs time y-axis: 10 dB /div x-axis: 1 ms /div Spectrum y-axis: 20 dB /div x-axis: 500 kHz /div <u>ىلا ۋاش ۋارىدى ئەتىر دەكىر خاڭ زاينىڭ ئۇرىما مىز خاھىسىنى بىنىش ئورقا</u> E-mail: info@rohde-schwarz.com Internet: http://www.rohde-schwarz.com Fileformat version: 1
- <span id="page-219-0"></span>4. Drag the I/Q parameter XML file, e.g. example.xml, into your web browser.

# **11.7 How to Capture Baseband (I/Q) Data in the I/Q Analyzer**

By default, the I/Q Analyzer assumes the captured data is modulated on a carrier frequency and consists of two components (I/Q).

<span id="page-220-0"></span>Make sure the I/Q Analyzer measurement channel is currently active before you attempt to change its configuration, for example by selecting one of its windows or the application in the toolbar selection list.

- 1. From the "Meas Setup" menu, select "Overview" to display the configuration "Overview" that guides you through the configuration steps.
- 2. Select "Input" to configure the "RF Input" signal source.
- 3. Select "Amplitude" to define the attenuation, reference level or other settings that affect the input signal's amplitude and scaling.
- 4. Select "Frequency" to define the input signal's center frequency.
- 5. Optionally, select "Trigger" to define a trigger for data acquisition, for example an I/Q Power trigger to start capturing data only when a specific power is exceeded.
- 6. Select "Bandwidth" and define the bandwidth parameters for data acquisition:
	- "Sample rate" or "Analysis Bandwidth:" the span of the input signal to be captured for analysis, or the rate at which samples are captured (both values are correlated)
	- Optionally, if a bandwidth extension for 160 MHz or 320 MHz is installed on the instrument, the "Maximum Bandwidth", depending on whether you require a larger bandwidth or not.
	- "Measurement Time:" how long the data is to be captured
	- "Record Length": the number of samples to be captured (also defined by sample rate and measurement time)
- 7. Switch to the "Capture" tab of the "Data Acquisition" dialog box and define the number of measurements to be performed ("Capture Count"). The setting "Capture Count = 0" is only useful for continuous capture mode.
- 8. From the "Window" menu, select "New Window" and then the result displays that are of interest to you. Arrange the windows on the display to suit your preferences by moving them around or changing their size (see also [chapter 6.3, "Customizing the User Inter](#page-42-0)[face", on page 43](#page-42-0)).
- 9. Perform a measurement with the defined settings as described in [chapter 11.1,](#page-212-0) ["How to Perform a Basic Measurement with Instrument Input", on page 213](#page-212-0).

# **11.8 How to Analyze Data in the I/Q Analyzer**

- 1. Select the "I/Q Analyzer" measurement channel.
- 2. Select the "Meas Setup > Overview" menu item to display the configuration "Overview".

How to Analyze Data in the I/Q Analyzer

3. Select the "Analysis" button to make use of the advanced analysis functions in the displays.

For example:

- Configure a trace to display the average over a series of measurements (on the "Trace" tab; if necessary, increase the "Average Count").
- Configure markers and delta markers to determine deviations and offsets within the signal (on the "Marker" tab).

# 12 Network and Remote Operation

The R&S VSE software can capture and analyze data from a connected instrument in a network. In this case, the R&S VSE software controls the connected instrument remotely. The R&S VSE software, in turn, can be controlled remotely from another PC in the network. Various methods for remote control are supported:

- Connecting the host PC with the R&S VSE software installed and the instrument in use to a network to capture data directly from the instrument. This is the basic operating scenario for the R&S VSE software and is described in detail in [chapter 7, "Controlling Instruments and Capturing I/Q Data", on page 52](#page-51-0)
- Using the Windows Remote Desktop application in a LAN network to work with the R&S VSE software interactively
- Connecting a controller PC to the network to operate both the R&S VSE software and the instrument in use remotely from the same PC.

How to configure the remote control interfaces is described in [chapter 12.3, "How to](#page-252-0) [Set Up a Network and Remote Control", on page 253.](#page-252-0)

- Remote Control Basics......................................................................................... 223
- [Network and Remote Control Settings..................................................................250](#page-249-0)
- [How to Set Up a Network and Remote Control.....................................................253](#page-252-0)

# **12.1 Remote Control Basics**

Basic information on operating an instrument via remote control is provided here. This information applies to all applications and operating modes on the R&S VSE.

See also [chapter 7.2.1, "Remote Control Interfaces and Protocols", on page 53](#page-52-0).

# **12.1.1 SCPI (Standard Commands for Programmable Instruments)**

SCPI commands - messages - are used for remote control. Commands that are not taken from the SCPI standard follow the SCPI syntax rules. The R&S VSE supports the SCPI version 1999. The SCPI standard is based on standard IEEE 488.2 and aims at the standardization of device-specific commands, error handling and the status registers. The tutorial "Automatic Measurement Control - A tutorial on SCPI and IEEE 488.2" from John M. Pieper (R&S order number 0002.3536.00) offers detailed information on concepts and definitions of SCPI.

Tables provide a fast overview of the bit assignment in the status registers. The tables are supplemented by a comprehensive description of the status registers.

# **12.1.2 Messages**

The messages transferred on the data lines are divided into the following categories:

Interface messages

Interface messages are transmitted to the instrument on the data lines, with the attention line being active (LOW). They are used to communicate between the controller and the instrument. Interface messages can only be sent by instruments that have GPIB bus functionality. For details see the sections for the required interface.

Instrument messages

Instrument messages are employed in the same way for all interfaces, if not indicated otherwise in the description. Structure and syntax of the instrument messages are described in [chapter 12.1.3, "SCPI Command Structure", on page 225.](#page-224-0) A detailed description of all messages available for the instrument is provided in the chapter "Remote Control Commands".

There are different types of instrument messages, depending on the direction they are sent:

- Commands
- Instrument responses

#### **Commands**

Commands (program messages) are messages the controller sends to the instrument. They operate the instrument functions and request information. The commands are subdivided according to two criteria:

- According to the effect they have on the instrument:
	- **Setting commands** cause instrument settings such as a reset of the instrument or setting the frequency.
	- **Queries** cause data to be provided for remote control, e.g. for identification of the instrument or polling a parameter value. Queries are formed by directly appending a question mark to the command header.
- According to their definition in standards:
	- **Common commands**: their function and syntax are precisely defined in standard IEEE 488.2. They are employed identically on all instruments (if implemented). They refer to functions such as management of the standardized status registers, reset and self-test.
	- **Instrument control commands** refer to functions depending on the features of the instrument such as frequency settings. Many of these commands have also been standardized by the SCPI committee. These commands are marked as "SCPI confirmed" in the command reference chapters. Commands without this SCPI label are device-specific; however, their syntax follows SCPI rules as permitted by the standard.

#### **Instrument responses**

Instrument responses (response messages and service requests) are messages the instrument sends to the controller after a query. They can contain measurement results, instrument settings and information on the instrument status.

# <span id="page-224-0"></span>**12.1.3 SCPI Command Structure**

SCPI commands consist of a so-called header and, in most cases, one or more parameters. The header and the parameters are separated by a "white space" (ASCII code 0 to 9, 11 to 32 decimal, e.g. blank). The headers may consist of several mnemonics (keywords). Queries are formed by appending a question mark directly to the header.

The commands can be either device-specific or device-independent (common commands). Common and device-specific commands differ in their syntax.

# **12.1.3.1 Syntax for Common Commands**

Common (=device-independent) commands consist of a header preceded by an asterisk (\*) and possibly one or more parameters.

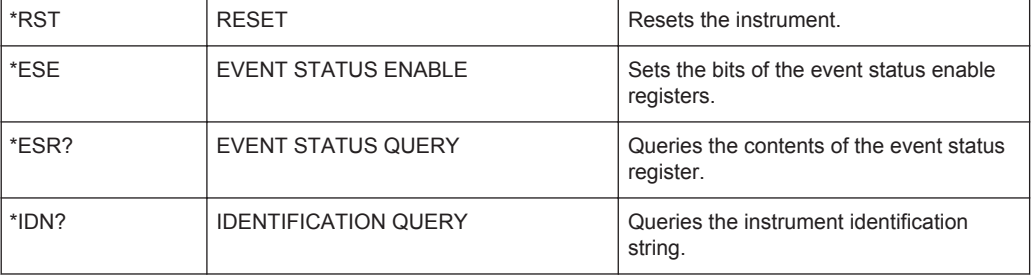

#### **Examples:**

# **12.1.3.2 Syntax for Device-Specific Commands**

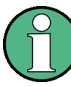

Not all commands used in the following examples are necessarily implemented in the instrument.

For demonstration purposes only, assume the existence of the following commands for this section:

- DISPlay[:WINDow<1...4>]:MAXimize <Boolean>
- FORMat:READings:DATA <type>[,<length>]
- HCOPy:DEVice:COLor <Boolean>
- HCOPy:DEVice:CMAP:COLor:RGB <red>,<green>,<br/>blue>
- HCOPy[:IMMediate]
- HCOPy:ITEM:ALL
- HCOPy:ITEM:LABel <string>
- HCOPy:PAGE:DIMensions:QUADrant[<N>]
- HCOPy:PAGE:ORIentation LANDscape | PORTrait
- HCOPy: PAGE: SCALe <numeric value>
- MMEMory: COPY <file source>, <file destination>
- SENSE: BANDwidth | BWIDth [: RESolution] <numeric\_value>
- SENSe: FREQuency: STOP <numeric value>
- SENSe:LIST:FREQuency <numeric value>{, <numeric value>}

#### **Long and short form**

The mnemonics feature a long form and a short form. The short form is marked by upper case letters, the long form corresponds to the complete word. Either the short form or the long form can be entered; other abbreviations are not permitted.

#### **Example:**

HCOPy:DEVice:COLor ON is equivalent to HCOP:DEV:COL ON.

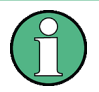

# **Case-insensitivity**

Upper case and lower case notation only serves to distinguish the two forms in the manual, the instrument itself is case-insensitive.

#### **Numeric suffixes**

If a command can be applied to multiple instances of an object, e.g. specific channels or sources, the required instances can be specified by a suffix added to the command. Numeric suffixes are indicated by angular brackets  $(1...4$ ,  $\langle n \rangle$ ,  $\langle n \rangle$  and are replaced by a single value in the command. Entries without a suffix are interpreted as having the suffix 1.

#### **Example:**

Definition: HCOPy:PAGE:DIMensions:QUADrant[<N>]

Command: HCOP:PAGE:DIM:QUAD2

This command refers to the quadrant 2.

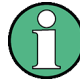

#### **Different numbering in remote control**

For remote control, the suffix may differ from the number of the corresponding selection used in manual operation. SCPI prescribes that suffix counting starts with 1. Suffix 1 is the default state and used when no specific suffix is specified.

Some standards define a fixed numbering, starting with 0. If the numbering differs in manual operation and remote control, it is indicated for the corresponding command.

#### **Optional mnemonics**

Some command systems permit certain mnemonics to be inserted into the header or omitted. These mnemonics are marked by square brackets in the description. The instrument must recognize the long command to comply with the SCPI standard. Some commands are considerably shortened by these optional mnemonics.

#### **Example:**

Definition: HCOPy[:IMMediate] Command: HCOP:IMM is equivalent to HCOP

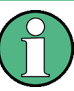

#### **Optional mnemonics with numeric suffixes**

Do not omit an optional mnemonic if it includes a numeric suffix that is relevant for the effect of the command.

#### **Example**:

Definition:DISPlay[:WINDow<1...4>]:MAXimize <Boolean>

Command: DISP:MAX ON refers to window 1.

In order to refer to a window other than 1, you must include the optional WINDow parameter with the suffix for the required window.

DISP:WIND2:MAX ON refers to window 2.

# **Parameters**

Parameters must be separated from the header by a "white space". If several parameters are specified in a command, they are separated by a comma (,). For a description of the parameter types, refer to [chapter 12.1.3.3, "SCPI Parameters", on page 228](#page-227-0).

#### **Example:**

Definition:HCOPy:DEVice:CMAP:COLor:RGB <red>,<green>,<br/>>blue> Command:HCOP:DEV:CMAP:COL:RGB 3,32,44

#### <span id="page-227-0"></span>**Special characters**

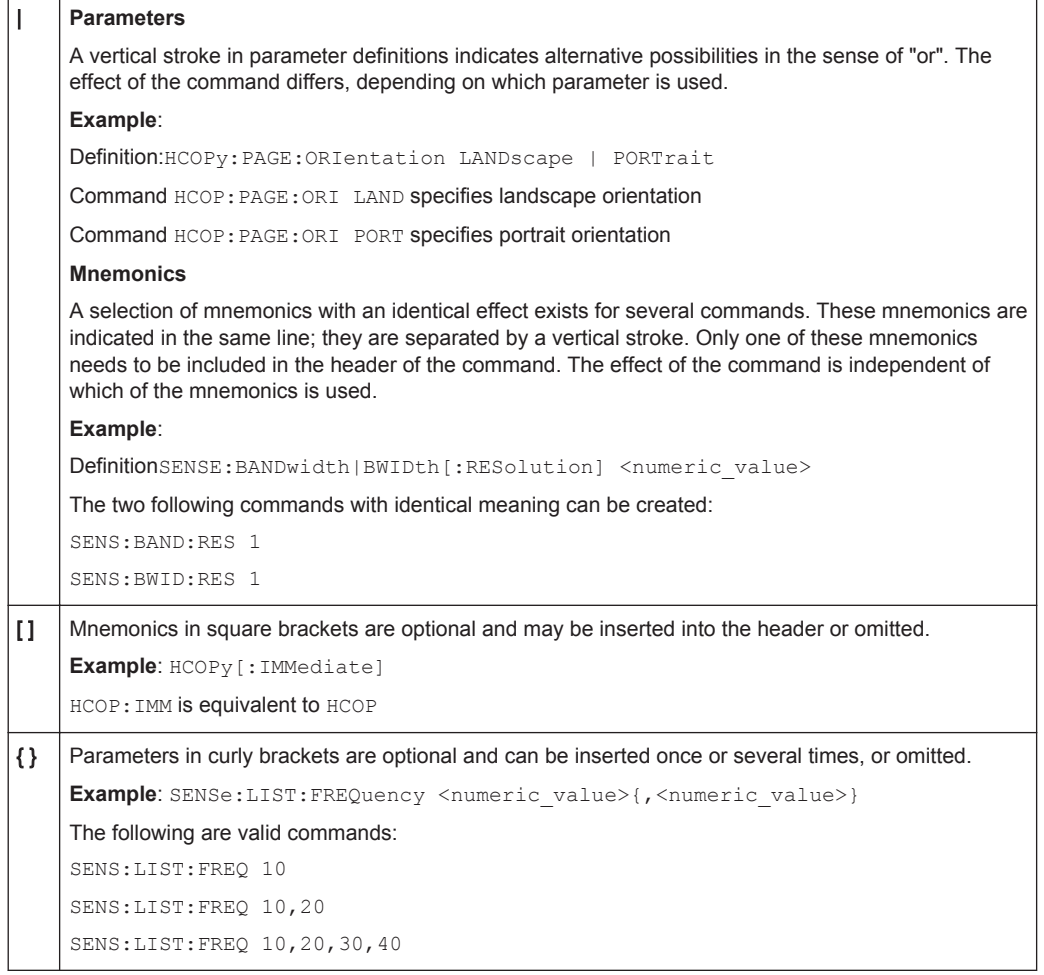

# **12.1.3.3 SCPI Parameters**

Many commands are supplemented by a parameter or a list of parameters. The parameters must be separated from the header by a "white space" (ASCII code 0 to 9, 11 to 32 decimal, e.g. blank). Allowed parameters are:

- Numeric values
- Special numeric values
- Boolean parameters
- Text
- Character strings
- Block data

The parameters required for each command and the allowed range of values are specified in the command description.

# **Numeric values**

Numeric values can be entered in any form, i.e. with sign, decimal point and exponent. Values exceeding the resolution of the instrument are rounded up or down. The mantissa may comprise up to 255 characters, the exponent must lie inside the value range -32000 to 32000. The exponent is introduced by an "E" or "e". Entry of the exponent alone is not allowed. In the case of physical quantities, the unit can be entered. Allowed unit prefixes are G (giga), MA (mega), MOHM and MHZ are also allowed), K (kilo), M (milli), U (micro) and N (nano). If the unit is missing, the basic unit is used.

**Example:** SENS:FREQ:STOP 1.5GHz = SENS:FREQ:STOP 1.5E9

#### **Units**

For physical quantities, the unit can be entered. Allowed unit prefixes are:

- G (giga)
- MA (mega), MOHM, MHZ
- K (kilo)
- M (milli)
- U (micro)
- N (nano)

If the unit is missing, the basic unit is used.

#### **Example:**

SENSe:FREQ:STOP 1.5GHz = SENSe:FREQ:STOP 1.5E9

Some settings allow relative values to be stated in percent. According to SCPI, this unit is represented by the PCT string.

#### **Example:**

HCOP:PAGE:SCAL 90PCT

#### **Special numeric values**

The texts listed below are interpreted as special numeric values. In the case of a query, the numeric value is provided.

● **MIN/MAX**

MINimum and MAXimum denote the minimum and maximum value.

● **DEF**

DEFault denotes a preset value which has been stored in the EPROM. This value conforms to the default setting, as it is called by the \*RST command.

● **UP/DOWN**

UP, DOWN increases or reduces the numeric value by one step. The step width can be specified via an allocated step command for each parameter which can be set via UP, DOWN.

● **INF/NINF**

INFinity, Negative INFinity (NINF) represent the numeric values 9.9E37 or -9.9E37, respectively. INF and NINF are only sent as instrument responses.

● **NAN**

Not A Number (NAN) represents the value 9.91E37. NAN is only sent as a instrument response. This value is not defined. Possible causes are the division of zero by zero, the subtraction of infinite from infinite and the representation of missing values.

#### **Example:**

Setting command: SENSe:LIST:FREQ MAXimum

Query: SENS:LIST:FREQ?, Response: 3.5E9

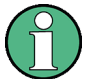

# **Queries for special numeric values**

The numeric values associated to MAXimum/MINimum/DEFault can be queried by adding the corresponding mnemonics to the command. They must be entered following the quotation mark.

Example: SENSe:LIST:FREQ? MAXimum

Returns the maximum numeric value as a result.

## **Boolean Parameters**

Boolean parameters represent two states. The "ON" state (logically true) is represented by "ON" or a numeric value 1. The "OFF" state (logically untrue) is represented by "OFF" or the numeric value 0. The numeric values are provided as the response for a query.

#### **Example:**

Setting command: HCOPy: DEV: COL ON

Query: HCOPy:DEV:COL?

Response: 1

#### **Text parameters**

Text parameters observe the syntactic rules for mnemonics, i.e. they can be entered using a short or long form. Like any parameter, they have to be separated from the header by a white space. In the case of a query, the short form of the text is provided.

#### **Example:**

Setting command: HCOPy:PAGE:ORIentation LANDscape Query: HCOP:PAGE:ORI? Response: LAND

#### **Character strings**

Strings must always be entered in quotation marks (' or ").

#### **Example:**

HCOP:ITEM:LABel "Test1" or HCOP:ITEM:LABel 'Test1'

# **Block data**

Block data is a format which is suitable for the transmission of large amounts of data. A command using a block data parameter has the following structure:

#### **Example:**

FORMat:READings:DATA #45168xxxxxxxx

The ASCII character # introduces the data block. The next number indicates how many of the following digits describe the length of the data block. In the example the 4 following digits indicate the length to be 5168 bytes. The data bytes follow. During the transmission of these data bytes all end or other control signs are ignored until all bytes are transmitted.

*#0* specifies a data block of indefinite length. The use of the indefinite format requires a NL^END message to terminate the data block. This format is useful when the length of the transmission is not known or if speed or other considerations prevent segmentation of the data into blocks of definite length.

# **12.1.3.4 Overview of Syntax Elements**

The following table provides an overview of the syntax elements:

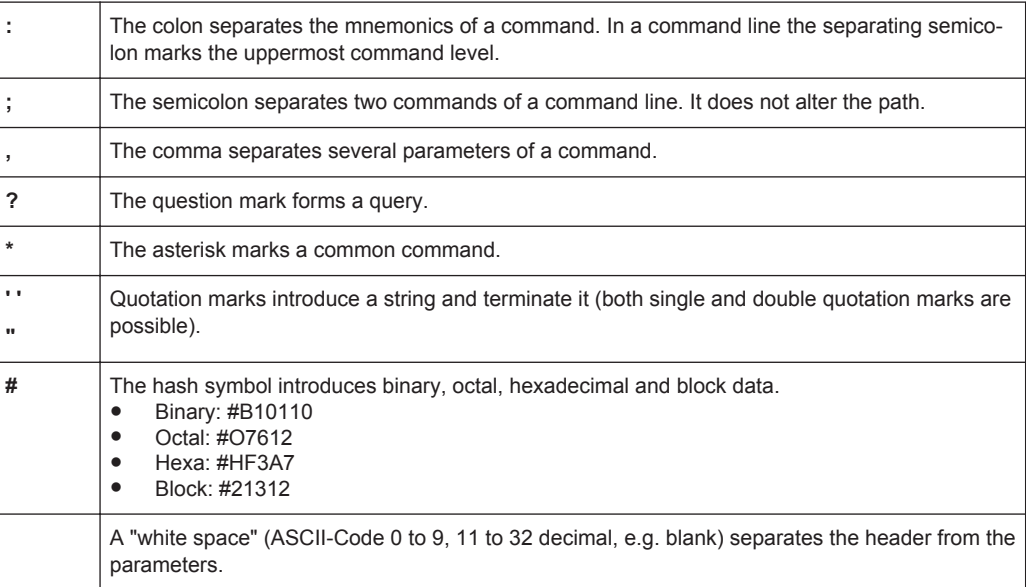

# **12.1.3.5 Structure of a command line**

A command line may consist of one or several commands. It is terminated by one of the following:

- a <New Line>
- a <New Line> with EOI
- an EOI together with the last data byte

Several commands in a command line must be separated by a semicolon ";". If the next command belongs to a different command system, the semicolon is followed by a colon.

#### **Example:**

MMEM:COPY "Test1","MeasurementXY";:HCOP:ITEM ALL

This command line contains two commands. The first command belongs to the MMEM system, the second command belongs to the HCOP system.

If the successive commands belong to the same system, having one or several levels in common, the command line can be abbreviated. To this end, the second command after the semicolon starts with the level that lies below the common levels. The colon following the semicolon must be omitted in this case.

#### **Example:**

HCOP:ITEM ALL;:HCOP:IMM

This command line contains two commands. Both commands are part of the HCOP command system, i.e. they have one level in common.

When abbreviating the command line, the second command begins with the level below HCOP. The colon after the semicolon is omitted. The abbreviated form of the command line reads as follows:

```
HCOP:ITEM ALL;IMM
```
A new command line always begins with the complete path.

#### **Example:**

HCOP:ITEM ALL HCOP:IMM

# **12.1.3.6 Responses to Queries**

A query is defined for each setting command unless explicitly specified otherwise. It is formed by adding a question mark to the associated setting command. According to SCPI, the responses to queries are partly subject to stricter rules than in standard IEEE 488.2.

- The requested parameter is transmitted without a header. **Example:** HCOP:PAGE:ORI?, Response: LAND
- Maximum values, minimum values and all other quantities that are requested via a special text parameter are returned as numeric values. **Example:** SENSe:FREQuency:STOP? MAX, Response: 3.5E9
- Numeric values are output without a unit. Physical quantities are referred to the basic units or to the units set using the Unit command. The response 3.5E9 in the previous example stands for 3.5 GHz.
- Truth values (Boolean values) are returned as  $0$  (for OFF) and  $1$  (for ON). **Example:**

```
Setting command: HCOP<sub>V</sub>: DEV: COL ON
Query: HCOPy:DEV:COL?
Response: 1
```
Text (character data) is returned in a short form. **Example:** Setting command: HCOPy:PAGE:ORIentation LANDscape Query: HCOP:PAGE:ORI? Response: LAND

# **12.1.4 Command Sequence and Synchronization**

IEEE 488.2 defines a distinction between overlapped and sequential commands:

- A sequential command is one which finishes executing before the next command starts executing. Commands that are processed quickly are usually implemented as sequential commands.
- An overlapping command is one which does not automatically finish executing before the next command starts executing. Usually, overlapping commands take longer to process and allow the program to do other tasks while being executed. If overlapping commands do have to be executed in a defined order, e.g. in order to avoid wrong measurement results, they must be serviced sequentially. This is called synchronization between the controller and the instrument.

Setting commands within one command line, even though they may be implemented as sequential commands, are not necessarily serviced in the order in which they have been received. In order to make sure that commands are actually carried out in a certain order, each command must be sent in a separate command line.

#### **Example: Commands and queries in one message**

The response to a query combined in a program message with commands that affect the queried value is not predictable.

The following commands always return the specified result:

:FREQ:STAR 1GHZ;SPAN 100;:FREQ:STAR?

Result:

1000000000 (1 GHz)

Whereas the result for the following commands is not specified by SCPI:

:FREQ:STAR 1GHz;STAR?;SPAN 1000000

The result could be the value of STARt before the command was sent since the instrument might defer executing the individual commands until a program message terminator is received. The result could also be 1 GHz if the instrument executes commands as they are received.

<span id="page-233-0"></span>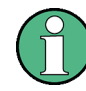

As a general rule, send commands and queries in different program messages.

# **Example: Overlapping command with \*OPC**

The instrument implements INITiate [: IMMediate] as an overlapped command. Assuming that INITiate [: IMMediate] takes longer to execute than \*OPC, sending the following command sequence results in initiating a sweep and, after some time, setting the OPC bit in the ESR:

INIT; \*OPC.

Sending the following commands still initiates a sweep:

INIT; \*OPC; \*CLS

However, since the operation is still pending when the instrument executes  $*$  CLS, forcing it into the "Operation Complete Command Idle" State (OCIS), \*OPC is effectively skipped. The  $OPC$  bit is not set until the instrument executes another  $\star$   $OPC$  command.

# **12.1.4.1 Preventing Overlapping Execution**

To prevent an overlapping execution of commands, one of the commands \*OPC, \*OPC? or \*WAI can be used. All three commands cause a certain action only to be carried out after the hardware has been set. By suitable programming, the controller can be forced to wait for the corresponding action to occur.

| Com-<br>mand | <b>Action</b>                                                                                                    | Programming the controller                                                                                                  |
|--------------|----------------------------------------------------------------------------------------------------|----------------------------------------------------------------------------------------------------|
| *OPC         | Sets the Operation Complete bit in the ESR<br>after all previous commands have been exe-<br>cuted.                                                                                                    | Setting bit 0 in the ESE<br>Setting bit 5 in the SRE<br>Waiting for service request (SRQ)                                   |
| *OPC?        | Stops command processing until 1 is<br>returned. This is only the case after the Oper-<br>ation Complete bit has been set in the ESR.<br>This bit indicates that the previous setting has<br>been completed. | Sending *OPC? directly after the command<br>whose processing should be terminated<br>before other commands can be executed. |
| *WAI         | Stops further command processing until all<br>commands sent before *WAI have been exe-<br>cuted.                                                                                                    | Sending *WAI directly after the command<br>whose processing should be terminated<br>before other commands are executed.     |

*Table 12-1: Synchronization using \*OPC, \*OPC? and \*WAI*

Command synchronization using \*WAI or \*OPC? appended to an overlapped command is a good choice if the overlapped command takes only little time to process. The two synchronization techniques simply block overlapped execution of the command.

For time consuming overlapped commands it is usually desirable to allow the controller or the instrument to do other useful work while waiting for command execution. Use one of the following methods:

# **\*OPC with a service request**

1. Set the OPC mask bit (bit no. 0) in the ESE: \*ESE 1

- 2. Set bit no. 5 in the SRE: \*SRE 32 to enable ESB service request.
- 3. Send the overlapped command with \*OPC
- 4. Wait for a service request

The service request indicates that the overlapped command has finished.

# **\*OPC? with a service request**

- 1. Set bit no. 4 in the SRE: \*SRE 16 to enable MAV service request.
- 2. Send the overlapped command with \*OPC?
- 3. Wait for a service request

The service request indicates that the overlapped command has finished.

#### **Event Status Register (ESE)**

- 1. Set the OPC mask bit (bit no. 0) in the ESE: \*ESE 1
- 2. Send the overlapped command without \*OPC, \*OPC? or \*WAI
- 3. Poll the operation complete state periodically (by means of a timer) using the sequence: \*OPC; \*ESR?

A return value (LSB) of 1 indicates that the overlapped command has finished.

#### **\*OPC? with short timeout**

- 1. Send the overlapped command without \*OPC, \*OPC? or \*WAI
- 2. Poll the operation complete state periodically (by means of a timer) using the sequence: < short timeout>; \*OPC?
- 3. A return value (LSB) of 1 indicates that the overlapped command has finished. In case of a timeout, the operation is ongoing.
- 4. Reset timeout to former value
- 5. Clear the error queue with SYStem:ERRor? to remove the "-410, Query interrupted" entries.

#### **Using several threads in the controller application**

As an alternative, provided the programming environment of the controller application supports threads, separate threads can be used for the application GUI and for controlling the instrument(s) via SCPI.

A thread waiting for a \*OPC? thus will not block the GUI or the communication with other instruments.

# **12.1.5 Status Reporting System**

The status reporting system stores all information on the current operating state of the instrument, and on errors which have occurred. This information is stored in the status registers and in the error queue. Both can be queried via GPIB bus or LAN interface (STATus... commands, see [chapter 13.10.1, "Using the Status Register",](#page-423-0) [on page 424](#page-423-0)).

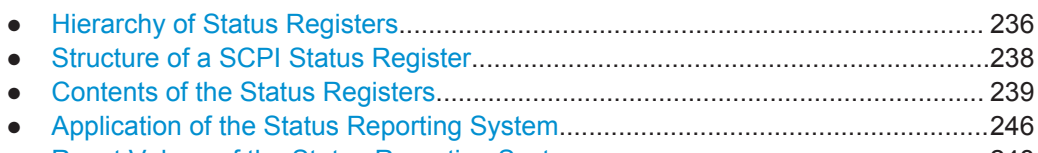

● [Reset Values of the Status Reporting System......................................................248](#page-247-0)

# **12.1.5.1 Hierarchy of Status Registers**

As shown in the following figure, the status information is of hierarchical structure.

Remote Control Basics

<span id="page-236-0"></span>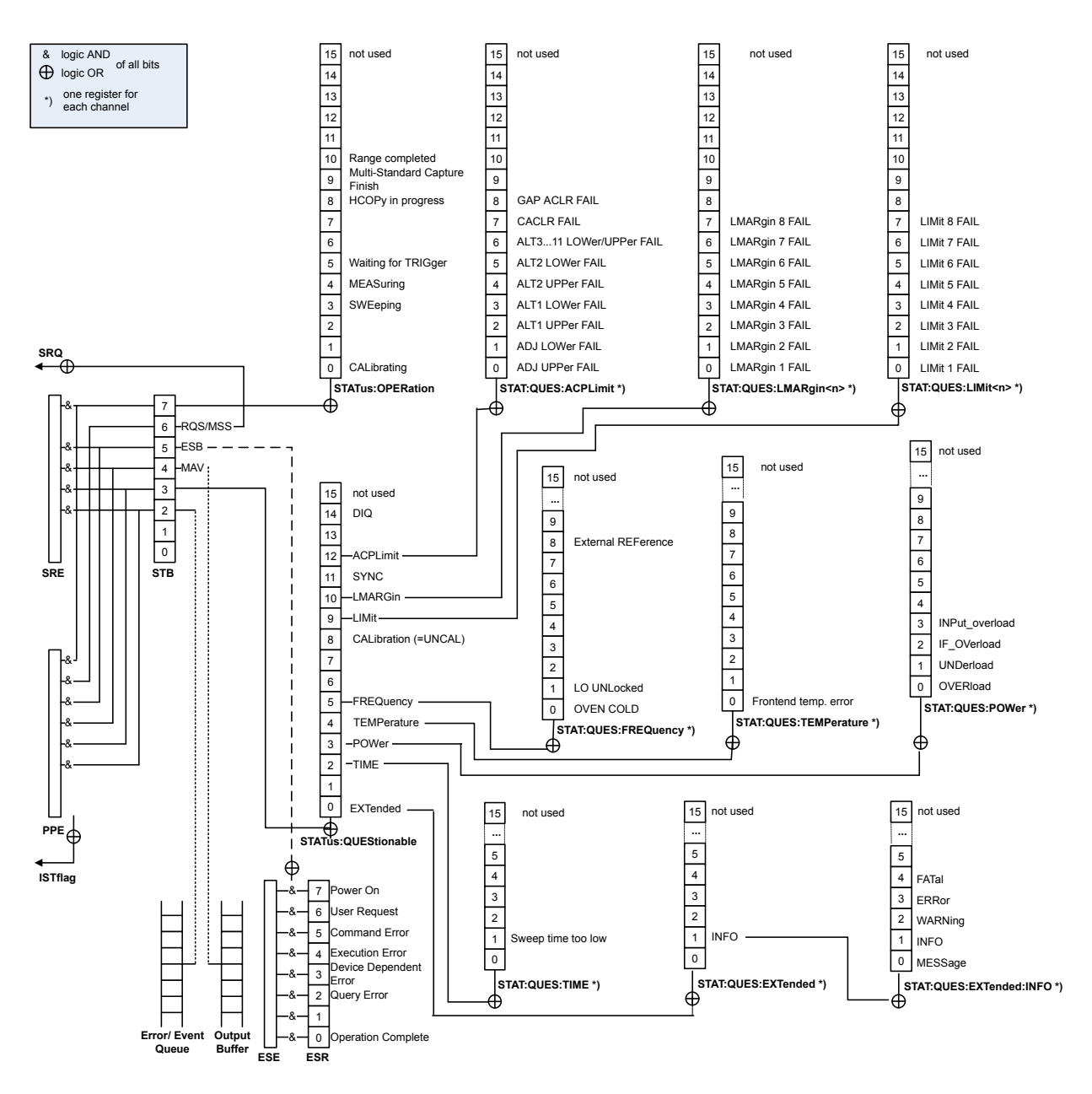

*Fig. 12-1: Graphical overview of the R&S VSE status registers hierarchy*

● **STB, SRE**

The STatus Byte (STB) register and its associated mask register Service Request Enable (SRE) form the highest level of the status reporting system. The STB provides a rough overview of the instrument status, collecting the information of the lower-level registers.

#### ● **ESR, SCPI registers**

The STB receives its information from the following registers:

- The Event Status Register (ESR) with the associated mask register standard Event Status Enable (ESE).
- The STATus:OPERation and STATus:QUEStionable registers which are defined by SCPI and contain detailed information on the instrument.

# <span id="page-237-0"></span>● **IST, PPE**

The IST flag ("Individual STatus"), like the SRQ, combines the entire instrument status in a single bit. The PPE fulfills the same function for the  $IST$  flag as the  $SRE$ for the service request.

#### **Output buffer**

The output buffer contains the messages the instrument returns to the controller. It is not part of the status reporting system but determines the value of the MAV bit in the STB and thus is represented in the overview.

All status registers have the same internal structure.

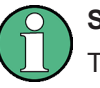

# **SRE, ESE**

The service request enable register  $SRE$  can be used as  $ENABLE$  part of the  $STB$  if the STB is structured according to SCPI. By analogy, the ESE can be used as the ENABle part of the ESR.

# **12.1.5.2 Structure of a SCPI Status Register**

Each standard SCPI register consists of 5 parts. Each part has a width of 16 bits and has different functions. The individual bits are independent of each other, i.e. each hardware status is assigned a bit number which is valid for all five parts. Bit 15 (the most significant bit) is set to zero for all parts. Thus the contents of the register parts can be processed by the controller as positive integers.

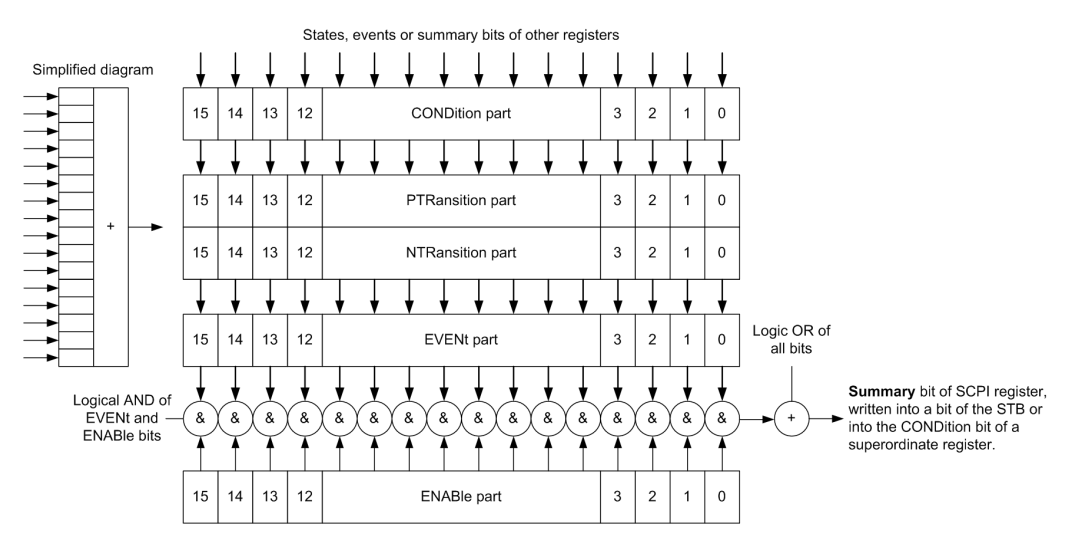

*Fig. 12-2: The status-register model*

# **Description of the five status register parts**

The five parts of a SCPI register have different properties and functions:

● **CONDition**

The CONDition part is written into directly by the hardware or the sum bit of the next lower register. Its contents reflect the current instrument status. This register

<span id="page-238-0"></span>part can only be read, but not written into or cleared. Its contents are not affected by reading.

● **PTRansition / NTRansition**

The two transition register parts define which state transition of the CONDition part (none, 0 to 1, 1 to 0 or both) is stored in the EVENt part.

The **Positive-TRansition** part acts as a transition filter. When a bit of the CONDition part is changed from 0 to 1, the associated PTR bit decides whether the EVENt bit is set to 1.

- **PTR bit =1: the EVENt bit is set.**
- PTR bit =0: the EVENt, bit is not set.

This part can be written into and read as required. Its contents are not affected by reading.

The **Negative-TRansition** part also acts as a transition filter. When a bit of the CONDition part is changed from 1 to 0, the associated NTR bit decides whether the EVENt bit is set to 1.

- NTR bit  $=1$ : the EVENt, bit is set.
- $-$  NTR bit =0: the EVENt, bit is not set.

This part can be written into and read as required. Its contents are not affected by reading.

#### **EVENt**

The EVENt part indicates whether an event has occurred since the last reading, it is the "memory" of the condition part. It only indicates events passed on by the transition filters. It is permanently updated by the instrument. This part can only be read by the user. Reading the register clears it. This part is often equated with the entire register.

# ● **ENABle**

The ENABle part determines whether the associated EVENt bit contributes to the sum bit (see below). Each bit of the EVENt part is "ANDed" with the associated ENABle bit (symbol '&'). The results of all logical operations of this part are passed on to the sum bit via an "OR" function (symbol '+').

ENABLe bit  $= 0$ : the associated EVENt, bit does not contribute to the sum bit ENABle bit  $= 1$ : if the associated EVENt bit is "1", the sum bit is set to "1" as well. This part can be written into and read by the user as required. Its contents are not affected by reading.

# **Sum bit**

The sum bit is obtained from the EVENt and ENABle part for each register. The result is then entered into a bit of the CONDition part of the higher-order register.

The instrument automatically generates the sum bit for each register. Thus an event can lead to a service request throughout all levels of the hierarchy.

# **12.1.5.3 Contents of the Status Registers**

In the following sections, the contents of the status registers are described in more detail.

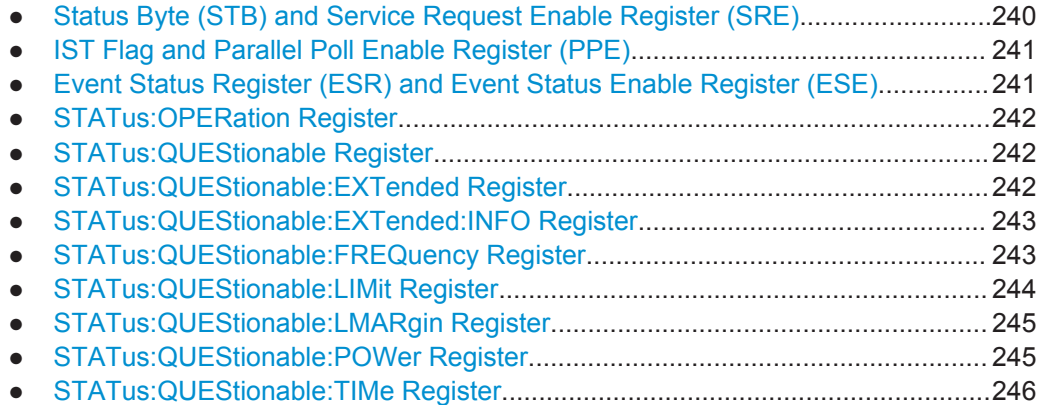

# **Status Byte (STB) and Service Request Enable Register (SRE)**

The STatus Byte (STB) is already defined in IEEE 488.2. It provides a rough overview of the instrument status by collecting the pieces of information of the lower registers. A special feature is that bit 6 acts as the sum bit of the remaining bits of the status byte.

The STB can thus be compared with the CONDition part of an SCPI register and assumes the highest level within the SCPI hierarchy.

The STB is read using the command [\\*STB?](#page-262-0) or a serial poll.

The STatus Byte (STB) is linked to the Service Request Enable (SRE) register. Each bit of the STB is assigned a bit in the SRE. Bit 6 of the SRE is ignored. If a bit is set in the SRE and the associated bit in the STB changes from 0 to 1, a service request (SRQ) is generated. The SRE can be set using the command  $*_{SRE}$  and read using the command \*SRE?.

| Bit No.        | <b>Meaning</b>                                                                                                    |
|----------------|----------------------------------------------------------------------------------------------------|
| 01             | Not used                                                                                                    |
| $\overline{2}$ | Error Queue not empty                                                                                                    |
|                | The bit is set when an entry is made in the error queue. If this bit is enabled by the SRE, each<br>entry of the error queue generates a service request. Thus an error can be recognized and<br>specified in greater detail by polling the error queue. The poll provides an informative error mes-<br>sage. This procedure is to be recommended since it considerably reduces the problems<br>involved with remote control. |
| 3              | QUEStionable status register summary bit                                                                                                    |
|                | The bit is set if an EVENt bit is set in the QUEStionable status register and the associated<br>ENABLe bit is set to 1. A set bit indicates a questionable instrument status, which can be speci-<br>fied in greater detail by querying the STATus: QUEStionable status register.                                                                                                    |
| $\overline{4}$ | MAV bit (message available)                                                                                                    |
|                | The bit is set if a message is available in the output queue which can be read. This bit can be<br>used to enable data to be automatically read from the instrument to the controller.                                                                                                    |
| 5              | FSB bit                                                                                                    |
|                | Sum bit of the event status register. It is set if one of the bits in the event status register is set<br>and enabled in the event status enable register. Setting of this bit indicates a serious error which<br>can be specified in greater detail by polling the event status register.                                                                                                    |
|                |                                                                                                    |

*Table 12-2: Meaning of the bits used in the status byte*

<span id="page-240-0"></span>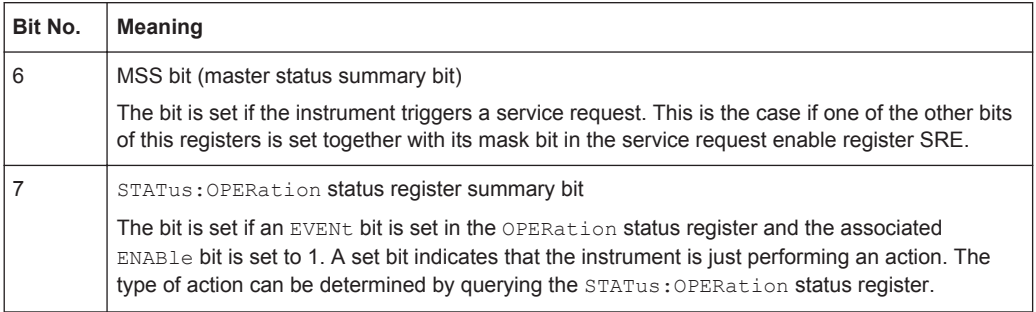

# **IST Flag and Parallel Poll Enable Register (PPE)**

As with the SRQ, the IST flag combines the entire status information in a single bit. It can be read by means of a parallel poll (see ["Parallel Poll"](#page-246-0) on page 247) or using the command [\\*IST?](#page-260-0).

The parallel poll enable register (PPE) determines which bits of the STB contribute to the IST flag. The bits of the STB are "ANDed" with the corresponding bits of the PPE, with bit 6 being used as well in contrast to the SRE. The IST flag results from the "ORing" of all results. The PPE can be set using commands  $*_{\text{PRE}}$  and read using command \*PRE?.

# **Event Status Register (ESR) and Event Status Enable Register (ESE)**

The ESR is defined in IEEE 488.2. It can be compared with the EVENt part of a SCPI register. The event status register can be read out using command [\\*ESR?.](#page-260-0)

The ESE corresponds to the ENABle part of a SCPI register. If a bit is set in the ESE and the associated bit in the ESR changes from 0 to 1, the ESB bit in the STB is set. The ESE register can be set using the command  $*$ ESE and read using the command \*ESE?.

| <b>Meaning</b>                                                                                                    |
|----------------------------------------------------------------------------------------------------|
| <b>Operation Complete</b>                                                                                                    |
| This bit is set on receipt of the command *OPC exactly when all previous commands have been<br>executed.                                                                                                    |
| Not used                                                                                                    |
| Query Error                                                                                                    |
| This bit is set if either the controller wants to read data from the instrument without having sent a<br>query, or if it does not fetch requested data and sends new instructions to the instrument<br>instead. The cause is often a query which is faulty and hence cannot be executed. |
| Device-dependent Error                                                                                                    |
| This bit is set if a device-dependent error occurs. An error message with a number between<br>-300 and -399 or a positive error number, which denotes the error in greater detail, is entered<br>into the error queue.                                                                   |
| <b>Execution Error</b>                                                                                                    |
| This bit is set if a received command is syntactically correct but cannot be performed for other<br>reasons. An error message with a number between -200 and -300, which denotes the error in<br>greater detail, is entered into the error queue.                                        |
|                                                                                                    |

*Table 12-3: Meaning of the bits used in the event status register*

<span id="page-241-0"></span>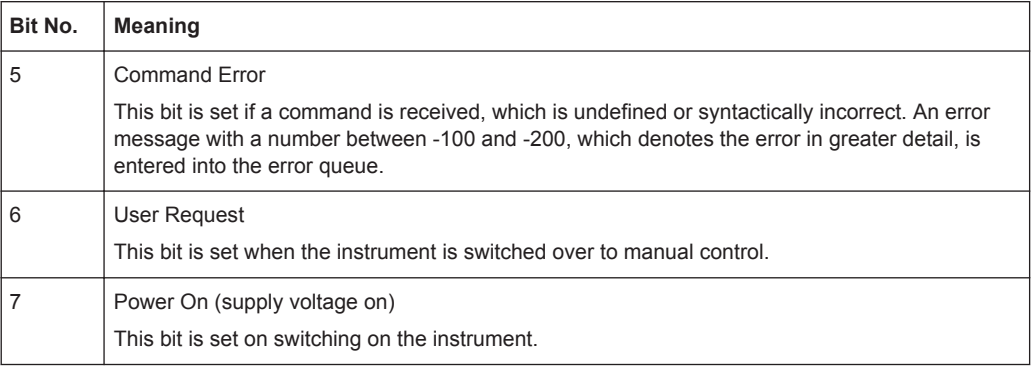

#### **STATus:OPERation Register**

The STATus:OPERation register contains information on current activities of the instrument in use. It also contains information on activities that have been executed since the last read out.

You can read out the register with [STATus:](#page-424-0) OPERation: CONDition? or STATus: [OPERation\[:EVENt\]?](#page-424-0).

#### **STATus:QUEStionable Register**

The STATus:QUEStionable register contains information on instrument states that do not meet the specifications.

The STAT:QUES:SYNC register is used by the applications and is thus described in the individual applications' User Manuals.

You can read out the register with STAT: QUES: COND or STAT: QUES: EVEN.

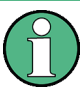

The STATus:QUEStionable register "sums up" the information from all subregisters (e.g. bit 2 sums up the information for all  $\text{STATus:}$   $\text{OUEStionable:TIME}$  registers). For some subregisters, there may be separate registers for each active channel. Thus, if a status bit in the STATus:QUEStionable register indicates an error, the error may have occurred in any of the channel-specific subregisters. In this case, you must check the subregister of each channel to determine which channel caused the error. By default, querying the status of a subregister always returns the result for the currently selected channel.

#### **STATus:QUEStionable:EXTended Register**

The STATus: QUEStionable: EXTended register contains further status information not covered by the other status registers of the instrument in use. A separate EXTended register exists for each active channel.

You can read out the register with STATus: QUEStionable: EXTended: [CONDition?](#page-424-0) OF STATus: OUEStionable: EXTended [: EVENt]?

| Bit No. | <b>Meaning</b>                                                                                    |
|---------|---------------------------------------------------------------------------------------------------|
| 0       | not used                                                                                          |
|         | <b>INFO</b>                                                                                       |
|         | This bit is set if a status message is available for the application.                             |
|         | Which type of message occurred is indicated in the STATus:QUEStionable:EXTended:INFO<br>Register. |
| 2 to 14 | Unused                                                                                            |
| 15      | This bit is always 0.                                                                             |

<span id="page-242-0"></span>*Table 12-4: Meaning of the bits used in the STATus:QUEStionable:EXTended register*

#### **STATus:QUEStionable:EXTended:INFO Register**

The STATus:QUEStionable:EXTended:INFO register contains information on the type of messages that occur during operation of the instrument in use. A separate INFO register exists for each active channel.

You can read out the register with STATus: QUEStionable: EXTended: INFO: [CONDition?](#page-424-0) or [STATus:QUEStionable:EXTended:INFO\[:EVENt\]?](#page-424-0). You can query all messages that occur for a specific channel using the command  $SISTem$ : [ERRor:EXTended?](#page-427-0) on page 428.

| Bit No. | <b>Meaning</b>                                                                                                    |
|---------|----------------------------------------------------------------------------------------------------|
| 0       | MESSage                                                                                                    |
|         | This bit is set if event or state has occurred that may lead to an error during further operation.                                                                                                    |
| 1       | <b>INFO</b>                                                                                                    |
|         | This bit is set if an informational status message is available for the application.                                                                                                    |
| 2       | WARNing                                                                                                    |
|         | This bit is set if an irregular situation occurs during measurement, e.g. the settings no longer<br>match the displayed results, or the connection to an external device was interrupted temporarily. |
| 3       | <b>ERRor</b>                                                                                                    |
|         | This bit is set if an error occurs during a measurement, e.g. due to missing data or wrong set-<br>tings, so that the measurement cannot be completed correctly.                                      |
| 4       | FATal                                                                                                    |
|         | This bit is set if a serious error occurs in the application and regular operation is no longer possi-<br>ble.                                                                                        |
| 5 to 14 | Unused                                                                                                    |
| 15      | This bit is always 0.                                                                                                    |

*Table 12-5: Meaning of the bits used in the STATus:QUEStionable:EXTended:INFO register*

# **STATus:QUEStionable:FREQuency Register**

The STATus:QUEStionable:FREQuency register contains information about the condition of the local oscillator and the reference frequency. A separate frequency register exists for each active channel.

# <span id="page-243-0"></span>You can read out the register with STATus: QUEStionable: FREQuency: [CONDition?](#page-424-0) or [STATus:QUEStionable:FREQuency\[:EVENt\]?](#page-424-0).

*Table 12-6: Meaning of the bits used in the STATus:QUEStionable:FREQuency register*

| Bit No.    | <b>Meaning</b>                                                                                                    |
|------------|----------------------------------------------------------------------------------------------------|
|            | LO UNLocked                                                                                                    |
|            | This bit is set if the local oscillator no longer locks. "LOUNL" is displayed.                                                    |
| $2$ to $7$ | Not used                                                                                                    |
| 8          | <b>EXTernalREFerence</b>                                                                                                    |
|            | This bit is set if you have selected an external reference oscillator but did not connect a useable<br>external reference source. |
|            | In that case the synthesizer can not lock. The frequency in all probability is not accurate.                                      |
| 9 to 14    | Not used                                                                                                    |
| 15         | This bit is always 0.                                                                                                    |

# **STATus:QUEStionable:LIMit Register**

The STATus:QUEStionable:LIMit register contains information about the results of a limit check when you are working with limit lines.

A separate LIMit register exists for each active channel and for each window.

You can read out the register with STATus: QUEStionable: LIMit<n>: [CONDition?](#page-424-0) OF STATus: QUEStionable: LIMit<n>[:EVENt]?.

*Table 12-7: Meaning of the bits used in the STATus:QUEStionable:LIMit register*

| Bit No.        | <b>Meaning</b>                               |
|----------------|----------------------------------------------|
| $\Omega$       | <b>LIMit 1 FAIL</b>                          |
|                | This bit is set if limit line 1 is violated. |
| 1              | <b>LIMit 2 FAIL</b>                          |
|                | This bit is set if limit line 2 is violated. |
| 2              | <b>LIMit 3 FAIL</b>                          |
|                | This bit is set if limit line 3 is violated. |
| 3              | <b>LIMit 4 FAIL</b>                          |
|                | This bit is set if limit line 4 is violated. |
| 4              | LIMit 5 FAIL                                 |
|                | This bit is set if limit line 5 is violated. |
| 5              | <b>LIMit 6 FAIL</b>                          |
|                | This bit is set if limit line 6 is violated. |
| 6              | <b>LIMit 7 FAIL</b>                          |
|                | This bit is set if limit line 7 is violated. |
| $\overline{7}$ | LIMit 8 FAIL                                 |
|                | This bit is set if limit line 8 is violated. |

<span id="page-244-0"></span>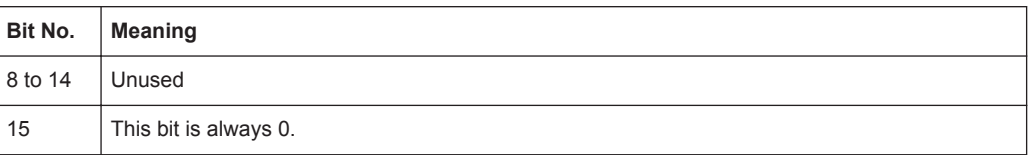

# **STATus:QUEStionable:LMARgin Register**

This register contains information about the observance of limit margins.

A separate LMARgin register exists for each active channel and for each window.

#### It can be read using the commands

```
STATus:QUEStionable:LMARgin:CONDition? and
STATus:QUEStionable:LMARgin[:EVENt]?.
```
#### *Table 12-8: Meaning of the bits used in the STATus:QUEStionable:LMARgin register*

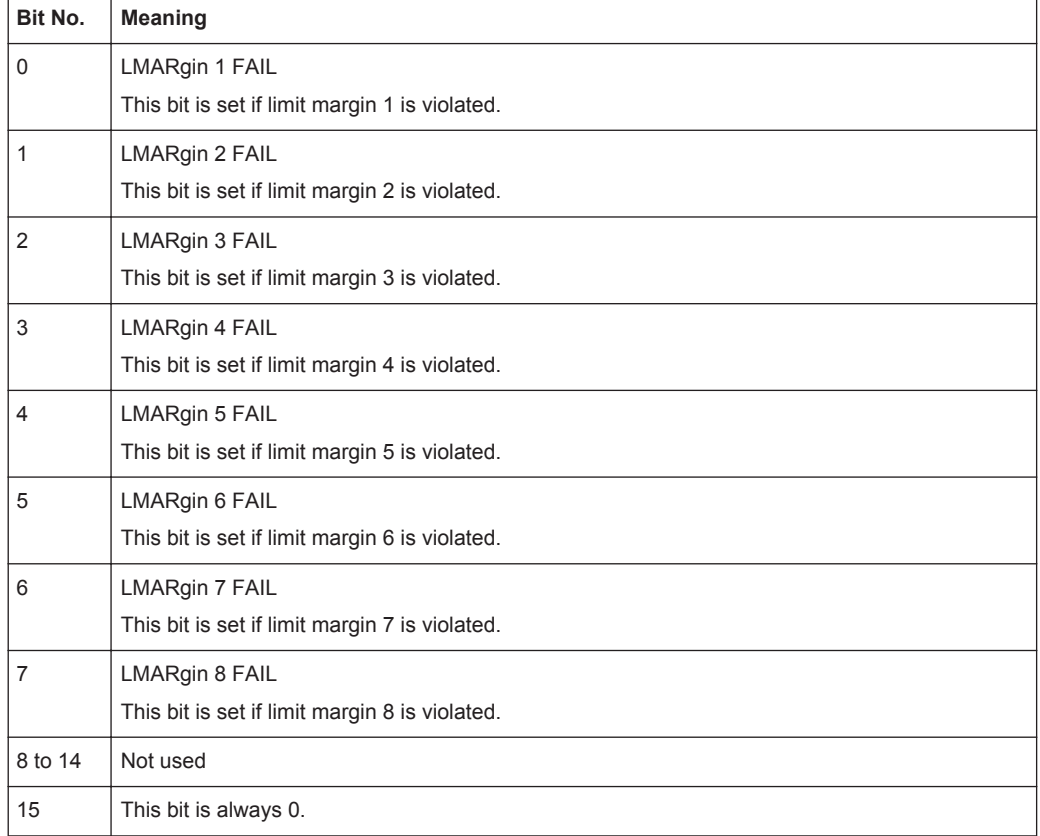

# **STATus:QUEStionable:POWer Register**

The STATus:QUEStionable:POWer register contains information about possible overload situations that may occur during operation of the instrument in use. A separate power register exists for each active channel.

You can read out the register with STATus: QUEStionable: POWer: CONDition? or [STATus:QUEStionable:POWer\[:EVENt\]?](#page-424-0)

#### <span id="page-245-0"></span>**STATus:QUEStionable:TIMe Register**

The STATus:QUEStionable:TIMe register contains information about possible time errors that may occur during operation of the instrument in use. A separate time register exists for each active channel.

You can read out the register with STATus: QUEStionable: TIME: CONDition? or [STATus:QUEStionable:TIME\[:EVENt\]?](#page-424-0)

*Table 12-9: Meaning of the bits used in the STATus:QUEStionable:TIMe register*

| Bit No. | <b>Meaning</b>                                                                    |
|---------|-----------------------------------------------------------------------------------|
| 0       | not used                                                                          |
|         | Sweep time too low                                                                |
|         | This bit is set if the sweep time is too low and thus calibration fails.          |
|         | Note: the STATus: QUEStionable bit for CALibration is not affected by this error. |
| 2 to 14 | Unused                                                                            |
| 15      | This bit is always 0.                                                             |

# **12.1.5.4 Application of the Status Reporting System**

The purpose of the status reporting system is to monitor the status of one or several devices in a measuring system. To do this and react appropriately, the controller must receive and evaluate the information of all devices. The following standard methods are used:

- **Service request** (SRQ) initiated by the instrument
- **Serial poll** of all devices in the bus system, initiated by the controller in order to find out who sent a SRQ and why
- **Parallel poll** of all devices
- Query of a **specific instrument status** by means of commands
- Query of the **error queue**

#### **Service Request**

Under certain circumstances, the instrument can send a service request (SRQ) to the controller. A service request is a request from an instrument for information, advice or treatment by the controller. Usually this service request initiates an interrupt at the controller, to which the control program can react appropriately. As evident from [fig](#page-236-0)[ure 12-1,](#page-236-0) an SRQ is always initiated if one or several of bits 2, 3, 4, 5 or 7 of the status byte are set and enabled in the SRE. Each of these bits combines the information of a further register, the error queue or the output buffer. The  $\text{ENABLE}$  parts of the status registers can be set such that arbitrary bits in an arbitrary status register initiate an SRQ. In order to make use of the possibilities of the service request effectively, all bits should be set to "1" in enable registers SRE and ESE.

The service request is the only possibility for the instrument to become active on its own. Each controller program should cause the instrument to initiate a service request if errors occur. The program should react appropriately to the service request.

#### <span id="page-246-0"></span>**Use of the command \*OPC to generate an SRQ at the end of a sweep**

- 1. CALL InstrWrite(analyzer, "\*ESE 1") 'Set bit 0 in the ESE (Operation Complete)
- 2. CALL InstrWrite(analyzer, "\*SRE 32") 'Set bit 5 in the SRE (ESB)
- 3. CALL InstrWrite(analyzer, "\*INIT;\*OPC") ' Generate an SRQ after operation complete

After its settings have been completed, the instrument generates an SRQ.

#### **Serial Poll**

In a serial poll, just as with command \*STB, the status byte of an instrument is queried. However, the query is realized via interface messages and is thus clearly faster.

The serial poll method is defined in IEEE 488.1 and used to be the only standard possibility for different instruments to poll the status byte. The method also works for instruments which do not adhere to SCPI or IEEE 488.2.

The serial poll is mainly used to obtain a fast overview of the state of several instruments connected to the controller.

#### **Parallel Poll**

In a parallel poll, up to eight instruments are simultaneously requested by the controller using a single command to transmit 1 bit of information each on the data lines, i.e., to set the data line allocated to each instrument to a logical "0" or "1".

In addition to the SRE register, which determines the conditions under which an SRQ is generated, there is a Parallel Poll Enable register (PPE) which is ANDed with the STB bit by bit, considering bit 6 as well. This register is ANDed with the STB bit by bit, considering bit 6 as well. The results are ORed, the result is possibly inverted and then sent as a response to the parallel poll of the controller. The result can also be queried without parallel poll using the command [\\*IST?](#page-260-0).

The instrument first has to be set for the parallel poll using the command PPC. This command allocates a data line to the instrument and determines whether the response is to be inverted. The parallel poll itself is executed using PPE.

The parallel poll method is mainly used to find out quickly which one of the instruments connected to the controller has sent a service request. To this effect, SRE and PPE must be set to the same value.

# **Query of an instrument status**

Each part of any status register can be read using queries. There are two types of commands:

- The common commands \*ESR?, \*IDN?, \*IST?, \*STB? query the higher-level registers.
- The commands of the STATus system query the SCPI registers (STATus:QUEStionable...)

<span id="page-247-0"></span>The returned value is always a decimal number that represents the bit pattern of the queried register. This number is evaluated by the controller program.

Queries are usually used after an SRQ in order to obtain more detailed information on the cause of the SRQ.

#### **Decimal representation of a bit pattern**

The STB and ESR registers contain 8 bits, the SCPI registers 16 bits. The contents of a status register are specified and transferred as a single decimal number. To make this possible, each bit is assigned a weighted value. The decimal number is calculated as the sum of the weighted values of all bits in the register that are set to 1.

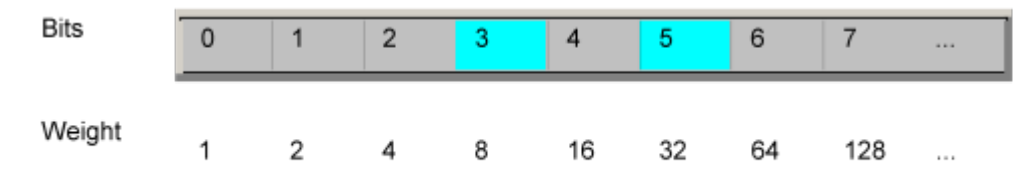

#### **Example:**

The decimal value  $40 = 32 + 8$  indicates that bits no. 3 and 5 in the status register (e.g. the QUEStionable status summary bit and the ESB bit in the STatus Byte ) are set.

#### **Error Queue**

Each error state in the instrument leads to an entry in the error queue. The entries of the error queue are detailed plain text error messages that can be looked up in the Error Log or queried via remote control using SYSTem: ERROY [: NEXT]? or SYSTem:ERRor:ALL?. Each call of SYSTem:ERRor[:NEXT]? provides one entry from the error queue. If no error messages are stored there any more, the instrument responds with 0, "No error".

The error queue should be queried after every SRQ in the controller program as the entries describe the cause of an error more precisely than the status registers. Especially in the test phase of a controller program the error queue should be queried regularly since faulty commands from the controller to the instrument are recorded there as well.

# **12.1.5.5 Reset Values of the Status Reporting System**

The following table contains the different commands and events causing the status reporting system to be reset. None of the commands, except \*RST and SYSTem: PRESet, influence the functional instrument settings. In particular, DCL does not change the instrument settings.

Remote Control Basics

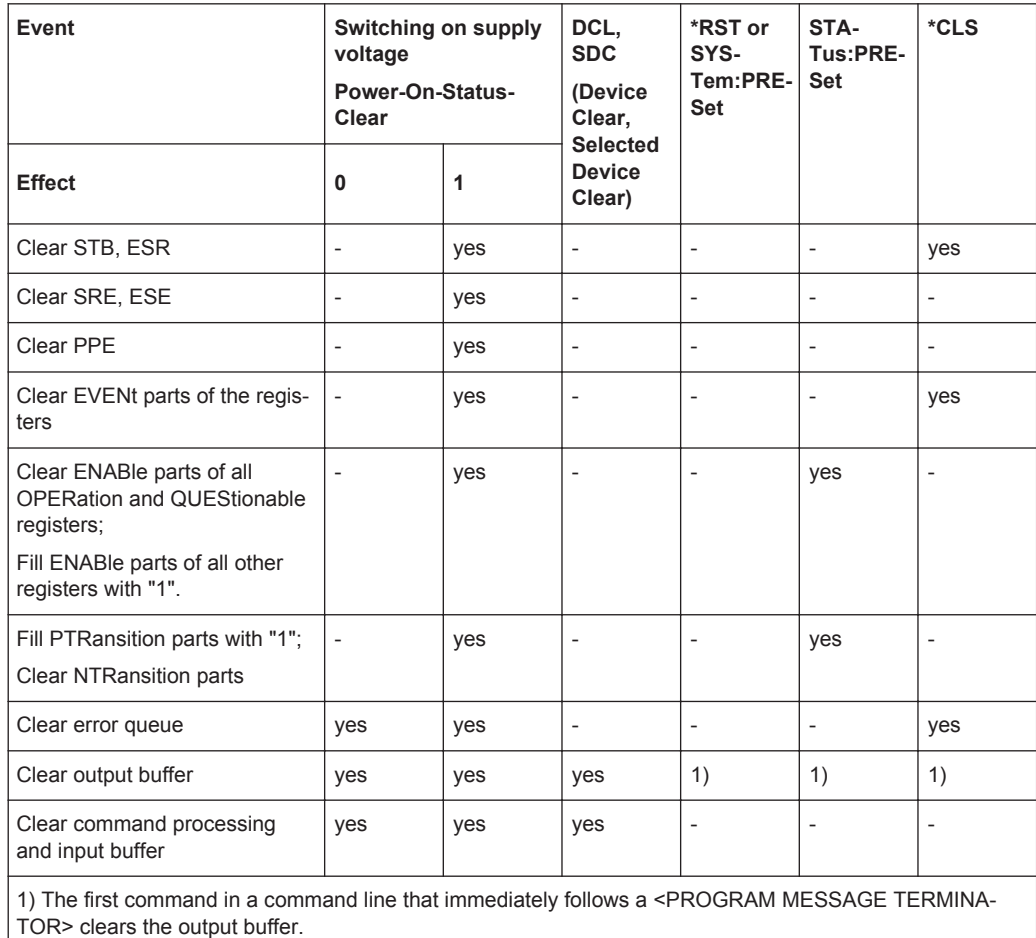

*Table 12-10: Resetting the status reporting system*

# **12.1.6 General Programming Recommendations**

#### **Initial instrument status before changing settings**

Manual operation is designed for maximum possible operating convenience. In contrast, the priority of remote control is the "predictability" of the instrument status. Thus, when a command attempts to define incompatible settings, the command is ignored and the instrument status remains unchanged, i.e. other settings are not automatically adapted. Therefore, control programs should always define an initial instrument status (e.g. using the \*RST command) and then implement the required settings.

### **Command sequence**

As a general rule, send commands and queries in different program messages. Otherwise, the result of the query may vary depending on which operation is performed first (see also [chapter 12.1.4.1, "Preventing Overlapping Execution", on page 234](#page-233-0)).

### <span id="page-249-0"></span>**Reacting to malfunctions**

The service request is the only possibility for the instrument to become active on its own. Each controller program should instruct the instrument to initiate a service request in case of malfunction. The program should react appropriately to the service request.

#### **Error queues**

The error queue should be queried after every service request in the controller program as the entries describe the cause of an error more precisely than the status registers. Especially in the test phase of a controller program the error queue should be queried regularly since faulty commands from the controller to the instrument are recorded there as well.

# **12.1.7 Locking Instruments for Exclusive Remote Control**

In order to keep full control of the instrument while performing a specific task, it is important to prevent access by other users or devices during remote control.

While in remote mode, you can prevent manual operation using the [Local Lockout](#page-62-0) function. If enabled, the instrument in use can no longer be operated by the keys on the front panel or using the touchscreen. A remote command is required to enable manual operation again.

Similarly, remote control by any other device can be prevented using the VISA lock (see [chapter 7.2.7, "Configuring the Behavior During Remote Control", on page 63](#page-62-0)). If enabled, the connection to the instrument in use is locked by the first device to establish a connection, so that no other devices can access the instrument. The R&S VSE software can be configured to lock all connections by default (see ["Lock new VISA con](#page-251-0)nections" [on page 252\)](#page-251-0), or individual connections can be locked.

Note, however, that if you exclude manual operation and use the VISA lock, then if the remote connection from the control PC to the instrument in use is interrupted, regaining control of the instrument in use may cause problems (see ["To regain control over a](#page-444-0) [blocked remote channel"](#page-444-0) on page 445).

# **12.2 Network and Remote Control Settings**

**Access**: "File""Preferences" > "Network + Remote"

Network and Remote Control Settings

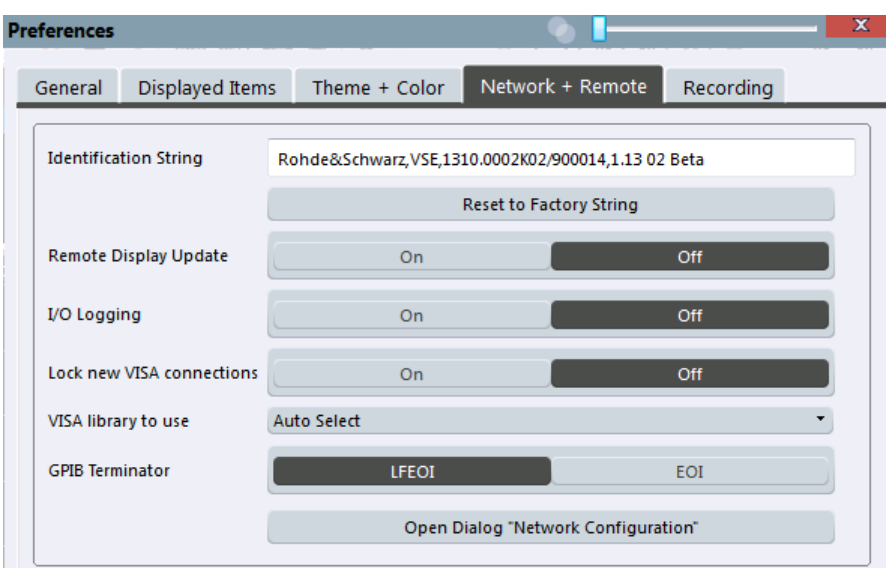

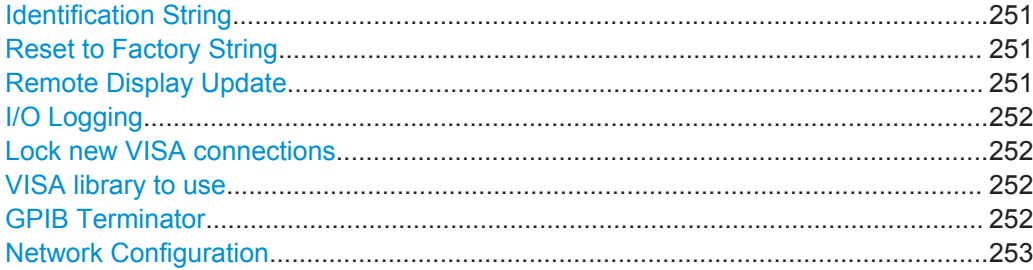

# **Identification String**

Defines the identification string for the R&S VSE which is provided as a response to the \*IDN? query. Maximum 36 characters are allowed.

Remote command: [SYSTem:IDENtify\[:STRing\]](#page-422-0) on page 423

#### **Reset to Factory String**

Restores the default identification string. Each R&S VSE has a unique ID according to the following syntax:

Rohde&Schwarz,VSE,<Unique number>

Remote command: [SYSTem:IDENtify:FACTory](#page-422-0) on page 423

#### **Remote Display Update**

Defines whether the display of the R&S VSE is updated when changing from manual operation to remote control.

Turning off the display update function improves performance during remote control.

Tip: you can also turn off the display update function on the instrument in use when it is being controlled by the R&S VSE software, see ["Display Update"](#page-63-0) on page 64.

Remote command:

[SYSTem:DISPlay:UPDate](#page-422-0) on page 423

# <span id="page-251-0"></span>**I/O Logging**

Activates or deactivates the SCPI error log function. All remote control commands received by the R&S VSE are recorded in the following log file:

 $\cap$ .

\ProgramData\Rohde-Schwarz\VSE\<version\_number>\scpilogging\ScpiLog.txt

Logging the commands may be extremely useful for debug purposes, e.g. in order to find misspelled keywords in control programs.

Remote command:

[SYSTem:CLOGging](#page-421-0) on page 422

# **Lock new VISA connections**

Defines the default setting for the VISA connection lock for all subsequent instrument connections (see ["VISA lock state"](#page-63-0) on page 64). If the connection is locked, no other devices can operate the same instrument remotely.

Tip: In order to lock existing connections, use the [VISA lock state](#page-63-0) function (see [chap](#page-62-0)[ter 7.2.7, "Configuring the Behavior During Remote Control", on page 63](#page-62-0)).

Remote command: [DEVice:LOCKing:DEFault](#page-421-0) on page 422

#### **VISA library to use**

Defines the VISA library to be used for subsequent instrument connections. Only VISA libraries that were detected in the network when the software was started are listed. However, you can select further libraries from the network manually.

If you change the VISA library to use and confirm the message, all currently established connections are closed and the VISA library is deactivated. Then the new VISA library is activated and the defined connections are re-established.

If the selected VISA library is not available at the time of connection, an error message is displayed.

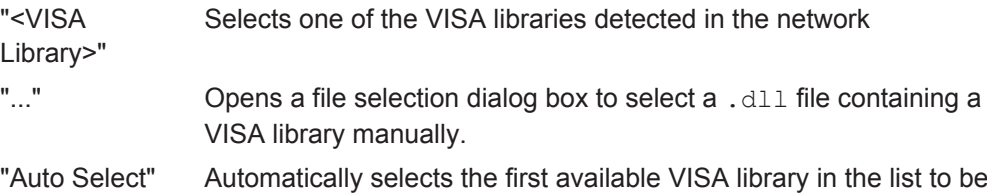

used

Remote command: not available

#### **GPIB Terminator**

Changes the GPIB receive terminator.

"LFEOI" According to the standard, the terminator in ASCII is <LF> and/or  $<$ FOI>
"EOI" For binary data transfers (e.g. trace data) from the control computer to the instrument, the binary code used for <LF> might be included in the binary data block, and therefore should not be interpreted as a terminator in this particular case. This can be avoided by using only the receive terminator EOI.

Remote command:

[SYSTem:COMMunicate:GPIB\[:SELF\]:RTERminator](#page-421-0) on page 422

#### **Network Configuration**

Opens the standard Windows "Network Configuration" dialog box for further configuration.

### **12.3 How to Set Up a Network and Remote Control**

Remote operation of the R&S VSE software is possible using SCPI commands (see [chapter 12.1.1, "SCPI \(Standard Commands for Programmable Instruments\)",](#page-222-0) [on page 223](#page-222-0)).

#### **12.3.1 How to Configure a Network**

In order to operate the R&S Vector Signal Explorer Base Software remotely, the PC running the R&S VSE software as well as the instrument in use must be connected to a LAN network.

How to configure the R&S VSE software is described here. For details on configuring the instrument in use see the instrument's documentation.

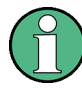

#### **Windows Firewall Settings**

A firewall protects an instrument by preventing unauthorized users from gaining access to it through a network. Rohde & Schwarz highly recommends the use of the firewall on your instrument. R&S instruments are shipped with the Windows firewall enabled and preconfigured in such a way that all ports and connections for remote control are enabled.

For more details on firewall configuration, see the Rohde & Schwarz White Paper [1DC01: Malware Protection.](http://www.rohde-schwarz.com/appnote/1DC01)

#### **12.3.1.1 How to Assign the IP Address**

Depending on the network capacities, the TCP/IP address information for the instrument can be obtained in different ways.

- If the network supports dynamic TCP/IP configuration using the Dynamic Host Configuration Protocol (DHCP), all address information can be assigned automatically.
- If the network does not support DHCP, or if the instrument is set to use alternate TCP/IP configuration, the addresses must be set manually.

By default, most instrument in use are configured to use dynamic TCP/IP configuration and obtain all address information automatically. This means that it is safe to establish a physical connection to the LAN without any previous instrument configuration.

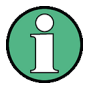

When a DHCP server is used, a new IP address may be assigned each time the PC is restarted. This address must first be determined on the PC itself. Thus, when using a DHCP server, it is recommended that you use the permanent computer name, which determines the address via the DNS server (see ["Using a DNS server to determine the](#page-255-0) IP address" [on page 256](#page-255-0)).

### **NOTICE**

#### **Risk of network errors**

Connection errors can affect the entire network. If your network does not support DHCP, or if you choose to disable dynamic TCP/IP configuration, you must assign valid address information before connecting the instrument to the LAN. Contact your network administrator to obtain a valid IP address.

#### **Assigning the IP address on the PC running the R&S VSE software**

- 1. Select "File > Preferences > Network + Remote".
- 2. Select "Open Network Configuration".
- 3. Double-click the "Local Area Connection" icon.
- 4. In the "Local Area Connection Status" dialog box, select the "Properties" button. The items used by the LAN connection are displayed.
- 5. Click the entry named "Internet Protocol Version 4 (TCP/IPv4)" to highlight it.

How to Set Up a Network and Remote Control

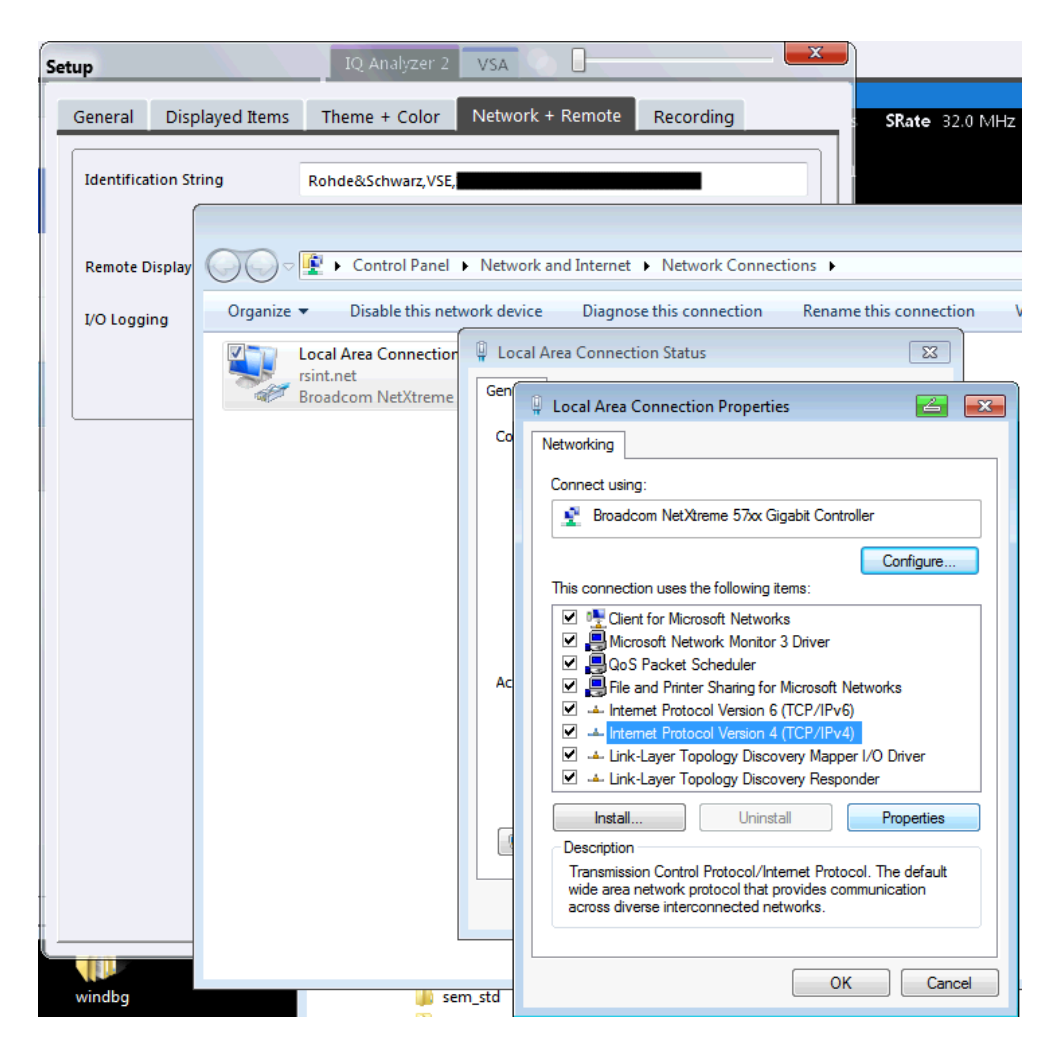

- 6. Select the "Properties" button.
- 7. In the "General" tab, select "Use the following IP address" .
- 8. Enter the "IP Address", for example *10.0.0.10*. The IP address consists of four number blocks separated by dots. Every block contains 3 numbers in maximum.
- 9. Enter the "Subnet Mask", for example *255.255.255.0*. The subnet mask consists of four number blocks separated by dots. Every block contains 3 numbers in maximum.
- 10. Close the dialog box.

If you have entered an invalid IP address or subnet mask, the message "out of range" is displayed in the status line. If the settings are correct, the configuration is saved, and you are prompted to restart the PC.

11. Confirm the displayed message ("Yes" button) to restart the PC.

#### <span id="page-255-0"></span>**Using a DNS server to determine the IP address**

If a DNS server is configured on the PC running the R&S VSE software, the server can determine the current IP address for the connection using the permanent computer name.

- 1. For the instrument in use:
	- a) Obtain the name of your DNS domain and the IP addresses of the DNS and WINS servers on your network.
	- b) Press the SETUP key and then the "Network + Remote" softkey.
	- c) In the "Network" tab, select the "Open Dialog 'Network Connections'" button.
- 2. For the PC running the R&S VSE software:
	- a) Select "File > Preferences > Network + Remote".
	- b) Select "Open Network Configuration".
- 3. click the "Local Area Network" icon.
- 4. In the "Local Area Connection Status" dialog box, select the "Properties" button. The items used by the LAN connection are displayed.
- 5. Click the entry named "Internet Protocol Version 4 (TCP/IPv4)" to highlight it.
- 6. Select the "Properties" button.
- 7. On the "General" tab, select "Use the following DNS server addresses" and enter your own DNS addresses.

For more information refer to the Windows 7 operating system Help.

#### **12.3.2 How to Log on to the Network**

Windows 7 requires that users identify themselves by entering a user name and password in a login window. You can set up two types of user accounts, either an administrator account with unrestricted access to the computer/domain or a standard user account with limited access. Most instrumentss provide an auto-login function for the administrator account, i.e. login with unrestricted access is carried out automatically in the background. By default, the user name for the administrator account is "Instrument", and the user name for the standard user account is "NormalUser". In both cases the initial password is "894129". You can change the password in Windows 7 for any user at any time. Some administrative tasks require administrator rights (e.g. changing the computer name or the configuration of a LAN network).

At the same time you log on to the operating system, you are automatically logged on to the network. As a prerequisite, the user name and the password must be identical on the instrument and on the network.

How to Set Up a Network and Remote Control

#### **12.3.2.1 How to Change the User Password**

After the new user has been created on the instrument, the password must be adapted to the network password. This is also done using the "User Accounts" dialog box.

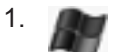

Select the "Windows" icon in the toolbar to access the operating system.

- 2. Press CTRL + ALT + DELETE, then select "Change a password".
- 3. Enter the user account name.
- 4. Enter the old password.
- 5. Enter the new password in the upper text line and repeat it in the following line.
- 6. Press ENTER. The new password is now active.

### **12.3.3 How to Start a Remote Control Session from a PC**

#### **To start remote control**

1. Send an addressed command (GTR - Go to Remote) from a controller to the instrument.

The instrument is switched to remote control ("remote" state). Operation via the front panel is disabled. Only the "Local" softkey is displayed to return to manual operation. The instrument remains in the remote state until it is reset to the manual state via the instrument or via remote control interfaces. Switching from manual operation to remote control and vice versa does not affect the other instrument settings.

- 2. To obtain optimum performance during remote control, send the SYST:DISPlay:UPDate OFF command to deactivate the display of results on the instrument in use.
- 3. Send the DEV:GEN:DISP:UPD ON command to activate the display of results in the R&S VSE software (see [DEVice:GENeral:DISPlay](#page-269-0) on page 270).

The changes in the device settings and the recorded measurement values are displayed in the software window.

- 4. To prevent other users from taking remote control of the instrument in use, lock the connection using the [DEVice:LOCKing](#page-270-0) or [DEVice:LOCKing:ALL](#page-271-0) commands.
- 5. To prevent other users from taking manual control of the instrument in use, disable the keys of the instrument and the "Local" function using the command [DEV:GEN:LLO ON.](#page-269-0)

Switching to manual mode is only possible via remote control then.

6. To enable the keys of the instrument in use again use DEV:GEN:LLO OFF, or switch the instrument to local mode (GTL - Go to Local), i.e. deactivate the REN line of the remote control interface.

#### **12.3.4 How to Return to Manual Operation on the Instrument**

Before you switch the instrument back to manual operation, all remote command processing must be completed. Otherwise, the instrument will switch back to remote control immediately.

- 1. If necessary, enable the keys of the instrument and the "Local" function using the command [DEV:GEN:LLO OFF.](#page-269-0)
- 2. On the instrument, if available, select the "Local" softkey or the PRESET key. Alternatively, send the @LOC command to the instrument in use.

Conventions used in SCPI Command Descriptions

# 13 Remote Commands

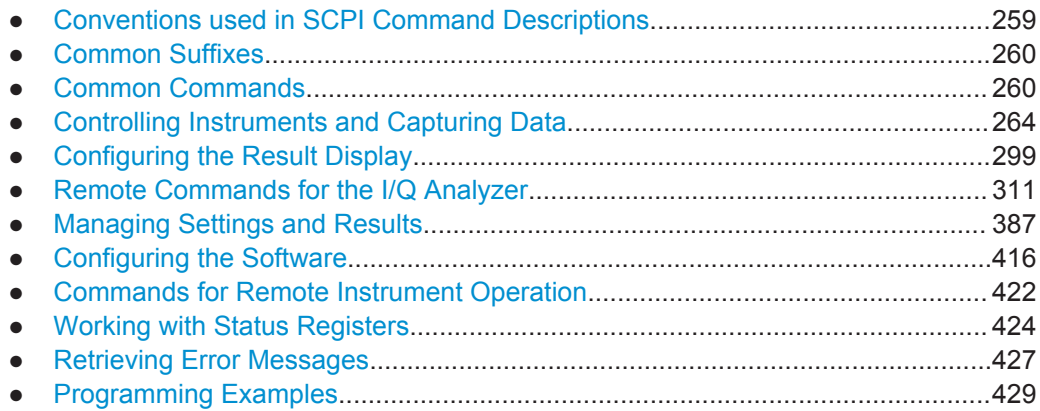

### **13.1 Conventions used in SCPI Command Descriptions**

Note the following conventions used in the remote command descriptions:

**Command usage** 

If not specified otherwise, commands can be used both for setting and for querying parameters.

If a command can be used for setting or querying only, or if it initiates an event, the usage is stated explicitely.

#### **Parameter usage**

If not specified otherwise, a parameter can be used to set a value and it is the result of a query.

Parameters required only for setting are indicated as **Setting parameters**. Parameters required only to refine a query are indicated as **Query parameters**. Parameters that are only returned as the result of a query are indicated as **Return values**.

● **Conformity**

Commands that are taken from the SCPI standard are indicated as **SCPI confirmed**. All commands used by the R&S VSE follow the SCPI syntax rules.

#### ● **Asynchronous commands**

A command which does not automatically finish executing before the next command starts executing (overlapping command) is indicated as an **Asynchronous command**.

#### ● **Reset values (\*RST)**

Default parameter values that are used directly after resetting the instrument  $(*RST)$ command) are indicated as **\*RST** values, if available.

**Default unit** 

This is the unit used for numeric values if no other unit is provided with the parameter.

**Manual operation** 

If the result of a remote command can also be achieved in manual operation, a link to the description is inserted.

### <span id="page-259-0"></span>13.2 Common Suffixes

In the I/Q Analyzer application, the following common suffixes are used in remote commands:

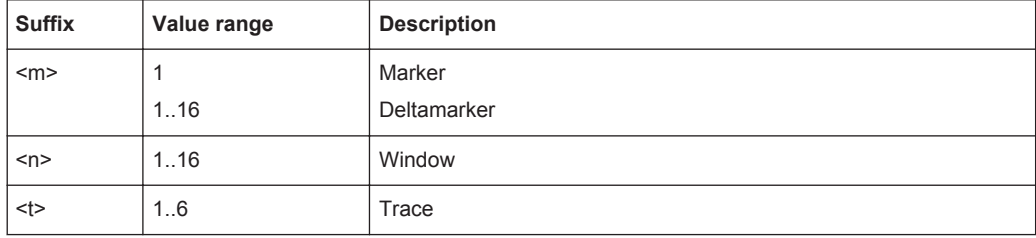

## **13.3 Common Commands**

Common commands are described in the IEEE 488.2 (IEC 625-2) standard. These commands have the same effect and are employed in the same way on different devices. The headers of these commands consist of "\*" followed by three letters. Many common commands are related to the Status Reporting System.

Available common commands:

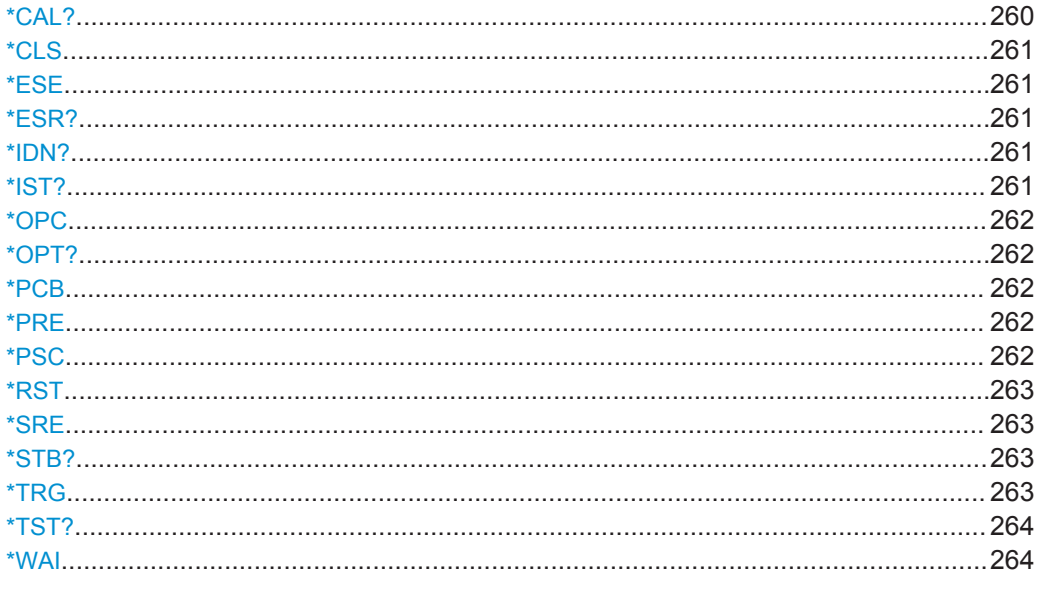

#### \*CAL?

Calibration query

<span id="page-260-0"></span>Initiates a calibration of the instrument and subsequently queries the calibration status. Responses > 0 indicate errors.

**Note:** If you start a self-alignment remotely, then select the "Local" softkey while the alignment is still running, the instrument only returns to the manual operation state after the alignment is completed.

Usage: Query only

#### **\*CLS**

Clear status

Sets the status byte (STB), the standard event register (ESR) and the  $EVEN<sub>t</sub>$  part of the QUEStionable and the OPERation registers to zero. The command does not alter the mask and transition parts of the registers. It clears the output buffer.

Usage: Setting only

#### **\*ESE** <Value>

Event status enable

Sets the event status enable register to the specified value. The query returns the contents of the event status enable register in decimal form.

#### **Parameters:**

<Value> Range: 0 to 255

#### **\*ESR?**

Event status read

Returns the contents of the event status register in decimal form and subsequently sets the register to zero.

#### **Return values:**

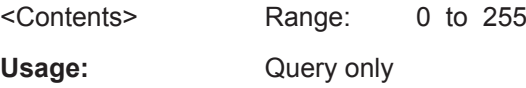

#### **\*IDN?**

Identification

Returns the instrument identification.

Usage: Query only

#### **\*IST?**

Individual status query

<span id="page-261-0"></span>Returns the contents of the IST flag in decimal form. The IST flag is the status bit which is sent during a parallel poll.

#### **Return values:**

<ISTflag> 0 | 1

Usage: Query only

#### **\*OPC**

Operation complete

Sets bit 0 in the event status register when all preceding commands have been executed. This bit can be used to initiate a service request. The query form writes a "1" into the output buffer as soon as all preceding commands have been executed. This is used for command synchronization.

#### **\*OPT?**

Option identification query

Queries the options included in the instrument. For a list of all available options and their description refer to the data sheet.

Usage: Query only

#### **\*PCB** <Address>

Pass control back

Indicates the controller address to which remote control is returned after termination of the triggered action.

#### **Setting parameters:**

<Address> Range: 0 to 30 Usage: Setting only

#### **\*PRE** <Value>

Parallel poll register enable

Sets parallel poll enable register to the indicated value. The query returns the contents of the parallel poll enable register in decimal form.

#### **Parameters:**

<Value> Range: 0 to 255

**\*PSC** <Action>

Power on status clear

<span id="page-262-0"></span>Determines whether the contents of the ENABle registers are preserved or reset when the instrument is switched on. Thus a service request can be triggered when the instrument is switched on, if the status registers ESE and SRE are suitably configured. The query reads out the contents of the "power-on-status-clear" flag.

#### **Parameters:**

<Action> 0 | 1 **0** The contents of the status registers are preserved. **1** Resets the status registers.

#### **\*RST**

Reset

Sets the instrument to a defined default status. The default settings are indicated in the description of commands.

The command is equivalent to SYSTem: PRESet.

Usage: Setting only

**Manual operation:** See ["Restoring All Default Settings \( Preset All \)"](#page-75-0) on page 76

#### **\*SRE** <Contents>

Service request enable

Sets the service request enable register to the indicated value. This command determines under which conditions a service request is triggered.

#### **Parameters:**

<Contents> Contents of the service request enable register in decimal form. Bit 6 (MSS mask bit) is always 0. Range: 0 to 255

#### **\*STB?**

Status byte query

Reads the contents of the status byte in decimal form.

Usage: Query only

#### **\*TRG**

**Trigger** 

Triggers all actions waiting for a trigger event. In particular, \*TRG generates a manual trigger signal. This common command complements the commands of the  $TRIGger$ subsystem.

<span id="page-263-0"></span>**Usage:** Event

**\*TST?**

Self-test query

Initiates self-tests of the instrument and returns an error code in decimal form (see Service Manual supplied with the instrument). "0" indicates no errors occured.

**Note:** If you start a self-test remotely, then select the "Local" softkey while the test is still running, the instrument only returns to the manual operation state after the test is completed. In this case, the self-test cannot be aborted.

Usage: Query only

**\*WAI**

Wait to continue

Prevents servicing of the subsequent commands until all preceding commands have been executed and all signals have settled (see also command synchronization and [\\*OPC](#page-261-0)).

Usage: Event

### **13.4 Controlling Instruments and Capturing Data**

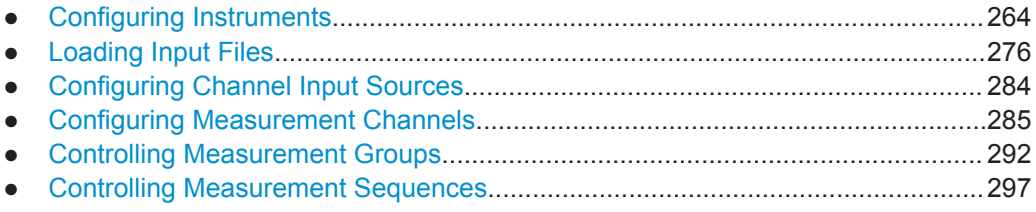

#### **13.4.1 Configuring Instruments**

The R&S VSE can capture and analyze data from various instruments. These instruments must be configured before measurements can be performed on them via the R&S VSE.

How to configure instruments in manual mode is described in [chapter 7.2, "Configuring](#page-52-0) [Instruments", on page 53.](#page-52-0)

- [Configuring the Basic Connection Data................................................................ 265](#page-264-0) ● [Obtaining Information on Connected Instruments.................................................268](#page-267-0)
- [General Instrument Setup.....................................................................................270](#page-269-0)
- [Configuring an External Reference on the Instrument..........................................272](#page-271-0)

Controlling Instruments and Capturing Data

#### <span id="page-264-0"></span>**13.4.1.1 Configuring the Basic Connection Data**

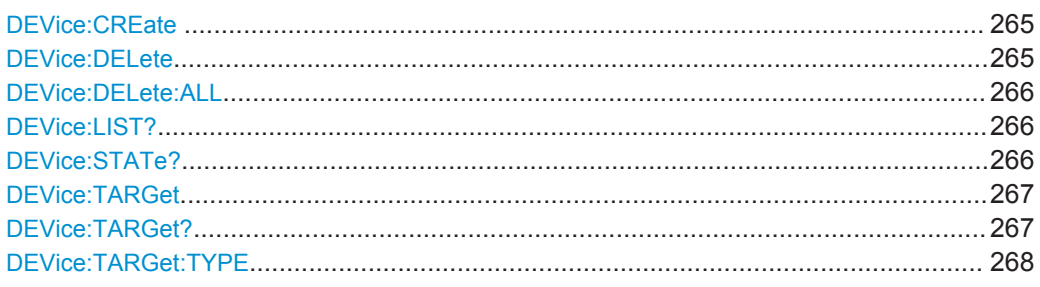

#### **DEVice:CREate** <DevName>,<Address>,<Protocol>

Defines a new connection to a instrument to be controlled by the R&S VSE software.

#### **Setting parameters:**

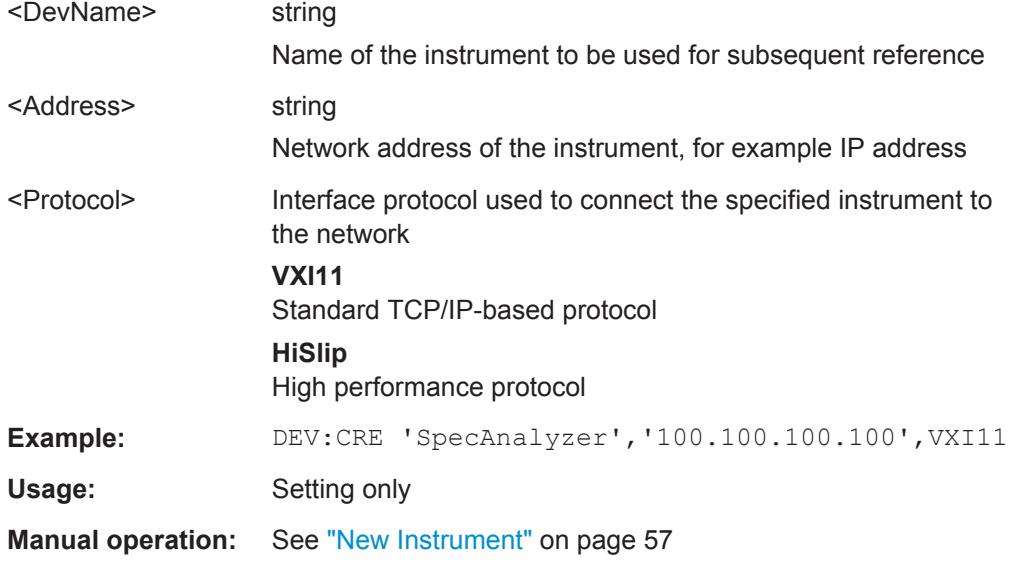

#### **DEVice:DELete** <DevName>

Deletes the connection settings of the specified instrument. Note that after deleting a connection, the instrument is no longer known to the R&S VSE software.

#### **Setting parameters:**

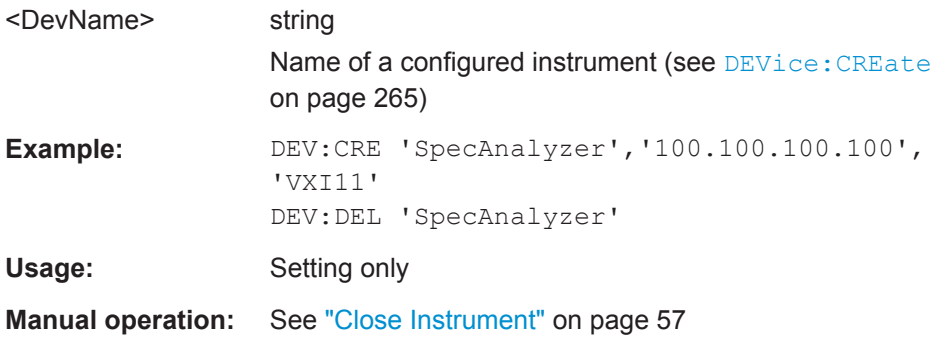

Controlling Instruments and Capturing Data

#### <span id="page-265-0"></span>**DEVice:DELete:ALL**

Deletes the connection settings of all defined instruments. Note that after deleting a connection, the instrument is no longer known to the R&S VSE software.

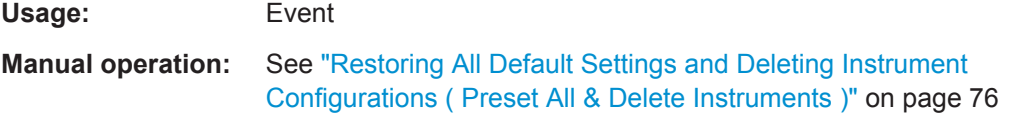

#### **DEVice:LIST?**

Queries the names of all defined instruments, whether they are currently connected or not. Defined instruments with no (valid) IP address are also included. The names are returned as a comma-separated list in the order of their definition.

#### **Return values:**

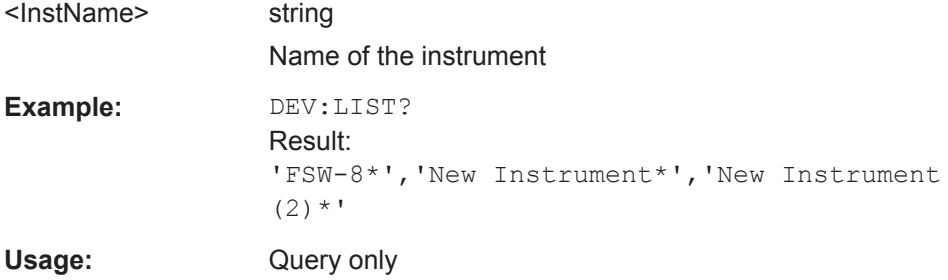

#### **DEVice:STATe?** <DevName>

Queries the connection status of the specified instrument.

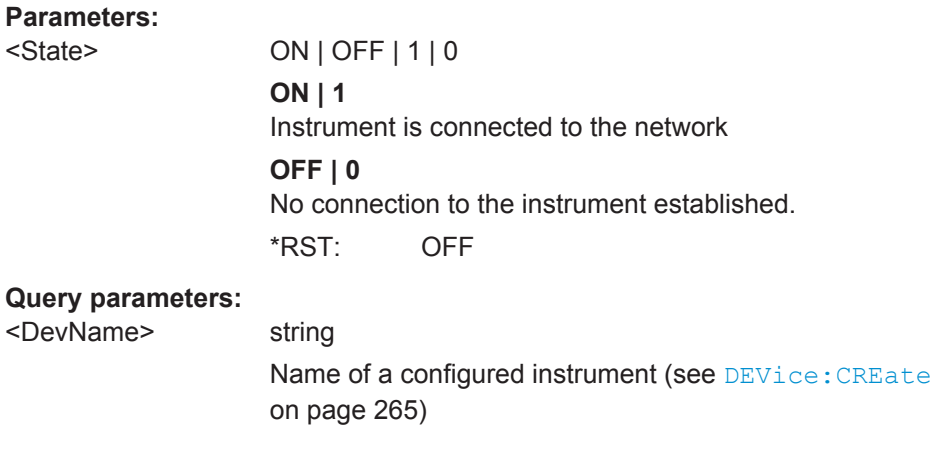

**Example:** DEV:STAT? 'SpecAnalyzer'

Usage: Query only

**Manual operation:** See ["Connection State"](#page-57-0) on page 58

<span id="page-266-0"></span>**DEVice:TARGet** <DevName>,<Address>[,<Protocol>]

Changes the network address and, optionally, the interface protocol of the specified instrument.

#### **Setting parameters:**

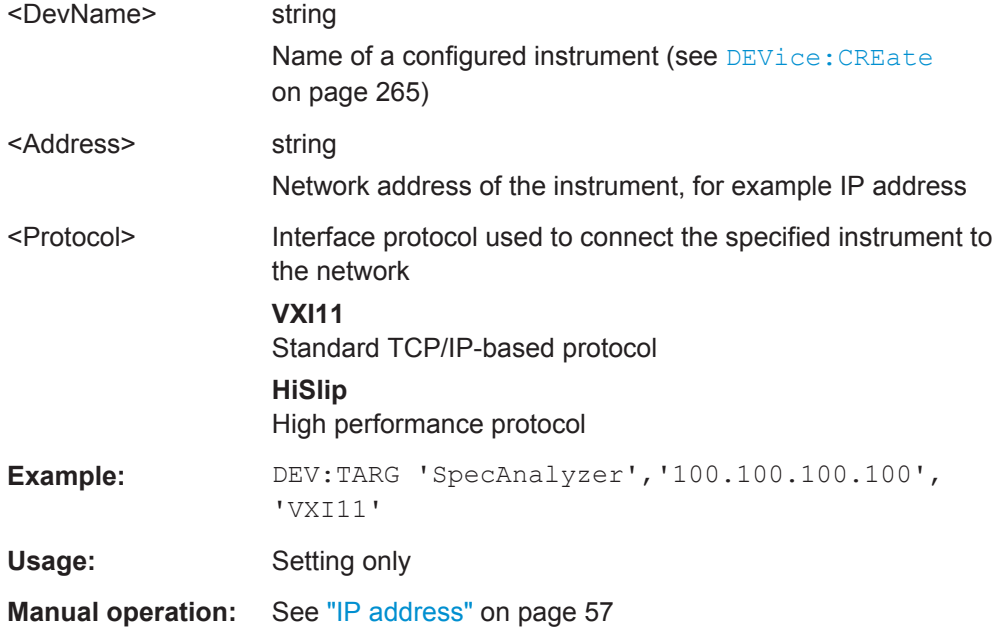

#### **DEVice:TARGet?** <DevName>

Queries the network address of the specified instrument.

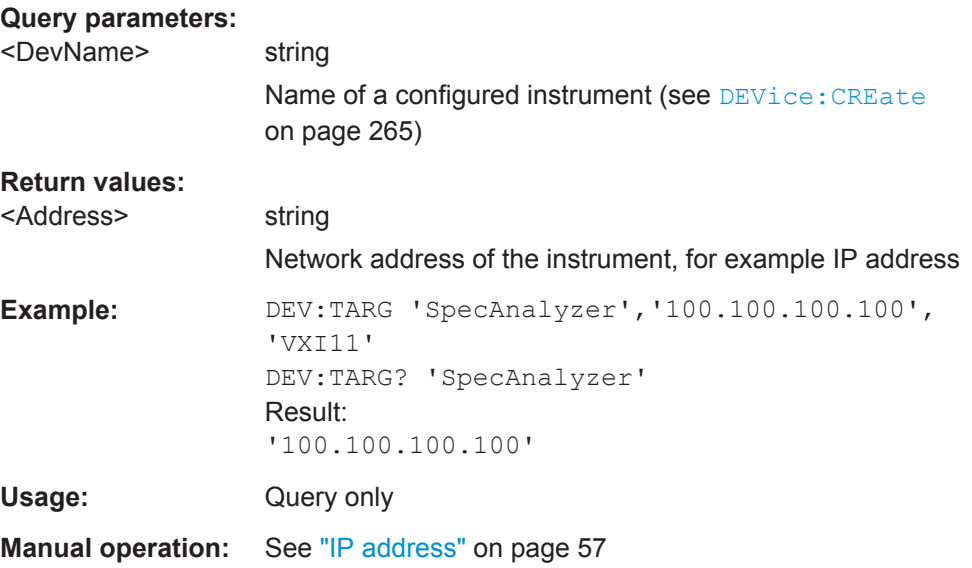

#### <span id="page-267-0"></span>**DEVice:TARGet:TYPE** <DevName>,<Protocol> **DEVice:TARGet:TYPE?** <DevName>

Defines or queries the interface protocol used to connect the specified instrument to the network.

For details on interfaces see [chapter 7.2.1, "Remote Control Interfaces and Protocols",](#page-52-0) [on page 53](#page-52-0)

#### **Setting parameters:**

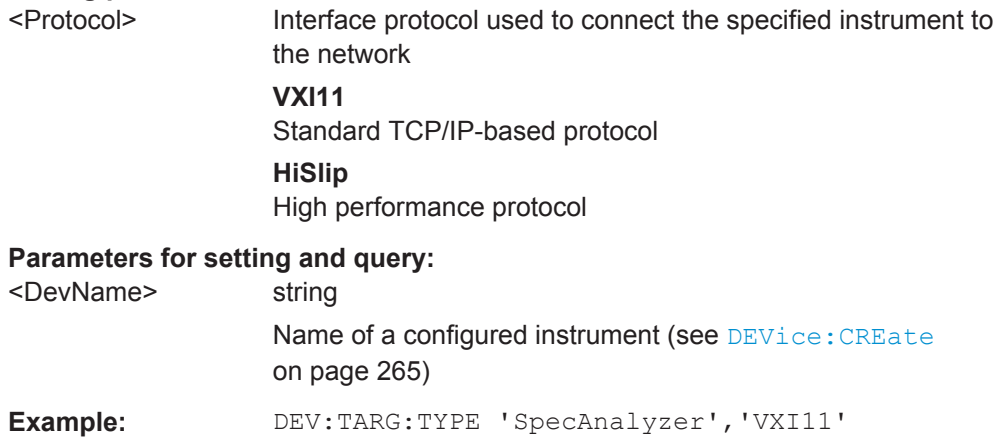

**Manual operation:** See ["Interface Type"](#page-56-0) on page 57

#### **13.4.1.2 Obtaining Information on Connected Instruments**

The following commands are required to query information on the firmware version and options installed on the instrument in use.

For details on options refer to the instrument's documentation.

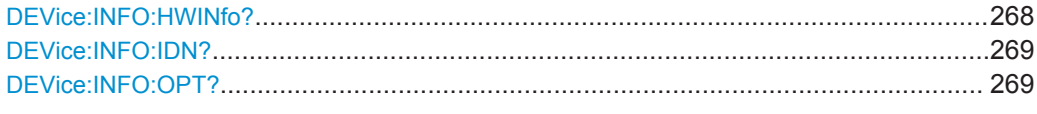

#### **DEVice:INFO:HWINfo?** <DevName>

This command queries hardware information for the instrument in use.

#### **Query parameters:**

<DevName> string

Name of a configured instrument (see DEVice: CREate [on page 265](#page-264-0))

#### <span id="page-268-0"></span>**Return values:**

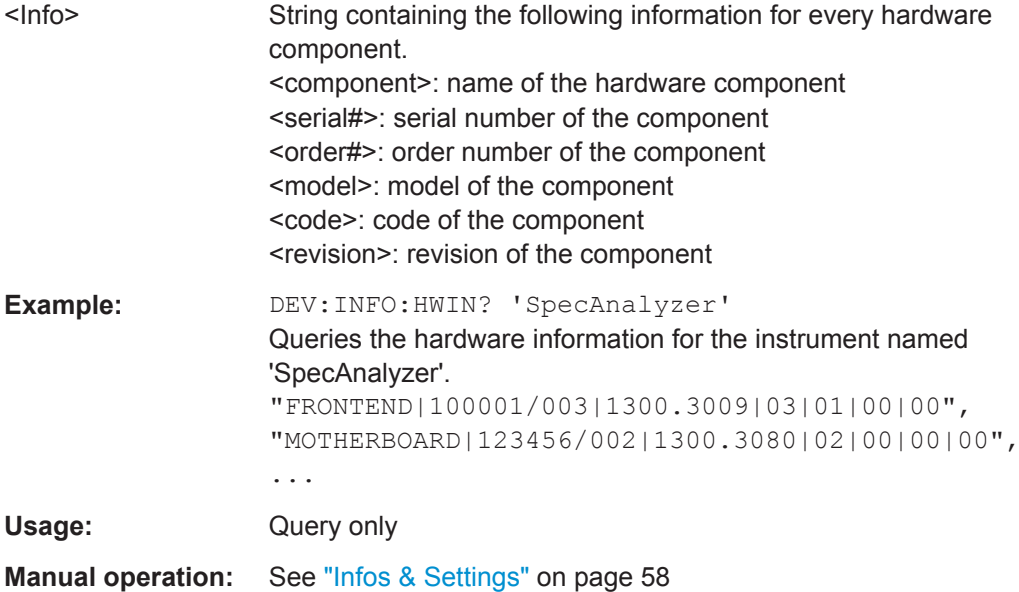

#### **DEVice:INFO:IDN?** <DevName>

Returns the instrument identification for the specified instrument.

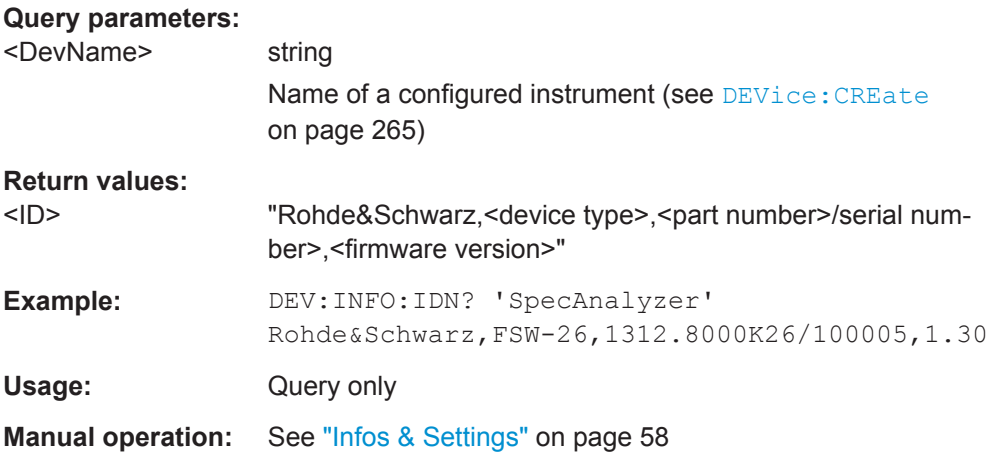

#### **DEVice:INFO:OPT?** <DevName>

Queries the options included in the specified instrument. For a list of all available options and their description refer to the data sheet.

### **Query parameters:**

<DevName> string

Name of a configured instrument (see DEVice: CREate [on page 265](#page-264-0))

<span id="page-269-0"></span>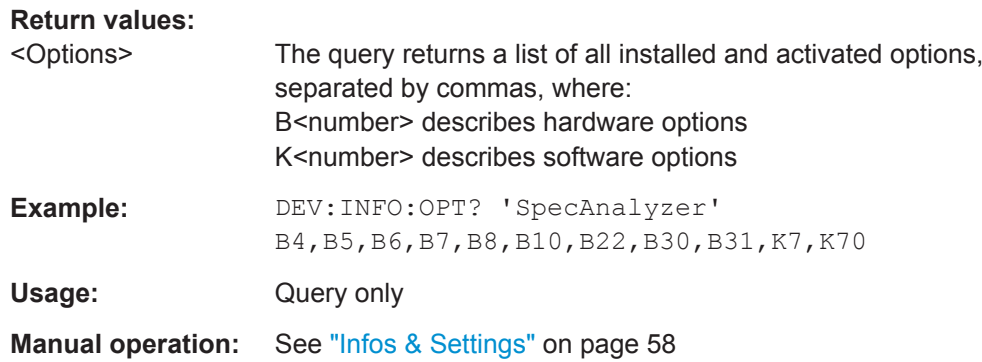

#### **13.4.1.3 General Instrument Setup**

The following commands are required to configure initial instrument settings relevant for control by the software.

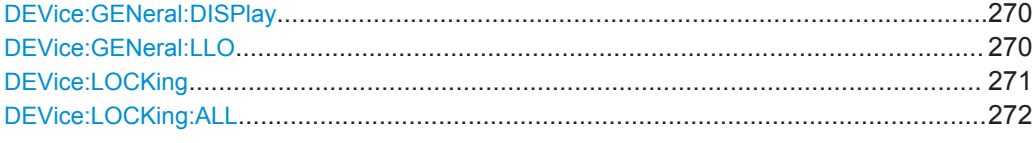

#### **DEVice:GENeral:DISPlay** <DevName>

Activates or deactivates the display update function on the specified instrument.

#### **Parameters:**

#### <State> ON | OFF | 1 | 0 **ON | 1**

The instrument display is updated while it is being controlled remotely (e.g. by the R&S VSE software)

#### **OFF | 0**

The instrument's display is deactivated while it is being controlled remotely. This improves performance during remote control. \*RST: OFF

### **Parameters for setting and query:**  <DevName> string Name of a configured instrument (see DEVice: CREate [on page 265](#page-264-0)) **Example:** DEV:GEN:DISP 'SpecAnalyzer', ON **Manual operation:** See ["Display Update"](#page-63-0) on page 64

#### **DEVice:GENeral:LLO** <DevName>

Activates or deactivates the local lockout function on the specified instrument.

Controlling Instruments and Capturing Data

<span id="page-270-0"></span>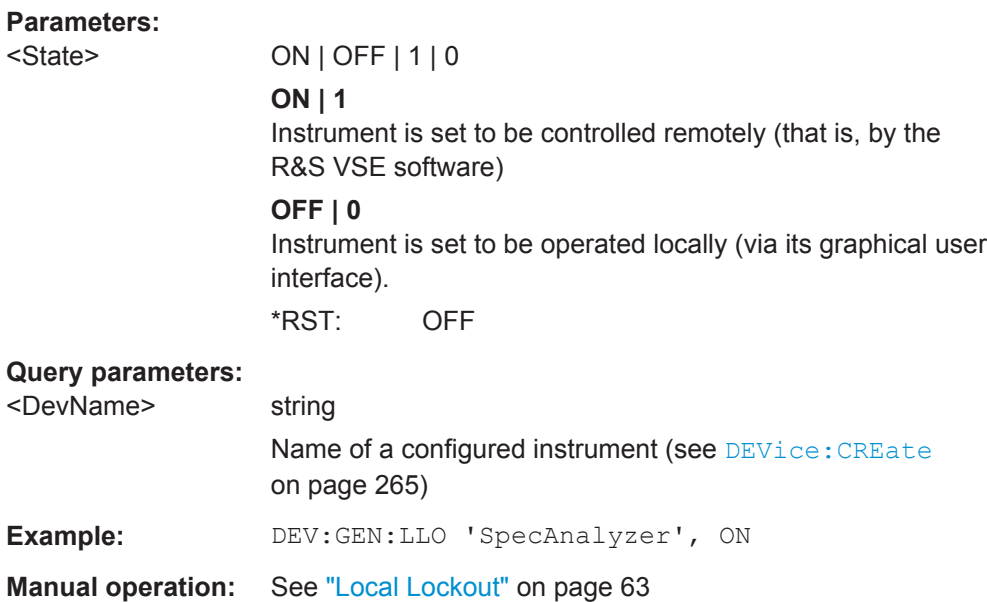

#### **DEVice:LOCKing** <DevName>,<STATe> **DEVice:LOCKing?** <DevName>

Locks or unlocks the VISA connection to the selected instrument. If the connection is locked, no other devices can operate the same instrument remotely. If no connection to the instrument has been established yet, any subsequent connection to it is locked immediately.

This command is similar to the DEVice: GENeral: LLO command, but for remote operation.

#### **Parameters:**

<State> ON | OFF | 1 | 0

#### **ON | 1**

Connection is locked, no other devices can establish a connection to the same instrument

#### **OFF | 0**

Connection is unlocked, other devices in the network can connect to the instrument

\*RST: OFF

#### **Parameters for setting and query:**

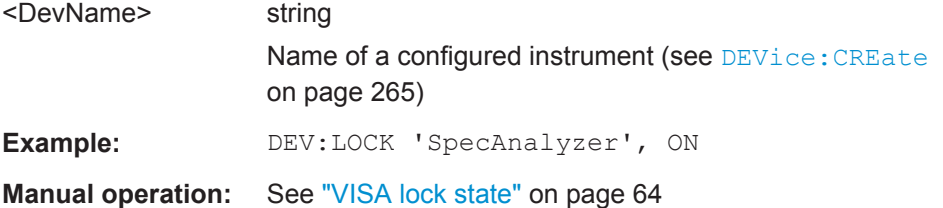

#### <span id="page-271-0"></span>**DEVice:LOCKing:ALL** <STATe>

Locks or unlocks the VISA connection for *all* currently connected instruments. (The command has the same effect as the DEVice: LOCKing command for all currently connected instruments.)

#### **Parameters:**

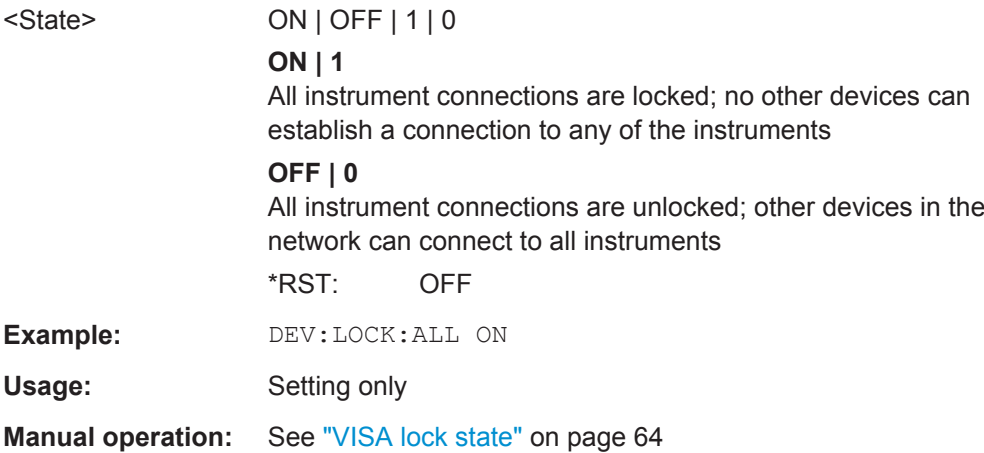

#### **13.4.1.4 Configuring an External Reference on the Instrument**

The following commands are required to configure the use of an external reference on the instrument in use.

For manual operation see chapter 13.4.1.4, "Configuring an External Reference on the Instrument", on page 272.

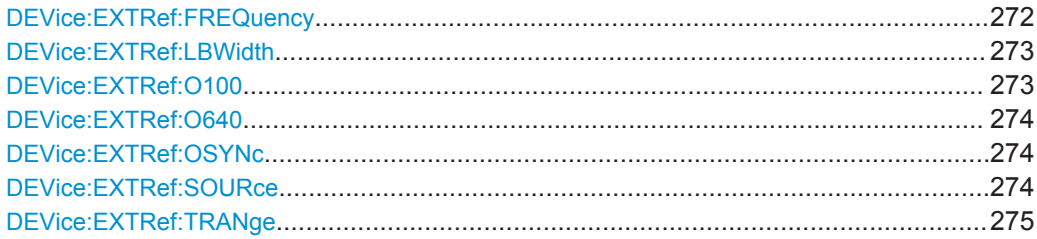

**DEVice:EXTRef:FREQuency** <DevName>,<Frequency> **DEVice:EXTRef:FREQuency?** <DevName>

This command defines the frequency of the external reference oscillator of the instrument in use.

The reference signal must be connected to the rear panel of the instrument.

#### **Parameters:**

<Frequency> Range: 1 MHz to 20 MHz

#### **Parameters for setting and query:**

<DevName> string

Name of a configured instrument (see DEVice: CREate [on page 265](#page-264-0))

<span id="page-272-0"></span>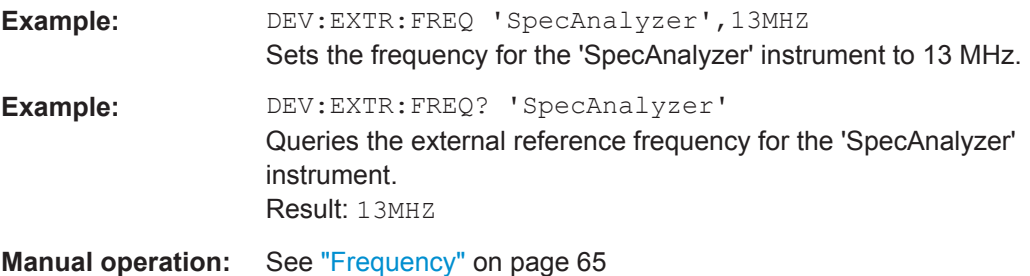

#### **DEVice:EXTRef:LBWidth** <DevName>,<Bandwidth> **DEVice:EXTRef:LBWidth?** <DevName>

Defines the loop bandwidth, that is, the speed of internal synchronization with the reference frequency on the instrument in use. The setting requires a compromise between performance and increasing phase noise.

For a variable external reference frequency with a narrow tuning range (+/- 0.5 ppm), the loop bandwidth is fixed to 0.1 Hz and cannot be changed.

#### **Parameters:**

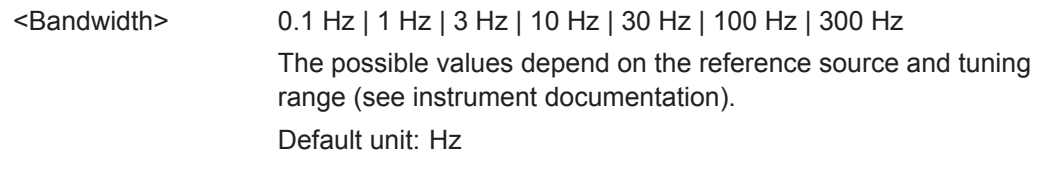

#### **Parameters for setting and query:**

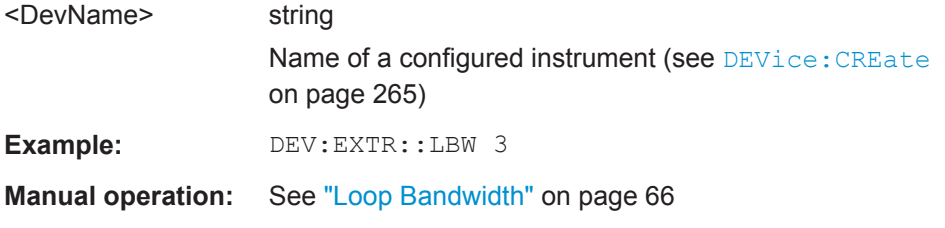

#### **DEVice:EXTRef:O100** <DevName>,<State> **DEVice:EXTRef:O100?** <DevName>

If enabled, a 100 MHz reference signal is provided to the REF OUTPUT 100 MHZ connector of the instrument in use.

#### **Parameters:**

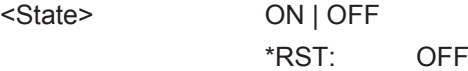

#### **Parameters for setting and query:**

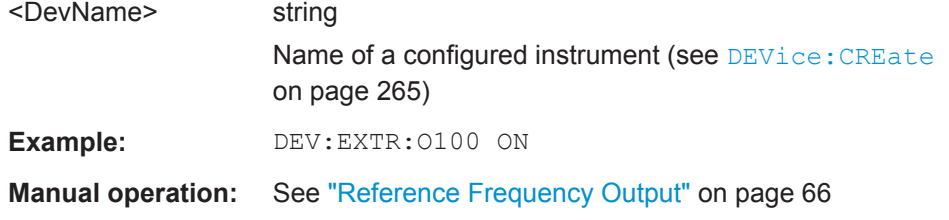

Controlling Instruments and Capturing Data

#### <span id="page-273-0"></span>**DEVice:EXTRef:O640** <DevName>,<State> **DEVice:EXTRef:O640?** <DevName>

If enabled, a 640 MHz reference signal is provided to the REF OUTPUT 640 MHZ connector of the instrument in use.

### **Parameters:**

<State> ON | OFF \*RST: OFF

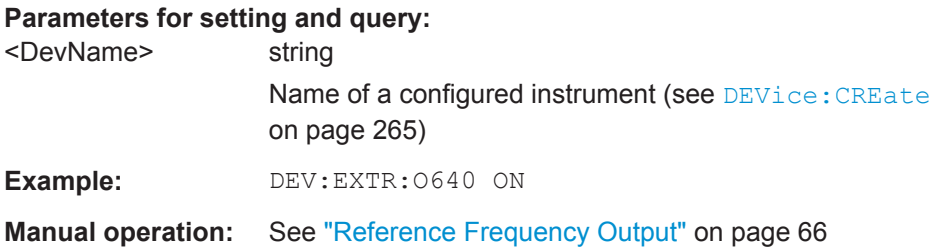

#### **DEVice:EXTRef:OSYNc** <DevName>,<State> **DEVice:EXTRef:OSYNc?** <DevName>

If enabled, a 100 MHz reference signal is provided to the SYNC TRIGGER OUTPUT connector of the instrument in use.

#### **Parameters:**

<State> ON | OFF \*RST: OFF

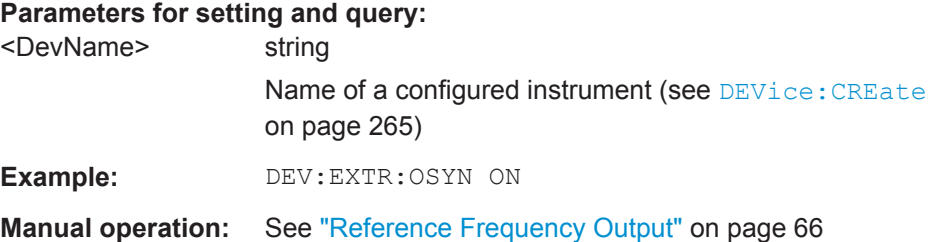

#### **DEVice:EXTRef:SOURce** <DevName>,<Source> **DEVice:EXTRef:SOURce?** <DevName>

This command selects the reference oscillator for the instrument in use.

The external reference must be connected to the instrument in use.

Note that depending on the type of instrument connected to the R&S VSE software, not all options may be available.

#### <span id="page-274-0"></span>**Parameters:**

<Source> **INTernal**

the internal reference is used (10 MHz)

#### **EXTernal**

the external reference from the REF INPUT 1..20 MHZ connector is used with a variable frequency; if none is available, an error flag is displayed in the status bar

#### **E10**

the external reference from REF INPUT 1..20 MHZ connector is used with a fixed 10 MHZ frequency; if none is available, an error flag is displayed in the status bar

#### **E100**

the external reference from REF INPUT 100 MHZ connector is used; if none is available, an error flag is displayed in the status bar

#### **EAUTo**

the external reference is used as long as it is available, then the instrument switches to the internal reference

#### **SYNC**

the external reference is used; if none is available, an error flag is displayed in the status bar

#### **Parameters for setting and query:**

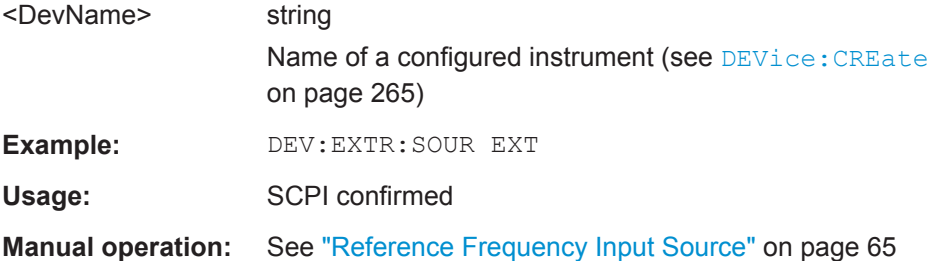

#### **DEVice:EXTRef:TRANge** <DevName>,<Range> **DEVice:EXTRef:TRANge?** <DevName>

Defines the tuning range of the external reference for the instrument in use. The tuning range is only available for the variable external reference frequency ([DEV:EXTR:SOUR EXT\)](#page-273-0). It determines how far the frequency may deviate from the defined level in parts per million (10-6).

#### <span id="page-275-0"></span>**Parameters:**

<Range> The possible values depend on the reference source (see instrument documentation).

#### **SMALl**

With this smaller deviation (+/- 0.5 ppm) a very narrow fixed loop bandwidth of 0.1 Hz is realized. With this setting the instrument can synchronize to an external reference signal with a very precise frequency. Due to the very narrow loop bandwidth, unwanted noise or spurious components on the external reference input signal are strongly attenuated. Furthermore, the loop requires about 30 seconds to reach a locked state. During this locking process, "NO REF" is displayed in the status bar.

#### **WIDE**

The larger deviation (+/- 6 ppm) allows the instrument to synchronize to less precise external reference input signals.

#### **Parameters for setting and query:**

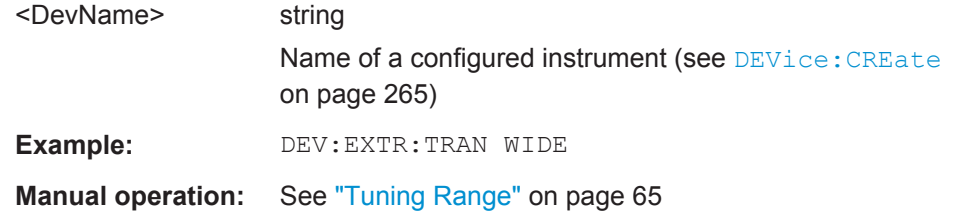

#### **13.4.2 Loading Input Files**

The following commands are required to load measurement data from files to be used as input. (See also [chapter 8.3.4, "Recalling Measurement Data from Files",](#page-91-0) [on page 92](#page-91-0)).

Useful commands for using input files described elsewhere:

- [INSTrument:BLOCk:CHANnel\[:SETTings\]:SOURce](#page-284-0) on page 285
- EXPort: IQ: META: DATA<I>: VALue? on page 404

#### **Remote commands exclusive to loading input files:**

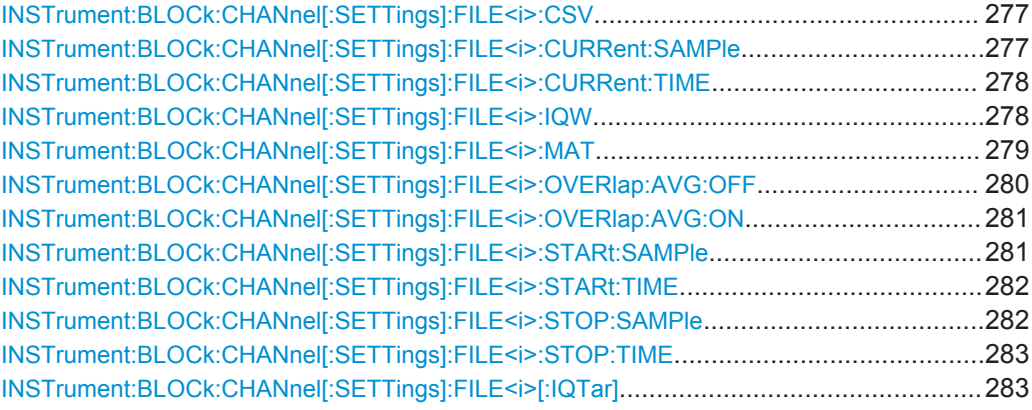

#### <span id="page-276-0"></span>**INSTrument:BLOCk:CHANnel[:SETTings]:FILE<i>:CSV**

<FileName>,<ABW>[,<IQChannel]

Assigns the specified .csv file as the input source for the currently selected channel. The file is automatically loaded to the R&S VSE software and assigned the sequential number provided as the FILE<i> suffix. Subsequent commands concerning file input from this file must use the same suffix.

**Suffix:** 

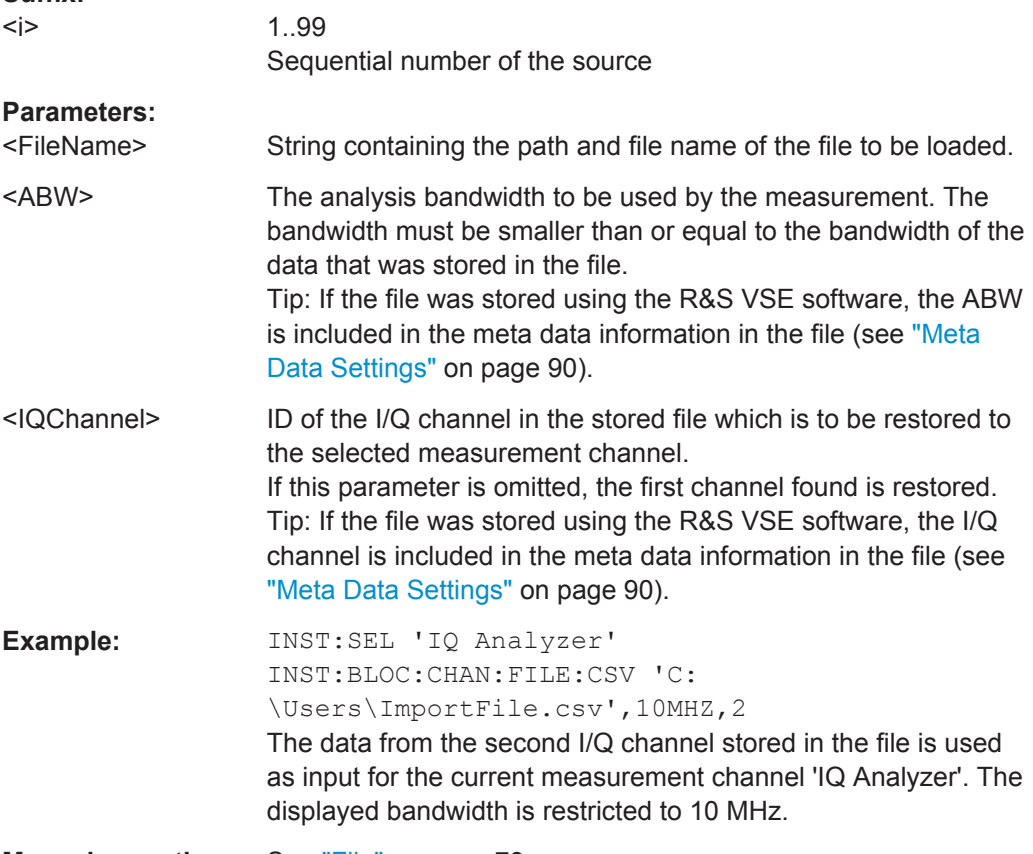

**Manual operation:** See "File" [on page 73](#page-72-0)

#### INSTrument:BLOCk:CHANnel[:SETTings]:FILE<i>:CURRent:SAMPle <Sample>

This command defines the sample within the input file <i> which is currently displayed.

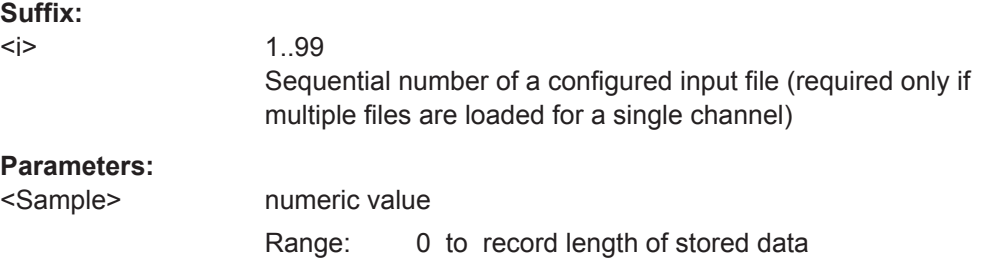

<span id="page-277-0"></span>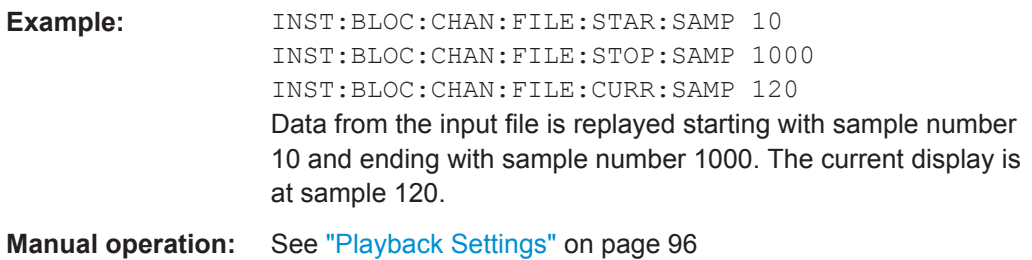

#### INSTrument:BLOCk:CHANnel[:SETTings]:FILE<i>:CURRent:TIME <Time>

This command defines the (absolute) time within the input file  $\leq i$  which is currently displayed.

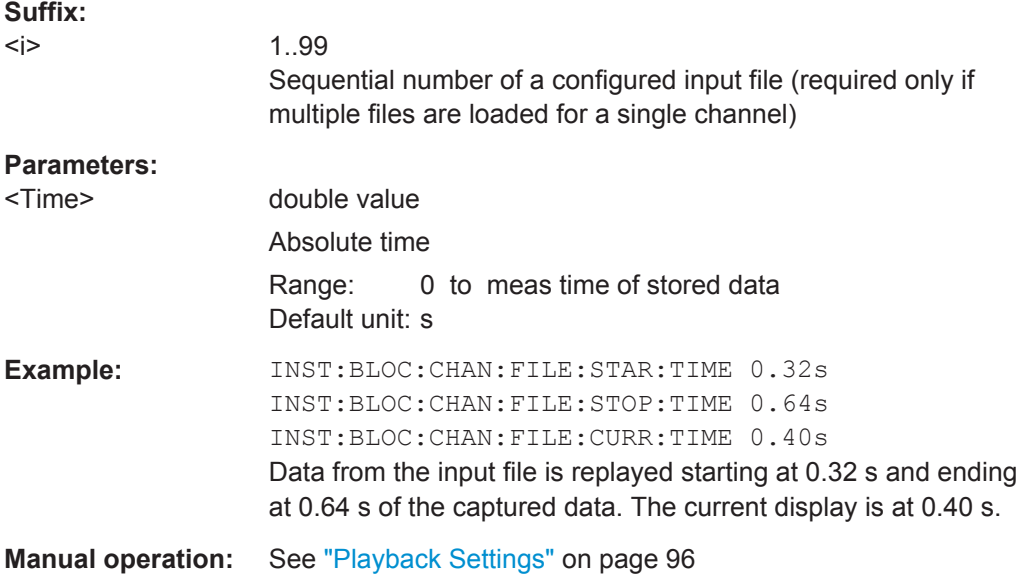

#### **INSTrument:BLOCk:CHANnel[:SETTings]:FILE<i>:IQW**

<FileName>,<ABW>,<SampleRate>[,Format][,<IQChannel]

Assigns the specified .iqw file as the input source for the currently selected channel. The file is automatically loaded to the R&S VSE software and assigned the sequential number provided as the FILE $\lt i$  suffix. Subsequent commands concerning file input from this file must use the same suffix.

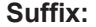

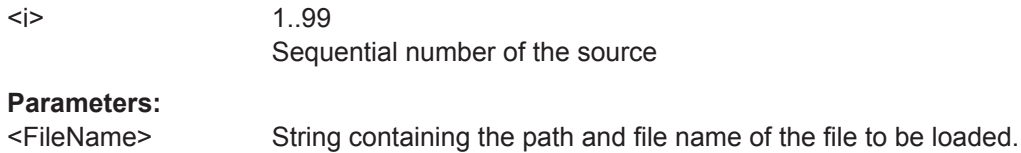

<span id="page-278-0"></span>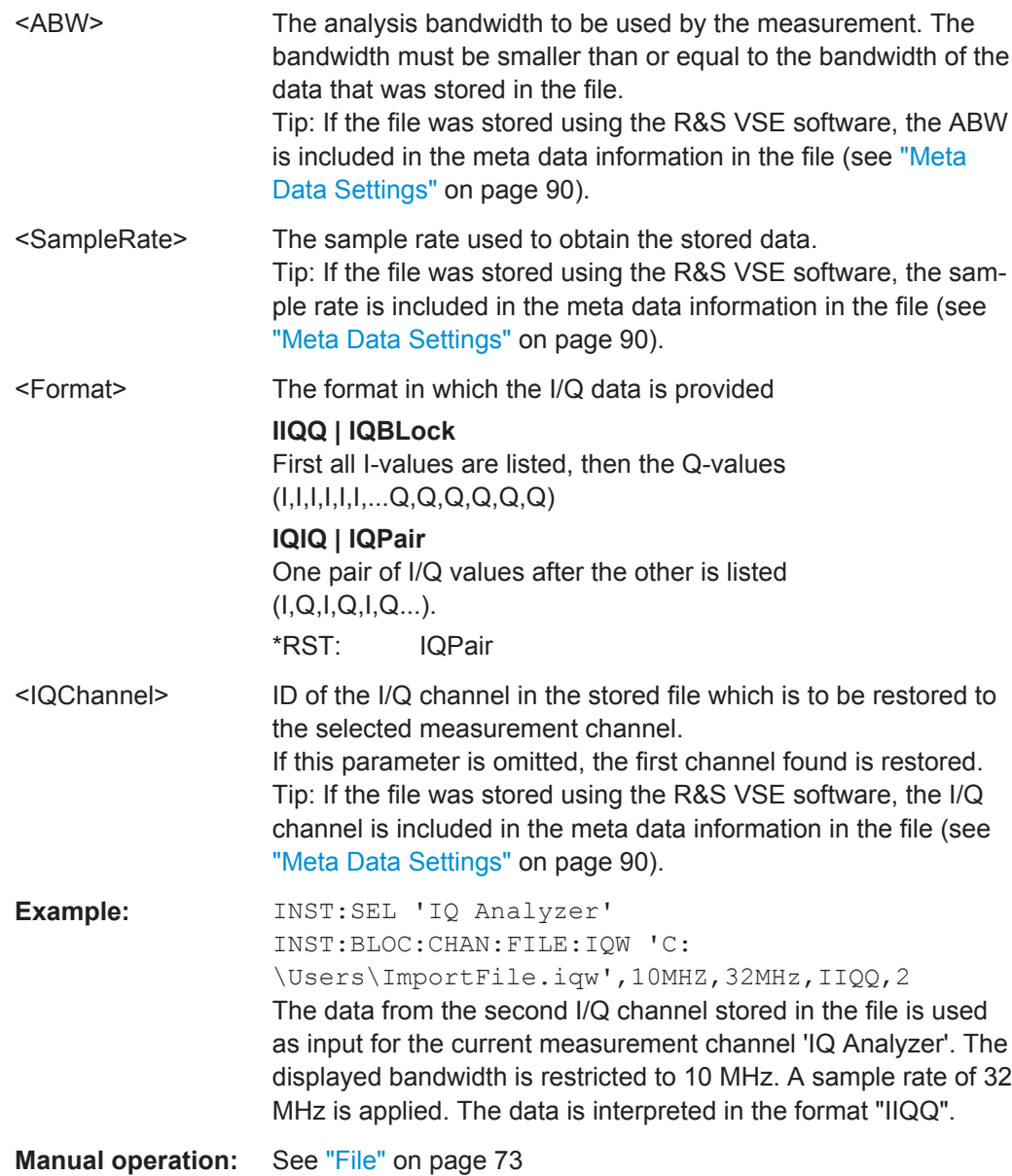

#### INSTrument:BLOCk:CHANnel[:SETTings]:FILE<i>:MAT

<FileName>,<ABW>,<SampleRate>[,Format][,<IQChannel]

Assigns the specified .mat file as the input source for the currently selected channel. The file is automatically loaded to the R&S VSE software and assigned the sequential number provided as the FILE<i> suffix. Subsequent commands concerning file input from this file must use the same suffix.

#### **Suffix:**

 $< i>$ </sub>

1..99 Sequential number of the source

#### **Parameters:**

<FileName> String containing the path and file name of the file to be loaded.

<span id="page-279-0"></span>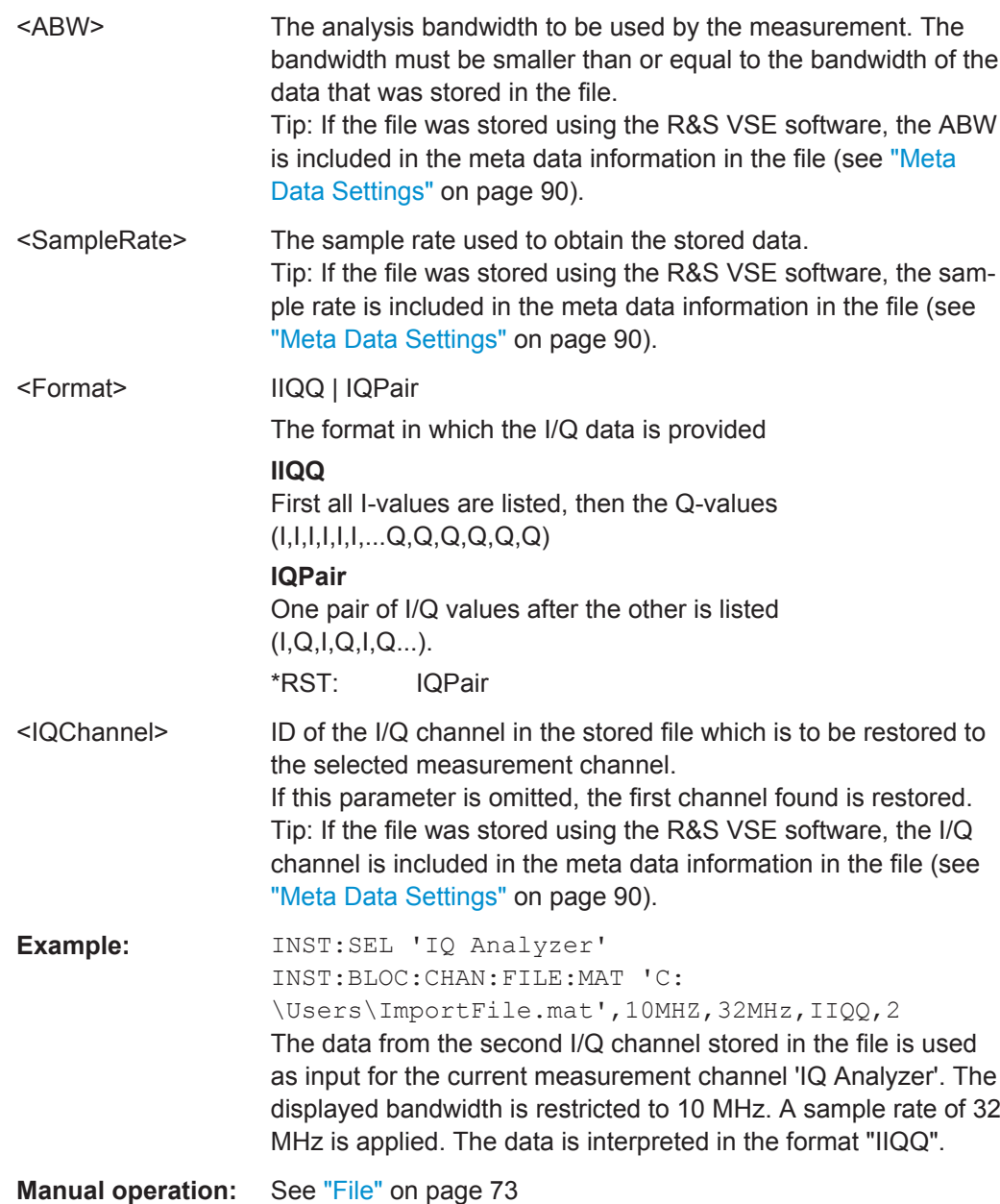

#### **INSTrument:BLOCk:CHANnel[:SETTings]:FILE<i>:OVERlap:AVG:OFF** <Percentage>

The overlap settings determine how successive records within one data file are replayed.

This command defines the behaviour if a non-averaging trace detector is used.

After the first record has been replayed, the specified percentage (x) of the next record is displayed together with the remaining data (meas time - x) from the previous record. This leads to a smoother trace update; whereas without any overlap, the trace appears to "jump" after each record.

<span id="page-280-0"></span>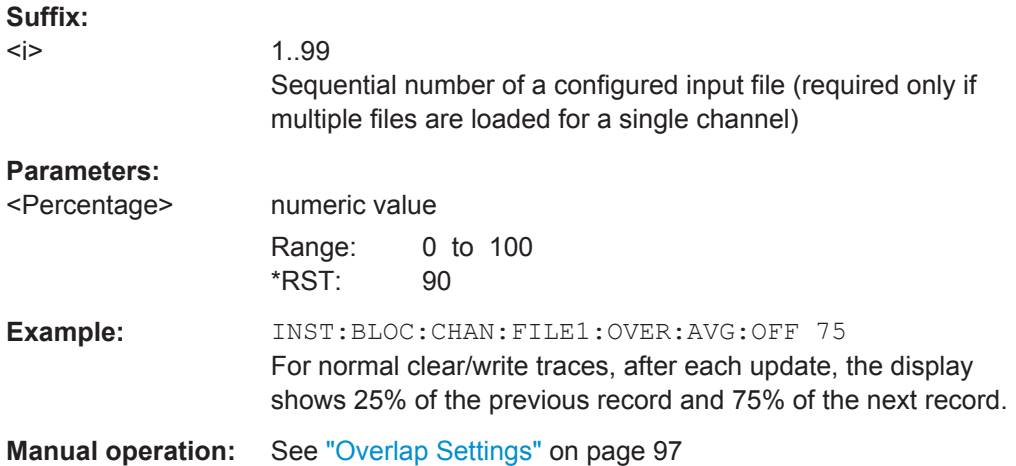

#### **INSTrument:BLOCk:CHANnel[:SETTings]:FILE<i>:OVERlap:AVG:ON** <Percentage>

The overlap settings determine how successive records within one data file are replayed.

This command defines the behaviour if an averaging trace detector is used.

After the first record has been replayed, the specified percentage (x) of the next record is displayed together with the remaining data (meas time - x) from the previous record. This leads to a smoother trace update; whereas without any overlap, the trace appears to "jump" after each record.

On the other hand, if an overlap is applied, the overlapping data is included in multiple averaging calculations, thus distorting the overall average.

#### **Suffix:**

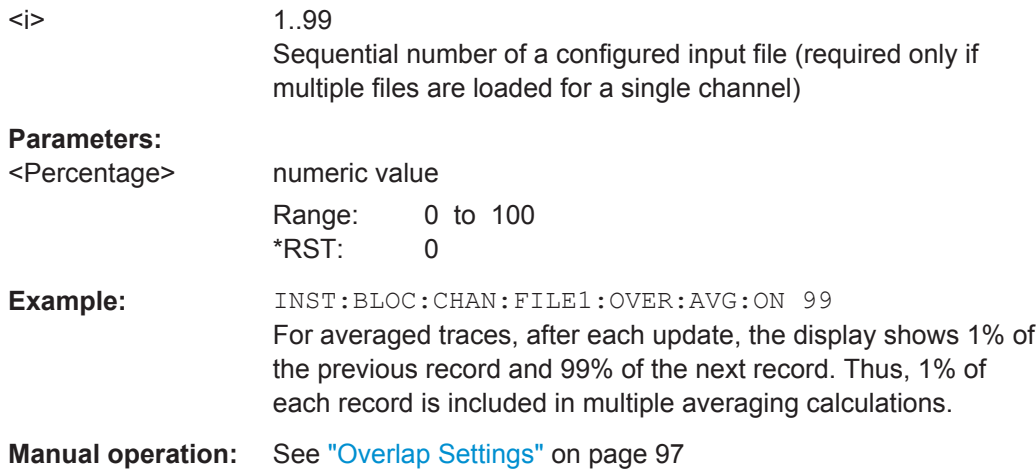

#### INSTrument:BLOCk:CHANnel[:SETTings]:FILE<i>:STARt:SAMPle <Sample>

This command defines the sample within the input file  $\leq i$  at which replay starts.

<span id="page-281-0"></span>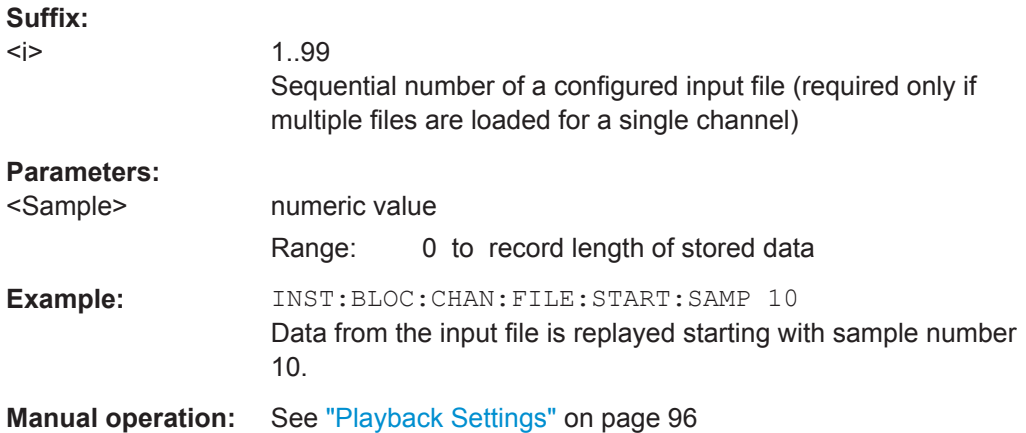

#### INSTrument:BLOCk:CHANnel[:SETTings]:FILE<i>:STARt:TIME <Time>

This command defines the start time within the input file <i> at which replay starts.

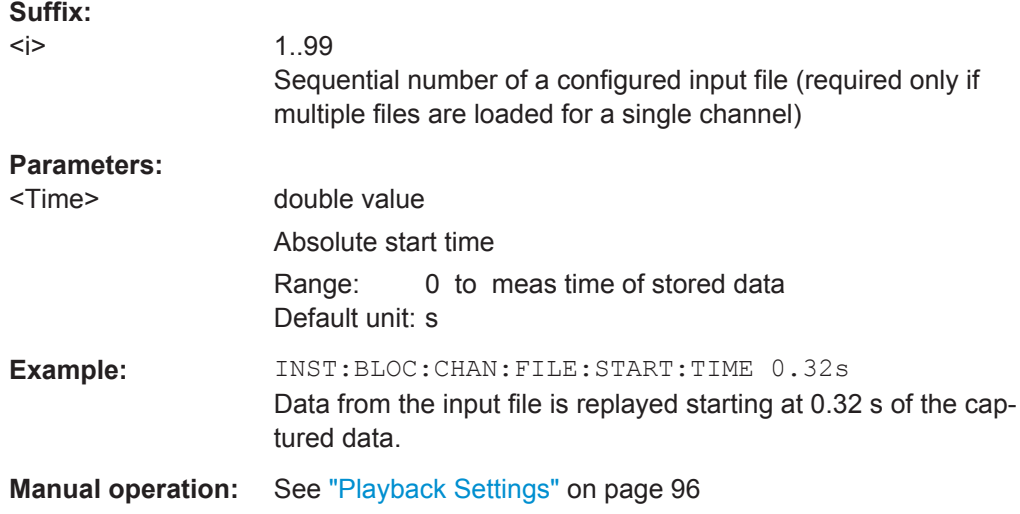

#### INSTrument:BLOCk:CHANnel[:SETTings]:FILE<i>:STOP:SAMPle <Sample>

This command defines the sample within the input file  $\leq i$  at which replay stops.

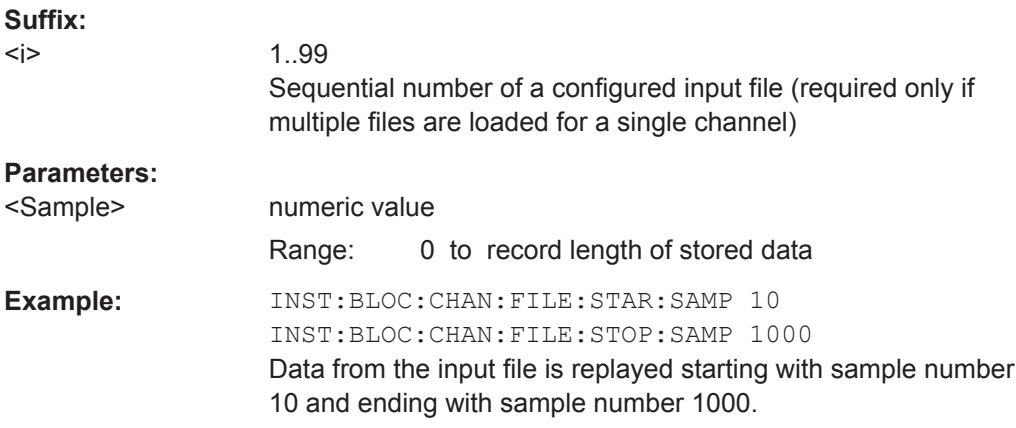

<span id="page-282-0"></span>**Manual operation:** See ["Playback Settings"](#page-95-0) on page 96

#### INSTrument:BLOCk:CHANnel[:SETTings]:FILE<i>:STOP:TIME <Time>

This command defines the (absolute) time within the input file  $\leq$  > at which replay stops.

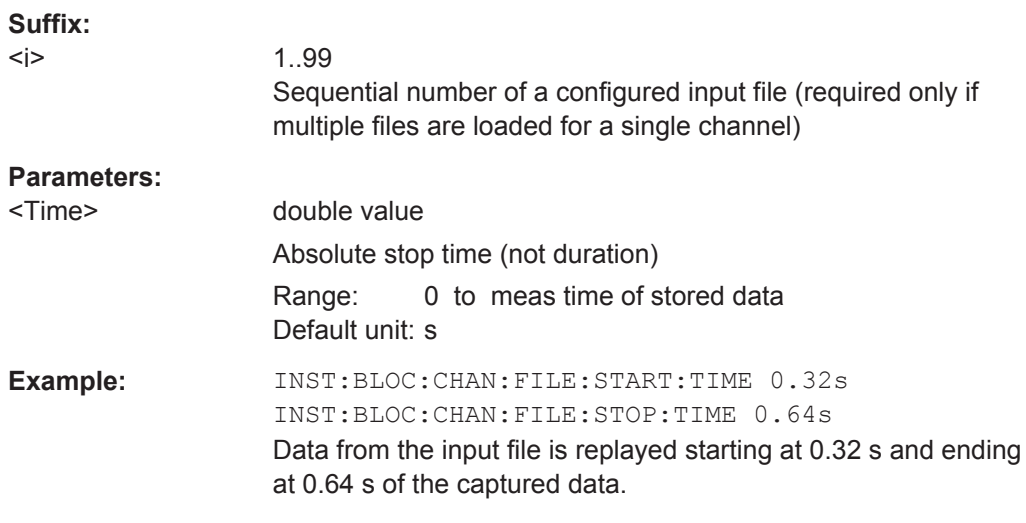

**Manual operation:** See ["Playback Settings"](#page-95-0) on page 96

#### INSTrument:BLOCk:CHANnel[:SETTings]:FILE<i>[:IQTar]

<FileName>,<ABW>[,<IQChannel]

Assigns the specified iq.tar file as the input source for the currently selected channel. The file is automatically loaded to the R&S VSE software and assigned the sequential number provided as the FILE<i> suffix. Subsequent commands concerning file input from this file must use the same suffix.

To query the values of the stored meta data after loading the file, see EXPort: IQ: [META:DATA<I>:VALue?](#page-403-0) on page 404.

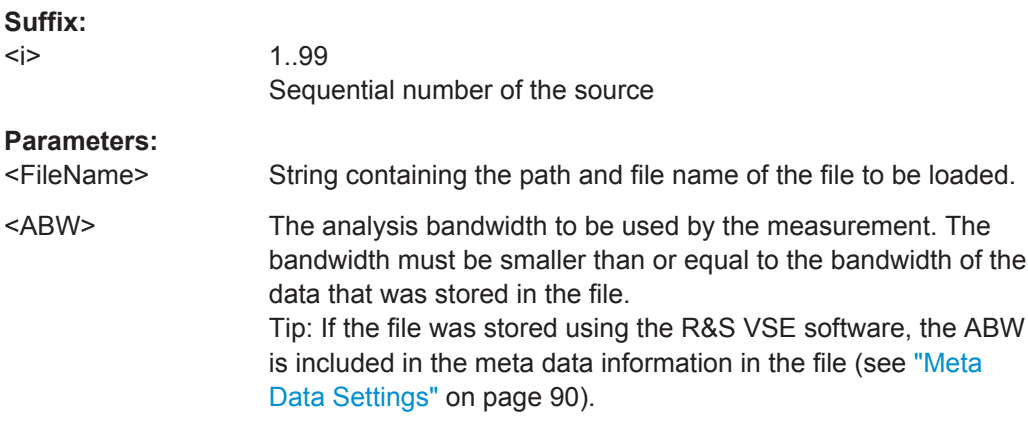

<span id="page-283-0"></span>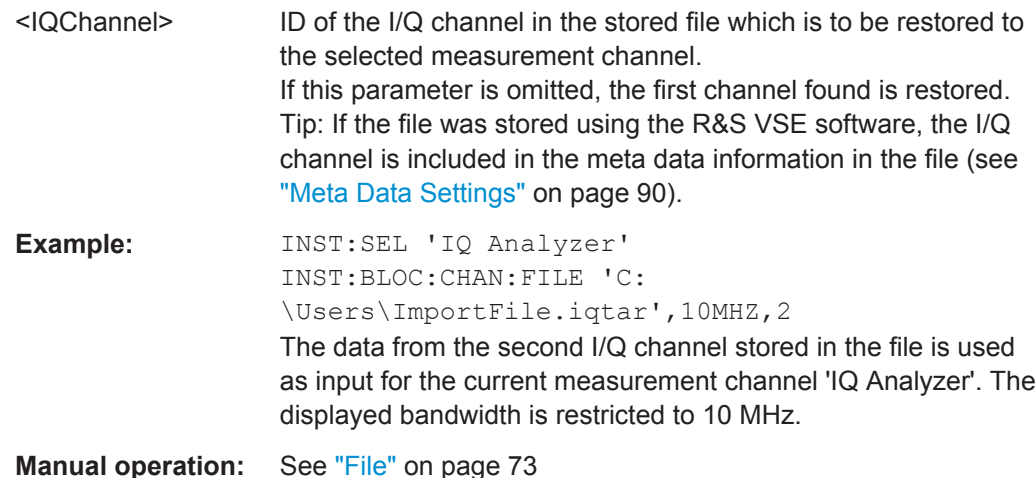

**13.4.3 Configuring Channel Input Sources**

The following commands define which type of input is used for a measurement channel.

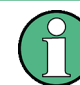

The commands for input from a file are described in [chapter 13.4.2, "Loading Input](#page-275-0) [Files", on page 276](#page-275-0).

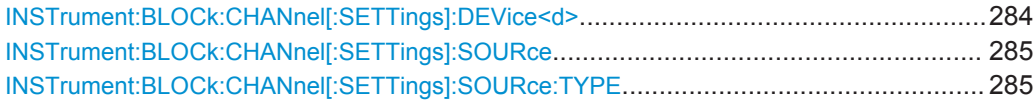

#### **INSTrument:BLOCk:CHANnel[:SETTings]:DEVice<d>** <DevName>

Assigns the specified instrument as the input source for the currently selected channel. The instrument must have been configured before it can be assigned (see [chap](#page-263-0)[ter 13.4.1, "Configuring Instruments", on page 264\)](#page-263-0).

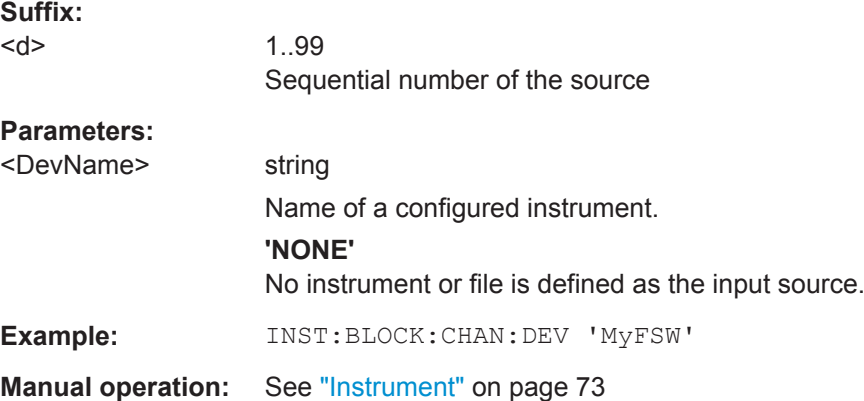

#### <span id="page-284-0"></span>**INSTrument:BLOCk:CHANnel[:SETTings]:SOURce** <Type>

Selects an instrument or a file as the source of input provided to the channel.

#### **Parameters:**

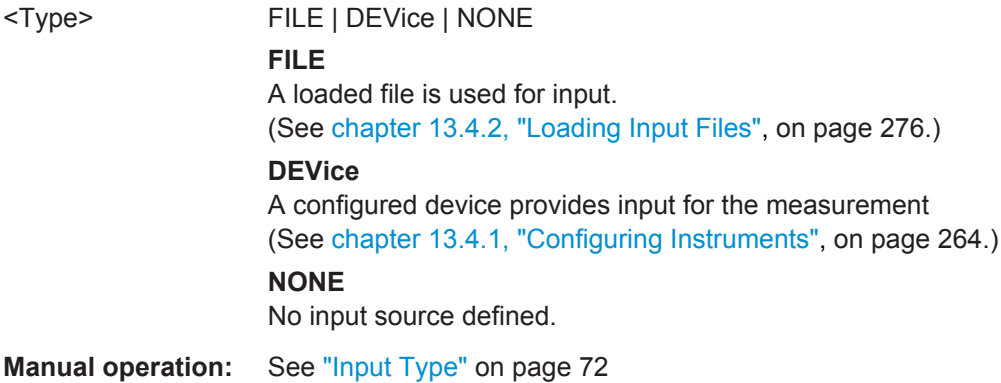

#### **INSTrument:BLOCk:CHANnel[:SETTings]:SOURce:TYPE** <Source>

Configures the source of input to be used from the selected instrument.

See also [chapter 7.1, "Input Sources", on page 52](#page-51-0).

#### **Parameters:**

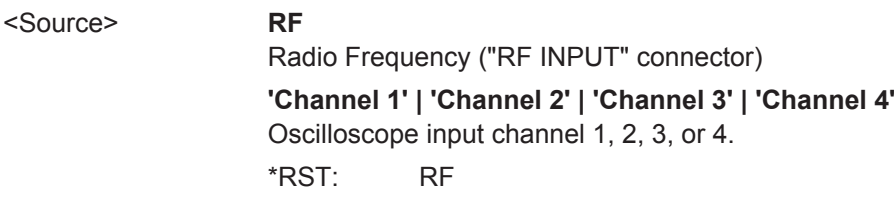

**Manual operation:** See ["Input Source"](#page-72-0) on page 73

#### **13.4.4 Configuring Measurement Channels**

The following commands are required to configure a measurement channel and select the application in a remote environment. The tasks for manual operation are described in [chapter 7.3, "Controlling Measurement Channels, Groups, and Sequences",](#page-66-0) [on page 67](#page-66-0).

Useful commands for configuring measurement channels described elsewhere:

- [INSTrument:BLOCk:CHANnel\[:SETTings\]:USE](#page-294-0) on page 295
- INSTrument: BLOCk: CHANnel: MOVE on page 294
- [chapter 13.4.3, "Configuring Channel Input Sources", on page 284](#page-283-0)
- [chapter 13.4.2, "Loading Input Files", on page 276](#page-275-0)
- SYSTem: PRESet: CHANnel [: EXECute] on page 388

#### **Remote commands exclusive to configuring measurement channels:**

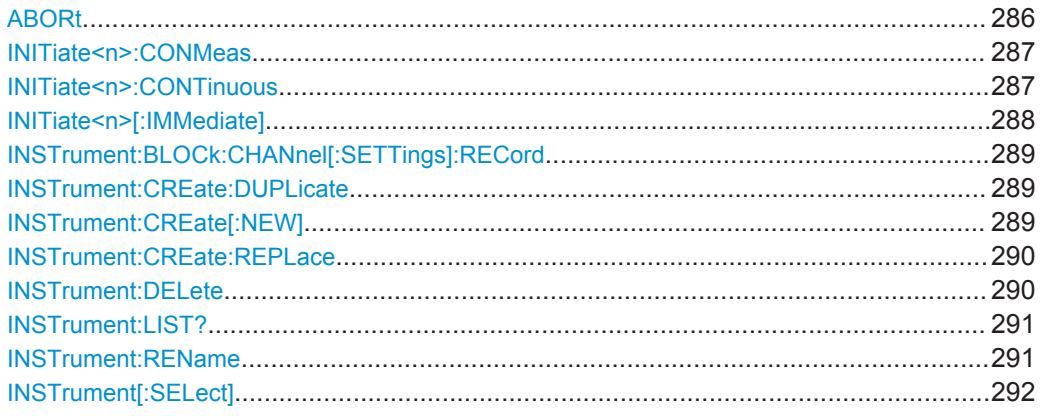

#### **ABORt**

This command aborts the measurement in the current measurement channel and resets the trigger system.

To prevent overlapping execution of the subsequent command before the measurement has been aborted successfully, use the \*OPC? or \*WAI command after ABOR and before the next command.

For details see [chapter 12.1.4.1, "Preventing Overlapping Execution", on page 234](#page-233-0).

To abort an entire group of measurements, use the INITiate: BLOCk: ABORt command.

To abort the entire sequence of measurements, use the INITiate: SEQuencer: [ABORt](#page-296-0) command.

#### **Note on blocked remote control programs**:

If a sequential command cannot be completed, for example because a triggered sweep never receives a trigger, the remote control program will never finish and the remote channel to the instrument in use is blocked for further commands. In this case, you must interrupt processing on the remote channel first in order to abort the measurement.

To do so, send a "Device Clear" command from the control instrument to the instrument in use on a parallel channel to clear all currently active remote channels. Depending on the used interface and protocol, send the following commands:

- **Visa**: viClear()
- **GPIB**: ibclr()
- **RSIB**: RSDLLibclr()

Now you can send the ABORt command on the remote channel performing the measurement.

**Example:** ABOR;:INIT:IMM

Aborts the current measurement and immediately starts a new one.

<span id="page-286-0"></span>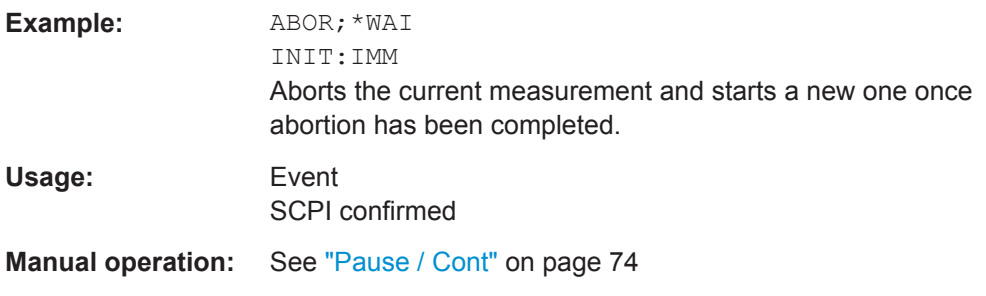

#### **INITiate<n>:CONMeas**

This command restarts a (single) measurement that has been stopped (using ABORt) or finished in single measurement mode.

The measurement is restarted at the beginning, not where the previous measurement was stopped.

As opposed to [INITiate<n>\[:IMMediate\]](#page-287-0), this command does not reset traces in maxhold, minhold or average mode. Therefore it can be used to continue measurements using maxhold or averaging functions.

Tip: To continue all measurements in a group, use the INITiate: BLOCk: CONMeas command.

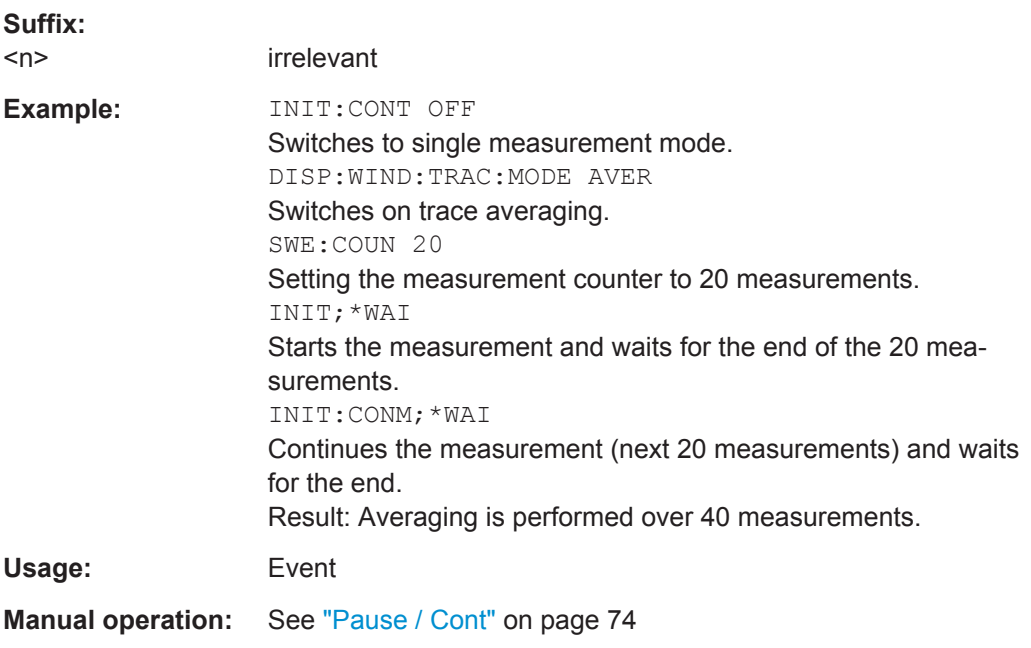

#### **INITiate<n>:CONTinuous** <State>

This command controls the measurement mode for an individual measurement channel.

<span id="page-287-0"></span>Note that in single measurement mode, you can synchronize to the end of the measurement with \*OPC, \*OPC? or \*WAI. In continuous measurement mode, synchronization to the end of the measurement is not possible. Thus, it is not recommended that you use continuous measurement mode in remote control, as results like trace data or markers are only valid after a single measurement end synchronization.

For details on synchronization see [chapter 12.1.4, "Command Sequence and Synchro](#page-232-0)[nization", on page 233.](#page-232-0)

If the measurement mode is changed for a measurement channel while a measurement sequence is active (see [INITiate:SEQuencer:IMMediate](#page-297-0) on page 298) the mode is only considered the next time the group containing the measurement channel is started.

Tip: To change the measurement mode for an entire group, use the [INITiate:](#page-292-0) [BLOCk:CONTinuous](#page-292-0) command.

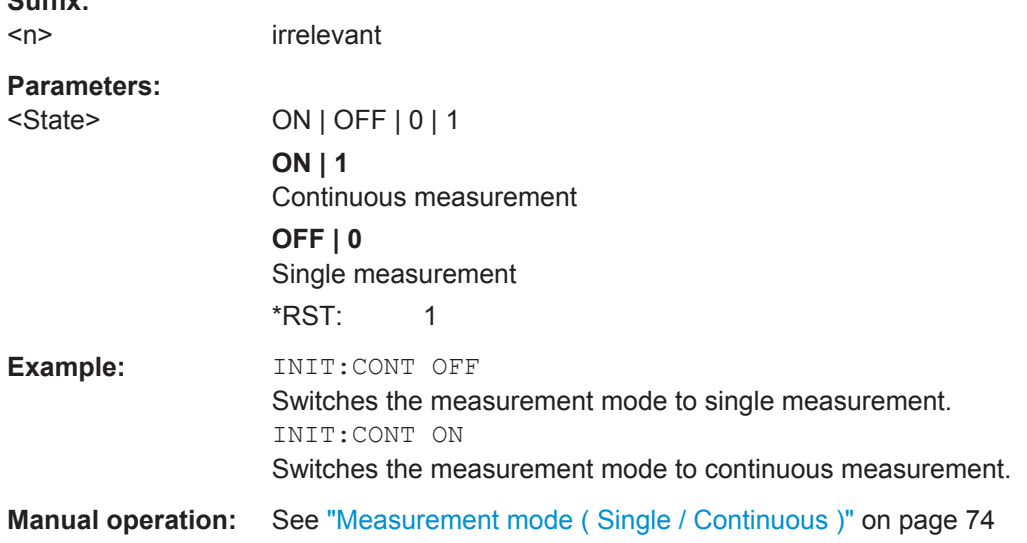

#### **INITiate<n>[:IMMediate]**

This command starts a (single) new measurement.

With measurement count or average count  $> 0$ , this means a restart of the corresponding number of measurements. With trace mode MAXHold, MINHold and AVERage, the previous results are reset on restarting the measurement.

You can synchronize to the end of the measurement with \*OPC, \*OPC? or \*WAI.

For details on synchronization see [chapter 12.1.4, "Command Sequence and Synchro](#page-232-0)[nization", on page 233.](#page-232-0)

#### **Suffix:**   $<sub>n</sub>$ </sub>

**Suffix:** 

irrelevant
<span id="page-288-0"></span>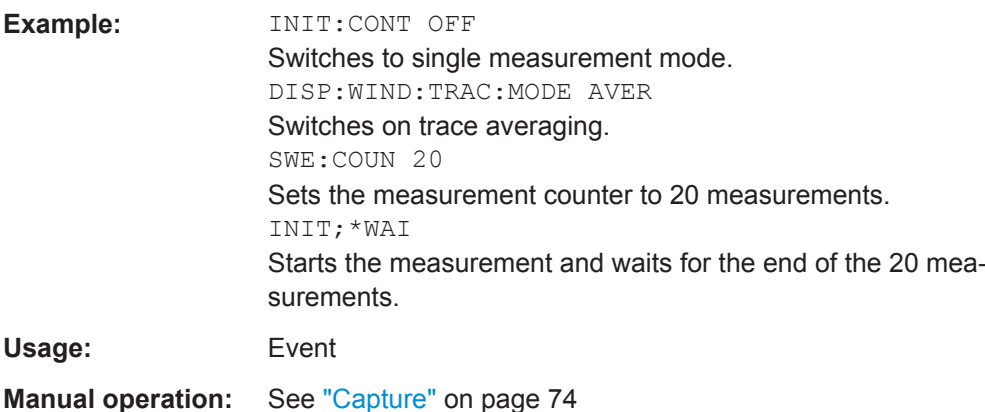

#### **INSTrument:BLOCk:CHANnel[:SETTings]:RECord**

Starts a measurement for the currently selected channel and stores the measurement data to a temporary file.

You can store the file permanently using EXPort: IQ: FILE).

For details see [chapter 8.3.1, "Recording Measurement Data", on page 86.](#page-85-0)

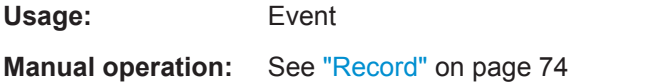

#### **INSTrument:CREate:DUPLicate**

This command duplicates the currently selected measurement channel, i.e creates a new measurement channel of the same type and with the identical measurement settings. The name of the new channel is the same as the copied channel, extended by a consecutive number (e.g. "IQAnalyzer" -> "IQAnalyzer2").

The channel to be duplicated must be selected first using the INST: SEL command.

The new channel is inserted in the currently selected group of the measurement sequence (see [INSTrument:BLOCk\[:SELect\]](#page-296-0) on page 297).

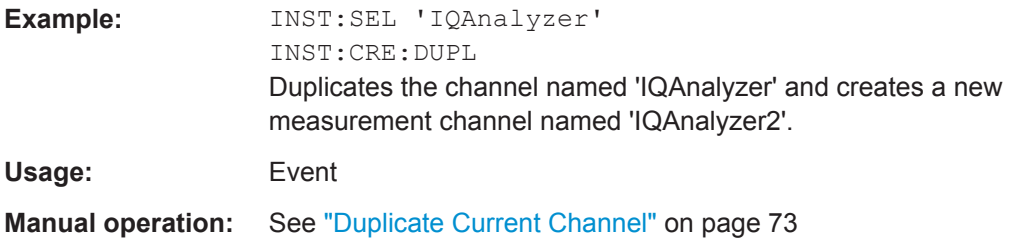

# **INSTrument:CREate[:NEW]** <ChannelType>, <ChannelName>

This command adds an additional measurement channel.

The new channel is inserted in the currently selected group of the measurement sequence (see INSTrument: BLOCk [: SELect] on page 297).

# <span id="page-289-0"></span>See also

- [INSTrument\[:SELect\]](#page-291-0) on page 292
- INSTrument: CREate: DUPLicate on page 289

### **Parameters:**

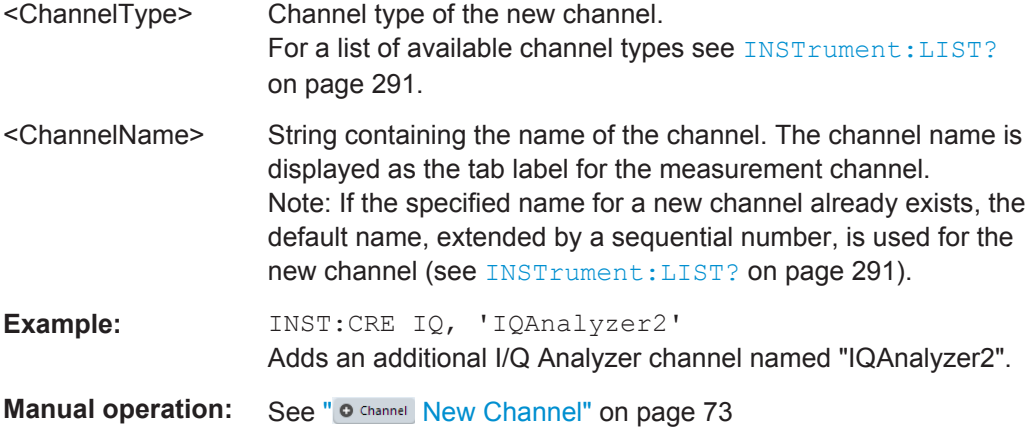

**INSTrument:CREate:REPLace** <ChannelName1>,<ChannelType>,<ChannelName2>

This command replaces a measurement channel with another one.

#### **Setting parameters:**

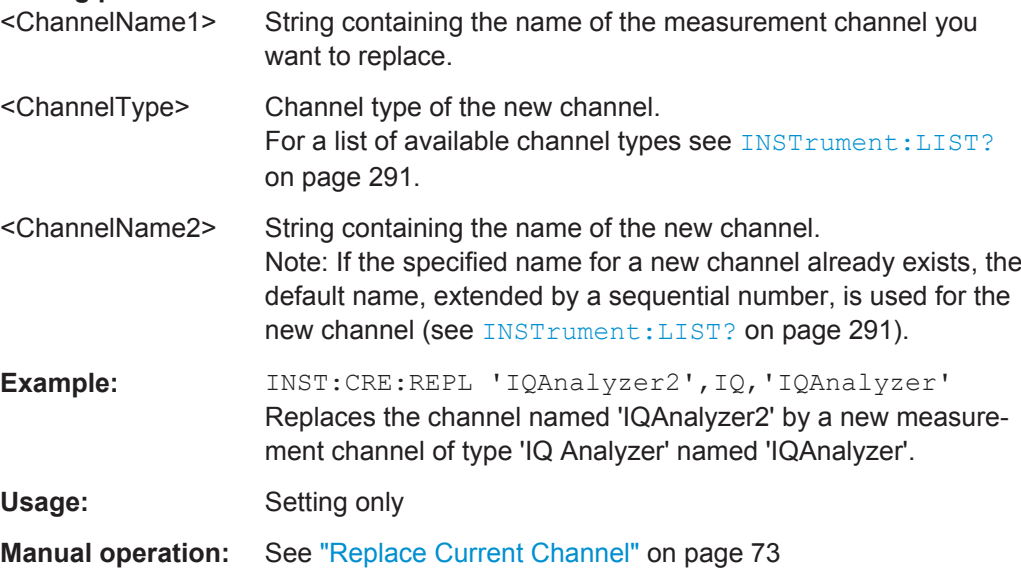

#### **INSTrument:DELete** <ChannelName>

This command deletes a measurement channel.

The last measurement channel cannot be deleted; at least one channel must always be defined.

Tip: To remove a measurement channel without deleting it permanently, deactivate it using [INSTrument:BLOCk:CHANnel\[:SETTings\]:USE](#page-294-0) on page 295.

<span id="page-290-0"></span>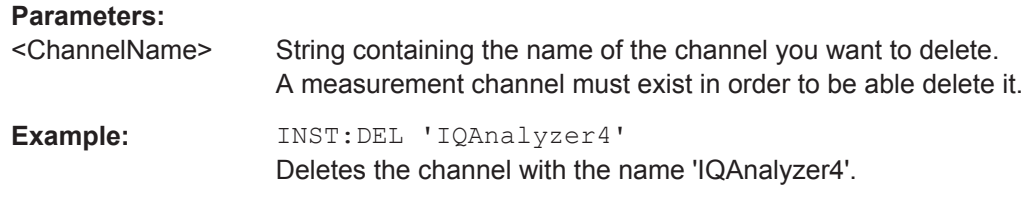

Usage: Event

#### **INSTrument:LIST?**

This command queries all active measurement channels. This is useful in order to obtain the names of the existing measurement channels, which are required in order to replace or delete the channels.

#### **Return values:**

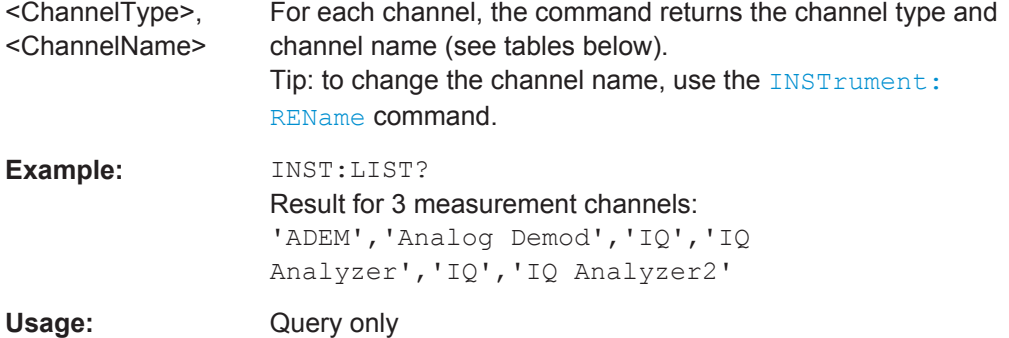

*Table 13-1: Available measurement channel types and default channel names*

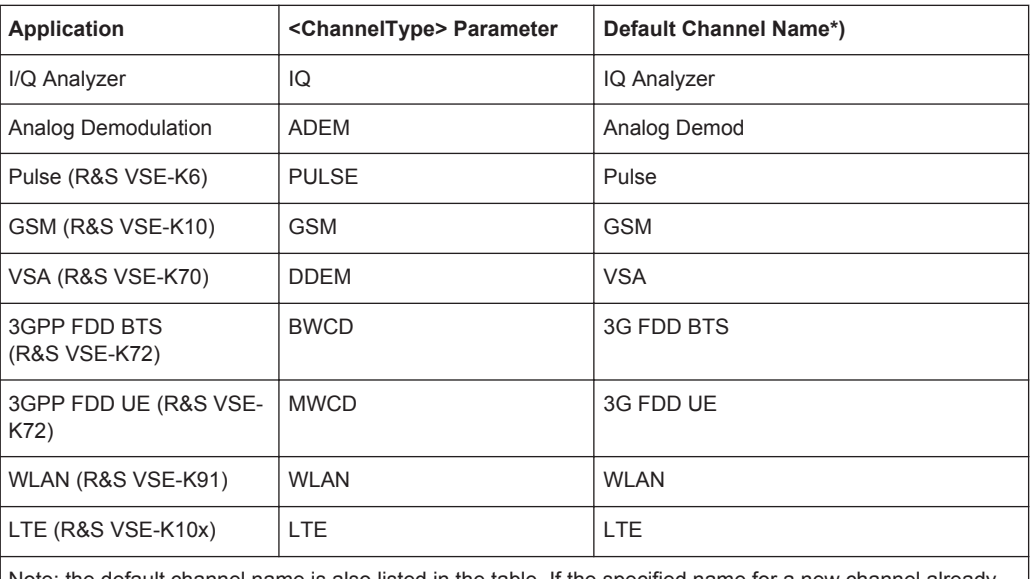

Note: the default channel name is also listed in the table. If the specified name for a new channel already exists, the default name, extended by a sequential number, is used for the new channel.

**INSTrument:REName** <ChannelName1>, <ChannelName2>

This command renames a measurement channel.

<span id="page-291-0"></span>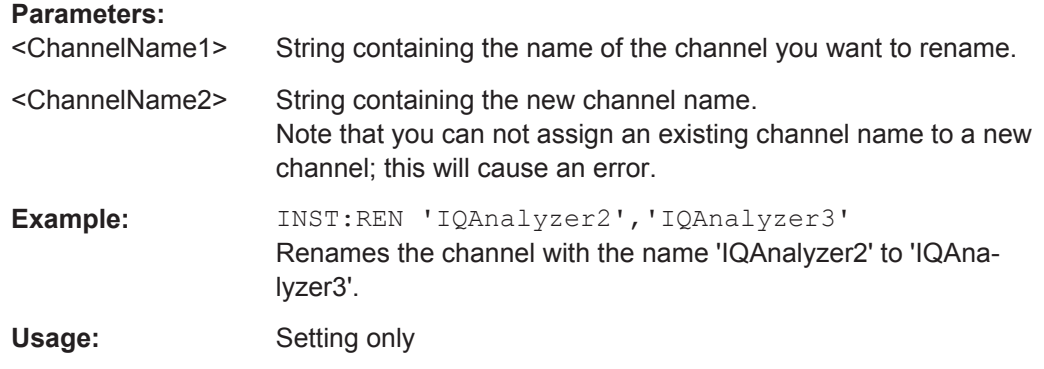

#### **INSTrument[:SELect]** <ChannelType> | <ChannelName>

This command activates a new measurement channel with the defined channel type, or selects an existing measurement channel with the specified name.

Also see

● [INSTrument:CREate\[:NEW\]](#page-288-0) on page 289

#### **Parameters:**

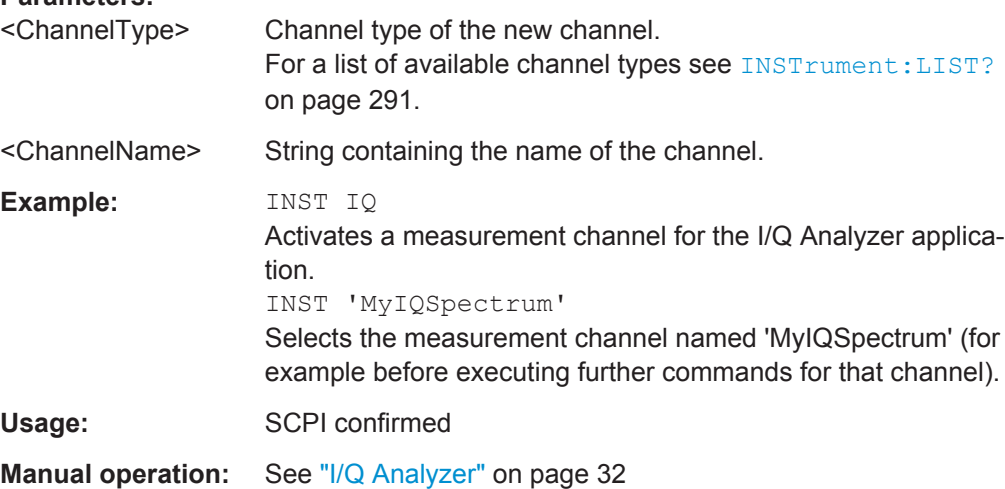

# **13.4.5 Controlling Measurement Groups**

The following commands are required to control measurement sequences in a remote environment. The functions for manual operation are described in [chapter 7.3.1,](#page-67-0) ["Sequence Functions", on page 68](#page-67-0) and [chapter 7.3.2, "Group Functions", on page 69](#page-68-0).

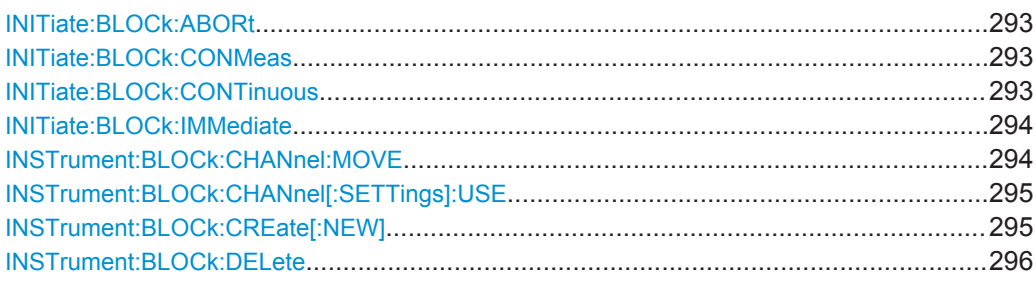

Controlling Instruments and Capturing Data

<span id="page-292-0"></span>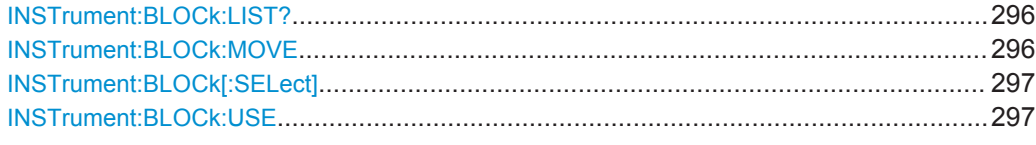

## **INITiate:BLOCk:ABORt**

This command stops the currently active measurement group.

To continue the measurement for the group, use INITiate:BLOCk:CONMeas on page 293. To start a new measurement for the group, use [INITiate:](#page-297-0) [SEQuencer:IMMediate](#page-297-0) on page 298.

To abort the entire measurement sequence, use INITiate: SEQuencer: ABORt [on page 297](#page-296-0).

**Usage:** Event **Manual operation:** See ["Pause / Cont"](#page-70-0) on page 71

#### **INITiate:BLOCk:CONMeas** [<GroupName>]

This command restarts a measurement that has been stopped in single capture mode.

The measurement is restarted from the beginning.

As opposed to [INITiate:BLOCk:IMMediate](#page-293-0) on page 294, this command does not reset traces in maxhold, minhold or average mode. Therefore it can be used to continue measurements using max hold or averaging functions.

# **Parameters:**

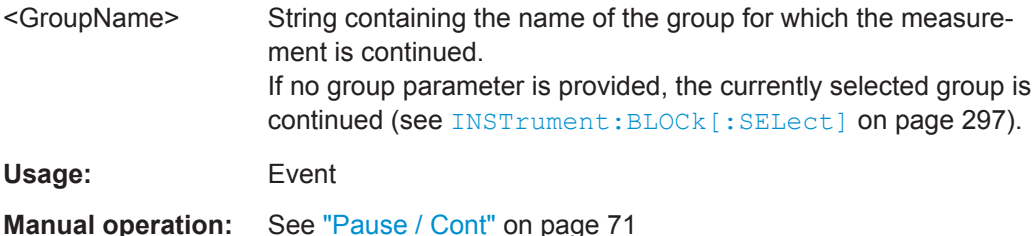

**INITiate:BLOCk:CONTinuous** <State> [,<GroupName>]

Defines the capture mode for the measurement group and channels it contains.

For details see ["Measurement mode"](#page-30-0) on page 31.

To change the capture mode for an individual channel, use the INITiate $\langle n \rangle$ : [CONTinuous](#page-286-0) command.

**Note:** In order to synchronize to the end of a measurement sequence using \*OPC, \*OPC? or \*WAI you must use SINGle capture mode.

<span id="page-293-0"></span>If the capture mode is changed for a measurement channel while a measurement sequence is active (see INITiate: SEQuencer: IMMediate on page 298) the mode is only considered the next time the measurement in that channel is activated by the Sequencer.

#### **Parameters:**

<State> ON | OFF | 1 | 0 **ON | 1** Continuous measurement **OFF | 0** Single measurement \*RST: OFF

#### **Setting parameters:**

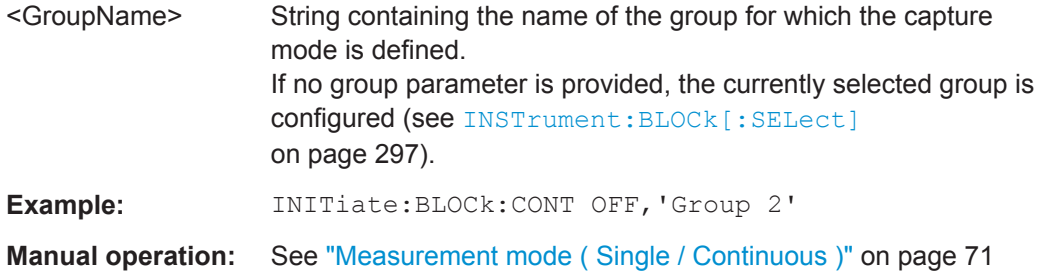

#### **INITiate:BLOCk:IMMediate** [<GroupName>]

This command starts a new measurement for all active channels in the selected or specified group.

Depending on the capture mode, a single or continuous measurements are performed (see [INITiate:BLOCk:CONTinuous](#page-292-0) on page 293).

#### **Setting parameters:**

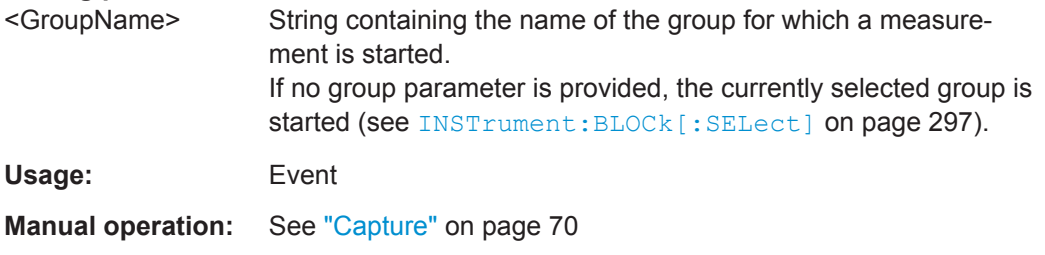

**INSTrument:BLOCk:CHANnel:MOVE** <GroupName>, <Predecessor>, <ChannelName>

This command moves the specified channel to a different group. This command is useful to change the order in which the measurements are performed within a sequence (within a single group, all measurements are performed synchronously).

To move an entire group within a sequence, see INSTrument: BLOCk: MOVE [on page 296](#page-295-0).

<span id="page-294-0"></span>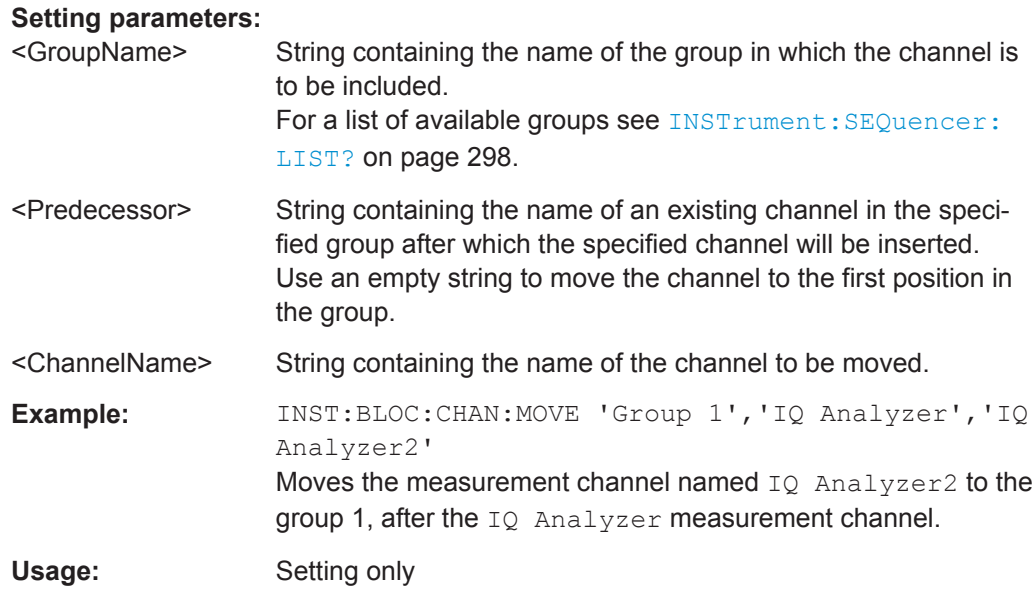

#### **INSTrument:BLOCk:CHANnel[:SETTings]:USE** <State>,<ChannelName>

If activated, the specified measurement channel is included in the currently selected group measurement.

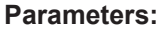

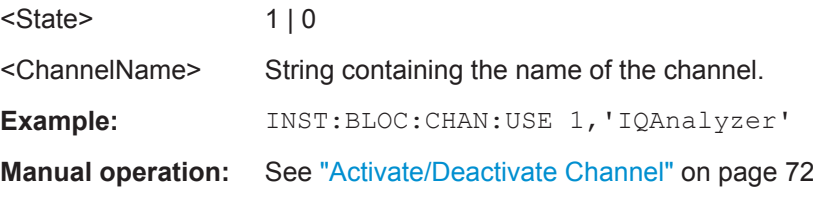

### **INSTrument:BLOCk:CREate[:NEW]** <GroupName>, <Predecessor>

This command inserts a new group in the measurement sequence. The new group is automatically selected for further group operations.

Tip: To insert a measurement channel in the group see [INSTrument:CREate\[:NEW\]](#page-288-0) [on page 289](#page-288-0).

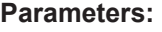

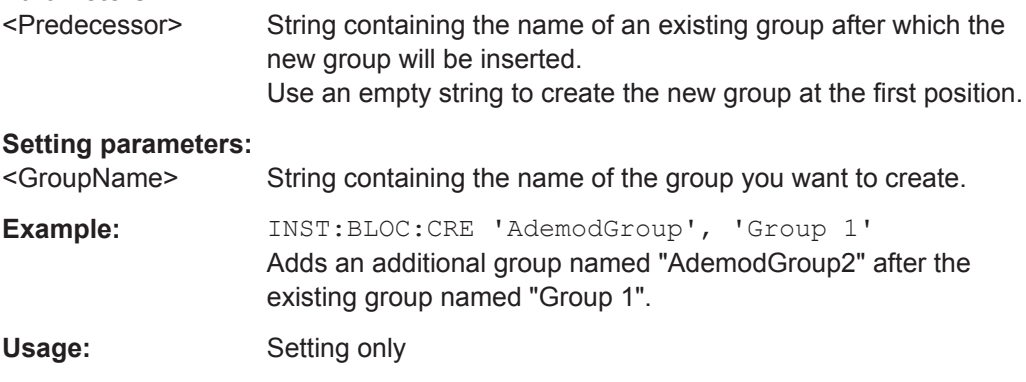

#### <span id="page-295-0"></span>**Manual operation:** See ["New Group"](#page-69-0) on page 70

#### **INSTrument:BLOCk:DELete** <GroupName>

This command deletes a measurement group. At least one group with one measurement channel must remain in the sequence.

Tip: To delete an individual measurement channel use [INSTrument:DELete](#page-289-0) [on page 290](#page-289-0).

To remove a group from the measurement sequence without deleting it permanently, deactivate it using [INSTrument:BLOCk:USE](#page-296-0) on page 297.

#### **Parameters:**

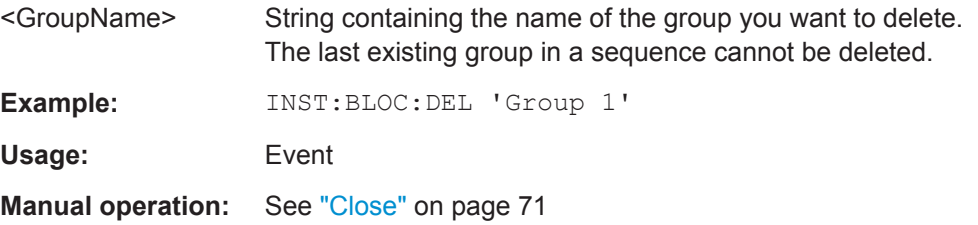

### **INSTrument:BLOCk:LIST?**

This command queries all active measurement channels in the currently selected group. This is useful in order to obtain the names of the existing measurement channels, which are required in order to replace or delete the channels.

For a list of available channel types and names see INSTrument: LIST? [on page 291](#page-290-0).

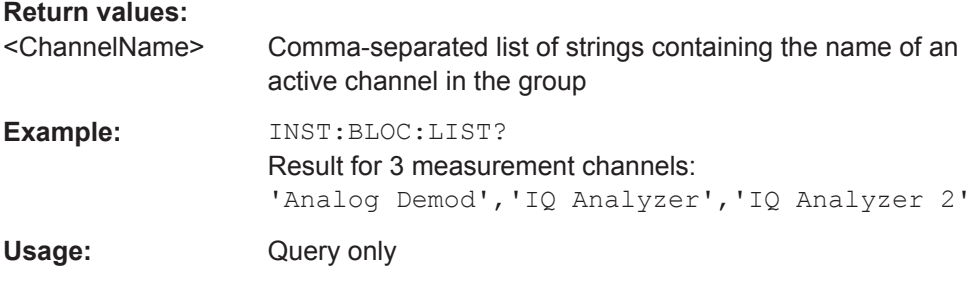

#### **INSTrument:BLOCk:MOVE** <Predecessor>

This command moves the selected group to a different position within the measurement sequence.

Tip: To move an individual channel between groups, see [INSTrument:BLOCk:](#page-293-0) CHANnel: MOVE on page 294.

<span id="page-296-0"></span>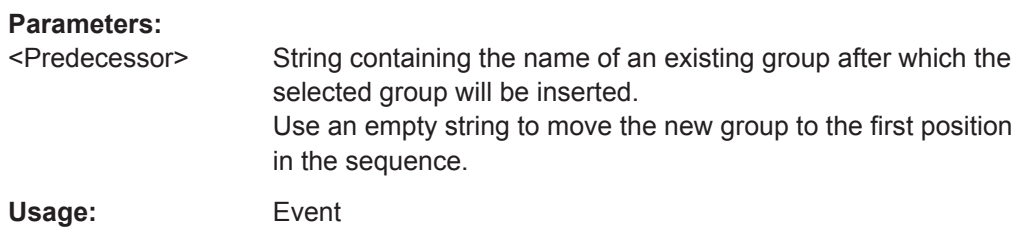

#### **INSTrument:BLOCk[:SELect]** <GroupName>

This command selects a measurement group for further operations, for example channel functions.

#### **Parameters:**

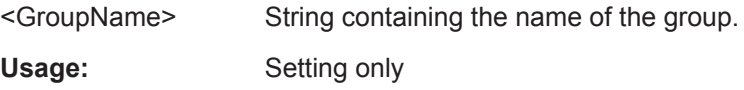

#### **INSTrument:BLOCk:USE** <State>,<GroupName>

If activated, the specified group is included in the measurement sequence.

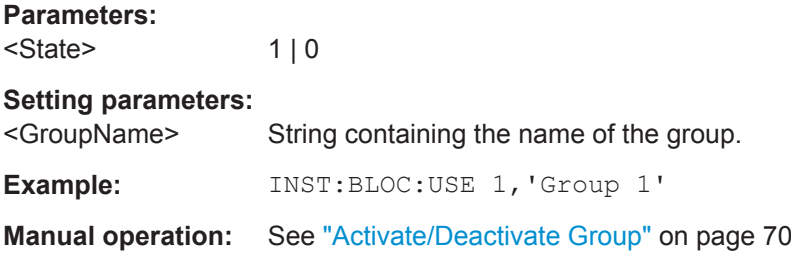

# **13.4.6 Controlling Measurement Sequences**

The following commands are required to control measurement sequences in a remote environment. The functions for manual operation are described in [chapter 7.3.1,](#page-67-0) ["Sequence Functions", on page 68](#page-67-0) and [chapter 7.3.2, "Group Functions", on page 69](#page-68-0).

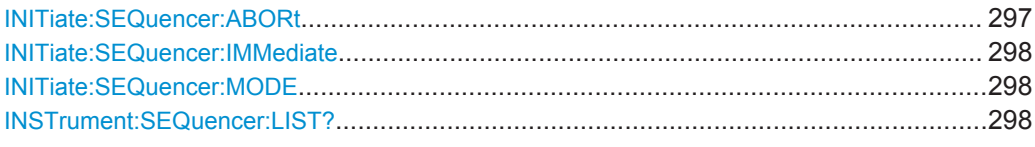

### **INITiate:SEQuencer:ABORt**

This command stops the currently active sequence of measurements.

You can start a new sequence any time using INITiate: SEQuencer: IMMediate [on page 298](#page-297-0).

Tip: To stop the currently active group only - and continue the measurement sequence with that group later - use the INITiate: BLOCk: ABORt and INITiate: BLOCk: [CONMeas](#page-292-0) commands.

<span id="page-297-0"></span>**Usage:** Event

**Manual operation:** See "Stop" [on page 68](#page-67-0)

#### **INITiate:SEQuencer:IMMediate**

This command starts a new measurement sequence according to the capture mode specified using INITiate:SEQuencer:MODE on page 298.

**Usage:** Event

**Manual operation:** See "Play" [on page 68](#page-67-0)

#### **INITiate:SEQuencer:MODE** <Mode>

Defines the capture mode for the entire measurement sequence and all measurement groups and channels it contains.

For details see ["Measurement mode"](#page-30-0) on page 31.

**Note:** In order to synchronize to the end of a measurement sequence using \*OPC, \*OPC? or \*WAI you must use SINGle Sequence mode.

#### **Parameters:**

<Mode> **SINGle**

Each measurement group is started one after the other in the order of definition. All measurement channels in a group are started simultaneously and performed once. After *all* measurements are completed, the next group is started. After the last group, the measurement sequence is finished.

#### **CONTinuous**

Each measurement group is started one after the other in the order of definition. All measurement channels in a group are started simultaneously and performed once. After *all* measurements are completed, the next group is started. After the last group, the measurement sequence restarts with the first one and continues until it is stopped explicitely (see "Play" [on page 68](#page-67-0)). \*RST: CONTinuous

**Manual operation:** See ["Measurement mode \( Single / Continuous \)"](#page-67-0) on page 68

#### **INSTrument:SEQuencer:LIST?**

This command queries all active groups in a measurement sequence. This is useful in order to obtain the names of the existing groups, which are required in order to replace or delete the groups.

#### **Return values:**

<Groups> Comma-separated list of strings containing the name of an active group.

Configuring the Result Display

<span id="page-298-0"></span>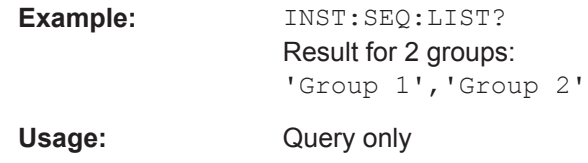

# **13.5 Configuring the Result Display**

The commands required to configure the screen display in a remote environment are described here.

The tasks for manual operation are described in [chapter 6, "Operating Basics",](#page-34-0) [on page 35](#page-34-0).

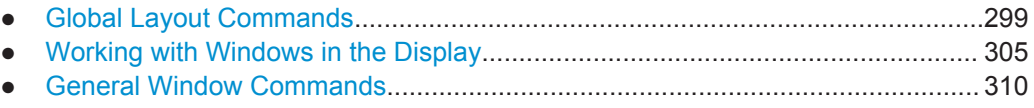

# **13.5.1 Global Layout Commands**

The following commands are required to change the evaluation type and rearrange the screen layout across measurement channels as you do in manual operation.

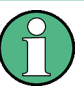

For compatibility with other Rohde & Schwarz Signal and Spectrum Analyzers, the layout commands described in [chapter 13.5.2, "Working with Windows in the Display",](#page-304-0) [on page 305](#page-304-0) are also supported. Note, however, that the commands described there only allow you to configure the layout within the *active* measurement channel.

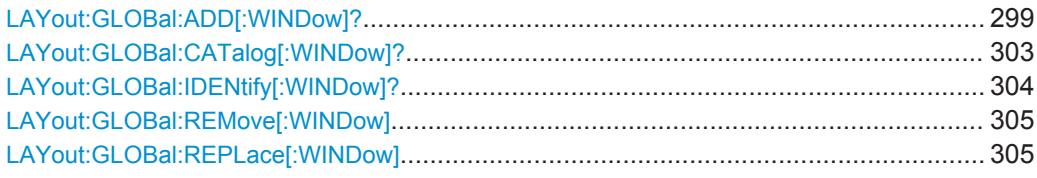

#### **LAYout:GLOBal:ADD[:WINDow]?**

<ExChanName>,<ExWinName>,<Direction>,<NewChanName>,<NewWinType>

This command adds a window to the display next to an existing window. The new window may belong to a different channel than the existing window.

To replace an existing window, use the [LAYout:GLOBal:REPLace\[:WINDow\]](#page-304-0) command.

#### **Parameters:**

<ExChanName> string

Name of an existing channel

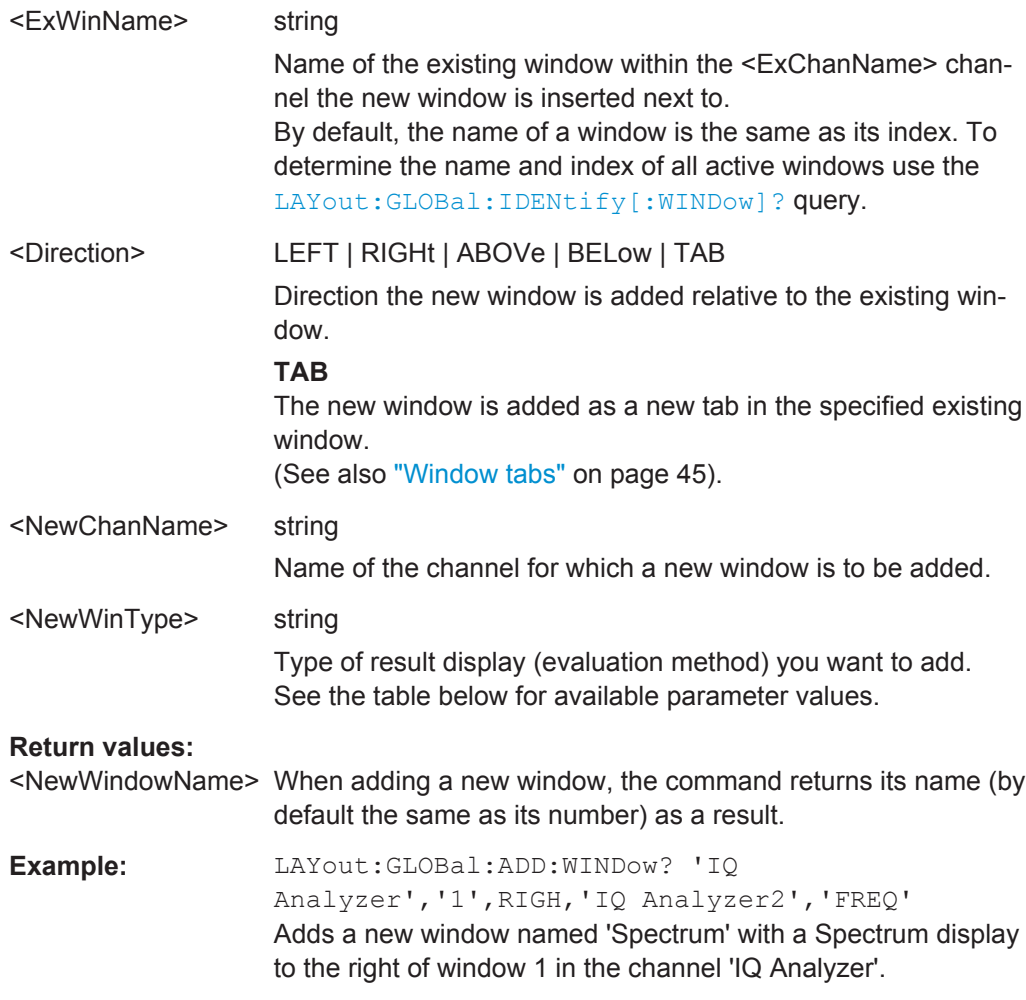

# Usage: **Query only**

#### *Table 13-2: <WindowType> parameter values for IQ Analyzer application*

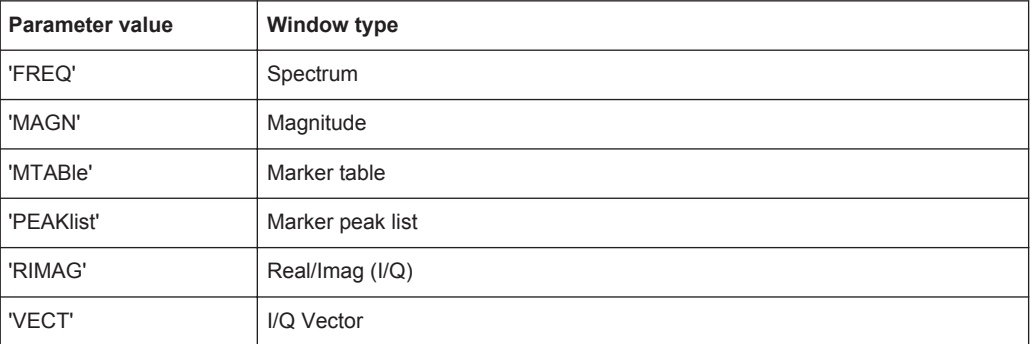

#### *Table 13-3: <WindowType> parameter values for Pulse application*

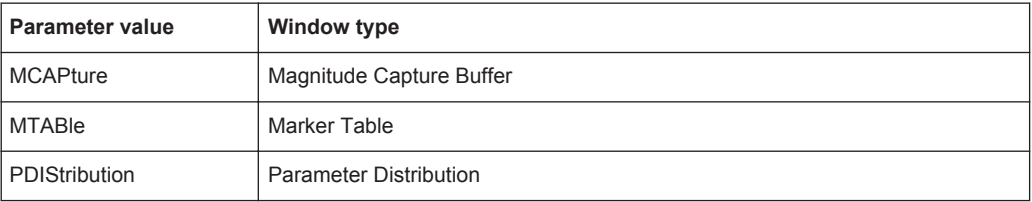

Configuring the Result Display

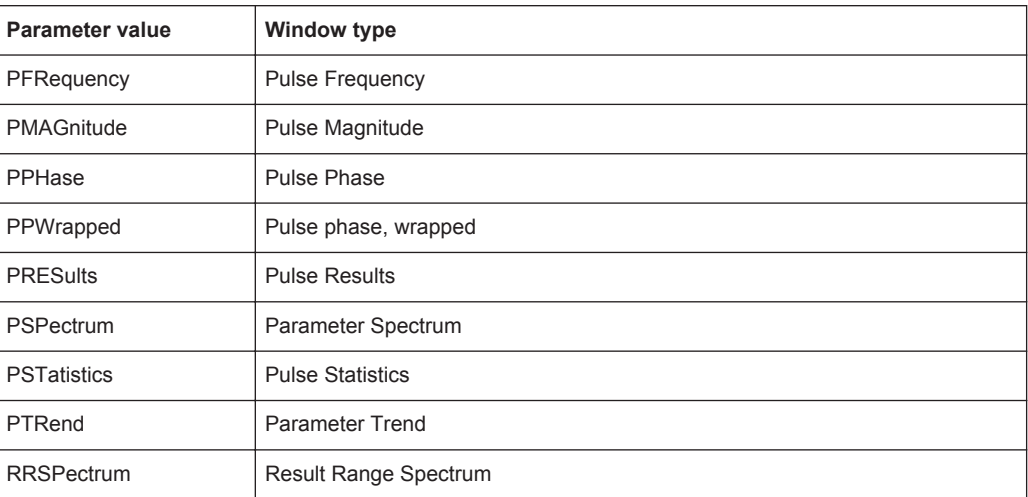

# *Table 13-4: <WindowType> parameter values for AnalogDemod application*

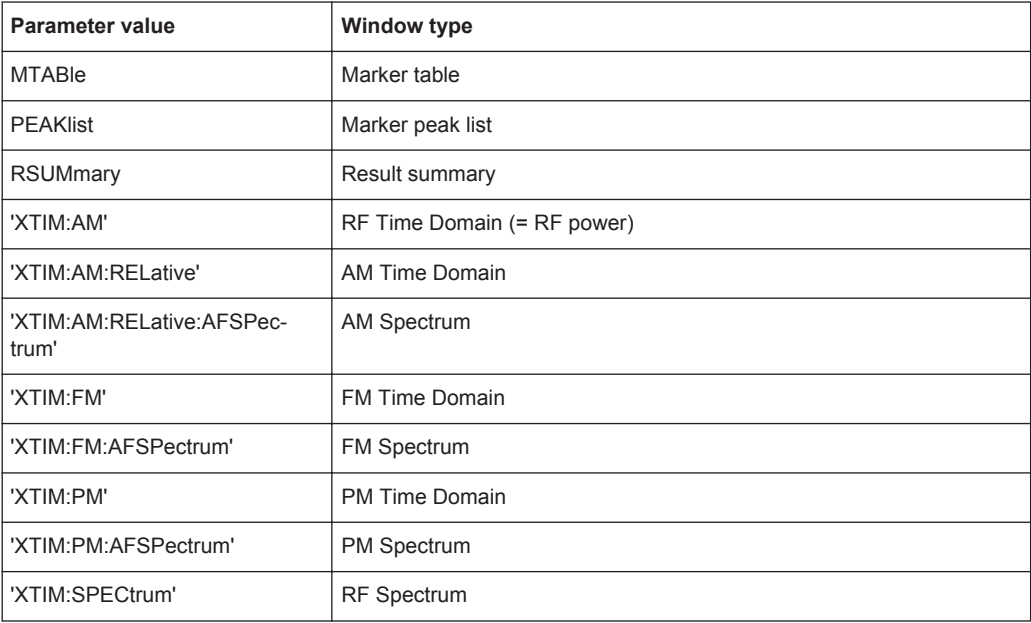

# *Table 13-5: <WindowType> parameter values for GSM application*

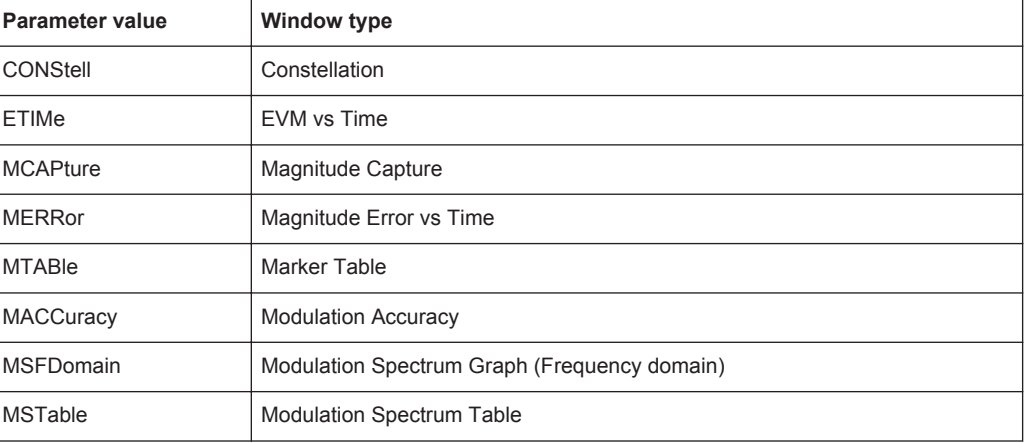

Configuring the Result Display

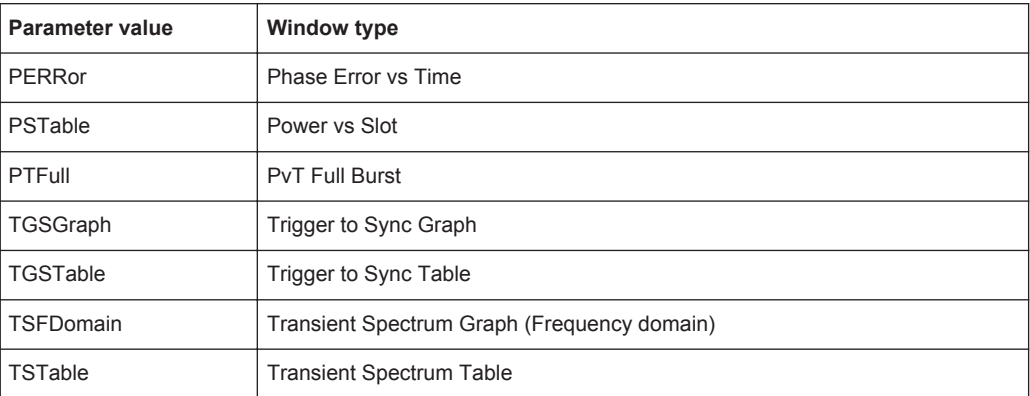

# *Table 13-6: <WindowType> parameter values for VSA application*

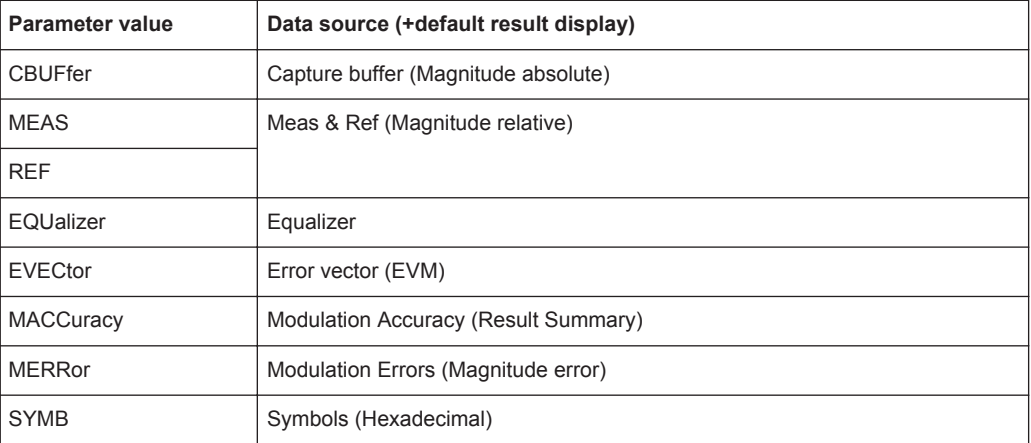

#### *Table 13-7: <WindowType> parameter values for 3GPP FDD application*

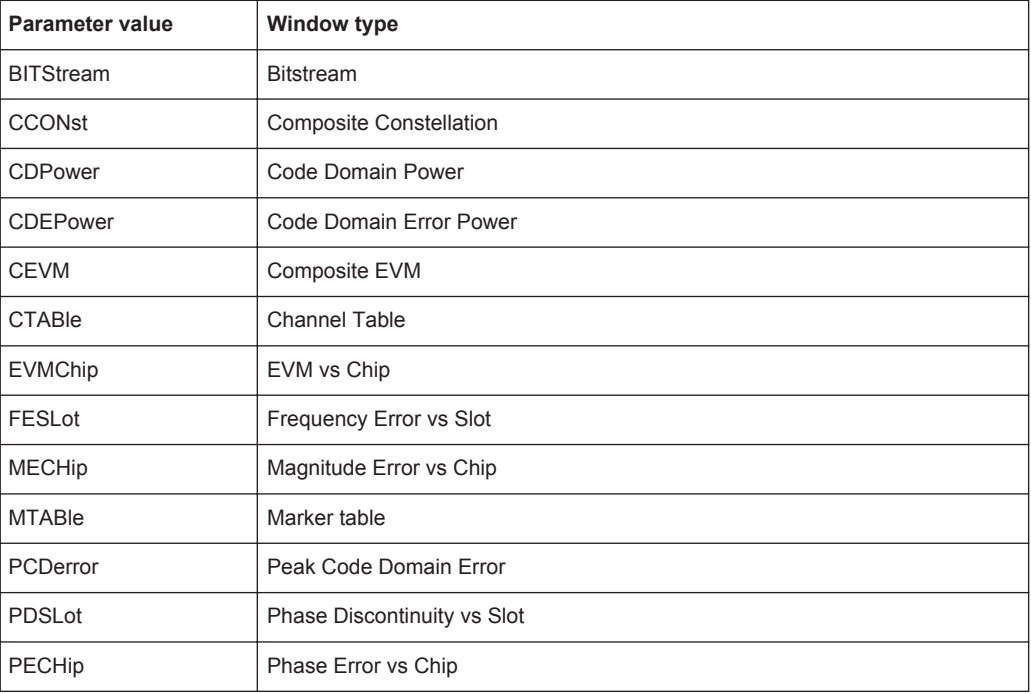

<span id="page-302-0"></span>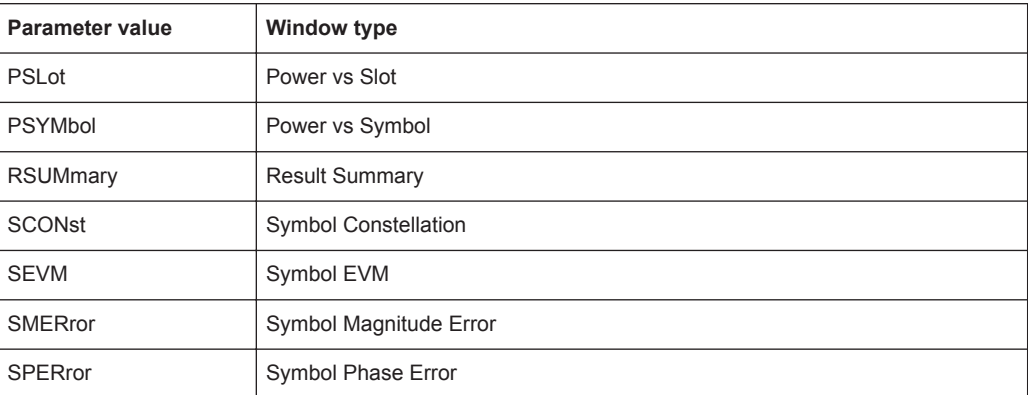

#### *Table 13-8: <WindowType> parameter values for WLAN application*

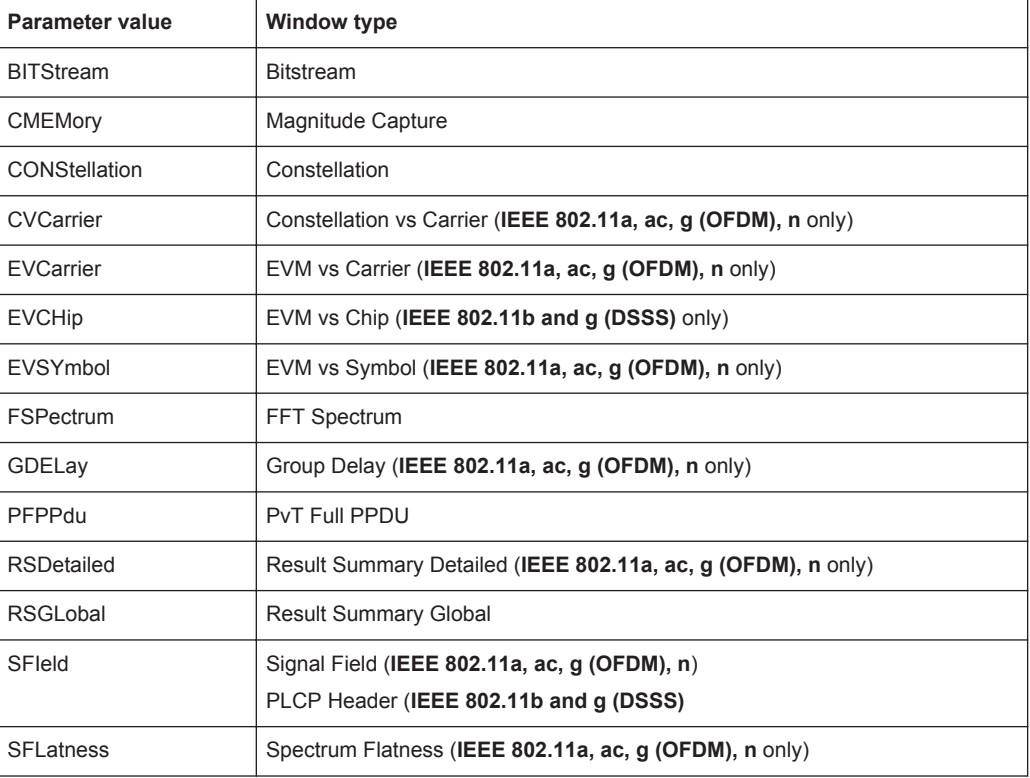

# **LAYout:GLOBal:CATalog[:WINDow]?**

This command queries the name and index of all active windows from top left to bottom right for each active channel. The result is a comma-separated list of values for each window, with the syntax:

<ChannelName\_1>: <WindowName\_1>,<WindowIndex\_1>..<WindowName\_n>,<WindowIndex\_n>

<ChannelName\_m>: <WindowName\_1>,<WindowIndex\_1>..<WindowName\_n>,<WindowIndex\_n>

..

<span id="page-303-0"></span>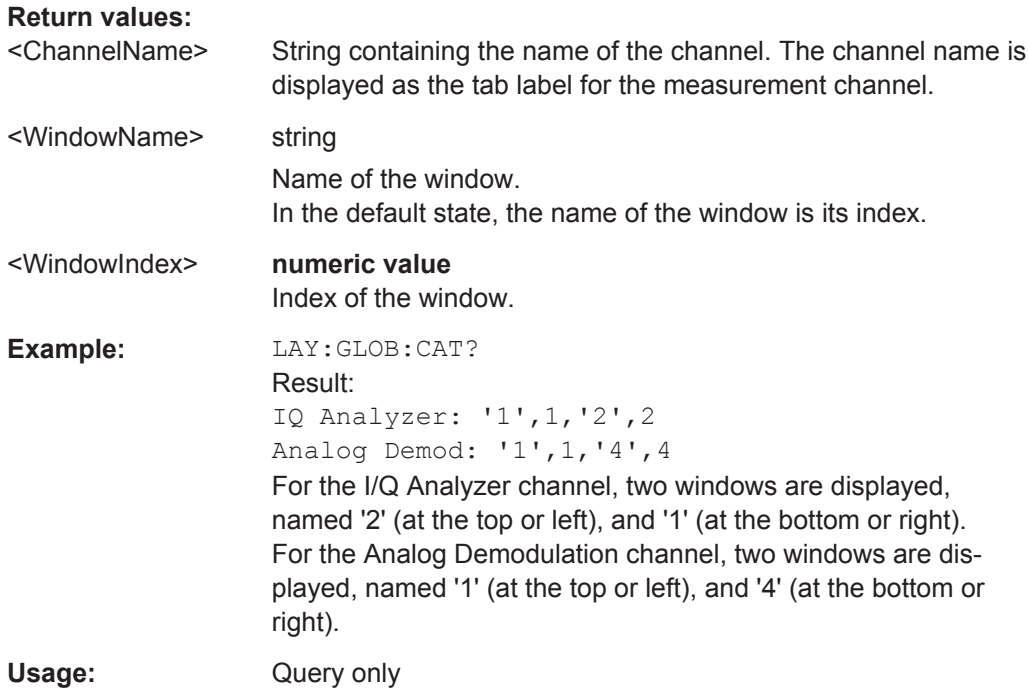

# **LAYout:GLOBal:IDENtify[:WINDow]?** <ChannelName>,<WindowName>

This command queries the **index** of a particular display window in the specified channel.

**Note:** to query the **name** of a particular window, use the LAYout: WINDow<n>: [IDENtify?](#page-308-0) query.

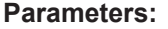

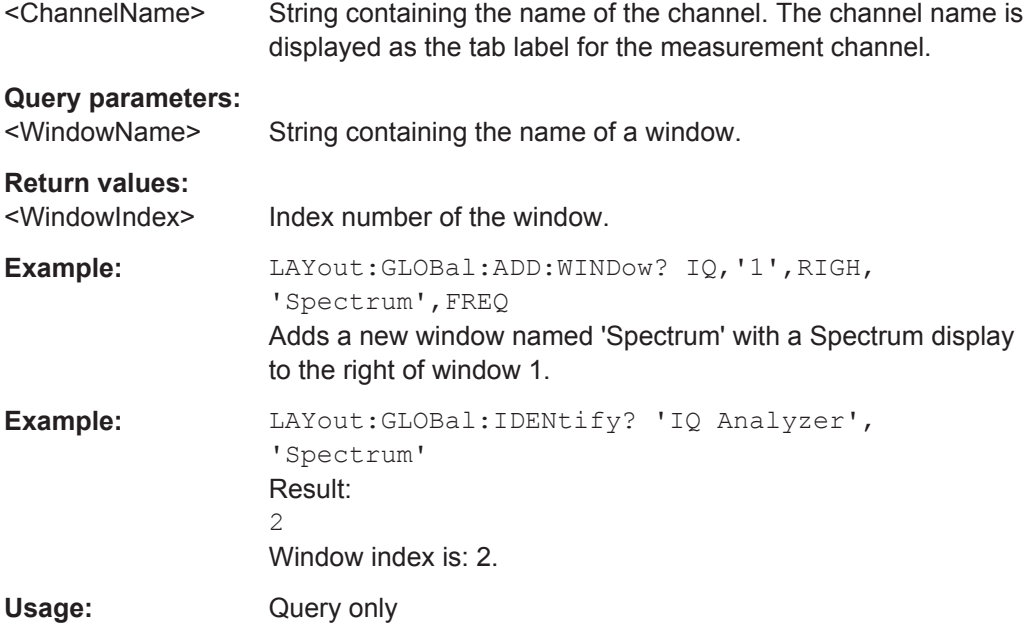

#### <span id="page-304-0"></span>**LAYout:GLOBal:REMove[:WINDow]** <ChannelName>,<WindowName>

This command removes a window from the display.

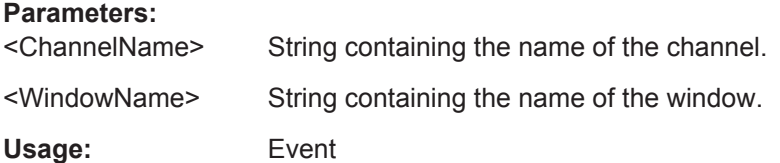

#### **LAYout:GLOBal:REPLace[:WINDow]**

<ExChannelName>,<WindowName>,<NewChannelName>,<WindowType>

This command replaces the window type (for example from "Diagram" to "Result Summary") of an already existing window while keeping its position, index and window name.

To add a new window, use the [LAYout:GLOBal:ADD\[:WINDow\]?](#page-298-0) command.

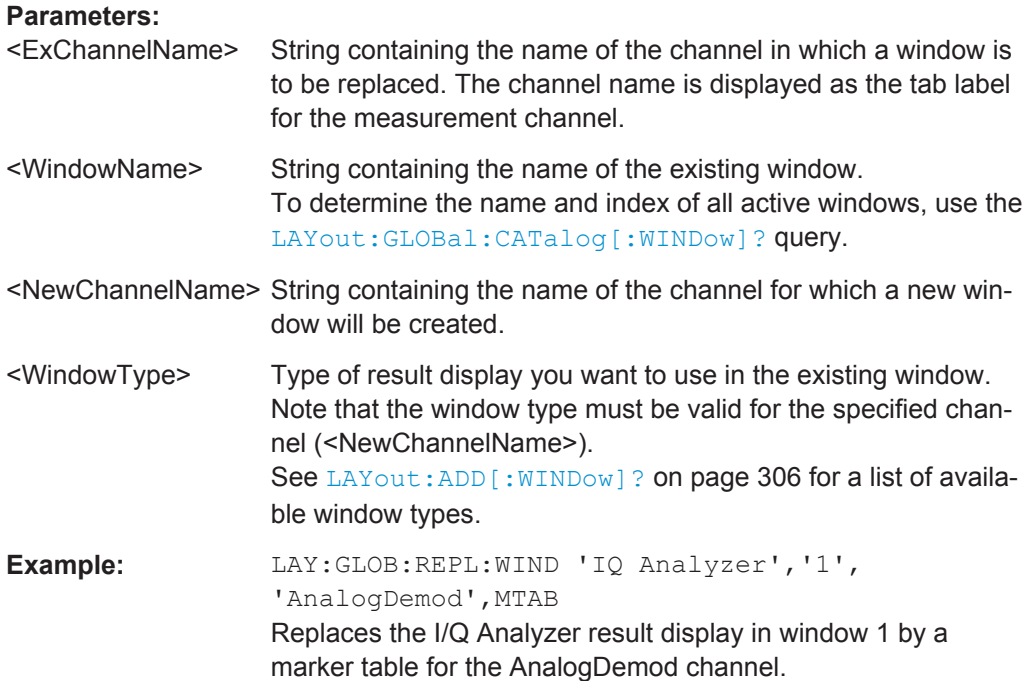

# **13.5.2 Working with Windows in the Display**

The following commands are required to change the evaluation type and rearrange the screen layout for a measurement channel as you do using the SmartGrid in manual operation. Since the available evaluation types depend on the selected application, some parameters for the following commands also depend on the selected measurement channel.

Note that the suffix <n> always refers to the window *in the currently selected measurement channel*.

<span id="page-305-0"></span>(See [INSTrument\[:SELect\]](#page-291-0) on page 292).

To configure the layout of windows across measurement channels, use the [chap](#page-298-0)[ter 13.5.1, "Global Layout Commands", on page 299](#page-298-0).

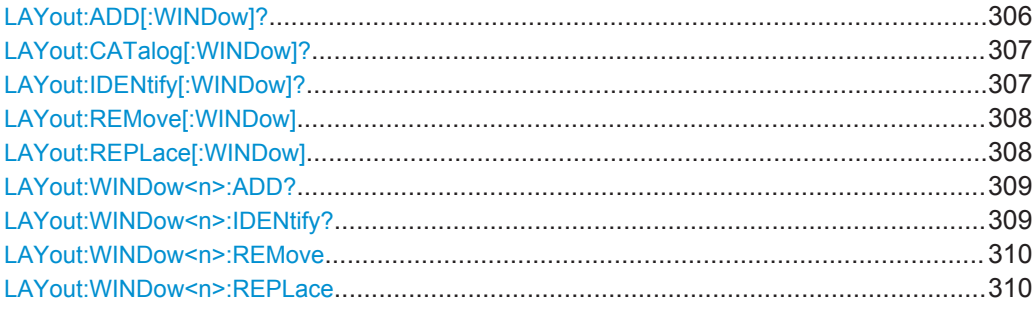

#### **LAYout:ADD[:WINDow]?** <WindowName>,<Direction>,<WindowType>

This command adds a window to the display in the active measurement channel.

This command is always used as a query so that you immediately obtain the name of the new window as a result.

To replace an existing window, use the LAYout:REPLace [:WINDow] command.

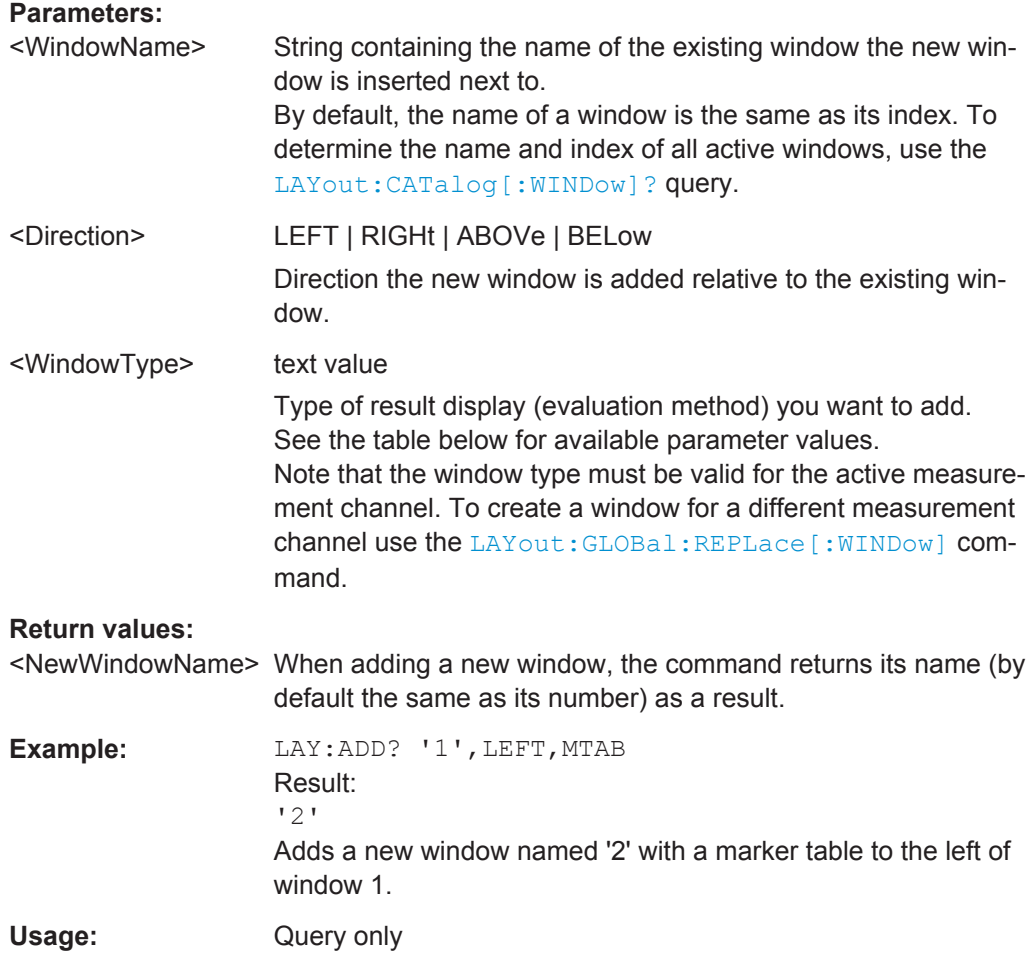

#### <span id="page-306-0"></span>**Manual operation:** See "Magnitude" [on page 112](#page-111-0)

*Table 13-9: <WindowType> parameter values for IQ Analyzer application*

| <b>Parameter value</b> | <b>Window type</b> |
|------------------------|--------------------|
| <b>FREQ</b>            | Spectrum           |
| <b>MAGN</b>            | Magnitude          |
| <b>MTABle</b>          | Marker table       |
| <b>PEAKlist</b>        | Marker peak list   |
| POLar                  | Phase vs. time     |
| <b>RIMAG</b>           | Real/Imag (I/Q)    |
| <b>STATistic</b>       | Statistics diagram |
| <b>VECT</b>            | I/Q Vector         |

#### **LAYout:CATalog[:WINDow]?**

This command queries the name and index of all active windows in the active measurement channel from top left to bottom right. The result is a comma-separated list of values for each window, with the syntax:

<WindowName\_1>,<WindowIndex\_1>..<WindowName\_n>,<WindowIndex\_n>

To query the name and index of all windows in all measurement channels use the [LAYout:GLOBal:CATalog\[:WINDow\]?](#page-302-0) command.

#### **Return values:**

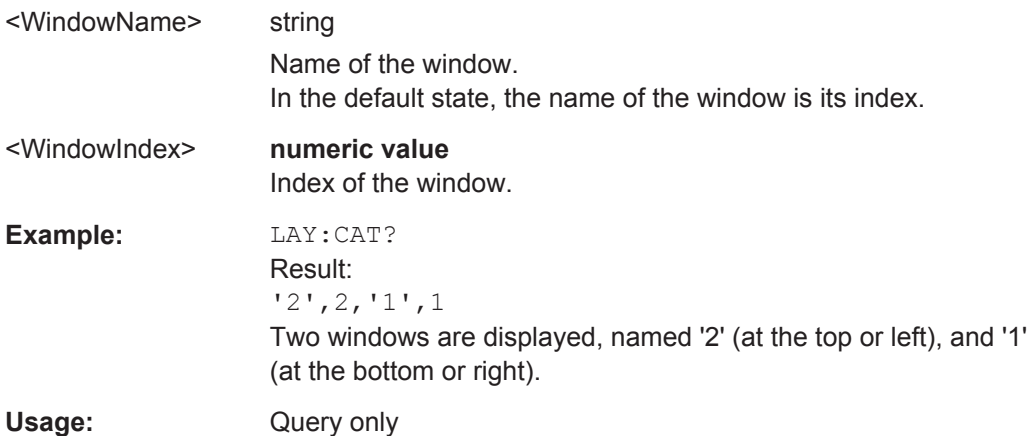

#### **LAYout:IDENtify[:WINDow]?** <WindowName>

This command queries the **index** of a particular display window in the active measurement channel.

**Note:** to query the **name** of a particular window, use the LAYout: WINDow<n>: [IDENtify?](#page-308-0) query.

<span id="page-307-0"></span>To query the index of a window in a different measurement channel use the [LAYout:](#page-303-0) [GLOBal:IDENtify\[:WINDow\]?](#page-303-0) command.

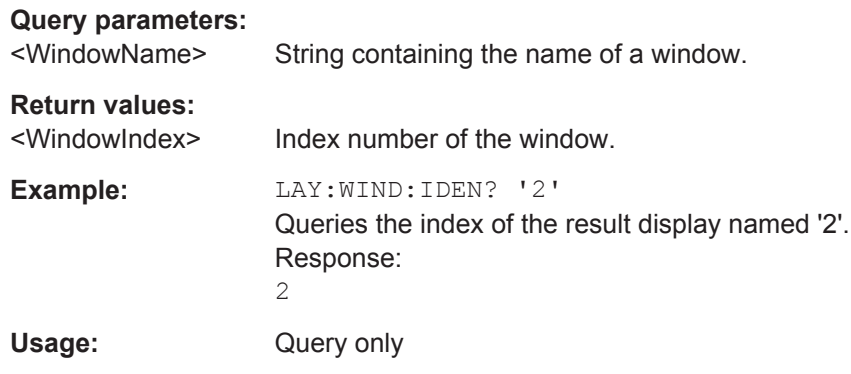

#### **LAYout:REMove[:WINDow]** <WindowName>

This command removes a window from the display in the active measurement channel.

To remove a window for a different measurement channel use the LAYout: GLOBal: [REMove\[:WINDow\]](#page-304-0) command.

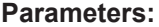

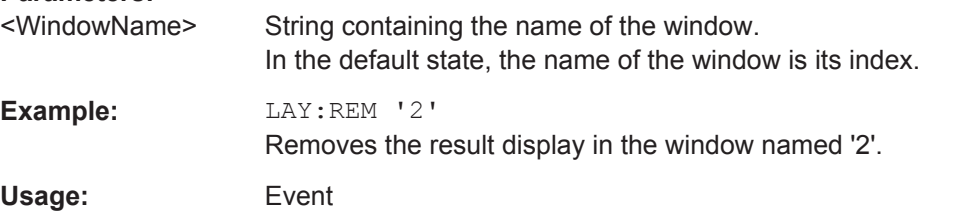

#### **LAYout:REPLace[:WINDow]** <WindowName>,<WindowType>

This command replaces the window type (for example from "Diagram" to "Result Summary") of an already existing window in the active measurement channel while keeping its position, index and window name.

To add a new window, use the [LAYout:ADD\[:WINDow\]?](#page-305-0) command.

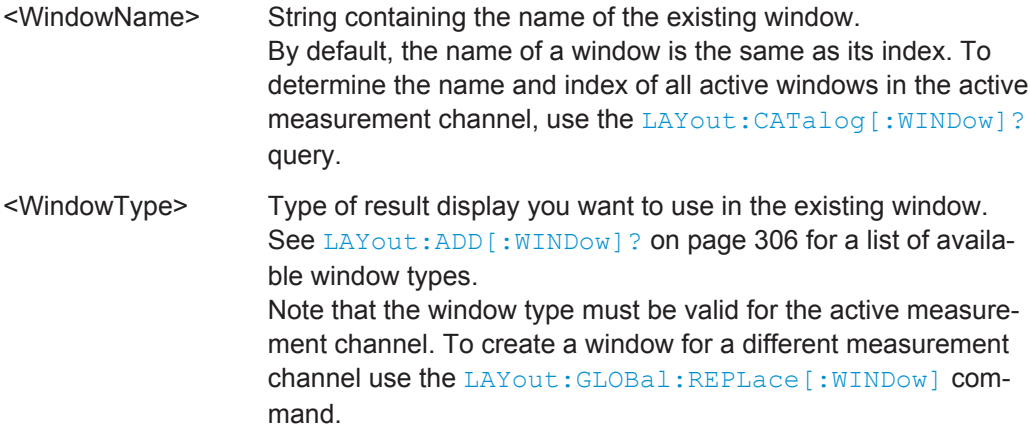

<span id="page-308-0"></span>**Example:** LAY:REPL:WIND '1',MTAB Replaces the result display in window 1 with a marker table.

#### **LAYout:WINDow<n>:ADD?** <Direction>,<WindowType>

This command adds a measurement window to the display. Note that with this command, the suffix  $\langle n \rangle$  determines the existing window next to which the new window is added, as opposed to LAYout: ADD [: WINDow] ?, for which the existing window is defined by a parameter.

To replace an existing window, use the [LAYout:WINDow<n>:REPLace](#page-309-0) command.

This command is always used as a query so that you immediately obtain the name of the new window as a result.

#### **Parameters:**

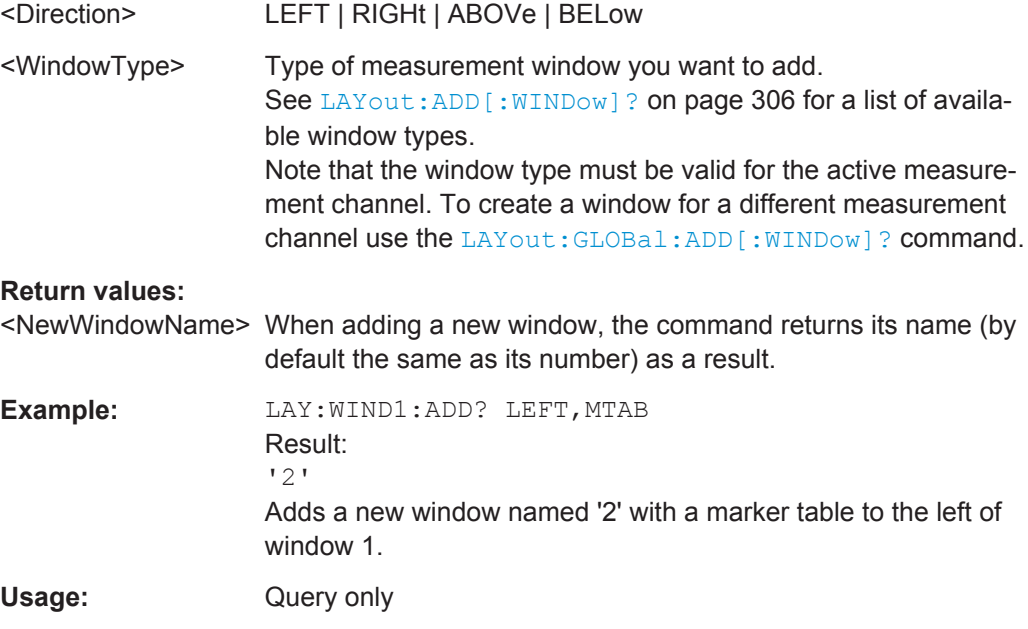

# **LAYout:WINDow<n>:IDENtify?**

This command queries the **name** of a particular display window (indicated by the <n> suffix) in the active measurement channel.

**Note:** to query the **index** of a particular window, use the LAYout: IDENtify [: [WINDow\]?](#page-306-0) command.

#### **Return values:**

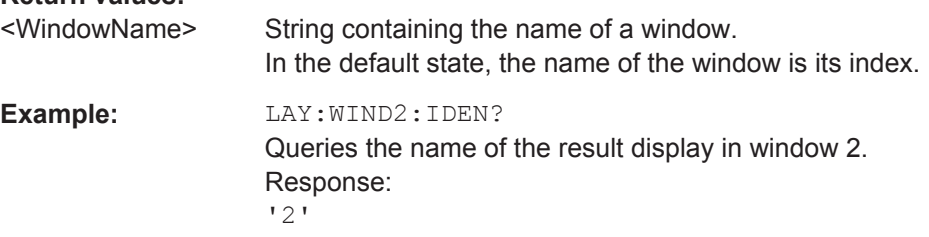

<span id="page-309-0"></span>Usage: Query only

#### **LAYout:WINDow<n>:REMove**

This command removes the window specified by the suffix  $\langle n \rangle$  from the display in the active measurement channel.

The result of this command is identical to the LAYout: REMove [: WINDow] command.

To remove a window in a different measurement channel use the LAYout: GLOBal: REMove [: WINDow] command.

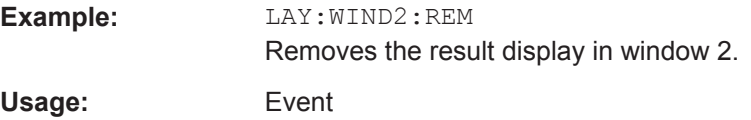

#### **LAYout:WINDow<n>:REPLace** <WindowType>

This command changes the window type of an existing window (specified by the suffix <n>) in the active measurement channel.

The result of this command is identical to the LAYout: REPLace [:WINDow] command.

To add a new window, use the LAYout: WINDow<n>: ADD? command.

#### **Parameters:**

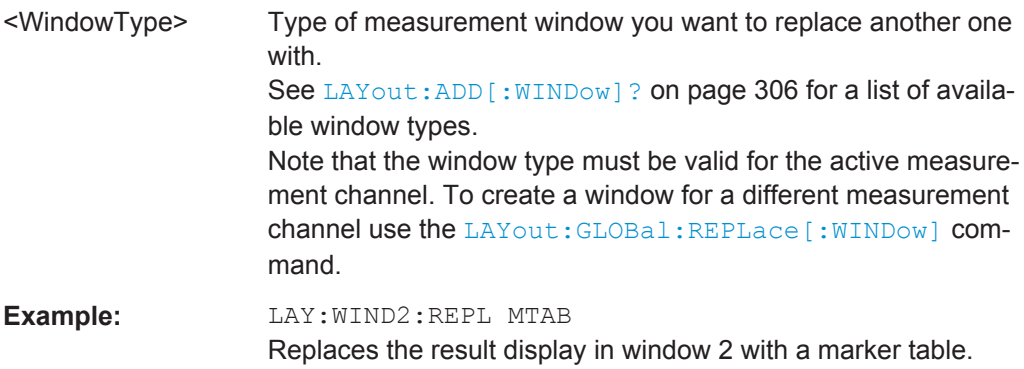

# **13.5.3 General Window Commands**

The following commands are required to work with windows, independently of the application.

Note that the suffix <n> always refers to the window *in the currently selected measurement channel*.

(See [INSTrument\[:SELect\]](#page-291-0) on page 292).

DISPlay[:WINDow<n>]:SELect[........................................................................................ 311](#page-310-0)

Remote Commands for the I/Q Analyzer

# <span id="page-310-0"></span>**DISPlay[:WINDow<n>]:SELect**

This command sets the focus on the selected result display window.

This window is then the active window.

**Example:** DISP:WIND1:SEL Sets the window 1 active.

Usage: Setting only

# **13.6 Remote Commands for the I/Q Analyzer**

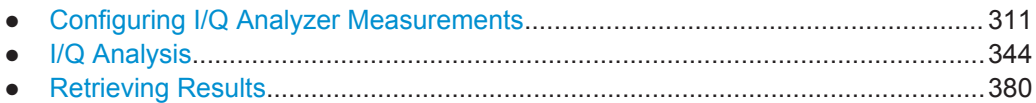

# **13.6.1 Configuring I/Q Analyzer Measurements**

The following commands configure the I/Q Analyzer measurements.

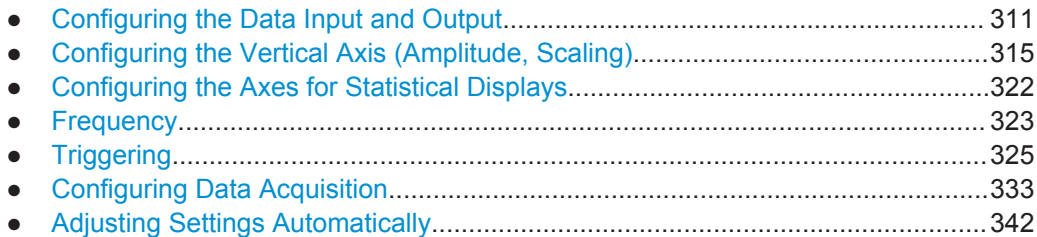

# **13.6.1.1 Configuring the Data Input and Output**

The following commands are required to configure data input and output.

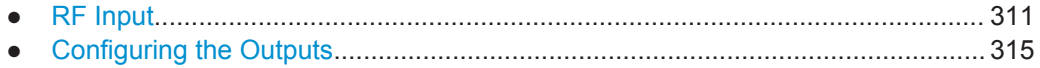

#### **RF Input**

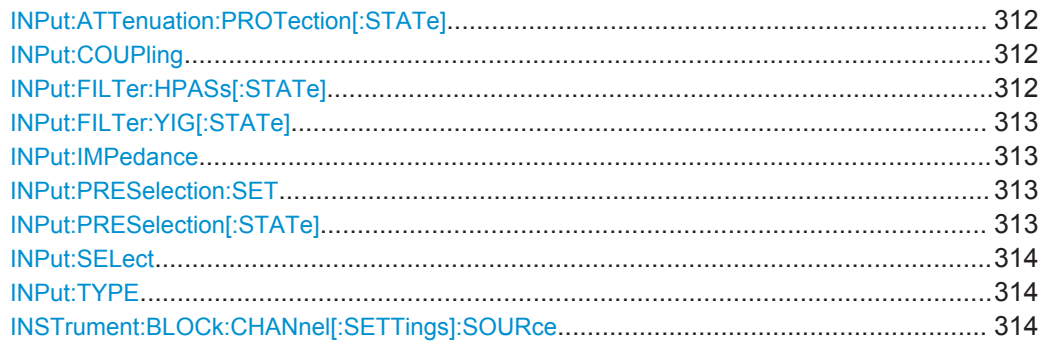

#### <span id="page-311-0"></span>**INPut:ATTenuation:PROTection[:STATe]** <State>

This command turns the availability of attenuation levels of 10 dB or less on and off.

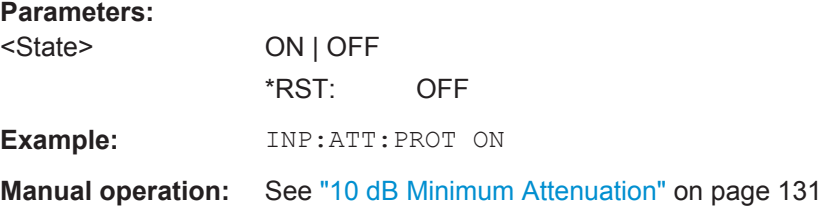

#### **INPut:COUPling** <CouplingType>

This command selects the coupling type of the RF input.

### **Parameters:**

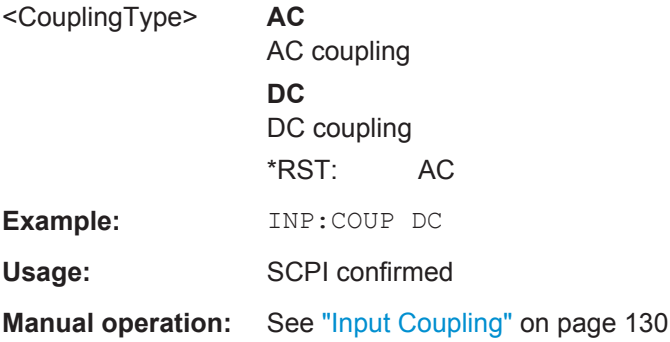

#### **INPut:FILTer:HPASs[:STATe]** <State>

Activates an additional internal high-pass filter for RF input signals from 1 GHz to 3 GHz. This filter is used to remove the harmonics of the instrument in use in order to measure the harmonics for a DUT, for example.

This function requires an additional high-pass filter hardware option.

(Note: for RF input signals outside the specified range, the high-pass filter has no effect. For signals with a frequency of approximately 4 GHz upwards, the harmonics are suppressed sufficiently by the YIG filter.)

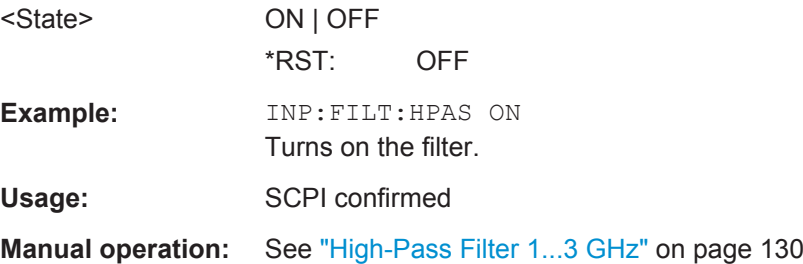

#### <span id="page-312-0"></span>**INPut:FILTer:YIG[:STATe]** <State>

This command turns the YIG-preselector on and off.

Note the special conditions and restrictions for the YIG filter described in ["YIG-Prese](#page-129-0)lector" [on page 130.](#page-129-0)

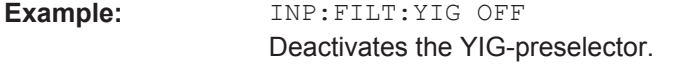

**Manual operation:** See ["YIG-Preselector"](#page-129-0) on page 130

#### **INPut:IMPedance** <Impedance>

This command selects the nominal input impedance of the RF input. In some applications, only 50  $\Omega$  are supported.

75 Ω should be selected if the 50 Ω input impedance is transformed to a higher impedance using a matching pad of the RAZ type  $(= 25 \Omega)$  in series to the input impedance of the instrument). The power loss correction value in this case is 1.76  $dB = 10 log$ (75Ω/50Ω).

#### **Parameters:**

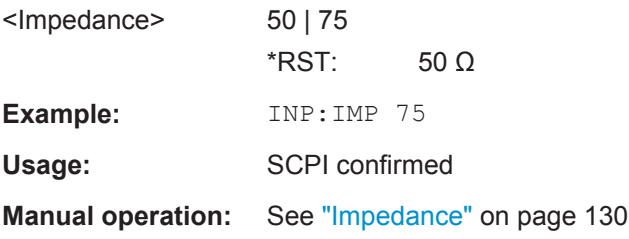

#### **INPut:PRESelection:SET** <Mode>

This command selects the preselector mode.

The command is available with the optional preselector.

#### **Parameters:**

<Mode> **NARRow**

Performs a measurement by automatically applying all available combinations of low and high pass filters consecutively. These combinations all have a narrow bandwidth.

#### **WIDE**

Performs a measurement by automatically applying all available bandpass filters consecutively. The bandpass filters have a wide bandwidth.

**Manual operation:** See ["Preselector Mode"](#page-130-0) on page 131

#### **INPut:PRESelection[:STATe]** <State>

This command turns the preselector on and off.

Remote Commands for the I/Q Analyzer

<span id="page-313-0"></span>**Manual operation:** See ["Preselector State"](#page-130-0) on page 131

#### **INPut:SELect** <Source>

This command selects the signal source for measurements, i.e. it defines which connector is used to input data to the R&S VSE.

This command is identical to [INSTrument:BLOCk:CHANnel\[:SETTings\]:SOURce](#page-284-0) [on page 285](#page-284-0), applied to the currently selected channel and block.

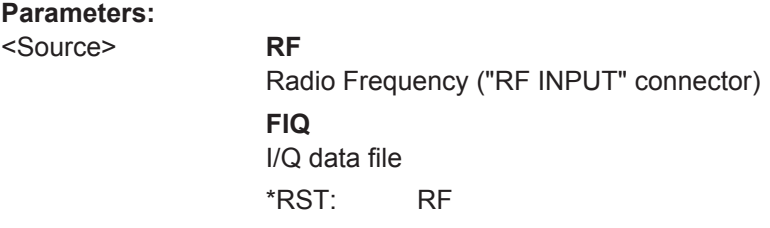

**Manual operation:** See ["Input Type"](#page-71-0) on page 72

#### **INPut:TYPE** <Input>

The command selects the signal source.

#### **Parameters:**

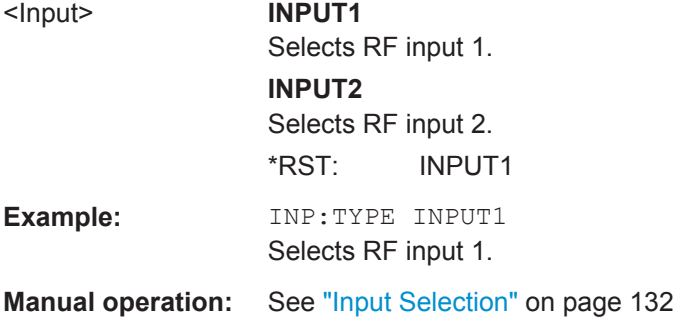

### **INSTrument:BLOCk:CHANnel[:SETTings]:SOURce** <Type>

Selects an instrument or a file as the source of input provided to the channel.

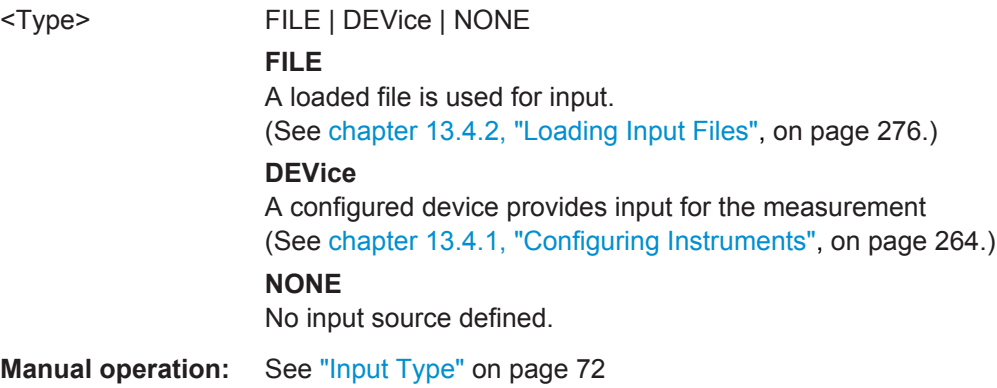

# <span id="page-314-0"></span>**Configuring the Outputs**

Configuring trigger input/output is described in ["Configuring the Trigger Output"](#page-331-0) [on page 332](#page-331-0).

DIAGnostic:SERVice:NSOurce........................................................................................315

#### **DIAGnostic:SERVice:NSOurce** <State>

This command turns the 28 V supply of the BNC connector labeled NOISE SOURCE CONTROL on the instrument in use on and off.

For details see [chapter 10.2.4.1, "Input from Noise Sources", on page 125.](#page-124-0)

**Parameters:**

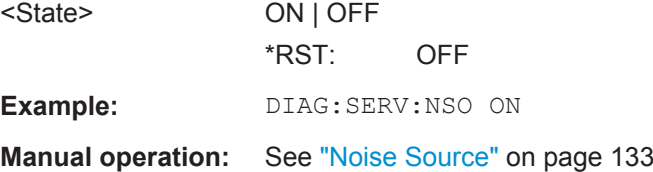

# **13.6.1.2 Configuring the Vertical Axis (Amplitude, Scaling)**

The following commands are required to configure the amplitude and vertical axis settings in a remote environment.

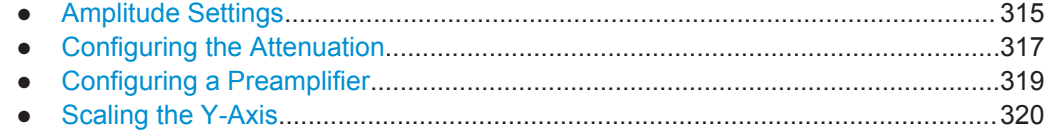

#### **Amplitude Settings**

The tasks for manual configuration are described in [chapter 10.3.3.2, "Amplitude Set](#page-136-0)[tings", on page 137](#page-136-0).

#### **Remote commands exclusive to amplitude configuration:**

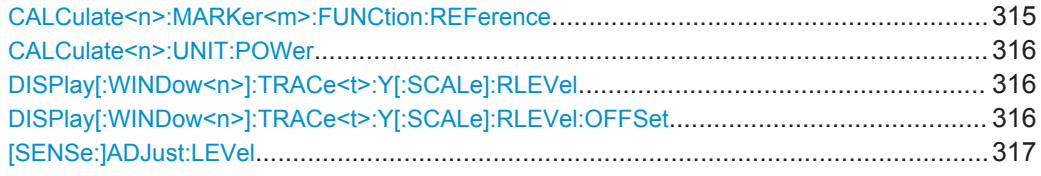

# **CALCulate<n>:MARKer<m>:FUNCtion:REFerence**

This command matches the reference level to the power level of a marker.

If you use the command in combination with a delta marker, that delta marker is turned into a normal marker.

Remote Commands for the I/Q Analyzer

<span id="page-315-0"></span>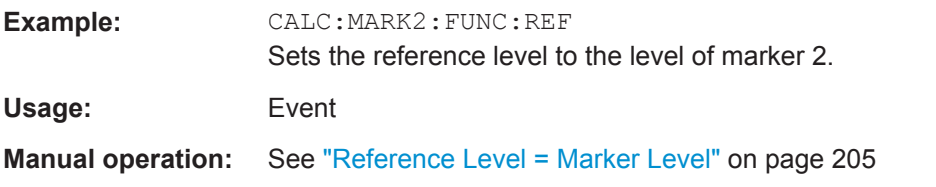

#### **CALCulate<n>:UNIT:POWer** <Unit>

This command selects the unit of the y-axis.

The unit applies to all power-based measurement windows (regardless of the <n> suffix).

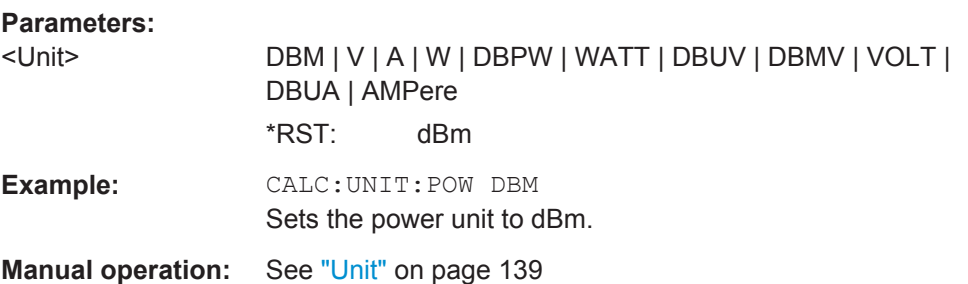

# DISPlay[:WINDow<n>]:TRACe<t>:Y[:SCALe]:RLEVel <ReferenceLevel>

This command defines the reference level (for all traces, <t> is irrelevant).

With a reference level offset  $\neq 0$ , the value range of the reference level is modified by the offset.

#### **Parameters:**

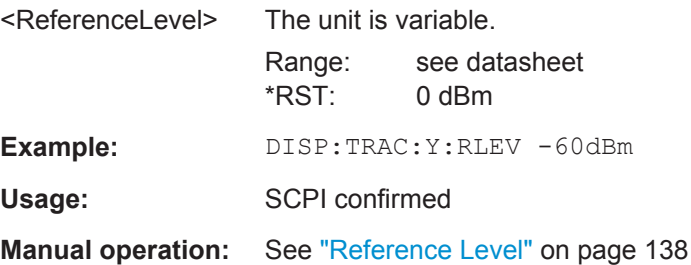

#### **DISPlay[:WINDow<n>]:TRACe<t>:Y[:SCALe]:RLEVel:OFFSet** <Offset>

This command defines a reference level offset (for all traces, <t> is irrelevant).

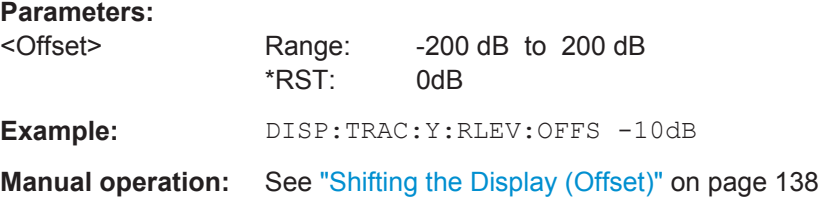

#### <span id="page-316-0"></span>**[SENSe:]ADJust:LEVel**

This command initiates a single (internal) measurement that evaluates and sets the ideal reference level for the current input data and measurement settings. This ensures that the settings of the RF attenuation and the reference level are optimally adjusted to the signal level without overloading the R&S VSE or limiting the dynamic range by an S/N ratio that is too small.

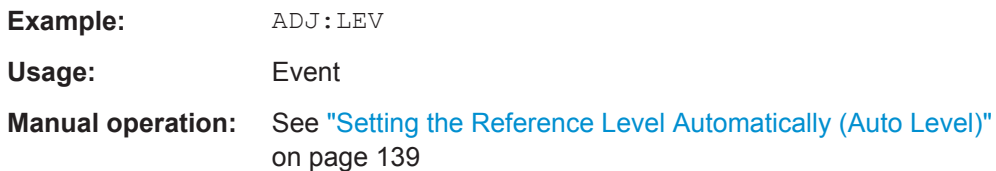

#### **Configuring the Attenuation**

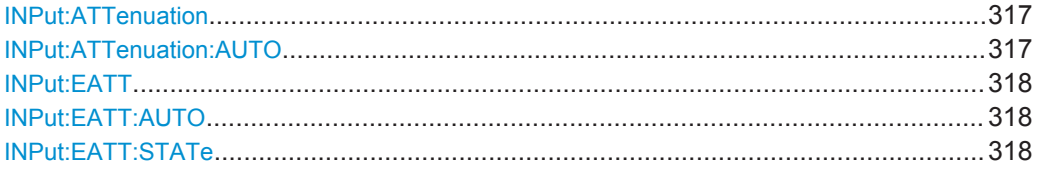

#### **INPut:ATTenuation <Attenuation>**

This command defines the total attenuation for RF input.

If you set the attenuation manually, it is no longer coupled to the reference level, but the reference level is coupled to the attenuation. Thus, if the current reference level is not compatible with an attenuation that has been set manually, the command also adjusts the reference level.

#### **Parameters:**

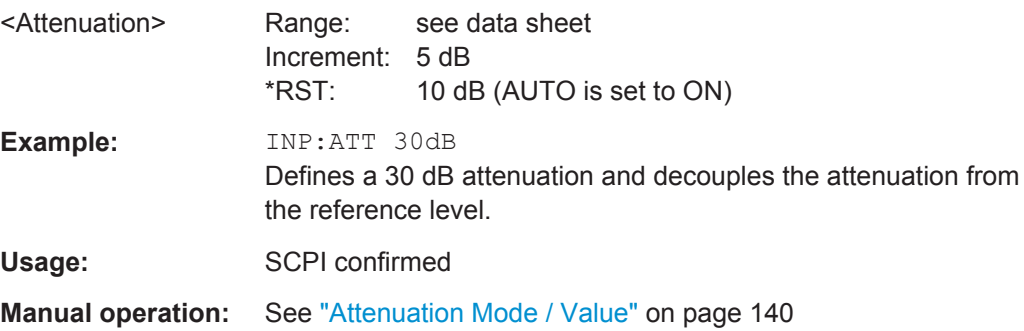

#### **INPut:ATTenuation:AUTO** <State>

This command couples or decouples the attenuation to the reference level. Thus, when the reference level is changed, the R&S VSE determines the signal level for optimal internal data processing and sets the required attenuation accordingly.

#### **Parameters:**

<State> ON | OFF | 0 | 1  $*RST: 1$ 

Remote Commands for the I/Q Analyzer

<span id="page-317-0"></span>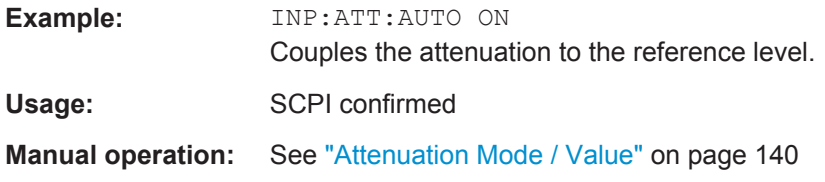

#### **INPut:EATT** <Attenuation>

This command defines an electronic attenuation manually. Automatic mode must be switched off (INP:EATT:AUTO OFF, see INPut:EATT:AUTO on page 318).

If the current reference level is not compatible with an attenuation that has been set manually, the command also adjusts the reference level.

This command requires the electronic attenuation hardware option.

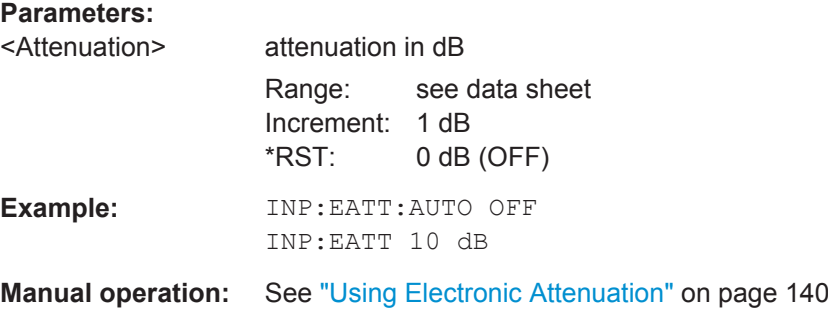

#### **INPut:EATT:AUTO** <State>

This command turns automatic selection of the electronic attenuation on and off.

If on, electronic attenuation reduces the mechanical attenuation whenever possible.

This command requires the electronic attenuation hardware option.

#### **Parameters:**

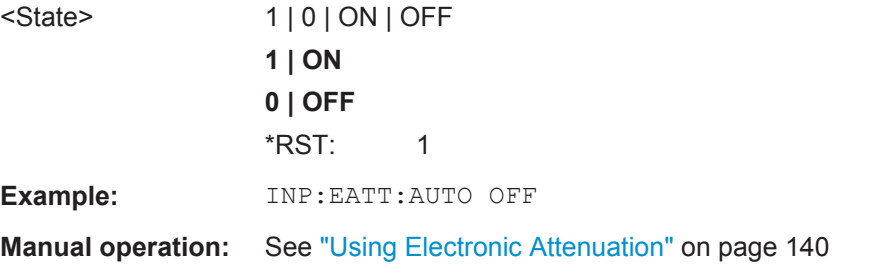

#### **INPut:EATT:STATe** <State>

This command turns the electronic attenuator on and off.

This command requires the electronic attenuation hardware option.

<span id="page-318-0"></span>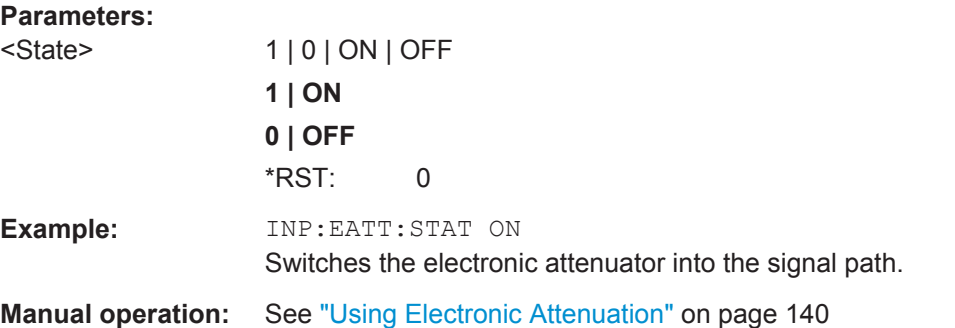

# **Configuring a Preamplifier**

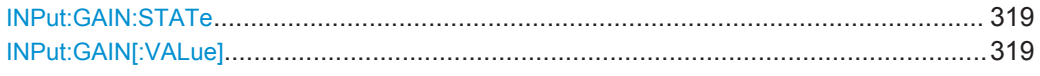

### **INPut:GAIN:STATe** <State>

This command turns the preamplifier on the instrument in use on and off. It requires the additional preamplifiier hardware option on the connected instrument.

Depending on the instrument in use, the preamplification is defined by INPut:GAIN [: VALue].

#### **Parameters:**

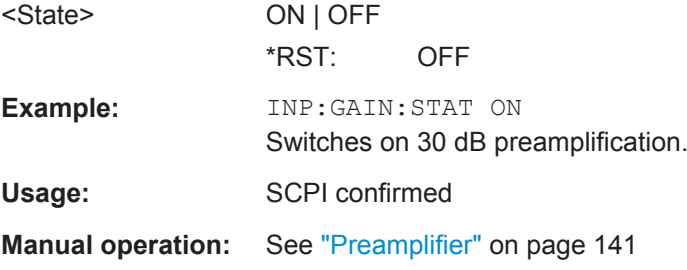

#### **INPut:GAIN[:VALue]** <Gain>

This command selects the gain level if the preamplifier is activated (INP:GAIN:STAT ON, see INPut:GAIN:STATe on page 319).

The command requires the additional preamplifier hardware option.

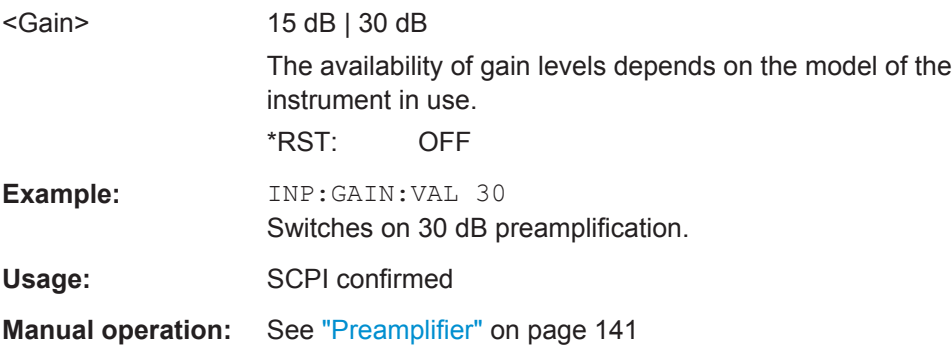

Remote Commands for the I/Q Analyzer

# <span id="page-319-0"></span>**Scaling the Y-Axis**

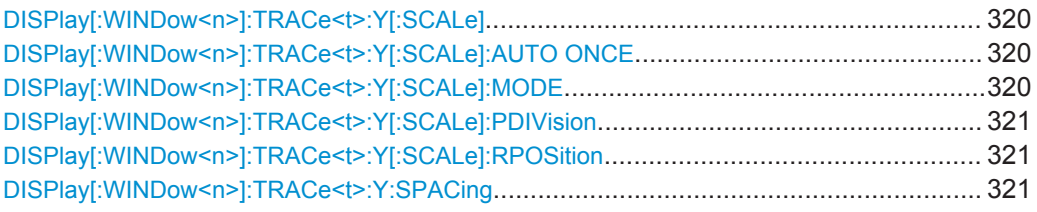

#### **DISPlay[:WINDow<n>]:TRACe<t>:Y[:SCALe]** <Range>

This command defines the display range of the y-axis (for all traces,  $\lt$ t> is irrelevant).

Note that the command works only for a logarithmic scaling. You can select the scaling with [DISPlay\[:WINDow<n>\]:TRACe<t>:Y:SPACing](#page-320-0).

### **Parameters:**

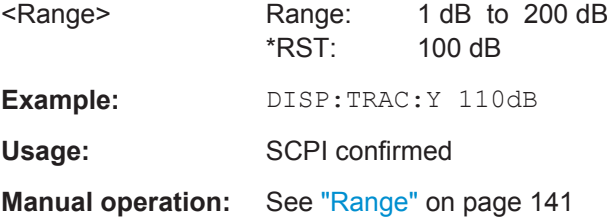

### **DISPlay[:WINDow<n>]:TRACe<t>:Y[:SCALe]:AUTO ONCE**

Automatic scaling of the y-axis is performed once, then switched off again (for all traces, <t> is irrelevant).

Usage: SCPI confirmed

#### **DISPlay[:WINDow<n>]:TRACe<t>:Y[:SCALe]:MODE** <Mode>

This command selects the type of scaling of the y-axis (for all traces,  $\lt t$  is irrelevant).

When the display update during remote control is off, this command has no immediate effect.

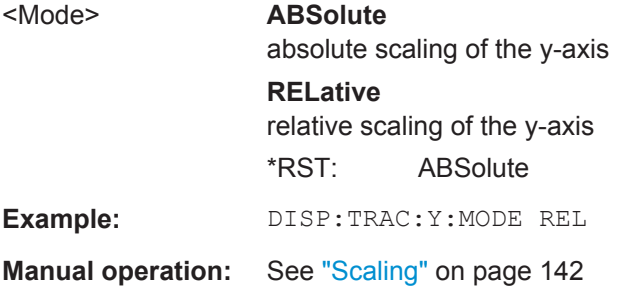

#### <span id="page-320-0"></span>**DISPlay[:WINDow<n>]:TRACe<t>:Y[:SCALe]:PDIVision** <Value>

This remote command determines the grid spacing on the Y-axis for all diagrams, where possible.

The suffix <t> is irrelevant.

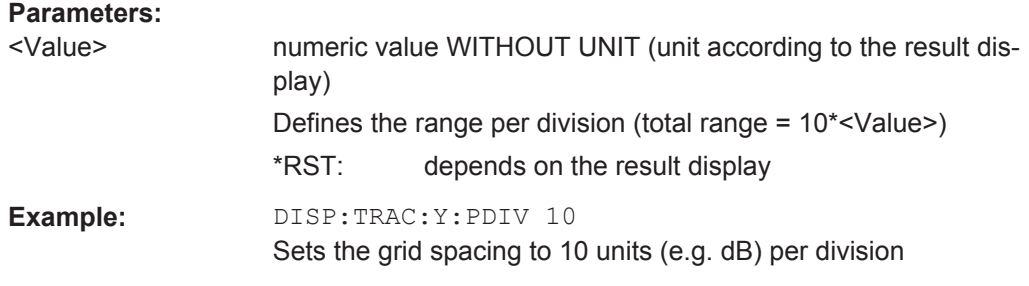

#### **DISPlay[:WINDow<n>]:TRACe<t>:Y[:SCALe]:RPOSition** <Position>

This command defines the vertical position of the reference level on the display grid (for all traces, <t> is irrelevant).

The R&S VSE adjusts the scaling of the y-axis accordingly.

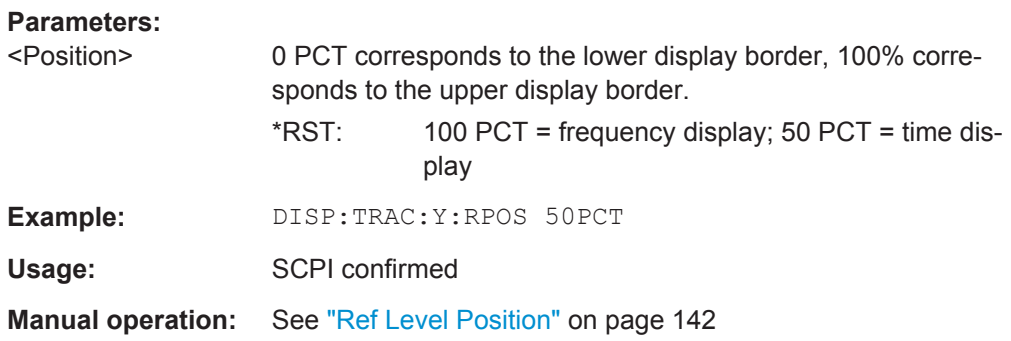

# **DISPlay[:WINDow<n>]:TRACe<t>:Y:SPACing** <ScalingType>

This command selects the scaling of the y-axis (for all traces, <t> is irrelevant).

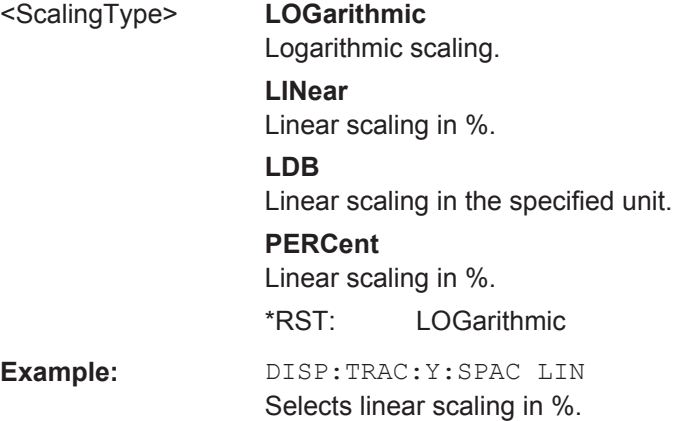

Remote Commands for the I/Q Analyzer

<span id="page-321-0"></span>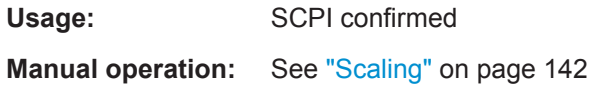

#### **13.6.1.3 Configuring the Axes for Statistical Displays**

For statistical displays, the scaling can be configured for both the x-axis and the y-axis.

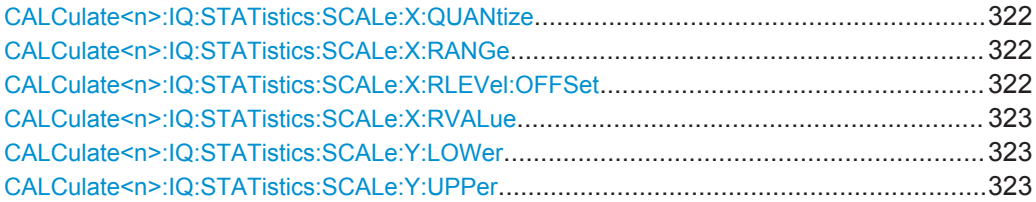

#### **CALCulate<n>:IQ:STATistics:SCALe:X:QUANtize** <StatNofColumns>

This command defines the number of columns for the statistical distribution.

# **Setting parameters:**

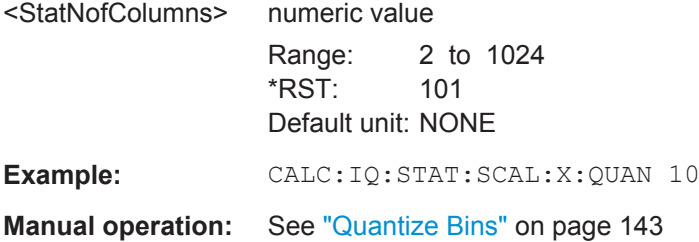

#### **CALCulate<n>:IQ:STATistics:SCALe:X:RANGe** <Range>

This command defines the display range of the x-axis for statistical measurements.

The effects are identical to [DISPlay\[:WINDow<n>\]:TRACe<t>:Y\[:SCALe\]](#page-319-0).

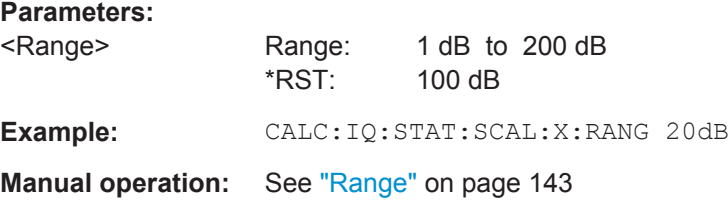

#### **CALCulate<n>:IQ:STATistics:SCALe:X:RLEVel:OFFSet** <Level>

This command defines an arithmetic level offset. This offset is added to the measured level irrespective of the selected unit. The scaling of the x-axis is changed accordingly.

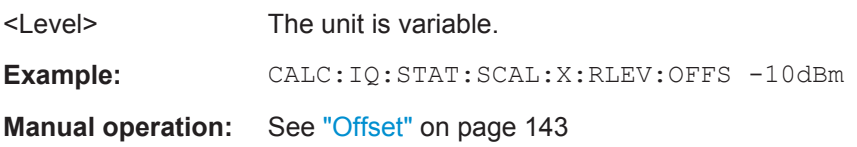

**Parameters:**

#### <span id="page-322-0"></span>**CALCulate<n>:IQ:STATistics:SCALe:X:RVALue** <RefLevel>

This command sets the reference level for statistical measurements. The effects are identical to [DISPlay\[:WINDow<n>\]:TRACe<t>:Y\[:SCALe\]:RLEVel](#page-315-0).

Note that in case of statistical measurements the reference level applies to the x-axis.

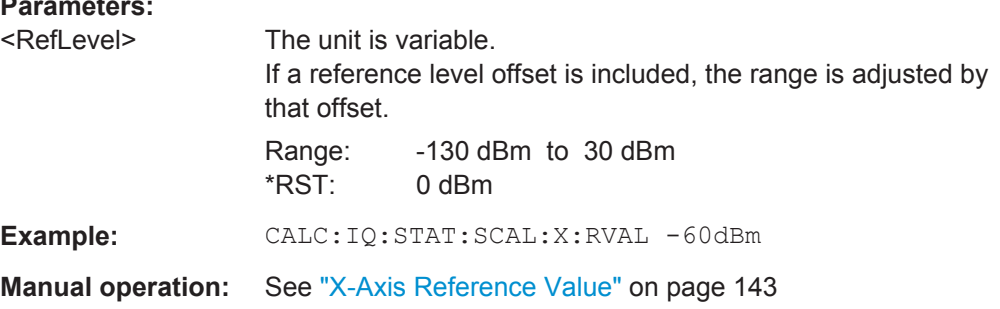

#### **CALCulate<n>:IQ:STATistics:SCALe:Y:LOWer** <Magnitude>

This command defines the lower vertical limit of the diagram.

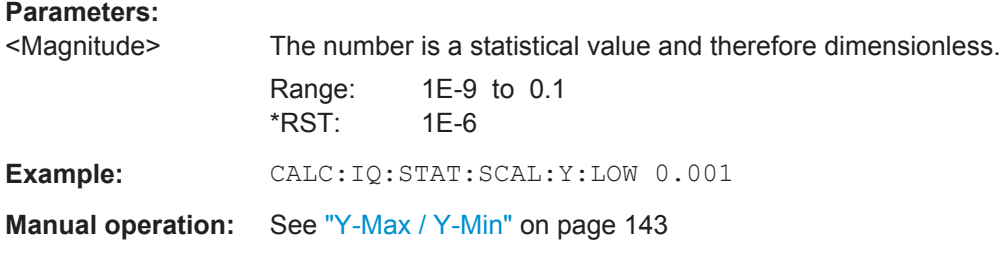

#### **CALCulate<n>:IQ:STATistics:SCALe:Y:UPPer** <Magnitude>

This command defines the upper vertical limit of the diagram.

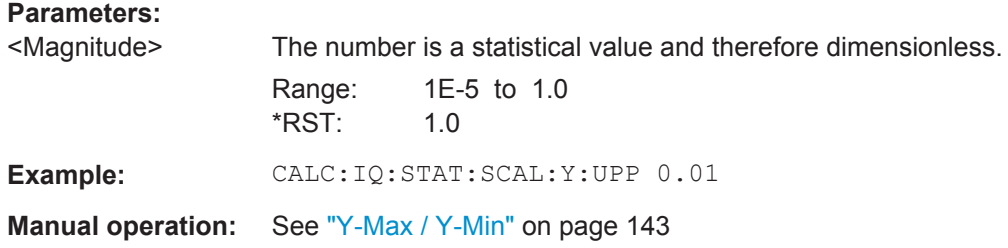

#### **13.6.1.4 Frequency**

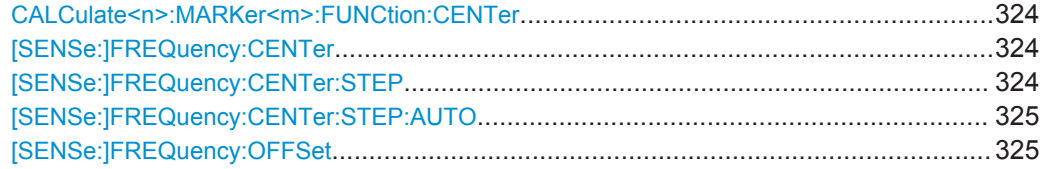

#### <span id="page-323-0"></span>**CALCulate<n>:MARKer<m>:FUNCtion:CENTer**

This command matches the center frequency to the frequency of a marker.

If you use the command in combination with a delta marker, that delta marker is turned into a normal marker.

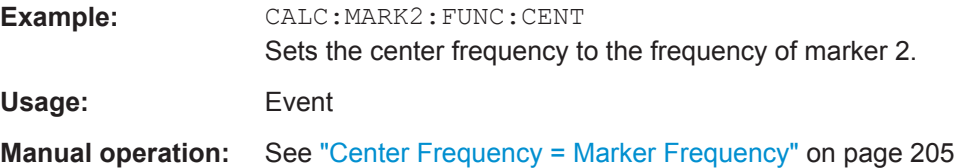

#### **[SENSe:]FREQuency:CENTer** <Frequency>

This command defines the center frequency.

#### **Parameters:**

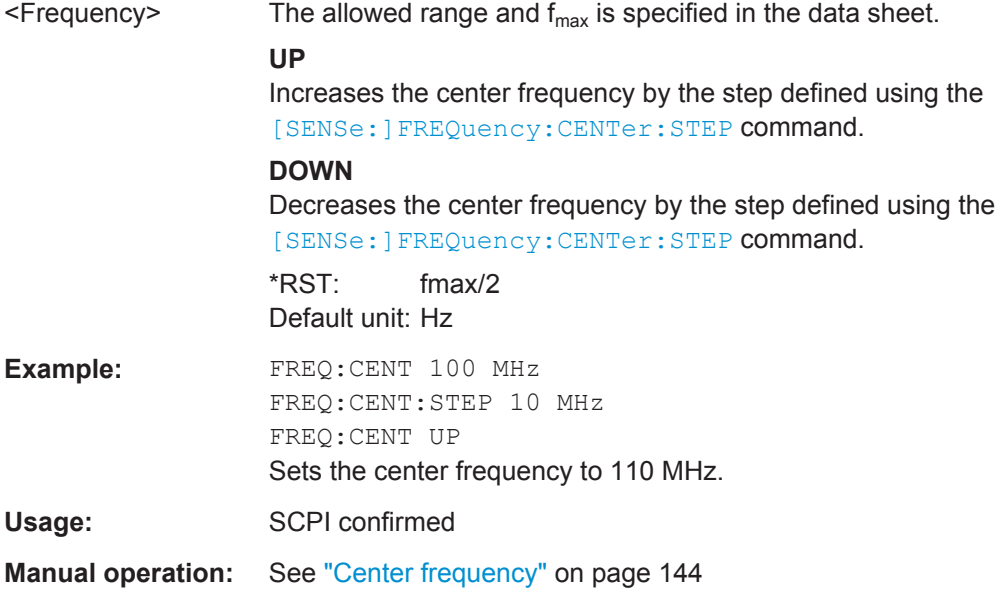

#### **[SENSe:]FREQuency:CENTer:STEP** <StepSize>

This command defines the center frequency step size.

You can increase or decrease the center frequency quickly in fixed steps using the SENS:FREQ UP AND SENS:FREQ DOWN commands, see [SENSe:]FREQuency: CENTer on page 324.

#### **Parameters:**

 $\leq$ StepSize>  $f_{\text{max}}$  is specified in the data sheet.

Range: 1 to fMAX \*RST: 0.1 x span Default unit: Hz
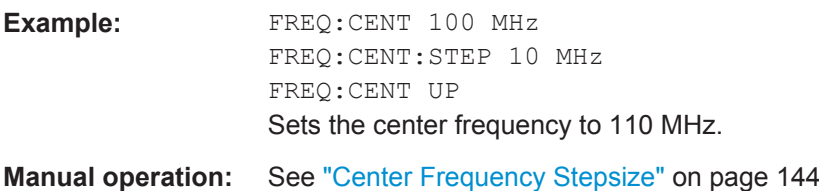

### **[SENSe:]FREQuency:CENTer:STEP:AUTO** <State>

This command couples or decouples the center frequency step size to the span.

In time domain (zero span) measurements, the center frequency is coupled to the RBW.

## **Parameters:**

**Parameters:**

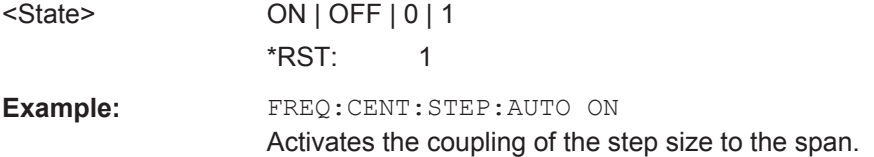

### **[SENSe:]FREQuency:OFFSet** <Offset>

This command defines a frequency offset.

If this value is not 0 Hz, the application assumes that the input signal was frequency shifted outside the application. All results of type "frequency" will be corrected for this shift numerically by the application.

See also ["Frequency Offset"](#page-143-0) on page 144.

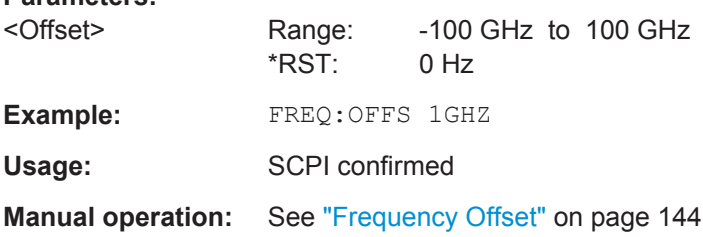

## **13.6.1.5 Triggering**

The following remote commands are required to configure a triggered measurement in a remote environment. More details are described for manual operation in [chap](#page-147-0)[ter 10.3.5.2, "Trigger Settings", on page 148](#page-147-0).

Note that the availability of trigger settings depends on the instrument in use.

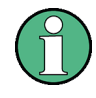

\*OPC should be used after requesting data. This will hold off any subsequent changes to the selected trigger source, until after the sweep is completed and the data is returned.

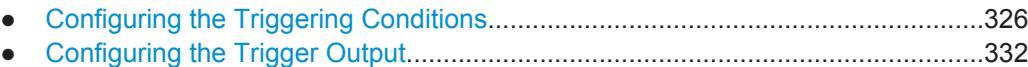

### **Configuring the Triggering Conditions**

The following commands are required to configure a triggered measurement.

Note that the availability of trigger sources depends on the instrument in use.

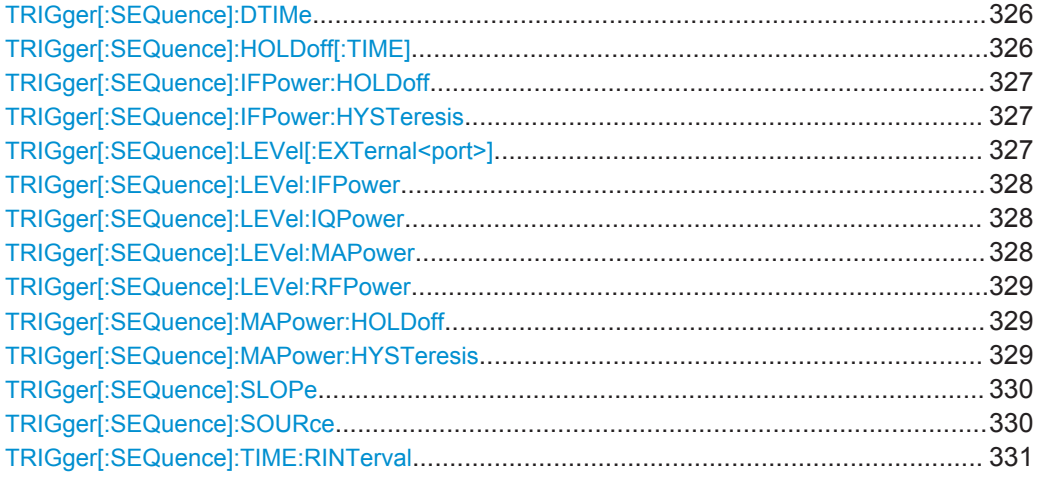

## **TRIGger[:SEQuence]:DTIMe** <DropoutTime>

Defines the time the input signal must stay below the trigger level before a trigger is detected again.

### **Parameters:**

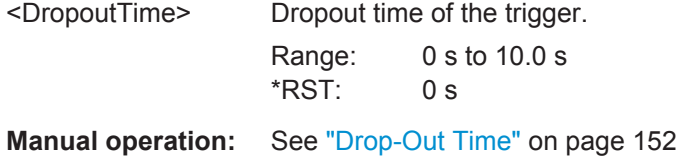

## **TRIGger[:SEQuence]:HOLDoff[:TIME]** <Offset>

Defines the time offset between the trigger event and the start of the measurement.

A negative offset is possible for time domain measurements.

## **Parameters:**

<Offset> For measurements in the frequency domain, the range is 0 s to 30 s. For measurements in the time domain, the range is the negative

measurement time to 30 s.

\*RST: 0 s

<span id="page-326-0"></span>Example: TRIG: HOLD 500us **Manual operation:** See ["Trigger Offset"](#page-151-0) on page 152

### **TRIGger[:SEQuence]:IFPower:HOLDoff** <Period>

This command defines the holding time before the next trigger event.

Note that this command can be used for **any trigger source**, not just IF Power (despite the legacy keyword).

For (offline) input from a file, this command does not apply. In this case, use [TRIGger\[:SEQuence\]:MAPower:HOLDoff](#page-328-0) on page 329.

### **Parameters:**

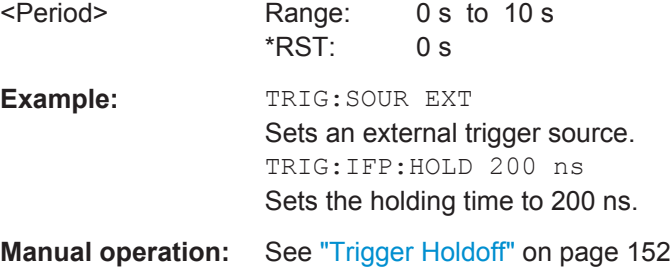

### **TRIGger[:SEQuence]:IFPower:HYSTeresis** <Hysteresis>

This command defines the trigger hysteresis, which is only available for "IF Power" trigger sources.

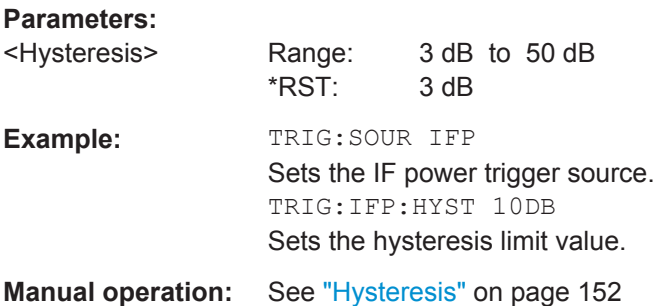

## **TRIGger[:SEQuence]:LEVel[:EXTernal<port>]** <TriggerLevel>

This command defines the level the external signal must exceed to cause a trigger event.

In the I/Q Analyzer application only EXTernal1 is supported.

<span id="page-327-0"></span>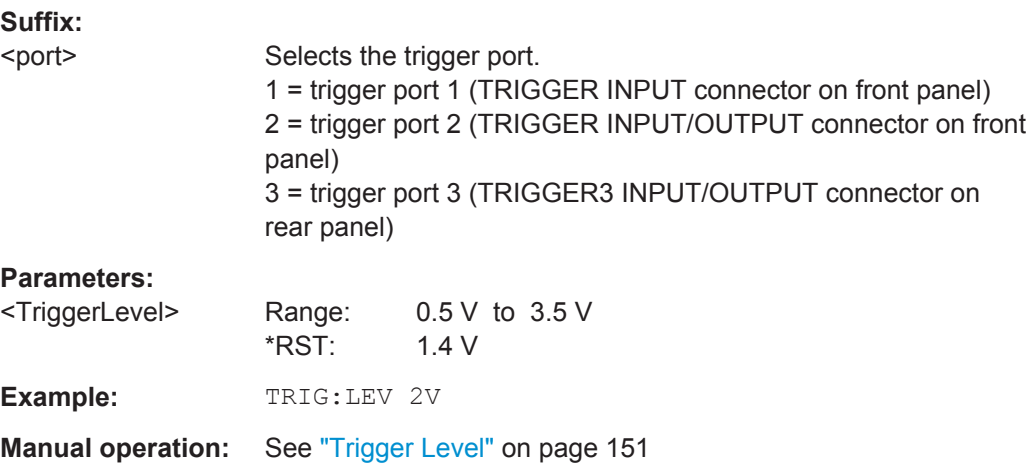

### **TRIGger[:SEQuence]:LEVel:IFPower** <TriggerLevel>

This command defines the power level at the third intermediate frequency that must be exceeded to cause a trigger event. Note that any RF attenuation or preamplification is considered when the trigger level is analyzed. If defined, a reference level offset is also considered.

### **Parameters:**

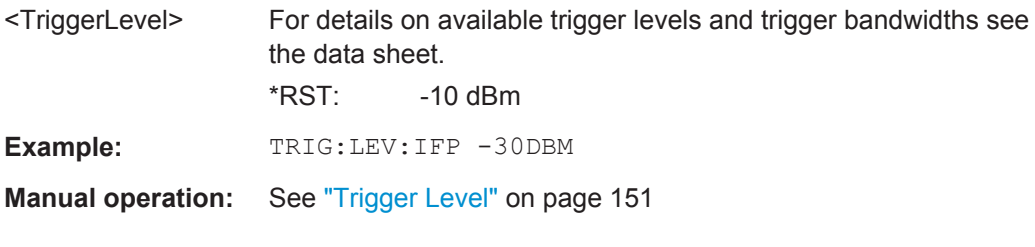

### **TRIGger[:SEQuence]:LEVel:IQPower** <TriggerLevel>

This command defines the magnitude the I/Q data must exceed to cause a trigger event. Note that any RF attenuation or preamplification is considered when the trigger level is analyzed.

### **Parameters:**

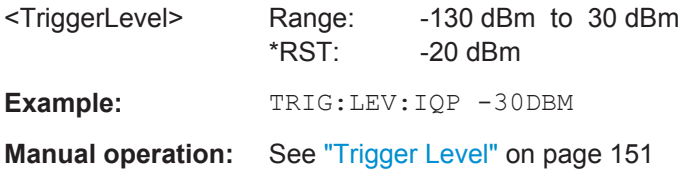

## **TRIGger[:SEQuence]:LEVel:MAPower** <TriggerLevel>

This command defines the power level that must be exceeded to cause a trigger event for (offline) input from a file.

## <span id="page-328-0"></span>**Parameters:**

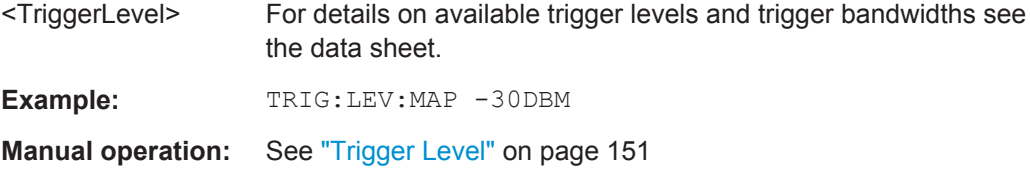

### **TRIGger[:SEQuence]:LEVel:RFPower** <TriggerLevel>

This command defines the power level the RF input must exceed to cause a trigger event. Note that any RF attenuation or preamplification is considered when the trigger level is analyzed. If defined, a reference level offset is also considered.

The input signal must be between 500 MHz and 8 GHz.

# **Parameters:**

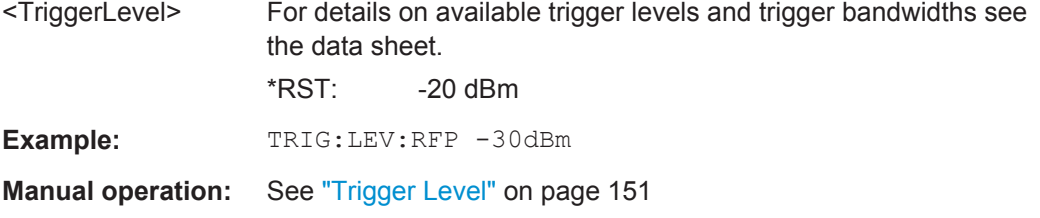

### **TRIGger[:SEQuence]:MAPower:HOLDoff** <Period>

This command defines the holding time before the next trigger event for (offline) input from a file.

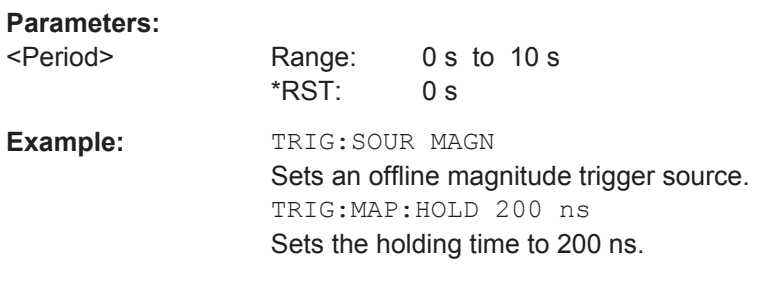

**Manual operation:** See ["Trigger Holdoff"](#page-151-0) on page 152

### **TRIGger[:SEQuence]:MAPower:HYSTeresis** <Hysteresis>

This command defines the trigger hysteresis for the (offline) magnitude trigger source (used for input from a file).

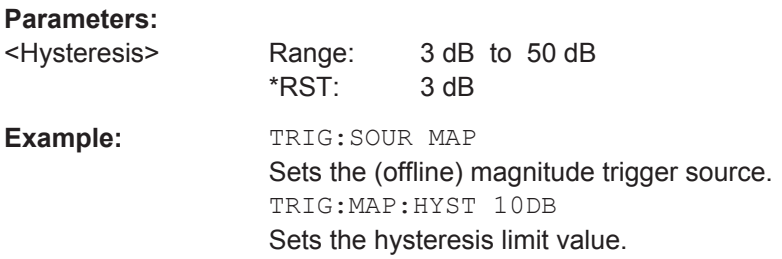

<span id="page-329-0"></span>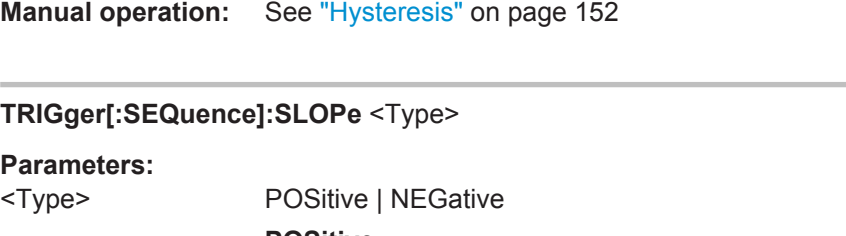

**POSitive** Triggers when the signal rises to the trigger level (rising edge). **NEGative** Triggers when the signal drops to the trigger level (falling edge). \*RST: POSitive **Example:** TRIG:SLOP NEG

**Manual operation:** See "Slope" [on page 153](#page-152-0)

### **TRIGger[:SEQuence]:SOURce** <Source>

This command selects the trigger source.

Note that the availability of trigger sources depends on the instrument in use.

For details on trigger sources see ["Trigger Source"](#page-149-0) on page 150.

## **Note on external triggers:**

If a measurement is configured to wait for an external trigger signal in a remote control program, remote control is blocked until the trigger is received and the program can continue. Make sure this situation is avoided in your remote control programs.

For troubleshooting tips see ["Uncompleted sequential commands - blocked remote](#page-444-0) channels" [on page 445](#page-444-0).

<span id="page-330-0"></span>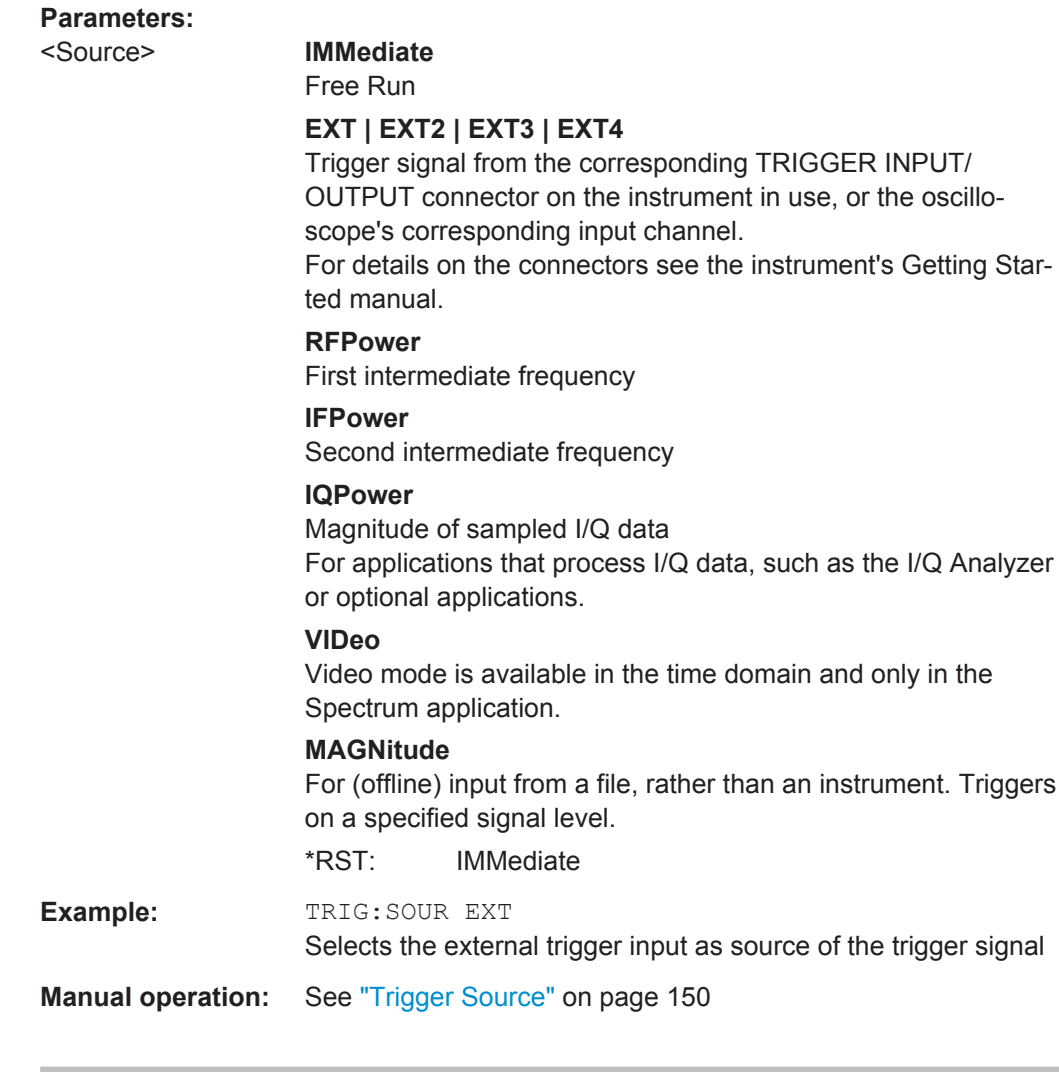

# **TRIGger[:SEQuence]:TIME:RINTerval** <Interval>

This command defines the repetition interval for the time trigger.

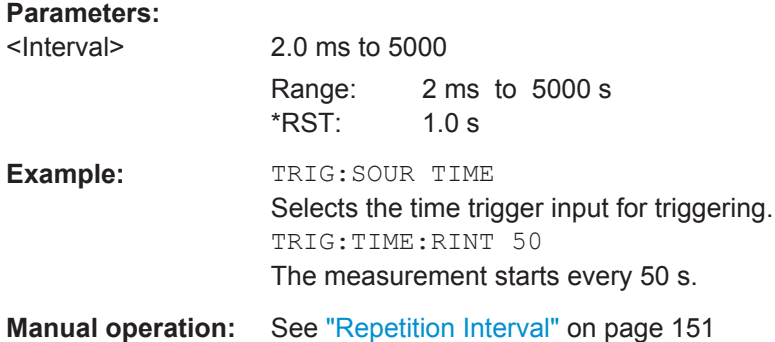

### <span id="page-331-0"></span>**Configuring the Trigger Output**

The following commands are required to send the trigger signal to one of the variable TRIGGER INPUT/OUTPUT connectors on the instrument in use.

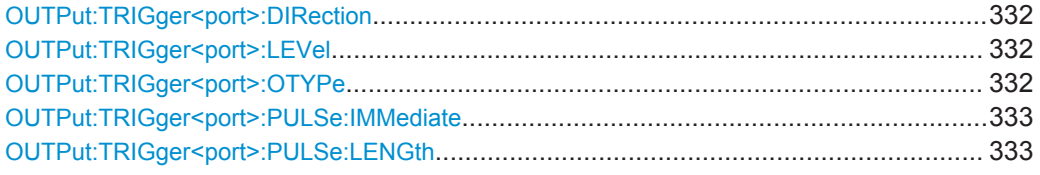

## **OUTPut:TRIGger<port>:DIRection** <Direction>

This command selects the trigger direction for trigger ports that serve as an input as well as an output.

**Suffix:** 

<port>

### **Parameters:**

<Direction> **INPut**

Port works as an input. **OUTPut** Port works as an output. \*RST: INPut

**Manual operation:** See ["Trigger 2/3"](#page-133-0) on page 134

### **OUTPut:TRIGger<port>:LEVel** <Level>

This command defines the level of the signal generated at the trigger output.

This command works only if you have selected a user defined output with  $\text{Output}$ : TRIGger<port>:OTYPe.

## **Suffix:**

<port> Selects the trigger port to which the output is sent.

### **Parameters:**

<Level> **HIGH** TTL signal. **LOW** 0 V \*RST: LOW

**Manual operation:** See ["Trigger 2/3"](#page-133-0) on page 134

## **OUTPut:TRIGger<port>:OTYPe** <OutputType>

This command selects the type of signal generated at the trigger output.

**Suffix:**  <port>

Selects the trigger port to which the output is sent.

<span id="page-332-0"></span>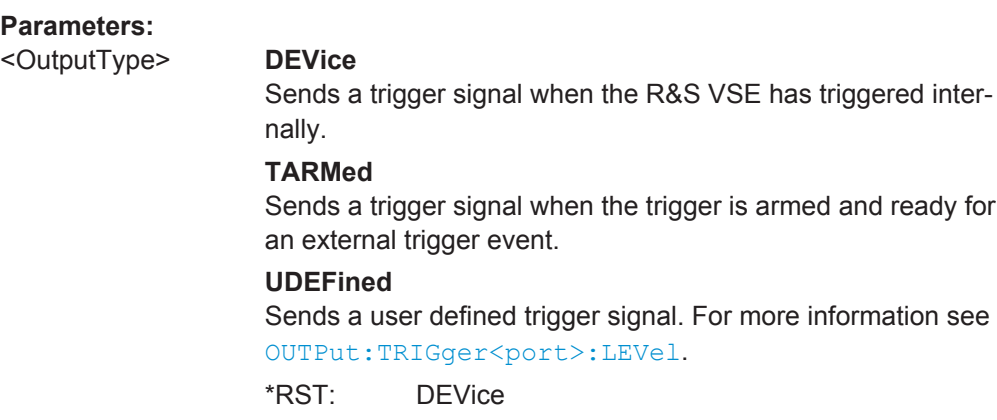

**Manual operation:** See ["Output Type"](#page-133-0) on page 134

## **OUTPut:TRIGger<port>:PULSe:IMMediate**

This command generates a pulse at the trigger output.

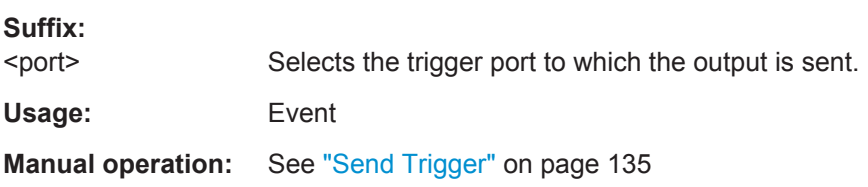

## **OUTPut:TRIGger<port>:PULSe:LENGth** <Length>

This command defines the length of the pulse generated at the trigger output.

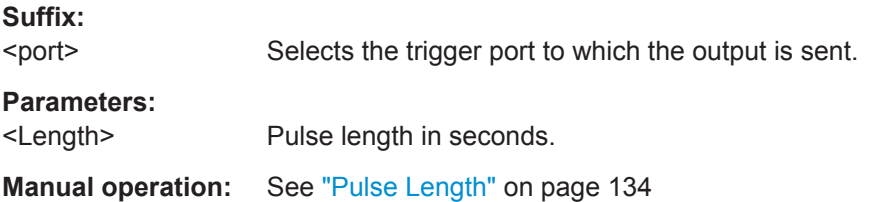

## **13.6.1.6 Configuring Data Acquisition**

The following commands are required to capture data in the I/Q Analyzer.

## **Remote commands exclusive to I/Q data acquisition**

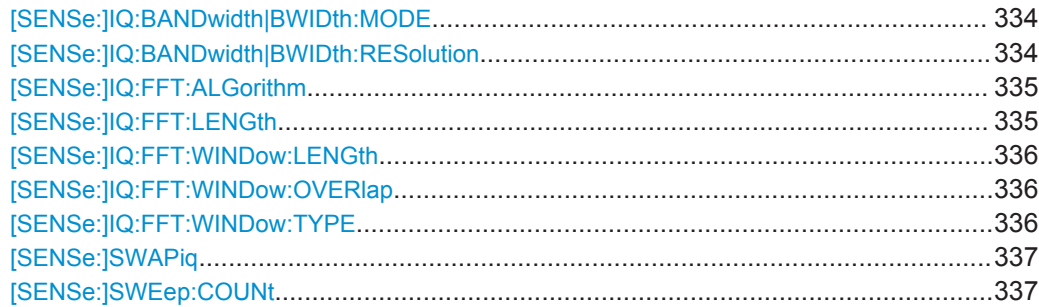

<span id="page-333-0"></span>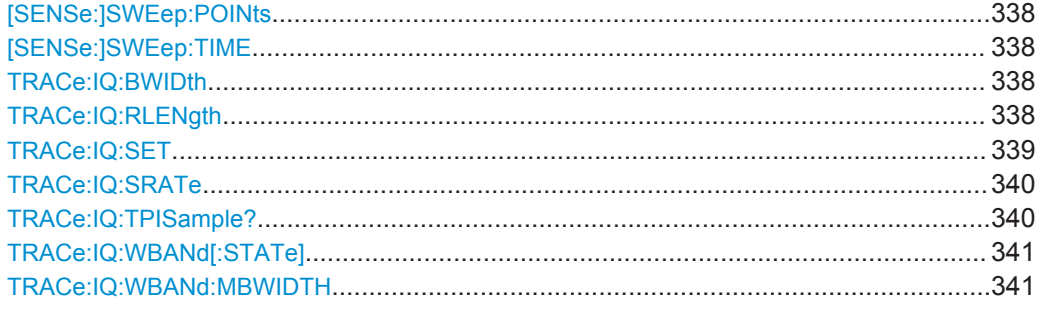

## **[SENSe:]IQ:BANDwidth|BWIDth:MODE** <Mode>

This command defines how the resolution bandwidth is determined.

### **Parameters:**

<Mode> AUTO | MANual | FFT

## **AUTO**

(Default) The RBW is determined automatically depending on the sample rate and record length.

## **MANual**

The user-defined RBW is used and the (FFT) window length (and possibly the sample rate) are adapted accordingly. The RBW is defined using the [SENSe: ] IQ: BANDwidth | BWIDth: RESolution command.

### **FFT**

The RBW is determined by the FFT parameters. \*RST: AUTO

**Example:** IQ:BAND:MODE MAN Switches to manual RBW mode. IQ:BAND:RES 120000 Sets the RBW to 120 kHz.

Usage: SCPI confirmed

**Manual operation:** See "RBW" [on page 157](#page-156-0)

### **[SENSe:]IQ:BANDwidth|BWIDth:RESolution** <Bandwidth>

This command defines the resolution bandwidth manually if  $[SENSet:10:1]$ BANDwidth | BWIDth: MODE is set to MAN.

Defines the resolution bandwidth. The available RBW values depend on the sample rate and record length.

For details see [chapter 10.2.3.1, "Frequency Resolution of FFT Results - RBW",](#page-119-0) [on page 120](#page-119-0).

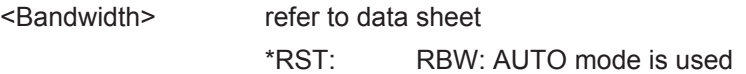

<span id="page-334-0"></span>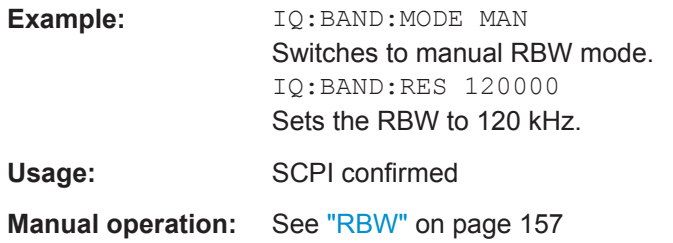

### **[SENSe:]IQ:FFT:ALGorithm** <Method>

Defines the FFT calculation method.

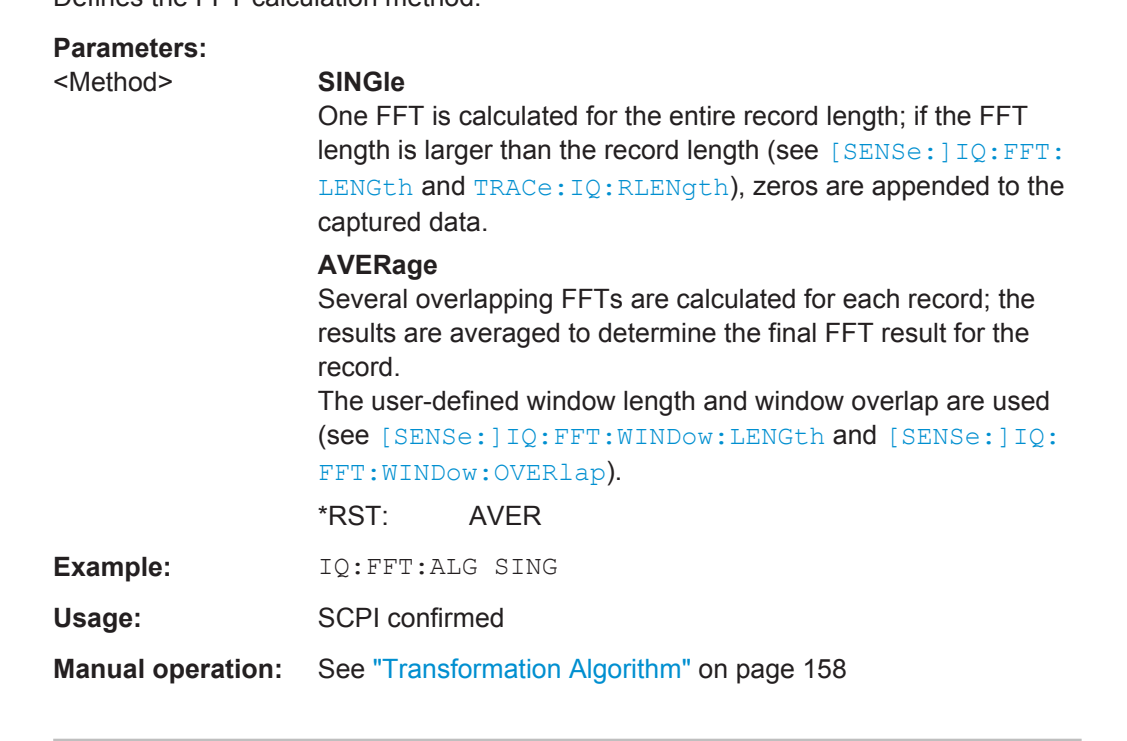

## **[SENSe:]IQ:FFT:LENGth** <NoOfBins>

Defines the number of frequency points determined by each FFT calculation. The more points are used, the higher the resolution in the spectrum becomes, but the longer the calculation takes.

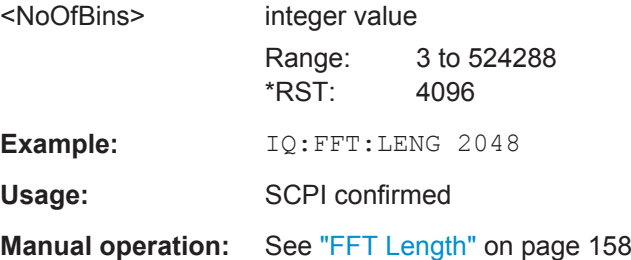

### <span id="page-335-0"></span>**[SENSe:]IQ:FFT:WINDow:LENGth** <NoOfFFT>

Defines the number of samples to be included in a single FFT window when multiple FFT windows are used.

### **Parameters:**

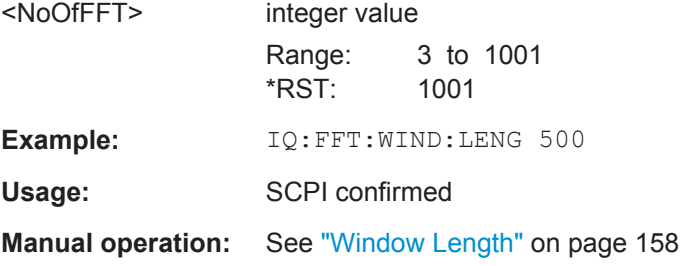

### **[SENSe:]IQ:FFT:WINDow:OVERlap** <Rate>

Defines the part of a single FFT window that is re-calculated by the next FFT calculation.

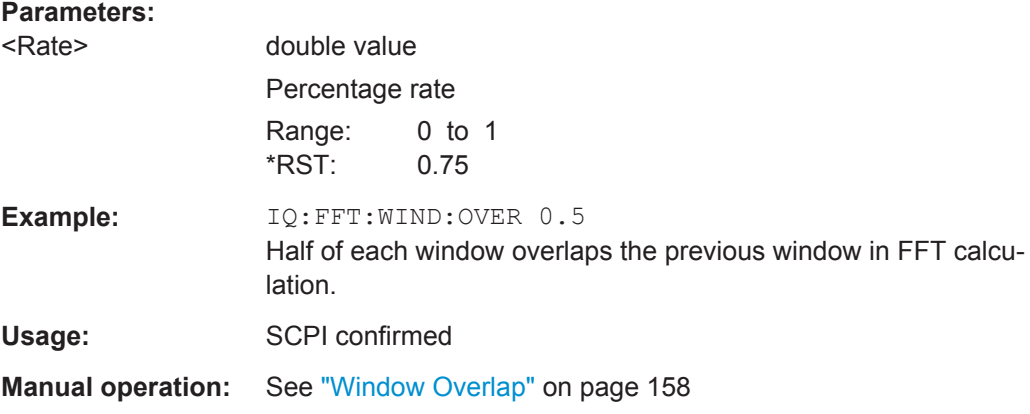

### **[SENSe:]IQ:FFT:WINDow:TYPE** <Function>

In the I/Q Analyzer you can select one of several FFT window types.

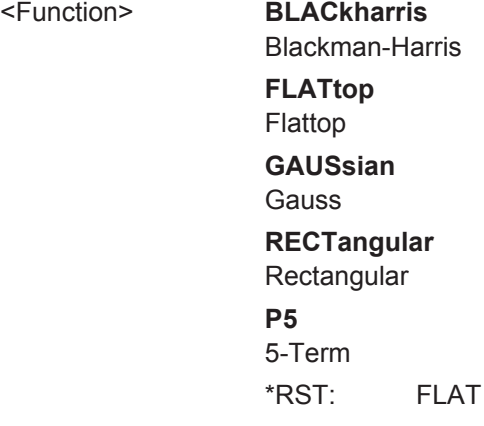

<span id="page-336-0"></span>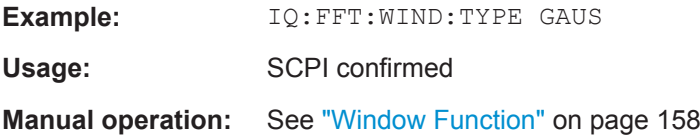

## **[SENSe:]SWAPiq** <State>

This command defines whether or not the recorded I/Q pairs should be swapped (I<- >Q) before being processed. Swapping I and Q inverts the sideband.

This is useful if the DUT interchanged the I and Q parts of the signal; then the R&S VSE can do the same to compensate for it.

### **Parameters:**

<State>

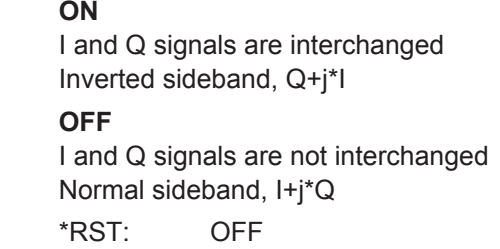

**Manual operation:** See "Swap I/Q" [on page 156](#page-155-0)

## **[SENSe:]SWEep:COUNt** <SweepCount>

This command defines the number of measurements that the application uses to average traces.

In case of continuous measurement mode, the application calculates the moving average over the average count.

In case of single measurement mode, the application stops the measurement and calculates the average after the average count has been reached.

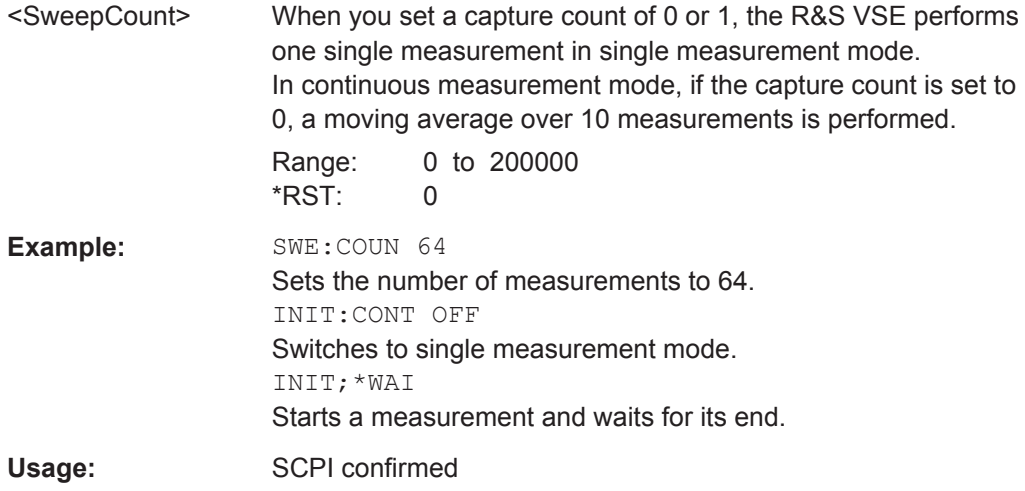

### <span id="page-337-0"></span>**[SENSe:]SWEep:POINts** <MeasPoints>

This command defines the number of measurement points to analyze after a measurement.

Note that the number of measurement points is limited to 10001 when measuring spurious emissions.

## **Parameters:**

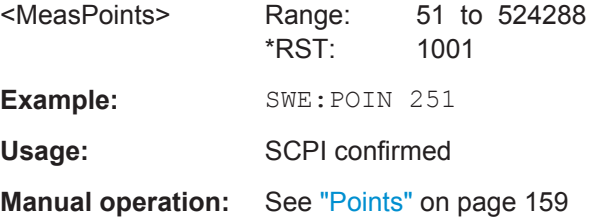

## **[SENSe:]SWEep:TIME** <Time>

This command defines the measurement time.

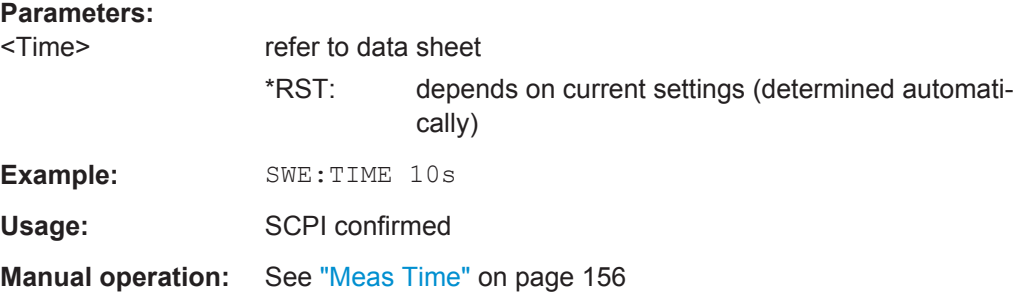

## **TRACe:IQ:BWIDth**

This command defines or queries the bandwidth of the resampling filter.

The bandwidth of the resampling filter depends on the sample rate.

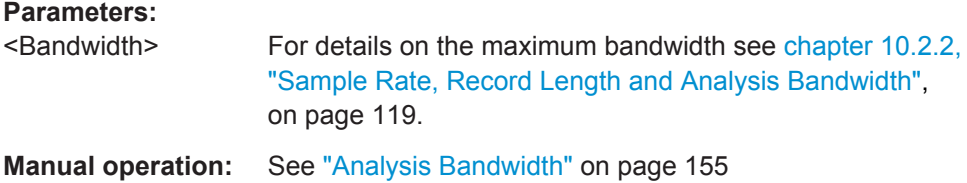

### **TRACe:IQ:RLENgth** <NoOfSamples>

This command sets the record length for the acquired I/Q data.

Increasing the record length also increases the measurement time.

**Note:** Alternatively, you can define the measurement time using the SENS: SWE: TIME command.

<span id="page-338-0"></span>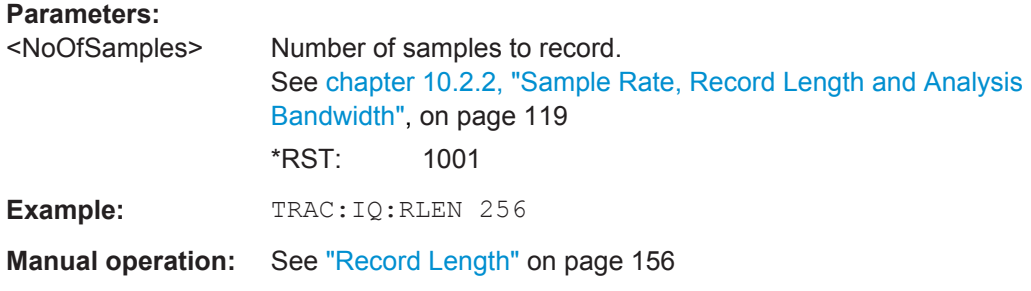

**TRACe:IQ:SET** NORM, 0, <SampleRate>, <TriggerMode>, <TriggerSlope>, <PretriggerSamp>, <NumberSamples>

This command sets up the R&S VSE for I/Q measurements.

If you do not use this command to set up I/Q measurements, the R&S VSE will use its current settings for I/Q measurements.

If the I/Q Analyzer has not been turned on previously, the command also switches to the I/Q Analyzer.

**Note:** If you use the default settings with **TRACe: IQ: DATA??**, the following minimum buffer sizes for the response data are recommended:

ASCII format: 10 kBytes

## 4

Binary format: 2 kBytes

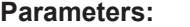

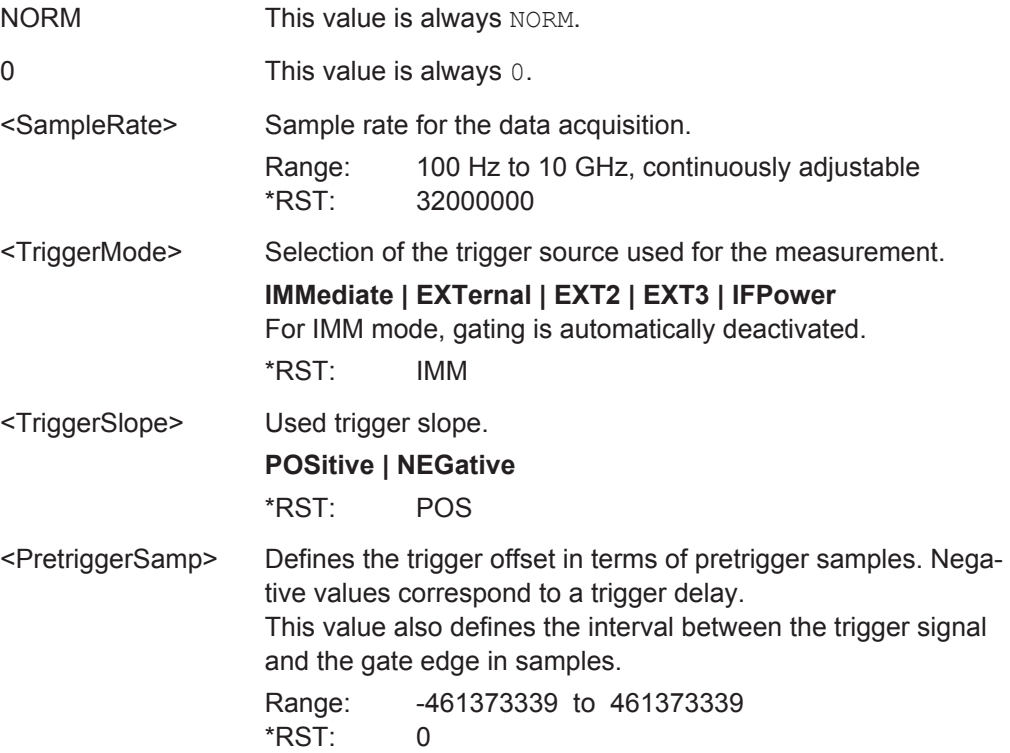

<span id="page-339-0"></span>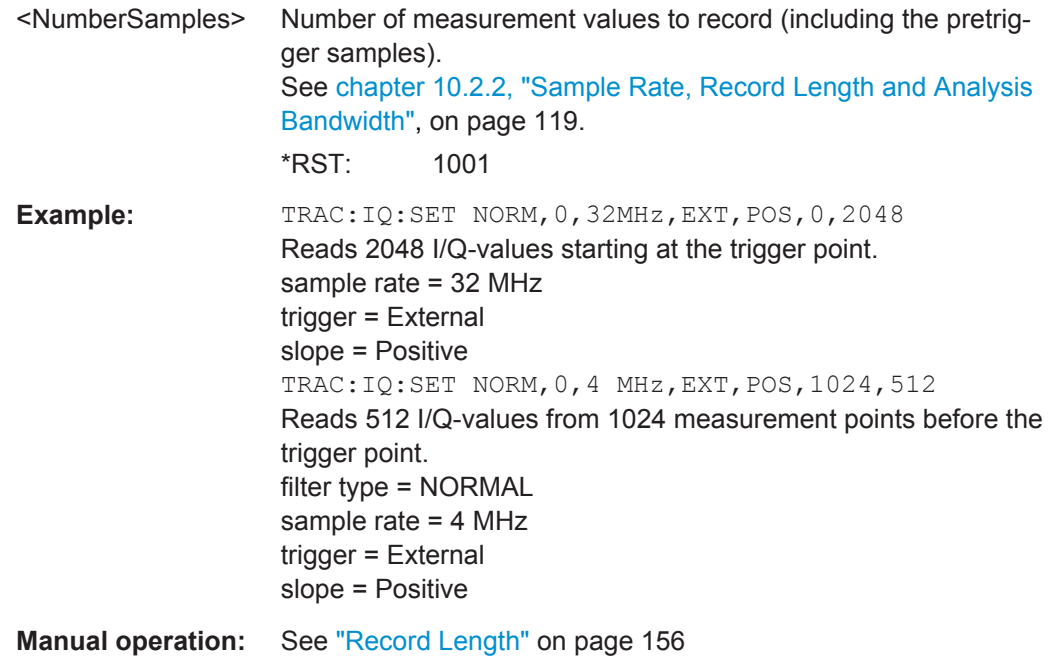

## **TRACe:IQ:SRATe** <SampleRate>

This command sets the final user sample rate for the acquired I/Q data. Thus, the user sample rate can be modified without affecting the actual data capturing settings on the R&S VSE.

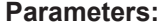

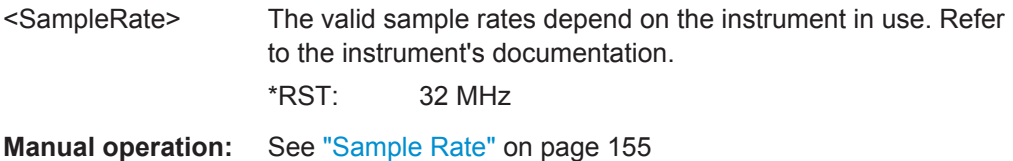

### **TRACe:IQ:TPISample?**

This command queries the time offset between the sample start and the trigger event (trigger point in sample = TPIS). Since the R&S VSE usually samples with a much higher sample rate than the specific application actually requires, the trigger point determined internally is much more precise than the one determined from the (downsampled) data in the application. Thus, the TPIS indicates the offset between the sample start and the actual trigger event.

<span id="page-340-0"></span>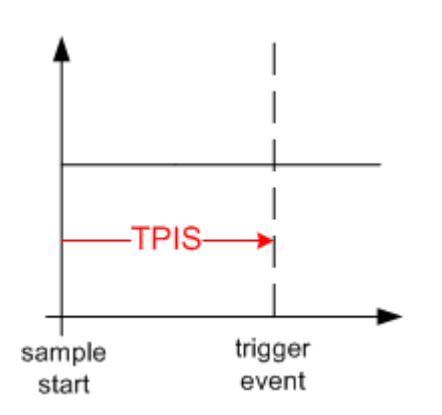

This value can only be determined in triggered measurements using external or IFPower triggers, otherwise the value is 0.

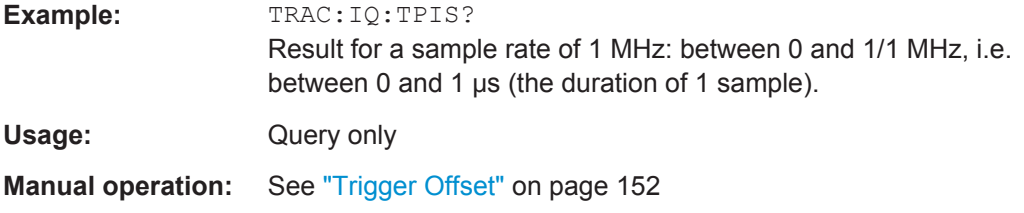

## **TRACe:IQ:WBANd[:STATe]** <State>

This command determines whether the wideband provided by bandwidth extension options is used or not (if installed).

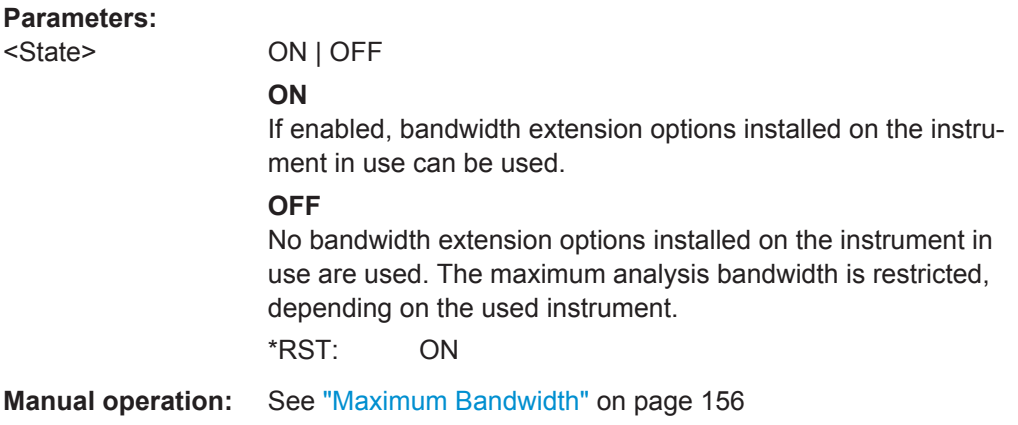

### **TRACe:IQ:WBANd:MBWIDTH** <Limit>

Defines the maximum analysis bandwidth. Any value can be specified; the next higher fixed bandwidth is used.

The available fixed values depend on the instrument in use and the installed bandwidth extenstion options.

**Manual operation:** See ["Maximum Bandwidth"](#page-155-0) on page 156

## <span id="page-341-0"></span>**13.6.1.7 Adjusting Settings Automatically**

The commands required to adjust settings automatically in a remote environment are described here.

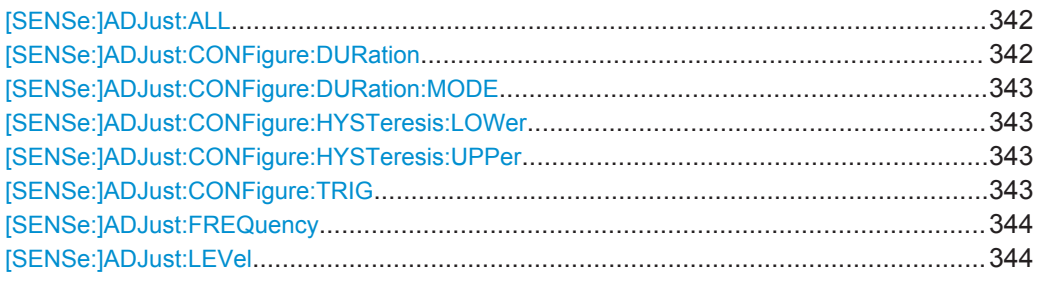

## **[SENSe:]ADJust:ALL**

This command initiates a measurement to determine and set the ideal settings for the current task automatically (only once for the current measurement).

This includes:

- Center frequency
- Reference level

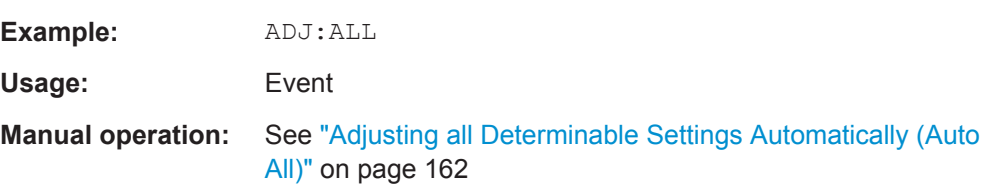

## **[SENSe:]ADJust:CONFigure:DURation** <Duration>

In order to determine the ideal reference level, the R&S VSE performs a measurement on the current input data. This command defines the length of the measurement if [\[SENSe:\]ADJust:CONFigure:DURation:MODE](#page-342-0) is set to MANual.

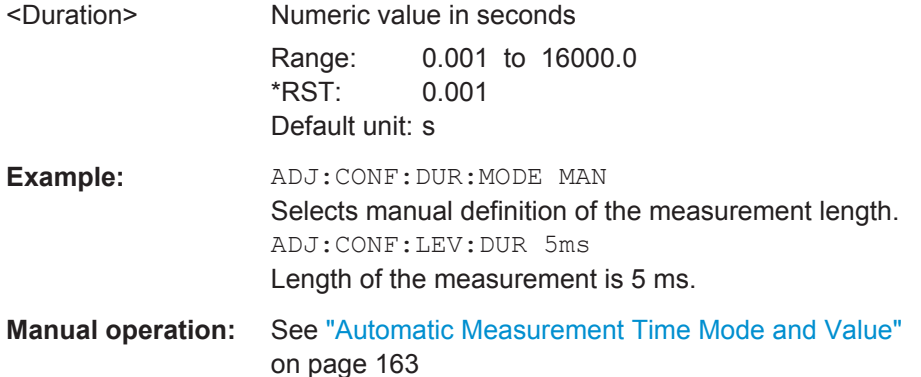

### <span id="page-342-0"></span>**[SENSe:]ADJust:CONFigure:DURation:MODE** <Mode>

In order to determine the ideal reference level, the R&S VSE performs a measurement on the current input data. This command selects the way the R&S VSE determines the length of the measurement .

### **Parameters:**

# <Mode> **AUTO** The R&S VSE determines the measurement length automatically according to the current input data. **MANual** The R&S VSE uses the measurement length defined by [\[SENSe:\]ADJust:CONFigure:DURation](#page-341-0) on page 342. \*RST: AUTO

**Manual operation:** See ["Automatic Measurement Time Mode and Value"](#page-162-0) [on page 163](#page-162-0)

### **[SENSe:]ADJust:CONFigure:HYSTeresis:LOWer** <Threshold>

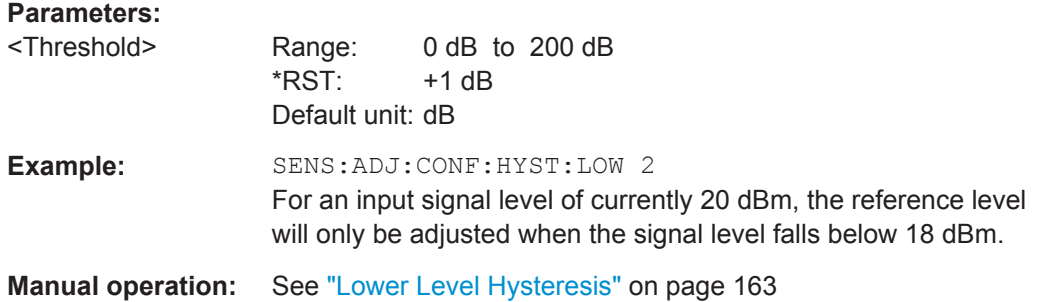

### **[SENSe:]ADJust:CONFigure:HYSTeresis:UPPer** <Threshold>

# **Parameters:** <Threshold> Range: 0 dB to 200 dB  $*RST:$   $+1 dB$ Default unit: dB **Example:** SENS:ADJ:CONF:HYST:UPP 2 **Example:** For an input signal level of currently 20 dBm, the reference level will only be adjusted when the signal level rises above 22 dBm. **Manual operation:** See ["Upper Level Hysteresis"](#page-162-0) on page 163

### **[SENSe:]ADJust:CONFigure:TRIG** <State>

Defines the behaviour of the measurement when adjusting a setting automatically (using SENS:ADJ:LEV ON, for example).

## <span id="page-343-0"></span>**Parameters:**

<State> **ON | 1** The measurement for automatic adjustment waits for the trigger. **OFF | 0** The measurement for automatic adjustment is performed immediately, without waiting for a trigger.  $*RST: 1$ 

## **[SENSe:]ADJust:FREQuency**

This command sets the center frequency to the frequency with the highest signal level in the current frequency range.

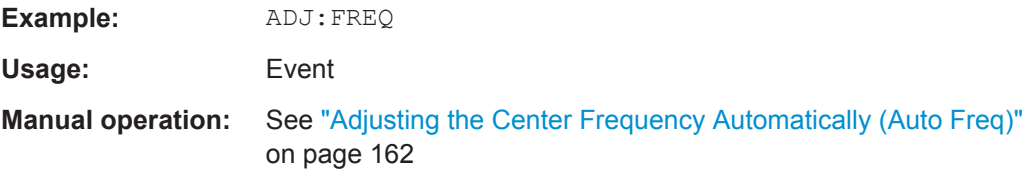

## **[SENSe:]ADJust:LEVel**

This command initiates a single (internal) measurement that evaluates and sets the ideal reference level for the current input data and measurement settings. This ensures that the settings of the RF attenuation and the reference level are optimally adjusted to the signal level without overloading the R&S VSE or limiting the dynamic range by an S/N ratio that is too small.

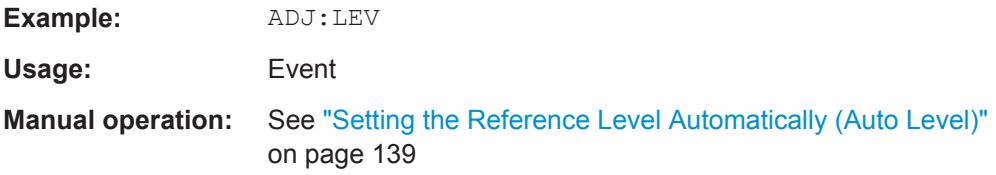

## **13.6.2 I/Q Analysis**

General result analysis settings concerning the trace, markers, etc. can be configured using the following commands. They are identical to the analysis functions in the Spectrum application except for the special marker functions.

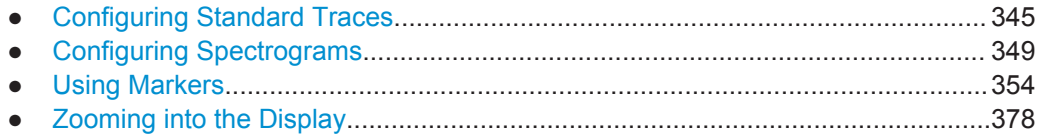

## <span id="page-344-0"></span>**13.6.2.1 Configuring Standard Traces**

### **Useful commands for trace configuration described elsewhere**

- [DISPlay\[:WINDow<n>\]:TRACe<t>:Y:SPACing](#page-320-0) on page 321
- [DISPlay\[:WINDow<n>\]:TRACe<t>:Y\[:SCALe\]](#page-319-0) on page 320

### **Remote commands exclusive to trace configuration**

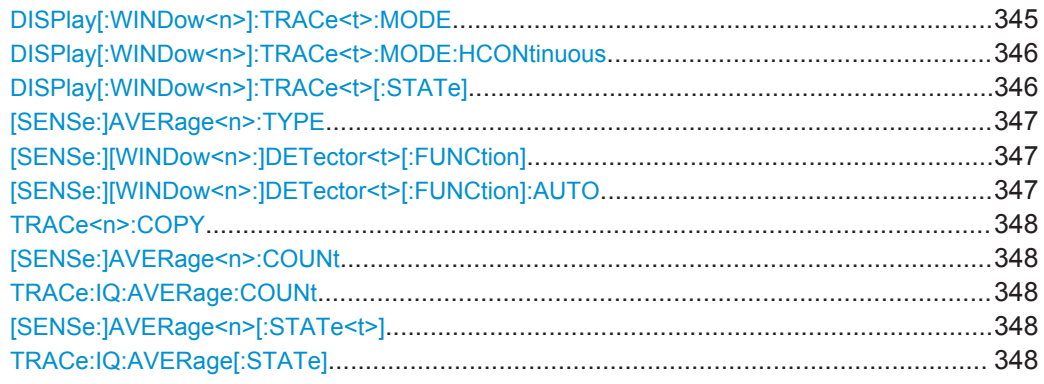

### **DISPlay[:WINDow<n>]:TRACe<t>:MODE** <Mode>

This command selects the trace mode.

## **Parameters:**

<Mode> **WRITe**

Overwrite mode: the trace is overwritten by each sweep. This is the default setting.

### **AVERage**

The average is formed over several sweeps. The "Sweep/Average Count" determines the number of averaging procedures.

## **MAXHold**

The maximum value is determined over several sweeps and displayed. The R&S VSE saves the sweep result in the trace memory only if the new value is greater than the previous one.

### **MINHold**

The minimum value is determined from several measurements and displayed. The R&S VSE saves the sweep result in the trace memory only if the new value is lower than the previous one.

## **VIEW**

The current contents of the trace memory are frozen and displayed.

## **BLANk**

Hides the selected trace.

\*RST: Trace 1: WRITe, Trace 2-6: BLANk

<span id="page-345-0"></span>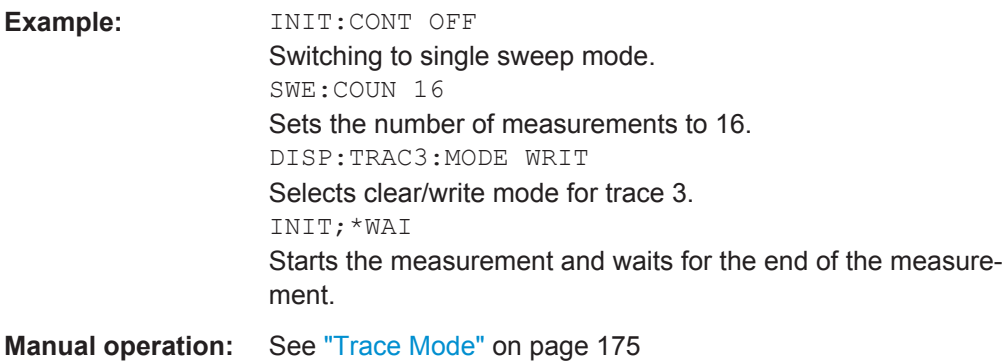

### **DISPlay[:WINDow<n>]:TRACe<t>:MODE:HCONtinuous** <State>

This command turns an automatic reset of a trace on and off after a parameter has changed.

The reset works for trace modes min hold, max hold and average.

Note that the command has no effect if critical parameters like the span have been changed to avoid invalid measurement results

## **Parameters:**

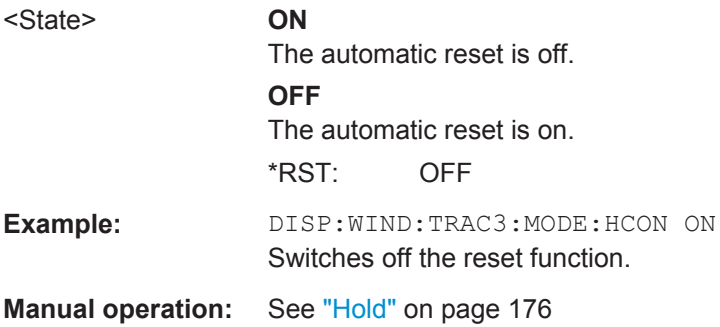

## **DISPlay[:WINDow<n>]:TRACe<t>[:STATe]** <State>

This command turns a trace on and off.

The measurement continues in the background.

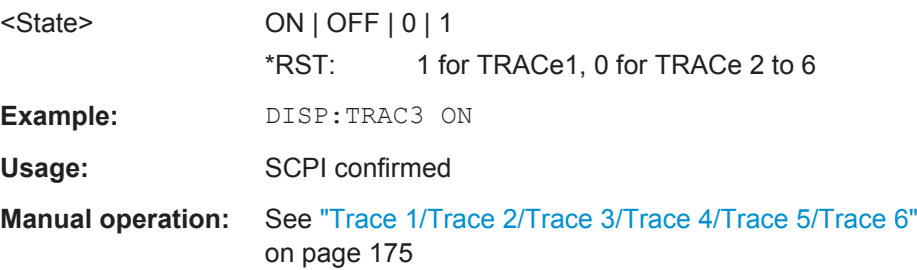

<span id="page-346-0"></span>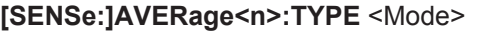

This command selects the trace averaging mode.

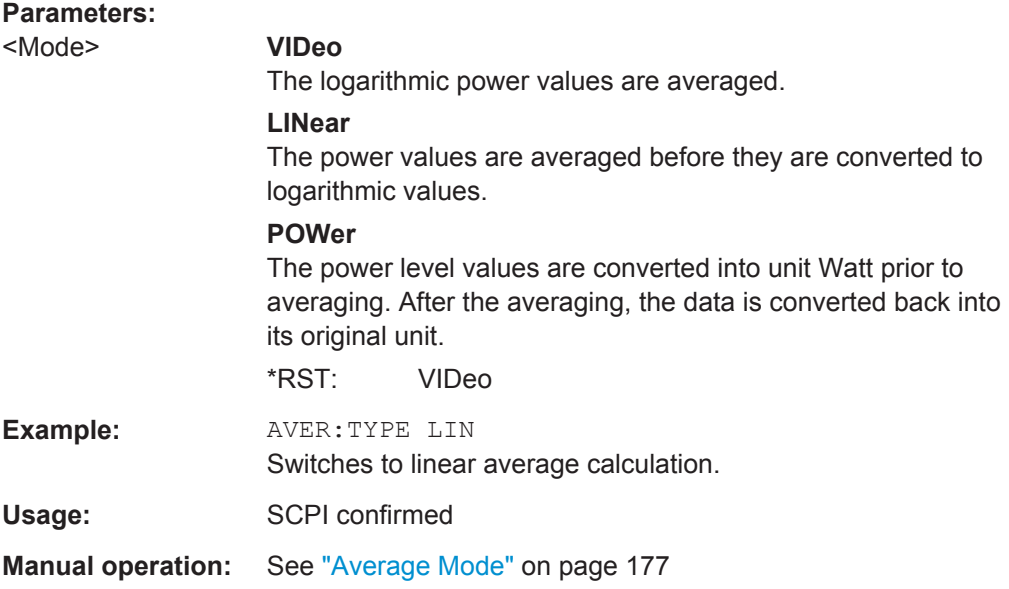

### **[SENSe:][WINDow<n>:]DETector<t>[:FUNCtion]** <Detector>

Defines the trace detector to be used for trace analysis.

For details see ["Mapping Samples to measurement Points with the Trace Detector"](#page-163-0) [on page 164](#page-163-0).

## **Parameters:**

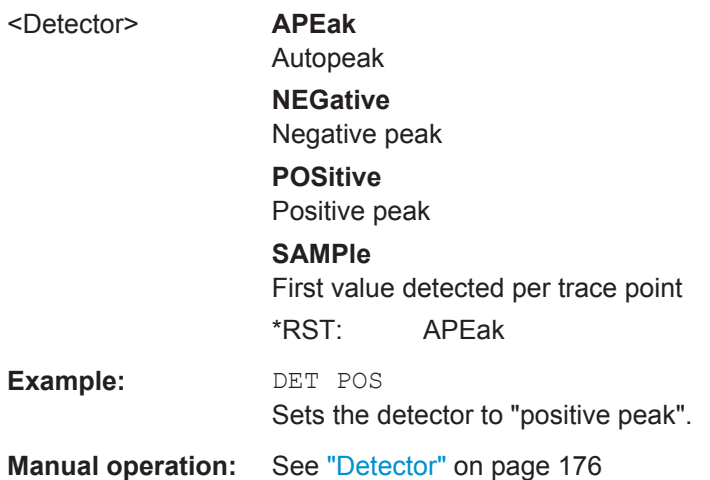

## **[SENSe:][WINDow<n>:]DETector<t>[:FUNCtion]:AUTO** <State>

This command couples and decouples the detector to the trace mode.

<span id="page-347-0"></span>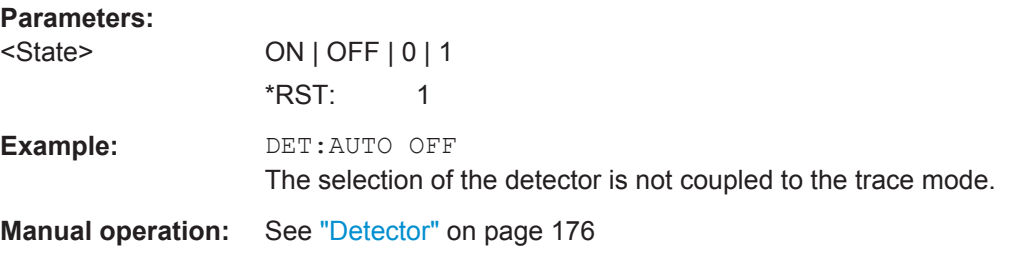

**TRACe<n>:COPY** <TraceNumber>, <TraceNumber>

This command copies data from one trace to another.

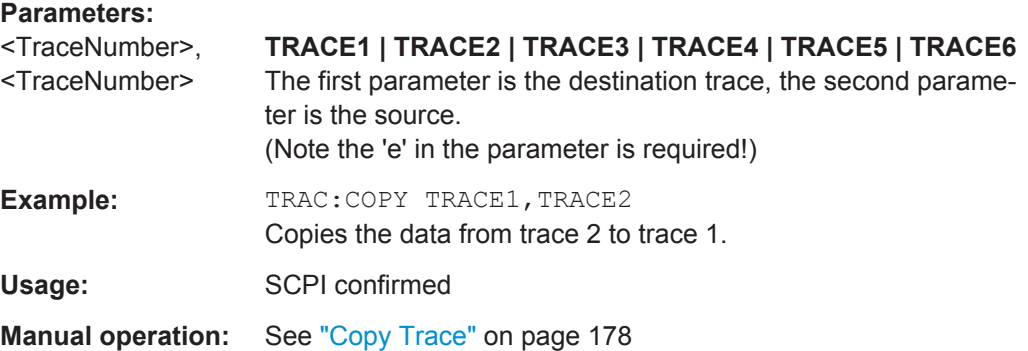

## **[SENSe:]AVERage<n>:COUNt** <AverageCount> **TRACe:IQ:AVERage:COUNt** <NumberSets>

This command defines the number of I/Q data sets that the averaging is based on.

### **Parameters:**

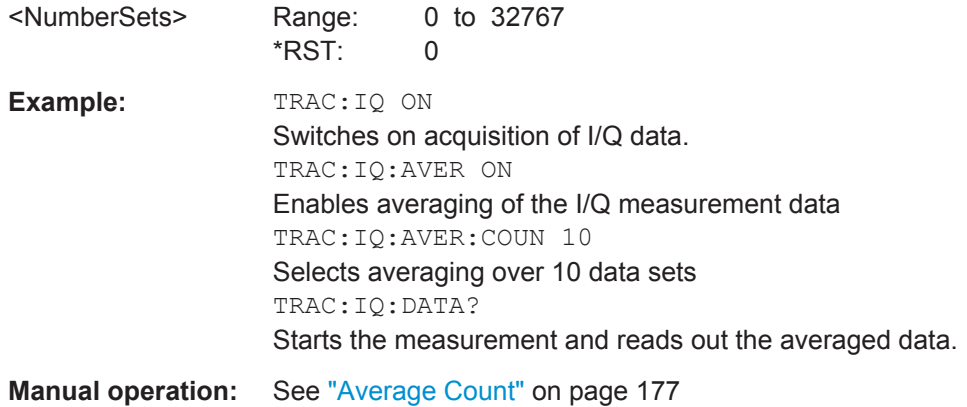

## **[SENSe:]AVERage<n>[:STATe<t>]** <State> **TRACe:IQ:AVERage[:STATe]** <State>

This command turns averaging of the I/Q data on and off.

If averaging is on, the maximum amount of I/Q data that can be recorded is 512kS (524288 samples).

<span id="page-348-0"></span>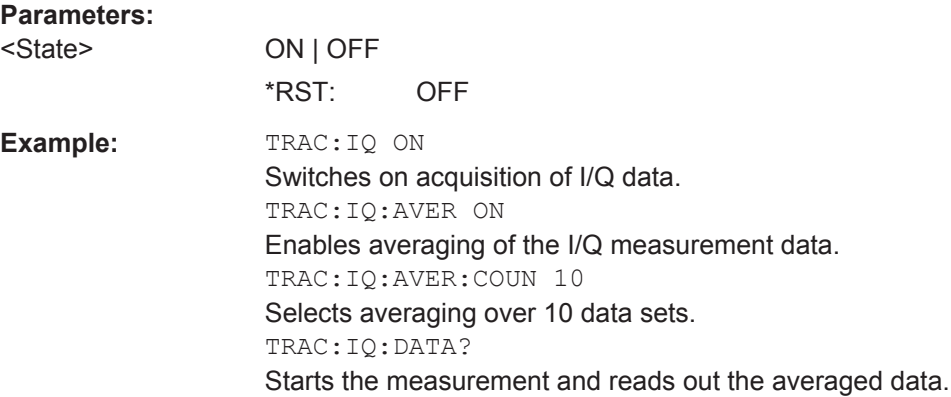

## **13.6.2.2 Configuring Spectrograms**

In addition to the standard "level versus frequency" or "level versus time" spectrum traces, the R&S VSE also provides a spectrogram display of the measured data. A spectrogram shows how the spectral density of a signal varies over time. The x-axis shows the frequency, the y-axis shows the time. The commands required to configure spectrograms in a remote environment are described here. For details and manual operation see ["Spectrogram Settings"](#page-177-0) on page 178.

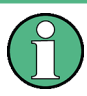

When configuring spectrograms, the window suffix is irrelevant. The settings are always applied to the spectrogram window, or to all spectrogram windows, if several are active for the same measurement channel.

For commands to set markers in spectrograms, see ["Marker Search \(Spectrograms\)"](#page-358-0) [on page 359](#page-358-0).

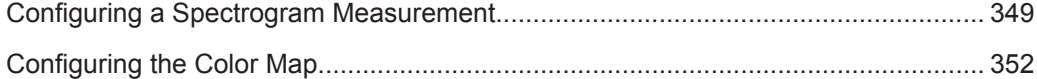

## **Configuring a Spectrogram Measurement**

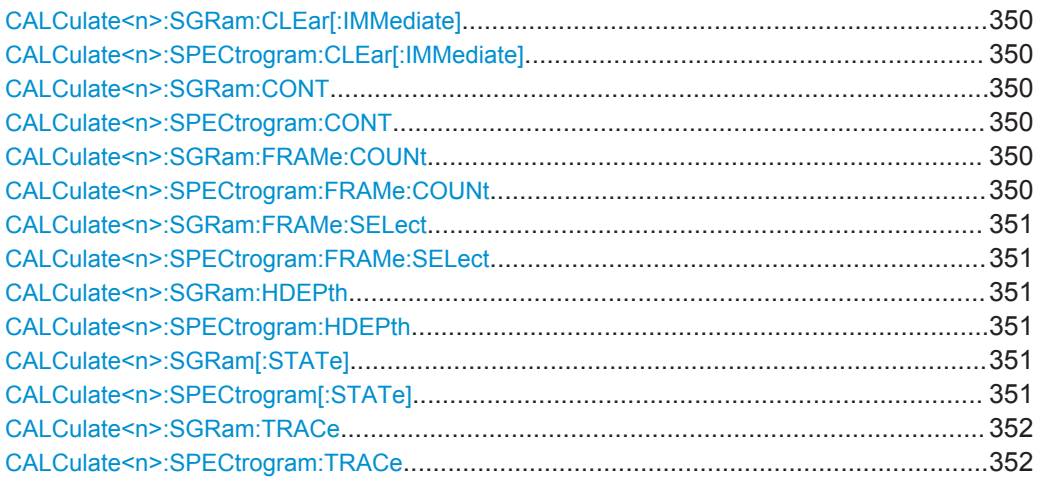

## <span id="page-349-0"></span>**CALCulate<n>:SGRam:CLEar[:IMMediate] CALCulate<n>:SPECtrogram:CLEar[:IMMediate]**

This command resets the spectrogram and clears the history buffer.

(<n> is irrelevant.)

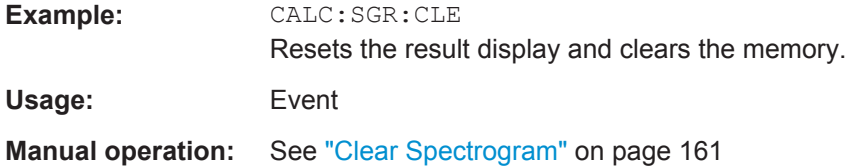

## **CALCulate<n>:SGRam:CONT** <State> **CALCulate<n>:SPECtrogram:CONT** <State>

This command determines whether the results of the last measurement are deleted before starting a new measurement in single sweep mode.

(<n> is irrelevant.)

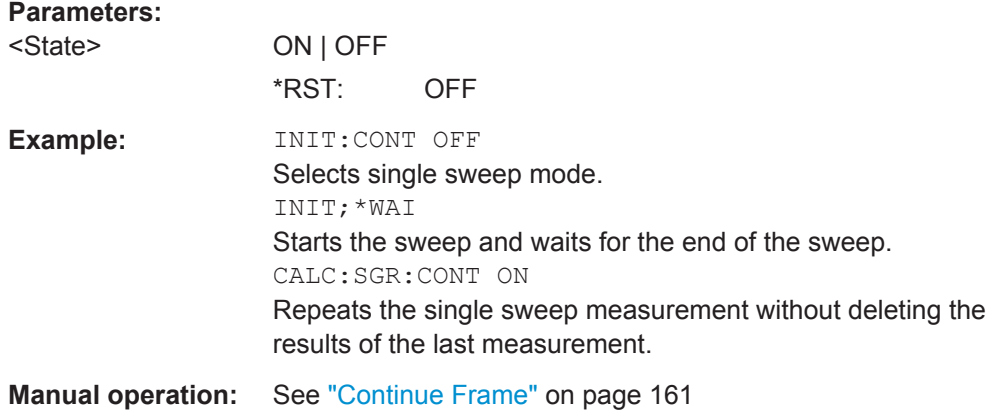

## **CALCulate<n>:SGRam:FRAMe:COUNt** <Frames> **CALCulate<n>:SPECtrogram:FRAMe:COUNt** <Frames>

This command defines the number of frames to be recorded in a single capture.

(<n> is irrelevant.)

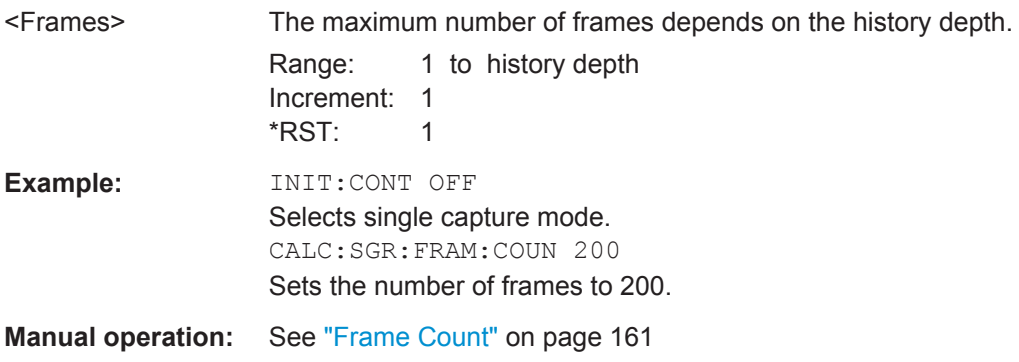

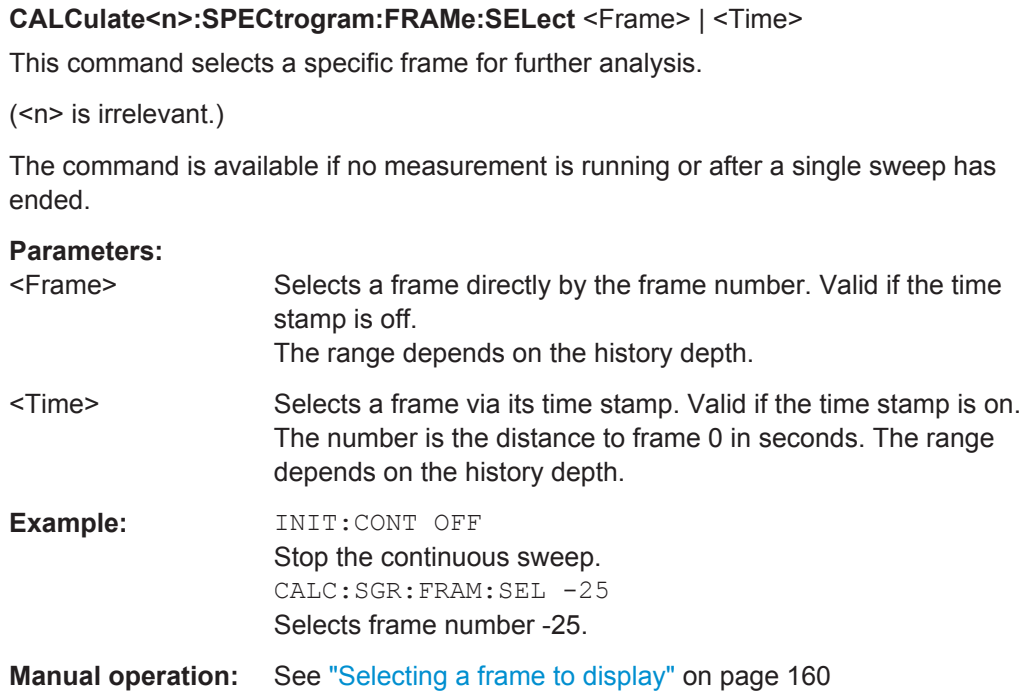

<span id="page-350-0"></span>**CALCulate<n>:SGRam:FRAMe:SELect** <Frame> | <Time>

## **CALCulate<n>:SGRam:HDEPth** <History> **CALCulate<n>:SPECtrogram:HDEPth** <History>

This command defines the number of frames to be stored in the R&S VSE memory.

(<n> is irrelevant.)

## **Parameters:**

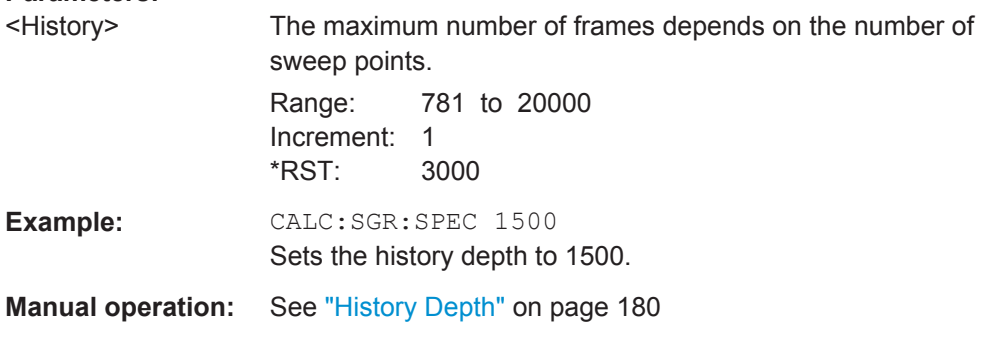

## **CALCulate<n>:SGRam[:STATe]** <State> **CALCulate<n>:SPECtrogram[:STATe]** <State>

This command turns the spectrogram on and off.

(<n> is irrelevant.)

## **Parameters:**

<State> ON | OFF \*RST: OFF

<span id="page-351-0"></span>**Example:** CALC:SGR ON Activates the Spectrogram result display.

**Manual operation:** See "State" [on page 179](#page-178-0)

## **CALCulate<n>:SGRam:TRACe** <Trace> **CALCulate<n>:SPECtrogram:TRACe** <Trace>

This command determines the trace in the result display the Spectrogram is based on.

### **Query parameters:**

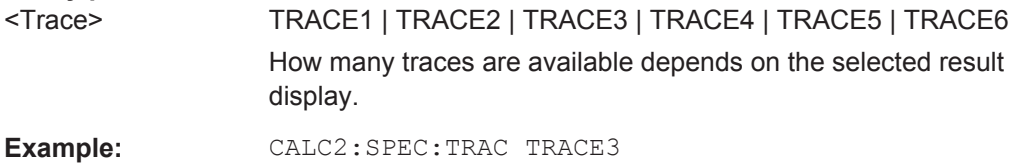

## **Configuring the Color Map**

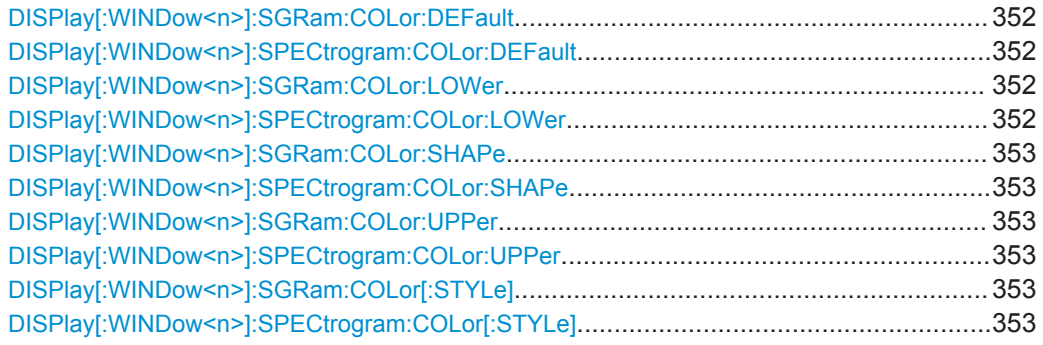

## **DISPlay[:WINDow<n>]:SGRam:COLor:DEFault DISPlay[:WINDow<n>]:SPECtrogram:COLor:DEFault**

This command restores the original color map.

Usage: Event

**Manual operation:** See ["Set to Default"](#page-181-0) on page 182

## **DISPlay[:WINDow<n>]:SGRam:COLor:LOWer** <Percentage> **DISPlay[:WINDow<n>]:SPECtrogram:COLor:LOWer** <Percentage>

This command defines the starting point of the color map.

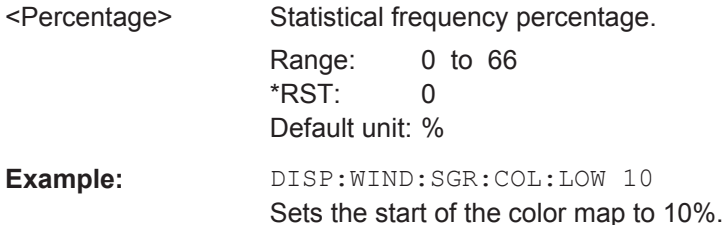

<span id="page-352-0"></span>**Manual operation:** See ["Start / Stop"](#page-180-0) on page 181

## **DISPlay[:WINDow<n>]:SGRam:COLor:SHAPe** <Shape> **DISPlay[:WINDow<n>]:SPECtrogram:COLor:SHAPe** <Shape>

This command defines the shape and focus of the color curve for the spectrogram result display.

### **Parameters:**

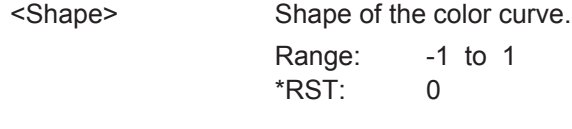

**Manual operation:** See "Shape" [on page 181](#page-180-0)

## **DISPlay[:WINDow<n>]:SGRam:COLor:UPPer** <Percentage> **DISPlay[:WINDow<n>]:SPECtrogram:COLor:UPPer** <Percentage>

This command defines the end point of the color map.

## **Parameters:**

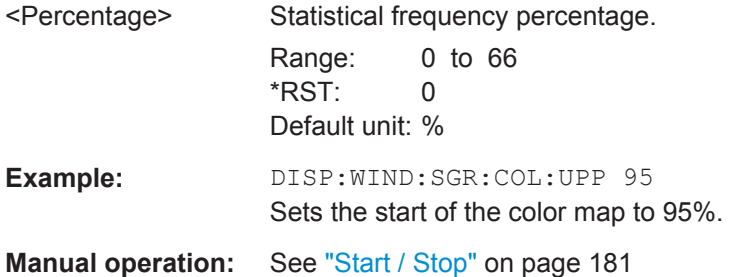

## **DISPlay[:WINDow<n>]:SGRam:COLor[:STYLe]** <ColorScheme> **DISPlay[:WINDow<n>]:SPECtrogram:COLor[:STYLe]** <ColorScheme>

This command selects the color scheme.

## **Parameters:**

<ColorScheme> **HOT**

### Uses a color range from blue to red. Blue colors indicate low levels, red colors indicate high ones.

### **COLD**

Uses a color range from red to blue. Red colors indicate low levels, blue colors indicate high ones.

## **RADar**

Uses a color range from black over green to light turquoise with shades of green in between.

## **GRAYscale**

Shows the results in shades of gray.

\*RST: HOT

<span id="page-353-0"></span>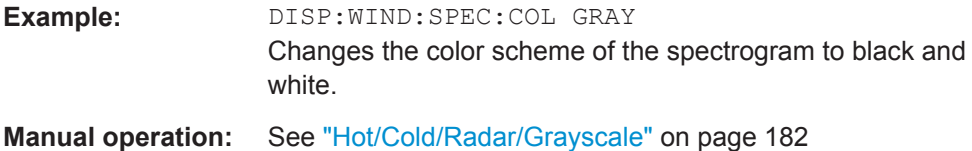

## **13.6.2.3 Using Markers**

The following commands are available for marker settings and functions in the I/Q Analyzer application.

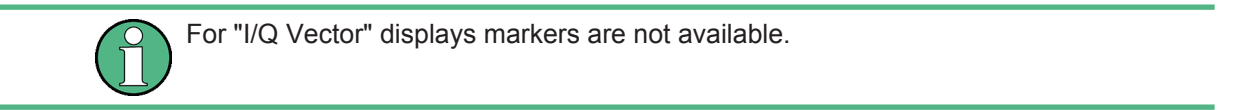

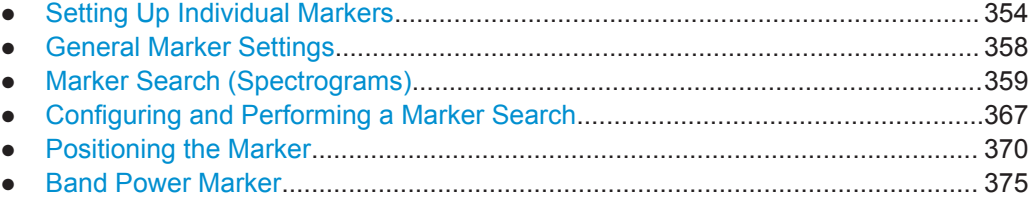

## **Setting Up Individual Markers**

The following commands define the position of markers in the diagram.

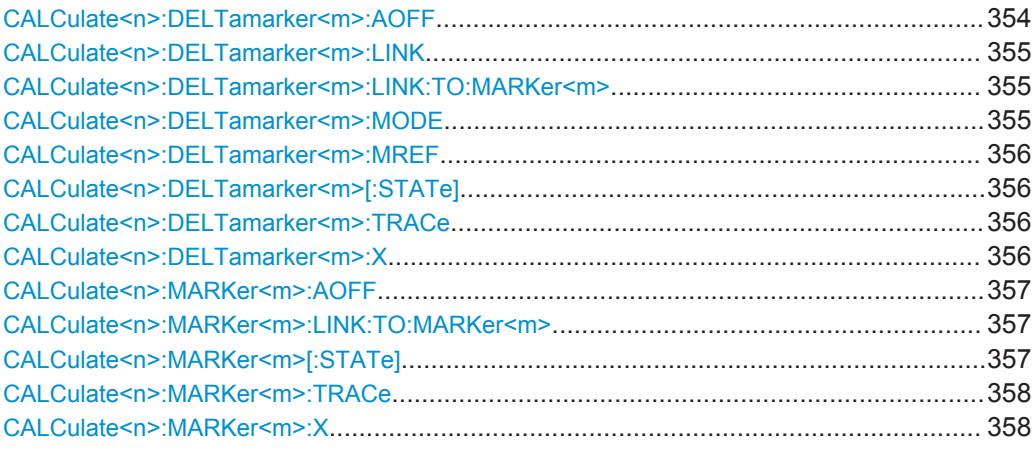

### **CALCulate<n>:DELTamarker<m>:AOFF**

This command turns *all* delta markers off.

(<m> is irrelevant)

**Example:** CALC:DELT:AOFF Turns all delta markers off. Usage: Event

### <span id="page-354-0"></span>**CALCulate<n>:DELTamarker<m>:LINK** <State>

This command links delta marker <m> to marker 1.

If you change the horizontal position (x-value) of marker 1, delta marker <m> changes its horizontal position to the same value.

**Tip**: to link any marker to a different marker than marker 1, use the  $CALCulate < n$  : DELTamarker<m>:LINK:TO:MARKer<m> or [CALCulate<n>:MARKer<m>:LINK:](#page-356-0) [TO:MARKer<m>](#page-356-0) commands.

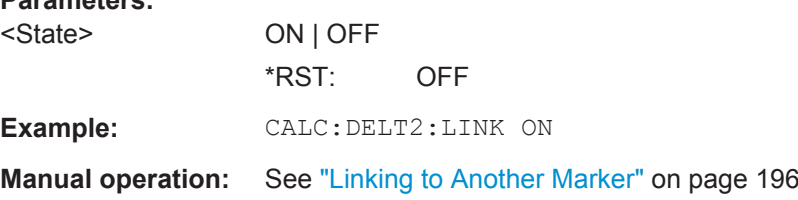

### **CALCulate<n>:DELTamarker<m>:LINK:TO:MARKer<m>** <State>

This command links delta marker <m1> to any active normal marker <m2>.

If you change the horizontal position of marker <m2>, delta marker <m1> changes its horizontal position to the same value.

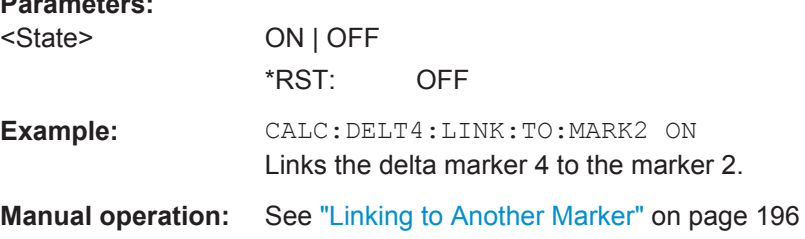

## **CALCulate<n>:DELTamarker<m>:MODE** <Mode>

This command defines whether the position of a delta marker is provided as an absolute value or relative to a reference marker (for *all* delta markers, <m> is irrelevant).

Note that when the position of a delta marker is *queried*, the result is always an absolute value (see [CALCulate<n>:DELTamarker<m>:X](#page-355-0) on page 356)!

### **Parameters:**

**Parameters:**

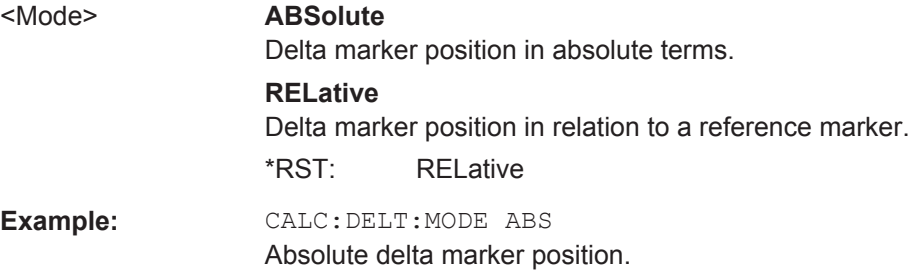

### <span id="page-355-0"></span>**CALCulate<n>:DELTamarker<m>:MREF** <Reference>

This command selects a reference marker for a delta marker other than marker 1.

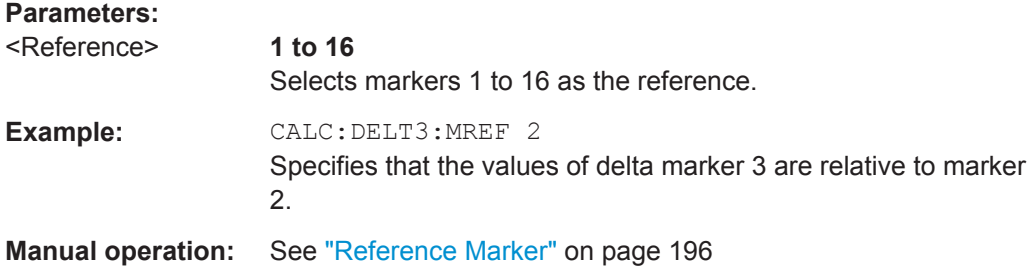

# **CALCulate<n>:DELTamarker<m>[:STATe]** <State>

This command turns delta markers on and off.

If necessary, the command activates the delta marker first.

No suffix at DELTamarker turns on delta marker 1.

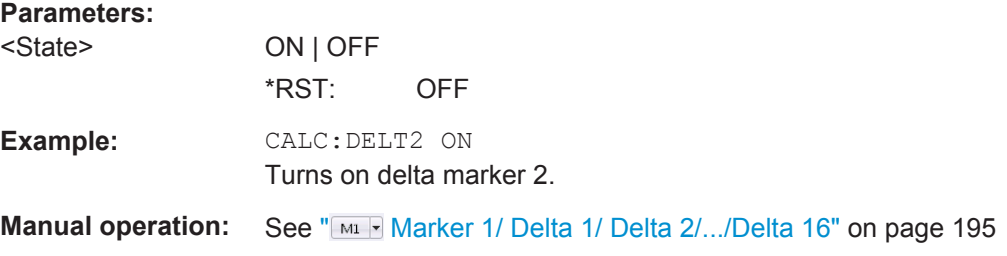

### **CALCulate<n>:DELTamarker<m>:TRACe** <Trace>

This command selects the trace a delta marker is positioned on.

Note that the corresponding trace must have a trace mode other than "Blank".

If necessary, the command activates the marker first.

### **Parameters:**

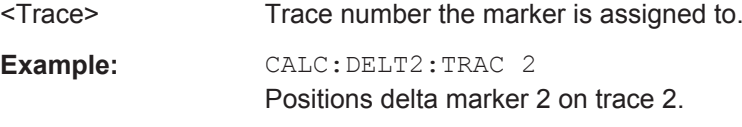

### **CALCulate<n>:DELTamarker<m>:X** <Position>

This command moves a delta marker to a particular coordinate on the x-axis.

If necessary, the command activates the delta marker and positions a reference marker to the peak power.

<span id="page-356-0"></span>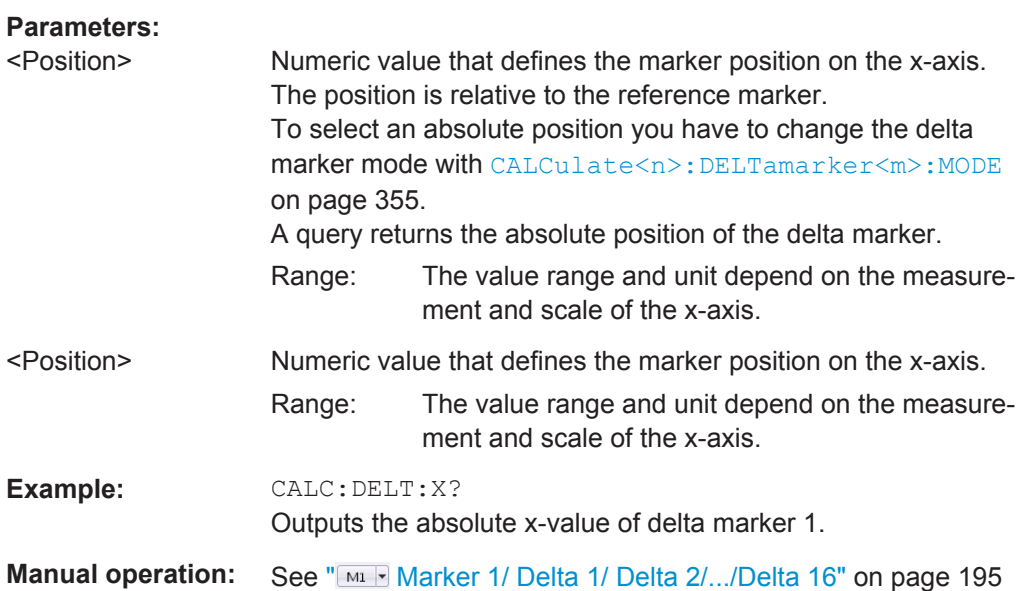

## **CALCulate<n>:MARKer<m>:AOFF**

This command turns all markers off.

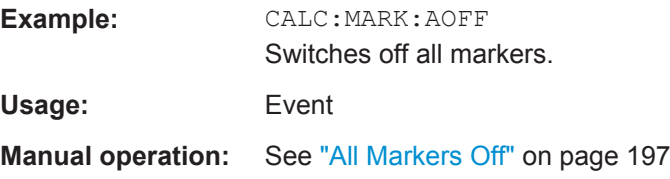

## **CALCulate<n>:MARKer<m>:LINK:TO:MARKer<m>** <State>

This command links normal marker <m1> to any active normal marker <m2>.

If you change the horizontal position of marker <m2>, marker <m1> changes its horizontal position to the same value.

## **Parameters:**

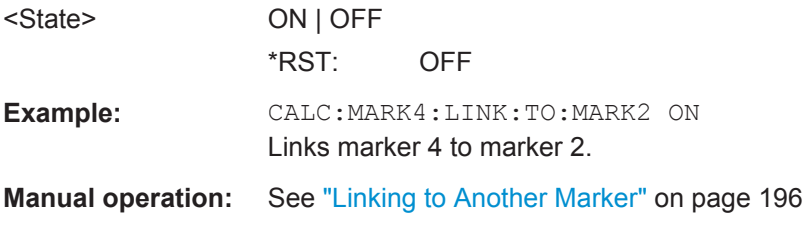

## **CALCulate<n>:MARKer<m>[:STATe]** <State>

This command turns markers on and off. If the corresponding marker number is currently active as a deltamarker, it is turned into a normal marker.

<span id="page-357-0"></span>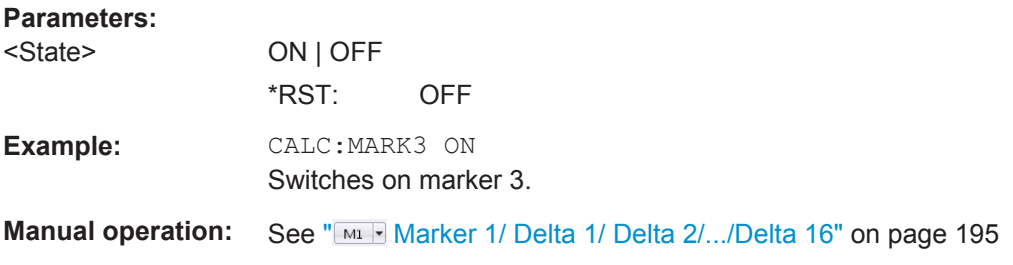

## **CALCulate<n>:MARKer<m>:TRACe** <Trace>

This command selects the trace the marker is positioned on.

Note that the corresponding trace must have a trace mode other than "Blank".

If necessary, the command activates the marker first.

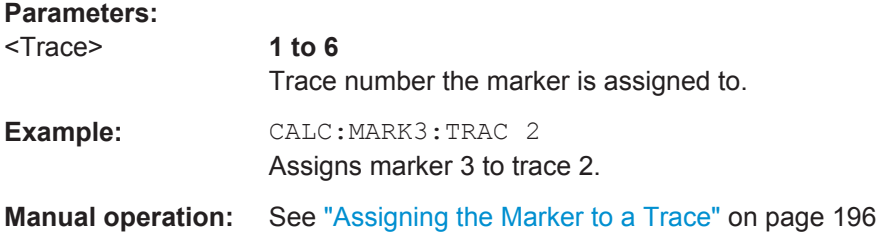

### **CALCulate<n>:MARKer<m>:X** <Position>

This command moves a marker to a particular coordinate on the x-axis.

If necessary, the command activates the marker.

If the marker has been used as a delta marker, the command turns it into a normal marker.

### **Parameters:**

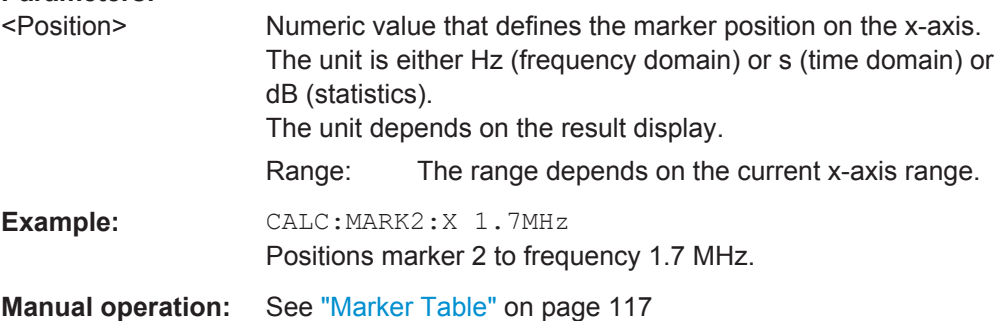

### **General Marker Settings**

The following commands control general marker functionality.

## **Remote commands exclusive to general marker functionality**

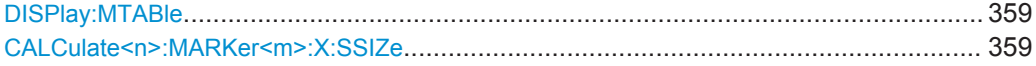

<span id="page-358-0"></span>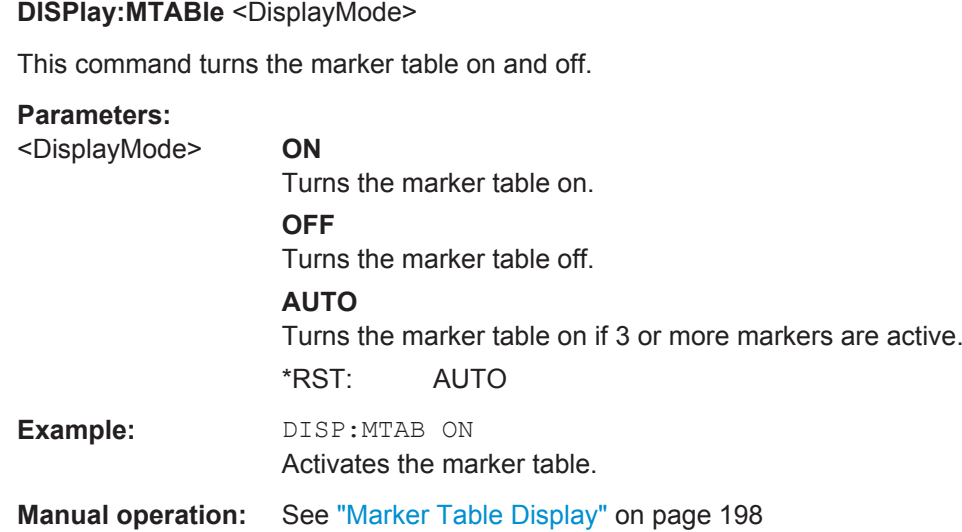

### **CALCulate<n>:MARKer<m>:X:SSIZe** <StepSize>

This command selects the marker step size mode for *all* markers in *all* windows (<m>, <n> are irrelevant).

The step size defines the distance the marker moves when you move it with the mouse wheel.

It therefore takes effect in manual operation only.

### **Parameters:**

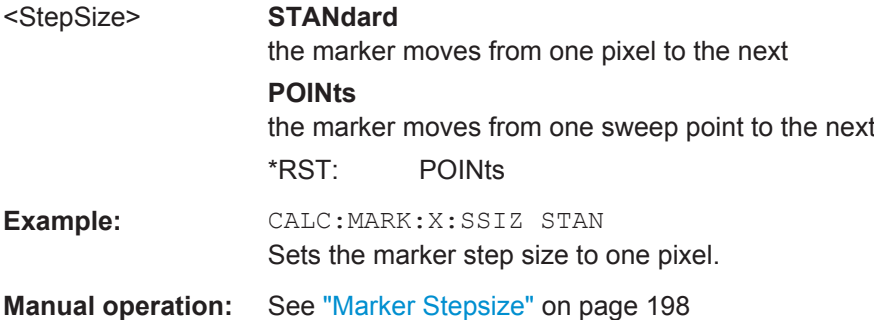

## **Marker Search (Spectrograms)**

The following commands automatically define the marker and delta marker position in the spectrogram.

### **Using Markers**

The following commands control spectrogram markers.

### **Useful commands for spectrogram markers described elsewhere**

The following commands define the horizontal position of the markers.

[CALCulate<n>:MARKer<m>:MAXimum:LEFT](#page-370-0) on page 371

- [CALCulate<n>:MARKer<m>:MAXimum:NEXT](#page-370-0) on page 371
- [CALCulate<n>:MARKer<m>:MAXimum\[:PEAK\]](#page-370-0) on page 371
- [CALCulate<n>:MARKer<m>:MAXimum:RIGHt](#page-371-0) on page 372
- [CALCulate<n>:MARKer<m>:MINimum:LEFT](#page-371-0) on page 372
- [CALCulate<n>:MARKer<m>:MINimum:NEXT](#page-371-0) on page 372
- [CALCulate<n>:MARKer<m>:MINimum\[:PEAK\]](#page-372-0) on page 373
- [CALCulate<n>:MARKer<m>:MINimum:RIGHt](#page-372-0) on page 373

## **Remote commands exclusive to spectrogram markers**

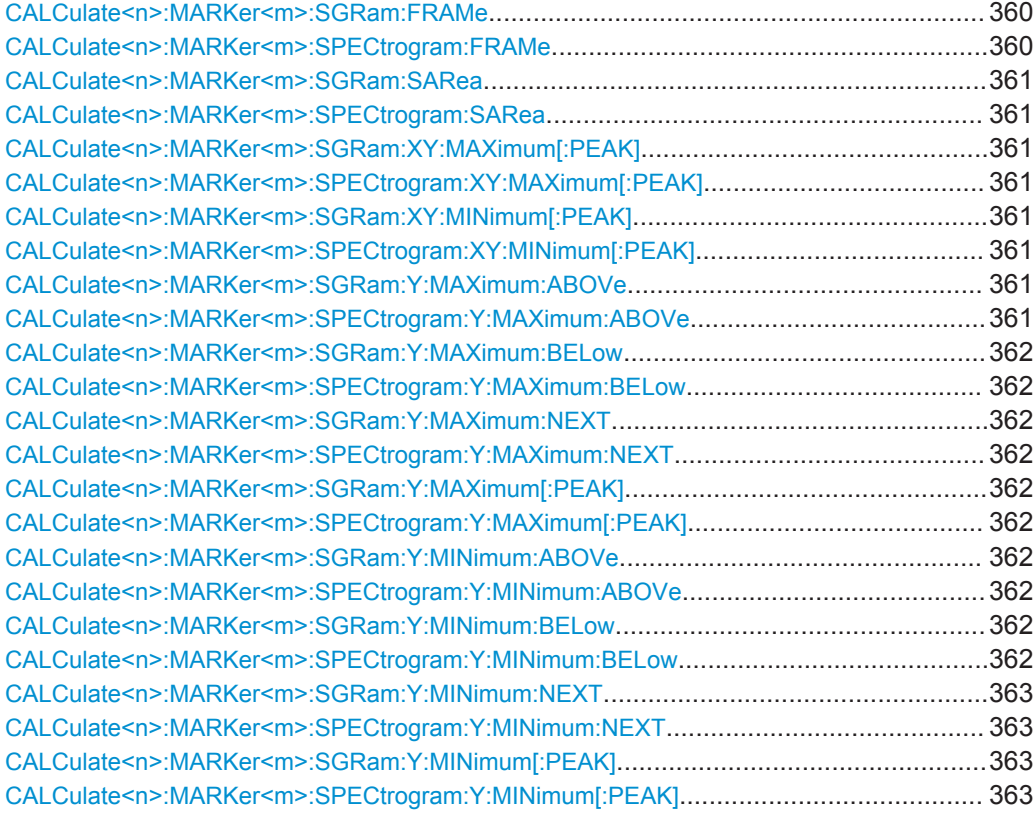

## **CALCulate<n>:MARKer<m>:SGRam:FRAMe** <Frame> | <Time> **CALCulate<n>:MARKer<m>:SPECtrogram:FRAMe** <Frame> | <Time>

This command positions a marker on a particular frame.

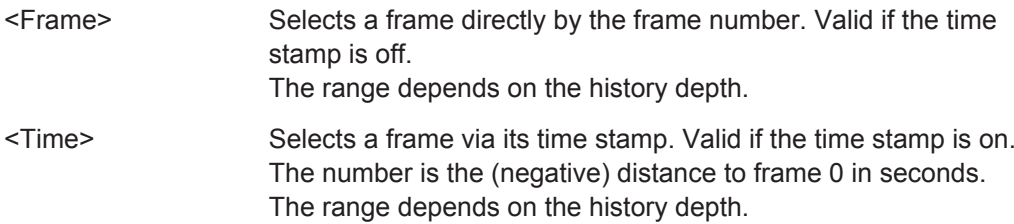
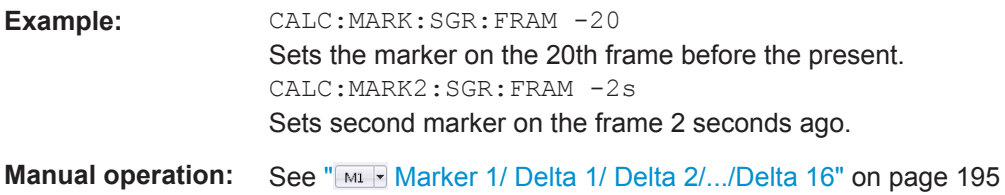

# **CALCulate<n>:MARKer<m>:SGRam:SARea** <SearchArea> **CALCulate<n>:MARKer<m>:SPECtrogram:SARea** <SearchArea>

This command defines the marker search area for all spectrogram markers in the measurement channel (<n>, <m> are irrelevant).

#### **Parameters:**

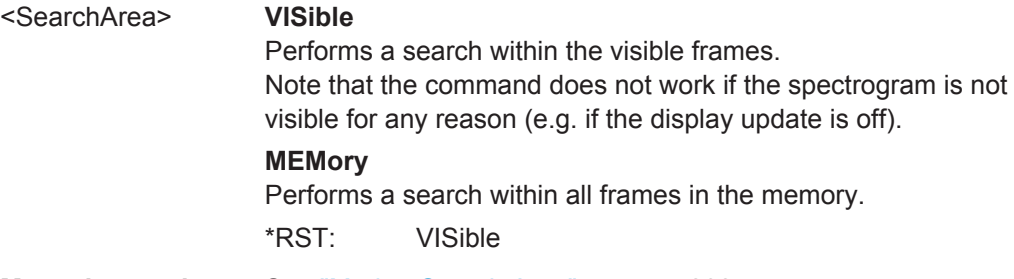

**Manual operation:** See ["Marker Search Area"](#page-201-0) on page 202

# **CALCulate<n>:MARKer<m>:SGRam:XY:MAXimum[:PEAK] CALCulate<n>:MARKer<m>:SPECtrogram:XY:MAXimum[:PEAK]**

This command moves a marker to the highest level of the spectrogram.

Usage: Event

# **CALCulate<n>:MARKer<m>:SGRam:XY:MINimum[:PEAK] CALCulate<n>:MARKer<m>:SPECtrogram:XY:MINimum[:PEAK]**

This command moves a marker to the minimum level of the spectrogram.

Usage: Event

# **CALCulate<n>:MARKer<m>:SGRam:Y:MAXimum:ABOVe CALCulate<n>:MARKer<m>:SPECtrogram:Y:MAXimum:ABOVe**

This command moves a marker vertically to the next lower peak level for the current frequency.

The search includes only frames above the current marker position. It does not change the horizontal position of the marker.

Usage: Event

### **CALCulate<n>:MARKer<m>:SGRam:Y:MAXimum:BELow CALCulate<n>:MARKer<m>:SPECtrogram:Y:MAXimum:BELow**

This command moves a marker vertically to the next lower peak level for the current frequency.

The search includes only frames below the current marker position. It does not change the horizontal position of the marker.

**Usage:** Event

### **CALCulate<n>:MARKer<m>:SGRam:Y:MAXimum:NEXT CALCulate<n>:MARKer<m>:SPECtrogram:Y:MAXimum:NEXT**

This command moves a marker vertically to the next lower peak level for the current frequency.

The search includes all frames. It does not change the horizontal position of the marker.

**Usage:** Event

# **CALCulate<n>:MARKer<m>:SGRam:Y:MAXimum[:PEAK] CALCulate<n>:MARKer<m>:SPECtrogram:Y:MAXimum[:PEAK]**

This command moves a marker vertically to the highest level for the current frequency.

The search includes all frames. It does not change the horizontal position of the marker.

If the marker hasn't been active yet, the command looks for the peak level in the whole spectrogram.

Usage: Event

### **CALCulate<n>:MARKer<m>:SGRam:Y:MINimum:ABOVe CALCulate<n>:MARKer<m>:SPECtrogram:Y:MINimum:ABOVe**

This command moves a marker vertically to the next higher minimum level for the current frequency.

The search includes only frames above the current marker position. It does not change the horizontal position of the marker.

Usage: Event

# **CALCulate<n>:MARKer<m>:SGRam:Y:MINimum:BELow CALCulate<n>:MARKer<m>:SPECtrogram:Y:MINimum:BELow**

This command moves a marker vertically to the next higher minimum level for the current frequency.

The search includes only frames below the current marker position. It does not change the horizontal position of the marker.

**Usage:** Event

### **CALCulate<n>:MARKer<m>:SGRam:Y:MINimum:NEXT CALCulate<n>:MARKer<m>:SPECtrogram:Y:MINimum:NEXT**

This command moves a marker vertically to the next higher minimum level for the current frequency.

The search includes all frames. It does not change the horizontal position of the marker.

Usage: Event

### **CALCulate<n>:MARKer<m>:SGRam:Y:MINimum[:PEAK] CALCulate<n>:MARKer<m>:SPECtrogram:Y:MINimum[:PEAK]**

This command moves a marker vertically to the minimum level for the current frequency.

The search includes all frames. It does not change the horizontal position of the marker.

If the marker hasn't been active yet, the command first looks for the peak level for all frequencies and moves the marker vertically to the minimum level.

**Usage:** Event

### **Using Delta Markers**

The following commands control spectrogram delta markers.

### **Useful commands for spectrogram markers described elsewhere**

The following commands define the horizontal position of the delta markers.

- [CALCulate<n>:DELTamarker<m>:MAXimum:LEFT](#page-372-0) on page 373
- [CALCulate<n>:DELTamarker<m>:MAXimum:NEXT](#page-373-0) on page 374
- [CALCulate<n>:DELTamarker<m>:MAXimum\[:PEAK\]](#page-373-0) on page 374
- [CALCulate<n>:DELTamarker<m>:MAXimum:RIGHt](#page-373-0) on page 374
- [CALCulate<n>:DELTamarker<m>:MINimum:LEFT](#page-373-0) on page 374
- [CALCulate<n>:DELTamarker<m>:MINimum:NEXT](#page-373-0) on page 374
- [CALCulate<n>:DELTamarker<m>:MINimum\[:PEAK\]](#page-374-0) on page 375
- [CALCulate<n>:DELTamarker<m>:MINimum:RIGHt](#page-374-0) on page 375

#### **Remote commands exclusive to spectrogram markers**

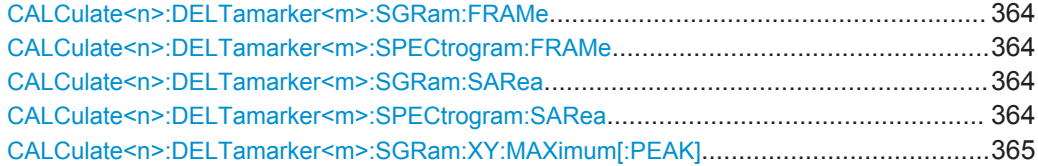

<span id="page-363-0"></span>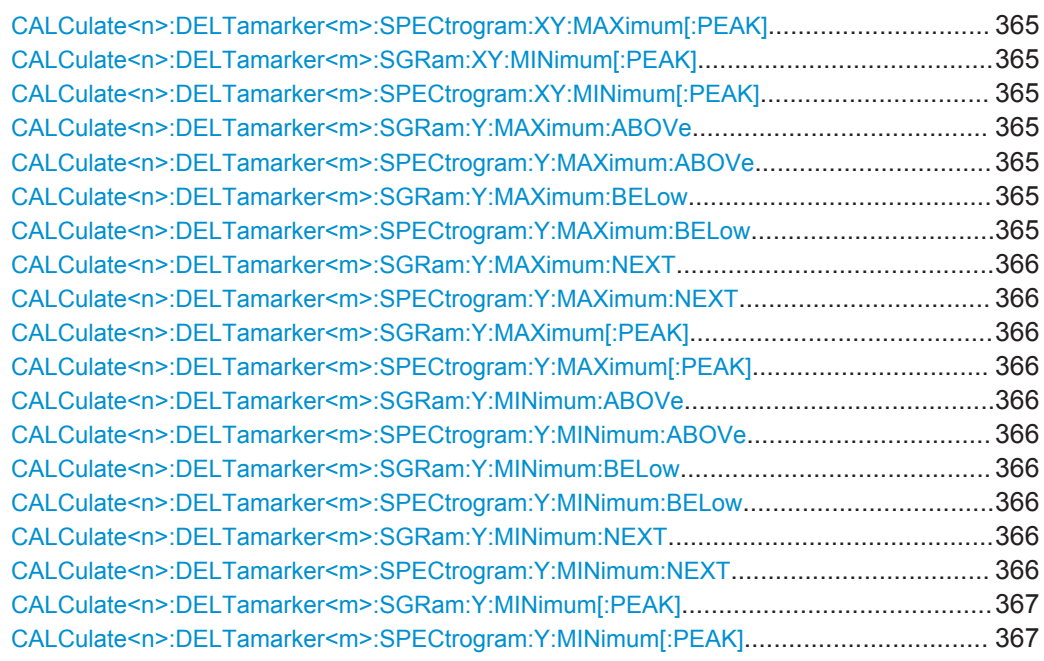

# **CALCulate<n>:DELTamarker<m>:SGRam:FRAMe** <Frame> | <Time> **CALCulate<n>:DELTamarker<m>:SPECtrogram:FRAMe** <Frame> | <Time>

This command positions a delta marker on a particular frame. The frame is relative to the position of marker 1.

The command is available for the spectrogram.

## **Parameters:**

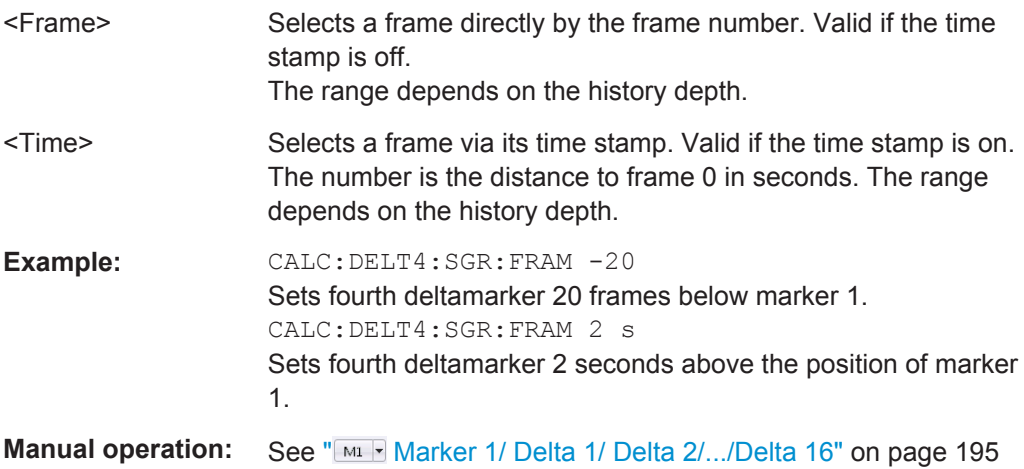

# **CALCulate<n>:DELTamarker<m>:SGRam:SARea** <SearchArea> **CALCulate<n>:DELTamarker<m>:SPECtrogram:SARea** <SearchArea>

This command defines the marker search area for *all* spectrogram markers in the measurement channel (<n> and <m> are irrelevant).

<span id="page-364-0"></span>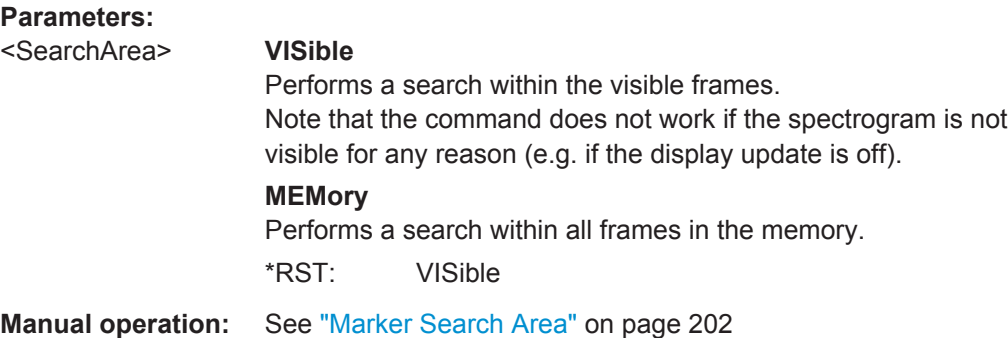

# **CALCulate<n>:DELTamarker<m>:SGRam:XY:MAXimum[:PEAK] CALCulate<n>:DELTamarker<m>:SPECtrogram:XY:MAXimum[:PEAK]**

This command moves a marker to the highest level of the spectrogram over all frequencies.

**Usage:** Event

# **CALCulate<n>:DELTamarker<m>:SGRam:XY:MINimum[:PEAK] CALCulate<n>:DELTamarker<m>:SPECtrogram:XY:MINimum[:PEAK]**

This command moves a delta marker to the minimum level of the spectrogram over all frequencies.

**Usage:** Event

# **CALCulate<n>:DELTamarker<m>:SGRam:Y:MAXimum:ABOVe CALCulate<n>:DELTamarker<m>:SPECtrogram:Y:MAXimum:ABOVe**

This command moves a marker vertically to the next higher level for the current frequency.

The search includes only frames above the current marker position. It does not change the horizontal position of the marker.

Usage: Event

**CALCulate<n>:DELTamarker<m>:SGRam:Y:MAXimum:BELow CALCulate<n>:DELTamarker<m>:SPECtrogram:Y:MAXimum:BELow**

This command moves a marker vertically to the next higher level for the current frequency.

The search includes only frames below the current marker position. It does not change the horizontal position of the marker.

**Usage:** Event

## <span id="page-365-0"></span>**CALCulate<n>:DELTamarker<m>:SGRam:Y:MAXimum:NEXT CALCulate<n>:DELTamarker<m>:SPECtrogram:Y:MAXimum:NEXT**

This command moves a delta marker vertically to the next higher level for the current frequency.

The search includes all frames. It does not change the horizontal position of the marker.

**Usage:** Event

### **CALCulate<n>:DELTamarker<m>:SGRam:Y:MAXimum[:PEAK] CALCulate<n>:DELTamarker<m>:SPECtrogram:Y:MAXimum[:PEAK]**

This command moves a delta marker vertically to the highest level for the current frequency.

The search includes all frames. It does not change the horizontal position of the marker.

If the marker hasn't been active yet, the command looks for the peak level in the whole spectrogram.

**Usage:** Event

## **CALCulate<n>:DELTamarker<m>:SGRam:Y:MINimum:ABOVe CALCulate<n>:DELTamarker<m>:SPECtrogram:Y:MINimum:ABOVe**

This command moves a delta marker vertically to the next minimum level for the current frequency.

The search includes only frames above the current marker position. It does not change the horizontal position of the marker.

**Usage:** Event

# **CALCulate<n>:DELTamarker<m>:SGRam:Y:MINimum:BELow CALCulate<n>:DELTamarker<m>:SPECtrogram:Y:MINimum:BELow**

This command moves a delta marker vertically to the next minimum level for the current frequency.

The search includes only frames below the current marker position. It does not change the horizontal position of the marker.

**Usage:** Event

# **CALCulate<n>:DELTamarker<m>:SGRam:Y:MINimum:NEXT CALCulate<n>:DELTamarker<m>:SPECtrogram:Y:MINimum:NEXT**

This command moves a delta marker vertically to the next minimum level for the current frequency.

<span id="page-366-0"></span>The search includes all frames. It does not change the horizontal position of the marker.

Usage: Event

# **CALCulate<n>:DELTamarker<m>:SGRam:Y:MINimum[:PEAK] CALCulate<n>:DELTamarker<m>:SPECtrogram:Y:MINimum[:PEAK]**

This command moves a delta marker vertically to the minimum level for the current frequency.

The search includes all frames. It does not change the horizontal position of the marker.

If the marker hasn't been active yet, the command first looks for the peak level in the whole spectrogram and moves the marker vertically to the minimum level.

Usage: Event

### **Configuring and Performing a Marker Search**

The following commands control the marker search.

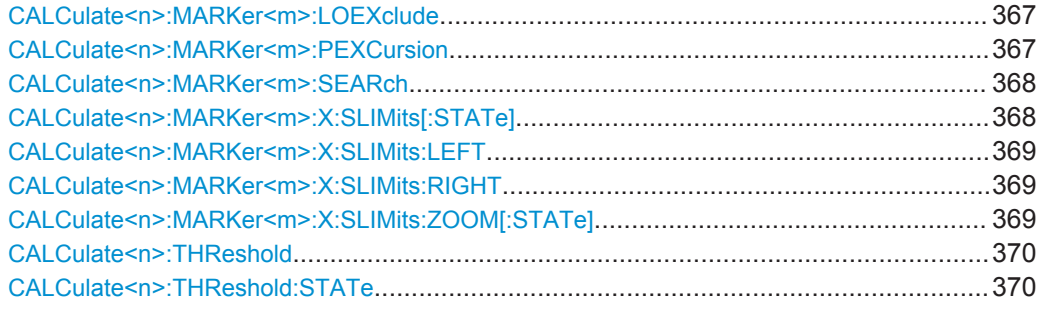

#### **CALCulate<n>:MARKer<m>:LOEXclude** <State>

This command turns the suppression of the local oscillator during automatic marker positioning on and off (for *all* markers in *all* windows; <m>, <n> are irrelevant).

### **Parameters:**

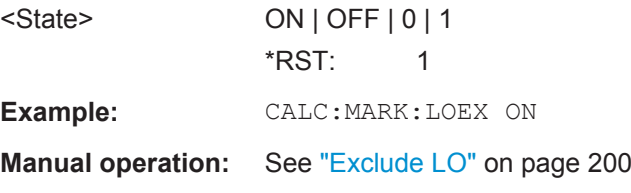

### **CALCulate<n>:MARKer<m>:PEXCursion** <Excursion>

This command defines the peak excursion (for *all* markers in *all* windows; <m>, <n> are irrelevant).

The peak excursion sets the requirements for a peak to be detected during a peak search.

<span id="page-367-0"></span>The unit depends on the measurement.

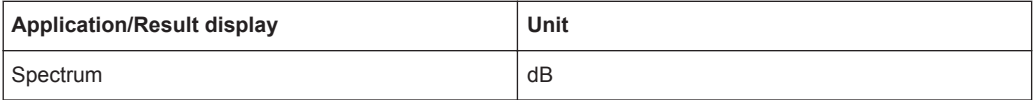

**Example:** CALC:MARK:PEXC 10dB Defines peak excursion as 10 dB.

**Manual operation:** See ["Peak Excursion"](#page-199-0) on page 200

#### **CALCulate<n>:MARKer<m>:SEARch** <MarkRealImag>

This command selects the trace type a marker search is performed on.

(For *all* markers, <m> is irrelevant.)

# **Parameters:**

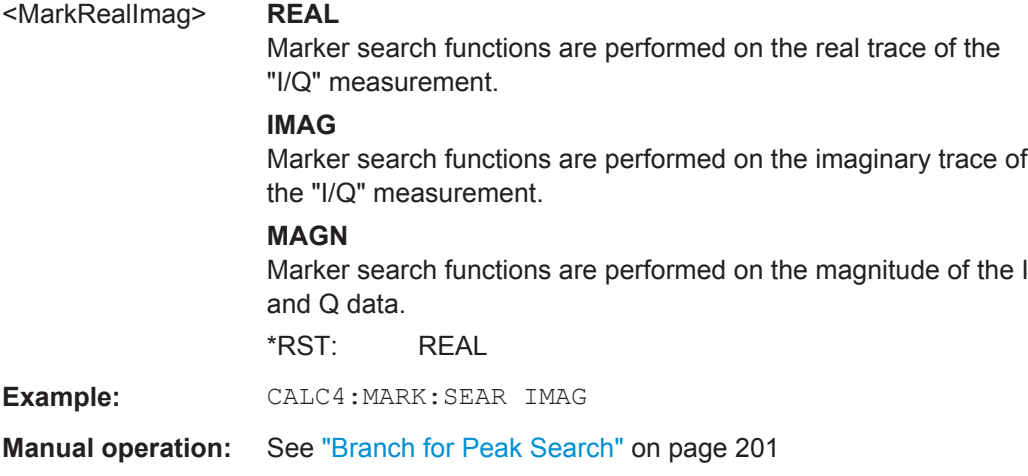

### **CALCulate<n>:MARKer<m>:X:SLIMits[:STATe]** <State>

This command turns marker search limits on and off for *all* markers in *all* windows (<m>, <n> are irrelevant).

If you perform a measurement in the time domain, this command limits the range of the trace to be analyzed.

### **Parameters:**

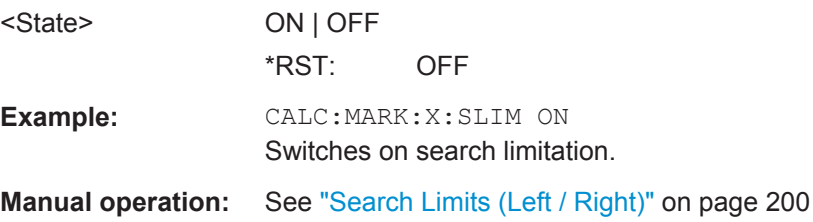

#### <span id="page-368-0"></span>**CALCulate<n>:MARKer<m>:X:SLIMits:LEFT** <SearchLimit>

This command defines the left limit of the marker search range for *all* markers in *all* windows (<m>, <n> are irrelevant).

If you perform a measurement in the time domain, this command limits the range of the trace to be analyzed.

### **Parameters:**

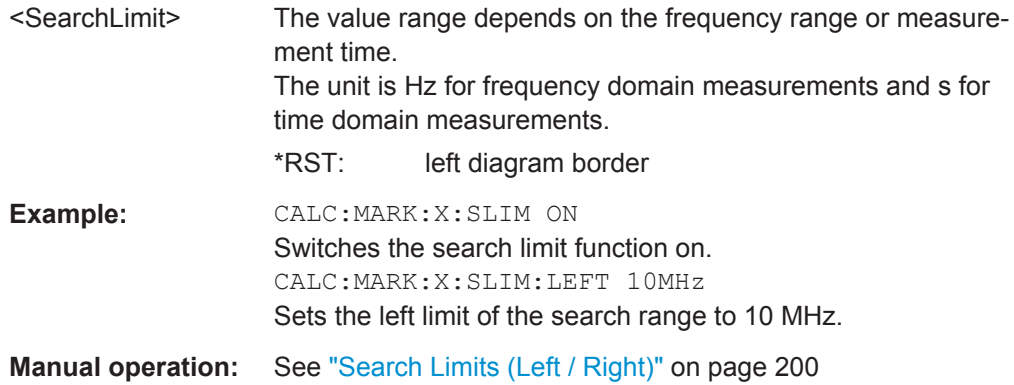

#### **CALCulate<n>:MARKer<m>:X:SLIMits:RIGHT** <SearchLimit>

This command defines the right limit of the marker search range for *all* markers in *all* windows (<m>, <n> are irrelevant).

If you perform a measurement in the time domain, this command limits the range of the trace to be analyzed.

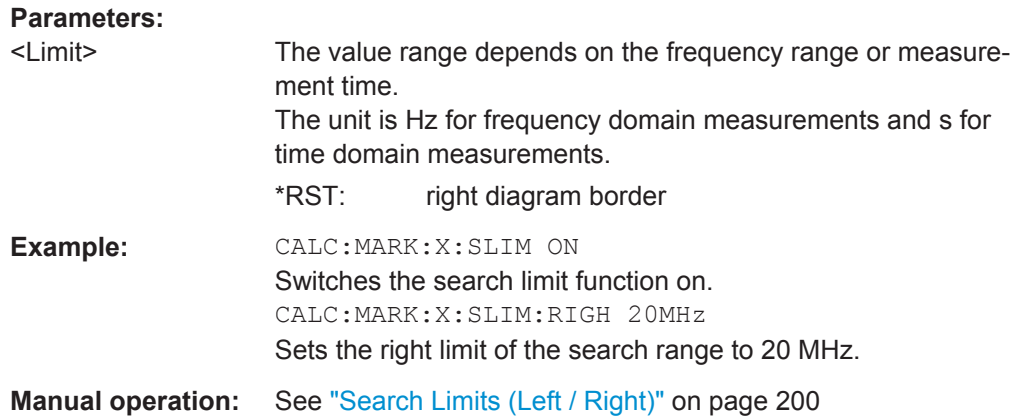

### **CALCulate<n>:MARKer<m>:X:SLIMits:ZOOM[:STATe]** <State>

This command adjusts the marker search range to the zoom area for *all* markers in *all* windows (<m>, <n> are irrelevant).

### **Parameters:**

<State> ON | OFF \*RST: OFF

<span id="page-369-0"></span>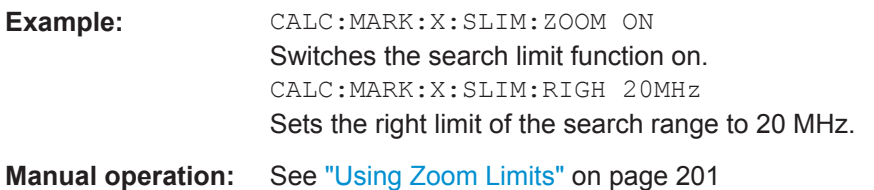

### **CALCulate<n>:THReshold** <Level>

This command defines a threshold level for the marker peak search (for *all* markers in *all* windows; <n> is irrelevant).

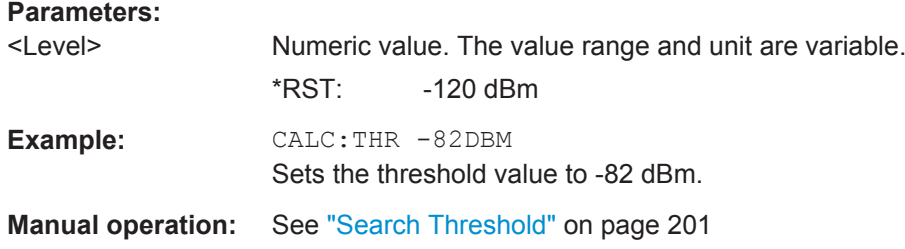

# **CALCulate<n>:THReshold:STATe** <State>

This command turns a threshold for the marker peak search on and off (for *all* markers in *all* windows; <n> is irrelevant).

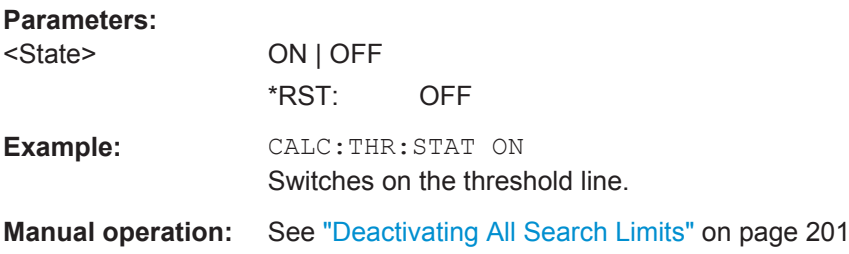

### **Positioning the Marker**

This chapter contains remote commands necessary to position the marker on a trace.

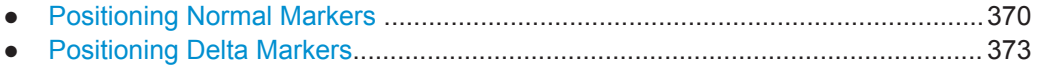

# **Positioning Normal Markers**

The following commands position markers on the trace.

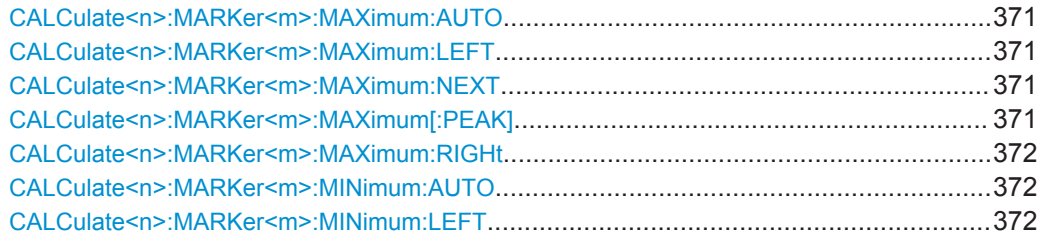

<span id="page-370-0"></span>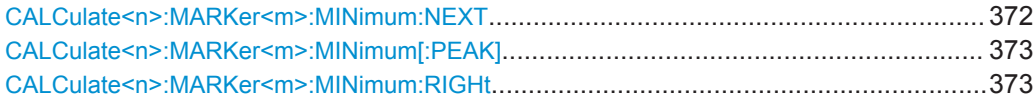

### **CALCulate<n>:MARKer<m>:MAXimum:AUTO** <State>

This command turns an automatic marker peak search for a trace maximum on and off. The R&S VSE performs the peak search after each sweep.

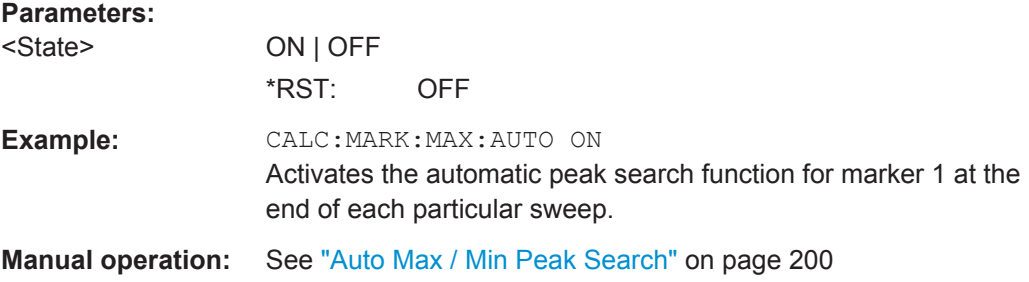

### **CALCulate<n>:MARKer<m>:MAXimum:LEFT**

This command moves a marker to the next lower peak.

The search includes only measurement values to the left of the current marker position.

In the spectrogram, the command moves a marker horizontally to the maximum level in the currently selected frame. The vertical marker position remains the same.

**Usage:** Event

**Manual operation:** See ["Search Next Peak"](#page-203-0) on page 204

#### **CALCulate<n>:MARKer<m>:MAXimum:NEXT**

This command moves a marker to the next lower peak.

In the spectrogram, the command moves a marker horizontally to the maximum level in the currently selected frame. The vertical marker position remains the same.

**Usage:** Event

**Manual operation:** See ["Search Next Peak"](#page-203-0) on page 204

### **CALCulate<n>:MARKer<m>:MAXimum[:PEAK]**

This command moves a marker to the highest level.

In the spectrogram, the command moves a marker horizontally to the maximum level in the currently selected frame. The vertical marker position remains the same.

If the marker is not yet active, the command first activates the marker.

Usage: Event

### <span id="page-371-0"></span>**Manual operation:** See ["Peak Search"](#page-203-0) on page 204

#### **CALCulate<n>:MARKer<m>:MAXimum:RIGHt**

This command moves a marker to the next lower peak.

The search includes only measurement values to the right of the current marker position.

In the spectrogram, the command moves a marker horizontally to the maximum level in the currently selected frame. The vertical marker position remains the same.

Usage: Event

**Manual operation:** See ["Search Next Peak"](#page-203-0) on page 204

# **CALCulate<n>:MARKer<m>:MINimum:AUTO** <State>

This command turns an automatic marker peak search for a trace minimum on and off. The R&S VSE performs the peak search after each sweep.

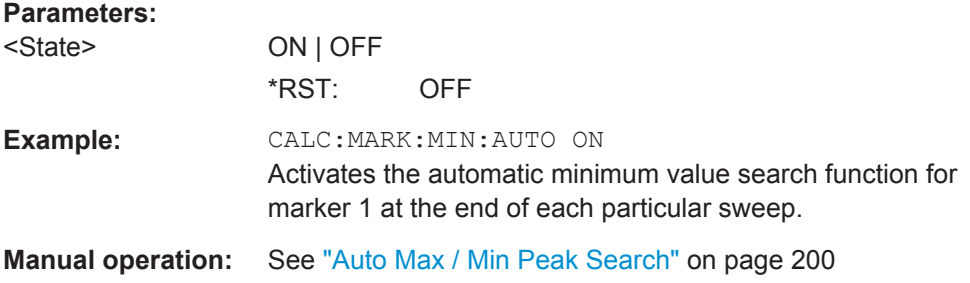

### **CALCulate<n>:MARKer<m>:MINimum:LEFT**

This command moves a marker to the next minimum value.

The search includes only measurement values to the right of the current marker position.

In the spectrogram, the command moves a marker horizontally to the minimum level in the currently selected frame. The vertical marker position remains the same.

**Usage:** Event

**Manual operation:** See ["Search Next Minimum"](#page-204-0) on page 205

### **CALCulate<n>:MARKer<m>:MINimum:NEXT**

This command moves a marker to the next minimum value.

In the spectrogram, the command moves a marker horizontally to the minimum level in the currently selected frame. The vertical marker position remains the same.

**Usage:** Event

**Manual operation:** See ["Search Next Minimum"](#page-204-0) on page 205

#### <span id="page-372-0"></span>**CALCulate<n>:MARKer<m>:MINimum[:PEAK]**

This command moves a marker to the minimum level.

In the spectrogram, the command moves a marker horizontally to the minimum level in the currently selected frame. The vertical marker position remains the same.

If the marker is not yet active, the command first activates the marker.

**Usage:** Event

**Manual operation:** See ["Search Minimum"](#page-204-0) on page 205

### **CALCulate<n>:MARKer<m>:MINimum:RIGHt**

This command moves a marker to the next minimum value.

The search includes only measurement values to the right of the current marker position.

In the spectrogram, the command moves a marker horizontally to the minimum level in the currently selected frame. The vertical marker position remains the same.

Usage: Event

**Manual operation:** See ["Search Next Minimum"](#page-204-0) on page 205

#### **Positioning Delta Markers**

The following commands position delta markers on the trace.

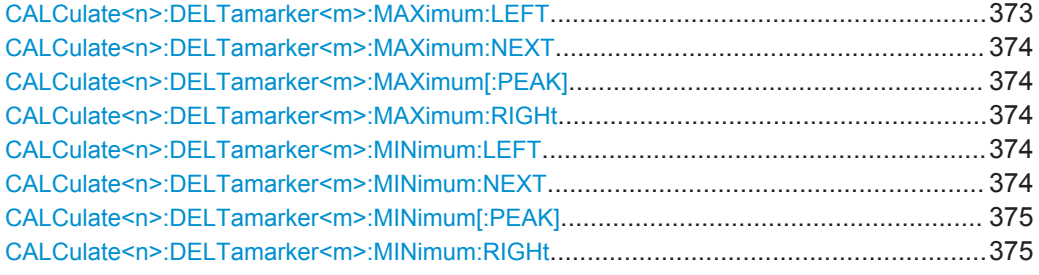

#### **CALCulate<n>:DELTamarker<m>:MAXimum:LEFT**

This command moves a delta marker to the next higher value.

The search includes only measurement values to the left of the current marker position.

In the spectrogram, the command moves a marker horizontally to the maximum level in the currently selected frame. The vertical marker position remains the same.

Usage: Event

**Manual operation:** See ["Search Next Peak"](#page-203-0) on page 204

#### <span id="page-373-0"></span>**CALCulate<n>:DELTamarker<m>:MAXimum:NEXT**

This command moves a marker to the next higher value.

In the spectrogram, the command moves a marker horizontally to the maximum level in the currently selected frame. The vertical marker position remains the same.

Usage: Event

**Manual operation:** See ["Search Next Peak"](#page-203-0) on page 204

### **CALCulate<n>:DELTamarker<m>:MAXimum[:PEAK]**

This command moves a delta marker to the highest level.

In the spectrogram, the command moves a marker horizontally to the maximum level in the currently selected frame. The vertical marker position remains the same.

If the marker is not yet active, the command first activates the marker.

**Usage:** Event

**Manual operation:** See ["Peak Search"](#page-203-0) on page 204

#### **CALCulate<n>:DELTamarker<m>:MAXimum:RIGHt**

This command moves a delta marker to the next higher value.

The search includes only measurement values to the right of the current marker position.

In the spectrogram, the command moves a marker horizontally to the maximum level in the currently selected frame. The vertical marker position remains the same.

**Usage:** Event

**Manual operation:** See ["Search Next Peak"](#page-203-0) on page 204

### **CALCulate<n>:DELTamarker<m>:MINimum:LEFT**

This command moves a delta marker to the next higher minimum value.

The search includes only measurement values to the right of the current marker position.

In the spectrogram, the command moves a marker horizontally to the minimum level in the currently selected frame. The vertical marker position remains the same.

**Usage:** Event

**Manual operation:** See ["Search Next Minimum"](#page-204-0) on page 205

#### **CALCulate<n>:DELTamarker<m>:MINimum:NEXT**

This command moves a marker to the next higher minimum value.

<span id="page-374-0"></span>In the spectrogram, the command moves a marker horizontally to the minimum level in the currently selected frame. The vertical marker position remains the same.

**Usage:** Event

**Manual operation:** See ["Search Next Minimum"](#page-204-0) on page 205

### **CALCulate<n>:DELTamarker<m>:MINimum[:PEAK]**

This command moves a delta marker to the minimum level.

In the spectrogram, the command moves a marker horizontally to the minimum level in the currently selected frame. The vertical marker position remains the same.

If the marker is not yet active, the command first activates the marker.

**Usage:** Event

**Manual operation:** See ["Search Minimum"](#page-204-0) on page 205

### **CALCulate<n>:DELTamarker<m>:MINimum:RIGHt**

This command moves a delta marker to the next higher minimum value.

The search includes only measurement values to the right of the current marker position.

In the spectrogram, the command moves a marker horizontally to the minimum level in the currently selected frame. The vertical marker position remains the same.

**Usage:** Event

**Manual operation:** See ["Search Next Minimum"](#page-204-0) on page 205

#### **Band Power Marker**

The following commands control the marker for band power measurements.

#### **Using Markers**

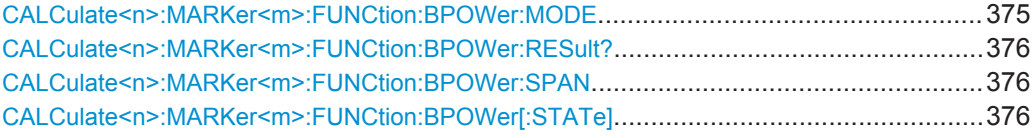

#### **CALCulate<n>:MARKer<m>:FUNCtion:BPOWer:MODE** <Mode>

This command selects the way the results for a band power marker are displayed.

<span id="page-375-0"></span>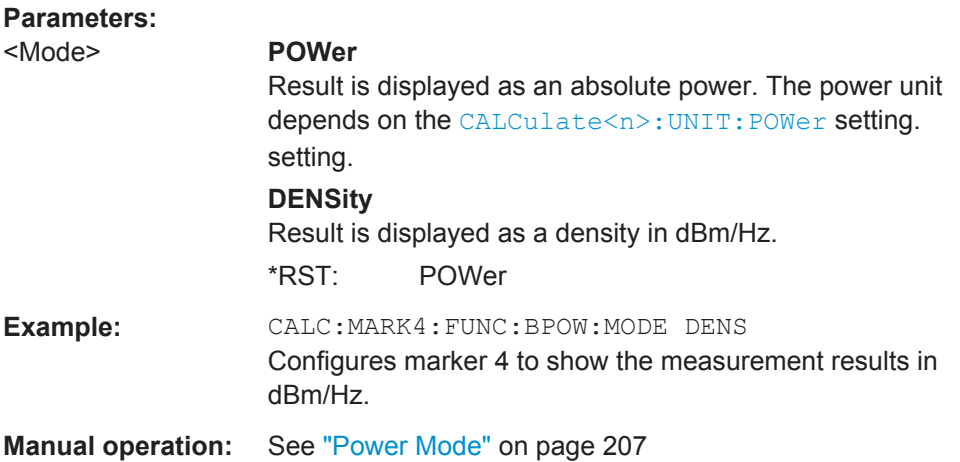

## **CALCulate<n>:MARKer<m>:FUNCtion:BPOWer:RESult?**

This command queries the results of the band power measurement.

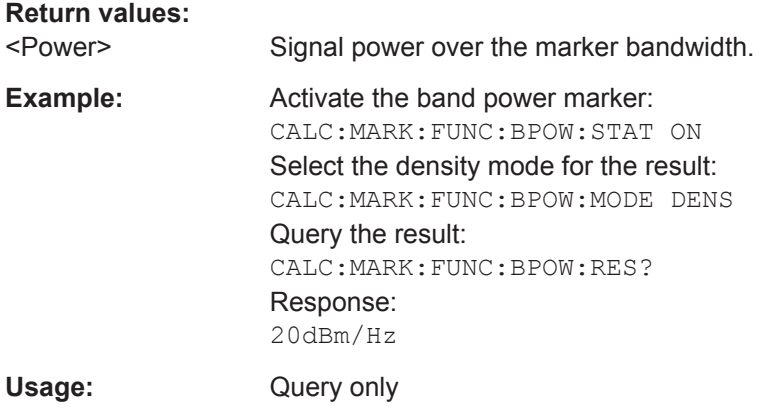

## **CALCulate<n>:MARKer<m>:FUNCtion:BPOWer:SPAN** <Span>

This command defines the bandwidth around the marker position.

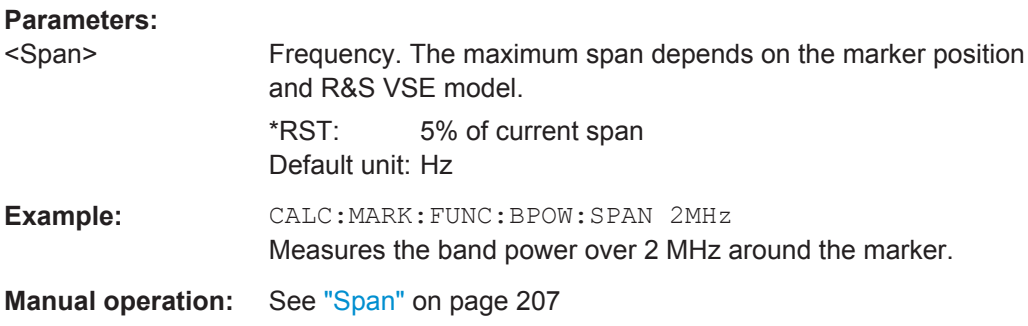

### **CALCulate<n>:MARKer<m>:FUNCtion:BPOWer[:STATe]** <State>

This command turns markers for band power measurements on and off.

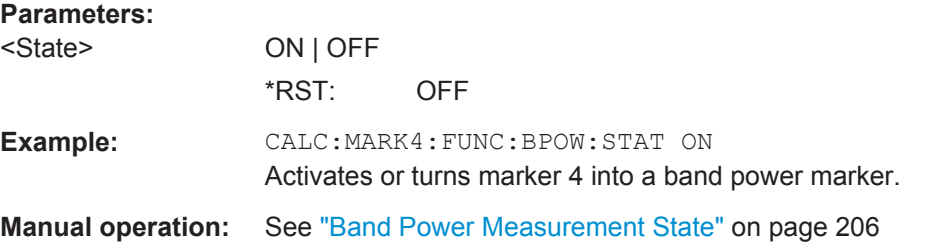

# **Using Delta Markers**

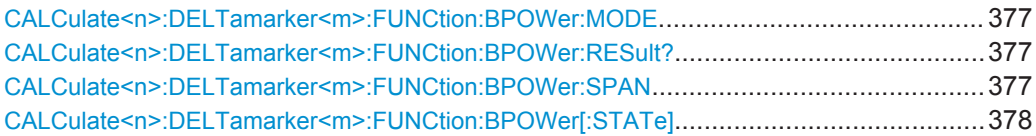

### **CALCulate<n>:DELTamarker<m>:FUNCtion:BPOWer:MODE** <Mode>

This command selects the way the results for a band power delta marker are displayed.

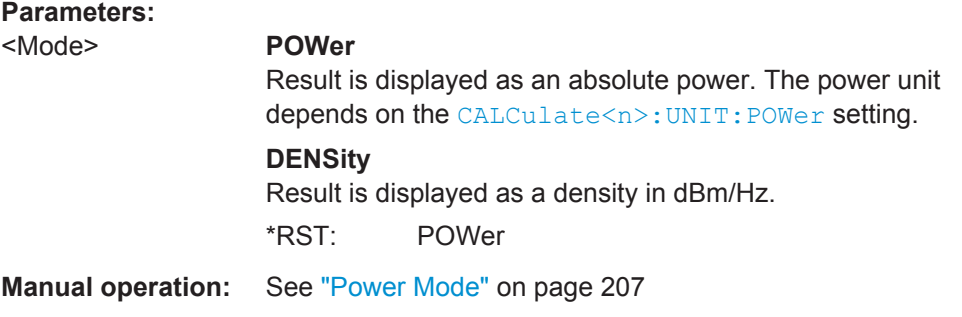

# **CALCulate<n>:DELTamarker<m>:FUNCtion:BPOWer:RESult?**

This command queries the results of the band power measurement.

#### **Return values:**

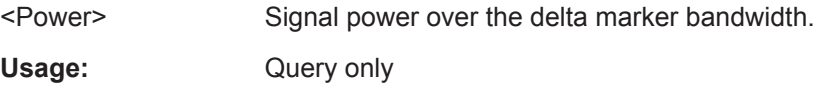

### **CALCulate<n>:DELTamarker<m>:FUNCtion:BPOWer:SPAN** <Span>

This command defines the bandwidth around the delta marker position.

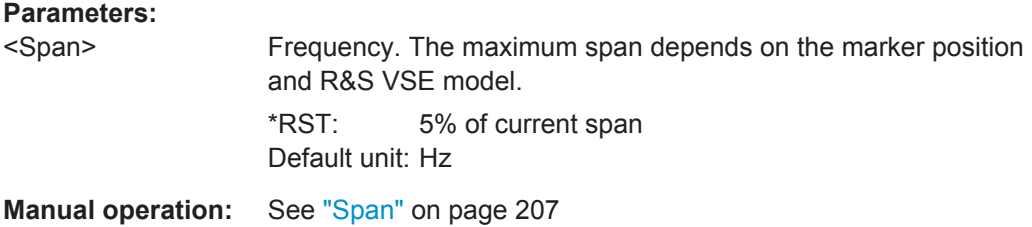

### <span id="page-377-0"></span>**CALCulate<n>:DELTamarker<m>:FUNCtion:BPOWer[:STATe]** <State>

This command turns delta markers for band power measurements on and off.

If neccessary, the command also turns on a reference marker.

**Parameters:**

<State> ON | OFF \*RST: OFF

**Manual operation:** See ["Band Power Measurement State"](#page-205-0) on page 206

# **13.6.2.4 Zooming into the Display**

### **Using the Single Zoom**

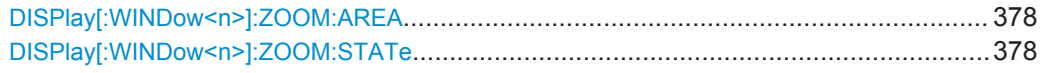

### **DISPlay[:WINDow<n>]:ZOOM:AREA** <x1>,<y1>,<x2>,<y2>

This command defines the zoom area.

To define a zoom area, you first have to turn the zoom on.

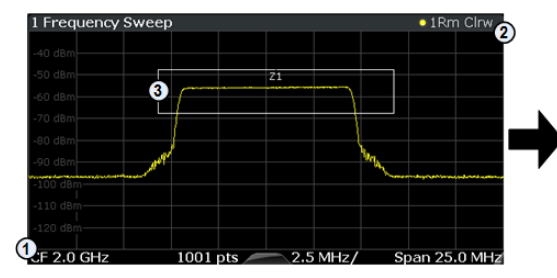

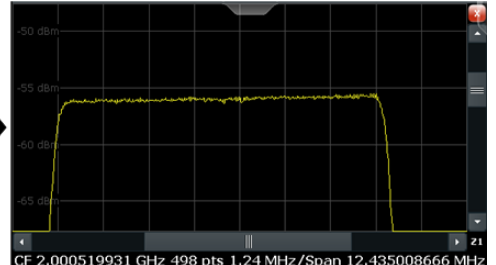

1 = origin of coordinate system  $(x1 = 0, y1 = 0)$ 

 $2 =$  end point of system (x2 = 100, y2= 100)

 $3 =$  zoom area (e.g.  $x1 = 60$ ,  $y1 = 30$ ,  $x2 = 80$ ,  $y2 = 75$ )

#### **Parameters:**

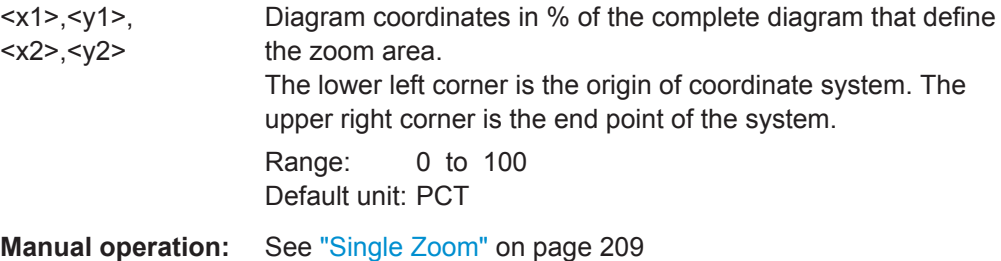

# **DISPlay[:WINDow<n>]:ZOOM:STATe** <State>

This command turns the zoom on and off.

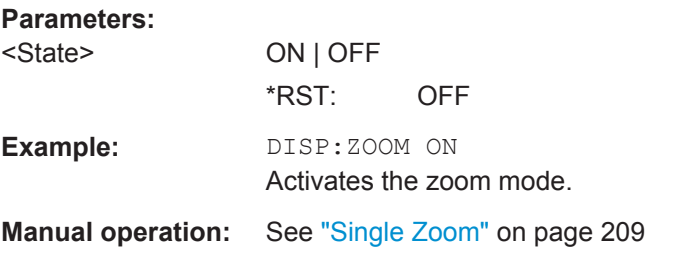

# **Using the Multiple Zoom**

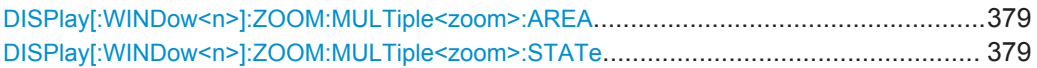

# **DISPlay[:WINDow<n>]:ZOOM:MULTiple<zoom>:AREA** <x1>,<y1>,<x2>,<y2>

This command defines the zoom area for a multiple zoom.

To define a zoom area, you first have to turn the zoom on.

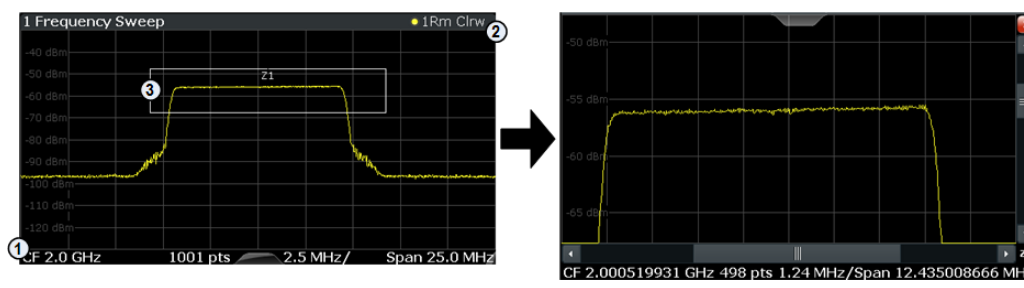

1 = origin of coordinate system  $(x1 = 0, y1 = 0)$ 

 $2 =$  end point of system (x2 = 100, y2= 100)

 $3 =$  zoom area (e.g.  $x1 = 60$ ,  $y1 = 30$ ,  $x2 = 80$ ,  $y2 = 75$ )

# **Suffix:**

<zoom> 1...4 Selects the zoom window.

### **Parameters:**

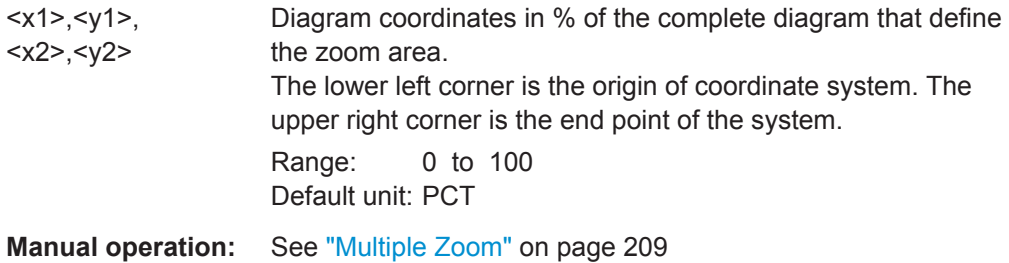

### **DISPlay[:WINDow<n>]:ZOOM:MULTiple<zoom>:STATe** <State>

This command turns the mutliple zoom on and off.

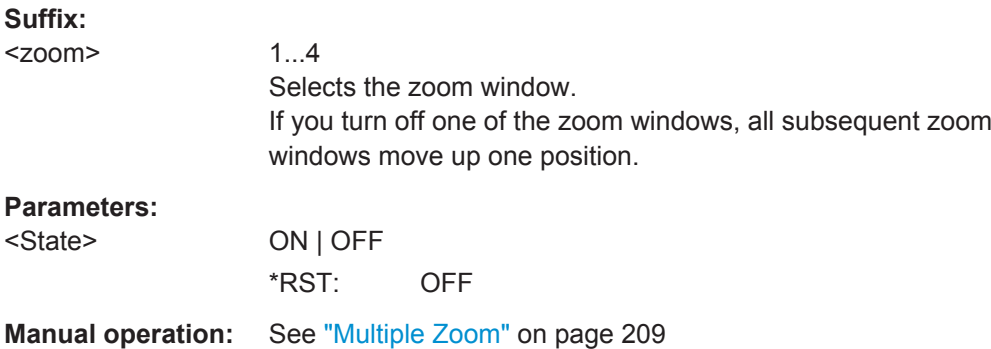

# **13.6.3 Retrieving Results**

The following commands can be used to retrieve the results of the I/Q Analyzer measurement.

- Retrieving Captured I/Q Data................................................................................380
- [Retrieving I/Q Trace Data..................................................................................... 383](#page-382-0)
- [Retrieving Marker and Peak Search Results........................................................ 385](#page-384-0)

# **13.6.3.1 Retrieving Captured I/Q Data**

The captured I/Q data is output in the form of a list, three different formats can be selected for this list (see TRACe: IQ: DATA: FORMat on page 381).

For details on formats refer to [chapter A.4, "Reference: Format Description for I/Q Data](#page-457-0) [Files", on page 458](#page-457-0).

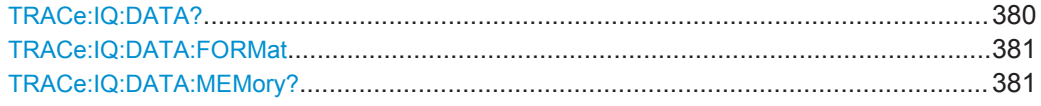

# **TRACe:IQ:DATA?**

This command queries the captured data from measurements with the I/Q Analyzer.

To get the results, the command also initiates a measurement with the current settings of the R&S VSE.

**Note:** Using the command with the \*RST values for the TRACe: IQ: SET command, the following minimum buffer sizes for the response data are recommended: ASCII format 10 kBytes, binary format: 2 kBytes

### **Return values:**

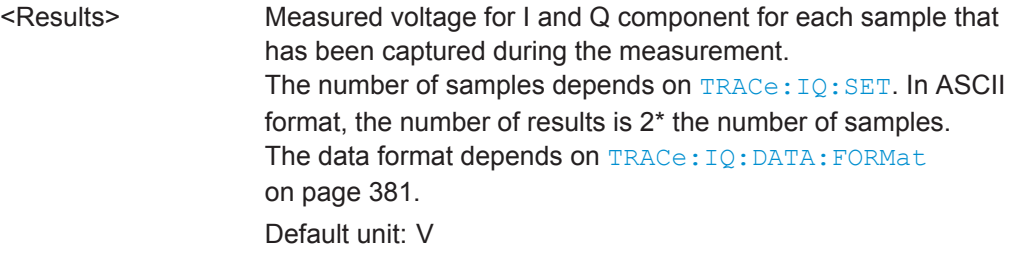

<span id="page-380-0"></span>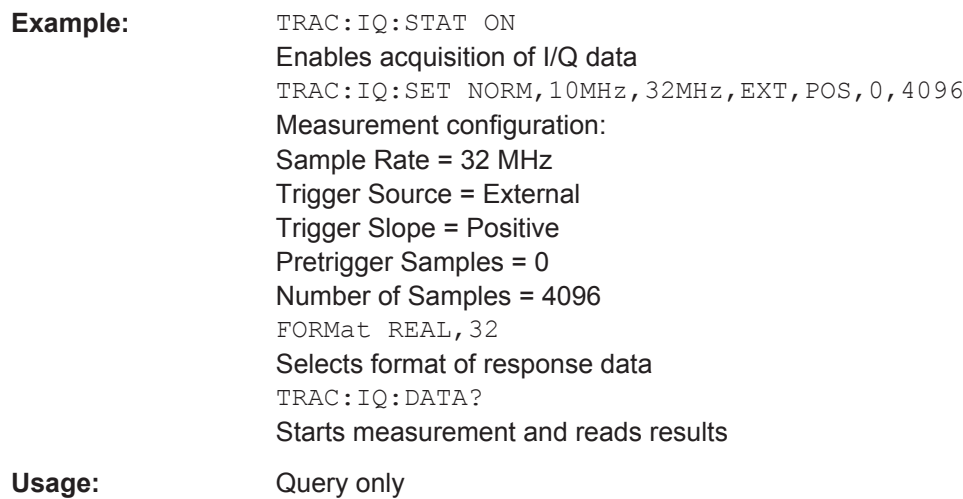

# **TRACe:IQ:DATA:FORMat** <Format>

This command selects the order of the I/Q data.

For details see [chapter A.4, "Reference: Format Description for I/Q Data Files",](#page-457-0) [on page 458](#page-457-0).

### **Parameters:**

<Format> COMPatible | IQBLock | IQPair

# **COMPatible**

I and Q values are separated and collected in blocks: A block (512k) of I values is followed by a block (512k) of Q values, followed by a block of I values, followed by a block of Q values etc. (I,I,I,I,Q,Q,Q,Q,I,I,I,I,Q,Q,Q,Q...)

#### **IQBLock**

First all I-values are listed, then the Q-values (I,I,I,I,I,I,...Q,Q,Q,Q,Q,Q)

#### **IQPair**

One pair of I/Q values after the other is listed  $(I,Q,I,Q,I,Q...).$ \*RST: IQBL

**TRACe:IQ:DATA:MEMory?** [<OffsetSamples>,<NoOfSamples>]

This command queries the I/Q data currently stored in the memory of the R&S VSE.

By default, the command returns all I/Q data in the memory. You can, however, narrow down the amount of data that the command returns using the optional parameters.

By default, the amount of available data depends on TRACe: IQ: SET.

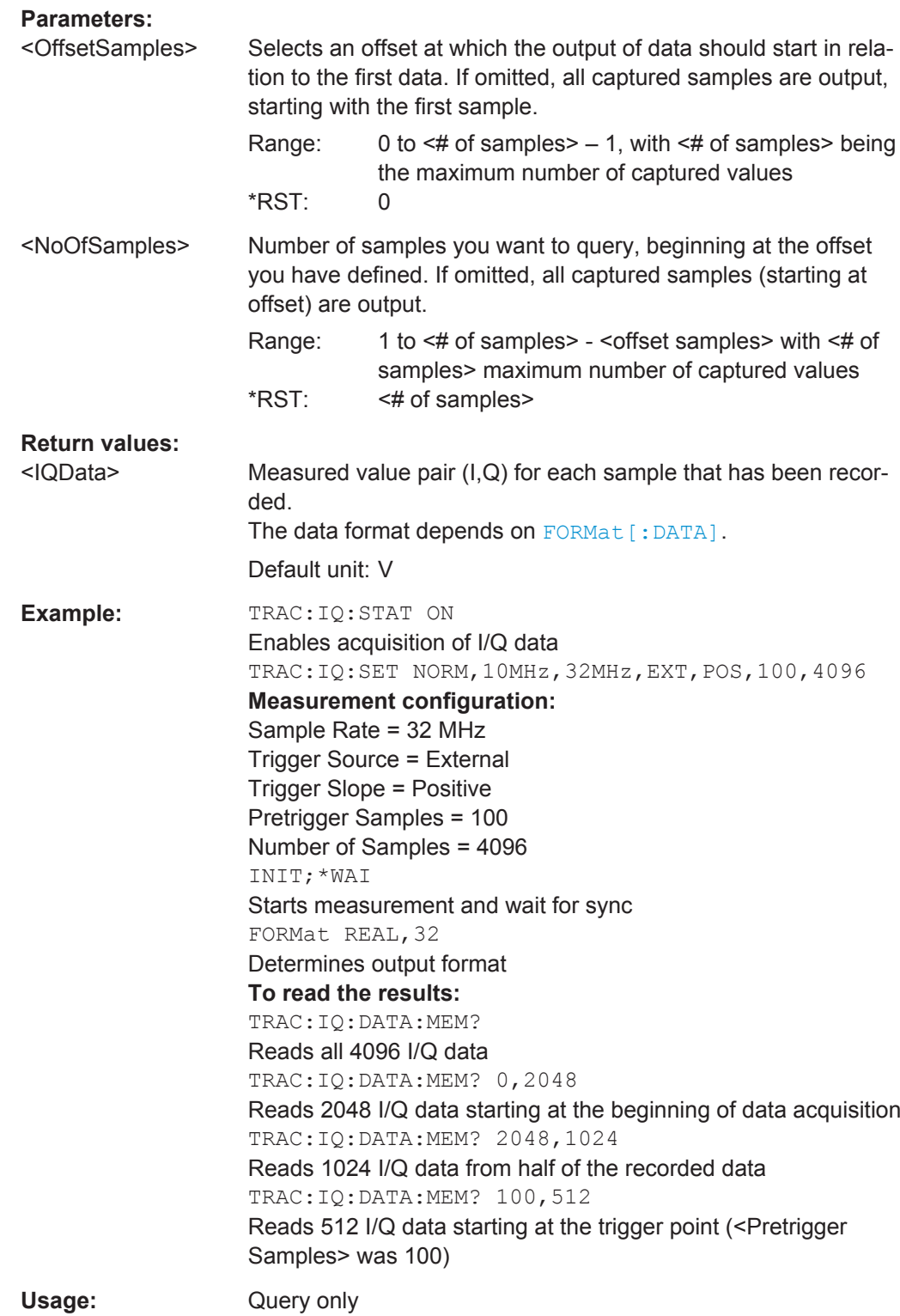

# <span id="page-382-0"></span>**13.6.3.2 Retrieving I/Q Trace Data**

In addition to the raw captured I/Q data, the results from I/Q analysis as shown in the result displays can also be retrieved.

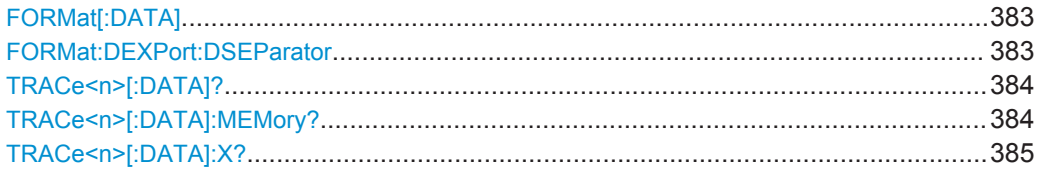

# **FORMat[:DATA]** <Format>

This command selects the data format that is used for transmission of trace data from the R&S VSE to the controlling computer.

Note that the command has no effect for data that you send to the R&S VSE. The R&S VSE automatically recognizes the data it receives, regardless of the format.

For details on data formats see [chapter A.3, "Formats for Returned Values: ASCII For](#page-457-0)[mat and Binary Format", on page 458.](#page-457-0)

#### **Parameters:**

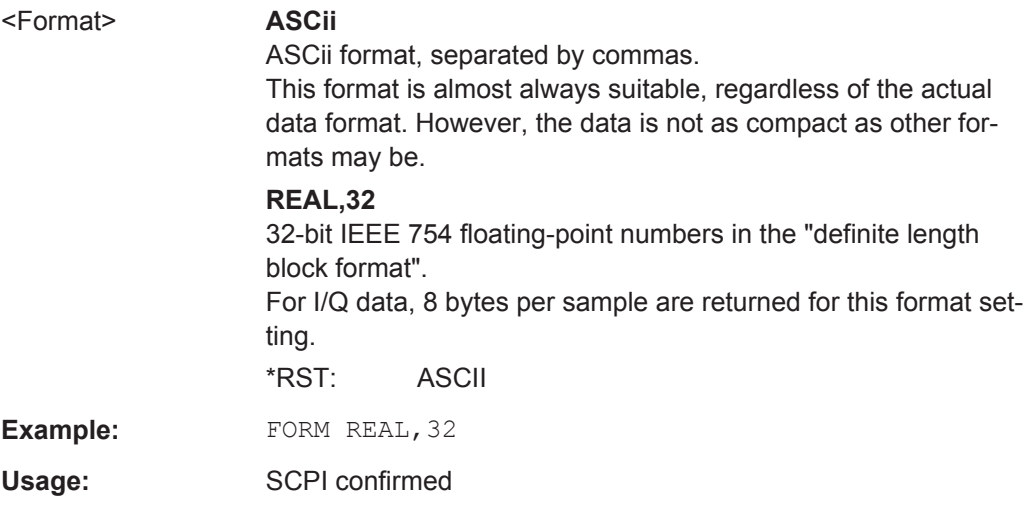

# **FORMat:DEXPort:DSEParator** <Separator>

This command selects the decimal separator for data exported in ASCII format.

### **Parameters:**

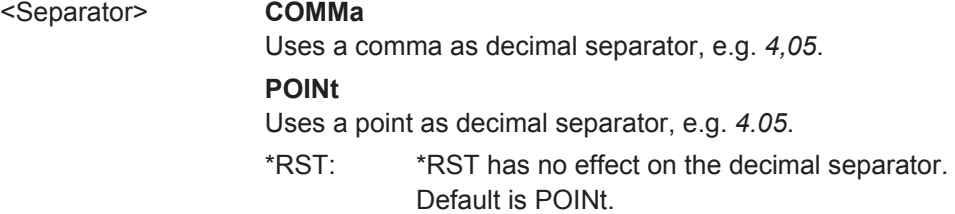

<span id="page-383-0"></span>**Example:** FORM:DEXP:DSEP POIN Sets the decimal point as separator.

### **TRACe<n>[:DATA]?** <ResultType>

This command queries current trace data and measurement results.

The data format depends on FORMat [: DATA].

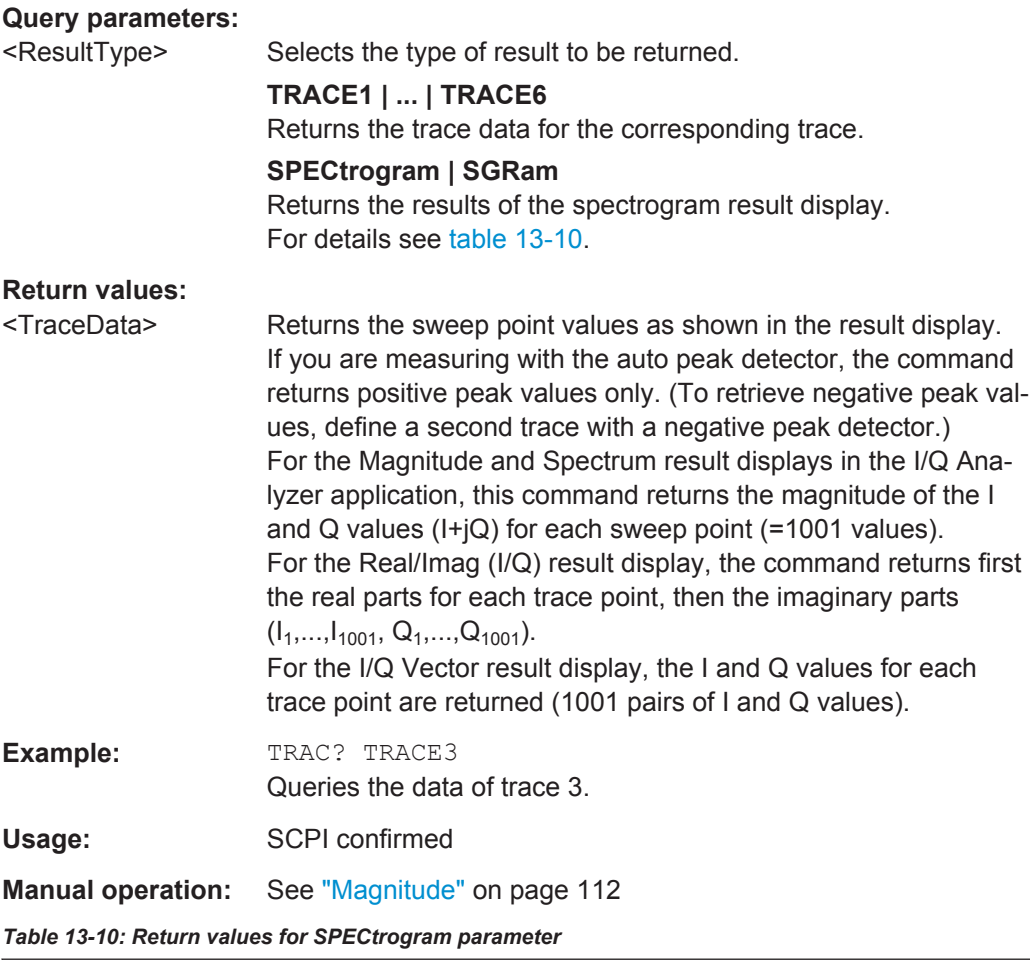

For every frame in the spectrogram, the command returns the power levels that have been measured, one for each sweep point. The number of frames depends on the size of the history depth. The power level depends on the unit you have currently set.

**TRACe<n>[:DATA]:MEMory?** <Trace>,<OffsSwPoint>,<NoOfSwPoints>

This command queries the previously captured trace data for the specified trace from the memory. As an offset and number of sweep points to be retrieved can be specified, the trace data can be retrieved in smaller portions, making the command faster than the TRAC:DATA? command. This is useful if only specific parts of the trace data are of interest.

<span id="page-384-0"></span>If no parameters are specified with the command, the entire trace data is retrieved; in this case, the command is identical to TRAC:DATA? TRACE1

For details on the returned values see the [TRAC:DATA? <TRACE...>](#page-383-0) command.

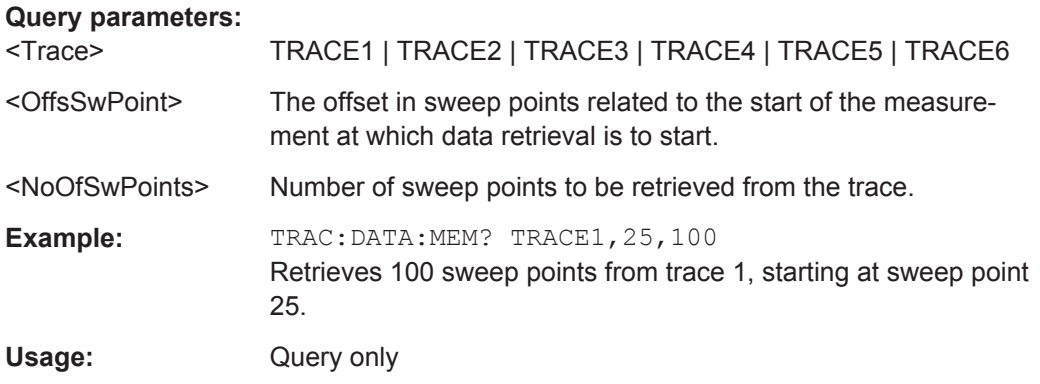

#### **TRACe<n>[:DATA]:X?** <TraceNumber>

This command queries the horizontal trace data for each sweep point in the specified window, for example the frequency in frequency domain or the time in time domain measurements.

This is especially useful for traces with non-equidistant x-values.

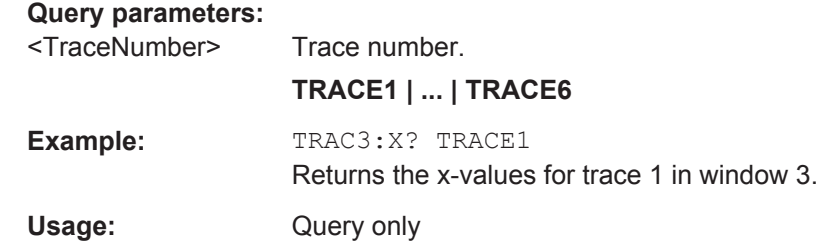

### **13.6.3.3 Retrieving Marker and Peak Search Results**

The following commands are required to retrieve the results of markers and peak searches.

Useful commands for retrieving marker results described elsewhere:

- [CALCulate<n>:DELTamarker<m>:X](#page-355-0) on page 356
- [CALCulate<n>:MARKer<m>:X](#page-357-0) on page 358

#### **Remote commands exclusive to retrieving marker results:**

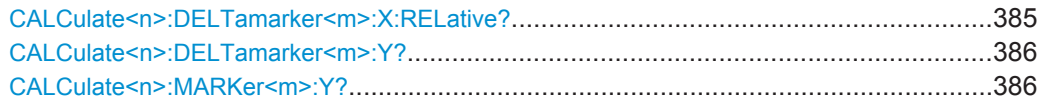

### **CALCulate<n>:DELTamarker<m>:X:RELative?**

This command queries the relative position of a delta marker on the x-axis.

<span id="page-385-0"></span>If necessary, the command activates the delta marker first.

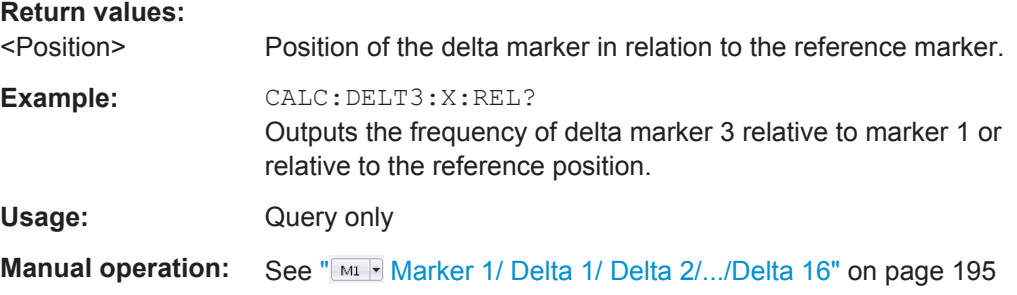

# **CALCulate<n>:DELTamarker<m>:Y?**

This command queries the relative position of a delta marker on the y-axis.

If necessary, the command activates the delta marker first.

To get a valid result, you have to perform a complete measurement with synchronization to the end of the measurement before reading out the result. This is only possible for single measurement mode.

See also [INITiate<n>:CONTinuous](#page-286-0) on page 287.

The unit depends on the application of the command.

#### *Table 13-11: Base unit*

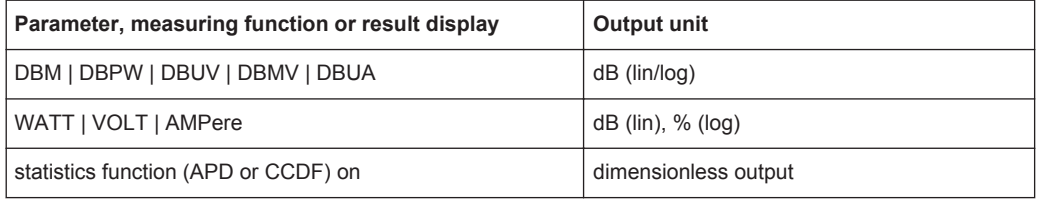

### **Return values:**

<Position> Position of the delta marker in relation to the reference marker.

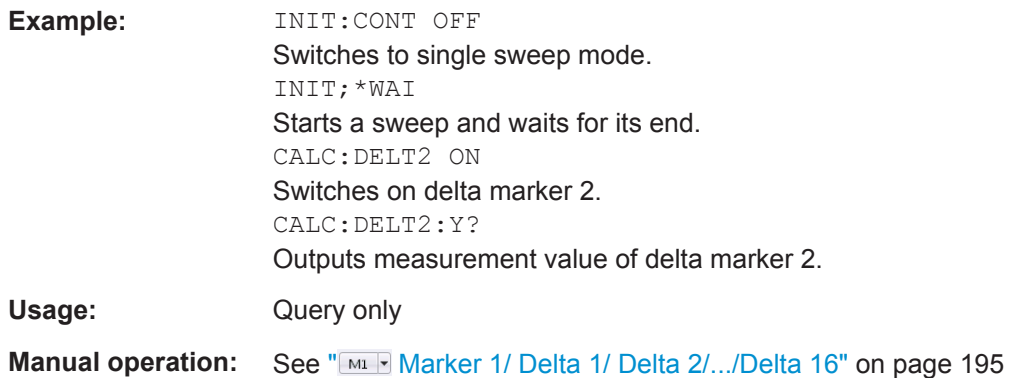

### **CALCulate<n>:MARKer<m>:Y?**

This command queries the position of a marker on the y-axis.

If necessary, the command activates the marker first.

To get a valid result, you have to perform a complete measurement with synchronization to the end of the measurement before reading out the result. This is only possible for single measurement mode.

See also [INITiate<n>:CONTinuous](#page-286-0) on page 287.

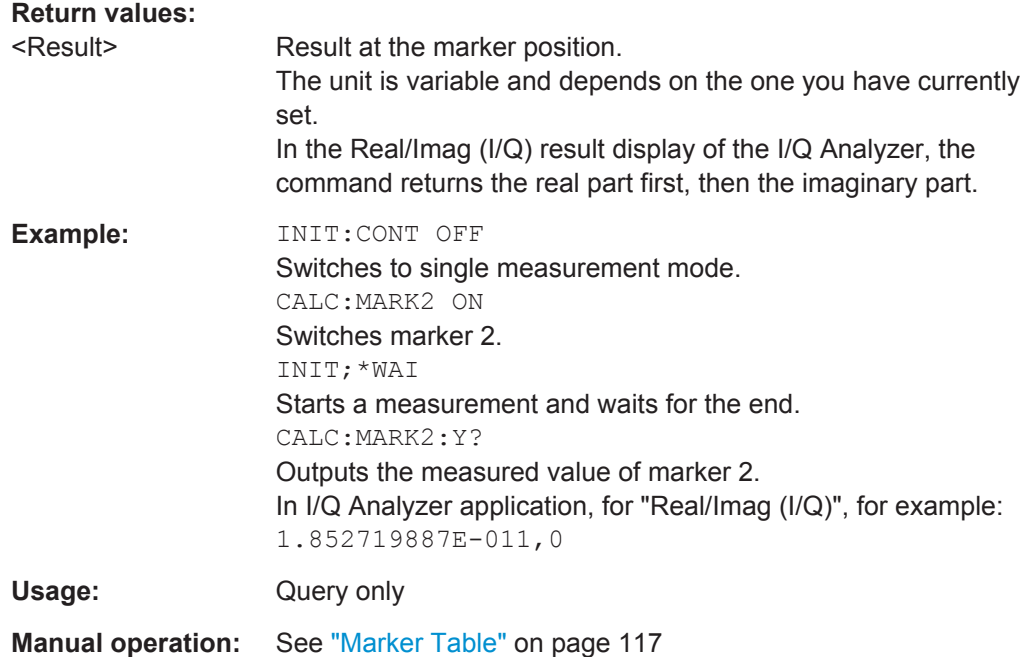

# **13.7 Managing Settings and Results**

The commands required to store and load software settings and import and export measurement results in a remote environment are described here.

The tasks for manual operation are described in [chapter 8, "Data Management",](#page-75-0) [on page 76](#page-75-0).

#### **Addressing drives**

The various drives can be addressed via the "mass storage instrument specifier" <msis> using the conventional Windows syntax. The internal hard disk is addressed by "C:".

For details on storage locations refer to [chapter 8.2.2.2, "Storage Location and File](#page-79-0) [Name", on page 80](#page-79-0).

The file names (<FileName> parameter) are given as string parameters enclosed in quotation marks. They also comply with Windows conventions. Windows file names do not distinguish between uppercase and lowercase notation.

### **Wildcards**

The two characters "\*" and "?" can be used as "wildcards", i.e., they are variables for a selection of several files. The question mark "?" replaces exactly one character, the asterisk replaces any of the remaining characters in the file name. "\*.\*" thus means all files in a directory.

### **Path names**

Storage locations can be specified either as absolute (including the entire path) or relative paths (including only subfolders of the current folder). Use the MMEM: CDIR? query to determine the current folder.

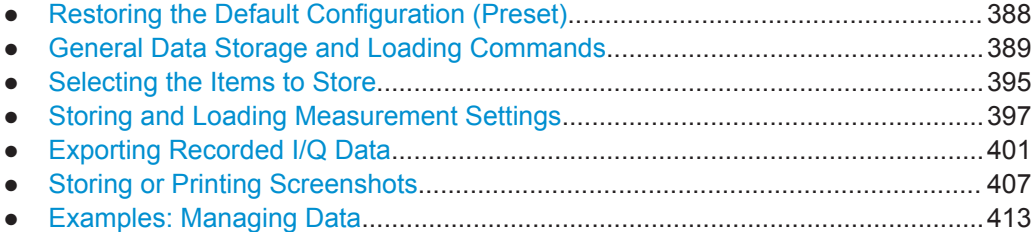

# **13.7.1 Restoring the Default Configuration (Preset)**

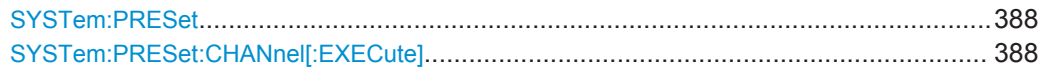

## **SYSTem:PRESet**

This command presets the R&S VSE.

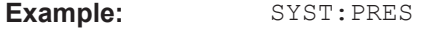

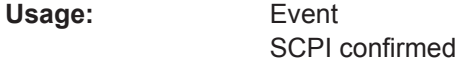

**Manual operation:** See ["Restoring All Default Settings \( Preset All \)"](#page-75-0) on page 76

### **SYSTem:PRESet:CHANnel[:EXECute]**

This command restores the default software settings in the current channel.

Use INST: SEL to select the channel.

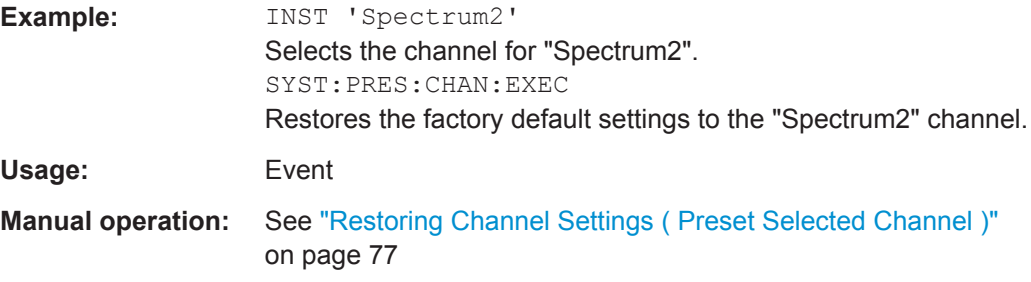

# <span id="page-388-0"></span>**13.7.2 General Data Storage and Loading Commands**

See also:

● [FORMat\[:DATA\]](#page-382-0) on page 383

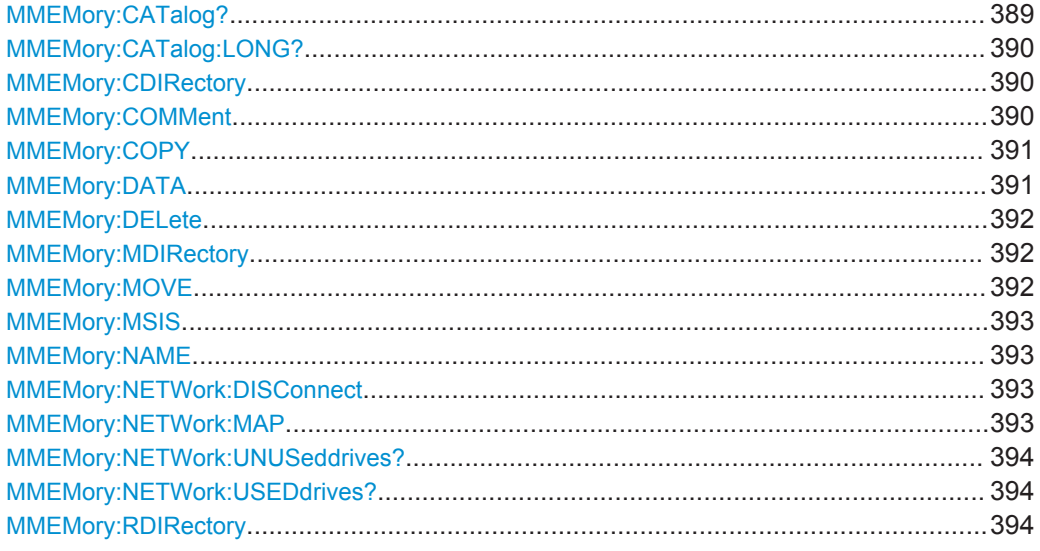

# **MMEMory:CATalog?** <Path>

This command returns the contents of a particular directory.

# **Query parameters:**

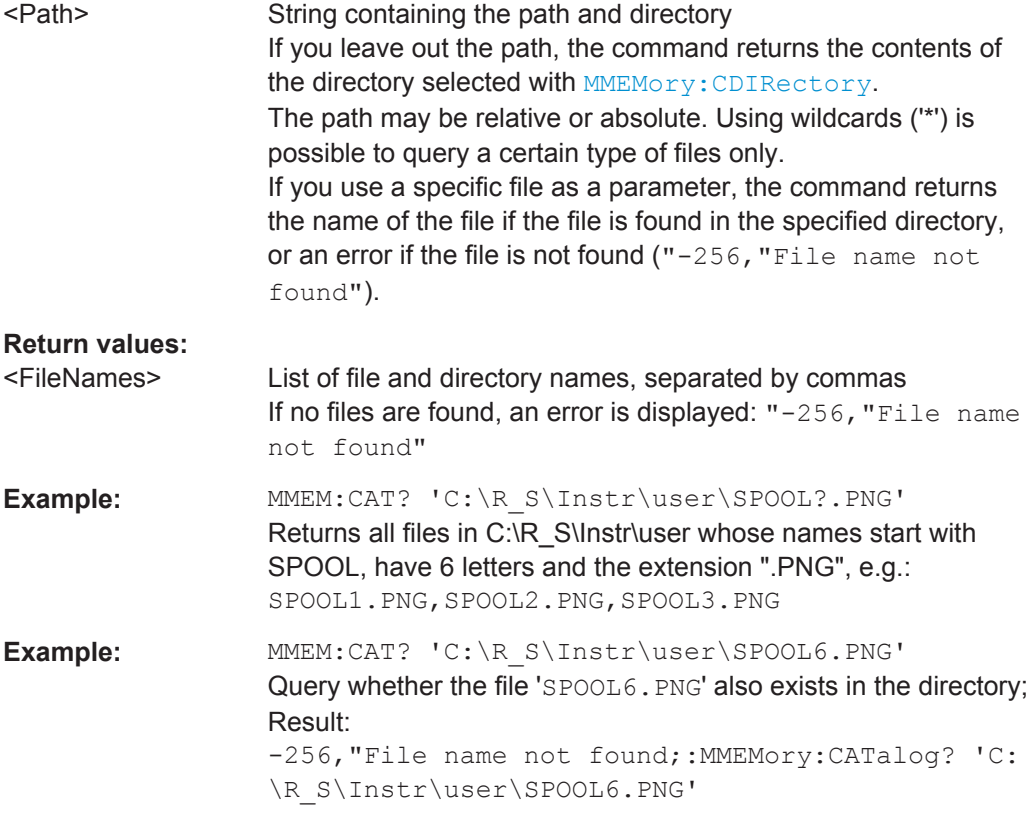

<span id="page-389-0"></span>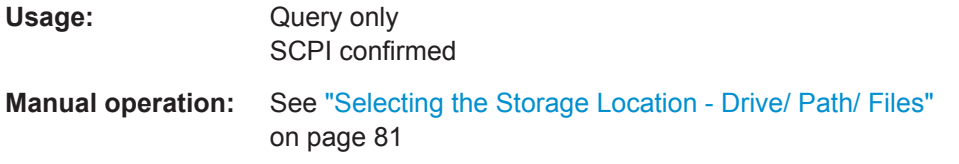

# **MMEMory:CATalog:LONG?** <Path>

This command returns the contents of a particular directory with additional information about the files.

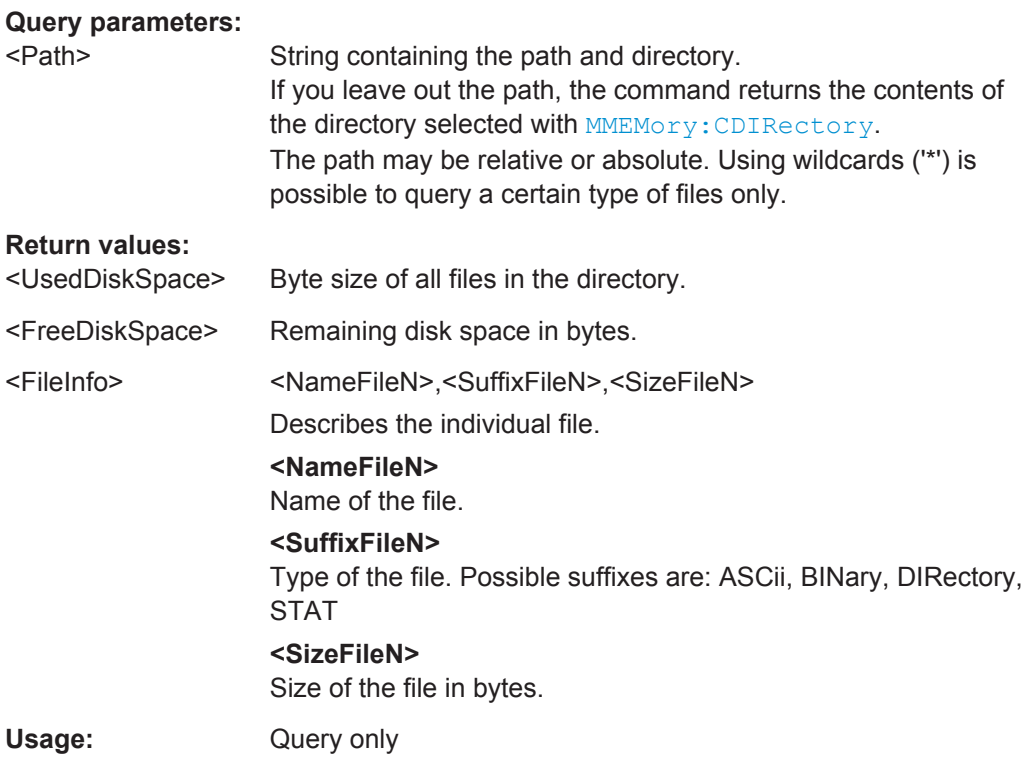

# **MMEMory:CDIRectory** <Directory>

This command changes the current directory.

### **Parameters:**

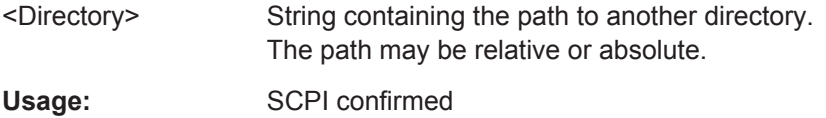

# **MMEMory:COMMent** <Comment>

This command defines a comment for the stored settings.

# **Parameters:**

<Comment> String containing the comment.

<span id="page-390-0"></span>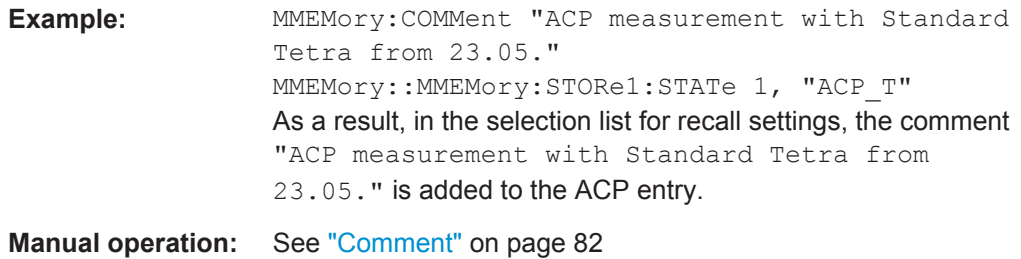

#### **MMEMory:COPY** <SourceFile>,<DestinationFile>

This command copies one or more files to another directory.

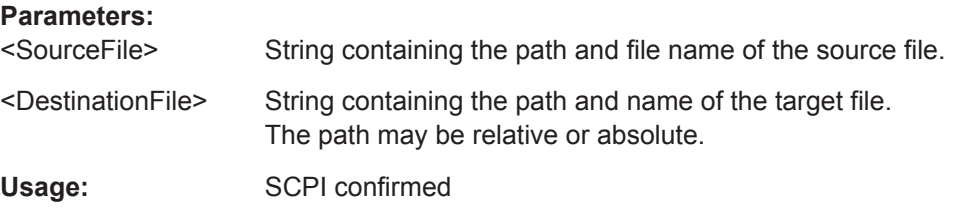

### **MMEMory:DATA** <FileName>, [<Block>]

This command writes block data into a file. The delimiter must be set to EOI to obtain error-free data transfer.

When you query the contents of a file, you can save them in a file on the remote control computer.

The command is useful for reading stored settings files or trace data from the software or for transferring them to the software

### **Parameters:**

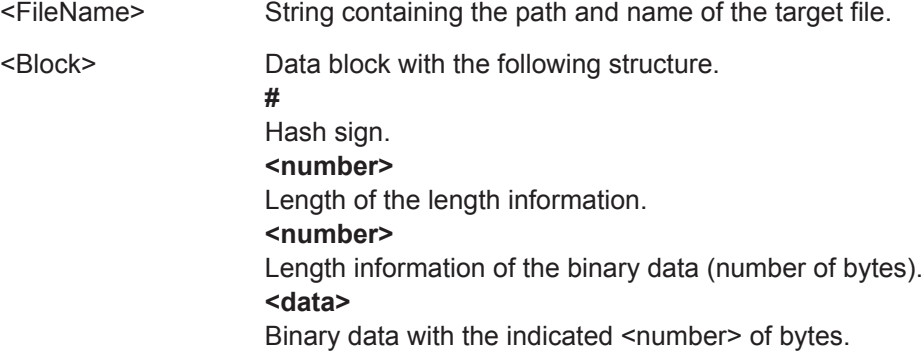

<span id="page-391-0"></span>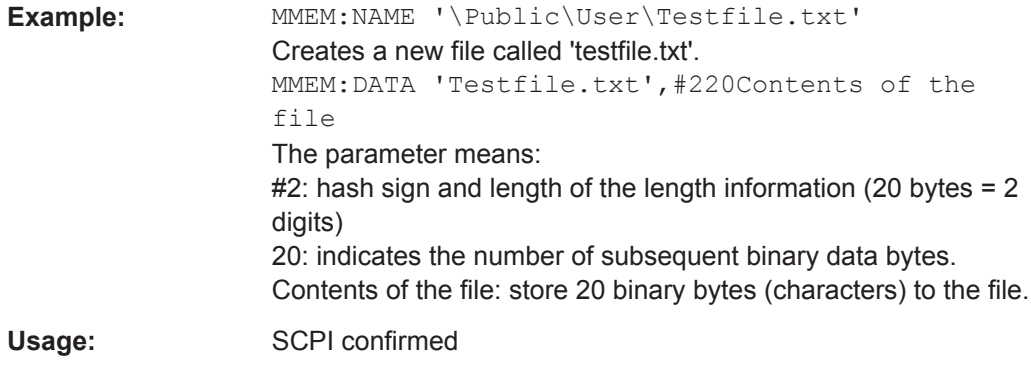

### **MMEMory:DELete** <FileName>

This command deletes a file.

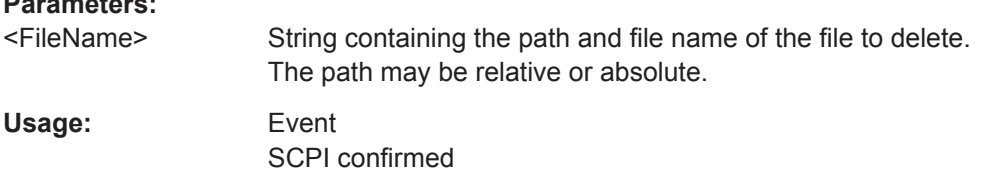

### **MMEMory:MDIRectory** <Directory>

This command creates a new directory.

# **Parameters:**

**Parameters:**

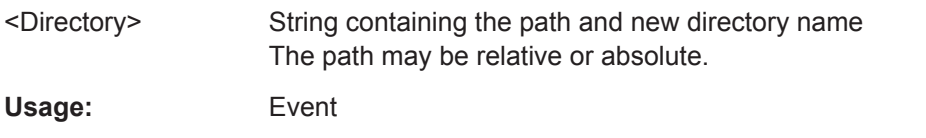

**MMEMory:MOVE** <SourceFile>,<NewFileName>

This command moves a file to another directory.

The command also renames the file if you define a new name in the target directory.

If you do not include a path for <NewFileName>, the command just renames the file.

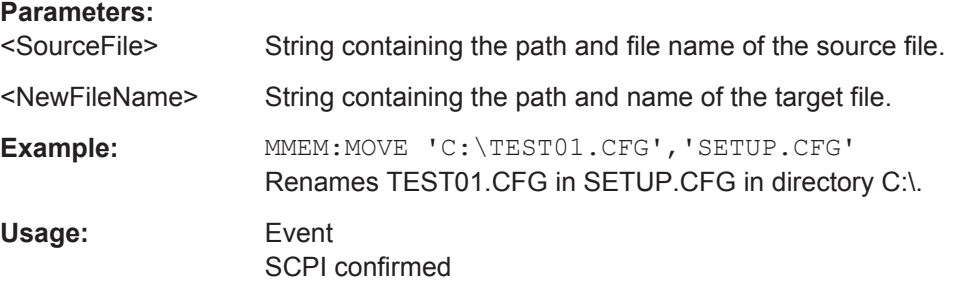

### <span id="page-392-0"></span>**MMEMory:MSIS** <Device>

This command selects the default storage device used by all MMEMory commands.

### **Parameters:**

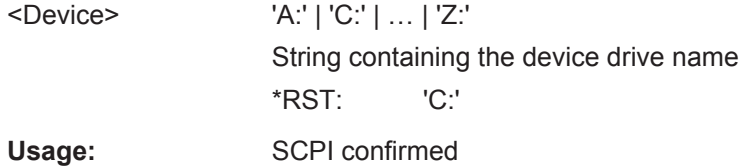

#### **MMEMory:NAME** <FileName>

This command creates a new and empty file.

It also sets the file name for screenshots taken with  $HCOPy$  [: IMMediate<device>]. Note that you have to route the printer output to a file.

#### **Parameters:**

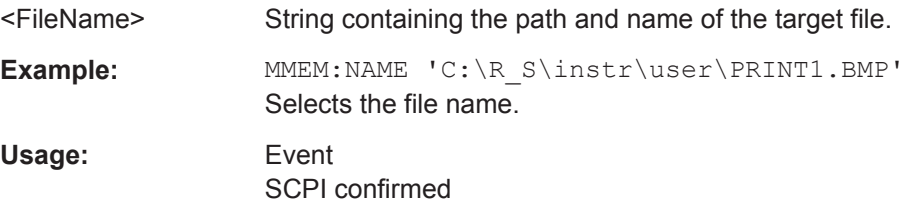

### **MMEMory:NETWork:DISConnect** <Drive>

This command disconnects a network drive.

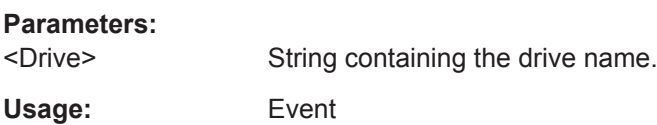

**MMEMory:NETWork:MAP** <Drive>, <HostName> [, <UserName>, <Password>][, <Reconnect>]

This command maps a drive to a server or server directory of the network.

Note that you have to allow sharing for a server or folder in Microsoft networks first.

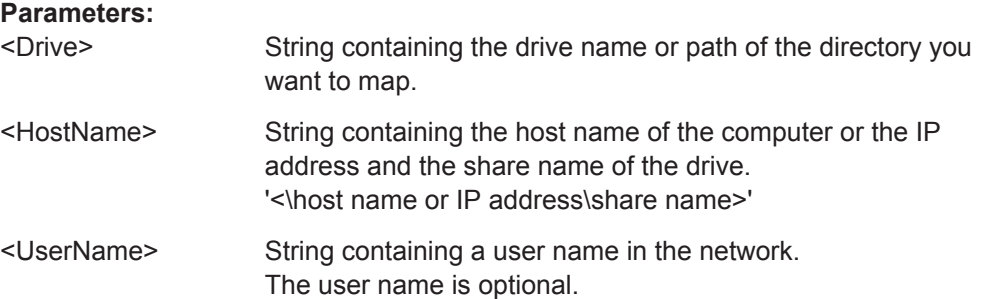

<span id="page-393-0"></span>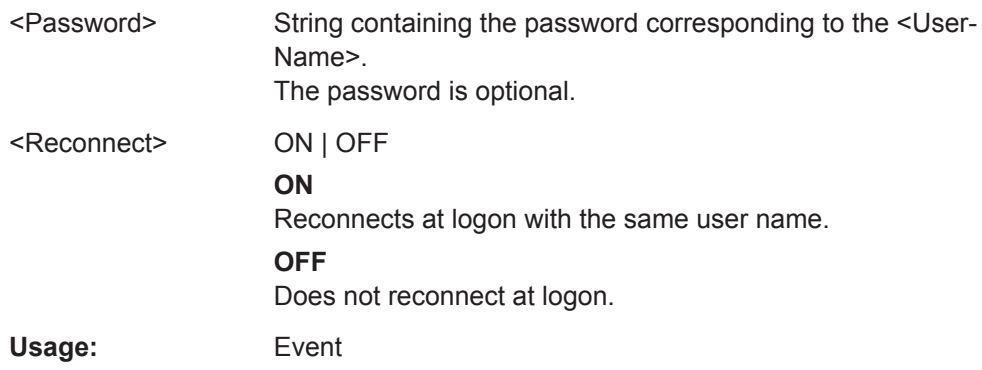

# **MMEMory:NETWork:UNUSeddrives?**

This command returns a list of unused network drives.

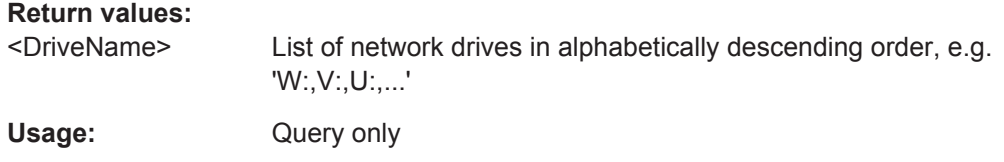

# **MMEMory:NETWork:USEDdrives?** <State>

This command returns a list of all network drives in use.

# **Parameters:**

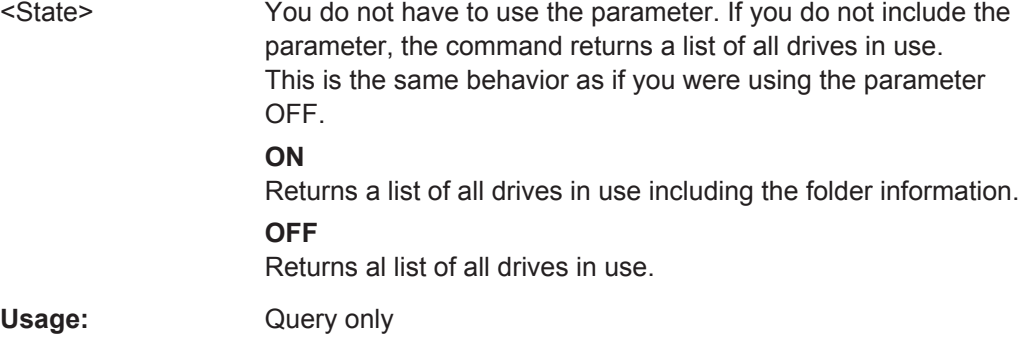

# **MMEMory:RDIRectory** <Directory>

This command deletes the indicated directory.

# **Parameters:**

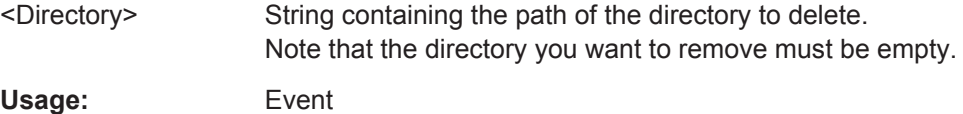

# <span id="page-394-0"></span>**13.7.3 Selecting the Items to Store**

The following commands select the items to be included in the configuration file.

Depending on the used command, either the items from the entire software (MMEMory:SELect[:ITEM]...), or only those from the currently selected channel (MMEM:SELect:CHANnel[:ITEM]...) are stored.

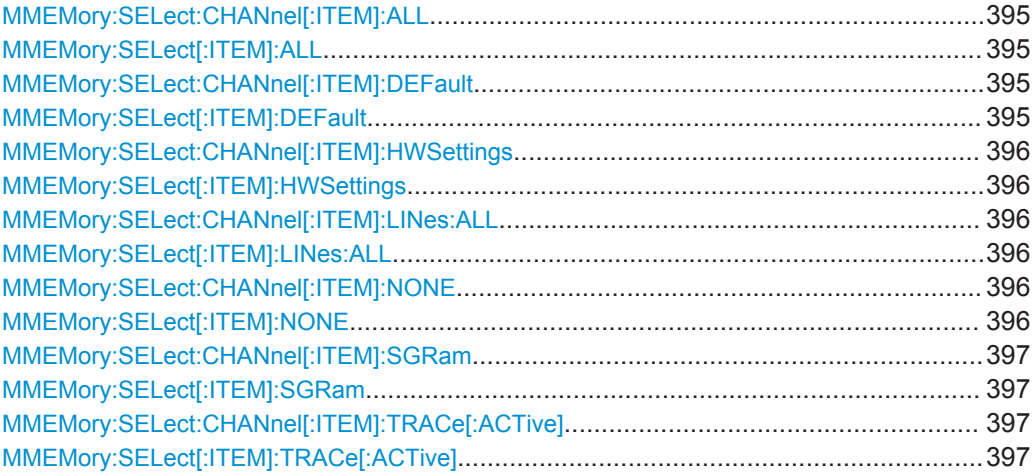

# **MMEMory:SELect:CHANnel[:ITEM]:ALL MMEMory:SELect[:ITEM]:ALL**

This command includes all items when storing or loading a configuration file.

The items are:

- Limit lines: [MMEMory:SELect\[:ITEM\]:LINes:ALL](#page-395-0)
- Spectrogram data: MMEMory: SELect [: ITEM]: SGRam
- Trace data: [MMEMory:SELect\[:ITEM\]:TRACe\[:ACTive\]](#page-396-0)

**Example:** MMEM:SEL:ALL

**Usage:** Event

**Manual operation:** See "Items" [on page 82](#page-81-0)

# **MMEMory:SELect:CHANnel[:ITEM]:DEFault MMEMory:SELect[:ITEM]:DEFault**

This command selects the current settings as the only item to store to and load from a configuration file.

Usage: Event

**Manual operation:** See "Items" [on page 82](#page-81-0)

### <span id="page-395-0"></span>**MMEMory:SELect:CHANnel[:ITEM]:HWSettings** <State> **MMEMory:SELect[:ITEM]:HWSettings** <State>

This command includes or excludes measurement (hardware) settings when storing or loading a configuration file.

Measurement settings include:

- general channel configuration
- measurement hardware configuration including markers
- limit lines Note that a configuration may include no more than 8 limit lines. This number includes active limit lines as well as inactive limit lines that were used last. Therefore the combination of inactivate limit lines depends on the sequence of use with [MMEMory:LOAD:STATe](#page-397-0).
- color settings

Depending on the used command, either the items for all channels (MMEMory:SELect[:ITEM]...), or only those from the currently selected channel (MMEM:SELect:CHANnel[:ITEM]...) are stored or loaded.

#### **Parameters:**

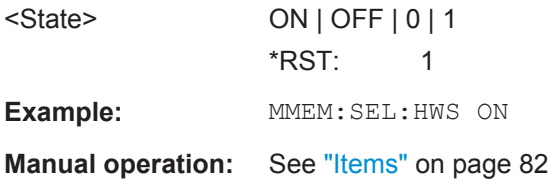

# **MMEMory:SELect:CHANnel[:ITEM]:LINes:ALL** <State> **MMEMory:SELect[:ITEM]:LINes:ALL** <State>

This command includes or excludes all limit lines (active and inactive) when storing or loading a configuration file.

### **Parameters:**

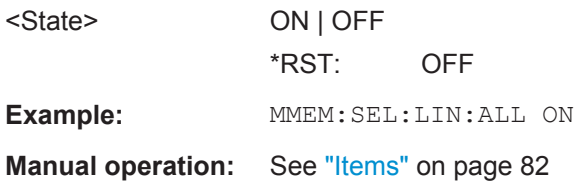

## **MMEMory:SELect:CHANnel[:ITEM]:NONE MMEMory:SELect[:ITEM]:NONE**

This command does not include any of the following items when storing or loading a configuration file.

- Hardware configuration: MMEMory:SELect[:ITEM]:HWSettings
- Limit lines: MMEMory: SELect [: ITEM]: LINes: ALL
- Spectrogram data: MMEMory: SELect [: ITEM]: SGRam
#### ● Trace data: MMEMory:SELect[:ITEM]:TRACe[:ACTive]

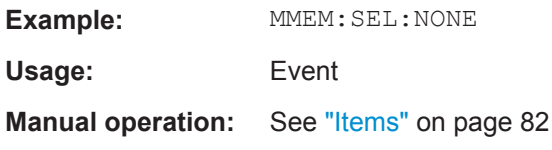

### **MMEMory:SELect:CHANnel[:ITEM]:SGRam** <State> **MMEMory:SELect[:ITEM]:SGRam** <State>

This command includes or excludes spectrogram data when storing or loading a configuration file.

#### **Parameters:**

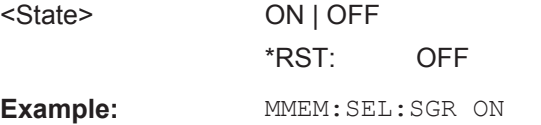

Adds the spectrogram data to the list of data subsets.

## **MMEMory:SELect:CHANnel[:ITEM]:TRACe[:ACTive]** <State> **MMEMory:SELect[:ITEM]:TRACe[:ACTive]** <State>

This command includes or excludes trace data when storing or loading a configuration file.

#### **Parameters:**

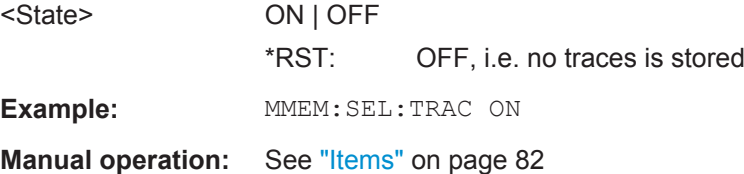

## **13.7.4 Storing and Loading Measurement Settings**

See also:

● [INSTrument\[:SELect\]](#page-291-0) on page 292 to select the channel.

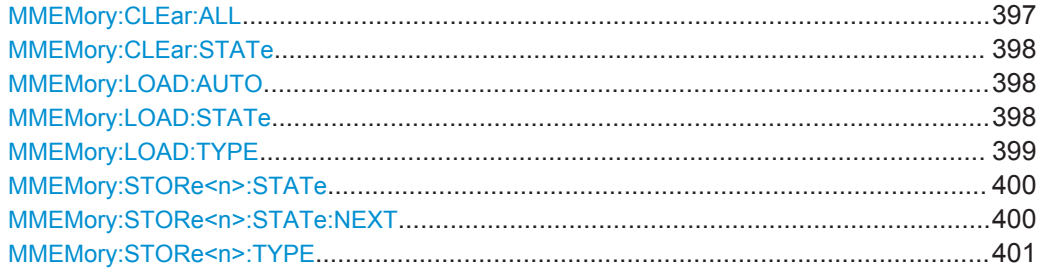

#### **MMEMory:CLEar:ALL**

This command deletes all software configuration files in the current directory.

<span id="page-397-0"></span>You can select the directory with MMEMory: CDIRectory.

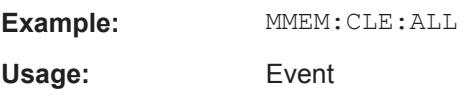

#### **MMEMory:CLEar:STATe** 1,<FileName>

This command deletes a instrument configuration file.

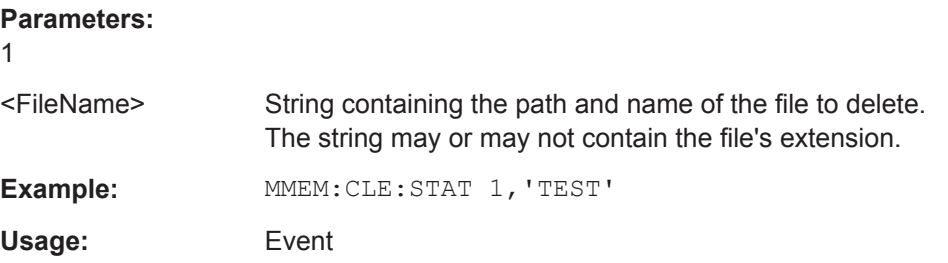

#### **MMEMory:LOAD:AUTO** 1, 'Factory' | <FileName>

This command restores an software configuration and defines that configuration as the default state.

The default state is restored after a preset ( $*$ RST) or after you turn on the R&S VSE.

```
Parameters:
```
1

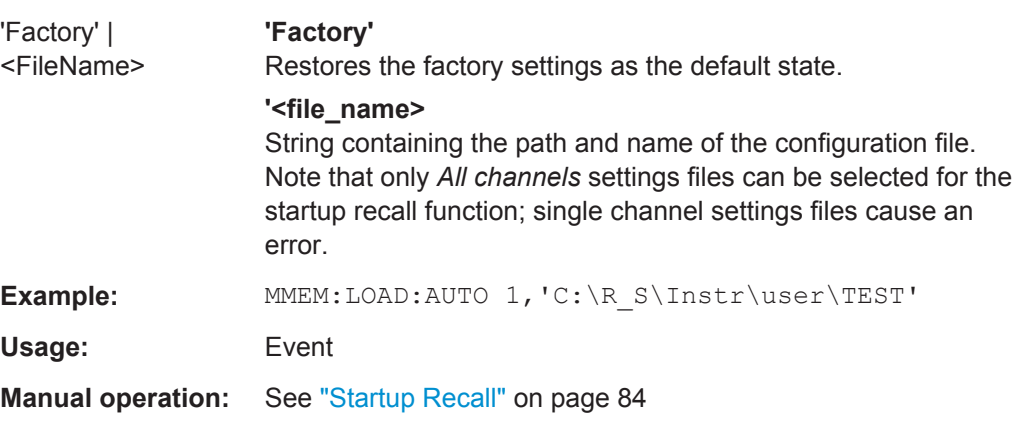

#### **MMEMory:LOAD:STATe** 1, <FileName>

This command restores and activates the software configuration stored in a \*.dfl file.

Note that files with other formats cannot be loaded with this command.

The contents that are reloaded from the file are defined by the last selection made either in the "Save/Recall" dialogs (manual operation) or through the MMEMory:SELect[:ITEM] commands (remote operation; the settings are identical in both cases).

<span id="page-398-0"></span>By default, the selection is limited to the user settings ("User Settings" selection in the dialogs, HWSettings in SCPI). The selection is not reset by PRESET or \*RST.

As a consequence, the results of a SCPI script using the MMEMOry: LOAD: STATe command without a previous MMEMory: SELect [: ITEM] command may vary, depending on previous actions in the GUI or in previous scripts, even if the script starts with the \*RST command.

It is therefore recommended that you use the appropriate MMEMory: SELect [: ITEM] command before using MMEMory:LOAD:STATe.

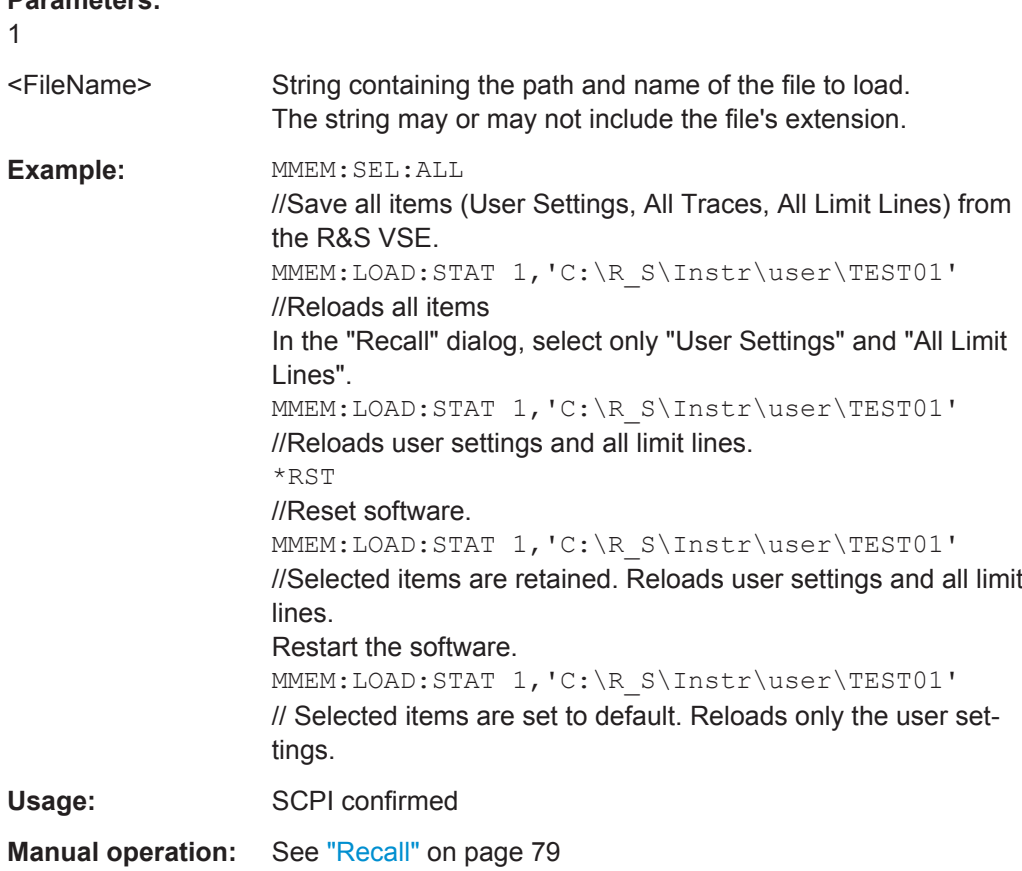

#### **MMEMory:LOAD:TYPE** <Mode>

**Parameters:**

This command defines whether the channel-specific settings that will be loaded with the subsequent MMEM: LOAD: STAT command will replace the current channel or activate a new channel.

<span id="page-399-0"></span>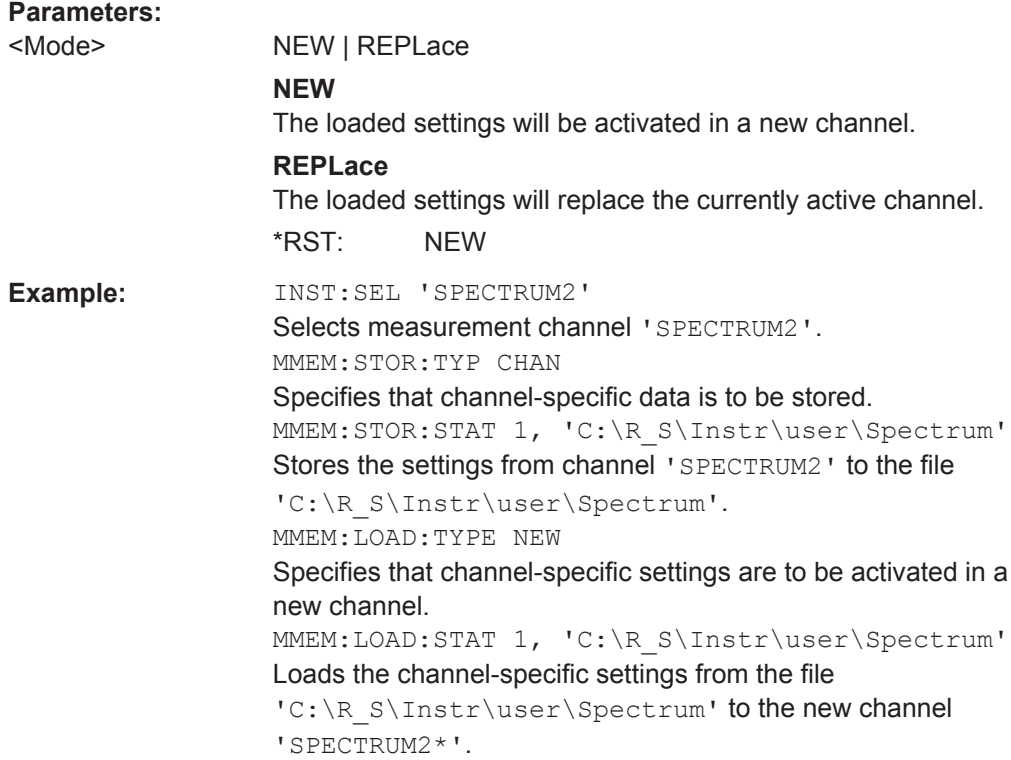

#### **MMEMory:STORe<n>:STATe** 1,<FileName>

This command saves the current software configuration in a \*.dfl file.

The suffix <n> is irrelevant.

## **Parameters:**

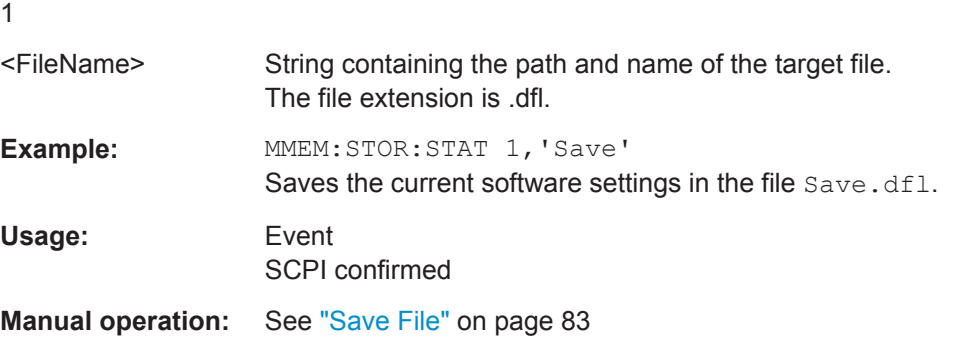

#### **MMEMory:STORe<n>:STATe:NEXT**

This command saves the current software configuration in a \*.dfl file.

The suffix <n> is irrelevant.

The file name depends on the one you have set with MMEMory: STORe<n>: STATe. This command adds a consecutive number to the file name.

<span id="page-400-0"></span>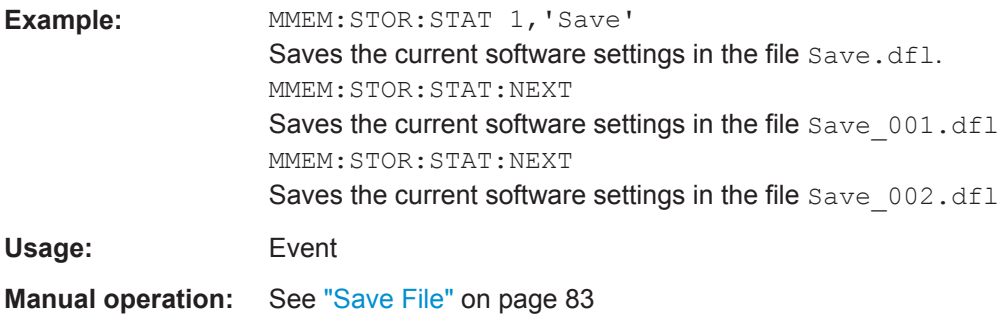

#### **MMEMory:STORe<n>:TYPE** <Mode>

This command defines whether the data from the entire software or only from the current channel is stored with the subsequent MMEM: STOR... command.

The suffix <n> is irrelevant.

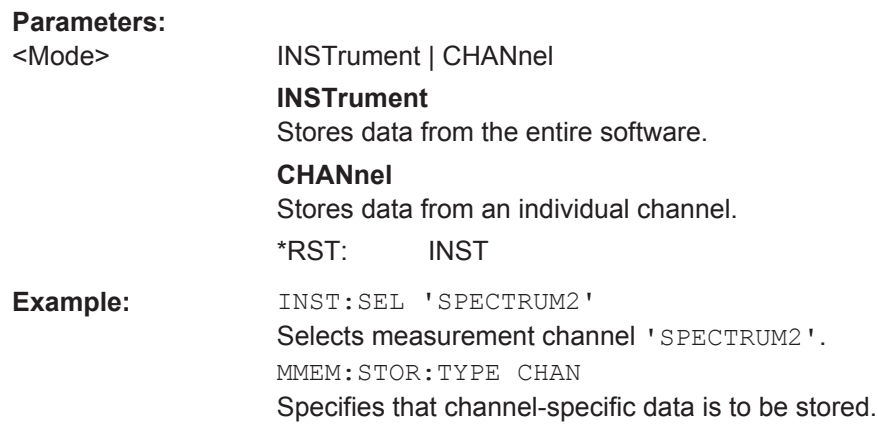

## **13.7.5 Exporting Recorded I/Q Data**

The following commands are required to export I/Q recording files

Useful commands for exporting recorded data described elsewhere:

● [INSTrument:BLOCk:CHANnel\[:SETTings\]:RECord](#page-288-0) on page 289

### **Remote commands exclusive to exporting recorded data:**

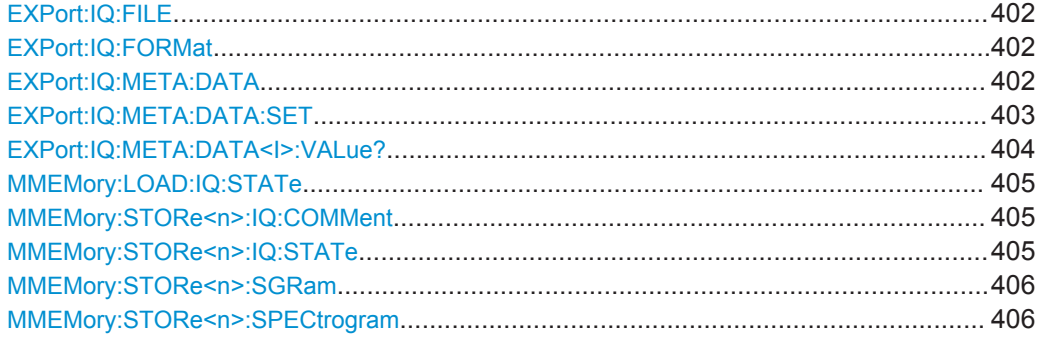

Managing Settings and Results

<span id="page-401-0"></span>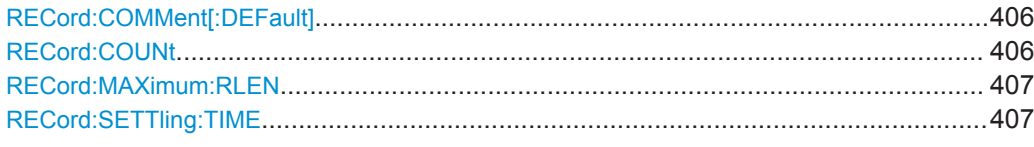

#### **EXPort:IQ:FILE** <FileName>

This command writes the captured I/Q data to a file.

The file type is defined using EXPort: IQ: FORMat on page 402.

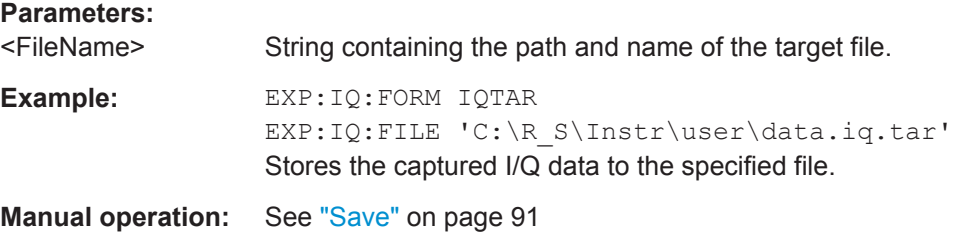

#### **EXPort:IQ:FORMat** <FileType>

Defines the file type used to store the I/Q data.

For details on file formats see [chapter A.5, "Reference: Supported File Formats",](#page-459-0) [on page 460](#page-459-0).

#### **Parameters:**

<FileType> **IQTAR** Compressed file format for an individual measurement channel **CSV** Comma-separated ASCII file format **IQW** Binary file format; contains only I/Q data from a single channel, without any meta data **MAT** Matlab file format **Manual operation:** See "File Type" [on page 89](#page-88-0)

#### **EXPort:IQ:META:DATA** <Datatype>,<State>{,<Datatype>,<State>}

Defines which meta data is included in the data file if a user-defined set is specified (see [EXPort:IQ:META:DATA:SET](#page-402-0) on page 403).

Note that only the settings used during recording are stored; subsequent changes to the settings are ignored.

To query the values of the stored meta data after loading the file, see  $EXPort:IQ:$ META: DATA<I>: VALue? on page 404.

<span id="page-402-0"></span>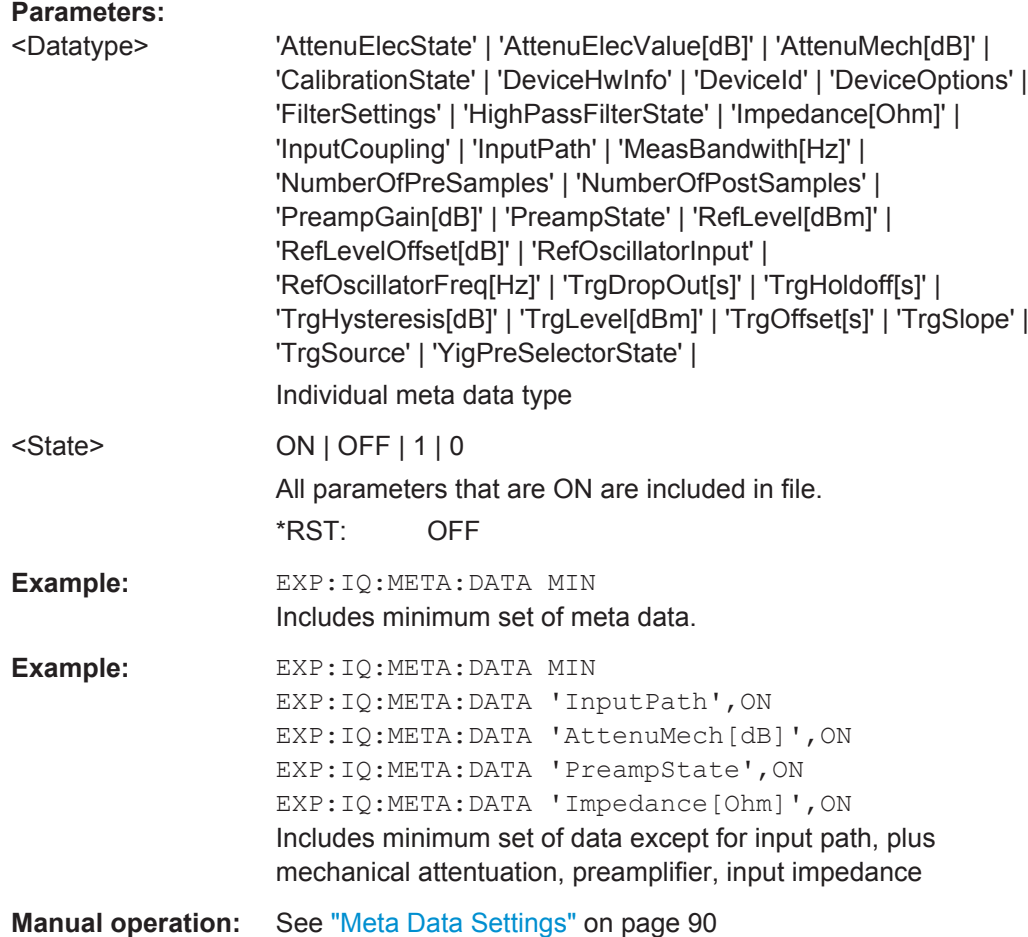

#### **EXPort:IQ:META:DATA:SET** <Set>

Defines which meta data is included in the data file. Either a fixed set of data can be specified, or a user-defined set of data types can be included.

Note that only the settings used during recording are stored; subsequent changes to the settings are ignored.

For iqw file format, no meta data is available.

To query the values of the stored meta data after loading the file, see EXPort: IQ: [META:DATA<I>:VALue?](#page-403-0) on page 404.

<span id="page-403-0"></span>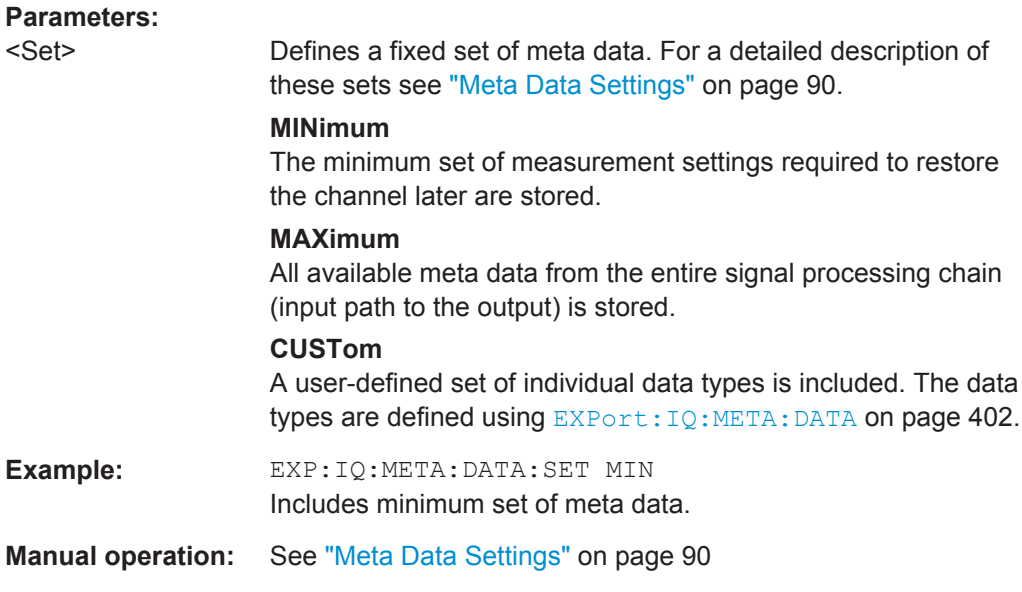

#### **EXPort:IQ:META:DATA<I>:VALue?** <Datatype>

Queries the meta data stored in the specified input source file, if available (see [EXPort:IQ:META:DATA](#page-401-0) on page 402).

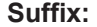

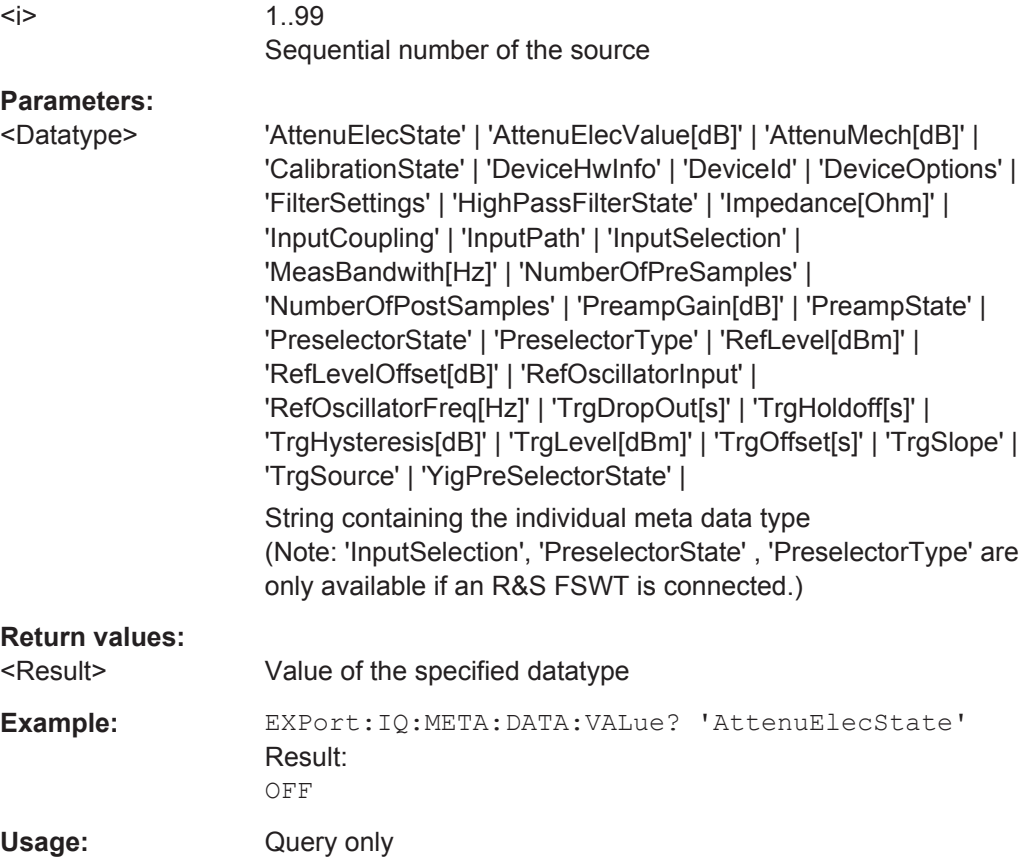

Managing Settings and Results

#### <span id="page-404-0"></span>**MMEMory:LOAD:IQ:STATe** 1,<FileName>

This command restores I/Q data from a file.

The file extension is \*.iq.tar.

Note: This command is maintained for compatiblity with various Rohde & Schwarz signal and spectrum analyzers only. For new R&S VSE remote control programs, use the [INSTrument:BLOCk:CHANnel\[:SETTings\]:FILE<i>\[:IQTar\]](#page-282-0) command.

## **Parameters:**

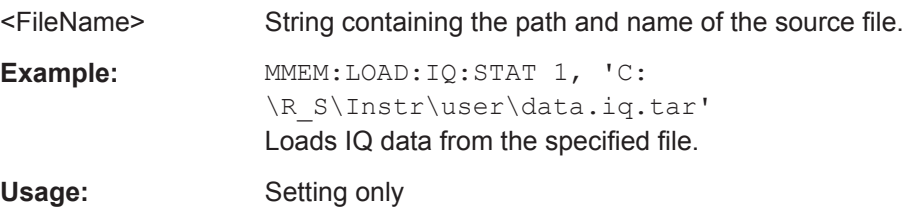

#### **MMEMory:STORe<n>:IQ:COMMent** <Comment>

This command adds a comment to a file that contains I/Q data.

The suffix <n> is irrelevant.

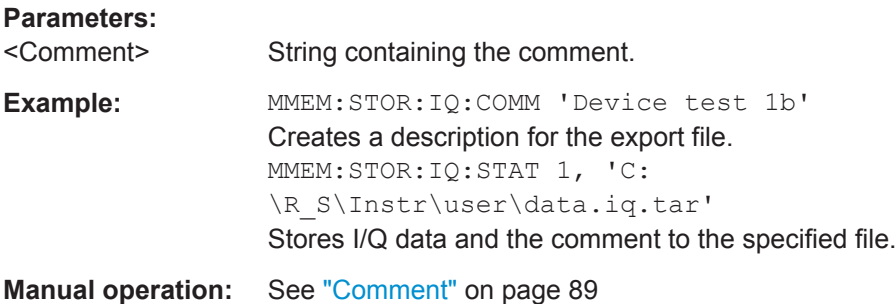

#### **MMEMory:STORe<n>:IQ:STATe** 1, <FileName>

This command writes the captured I/Q data to a file.

The suffix <n> is irrelevant.

The file extension is \*.iq.tar. By default, the contents of the file are in 32-bit floating point format.

Note: This command is maintained for compatiblity with various Rohde & Schwarz signal and spectrum analyzers only. For new R&S VSE remote control programs, use the EXPort: IO: FILE command.

#### **Parameters:**

1

<FileName> String containing the path and name of the target file.

<span id="page-405-0"></span>Example: MMEM: STOR: IQ: STAT 1, 'C: \R\_S\Instr\user\data.iq.tar' Stores the captured I/Q data to the specified file.

**Manual operation:** See "Save" [on page 91](#page-90-0)

#### **MMEMory:STORe<n>:SGRam** <FileName> **MMEMory:STORe<n>:SPECtrogram** <FileName>

This command exports spectrogram data to an ASCII file.

The file contains the data for every frame in the history buffer. The data corresponding to a particular frame begins with information about the frame number and the time that frame was recorded.

Note that, depending on the size of the history buffer, the process of exporting the data can take a while.

**Parameters:**

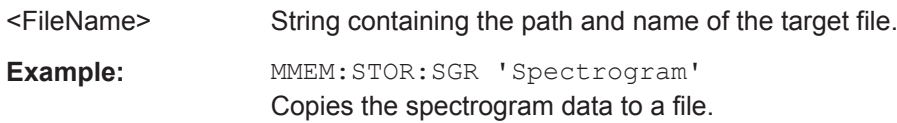

#### **RECord:COMMent[:DEFault]** <Comment>

Defines a default text for the comment to the stored data file. This default comment is displayed in the "Save I/Q Recording" dialog box (see [Comment\)](#page-88-0).

#### **Parameters:**

<Comment> string **Manual operation:** See ["Default Comment"](#page-86-0) on page 87

#### **RECord:COUNt** <NoRecords>

Defines the number of records to be stored. One record contains the data captured during the defined measurement time for a single channel. If more measurements are available than the specified number  $(x)$  of records, only the most recent  $(x)$  measurement results are stored.

As a rule, the recording is limited by the maximum record length provided by the instrument.

This setting is ignored for [RECord:MAXimum:RLEN](#page-406-0) ON.

#### **Parameters:**

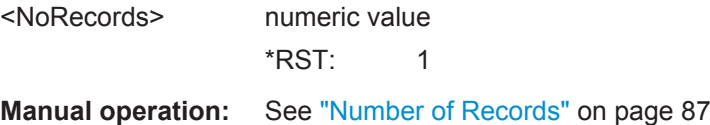

#### <span id="page-406-0"></span>**RECord:MAXimum:RLEN** <State>

Defines how many records are stored.

**Parameters:**

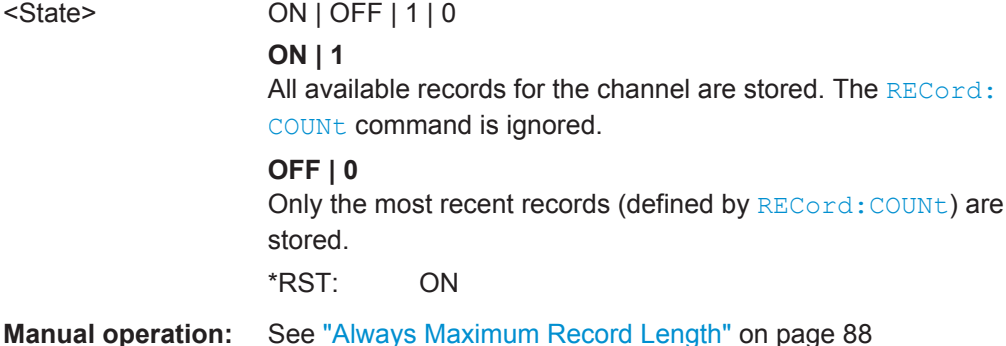

#### **RECord:SETTling:TIME** <State>

If enabled, additional samples (in addition to the specified capture time) are stored for the channel to compensate for settling effects.

This setting is required for instrument in uses that do not support the standard bandwidth-to-sample-rate-ratio of 0.8 and thus require an upsampler. The additional samples compensate for settling effects in the filters used by the upsampler.

#### **Parameters:**

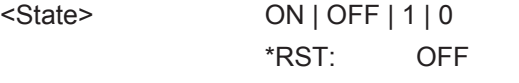

**Manual operation:** See ["Additional Settling Samples"](#page-87-0) on page 88

## **13.7.6 Storing or Printing Screenshots**

**Useful commands to configure screenshots described elsewhere**

MMEMory: NAME on page 393

#### **Remote commands exclusive to configure screenshots**

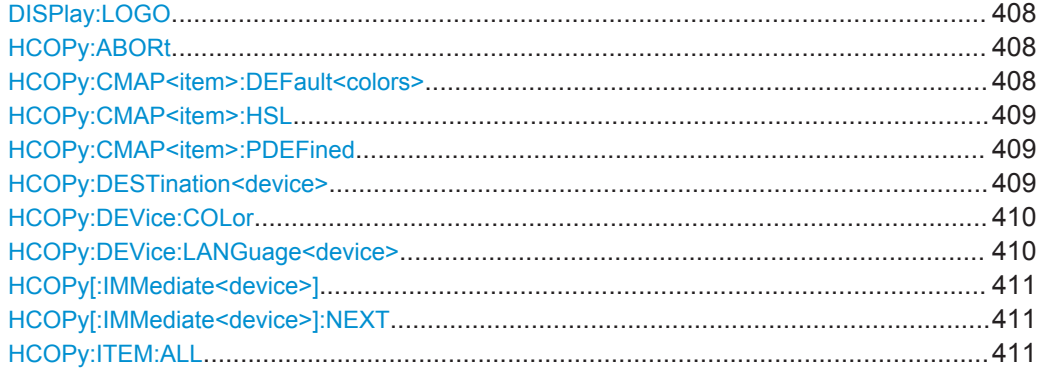

Managing Settings and Results

<span id="page-407-0"></span>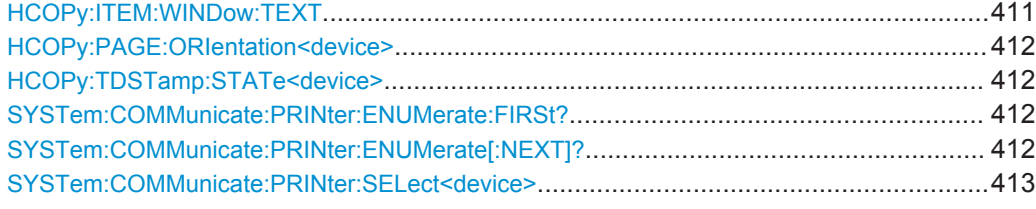

#### **DISPlay:LOGO** <State>

Activates/deactivates the printout of the Rohde & Schwarz company logo in the upper left corner.

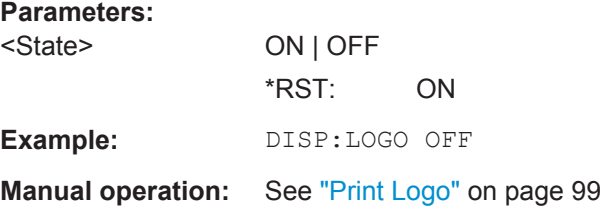

#### **HCOPy:ABORt**

This command aborts a running hardcopy output.

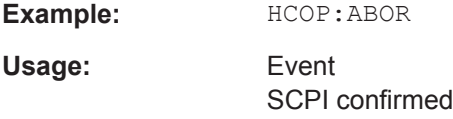

#### **HCOPy:CMAP<item>:DEFault<colors>**

This command defines the color scheme for print jobs.

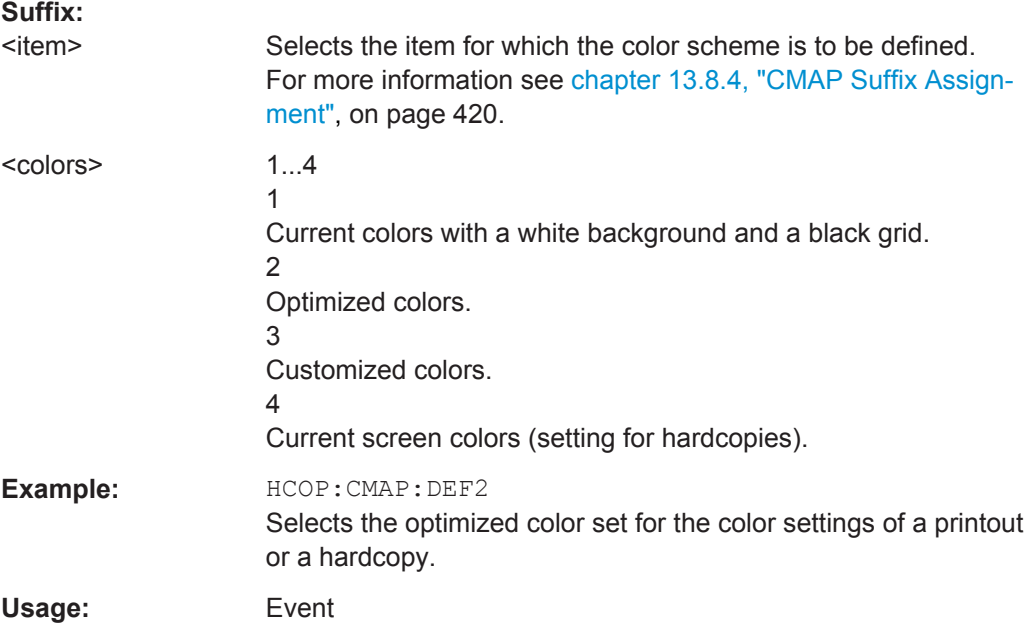

#### <span id="page-408-0"></span>**Manual operation:** See ["Print colors"](#page-104-0) on page 105

#### **HCOPy:CMAP<item>:HSL <Color>**

This command selects the color for various screen elements in print jobs.

**Suffix:** 

<item> Selects the item for which the color scheme is to be defined. For more information see [chapter 13.8.4, "CMAP Suffix Assign](#page-419-0)[ment", on page 420.](#page-419-0)

## **Parameters:**

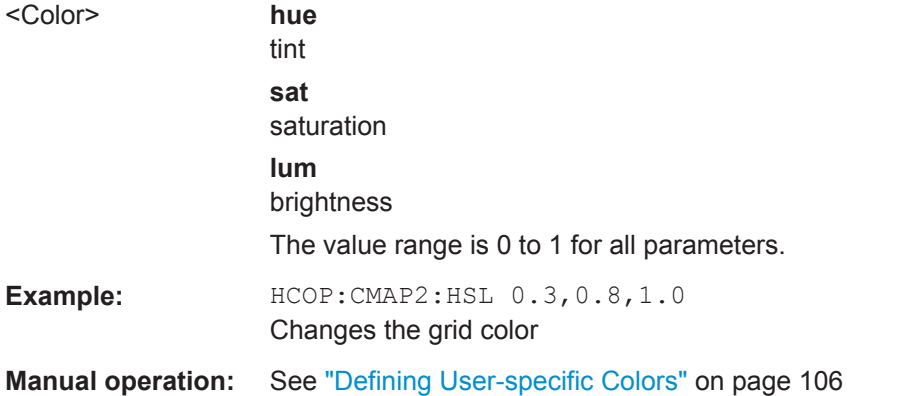

#### **HCOPy:CMAP<item>:PDEFined** <Color>

This command selects a predefined color for various screen elements in print jobs.

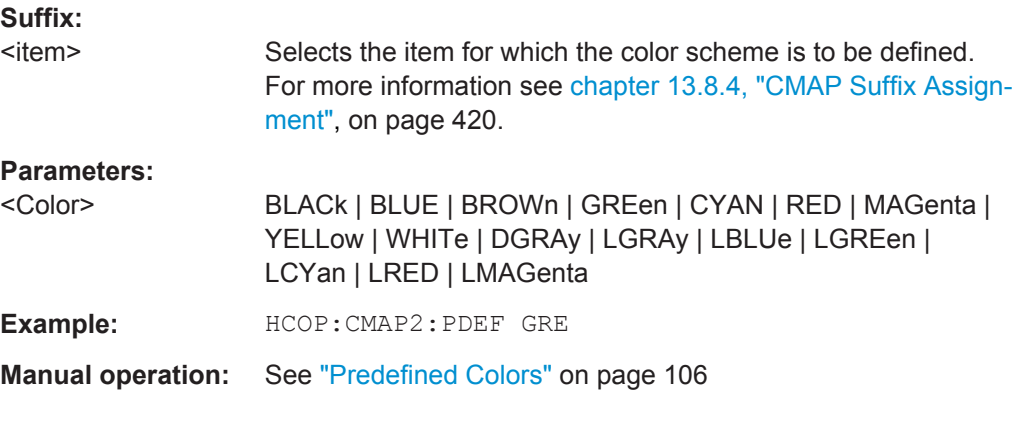

#### **HCOPy:DESTination<device>** <Destination>

This command selects the destination of a print job.

**Suffix:** 

<device>

 $112$ Printing device.

## <span id="page-409-0"></span>**Parameters:**

<Destination> **'MMEM'**

Sends the hardcopy to a file. You can select the file name with MMEMory: NAME. You can select the file format with  $HCOPy:DEVice:$ LANGuage<device>.

#### **'SYST:COMM:PRIN'**

Sends the hardcopy to a printer. You can select the printer withSYSTem: COMMunicate: [PRINter:SELect<device>](#page-412-0) .

## **'SYST:COMM:CLIP'**

Sends the hardcopy to the clipboard. The format should be WEMF. \*RST: 'SYST:COMM:CLIP'

Usage: SCPI confirmed

#### **HCOPy:DEVice:COLor** <State>

This command turns color printing on and off.

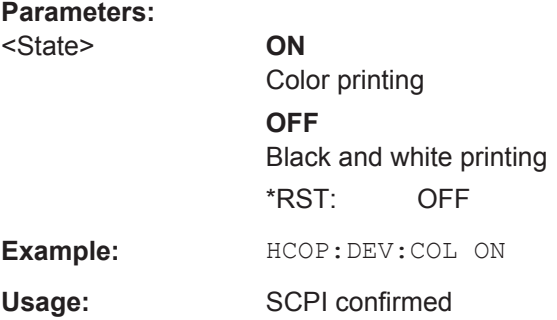

#### **HCOPy:DEVice:LANGuage<device>** <Format>

This command selects the file format for a print job.

#### **Suffix:**

<device>

 $1 | 2$ Printing device.

#### **Parameters:**

<Format> **GDI**

Graphics Device Interface. Default format for the output to a printer configured under Windows. Must be selected for the output to the printer interface. Can be used for the output to a file. The printer driver configured under Windows is used in this case and a printer-specific file format is thus generated.

#### **BMP, JPG, PNG**

Data format for output to files only.

<span id="page-410-0"></span>Usage: SCPI confirmed

#### **HCOPy[:IMMediate<device>]**

This command initiates a print job.

If you are printing to a file, the file name depends on MMEMOry: NAME.

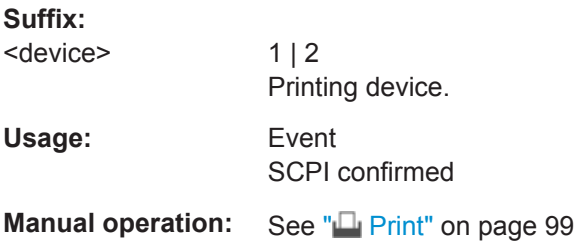

#### **HCOPy[:IMMediate<device>]:NEXT**

This command initiates a print job.

If you are printing to a file, the file name depends on **MMEMOTY: NAME**. This command adds a consecutive number to the file name.

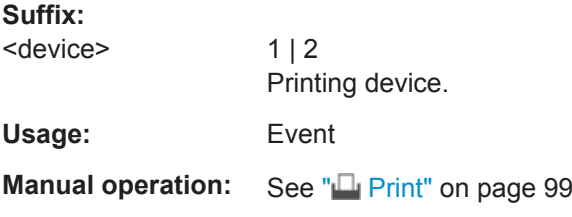

## **HCOPy:ITEM:ALL**

This command includes all screen elements in the printout.

The screen elements include comments, title, time and date.

Usage: SCPI confirmed

**Manual operation:** See "**P** Print" [on page 99](#page-98-0)

#### **HCOPy:ITEM:WINDow:TEXT** <Comment>

This command defines a comment to be added to the printout.

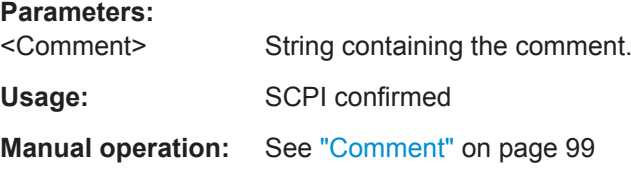

#### <span id="page-411-0"></span>**HCOPy:PAGE:ORIentation<device>** <Orientation>

The command selects the format of the print job.

The command is only available if the output device is a printer.

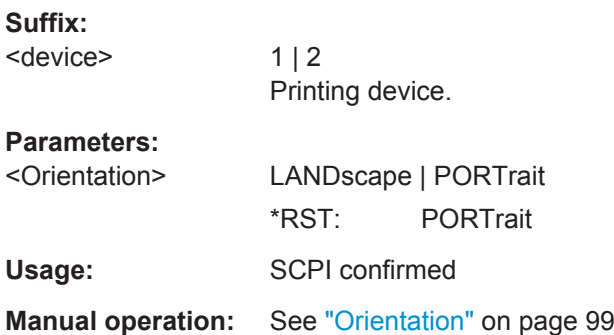

#### **HCOPy:TDSTamp:STATe<device>** <State>

This command includes or excludes the time and date in the printout.

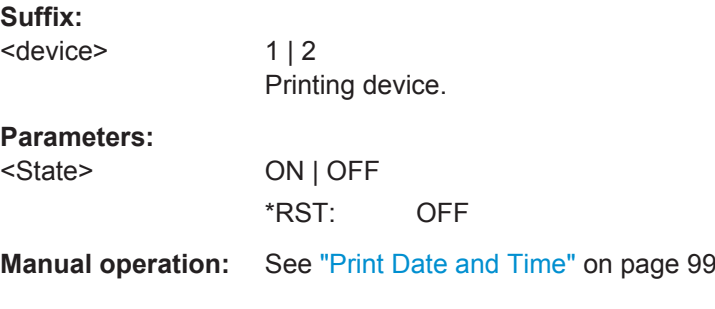

### **SYSTem:COMMunicate:PRINter:ENUMerate:FIRSt?**

This command queries the name of the first available printer.

To query the name of other installed printers, use SYSTem: COMMunicate: PRINter: ENUMerate[:NEXT]?.

#### **Return values:**

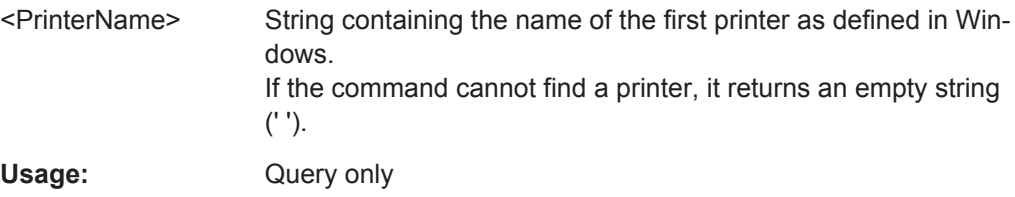

#### **SYSTem:COMMunicate:PRINter:ENUMerate[:NEXT]?**

This command queries the name of available printers.

You have to use SYSTem: COMMunicate: PRINter: ENUMerate: FIRSt? for this command to work properly.

<span id="page-412-0"></span>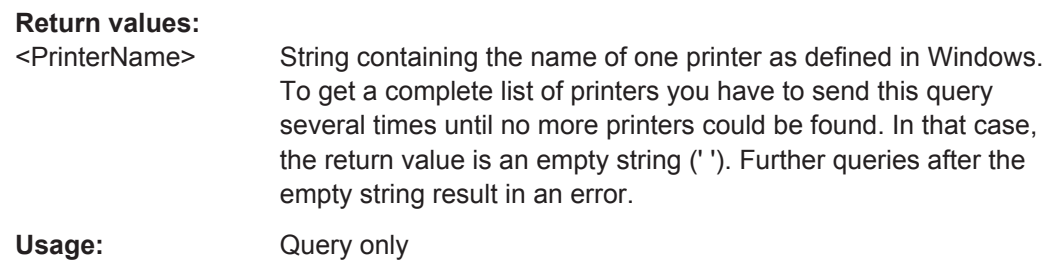

### **SYSTem:COMMunicate:PRINter:SELect<device>** <PrinterName>

This command selects the printer that processes jobs sent by the R&S VSE.

Use  $HCOPy:$  DESTination<device> to select another output destination.

#### **Suffix:**

<device>

 $1 | 2$ Printing device.

#### **Parameters:**

<PrinterName> String containing the printer name. Use • [SYSTem:COMMunicate:PRINter:ENUMerate:FIRSt?](#page-411-0) and • [SYSTem:COMMunicate:PRINter:ENUMerate\[:NEXT\]?](#page-411-0) to query all available printers. \*RST: NONE

## **13.7.7 Examples: Managing Data**

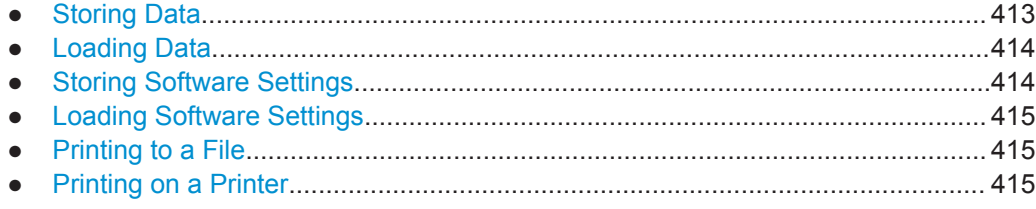

#### **13.7.7.1 Storing Data**

```
MMEM:MSIS 'C:'
//Selects drive C: as the default storage device.
-----Connecting a network drive--------
MMEM:NETW:USED?
//Returns a list of all drives in use in the network.
MMEM:NETW:UNUS?
//Returns a list of free drive names in the network.
MMEM:NETW:MAP 'T:','Server\ACLRTest'
//Maps drive T: to the directory 'Server\ACLRTest'
-----Saving data from the software
MMEM:MDIR 'C:\R_S\INST\USER\ACLRTest'
```

```
//Creates a directory called 'ACLRTest' on drive C:
MMEM:NAME 'C:\R_S\INST\USER\Test001.txt'
//Creates a file called 'Test001.txt'
MMEM:COMM 'ACLR test results'
//Creates a comment for the file.
MMEM:DATA 'Test001.txt',#212FileContents
//Writes 12 characters to the file 'Test001.txt'
-----Copying the data to another location---
MMEM:COPY 'C:\R_S\INST\USER\Results\Test001.txt','T:'
//Copies the specified file to network drive T:.
MMEM:DEL 'C:\R_S\INST\USER\Results\Test001.txt'
//Deletes the specified file from the instrument hard disk.
//or
MMEM:MOVE 'C:\R_S\INST\USER\Results\Test001.xml','D:\TestResults.txt'//
//Moves the file 'Test001.txt' to drive T:, renames it to 'Testresults.txt'
//and removes it from the instrument hard disk.
MMEM:RDIR 'C:\R S\INST\USER\Results'
//Deletes the directory called 'Results' from drive C:, unless it still contains any content.
-----Disconnecting the network drive---
MMEM:NETW:DISC 'T:'
//Disconnect drive T:.
```
#### **13.7.7.2 Loading Data**

```
MMEM:CDIR?
//Returns the path of the current directory.
//e.g.C:\R_S\Instr\user\
MMEM:CDIR 'C:\R_S\INST\USER\Results'
//Changes the current directory.
MMEM:CAT? 'C:\R_S\INST\USER\Results\*.xml'
//or
MMEM:CAT? '*.xml'
//Returns a list of all xml files in the directory 'C:\R_S\INST\USER\Results'.
MMEM:CAT:LONG? '*.xml'
//Returns additional information about the xml files in the directory 'C:\R_S\INST\USER\Results'.
```
#### **13.7.7.3 Storing Software Settings**

In this example we will store the software settings for the "IQ Analyzer" channel.

```
INST:SEL 'IQ Analyzer'
//Selects measurement channel 'IQ Analyzer'.
MEMM:STOR:TYPE CHAN
//Specifies that channel-specific data is to be stored.
MMEM:STOR:STAT 1, 'C:\R_S\Instr\user\IQAnalyzer'
//Stores the channel settings from the 'IQ Analyzer' channel
// to the file 'IQAnalyzer.dfl'.
```
#### <span id="page-414-0"></span>**13.7.7.4 Loading Software Settings**

In this example we will load the software settings from the configuration file IQAnalyzer.dfl to a new "IQ Analyzer 2" channel.

```
MEMM:LOAD:TYPE NEW
//Specifies that settings will be loaded to a new channel besides the existing 
//'IQ Analyzer' channel.
MMEM:LOAD:STAT 1, 'C:\R_S\Instr\user\IQAnalyzer'
//Loads the channel-specific settings from the file 'C:\R_S\Instr\user\IQAnalyzer.dfl'
//to a new channel. The new channel is named 'IQ Analyzer 2' to avoid a naming conflict
//with the existing 'IQ Analyzer' channel.
INST:REN 'IQ Analyzer 2','IQ Analyzer 3'
//Renames the loaded channel to 'IQ Analyzer 3'.
```
#### **13.7.7.5 Printing to a File**

```
HCOP:DEST 'MMEM'
//Prints the data to a file.
HCOP:DEV:LANG BMP
//Selects bmp as the file format.
MMEM:NAME 'C:\R_S\INST\USER\Screenshot.bmp'
//Selects the file name for the printout.
HCOP:ITEM:ALL
//Prints all screen elements
HCOP:ITEM:WIND:TEXT 'ACLRResults'
//Adds a comment to the printout.
HCOP
//Stores the printout in a file called 'Screenshot.bmp'.
HCOP:NEXT
//Stores the printout in a file called 'Screenshot_001.bmp'.
```
#### **13.7.7.6 Printing on a Printer**

```
HCOP:DEST2 'SYST:COMM:PRIN'
//Prints the data on a printer.
SYST:COMM:PRIN:ENUM:FIRS?
SYST:COMM:PRIN:ENUM?
//Returns the available printers, e.g.
'LASER on LPT1'
''//Means that one printer is available.
SYST:COMM:PRIN:SEL2 'LASER on LPT1'
//Selects the printer for the print job on device 2.
HCOP:PAGE:ORI2 LAND
//Selects the landscape format for the printout.
HCOP:TDST:STAT2 ON
//Includes date and time on the printout.
HCOP:ITEM:ALL
```

```
//Prints all screen elements
HCOP
//Initiates the printout.
```
# **13.8 Configuring the Software**

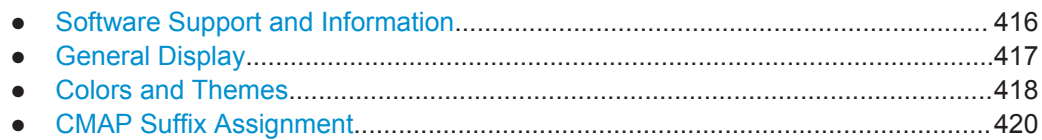

## **13.8.1 Software Support and Information**

The following commands are required to obtain information concerning optional functionality, licenses, service functions, or system messages.

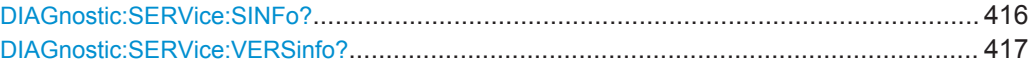

#### **DIAGnostic:SERVice:SINFo?** <FileName>

This command creates a \*.zip file with important support information. The \*.zip file contains the system configuration information ("device footprint"), the current eeprom data and a screenshot of the screen display (if available).

This data is stored to the following directory on the PC the R&S VSE software is installed on:

C:\ProgramData\Rohde-Schwarz\VSE\<version no>\user.

As a result of this command, the created file name (including the drive and path) is returned.

If you contact the Rohde&Schwarz support to get help for a certain problem, send this file to the support in order to identify and solve the problem faster.

#### **Return values:**

<FileName> C:\ProgramData\Rohde-Schwarz\VSE\<version\_no>\user\<R&S Device ID> <CurrentDate> <CurrentTime>

> String containing the drive, path and file name of the created support file, where the file name consists of the following elements:

**<R&S Device ID>**: The unique R&S device ID indicated in the "Versions + Options" information

(See [chapter 9.4.1, "Licensing, Versions and Options",](#page-107-0) [on page 108](#page-107-0))

**<CurrentDate>**: The date on which the file is created (<YYYYMMDD>)

**<CurrentTime>**: The time at which the file is created (<HHMMSS>)

<span id="page-416-0"></span>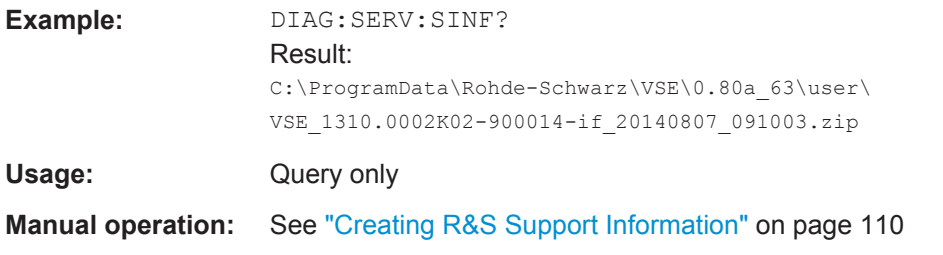

### **DIAGnostic:SERVice:VERSinfo?**

This command queries information about the hardware and software components.

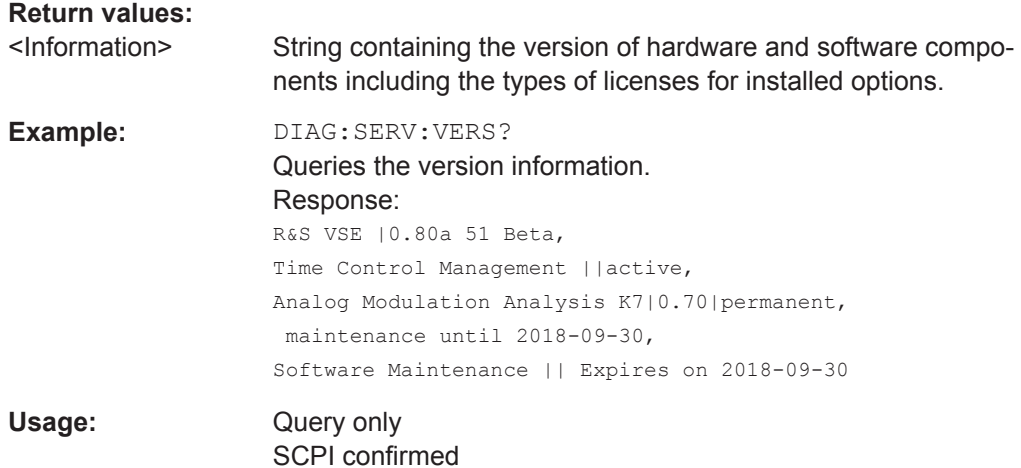

## **13.8.2 General Display**

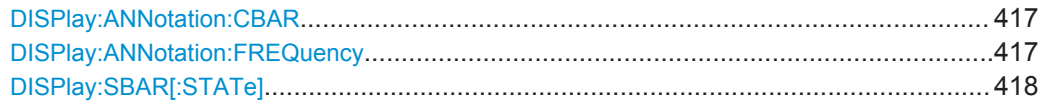

#### **DISPlay:ANNotation:CBAR** <State>

This command hides or displays the channel bar information.

#### **Parameters:**

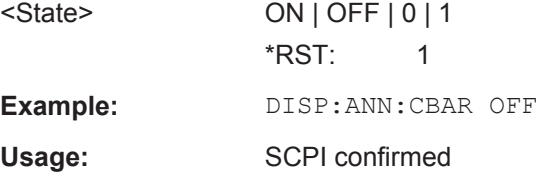

#### **DISPlay:ANNotation:FREQuency** <State>

This command turns the label of the x-axis on and off.

Configuring the Software

<span id="page-417-0"></span>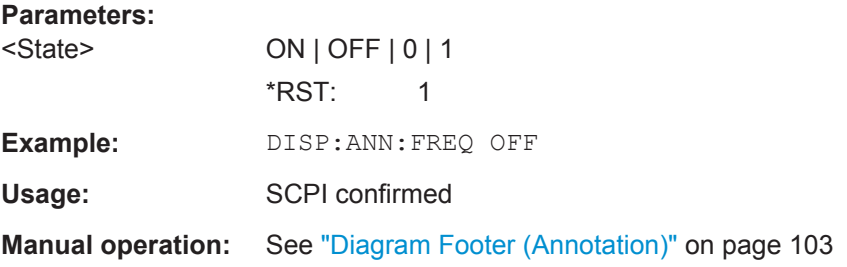

#### **DISPlay:SBAR[:STATe]** <State>

This command turns the status bar on and off.

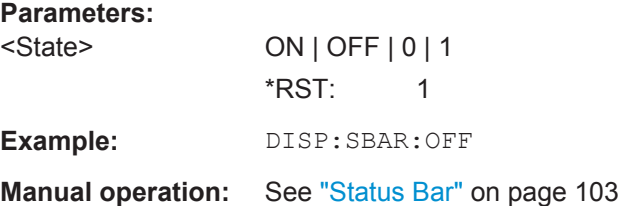

## **13.8.3 Colors and Themes**

#### **Useful commands to customize display colors described elsewhere**

The HCOPY commands define the print colors and thus only take effect on the display colors, if the display shows the printing colors.

- HCOPy: CMAP<item>: DEFault<colors> on page 408
- HCOPy: CMAP<item>: HSL on page 409
- HCOPy: CMAP<item>: PDEFined on page 409

#### **Remote commands exclusive to customize the display colors and themes**

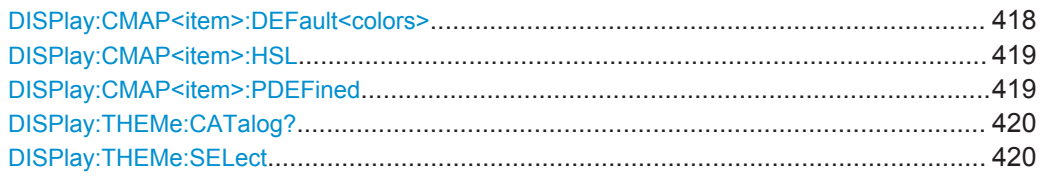

#### **DISPlay:CMAP<item>:DEFault<colors>**

This command resets the color scheme for the display.

**Suffix:**  <item>

Selects the item for which the color scheme is to be defined. For more information see [chapter 13.8.4, "CMAP Suffix Assign](#page-419-0)[ment", on page 420.](#page-419-0)

<span id="page-418-0"></span>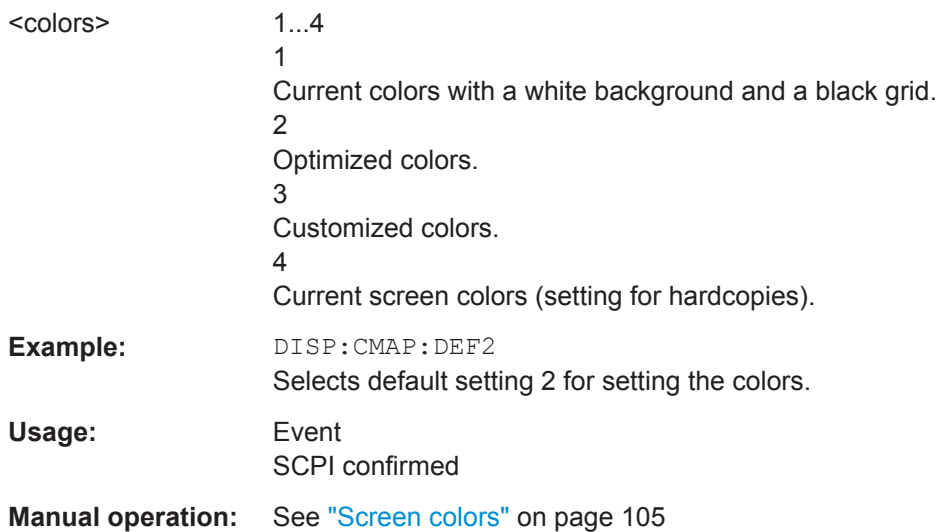

#### **DISPlay:CMAP<item>:HSL** <Color>

This command selects the color for various screen elements in the display.

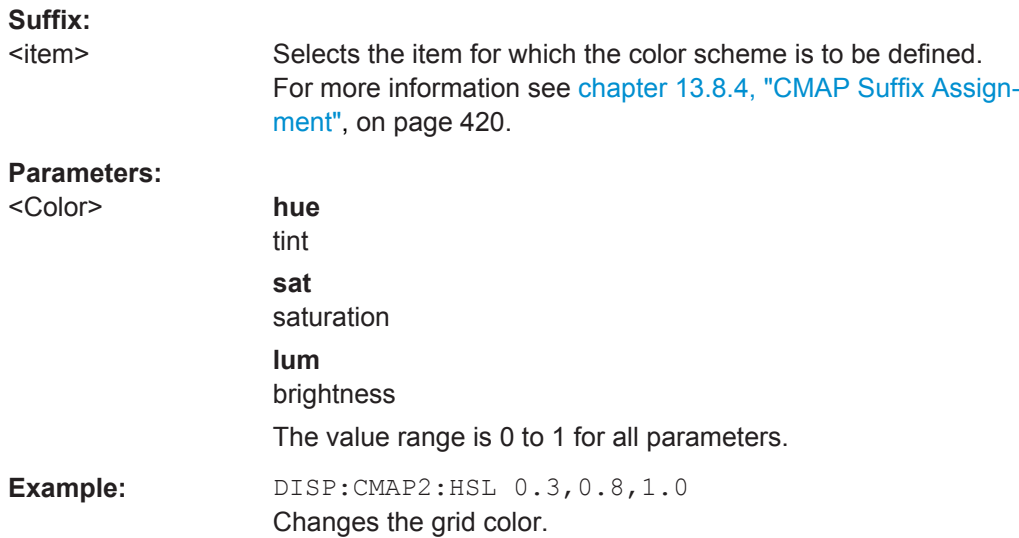

## **DISPlay:CMAP<item>:PDEFined** <Color>

This command selects a predefined color for various screen elements.

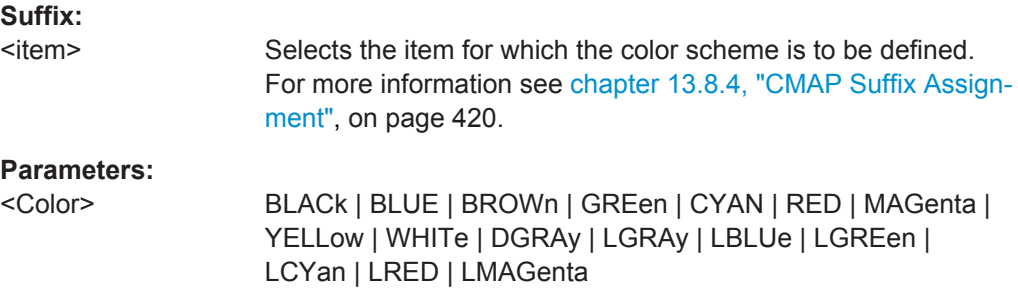

<span id="page-419-0"></span>**Example:** DISP:CMAP2:PDEF GRE

**Manual operation:** See ["Restoring the User Settings to Default Colors"](#page-106-0) on page 107

#### **DISPlay:THEMe:CATalog?**

This command queries all available display themes.

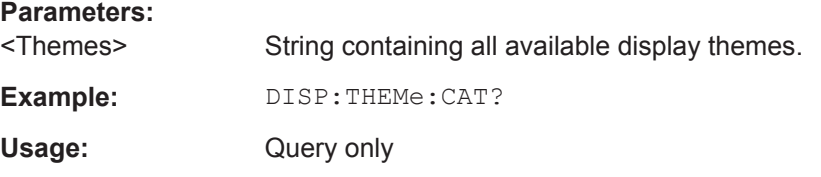

**DISPlay:THEMe:SELect** <Theme>

This command selects the display theme.

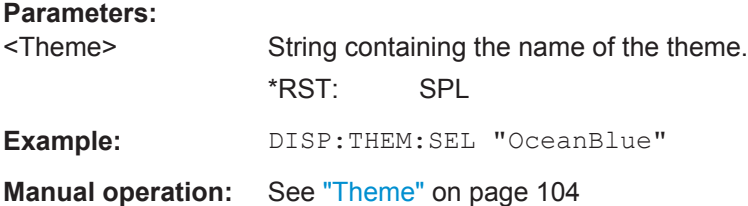

## **13.8.4 CMAP Suffix Assignment**

Several commands to change the color settings of individual items of the display or printout are available. Which item is to be configured is defined using a <CMAP> suffix. The following assignment applies:

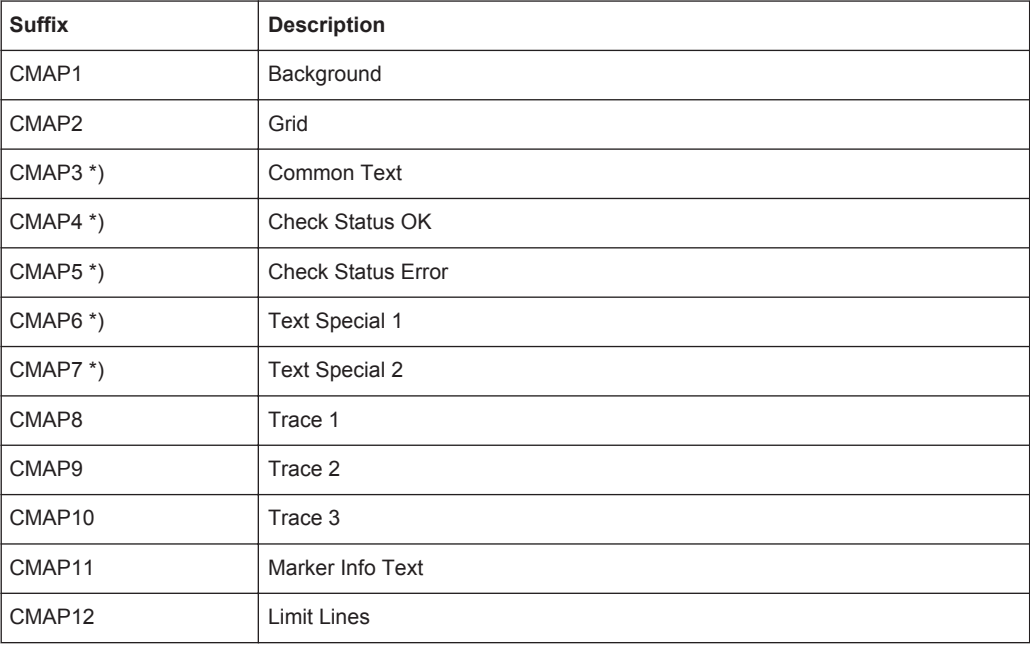

Configuring the Software

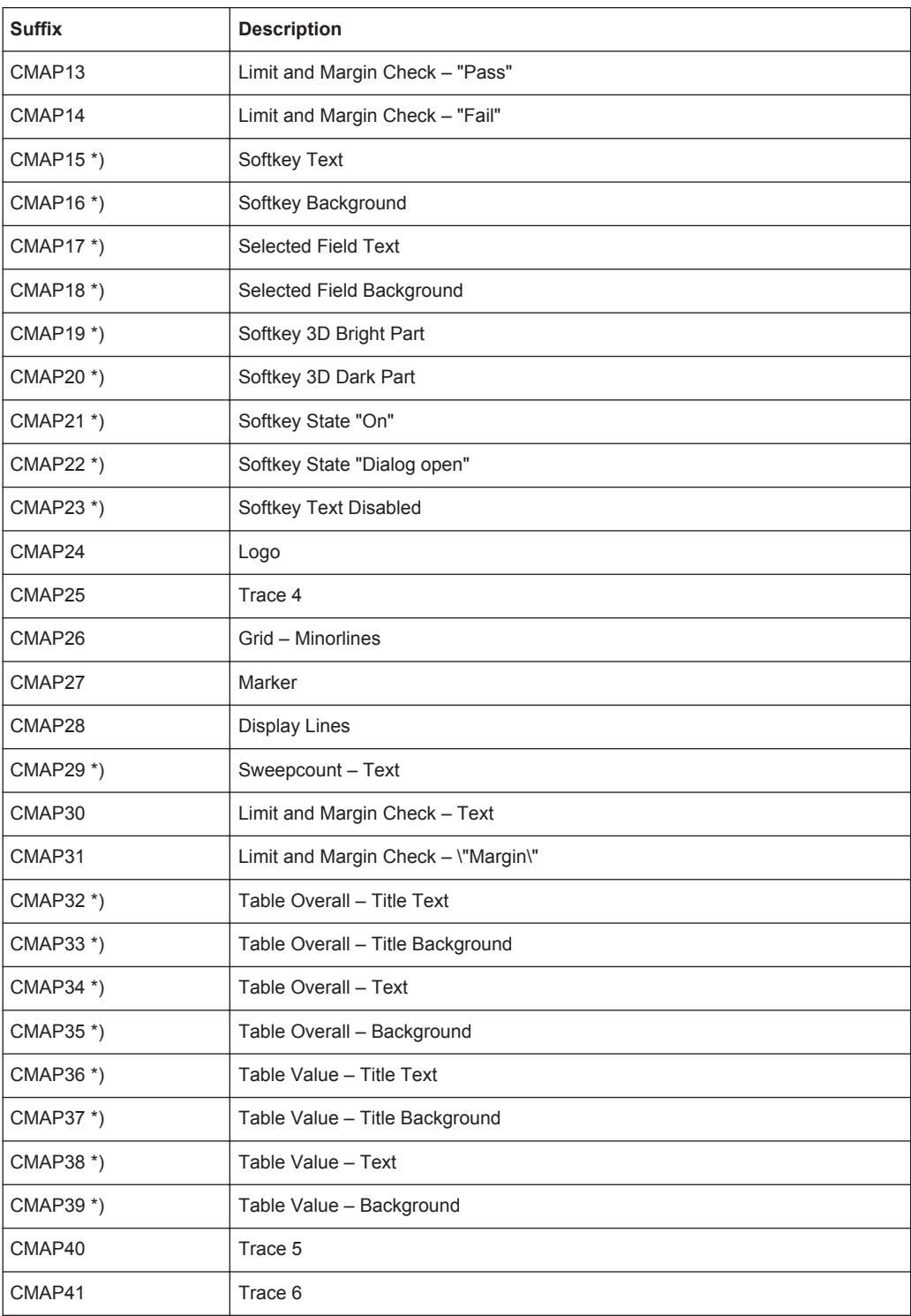

\*) these settings can only be defined via the theme (DISPlay: THEMe: SELect) and are thus ignored in the SCPI command

Commands for Remote Instrument Operation

# **13.9 Commands for Remote Instrument Operation**

The following commands are required to shutdown or reboot the R&S VSE from a remote PC.

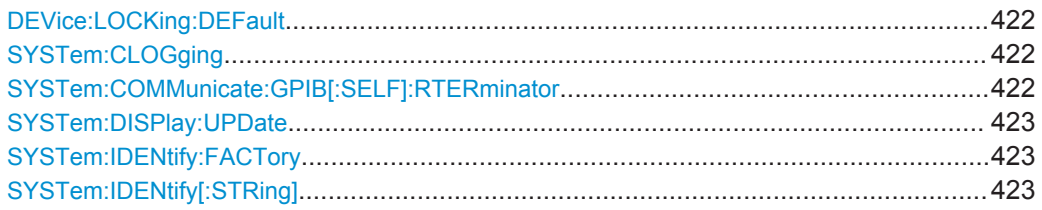

#### **DEVice:LOCKing:DEFault** <STATe>

Defines the default setting for the VISA connection lock for all subsequent instrument connections (see [DEVice:LOCKing](#page-270-0) on page 271).

#### **Parameters:**

<State> ON | OFF | 1 | 0

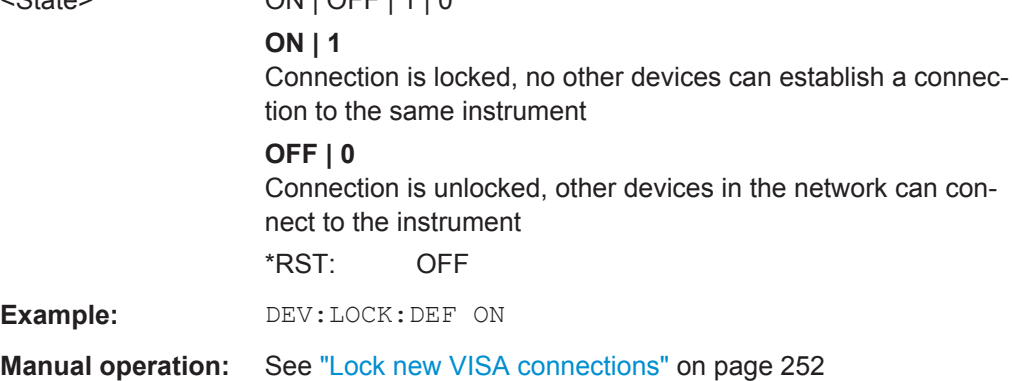

#### **SYSTem:CLOGging** <State>

This command turns logging of remote commands on and off.

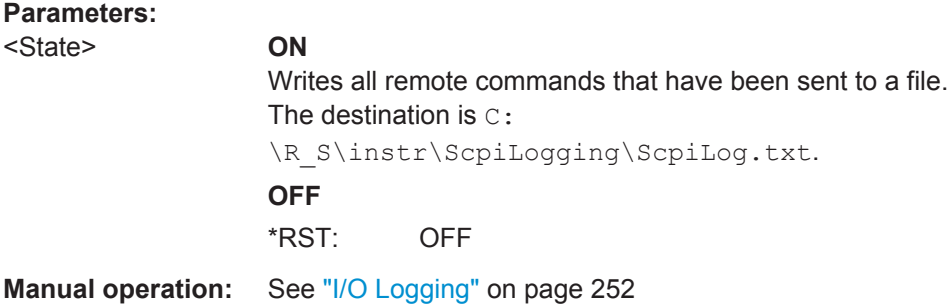

#### **SYSTem:COMMunicate:GPIB[:SELF]:RTERminator** <Terminator>

This command selects the GPIB receive terminator.

Output of binary data from the instrument to the control computer does not require such a terminator change.

## <span id="page-422-0"></span>**Parameters:**

<Terminator> LFEOI | EOI

**LFEOI**

According to the standard, the terminator in ASCII is <LF> and/or <EOI>.

#### **EOI**

For binary data transfers (e.g. trace data) from the control computer to the instrument, the binary code used for <LF> might be included in the binary data block, and therefore should not be interpreted as a terminator in this particular case. This can be avoided by using only the receive terminator EOI.

\*RST: LFEOI

**Example:** SYST: COMM: GPIB: RTER EOI

**Manual operation:** See ["GPIB Terminator"](#page-251-0) on page 252

#### **SYSTem:DISPlay:UPDate** <State>

This command turns the display during remote operation on and off.

If on, the R&S VSE updates the diagrams, traces and display fields only.

The best performance is obtained if the display is off during remote control operation.

#### **Parameters:**

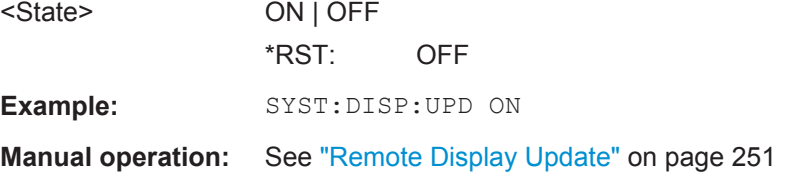

#### **SYSTem:IDENtify:FACTory**

This command resets the query to  $*$ IDN? to its default value.

**Usage:** Event

**Manual operation:** See ["Reset to Factory String"](#page-250-0) on page 251

#### **SYSTem:IDENtify[:STRing]** <String>

This command defines the response to  $*$ IDN?.

#### **Parameters:**

<String> String containing the description of the instrument.

**Manual operation:** See ["Identification String"](#page-250-0) on page 251

# **13.10 Working with Status Registers**

● Using the Status Register..................................................................................... 424

## **13.10.1 Using the Status Register**

For more information on the contents of the status registers see:

- **["STATus:OPERation Register"](#page-241-0) on page 242**
- ["STATus:QUEStionable:EXTended Register"](#page-241-0) on page 242
- ["STATus:QUEStionable:FREQuency Register"](#page-242-0) on page 243
- ["STATus:QUEStionable:LIMit Register"](#page-243-0) on page 244
- ["STATus:QUEStionable:LMARgin Register"](#page-244-0) on page 245
- ["STATus:QUEStionable:POWer Register"](#page-244-0) on page 245
- ["STATus:QUEStionable:TIMe Register"](#page-245-0) on page 246

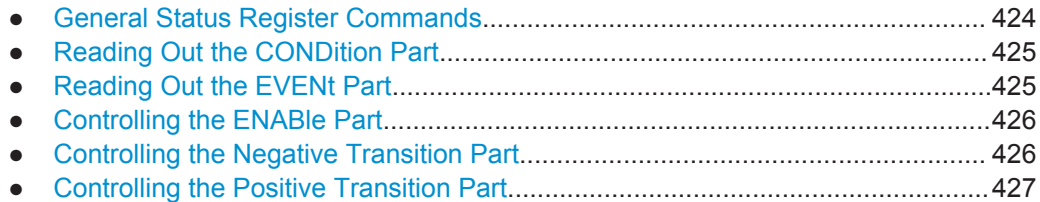

### **13.10.1.1 General Status Register Commands**

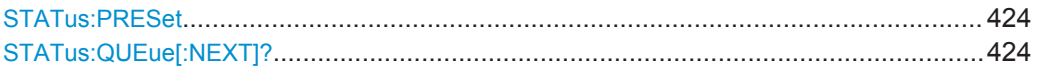

#### **STATus:PRESet**

This command resets the edge detectors and ENABle parts of all registers to a defined value. All PTRansition parts are set to FFFFh, i.e. all transitions from 0 to 1 are detected. All NTRansition parts are set to 0, i.e. a transition from 1 to 0 in a CONDition bit is not detected. The ENABle part of the STATus:OPERation and STATus:QUEStionable registers are set to 0, i.e. all events in these registers are not passed on.

Usage: Event

#### **STATus:QUEue[:NEXT]?**

This command queries the most recent error queue entry and deletes it.

Positive error numbers indicate device-specific errors, negative error numbers are error messages defined by SCPI. If the error queue is empty, the error number 0, "No error", is returned.

This command is identical to the [SYSTem:ERRor\[:NEXT\]?](#page-428-0) command.

Usage: Query only

#### <span id="page-424-0"></span>**13.10.1.2 Reading Out the CONDition Part**

For more information on the condition part see [chapter 12.1.5.2, "Structure of a SCPI](#page-237-0) [Status Register", on page 238](#page-237-0).

**STATus:OPERation:CONDition? STATus:QUEStionable:CONDition? STATus:QUEStionable:EXTended:CONDition?** <ChannelName> **STATus:QUEStionable:EXTended:INFO:CONDition?** <ChannelName> **STATus:QUEStionable:FREQuency:CONDition?** <ChannelName> **STATus:QUEStionable:LIMit<n>:CONDition?** <ChannelName> **STATus:QUEStionable:LMARgin<n>:CONDition?** <ChannelName> **STATus:QUEStionable:POWer:CONDition?** <ChannelName> **STATus:QUEStionable:TEMPerature:CONDition?** <ChannelName> **STATus:QUEStionable:TIME:CONDition?** <ChannelName>

These commands read out the CONDition section of the status register.

The commands do not delete the contents of the CONDition section.

#### **Query parameters:**

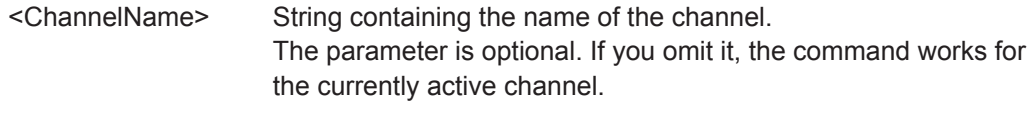

Usage: Query only

#### **13.10.1.3 Reading Out the EVENt Part**

For more information on the event part see [chapter 12.1.5.2, "Structure of a SCPI Sta](#page-237-0)[tus Register", on page 238](#page-237-0).

**STATus:OPERation[:EVENt]? STATus:QUEStionable[:EVENt]? STATus:QUEStionable:EXTended[:EVENt]?** <ChannelName> **STATus:QUEStionable:EXTended:INFO[:EVENt]?** <ChannelName> **STATus:QUEStionable:FREQuency[:EVENt]?** <ChannelName> **STATus:QUEStionable:LIMit<n>[:EVENt]?** <ChannelName> **STATus:QUEStionable:LMARgin<n>[:EVENt]?** <ChannelName> **STATus:QUEStionable:POWer[:EVENt]?** <ChannelName> **STATus:QUEStionable:TEMPerature[:EVENt]?** <ChannelName> **STATus:QUEStionable:TIME[:EVENt]?** <ChannelName>

These commands read out the EVENt section of the status register.

At the same time, the commands delete the contents of the EVENt section.

#### **Query parameters:**

<ChannelName> String containing the name of the channel. The parameter is optional. If you omit it, the command works for the currently active channel.

Usage: Query only

#### <span id="page-425-0"></span>**13.10.1.4 Controlling the ENABle Part**

For more information on the enable part see [chapter 12.1.5.2, "Structure of a SCPI](#page-237-0) [Status Register", on page 238](#page-237-0).

**STATus:OPERation:ENABle** <SumBit> **STATus:QUEStionable:ENABle** <SumBit> **STATus:QUEStionable:EXTended:ENABle** <SumBit>,<ChannelName> **STATus:QUEStionable:EXTended:INFO:ENABle** <SumBit>,<ChannelName> **STATus:QUEStionable:FREQuency:ENABle** <SumBit>,<ChannelName> **STATus:QUEStionable:LIMit<n>:ENABle** <SumBit>,<ChannelName> **STATus:QUEStionable:LMARgin<n>:ENABle** <SumBit>,<ChannelName> **STATus:QUEStionable:POWer:ENABle** <SumBit>,<ChannelName> **STATus:QUEStionable:TEMPerature:ENABle** <SumBit>,<ChannelName> **STATus:QUEStionable:TIME:ENABle** <SumBit>,<ChannelName>

These commands control the ENABle part of a register.

The ENABle part allows true conditions in the EVENt part of the status register to bereported in the summary bit. If a bit is 1 in the enable register and its associated event bit transitions to true, a positive transition will occur in the summary bit reported to the next higher level.

#### **Parameters:**

<SumBit> Range: 0 to 65535 <ChannelName> String containing the name of the channel. The parameter is optional. If you omit it, the command works for the currently active channel.

#### **13.10.1.5 Controlling the Negative Transition Part**

For more information on the positive transition part see [chapter 12.1.5.2, "Structure of](#page-237-0) [a SCPI Status Register", on page 238.](#page-237-0)

**STATus:OPERation:NTRansition** <SumBit>

**STATus:QUEStionable:NTRansition** <SumBit>

**STATus:QUEStionable:EXTended:NTRansition** <SumBit>,<ChannelName> **STATus:QUEStionable:EXTended:INFO:NTRansition** <SumBit>,<ChannelName> **STATus:QUEStionable:FREQuency:NTRansition** <SumBit>,<ChannelName> **STATus:QUEStionable:LIMit<n>:NTRansition** <SumBit>,<ChannelName> **STATus:QUEStionable:LMARgin<n>:NTRansition** <SumBit>,<ChannelName> **STATus:QUEStionable:POWer:NTRansition** <SumBit>,<ChannelName> **STATus:QUEStionable:TEMPerature:NTRansition** <SumBit>,<ChannelName> **STATus:QUEStionable:TIME:NTRansition** <SumBit>,<ChannelName>

These commands control the Negative TRansition part of a register.

<span id="page-426-0"></span>Setting a bit causes a 1 to 0 transition in the corresponding bit of the associated register. The transition also writes a 1 into the associated bit of the corresponding EVENt register.

### **Parameters:**

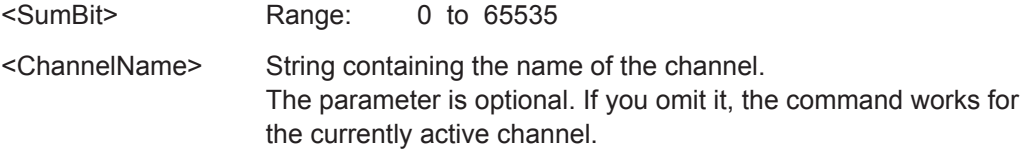

#### **13.10.1.6 Controlling the Positive Transition Part**

For more information on the negative transition part see [chapter 12.1.5.2, "Structure of](#page-237-0) [a SCPI Status Register", on page 238.](#page-237-0)

**STATus:OPERation:PTRansition** <SumBit> **STATus:QUEStionable:PTRansition** <SumBit> **STATus:QUEStionable:EXTended:PTRansition** <SumBit>,<ChannelName> **STATus:QUEStionable:EXTended:INFO:PTRansition** <SumBit>,<ChannelName> **STATus:QUEStionable:FREQuency:PTRansition** <SumBit>,<ChannelName> **STATus:QUEStionable:LIMit<n>:PTRansition** <SumBit>,<ChannelName> **STATus:QUEStionable:LMARgin<n>:PTRansition** <SumBit>,<ChannelName> **STATus:QUEStionable:POWer:PTRansition** <SumBit>,<ChannelName> **STATus:QUEStionable:TEMPerature:PTRansition** <SumBit>,<ChannelName> **STATus:QUEStionable:TIME:PTRansition** <SumBit>,<ChannelName>

These commands control the Positive TRansition part of a register.

Setting a bit causes a 0 to 1 transition in the corresponding bit of the associated register. The transition also writes a 1 into the associated bit of the corresponding EVENt register.

### **Parameters:**

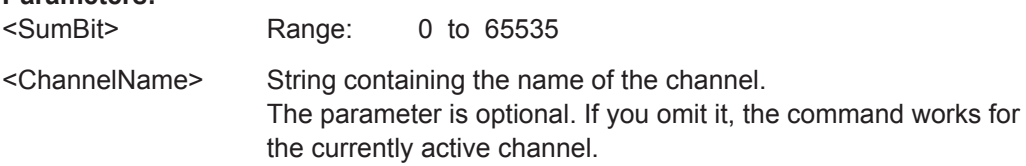

# **13.11 Retrieving Error Messages**

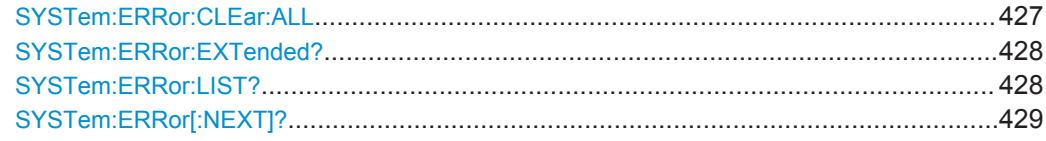

#### **SYSTem:ERRor:CLEar:ALL**

This command deletes all contents of the "System Messages" table.

<span id="page-427-0"></span>**Example:** SYST:ERR:CLE:ALL

Usage: Event

#### **SYSTem:ERRor:EXTended?** <MessageType>[, <ChannelName>]

This command queries all system messages, or all messages of a defined type, displayed in the status bar for a specific measurement channel (application).

**Note:** This command queries the strings displayed for manual operation. For remote programs, do not define processing steps depending on these results. Instead, query the results of the STATus:QUEStionable:EXTended:INFO status register, which indicates whether messages of a certain type have occurred (see ["STATus:QUEStion](#page-242-0)[able:EXTended:INFO Register"](#page-242-0) on page 243).

#### **Query parameters:**

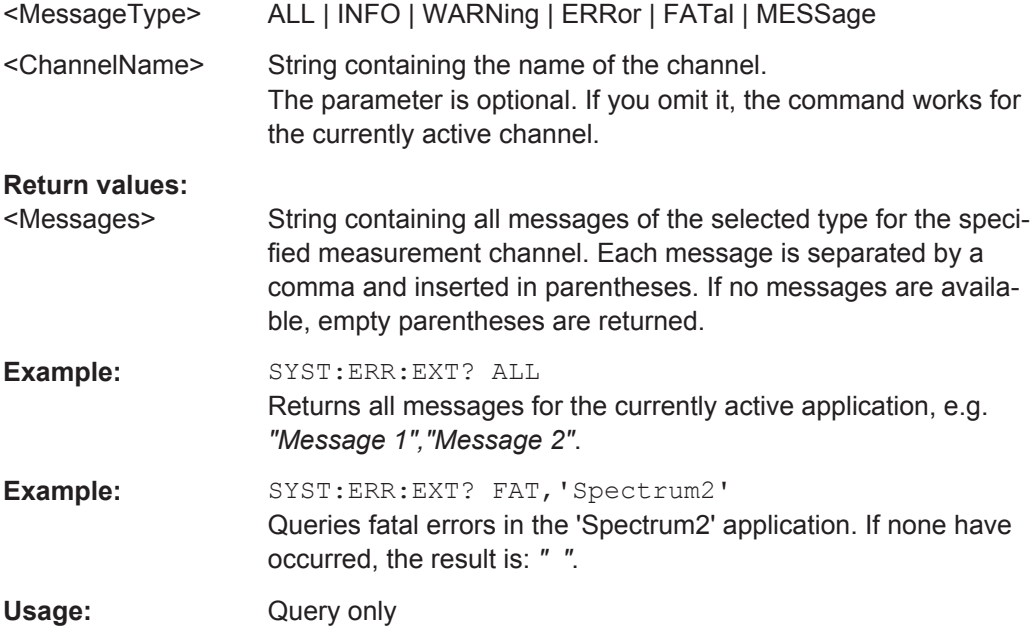

#### **SYSTem:ERRor:LIST?** [<MessType>]

This command queries the error messages that occur during R&S VSE operation.

#### **Query parameters:**

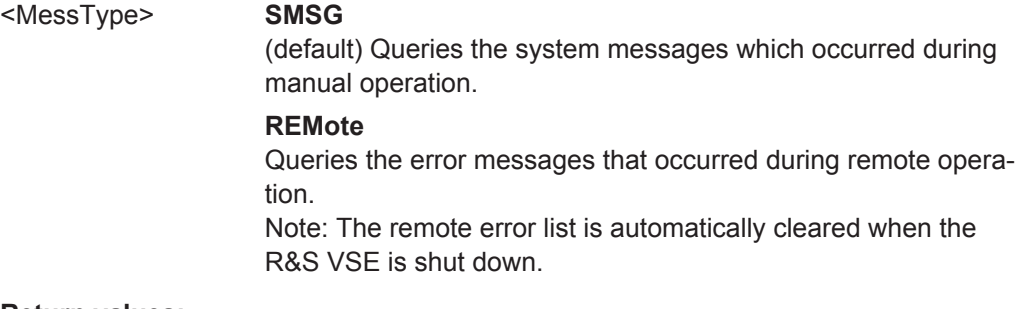

#### **Return values:**

<SystemMessages> String containing all messages in the "System Messages" table.

<span id="page-428-0"></span>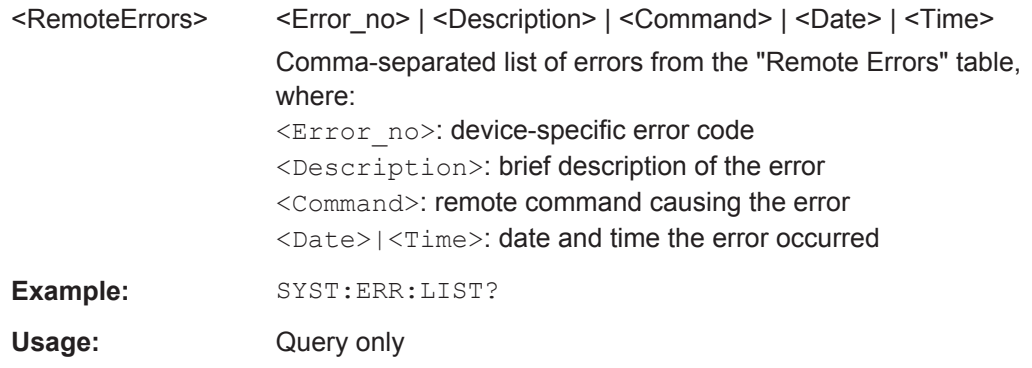

#### **SYSTem:ERRor[:NEXT]?**

This command queries the most recent error queue entry and deletes it.

Positive error numbers indicate device-specific errors, negative error numbers are error messages defined by SCPI. If the error queue is empty, the error number 0, "No error", is returned.

For details on error queues see [chapter 12.1.5, "Status Reporting System",](#page-235-0) [on page 236](#page-235-0).

Usage: Query only

# **13.12 Programming Examples**

The following programming examples demonstrate how to capture I/Q data and perform basic I/Q data analysis using the I/Q Analyzer in a remote environment.

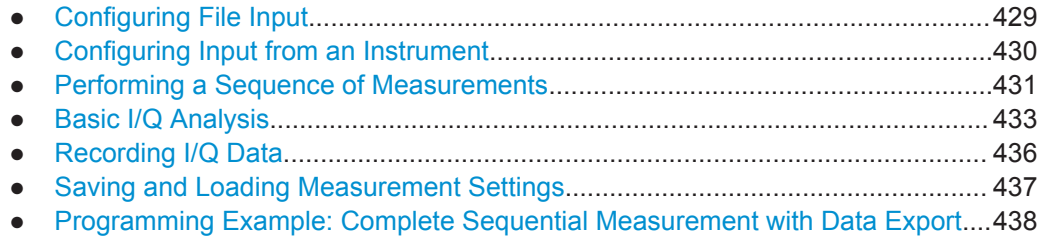

## **13.12.1 Configuring File Input**

This example demonstrates how to configure input from a file for a measurement in a remote environment.

```
//********** Prepare software **********
*RST
```

```
//Assign the file as input source for the default channel 1 in VSE **********
INST:BLOC:CHAN:SETT:SOUR FILE
```

```
//Define file to load
INST:BLOC:CHAN:FILE 'C:\ProgramData\Rohde-Schwarz\VSE\1.0_11\user\vsa\DemoSignals\
GSM_8PSK.iq.tar',866KHZ
//Load 10ms of measurement time, starting at 1ms; current display at 2.5ms from start
INST:BLOC:CHAN:SETT:FILE:STAR:TIME 0.001
INST:BLOC:CHAN:SETT:FILE:STOP:TIME 0.01
INST:BLOC:CHAN:SETT:FILE:CURR:TIME 0.0025
//Start playing the data from the current position in single measurement mode
INIT:CONT OFF
INIT:IMM;*WAI
```
## **13.12.2 Configuring Input from an Instrument**

This example demonstrates how to configure two different connected instruments for a measurement in a remote environment. Only one instrument is used for input in this example. For a more complex example see [chapter 13.12.3, "Performing a Sequence](#page-430-0) [of Measurements", on page 431](#page-430-0).

```
//Prepare software
*RST
//Configure connection to MyFSW at 123.456.789.100 using VSI11 protocol
DEV:CRE 'MyFSW','123.456.789.100',VXI11;*WAI
//Query the network address of MyFSW
DEV:TARG? 'MyFSW'
//Result: '123.456.789.100'
//Query connection state to MyFSW
DEV:STAT? 'MyFSW'
//Result: 1 (connection established)
//Query information on MyFSW
//Installed hardware?
DEV:INFO:HWIN? 'MyFSW'
//Instrument ID?
DEV:INFO:IDN? 'MyFSW'
//Installed options?
DEV:INFO:OPT? 'MyFSW'
//Define the use of an external reference on MyFSW
DEV:EXTR:SOUR 'MyFSW',EXT
DEV:EXTR:FREQ 'MyFSW',13MHZ
//Assign MyFSW as input source for default channel 1 in VSE
INST:BLOC:CHAN:SETT:SOUR DEV
INST:BLOC:CHAN:SETT:DEV 'MyFSW'
//Configure connection to YourFSW at 100.100.100.99 using HiSlip protocol
```

```
DEV:CRE 'YourFSW','100.100.100.99',HiSlip
//Start capturing data from MyFSW
//Select default channel 1
INST 'IQ Analyzer'
//Start measurement on channel 1
INIT:IMM;*WAI
```
### **13.12.3 Performing a Sequence of Measurements**

This example demonstrates how to configure and perform a sequence of measurements in a remote environment. It assumes the instruments 'MyFSW' and 'YourFSW' have been configured, as described in [chapter 13.12.2, "Configuring Input from an](#page-429-0) [Instrument", on page 430](#page-429-0).

```
//********** Prepare software **********
*RST
//********** Configure four channels **********
//1) (default): IQ Analyzer: I/Q Analyzer for instrument input from 'MyFSW', 
//2) AnalogDemodFSW: AnalogDemod for instrument input from 'MyFSW',
//3) Your IQ Analyzer: I/Q Analyzer for instrument input from 'YourFSW'
//4) AnalogDemodFile: AnalogDemod for file input
//Create channel 2
INST:CRE:NEW ADEM,'AnalogDemodFSW'
//Duplicate default channel 1 to create channel 3
INST:SEL 'IQ Analyzer'
INST:CRE:DUPL
//Result: 'IQ Analyzer 2'
INST:REN 'IQ Analyzer 2','Your IQ Analyzer'
//Create channel 4
INST:CRE:NEW ADEM,'AnalogDemodFile'
//Query list of channels
INST:LIST?
//Result: 'IQ','IQ Analyzer', 'ADEM','AnalogDemodFSW', 'IQ','Your IQ Analyzer',
//'ADEM','AnalogDemodFile'
//Configure input sources for each channel
```

```
INST:SEL 'IQ Analyzer'
INST:BLOC:CHAN:SETT:SOUR DEV
INST:BLOC:CHAN:SETT:DEV 'MyFSW'
```

```
INST:SEL 'AnalogDemodFSW'
INST:BLOC:CHAN:SETT:SOUR DEV
INST:BLOC:CHAN:SETT:DEV 'MyFSW'
```

```
INST:SEL 'Your IQ Analyzer'
INST:BLOC:CHAN:SETT:SOUR DEV
```

```
INST:BLOC:CHAN:SETT:DEV 'YourFSW'
INST:SEL 'AnalogDemodFile'
INST:BLOC:CHAN:SETT:SOUR FILE
INST:BLOC:CHAN:FILE 'C:\ProgramData\Rohde-Schwarz\VSE\0.90a_32\user\vsa\
DemoSignals\GSM_8PSK.iq.tar',866KHZ
//********** Configure two groups **********
//Measurements on one instrument cannot be performed simultaneously 
//-> Separate channels using same instrument as input into different groups:
//Group 1: (default)'Group 1': channels 1,3
//Group 2: 'AdemodGroup': channels 2,4
//Create new group 2:
INST:BLOC:CRE 'AdemodGroup', 'Group 1'
//Move channels 2+4 to new group:
INST:BLOC:CHAN:MOVE 'AdemodGroup','','AnalogDemodFSW'
INST:BLOC:CHAN:MOVE 'AdemodGroup','AnalogDemodFSW','AnalogDemodFile'
//Query list of channels in group 2:
INST:BLOC:LIST?
//Result: 'AnalogDemodFSW','AnalogDemodFile'
//Query list of channels in group 1:
INST:BLOC:SEL 'Group 1'
INST:BLOC:LIST?
//Result: 'IQ Analyzer','Your IQ Analyzer'
//********** Activate all channels and groups for measurement **********
INST:BLOC:CHAN:USE 1,'IQ Analyzer'
INST:BLOC:CHAN:USE 1,'AnalogDemodFSW'
INST:BLOC:CHAN:USE 1,'Your IQ Analyzer'
INST:BLOC:CHAN:USE 1,'AnalogDemodFile'
INST:BLOC:USE 1, 'Group 1'
INST:BLOC:USE 1, 'AdemodGroup'
//********** Perform a single measurement on all groups **********
//Measurements 1+3 are started simultaneously; 
//When I/Q Analyzer measurements on both instruments are finished, 
//measurements 2+4 are started;
INIT:SEQ:MODE SING
INIT:SEQ:IMM;*WAI
//********** Retrieve results for I/Q Analyzer channel **********
INST:SEL 'IQ Analyzer'
TRAC:DATA? TRACE1
//Returns the magnitude for each trace point
```
### <span id="page-432-0"></span>**13.12.4 Basic I/Q Analysis**

This example demonstrates how to configure and perform a basic I/Q data acquisition and analyze the data using the I/Q Analyzer in a remote environment.

```
//--------------Activate the I/Q Analyzer application ---------------------
//Reset the software
*RST
//Default channel is I/Q Analyzer with Magnitude result display
//For demonstration purposes, create a new channel for I/Q Analyzer
INST:CRE:NEW IQ,'My IQ Analyzer'
INST:BLOC:CHAN:SETT:SOUR DEV
INST:BLOC:CHAN:SETT:DEV 'MyFSW'
//--------------Configure data acquisition-------------
//Define the sample rate
TRAC:IQ:SRAT 32MHZ
//Set the record length (number of samples to capture) to 1000 samples
TRAC:IQ:RLEN 1000
//Query the bandwidth of the resampling filter, determined by the sample rate
TRAC:IQ:BWID?
//--------------Configure the trace--------------------
//Define averaging for the I/Q trace
TRAC:IQ:AVER ON
//Define an average over 10 measurements
TRAC:IQ:AVER:COUN 10
//Add traces with different trace modes
DISP:TRAC1:MODE WRIT
DISP:TRAC2:MODE MAXH
DISP:TRAC3:MODE MINH
//--------------Perform the measurement---------------------
//Initiate a new measurement and wait until the measurement has finished
INIT:CONT OFF
INIT;*WAI
//---------------Retrieve results----------------------------
//Format the data as 32-byte real values
INST:SEL 'My IQ Analyzer'
//Use real 32-bit format for data
FORM:DATA REAL,32
//List all I values first, then all Q values in the trace results
TRAC:IQ:DATA:FORM IQP
//Query the magnitude for each trace point
```

```
TRAC:DATA? TRACE2
TRAC:DATA? TRACE3
//Change the result display to Real/Imag (I/Q)
LAY:REPL:WIND '1',RIMAG
//Configure searches to search both I and Q branches
CALC:MARK:SEAR MAGN
//Query the result of the peak search on both branches
CALC: MARK: Y?
//Query the first 500 samples of the stored I/Q data for the measurement
TRAC:IQ:DATA:MEM? 0,500
//For each sample, first the I-value, then the Q-value is listed.
//Query the second half of the 1000 captured sample values
```
#### **13.12.4.1 Programming Example: Configuring a Spectrogram**

TRAC:IQ:DATA:MEM? 500,500

This example demonstrates how to configure a spectrogram for a basic I/Q measurement in a remote environment. The spectrogram is displayed in a subwindow of the Spectrum display. In addition, the usage of special spectrogram markers is demonstrated (see ["Marker Search \(Spectrograms\)"](#page-358-0) on page 359).

```
//-----------Preparing the Measurement ------------
//Reset the I/Q Analyzer channel settings, but not the instrument assignment
INST:SEL 'My IQ Analyzer'
SYST:PRES:CHAN
//Add a Spectrum result display
LAY:ADD:WIND? '1',RIGH,FREQ
//Result is window name: '2'
//Display a Spectrogram 
CALC2:SPEC:STAT ON
//The spectrogram is updated with each new measurement.
```

```
//--------------Configuring the Spectrogram--------------
//Clear the displayed spectrogram to start a new one
CALC2:SGR:CLE
//Configure a continuous spectrogram for a series of measurements.
//The display is not cleared when a new measurement is started.
CALC2:SGR:CONT ON
//Set the number of frames to be recorded per measurement to 100.
CALC2:SGR:FRAM:COUN 100
//Set the number of frames to be stored to 1000 (=10 measurements)
CALC2:SGR:HDEP 1000
//--------------Configuring the Color Map----------------
```

```
DISP:WIND2:SGR:COL GRAY
//Define a color map for a range that comprises 40% of the measurement range,
//excluding 30% at each end. The colors are not scaled linearly; the light gray 
//colors are stretched to distinguish low values better.
DISP:WIND2:SGR:COL:LOW 30
DISP:WIND2:SGR:COL:UPP 70
DISP:WIND2:SGR:COL:SHAP 0.8
//--------------Performing the Measurement---------------
//Select single capture mode.
INIT:CONT OFF
//Define 10 captures to be performed per measurement
SENS:AVER:COUN 10
//Initiate a new measurement and wait until the captures have finished
INIT;*WAI
//The spectrogram is updated with each new capture
//--------------Positioning Markers----------------------
//Includes all frames in the memory in the search area 
CALC2:MARK:SGR:SAR MEM
//Set marker 1 to the frame 1 second after measurement begin. (Note the
//negative value!
CALC2:MARK1:SGR:FRAM -1s
//Set marker 1 to the minimum level in this frame
CALC2:MARK1:MIN
//Set marker 1 to the minimum level for the same frequency the marker is 
//currently positioned at in all frames.
CALC2:MARK1:SGR:Y:MIN
//Set marker 2 to the maximum level in the entire spectrogram.
CALC2:MARK2:SGR:XY:MAX
//Set the deltamarker 1 to the frame number -3. By default
//it is set to the peak of that frame and displays the level difference to marker 1.
//Note the negative value!
CALC2:DELT1:SGR:FRAM -3
//Set deltamarker 1 to the minimum level in this frame.
CALC2:DELT1:MIN
//Set deltamarker 3 to the maximum level in the entire spectrogram. By default
//its value is the difference to marker 1. We will change it to refer to marker 2.
CALC2:DELT3:SGR:XY:MAX
CALC2:DELT3:MREF 2
//Deltamarker 3 now refers to marker 2, both are positioned on the maximum of the
//spectrogram. Thus, D3=0.
//---------------Retrieving Results----------------------
//Query the frequency (x), level (y) and frame values of marker 1.
CALC2:MARK1:X?
CALC2:MARK1:Y?
CALC2:MARK1:SGR:FRAM?
```

```
//Query the frequency (x), level (y) and frame values of marker 2.
CALC2:MARK2:X?
CALC2:MARK2:Y?
CALC2:MARK2:SGR:FRAM?
//Query the frequency (x), level (y) and frame values of deltamarker 1.
CALC2:DELT1:X?
CALC2:DELT1:Y?
CALC2:DELT1:SGR:FRAM?
//Query the frequency (x), level (y) and frame values of deltamarker 3.
CALC2:DELT3:X?
CALC2:DELT3:Y?
CALC2:DELT3:SGR:FRAM?
//Select the frame that was captured 1 second after measurement start (Note the
//negative value!). This frame is displayed in the Spectrum window.
CALC2:SGR:FRAM:SEL -1
//Retrieve the Spectrum trace data for the selected frame only.
```
#### TRAC2:DATA? TRACE1

#### **13.12.4.2 Programming Example: Marker Search in Spectrograms**

This example demonstrates how to search for peak values in spectrograms in a remote environment. It assumes a spectrogram is already available (see [chapter 13.12.4.1,](#page-433-0) ["Programming Example: Configuring a Spectrogram", on page 434](#page-433-0)) and thus does not begin by presetting the instrument.

```
//---------------- Analyzing the results using markers -------------------
//Set marker1 on the peak power in the most recent spectrum and query
//its position
CALC2:SPEC:FRAM:SEL 0
CALC2:MARK1 ON
CALC2:MARK1:X?
CALC2:MARK1:Y?
//Set marker3 on peak power level in the entire spectrogram in memory and
//query its position
CALC2:MARK3 ON
CALC2:MARK:SPEC:SAR MEM
CALC2:MARK3:SPEC:XY:MAX
CALC2:MARK3:X?
CALC2:MARK3:Y?
```
### **13.12.5 Recording I/Q Data**

This example demonstrates how to record I/Q data in a remote environment. It assumes a measurement has been configured as described in [chapter 13.12.4, "Basic](#page-432-0) [I/Q Analysis", on page 433](#page-432-0).

```
How to recall recorded I/Q data in a remote environment is described in chap-
ter 13.12.1, "Configuring File Input", on page 429.
//********** Configure recording **********
//Store most recent 10 measurements (10 * 1000 records)
REC:COUN 10
REC:MAX:RLEN OFF
//Configure default comment to be 'FSW_data_'
REC:COMM 'FSW_data_'
//Store additional samples for settling time (for demonstration purposes only)
REC:SETT:TIME ON
//********** Perform the measurement **********
INST:SEL 'My IQ Analyzer'
INST:BLOC:CHAN:REC;*WAI
//********** Export the recorded data **********
//Include minimum set of meta data except for input path, plus
//preamplifier, input impedance
EXP:IQ:META:DATA:SET MIN
EXP:IQ:META:DATA:SET CUST
EXP:IQ:META:DATA 'InputCoupling',OFF
EXP:IQ:META:DATA 'PreampState',ON
//Store the data to an iq.tar file 
EXP:IQ:FORM IQTAR;*WAI;
EXP:IQ:FILE 'C:\ProgramData\Rohde-Schwarz\VSE\1.0_11\user\
MyFSW_IQanalyzer_results.iq.tar'
```
### **13.12.6 Saving and Loading Measurement Settings**

This example demonstrates how to save and load measurement settings in a remote environment. It assumes a measurement has been configured as described in [chap](#page-432-0)[ter 13.12.4, "Basic I/Q Analysis", on page 433.](#page-432-0)

```
//********* Store the channel settings **********
//Select the channel whose settings are to be saved
INST:SEL 'My IQ Analyzer'
//Specify that channel-specific data is to be stored.
MMEM:STOR:TYPE CHAN
//Store the channel settings from the 'My IQ Analyzer' channel
// to the file 'MyFSW_IQanalyzer.dfl'. 
MMEM:STOR:STAT 1, 'C:\temp\MyFSW_IQanalyzer.dfl'
//********* Load the channel settings **********
//Specify that settings will be loaded to a new channel besides the existing
```

```
//'My IQ Analyzer' channel.
MMEM:LOAD:TYPE NEW
//Select all settings and results to be loaded.
MMEM: SEL: CHAN: ALL
//Load the channel-specific settings from the file 'MyFSW_IQanalyzer.dfl'
//to a new channel. The new channel is named 'My IQ Analyzer 2' by default
MMEM:LOAD:STAT 1, 'C:\temp\MyFSW_IQanalyzer.dfl'
//Rename the loaded channel to 'MyFSW_IQanalyzer_FromFile'.
INST:REN 'My IQ Analyzer 2','MyFSW_IQanalyzer_FromFile'
```
### **13.12.7 Programming Example: Complete Sequential Measurement with Data Export**

The following example comprises many of the tasks described above to provide a complete measurement example in one script.

For this measurement, two instruments (R&S FSW) are configured for input. The measurement consists of four measurement channels:

1) IQ Analyzer: I/Q Analyzer for instrument input from 'MyFSW',

2) AnalogDemodFSW: AnalogDemod for instrument input from 'MyFSW',

3) Your IQ Analyzer: I/Q Analyzer for instrument input from 'YourFSW'

4) AnalogDemodFile: AnalogDemod for file input

The individual measurements are configured, then performed and the captured data is recorded. Finally, the recorded data and the measurement results are stored to a file.

```
//****************************************
//********** Prepare software **********
//****************************************
*RST
//******************************************************
//********** Configure instrument connections **********
//******************************************************
//Configure connection to MyFSW at 123.456.789.100 using VSI11 protocol
DEV:CRE 'MyFSW','123.456.789.100',VXI11
//Query the network address of MyFSW
DEV:TARG? 'MyFSW'
//Result: '123.456.789.100'
//Query connection state to MyFSW
DEV:STAT? 'MyFSW'
//Result: 1 (connection established)
//Query information on MyFSW
```

```
//Installed hardware?
DEV:INFO:HWIN? 'MyFSW'
```

```
//Instrument ID?
DEV:INFO:IDN? 'MyFSW'
//Installed options?
DEV:INFO:OPT? 'MyFSW'
//Define the use of an external reference on MyFSW
DEV:EXTR:SOUR 'MyFSW',EXT
DEV:EXTR:FREQ 'MyFSW',13MHZ
//Assign MyFSW as input source for default channel 1
INST:BLOC:CHAN:SETT:SOUR DEV
INST:BLOC:CHAN:SETT:DEV 'MyFSW'
//Configure connection to YourFSW at 100.100.100.99 using HiSlip protocol
DEV:CRE 'YourFSW','100.100.100.99',HiSlip
//*********************************************
//********** Configure four channels **********
//*********************************************
//1) (default): IQ Analyzer: I/Q Analyzer for instrument input from 'MyFSW', 
//2) AnalogDemodFSW: AnalogDemod for instrument input from 'MyFSW',
//3) Your IQ Analyzer: I/Q Analyzer for instrument input from 'YourFSW'
//4) AnalogDemodFile: AnalogDemod for file input
//Create channel 2
INST:CRE:NEW ADEM,'AnalogDemodFSW'
//Duplicate default channel 1 to create channel 3
INST:SEL 'IQ Analyzer'
INST:CRE:DUPL
//Result: 'IQ Analyzer 2'
INST:REN 'IQ Analyzer 2','Your IQ Analyzer'
//Create channel 4
INST:CRE:NEW ADEM,'AnalogDemodFile'
//Query list of channels
INST:LIST?
//Result: 'IQ','IQ Analyzer', 'ADEM','AnalogDemodFSW', 'IQ','Your IQ Analyzer', 
//'ADEM','AnalogDemodFile'
//Configure input sources for each channel
INST:SEL 'IQ Analyzer'
INST:BLOC:CHAN:SETT:SOUR DEV
INST:BLOC:CHAN:SETT:DEV 'MyFSW'
INST:SEL 'AnalogDemodFSW'
INST:BLOC:CHAN:SETT:SOUR DEV
INST:BLOC:CHAN:SETT:DEV 'MyFSW'
INST:SEL 'Your IQ Analyzer'
INST:BLOC:CHAN:SETT:SOUR DEV
```

```
INST:BLOC:CHAN:SETT:DEV 'YourFSW'
INST:SEL 'AnalogDemodFile'
INST:BLOC:CHAN:SETT:SOUR FILE
INST:BLOC:CHAN:FILE 'C:\temp\vsa\
DemoSignals\GSM_8PSK.iq.tar',866KHZ
//Load 10ms of measurement time, starting at 1ms; current display at 2.5ms from start
INST:BLOC:CHAN:SETT:FILE:STAR:TIME 0.001
INST:BLOC:CHAN:SETT:FILE:STOP:TIME 0.01
INST:BLOC:CHAN:SETT:FILE:CURR:TIME 0.0025
//******************************************
//********** Configure two groups **********
//******************************************
//Measurements on one instrument cannot be performed simultaneously 
//-> Separate channels using same instrument as input into different groups:
//Group 1: (default)'Group 1': channels 1,3
//Group 2: 'AdemodGroup': channels 2,4
//Create new group 2:
INST:BLOC:CRE 'AdemodGroup', 'Group 1'
//Move channels 2+4 to new group:
INST:BLOC:CHAN:MOVE 'AdemodGroup','','AnalogDemodFSW'
INST:BLOC:CHAN:MOVE 'AdemodGroup','AnalogDemodFSW','AnalogDemodFile'
//Query list of channels in group 2:
INST:BLOC:LIST?
//Result: 'AnalogDemodFSW','AnalogDemodFile'
//Query list of channels in group 1:
INST:BLOC:SEL 'Group 1'
INST:BLOC:LIST?
//Result: 'IQ Analyzer','Your IQ Analyzer'
//Activate all channels and groups for measurement
INST:BLOC:CHAN:USE 1,'IQ Analyzer'
INST:BLOC:CHAN:USE 1,'AnalogDemodFSW'
INST:BLOC:CHAN:USE 1,'Your IQ Analyzer'
INST:BLOC:CHAN:USE 1,'AnalogDemodFile'
INST:BLOC:USE 1, 'Group 1'
INST:BLOC:USE 1, 'AdemodGroup'
//************************************************************
//********** Configure the I/Q Analyzer application **********
//************************************************************
//Select the channel
INST:SEL 'IQ Analyzer'
//********** Configure data acquisition **********
```

```
//Define the sample rate.
TRAC:IQ:SRAT 32MHZ
//Set the record length (number of samples to capture) to 1000 samples.
TRAC:IQ:RLEN 1000
//Query the bandwidth of the resampling filter, determined by the sample rate
TRAC:IQ:BWID?
//Format the data as 32-byte real values.
FORM: DATA REAL, 32
//List all I values first, then all Q values in the trace results.
TRAC:IQ:DATA:FORM IQP
//********** Configure the trace **********
//Define averaging for the I/Q trace.
TRAC:IQ:AVER ON
//Define an average over 10 captures.
TRAC:IQ:AVER:COUN 10
//Change the trace modes.
DISP:TRAC1:MODE WRIT
DISP:TRAC2:MODE MAXH
DISP:TRAC3:MODE MINH
//*********************************************************************
//********** Configure the Analog Demod measurement channel **********
//*********************************************************************
//Select Analog Demod channel
INST:SEL 'AnalogDemodFSW'
//Set the center frequency to 500 MHz
FREQ:CENT 500 MHz
//Set the reference level to 0 dBm
DISP:TRAC:Y:SCAL:RLEV 0
//********** Configure data acquisition **********
//Set the measurement time to 1 ms (=10 periods)
ADEM:MTIM 1ms
//Optimize the scaling of the y-axis for the current measurement (continuously)
SENS:ADJ:SCAL:Y:AUTO ON
//Set the demodulation bandwidth to 400 kHz
BAND:DEM 400 kHz
//Use (offline) FM trigger
TRIG:SOUR IQP
//Trigger when magnitude of I/Q data reaches -50dBm
TRIG:LEV:IQP -50
//********** Configure the result display **********
//Add an FM Spectrum result display below FM Time Domain
```

```
LAY:ADD:WIND? '1',BEL,'XTIM:FM:AFSP'
//Define two traces in the FM Spectrum: 1: Clear/write, 2: average
ADEM:FM:AFSP WRIT,AVER,OFF,OFF,OFF,OFF
//Define two traces in the FM Time domain: 1: Clear/write, 2: average
ADEM:FM:AFSP WRIT,AVER,OFF,OFF,OFF,OFF
//Set analog demodulator to execute 30 captures with 32000 samples each
//at a sample rate of 8 MHz; use IQP trigger, trigger on positive slope
//with a pretrigger offset of 500 samples
ADEM:SET 8MHz,32000,IQP,POS,-500,30
//****************************************************************
//********** Perform a single measurement on all groups **********
//****************************************************************
//Measurements 1+3 are started simultaneously; 
//When I/Q Analyzer measurements on both instruments are finished, 
//measurements 2+4 are started;
INIT:SEQ:MODE SING
INIT:SEQ:IMM;*WAI
//******************************************************
//********** Retrieve results for I/Q Analyzer**********
//******************************************************
//Return the magnitude for each trace point
INST:SEL 'IQ Analyzer'
TRAC:DATA? TRACE1
TRAC:DATA? TRACE2
TRAC:DATA? TRACE3
//Change the result display to Real/Imag (I/Q)
LAY:REPL:WIND '1',RIMAG
//Configure searches to search both I and Q branches.
CALC:MARK:SEAR MAGN
//Query the result of the peak search on both branches.
CALC:MARK:Y?
//Return the first 500 samples of the stored I/Q data for the measurement.
//For each sample, first the I-value, then the Q-value is listed.
TRAC:IQ:DATA:MEM? 0,500
//Return the second half of the 1000 captured sample values.
TRAC:IQ:DATA:MEM? 500,500
//**************************************************************
//********** Retrieve Results for Analog Demodulation **********
//**************************************************************
INST:SEL 'AnalogDemodFSW'
```

```
//Query the carrier power
CALC:MARK:FUNC:ADEM:CARR?
//Result: -10.37 [dBm]
//Retrieve the trace data of the most recent measurement (trace 1)
TRAC:DATA? TRACE1
//Result: -1.201362252,-1.173495054,-1.187217355,-1.186594367,-1.171583891,
//-1.188250422,-1.204138160,-1.181404829,-1.186317205,-1.197872400, [...]
//Retrieve the averaged trace data for all 30 measurements (trace 2)
TRAC:DATA? TRACE2
//Result: -1.201362252,-1.173495054,-1.187217355,-1.186594367,-1.171583891,
\frac{1}{-1.188250422,-1.204138160,-1.181404829,-1.186317205,-1.197872400}, [...]
//*****************************************
//********** Configure recording **********
//*****************************************
//Store most recent 10 measurements (10 * 1000 records)
REC:COUN 10
REC:MAX:RLEN OFF
//Configure default comment to be 'FSW_data_'
REC:COMM 'FSW_data_'
//Store additional samples for settling time (for demonstration purposes only)
REC:SETT:TIME ON
//Perform the measurement
INST:SEL 'IQ Analyzer'
INST:BLOC:CHAN:REC
//Export the recorded data
//Include minimum set of meta data except for input path, plus
//preamplifier, input impedance
EXP:IQ:META:DATA:SET MIN
EXP:IQ:META:DATA:SET CUST
EXP:IQ:META:DATA 'InputCoupling',OFF
EXP:IQ:META:DATA 'PreampState',ON
//Store the data to an iq.tar file 
EXP:IQ:FORM IQTAR;*WAI
EXP:IQ:FILE 'C:\temp\MyFSW_IQanalyzer_results.iq.tar'
//***********************************************
//********* Store the channel settings **********
//***********************************************
//Select the channel whose settings are to be saved
INST:SEL 'IQ Analyzer'
//Specify that channel-specific data is to be stored.
MMEM:STOR:TYPE CHAN
```

```
//Store the channel settings from the 'IQ Analyzer' channel
// to the file 'MyFSW_IQanalyzer.dfl'. 
MMEM:STOR:STAT 1, 'C:\temp\MyFSW_IQanalyzer.dfl'
//**********************************************
//********* Load the channel settings **********
//**********************************************
//Specify that settings will be loaded to a new channel besides the existing 
//'IQ Analyzer' channel.
MMEM:LOAD:TYPE NEW
//Select all settings and results to be loaded.
MMEM:SEL:CHAN:ALL
//Load the channel-specific settings from the file 'MyFSW_IQanalyzer.dfl'
//to a new channel. The new channel is named 'IQ Analyzer 2' by default
MMEM:LOAD:STAT 1, 'C:\temp\MyFSW_IQanalyzer.dfl'
//Rename the loaded channel to 'MyFSW_IQanalyzer_FromFile'.
INST:REN 'IQ Analyzer 2','MyFSW_IQanalyzer_FromFile'
```
# <span id="page-444-0"></span>14 Troubleshooting

If the results do not meet your expectations, or problems occur, the following information may help you solve your problem.

- Troubleshooting Remote Operation......................................................................445
- [Error Messages in Remote Control Mode.............................................................446](#page-445-0)
- [Obtaining Technical Support.................................................................................447](#page-446-0)

# **14.1 Troubleshooting Remote Operation**

If problems arise during measurement in remote operation, try the following methods to solve them.

#### **Uncompleted sequential commands - blocked remote channels**

If a sequential command cannot be completed, for example because a triggered sweep never receives a trigger, the remote control program will never finish and the remote channel to the R&S VSE is blocked for further commands. In this case, you must interrupt processing on the remote channel in order to abort the measurement.

#### **To regain control over a blocked remote channel**

Usually, if you wait a minute for the VISA connection to detect the lost connection and clear the control channel by itself, you can then re-establish the connection again. If this fails, try the following:

- 1. Press "Local" on the front panel of the instrument in use to return to manual operation (if not disabled). Then re-establish the connection.
- 2. Send a "Device Clear" command from the control instrument to the R&S VSE to clear all currently active remote channels. Depending on the used interface and protocol, send the following commands:
	- **Visa**: viClear()

The remote channel currently processing the uncompleted command is then ready to receive further commands again.

- 3. On the remote channel performing the measurement, send the SCPI command ABORt to abort the current measurement and reset the trigger system.
- 4. If the instrument in use still does not react to the remote commands, switch it off and back on.

#### **Ignored commands**

When a remote command attempts to define incompatible settings, the command is ignored and the instrument status remains unchanged, i.e. other settings are not automatically adapted. Therefore, control programs should always define an initial instrument status (e.g. using the \*RST command) and then implement the required settings.

#### <span id="page-445-0"></span>**Detecting false commands**

If a remote program does not provide the expected results and you are using a GPIB connection, you can log the commands and any errors that may occur. To activate the SCPI error log function, in the "Network + Remote" dialog box, in the "GPIB" tab, select"I/O Logging".

All remote control commands received by the R&S VSE are recorded in the following log file:

C:\R S\instr\ScpiLogging\ScpiLog.txt

Logging the commands may be extremely useful for debug purposes, e.g. in order to find misspelled keywords in control programs. However, remember to turn off the logging function after debugging to avoid unnecessary access to the hard drive and use of storage space.

# **14.2 Error Messages in Remote Control Mode**

In remote control mode error messages are entered in the error/event queue of the status reporting system and can be queried with the command SYSTem: ERRor?. The answer format of R&S VSE to the command is as follows:

```
<error code>, "<error text with queue query>; <remote control
command concerned>"
```
The indication of the remote control command with prefixed semicolon is optional.

#### **Example:**

The command TEST:COMMAND generates the following answer to the query SYSTem:ERRor?

```
-113, "Undefined header; TEST: COMMAND"
```
There are two types of error messages:

- Error messages defined by SCPI are marked by negative error codes. These messages are defined and described in the SCPI standard and not listed here.
- Device-specific error messages use positive error codes. These messages are described below.

*Table 14-1: Device-specific error messages*

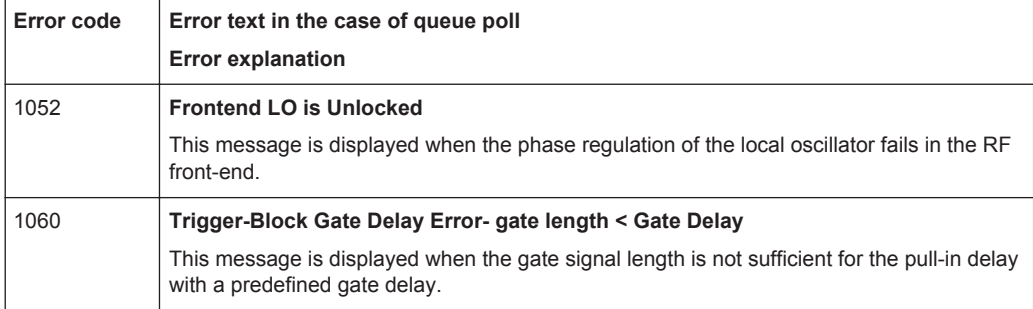

<span id="page-446-0"></span>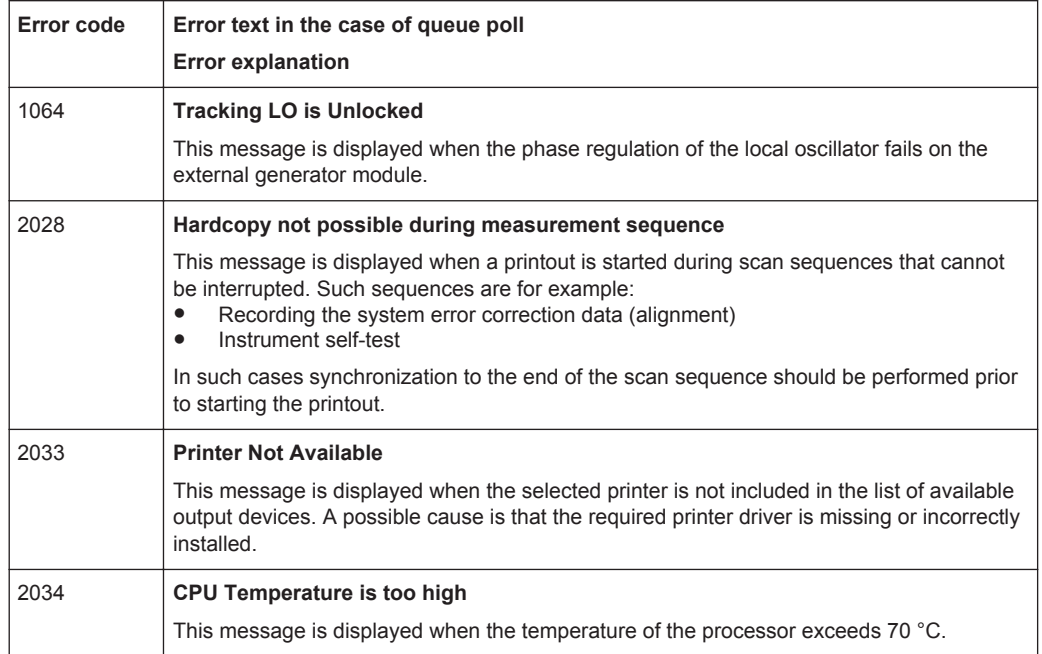

# **14.3 Obtaining Technical Support**

If problems occur, the software generates error messages which in most cases will be sufficient for you to detect the cause of an error and find a remedy.

Error messages are described in [chapter 14, "Troubleshooting", on page 445](#page-444-0).

In addition, our customer support centers are there to assist you in solving any problems that you may encounter with your R&S VSE. We will find solutions more quickly and efficiently if you provide us with the information listed below.

- **Error Log: The log file** (C:\ProgramData\Rohde-Schwarz\VSE\<version\_number>\log\ RSError.log contains a chronological record of errors.
- **Support file:** a \*.zip file with important support information can be created automatically. The \*.zip file contains the system configuration information, the current software data and a screenshot of the screen display.

See also [chapter 9.4.2, "R&S Support Information", on page 110](#page-109-0).

#### **To collect the support information**

► Select "Help > Support" and then "Create R&S Support Information".

This data is stored to the following directory on the PC the R&S VSE software is installed on:

C:\ProgramData\Rohde-Schwarz\VSE\<version\_no>\user.

Obtaining Technical Support

Attach the files to an e-mail in which you describe the problem and send it to the customer support address for your region as listed in the Internet [\(http://www.rohde](http://www.rohde-schwarz.com/en/service-support/customer_support_107711.html)[schwarz.com/en/service-support/customer\\_support\\_107711.html](http://www.rohde-schwarz.com/en/service-support/customer_support_107711.html)).

# A Reference

# **A.1 Menu Reference**

Most functions in the R&S VSE are available from the menus.

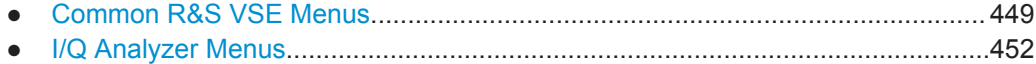

# **A.1.1 Common R&S VSE Menus**

The following menus provide **basic functions for all applications**:

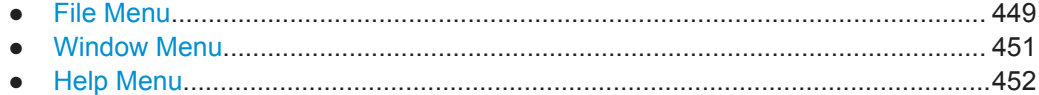

### **A.1.1.1 File Menu**

The "File" menu includes all functionality directly related to any file operations, printing or setting up general parameters.

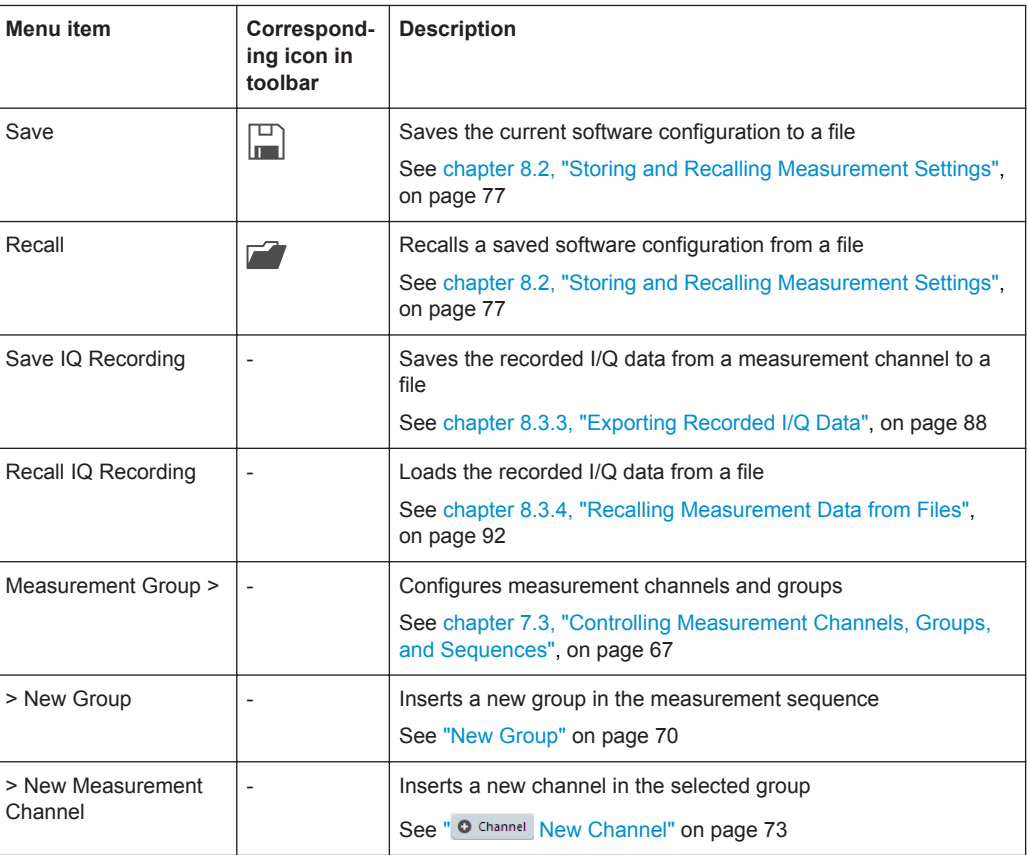

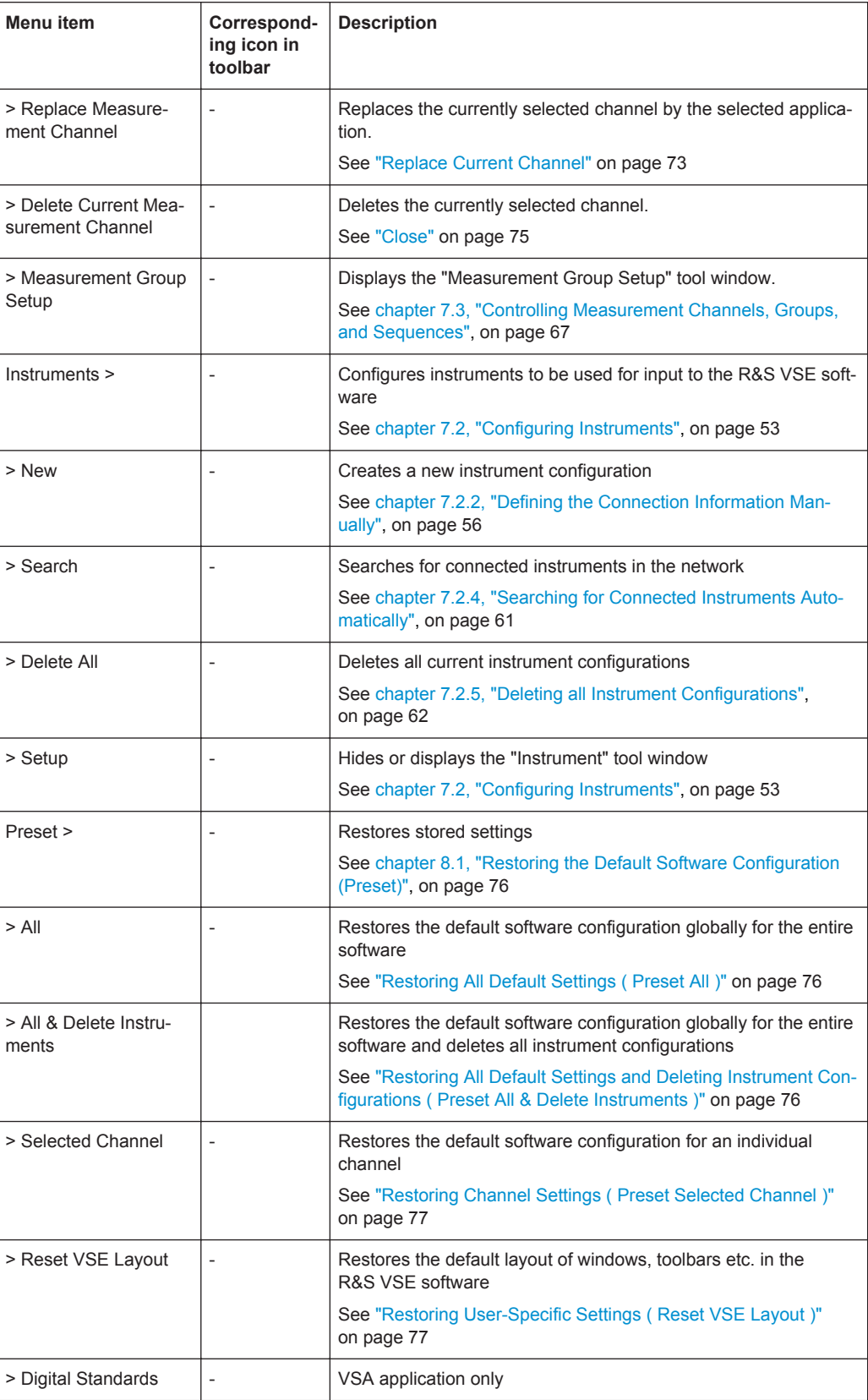

<span id="page-450-0"></span>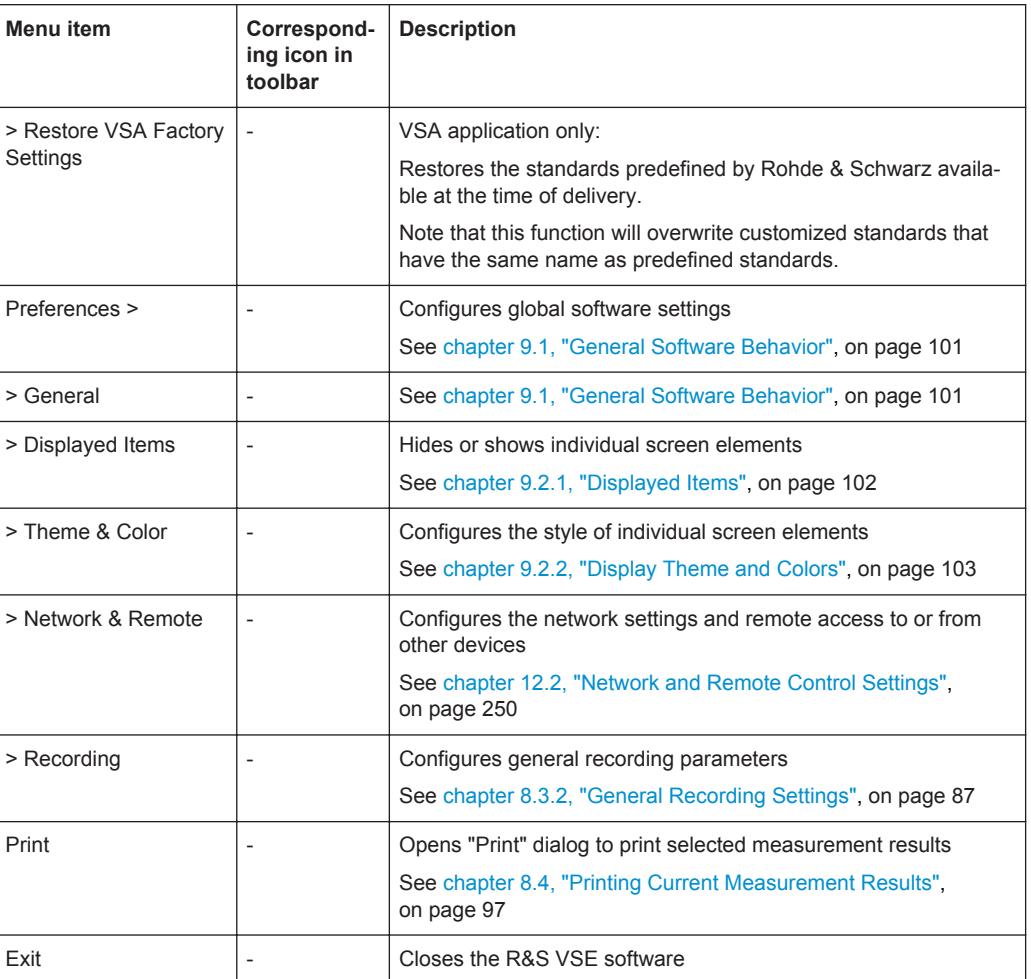

#### **A.1.1.2 Window Menu**

The "Window" menu allows you to hide or show individual windows.

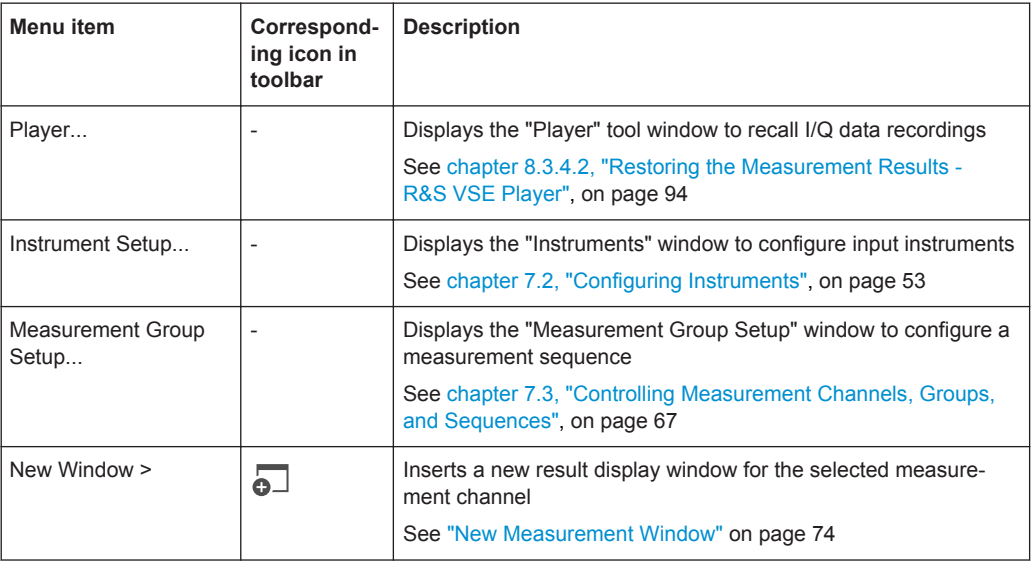

<span id="page-451-0"></span>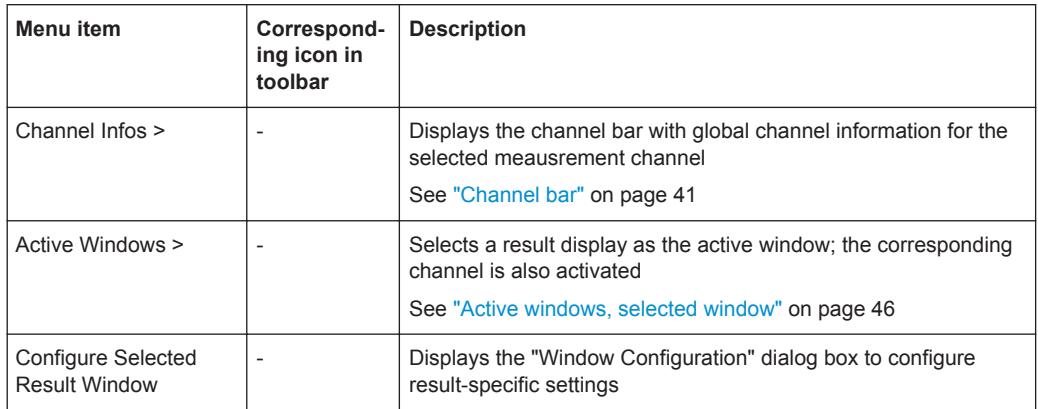

#### **A.1.1.3 Help Menu**

The "Help" menu provides access to help, support and licensing functions.

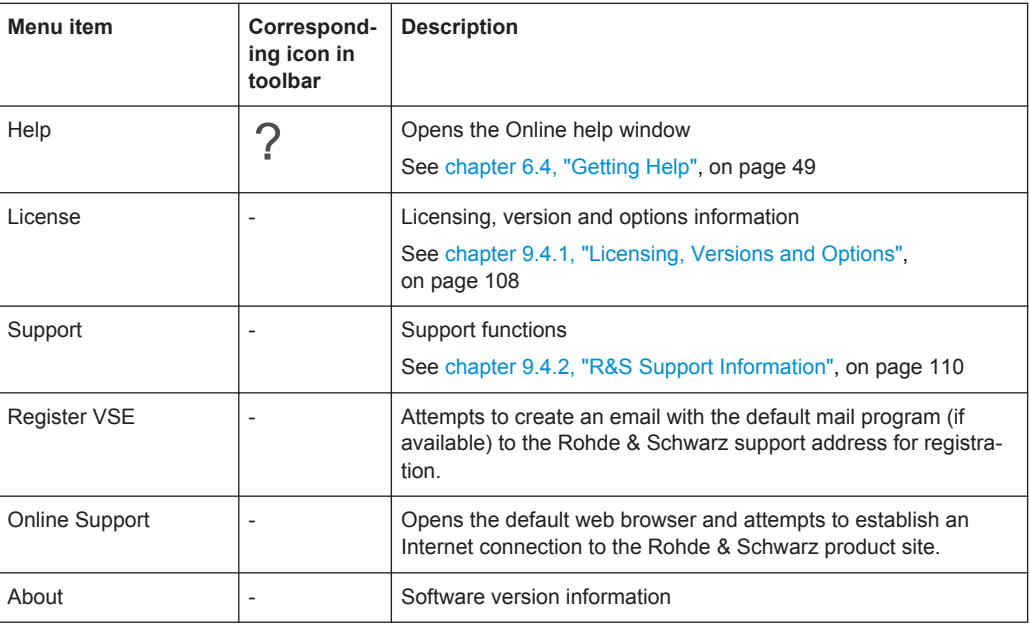

# **A.1.2 I/Q Analyzer Menus**

The following menus are only available if an I/Q Analyzer measurement channel is selected.

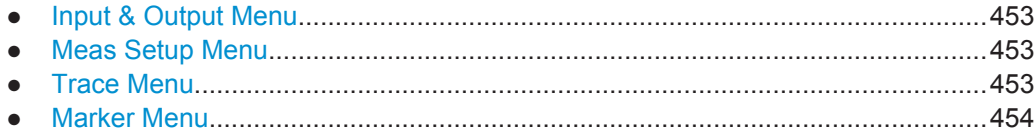

#### <span id="page-452-0"></span>**A.1.2.1 Input & Output Menu**

The "Input & Output" menu provides functions to configure the input source, frontend parameters and output settings for the measurement.

This menu is application-specific.

*Table 1-1: "Input" menu items for the I/Q Analyzer*

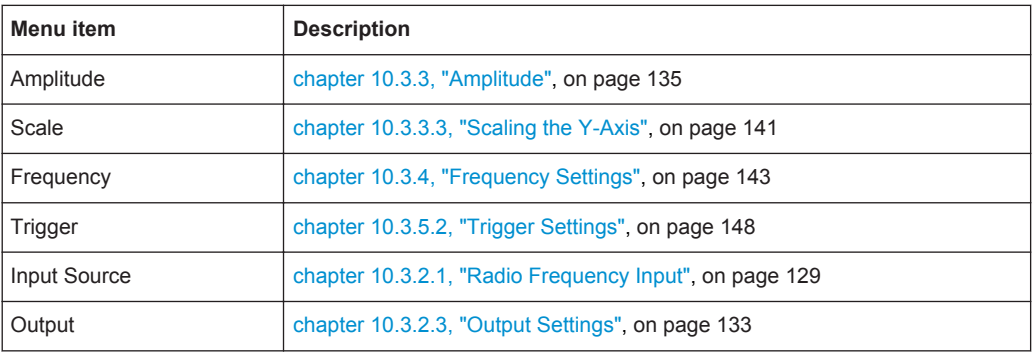

#### **A.1.2.2 Meas Setup Menu**

The "Meas Setup" menu provides access to most measurement-specific settings, as well as bandwidth, sweep and auto configuration settings, and the configuration "Overview" window.

This menu is application-specific.

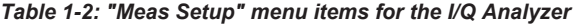

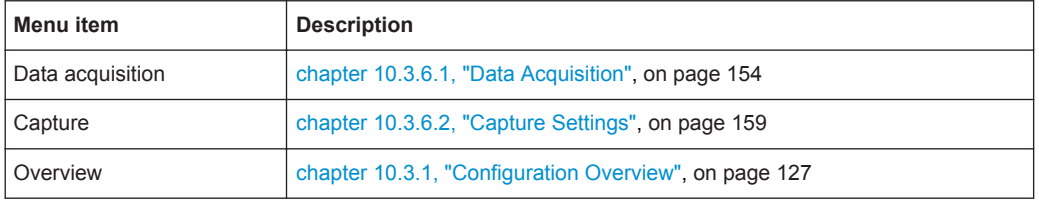

#### **A.1.2.3 Trace Menu**

The "Trace" menu provides access to trace-specific functions.

See [chapter 10.4.1, "Trace Configuration", on page 164](#page-163-0)

This menu is application-specific.

*Table 1-3: "Trace" menu items for the I/Q Analyzer*

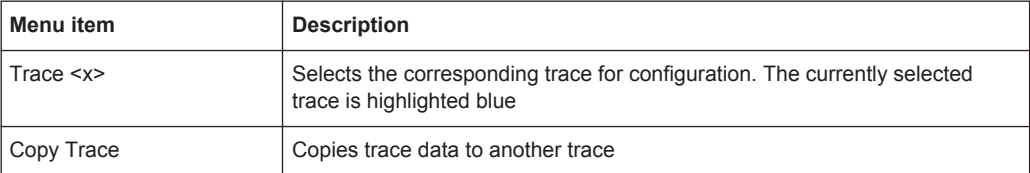

<span id="page-453-0"></span>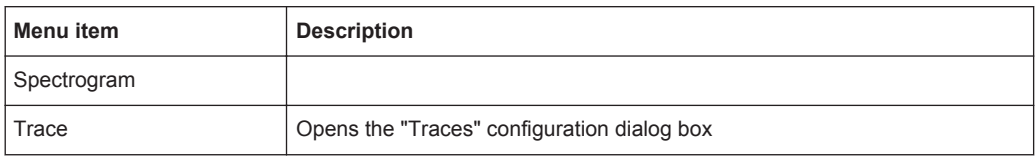

#### **A.1.2.4 Marker Menu**

The "Marker" menu provides access to marker-specific functions.

This menu is application-specific.

*Table 1-4: "Marker" menu items for the I/Q Analyzer*

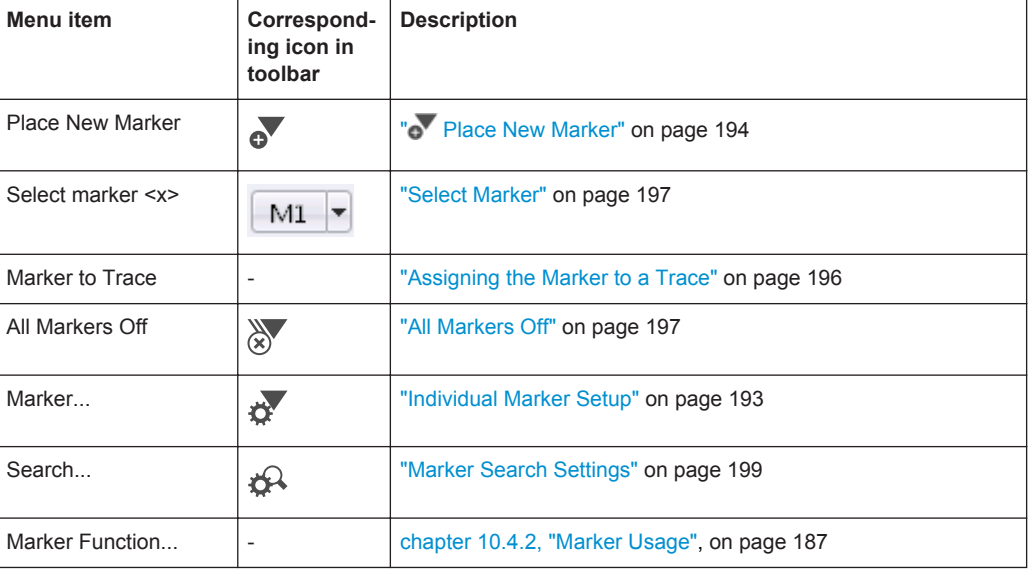

# **A.2 Reference of Toolbar Functions**

Common functions can be performed via the icons in the toolbars.

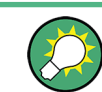

Individual toolbars can be hidden or displayed.

#### **Hiding and displaying a toolbar**

1. Right-click any toolbar or the menu bar.

A context menu with a list of all available toolbars is displayed.

2. Select the toolbar you want to hide or display. A checkmark indicates that the toolbar is currently displayed. The toolbar is toggled on or off.

Note that some icons are only available for specific applications. Those functions are described in the individual application's User Manual.

#### **General toolbars**

The following functions are generally available for all applications:

#### **"Main" toolbar**

For a description of these functions see [chapter 8, "Data Management", on page 76.](#page-75-0) *Table 1-5: Functions in the "Main" toolbar*

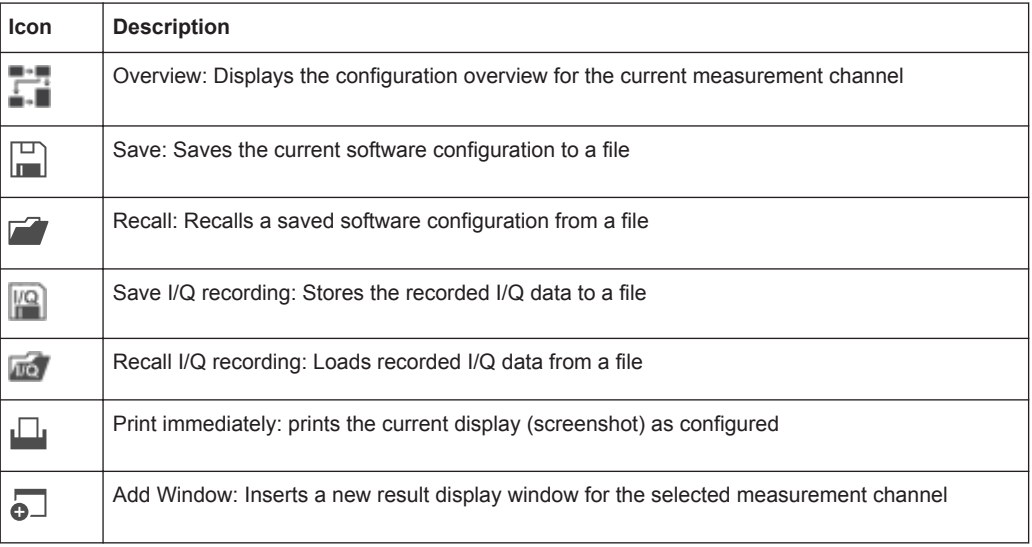

## **"Control" toolbar**

For a description of these functions see [chapter 7, "Controlling Instruments and Cap](#page-51-0)[turing I/Q Data", on page 52.](#page-51-0)

*Table 1-6: Functions in the "Control" toolbar*

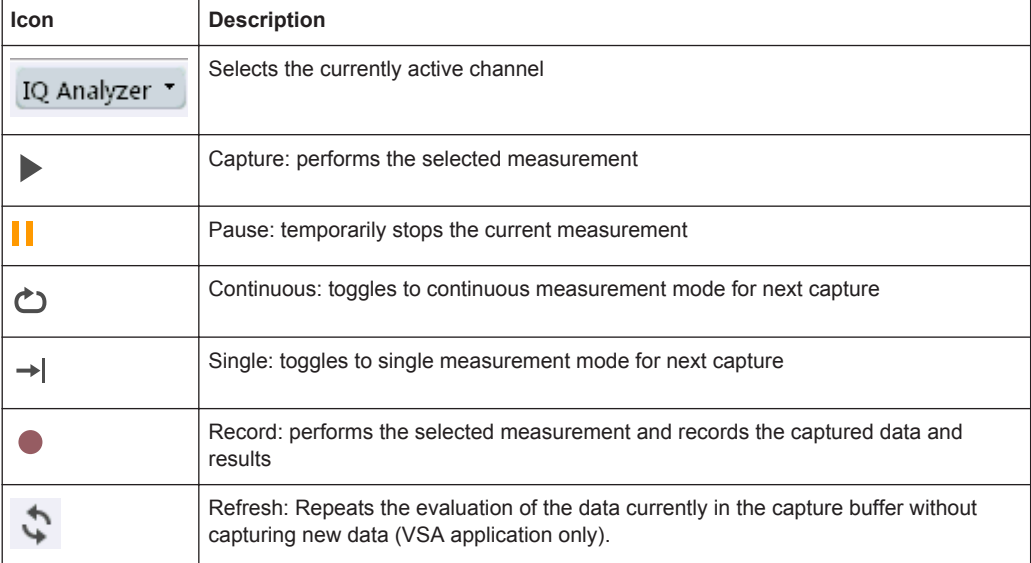

#### **"Help" toolbar**

For a description of these functions see [chapter 6.4, "Getting Help", on page 49.](#page-48-0)

*Table 1-7: Functions in the "Help" toolbar*

| Icon  | <b>Description</b>                                                                                                    |
|-------|----------------------------------------------------------------------------------------------------|
| $R_2$ | Help (+ Select): allows you to select an object for which context-specific help is displayed<br>(not available in standard Windows dialog boxes or measurement result windows) |
|       | Help: displays context-sensitive help topic for currently selected element                                                                                                    |

#### **Application-specific toolbars**

The following toolbars are application-specific; not all functions shown here may be available in each application:

#### **"Zoom" toolbar**

For a description of these functions see [chapter 10.4.3, "Zoomed Displays",](#page-206-0) [on page 207](#page-206-0).

#### *Table 1-8: Functions in the "Zoom" toolbar*

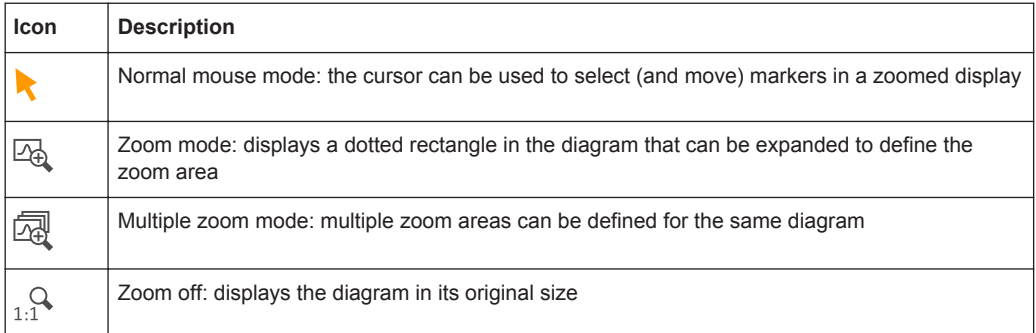

#### *Table 1-9: Functions in the "Marker" toolbar*

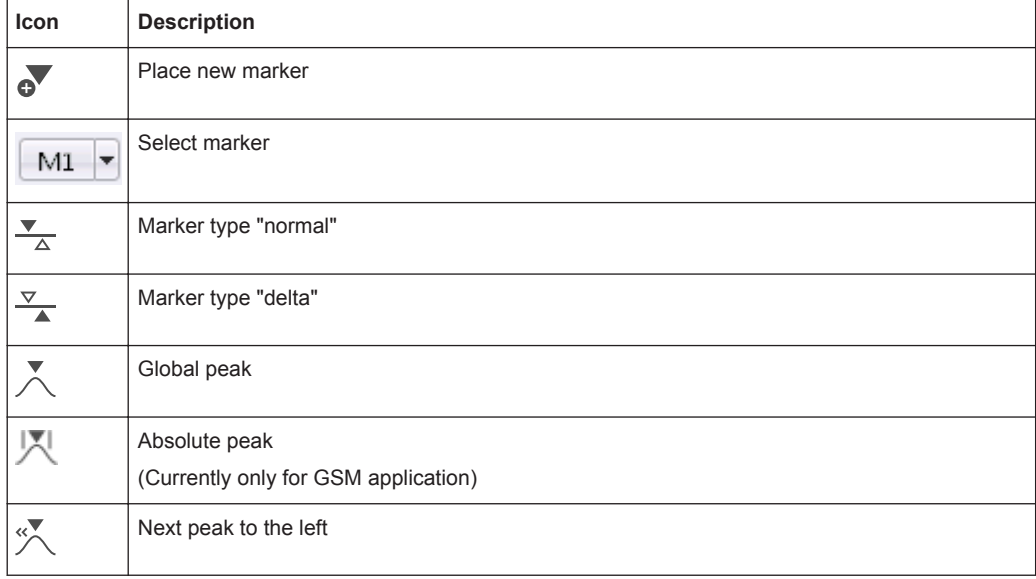

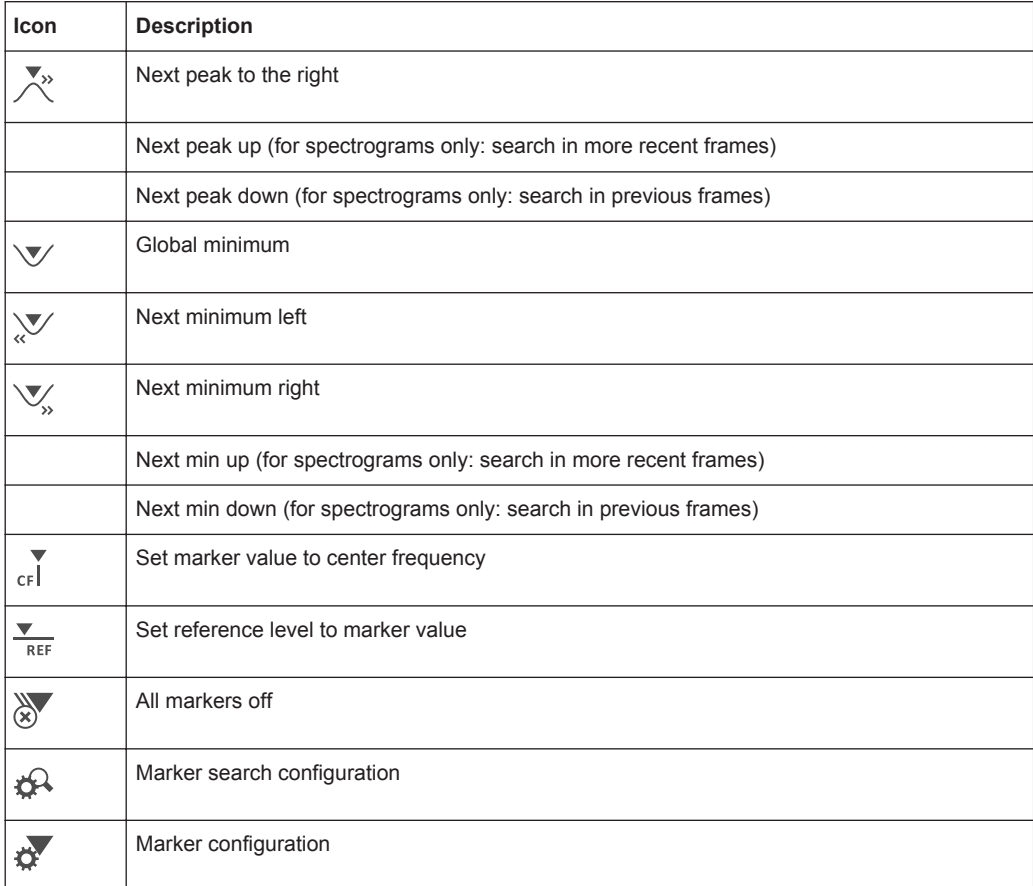

#### *Table 1-10: Functions in the "AutoSet" toolbar*

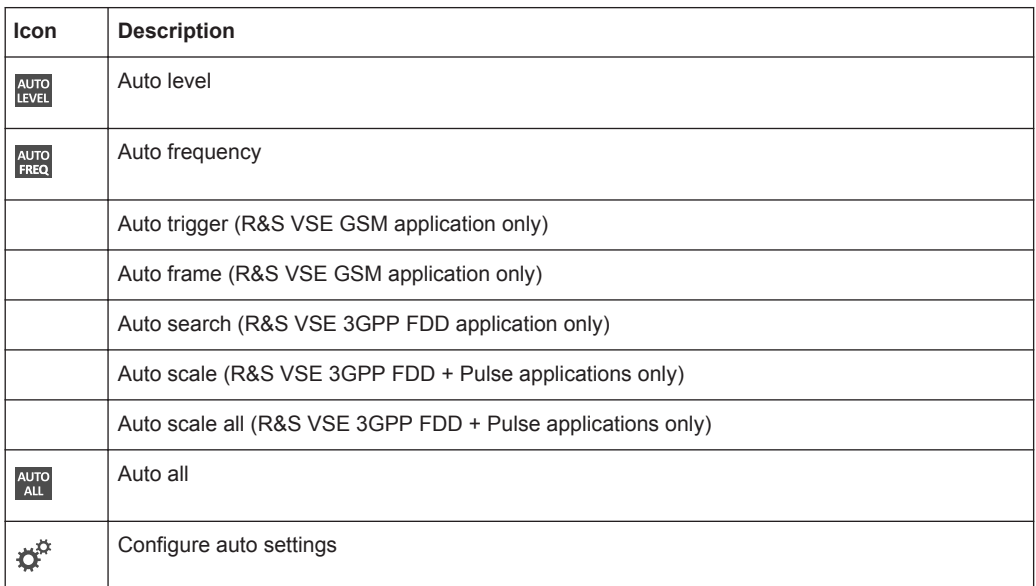

# **A.3 Formats for Returned Values: ASCII Format and Binary Format**

When trace data is retrieved using the TRAC: DATA or TRAC:  $IQ:DATA$  command, the data is returned in the format defined using the  $FORMat[:DATA]$ . The possible formats are described here.

- ASCII Format (FORMat ASCII): The data is stored as a list of comma separated values (CSV) of the measured values in floating point format.
- Binary Format (FORMat REAL, 32):

The data is stored as binary data (Definite Length Block Data according to IEEE 488.2), each measurement value being formatted in 32 Bit IEEE 754 Floating-Point-Format.

The schema of the result string is as follows:

#41024<value1><value2>…<value n> with

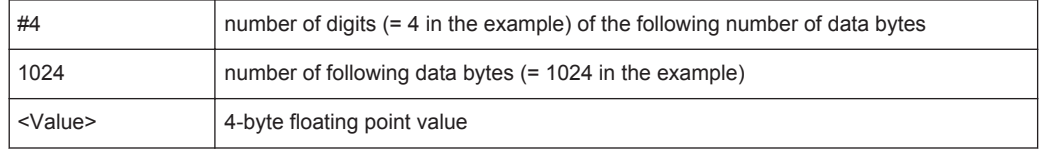

Reading out data in binary format is quicker than in ASCII format. Thus, binary format is recommended for large amounts of data.

# **A.4 Reference: Format Description for I/Q Data Files**

This section describes how I/Q data is transferred to the memory during remote control (see [TRACe:IQ:DATA:FORMat](#page-380-0) on page 381 command).

For details on the format of the individual values, see chapter A.3, "Formats for Returned Values: ASCII Format and Binary Format", on page 458.

For details on the format of I/Q export files (using the "I/Q Export" function), see[chap](#page-459-0)[ter A.5, "Reference: Supported File Formats", on page 460](#page-459-0) .

Reference: Format Description for I/Q Data Files

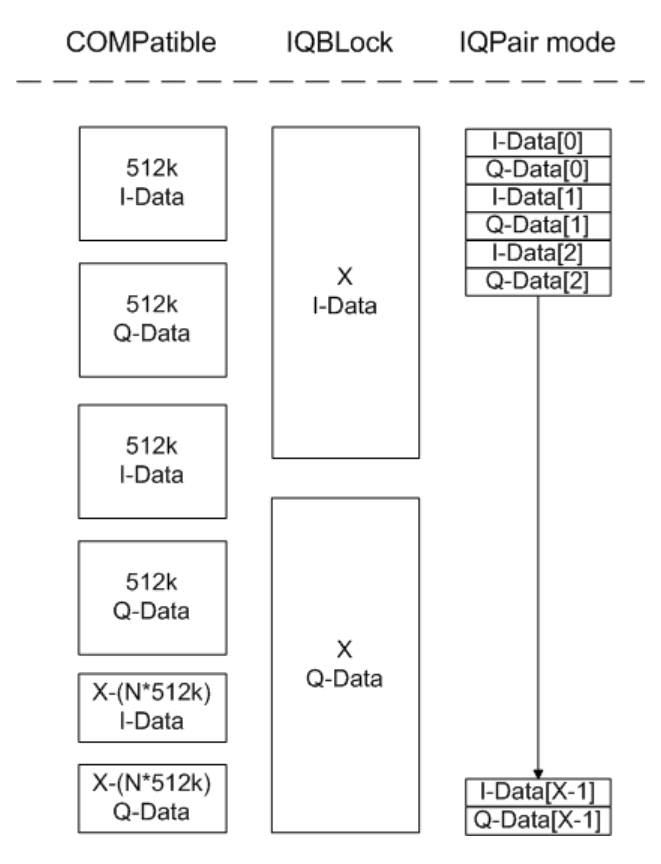

*Fig. 1-1: I/Q data formats*

**Note**: 512k corresponds to 524288 samples

For maximum performance, the formats "Compatible" or "IQPair" should be used. Furthermore, for large amounts of data, the data should be in binary format to improve performance.

In binary format, the number of I- and Q-data can be calculated as follows:

# of 
$$
I - Data = # of Q - Data = # of DataBytes
$$

For the format "QBLock", the offset of Q-data in the output buffer can be calculated as follows:

$$
Q-Data-Office = \frac{(\text{# of Databases})}{2} + LengthIndicator Digits
$$

with "LengthIndicatorDigits" being the number of digits of the length indicator including the #. In the example above (#41024…), this results in a value of 6 for "LengthIndicatorDigits" and the offset for the Q-data results in  $512 + 6 = 518$ .

# <span id="page-459-0"></span>**A.5 Reference: Supported File Formats**

Various file types are supported for I/Q data import and export (see [chapter 8.3,](#page-84-0) ["Recording and Recalling Captured I/Q Data for Evaluation", on page 85\)](#page-84-0). The most important characteristics as well as optional and mandatory data elements for each format are described here.

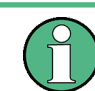

For best performance and to ensure comprehensive meta data is available, use the iq.tar format. This is a widely used file format for Rohde & Schwarz products.

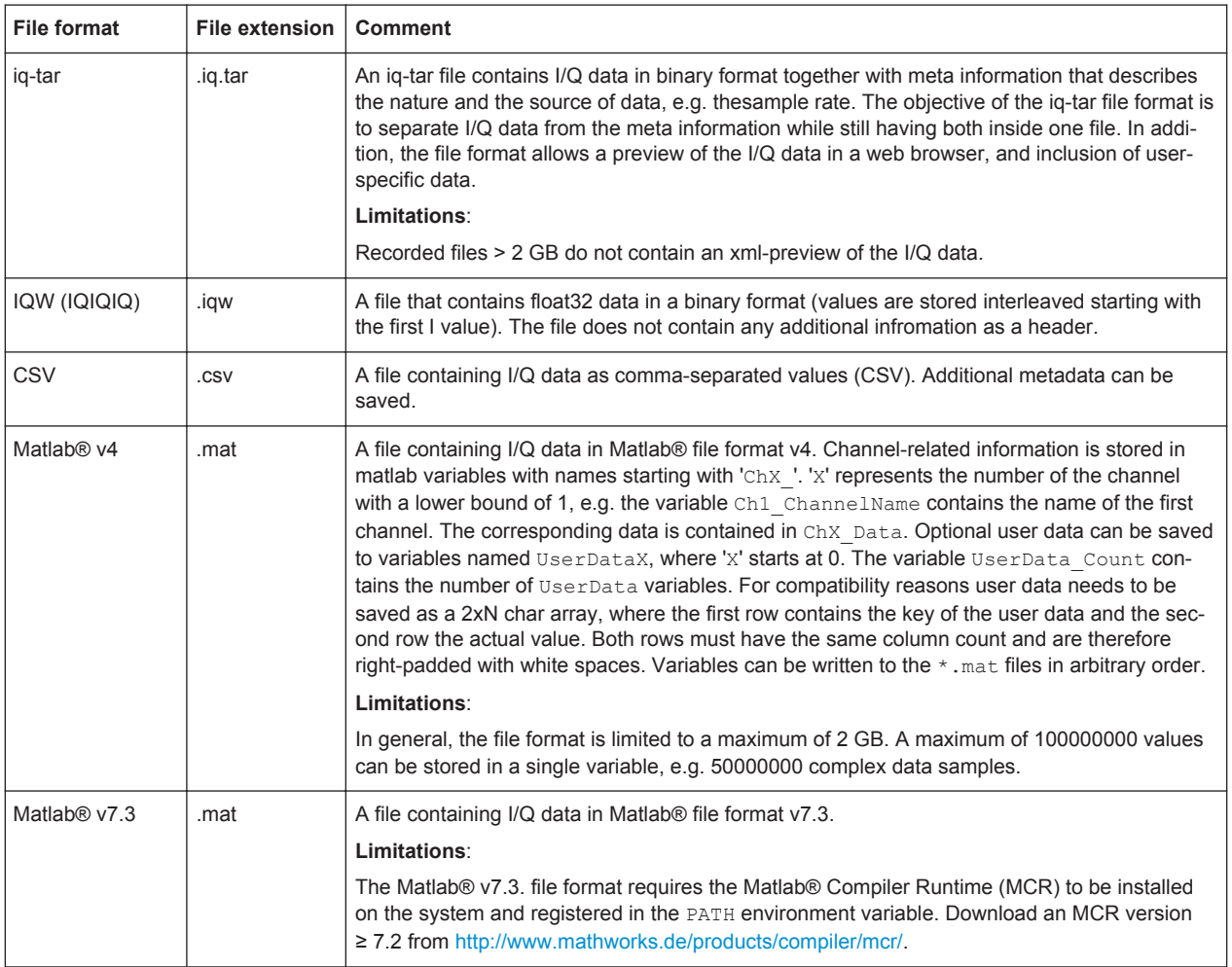

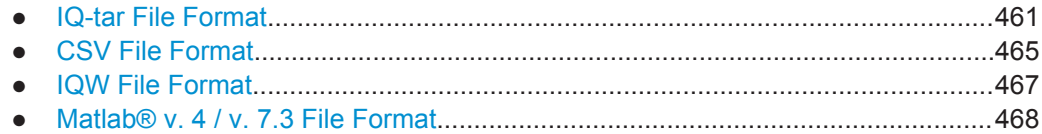

# <span id="page-460-0"></span>**A.5.1 IQ-tar File Format**

I/Q data is packed in a file with the extension .  $ig.tar$ . An iq-tar file contains I/Q data in binary format together with meta information that describes the nature and the source of data, e.g. the sample rate. The objective of the iq-tar file format is to separate I/Q data from the meta information while still having both inside one file. In addition, the file format allows you to preview the I/Q data in a web browser, and allows you to include user-specific data.

For more details see the specification, available from the Rohde & Schwarz Internet site: [http://www.rohde-schwarz.com/en/manual/rohde-schwarz-iq-tar-file-format-specifi](http://www.rohde-schwarz.com/en/manual/rohde-schwarz-iq-tar-file-format-specification-manuals-gb1_78701-37313.html)[cation-manuals-gb1\\_78701-37313.html](http://www.rohde-schwarz.com/en/manual/rohde-schwarz-iq-tar-file-format-specification-manuals-gb1_78701-37313.html).

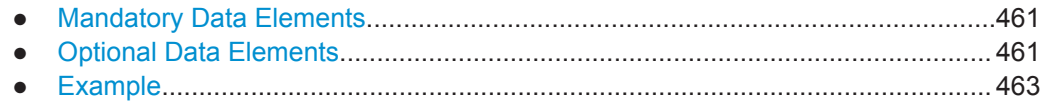

#### **A.5.1.1 Mandatory Data Elements**

The following infromation must be available in all iq-tar files used to import data to the R&S VSE software. This information is always provided by an iq-tar file export from the R&S VSE software.

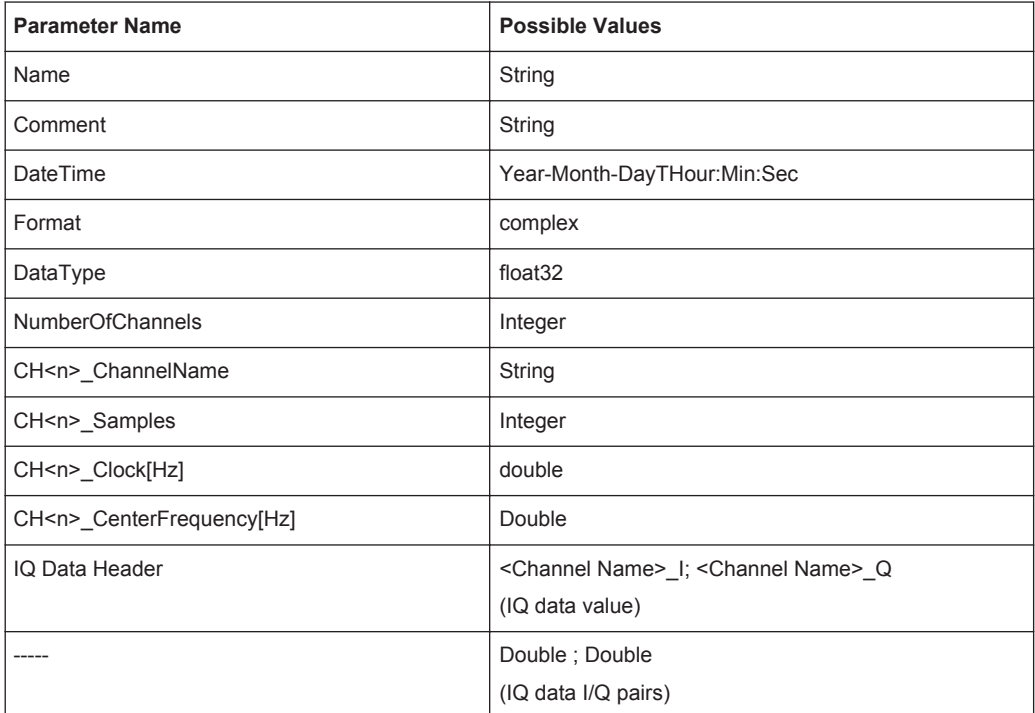

#### **A.5.1.2 Optional Data Elements**

The following infromation may optionally be available in iq-tar files used to import data to the R&S VSE software. This information may also be provided by an iq-tar file export

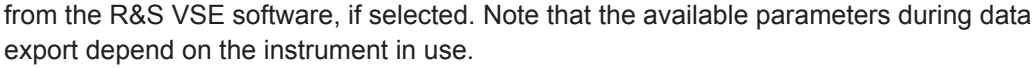

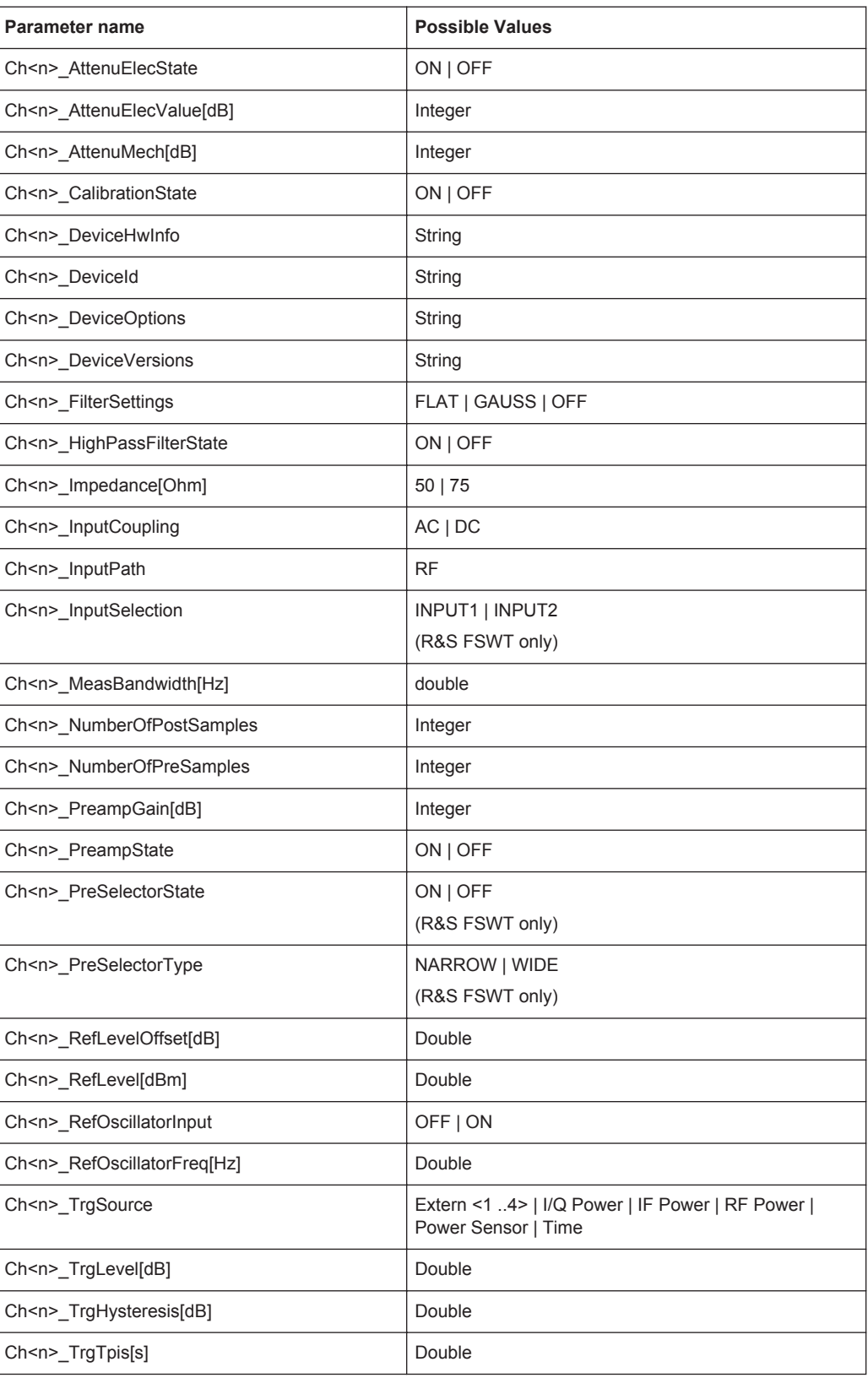

<span id="page-462-0"></span>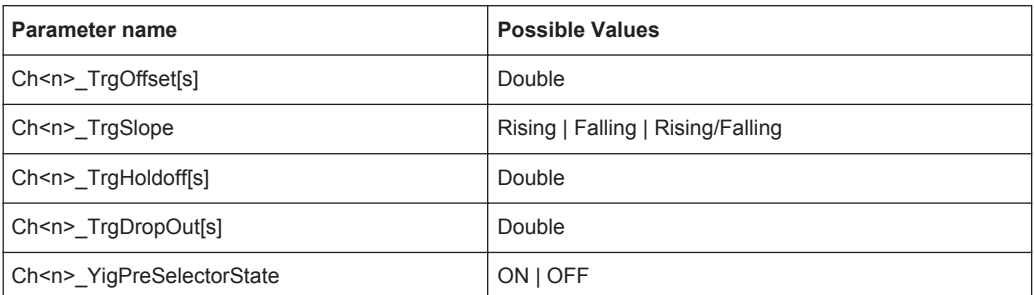

#### **A.5.1.3 Example**

The following example demonstrates the XML description inside the iq-tar file.

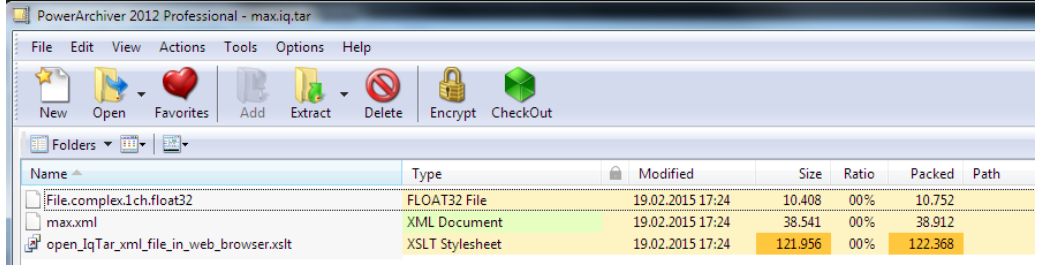

Open the xml file in a web browser. If the stylesheet

open\_IqTar\_xml\_file\_in\_web\_browser.xslt is in the same directory, the web browser displays the xml file in a readable format.

Reference: Supported File Formats

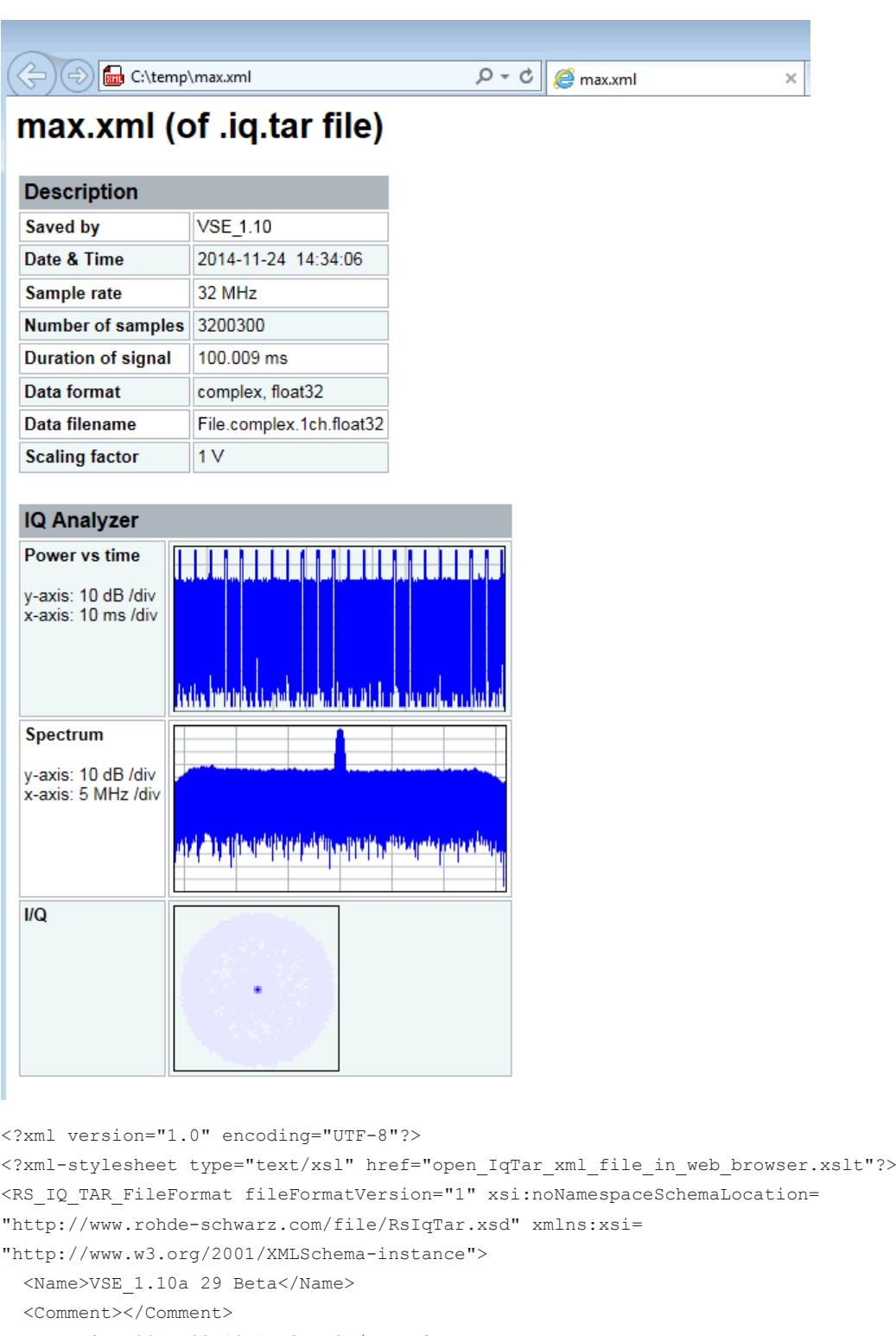

<DateTime>2015-02-19T15:24:58</DateTime>

- <Samples>1301</Samples>
- <Clock unit="Hz">32000000</Clock>
- <Format>complex</Format>
- <DataType>float32</DataType>

Reference: Supported File Formats

```
 <ScalingFactor unit="V">1</ScalingFactor>
  <NumberOfChannels>1</NumberOfChannels>
  <DataFilename>File.complex.1ch.float32</DataFilename>
<UserData>
    <RohdeSchwarz>
      <DataImportExport_MandatoryData>
        <ChannelNames>
           <ChannelName>IQ Analyzer</ChannelName>
        </ChannelNames>
        <CenterFrequency unit="Hz">0</CenterFrequency>
       </DataImportExport_MandatoryData>
       <DataImportExport_OptionalData>
        <Key name="Ch1_NumberOfPostSamples">150</Key>
        <Key name="Ch1_NumberOfPreSamples">150</Key>
       </DataImportExport_OptionalData>
     </RohdeSchwarz>
  </UserData>
```
</RS\_IQ\_TAR\_FileFormat>

# **A.5.2 CSV File Format**

CSV files contain I/Q data as comma-separated values. Additional metadata can be saved.

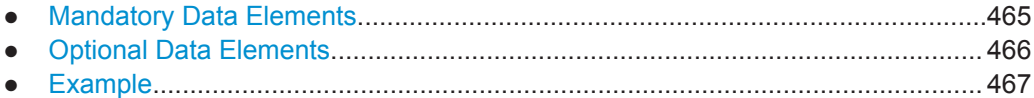

#### **A.5.2.1 Mandatory Data Elements**

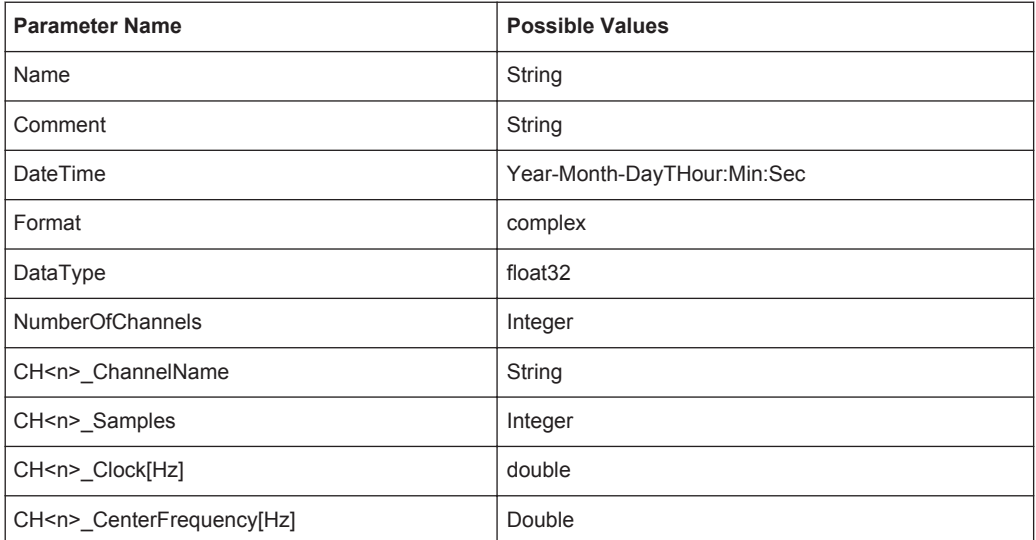

<span id="page-465-0"></span>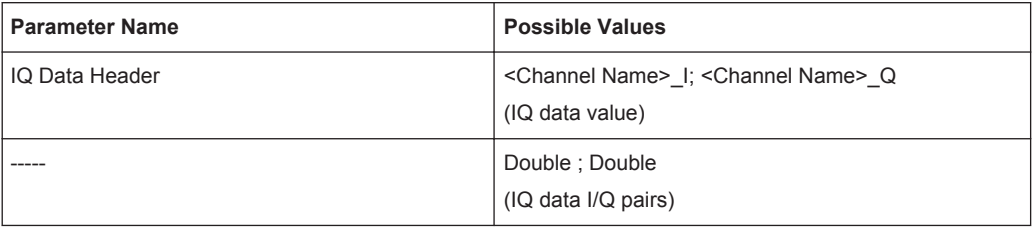

### **A.5.2.2 Optional Data Elements**

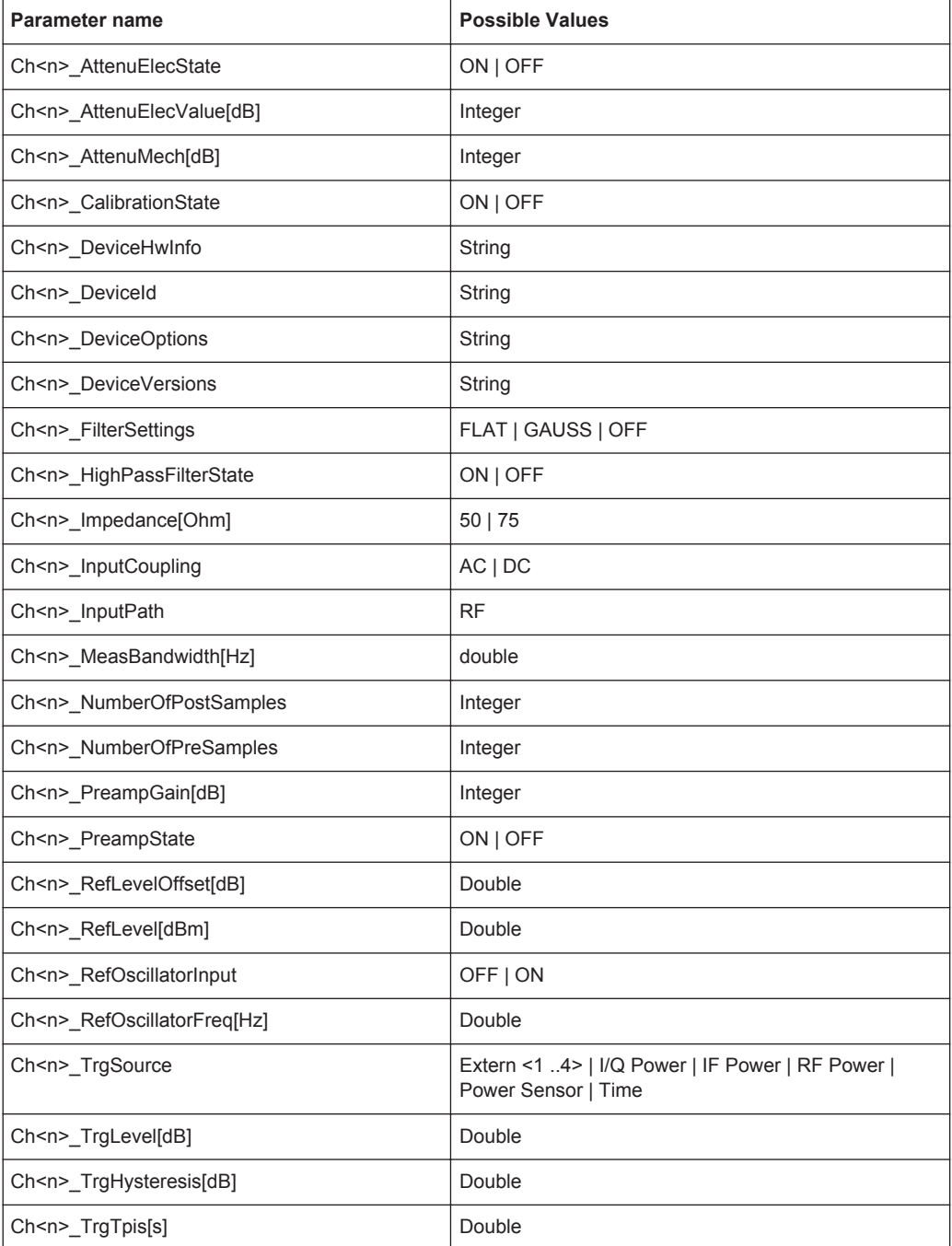

<span id="page-466-0"></span>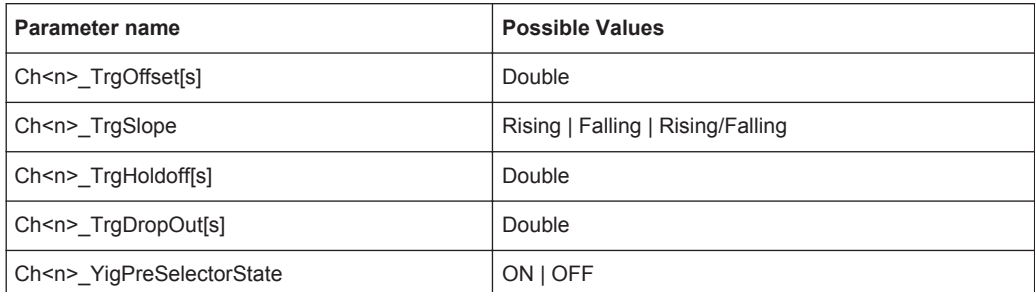

#### **A.5.2.3 Example**

#### **DataImportExport\_MandatoryData;**

```
Name;ExampleFile
Comment;Example Comment
DateTime;2015-02-19T15:26:33
Format;complex
DataType; float32
NumberOfChannels;1
Ch1_ChannelName; Example_Channel
Ch1 Samples;10
Ch1_Clock[Hz];3,2000000E+007
Ch1_CenterFrequency[Hz];100,0000000E+007
DataImportExport_EndHeaderSection;
Example_Channel_I;Example_Channel_Q
-5,9390777E-006;-3,4644620E-006
9,8984629E-007;-8,4631858E-005
-5,9885701E-005;4,1078620E-005
2,0786772E-005;7,8692778E-005
-4,9492314E-006;-1,5095156E-004
1,6332464E-005;1,8312156E-005
-5,4936470E-005;4,5532928E-005
-4,8997390E-005;9,7004937E-005
-1,1383232E-005;4,5532928E-005
-8,2157239E-005;3,2170003E-005
```
## **A.5.3 IQW File Format**

IQW is a binary file format containing one channel of complex IQ data.

Format description details:

- IQDataFormat: Complex
- IQDataType: Float32
- Byte order: Intel
- Data order: IQIQIQ (I/Q paired or interleaved) or IIIQQQ (I/Q blocks, default) Currently, the R&S VSE software saves I/Q data in interleaved order for IQW file format.

#### <span id="page-467-0"></span>**Mandatory Data Elements**

Only the binary I/Q data.

**Optional Data Elements**

None.

# **A.5.4 Matlab**® **v. 4 / v. 7.3 File Format**

In Matlab®files, channel-related information is stored in matlab variables with names starting with 'ChX'. 'X' represents the number of the channel with a lower bound of 1, e.g. the variable Ch1\_ChannelName contains the name of the first channel. The corresponding data is contained in ChX Data.

Optional user data can be saved to variables named UserDataX, where 'X' starts at 0. The variable UserData Count contains the number of UserData variables. For compatibility reasons user data needs to be saved as a 2xN char array, where the first row contains the key of the user data and the second row the actual value. Both rows must have the same column count and are therefore right-padded with white spaces.

Variables can be written to the  $*$ . mat files in arbitrary order.

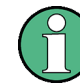

The Matlab® v7.3. file format requires the Matlab® Compiler Runtime (MCR) to be installed on the system and registered in the PATH environment variable.

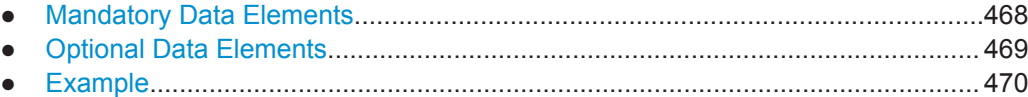

#### **A.5.4.1 Mandatory Data Elements**

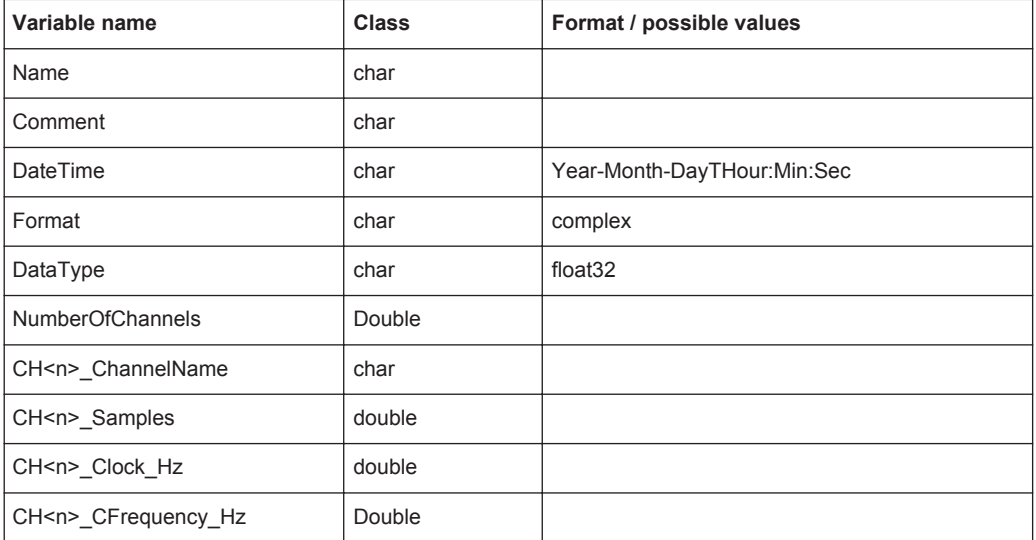
<span id="page-468-0"></span>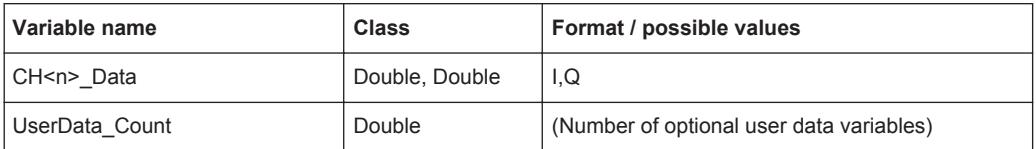

#### **A.5.4.2 Optional Data Elements**

Optional user data can be saved to variables named UserDataX, where 'X' starts at 0. The variable UserData Count contains the number of UserData variables. For compatibility reasons user data needs to be saved as a 2xN char array, where the first row contains the key of the user data and the second row the actual value. Both rows must have the same column count and are therefore right-padded with white spaces.

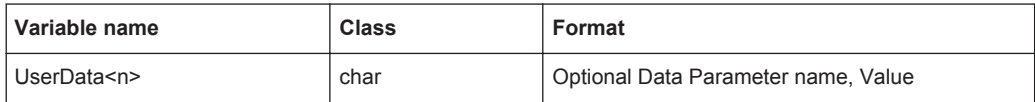

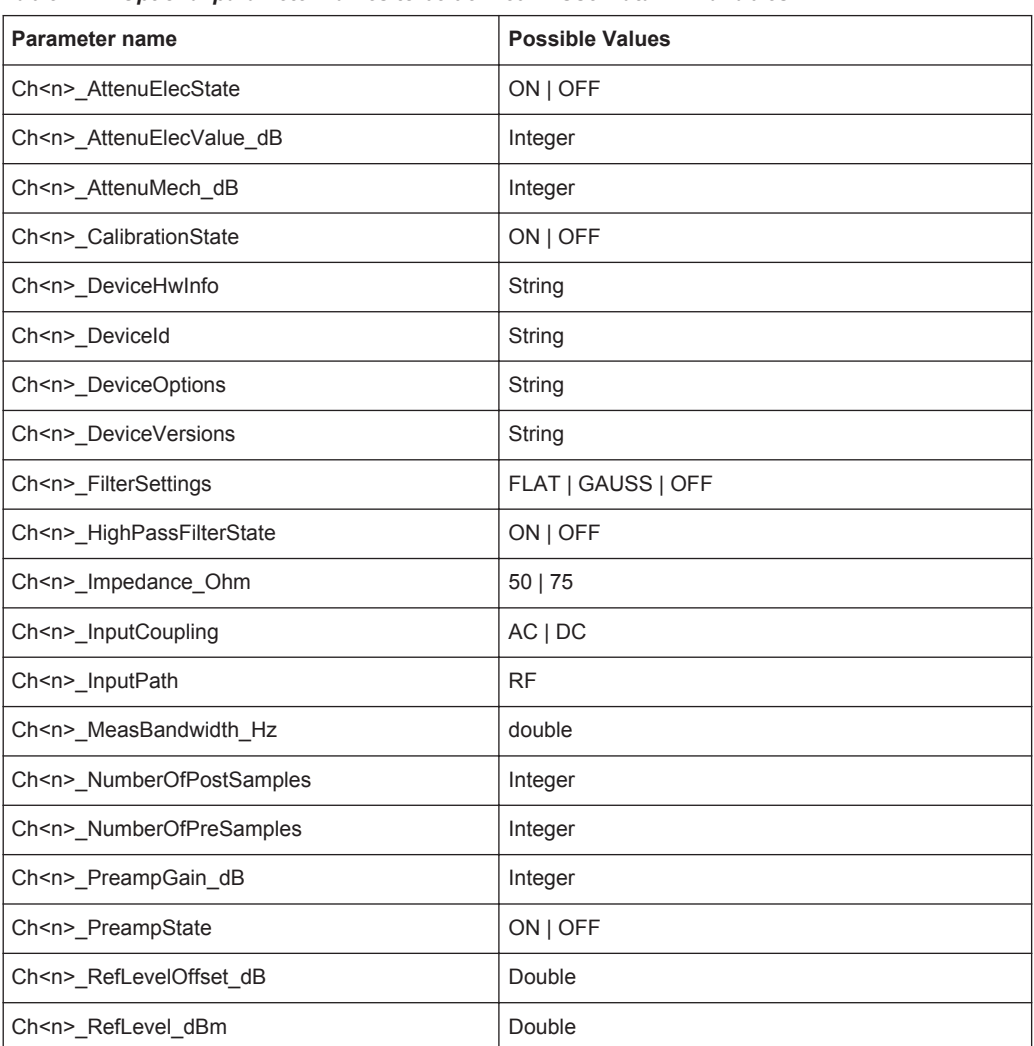

*Table 1-11: Optional parameter names to be defined in UserData<n> variables*

Reference: Supported File Formats

<span id="page-469-0"></span>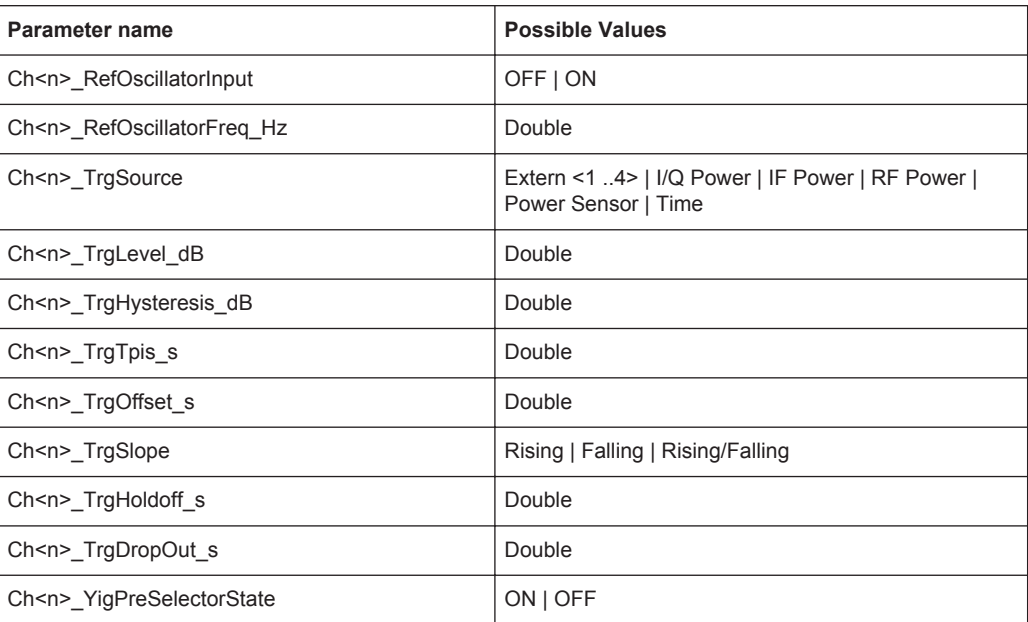

## **A.5.4.3 Example**

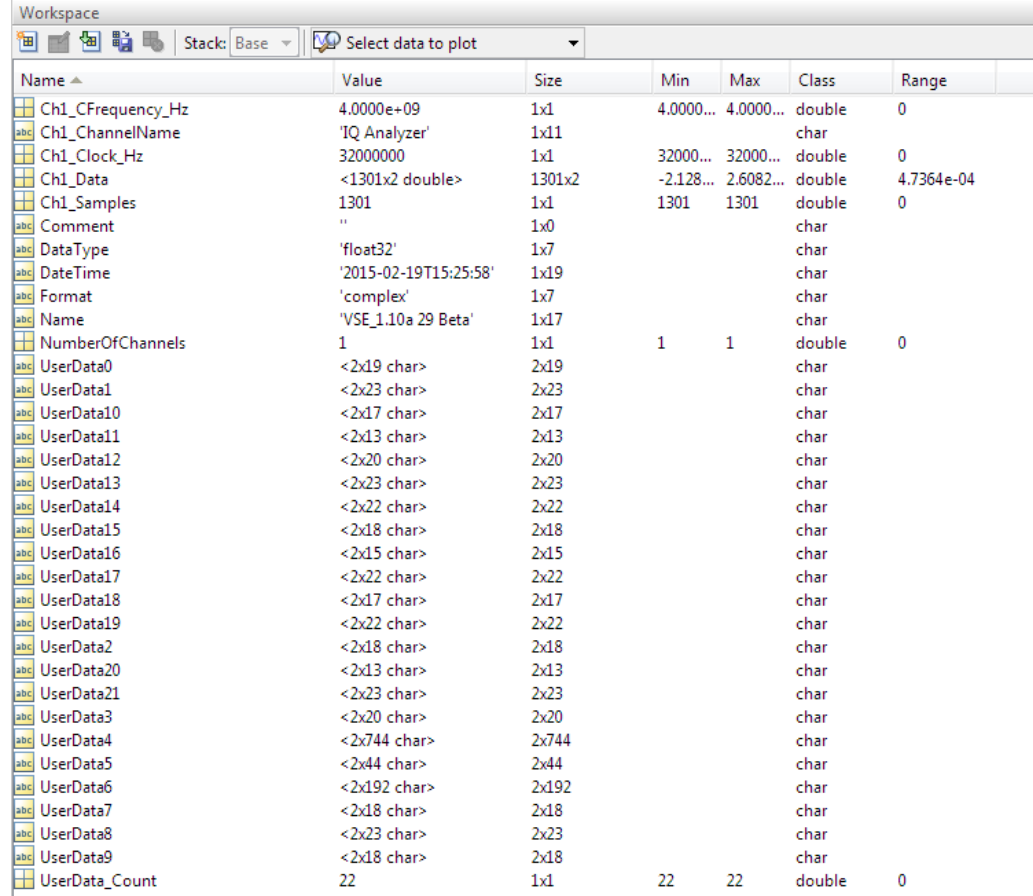

# List of remote commands (basic software)

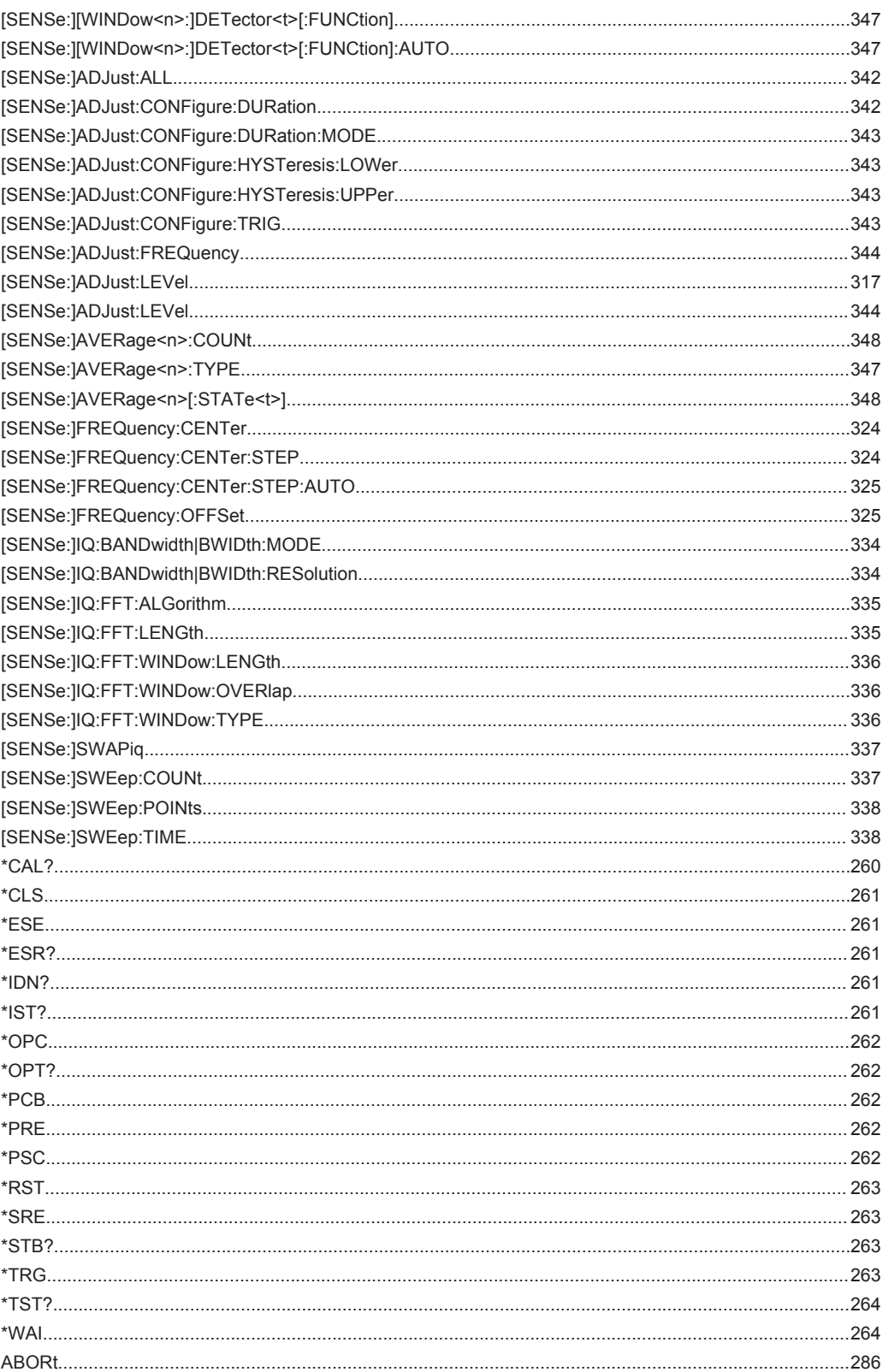

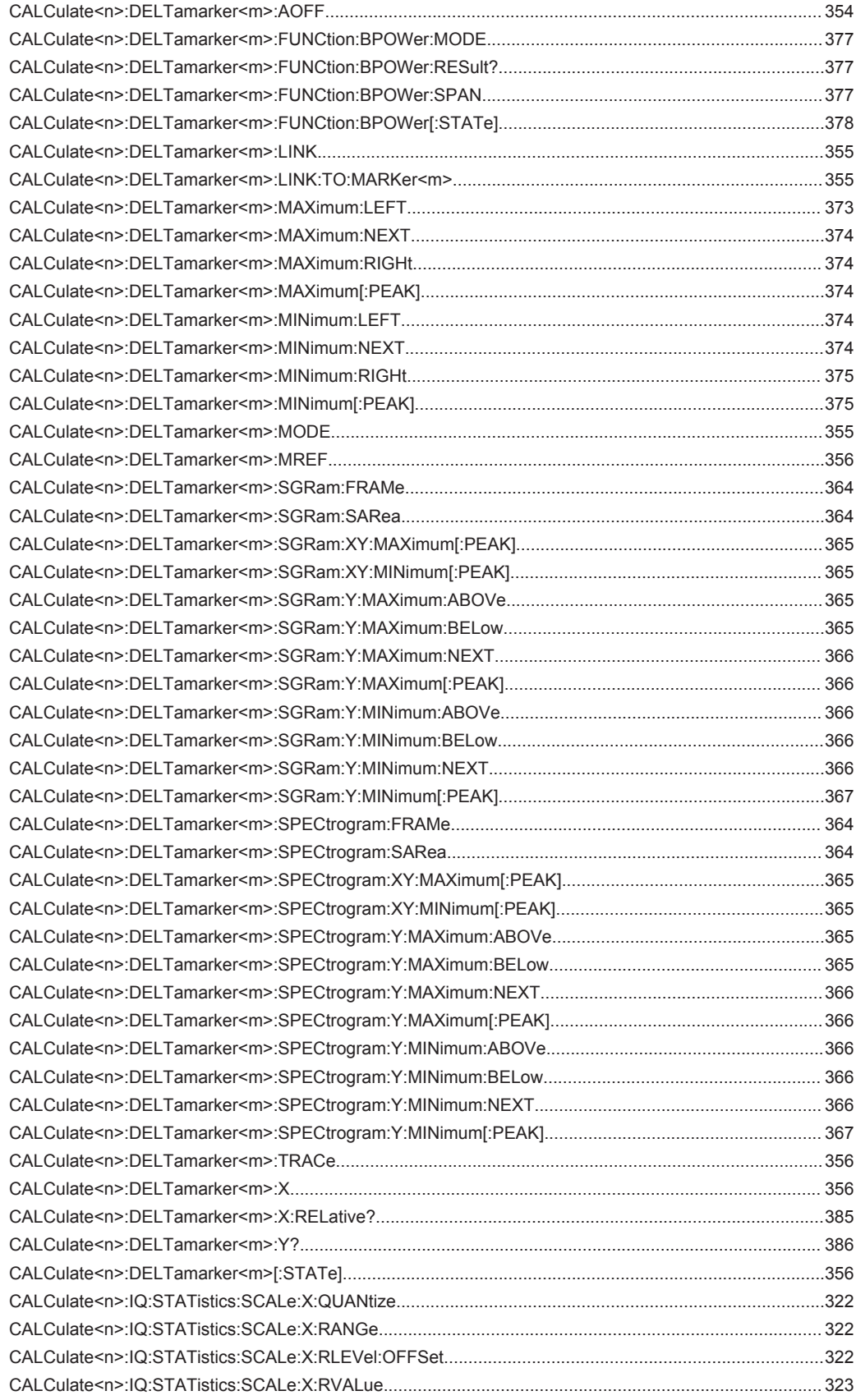

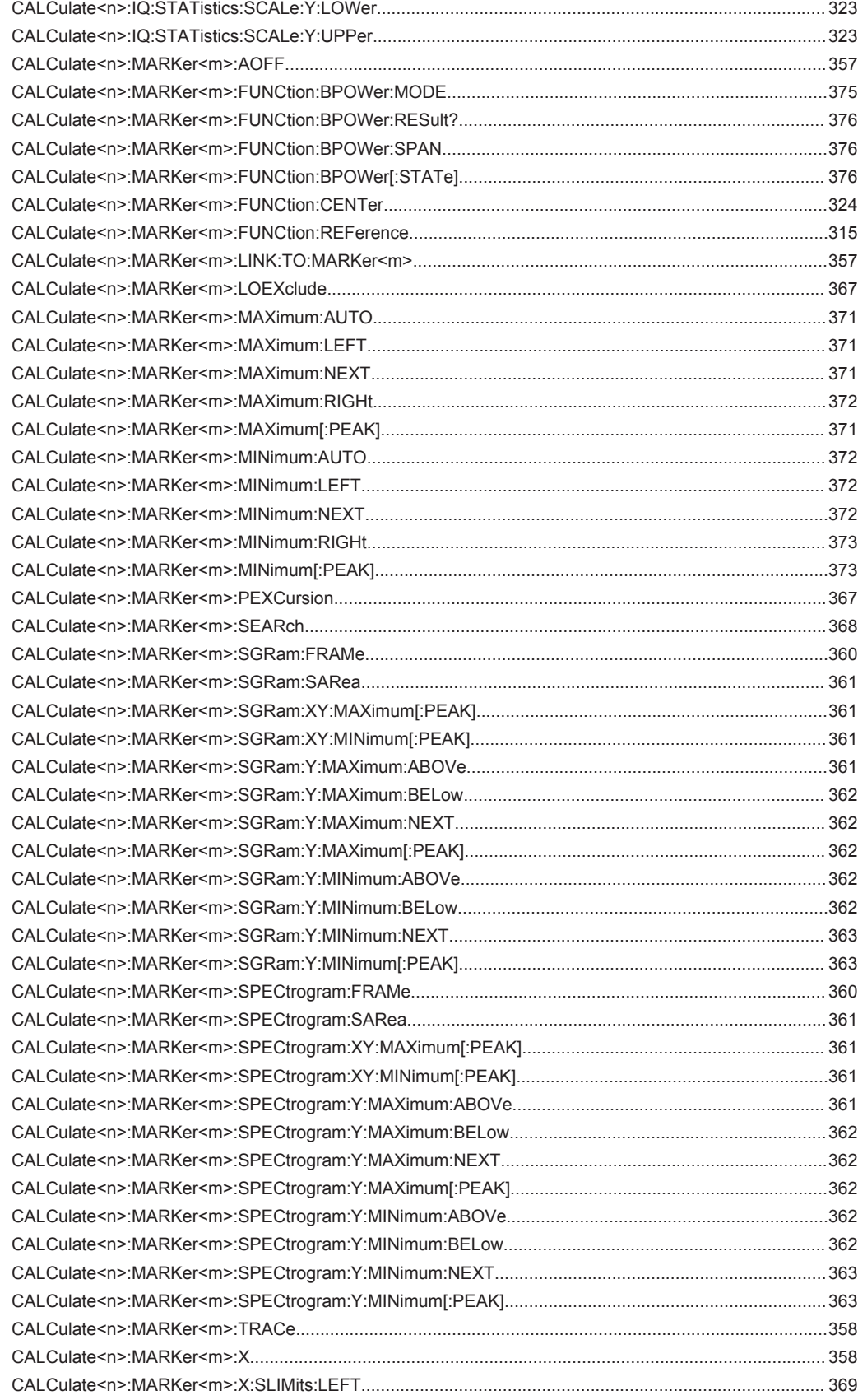

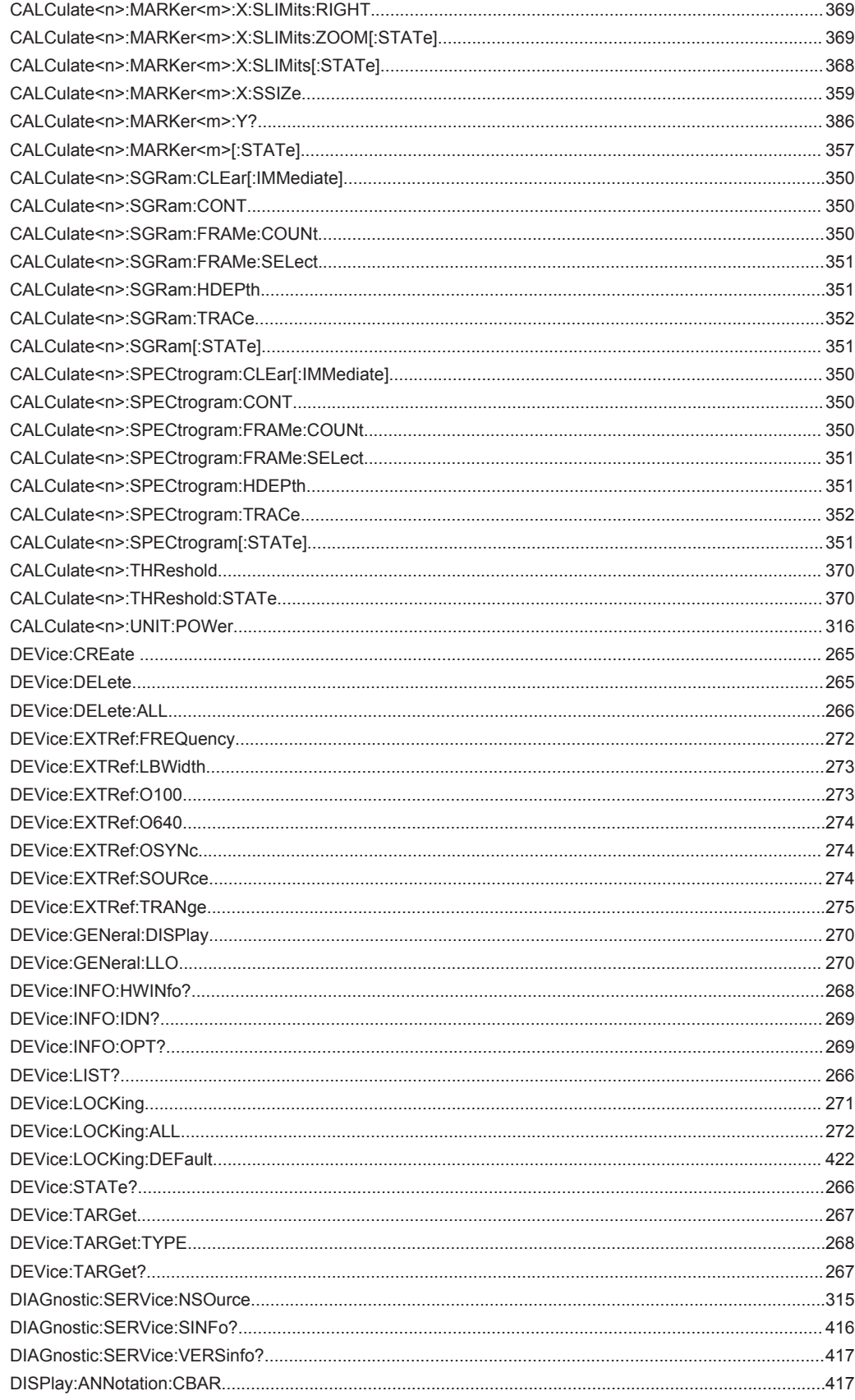

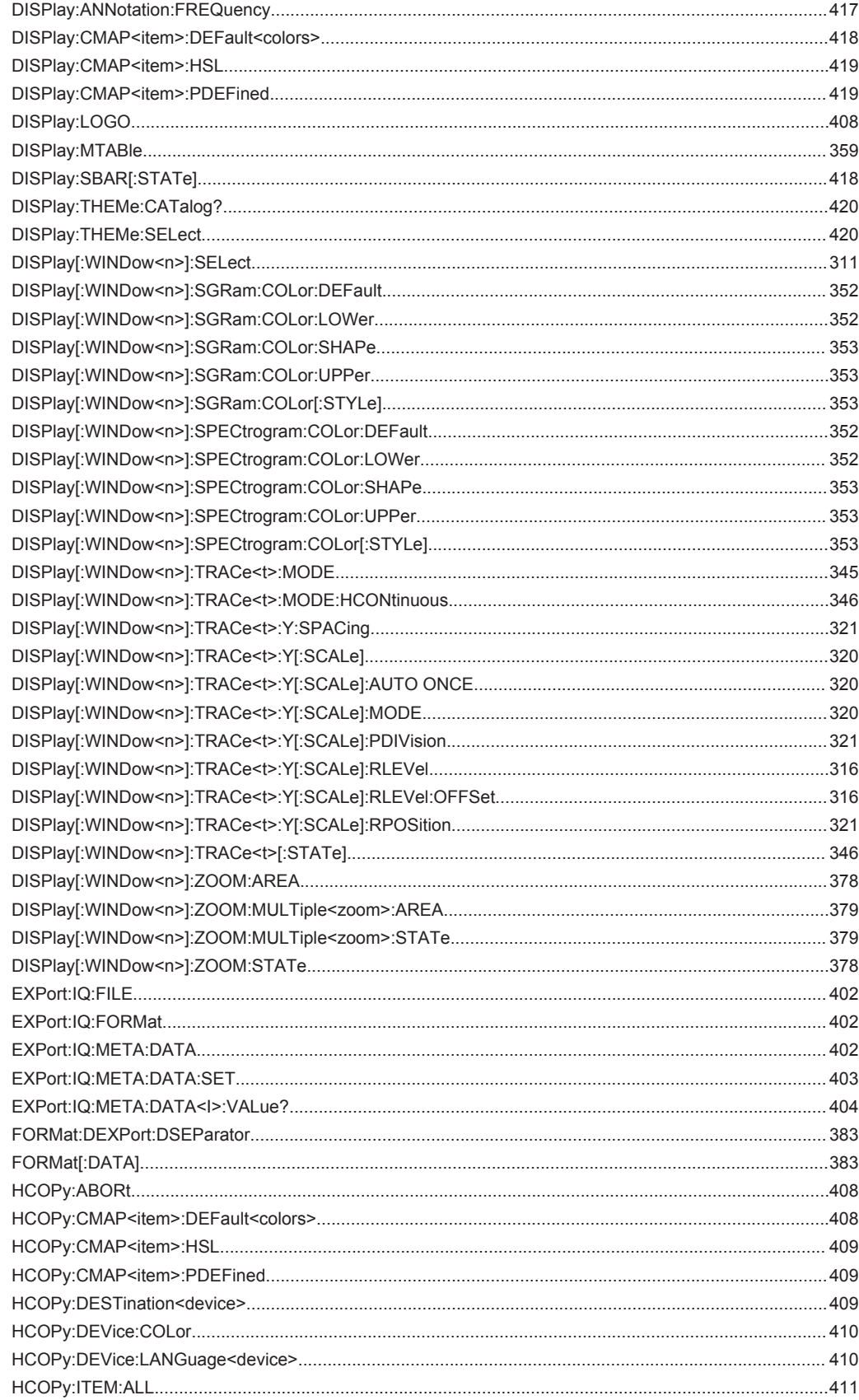

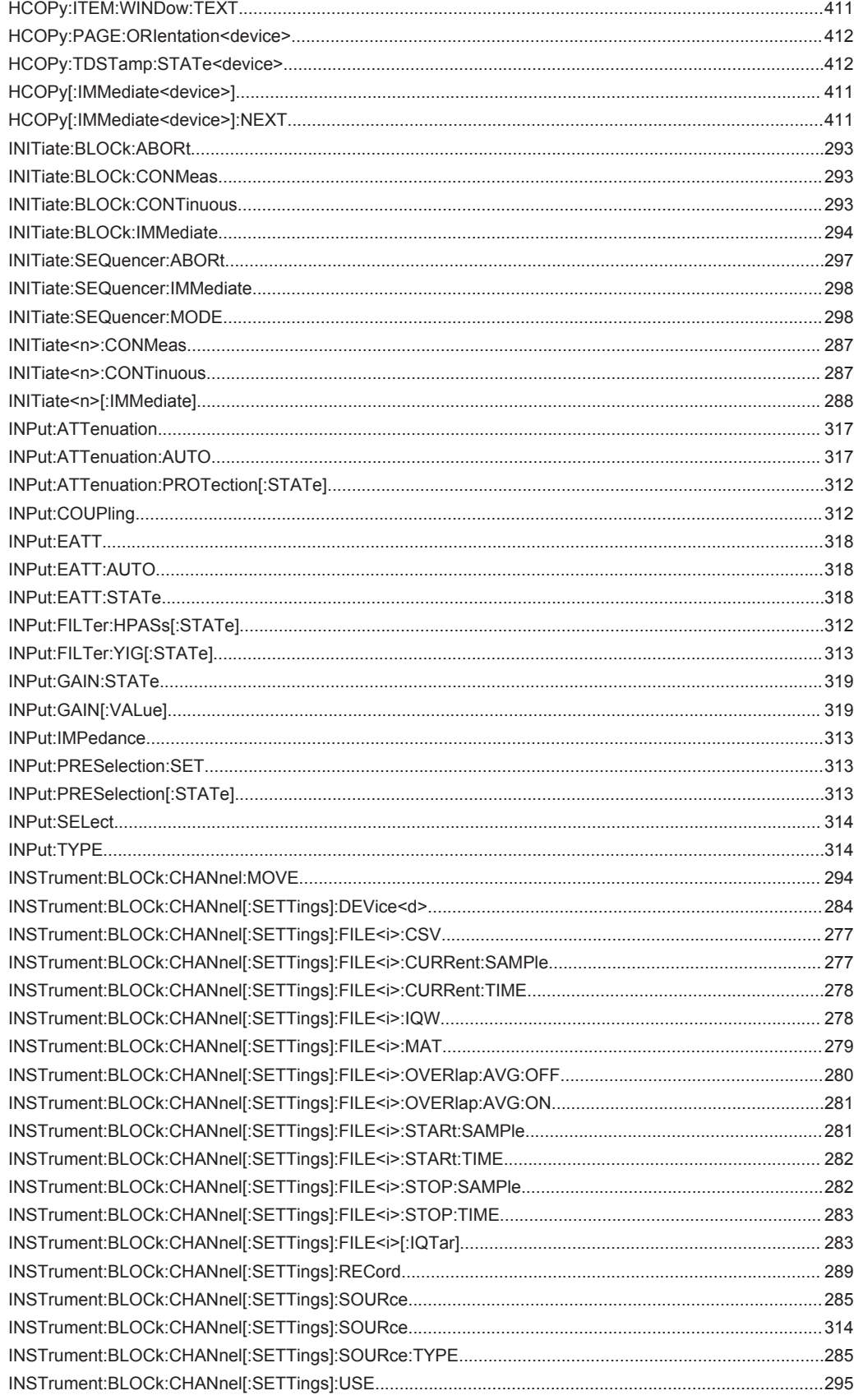

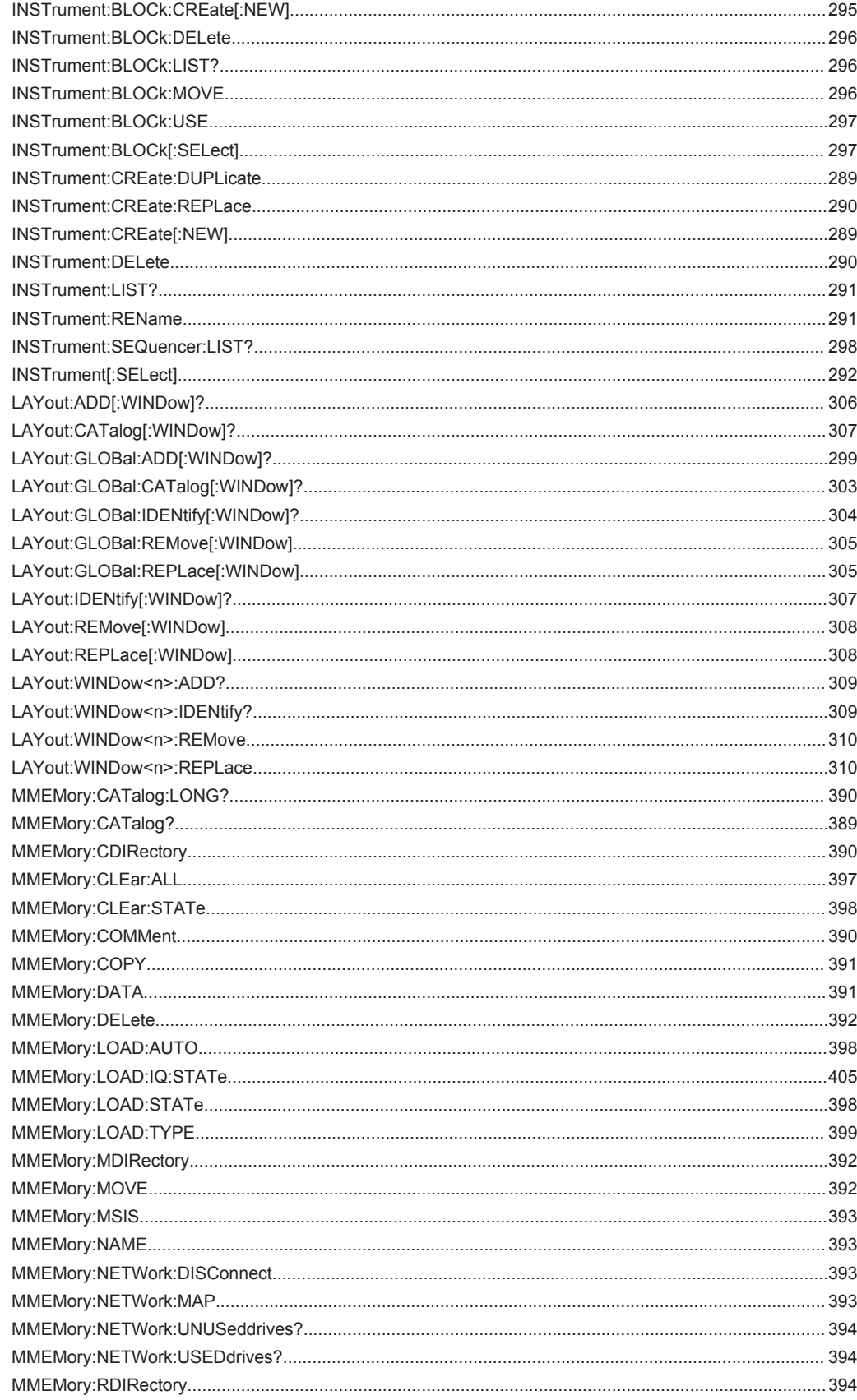

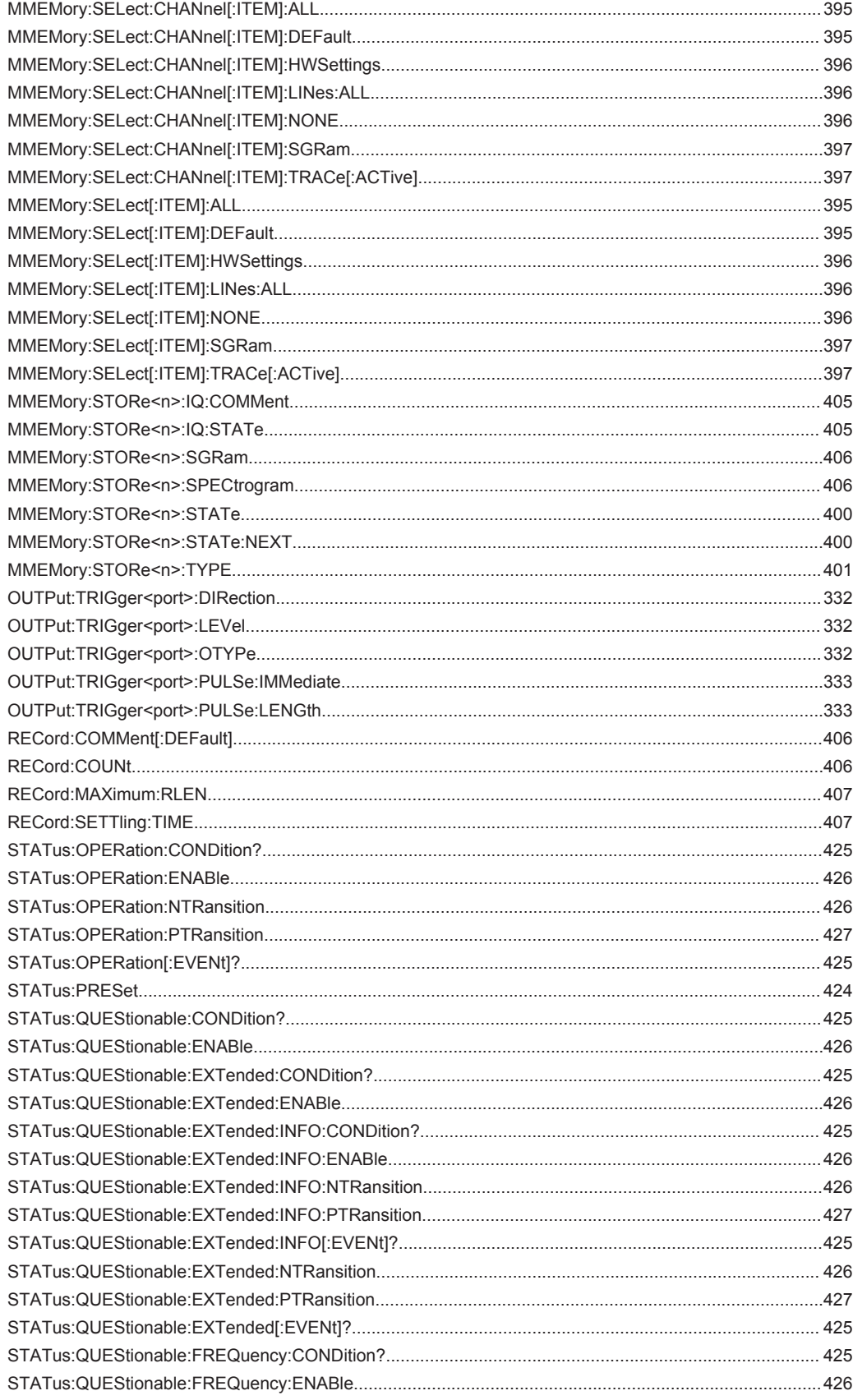

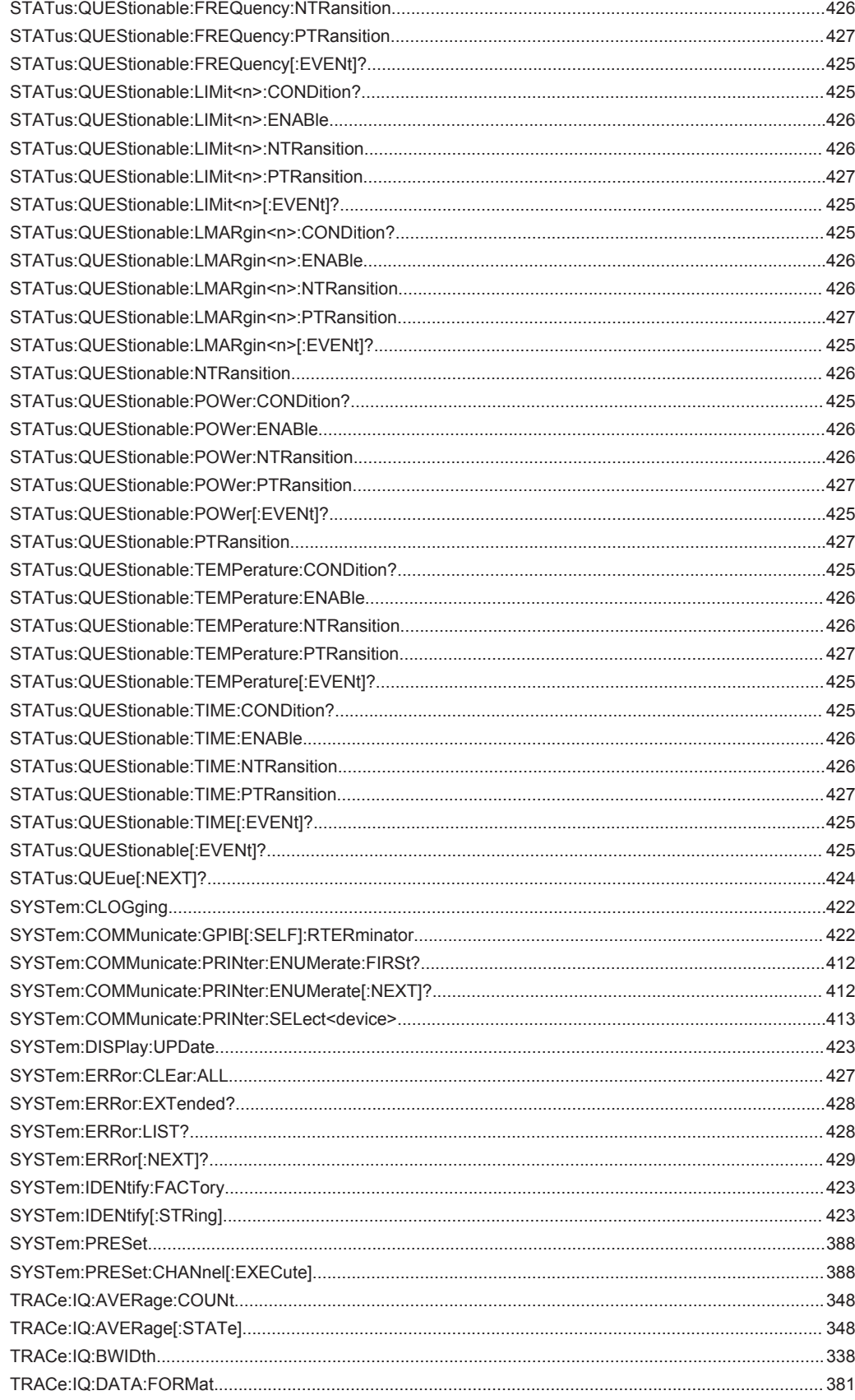

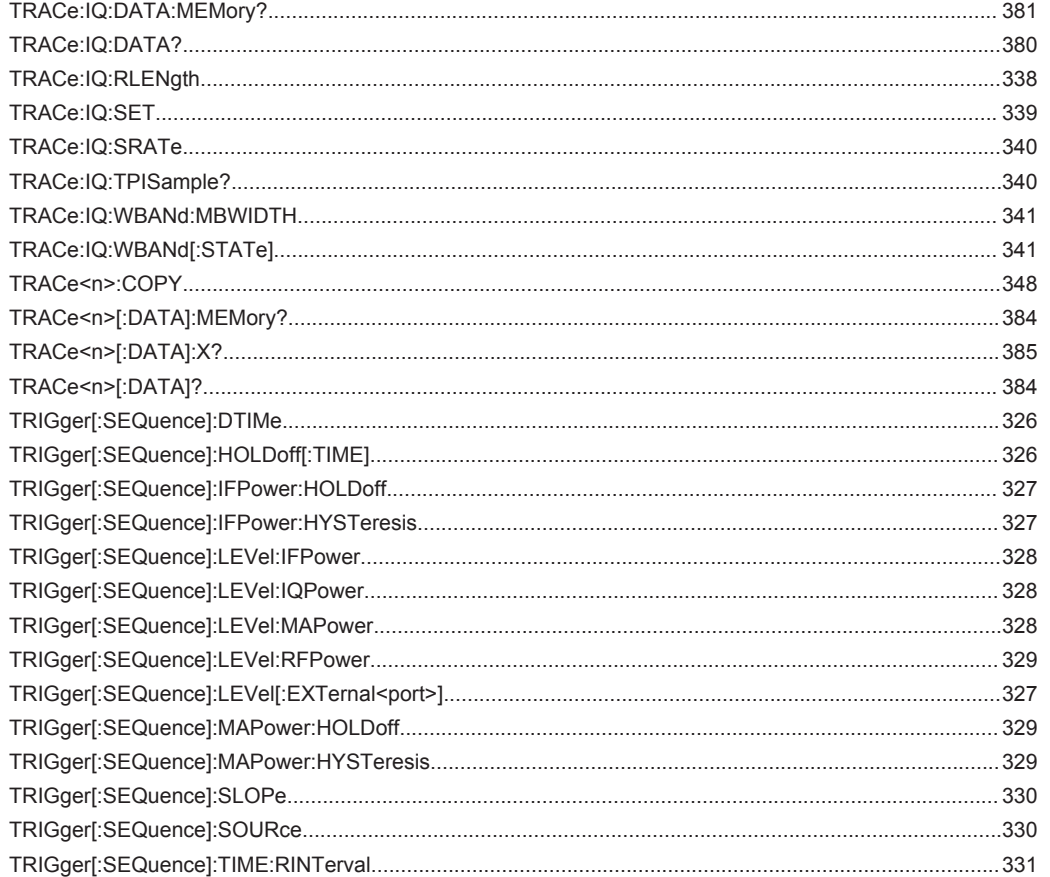

# Index

## **Symbols**

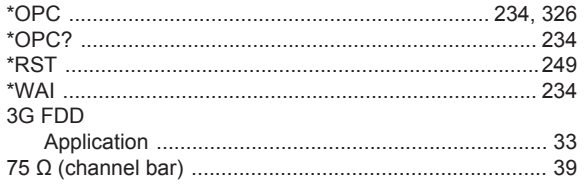

#### $\mathsf{A}$

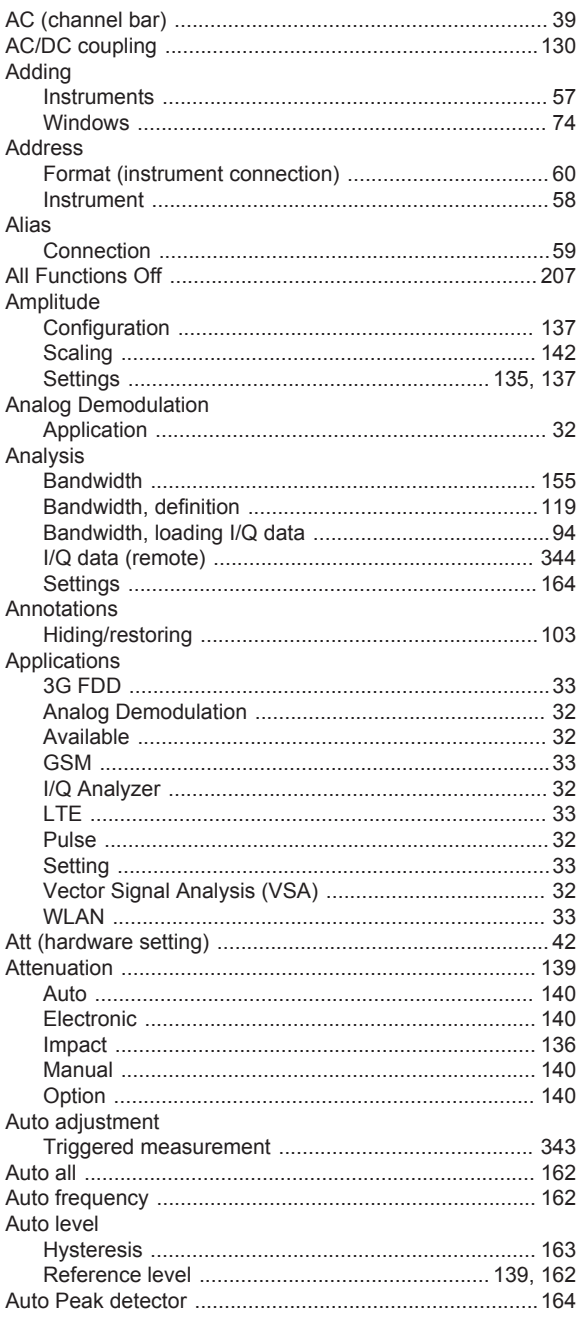

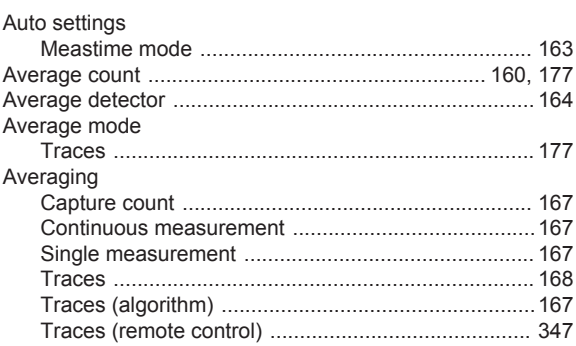

#### $\, {\bf B} \,$

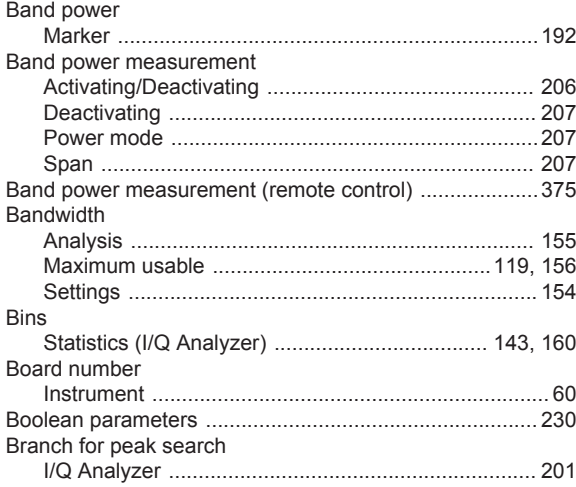

# $\mathbf c$

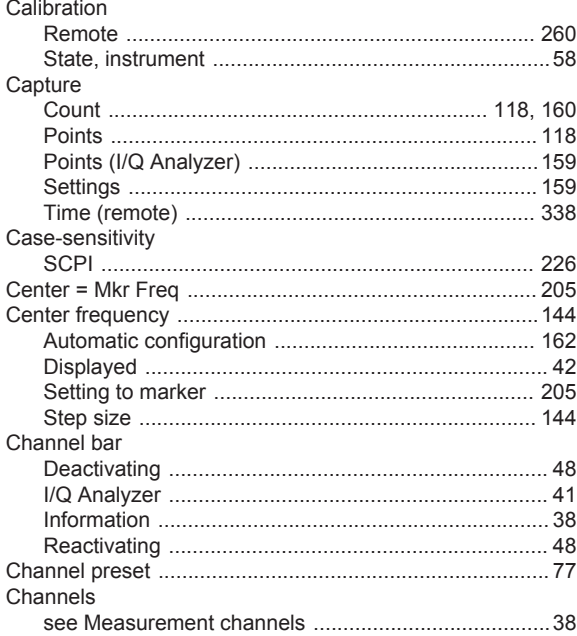

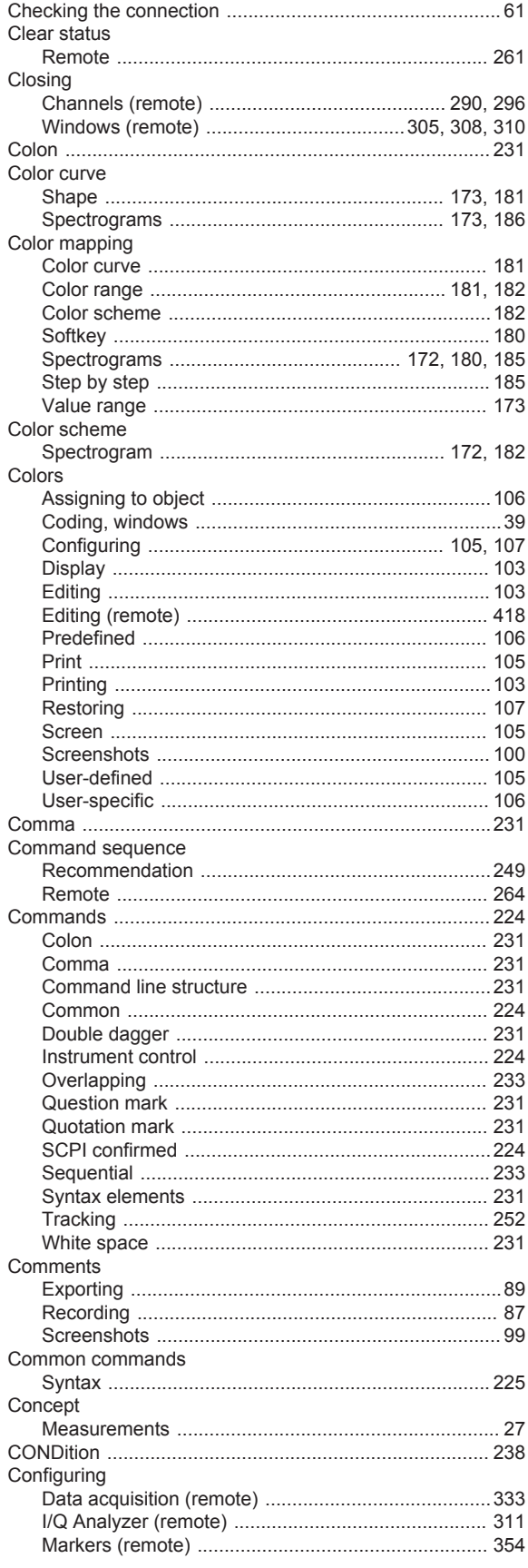

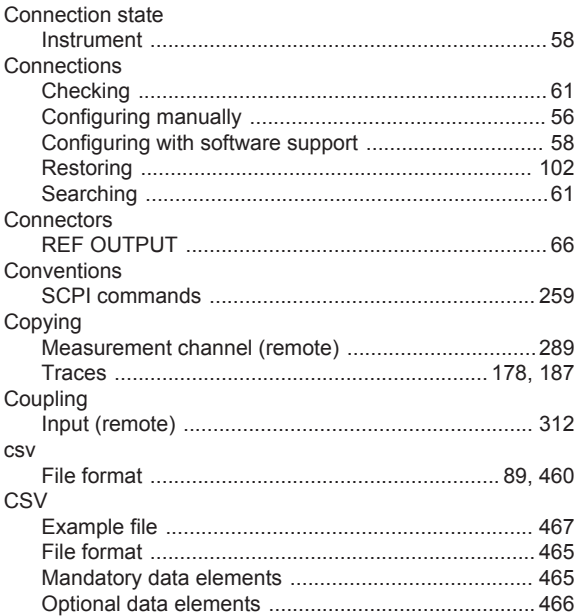

#### $\mathsf D$

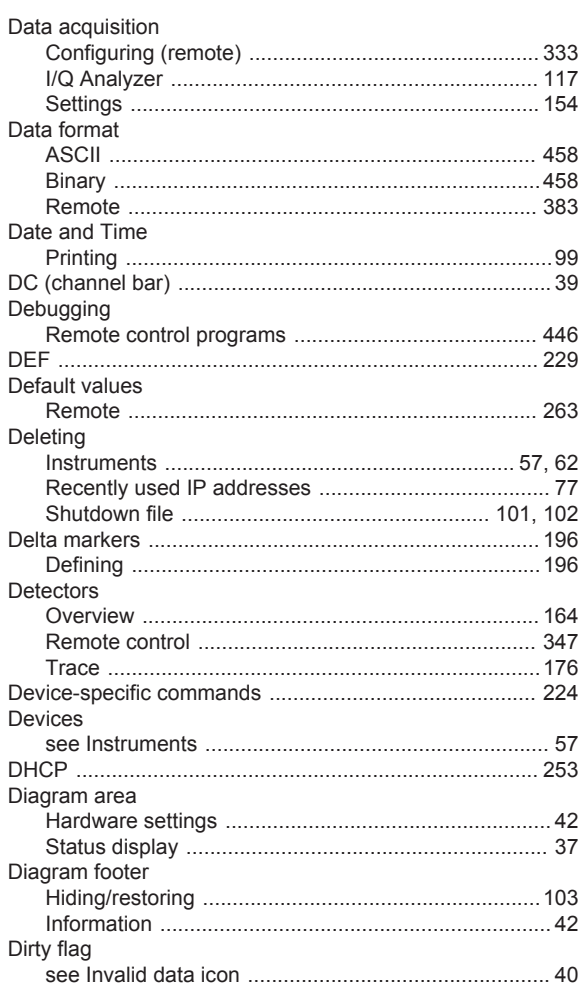

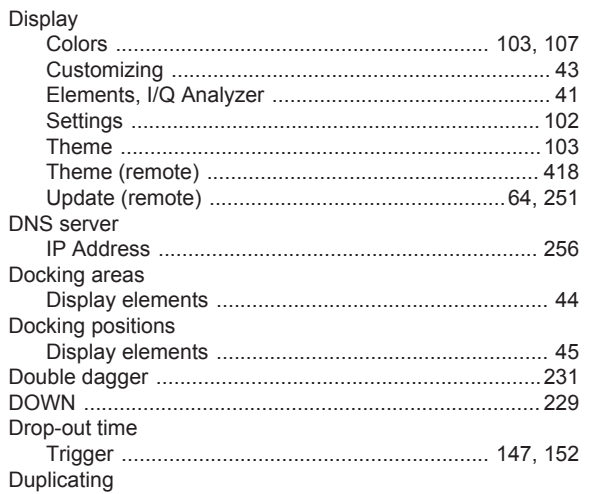

### $\bar{\mathsf{E}}$

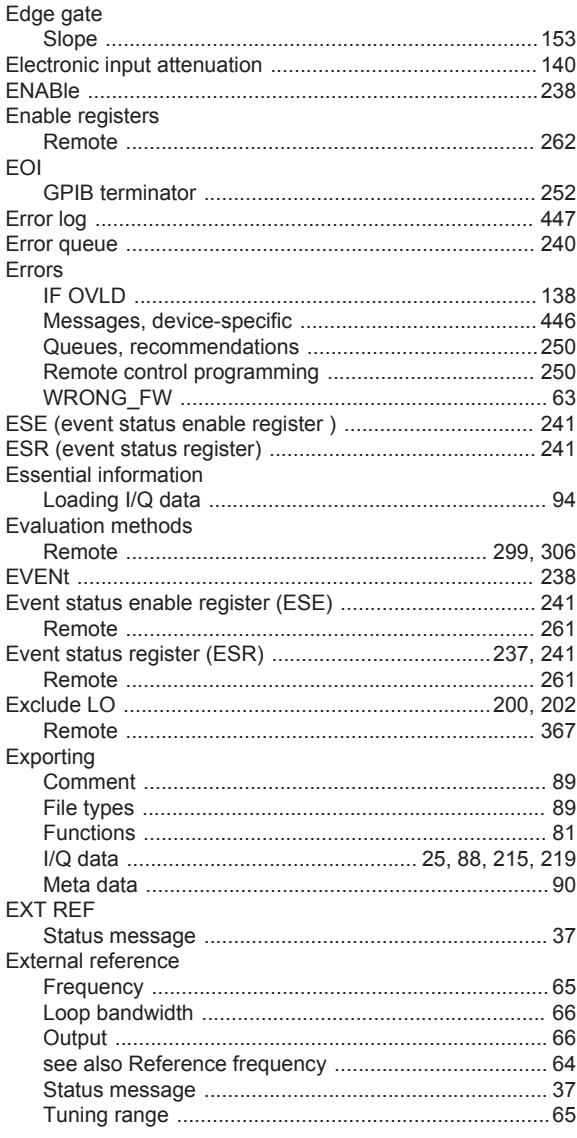

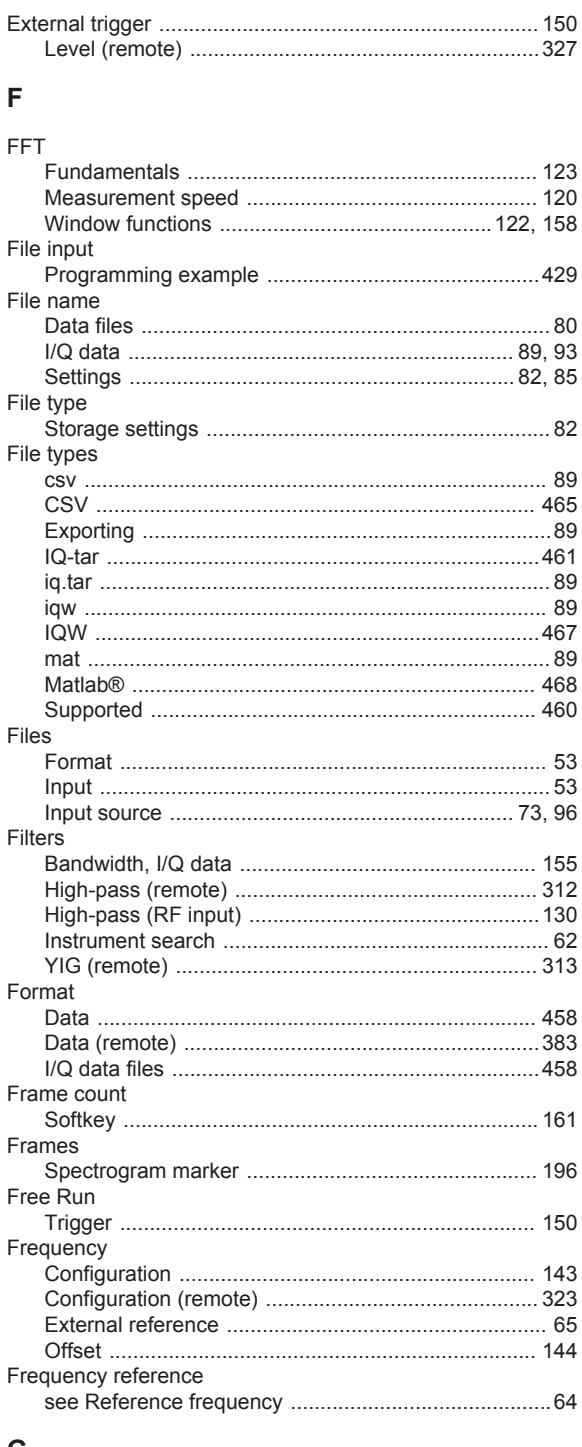

## G

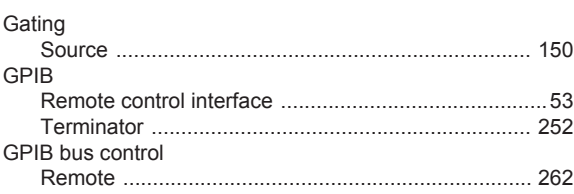

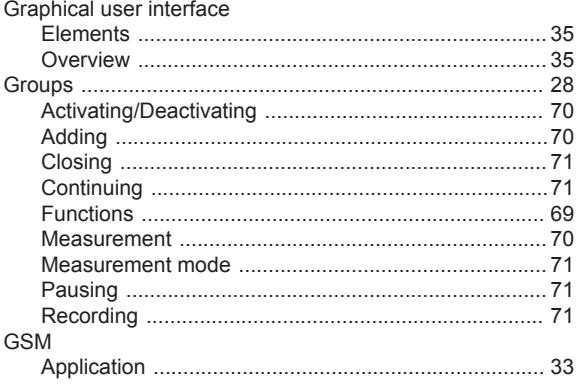

#### $\mathsf H$

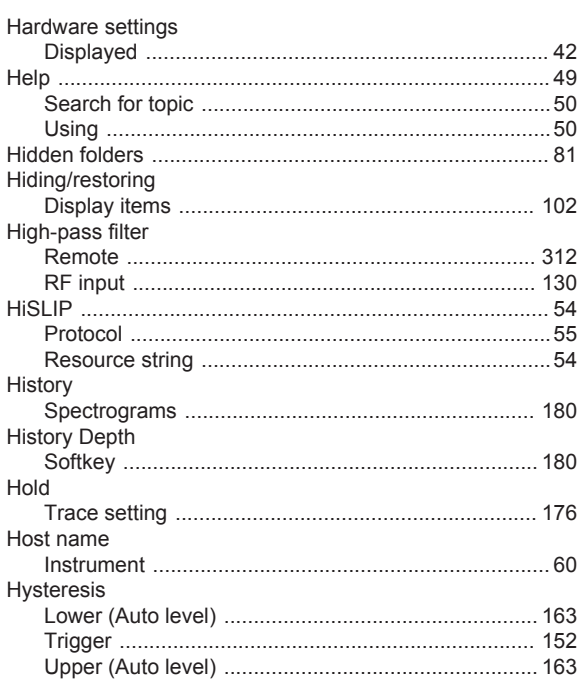

## $\overline{1}$

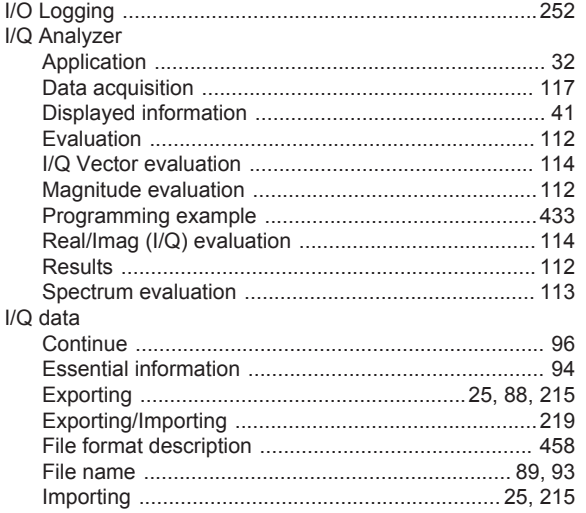

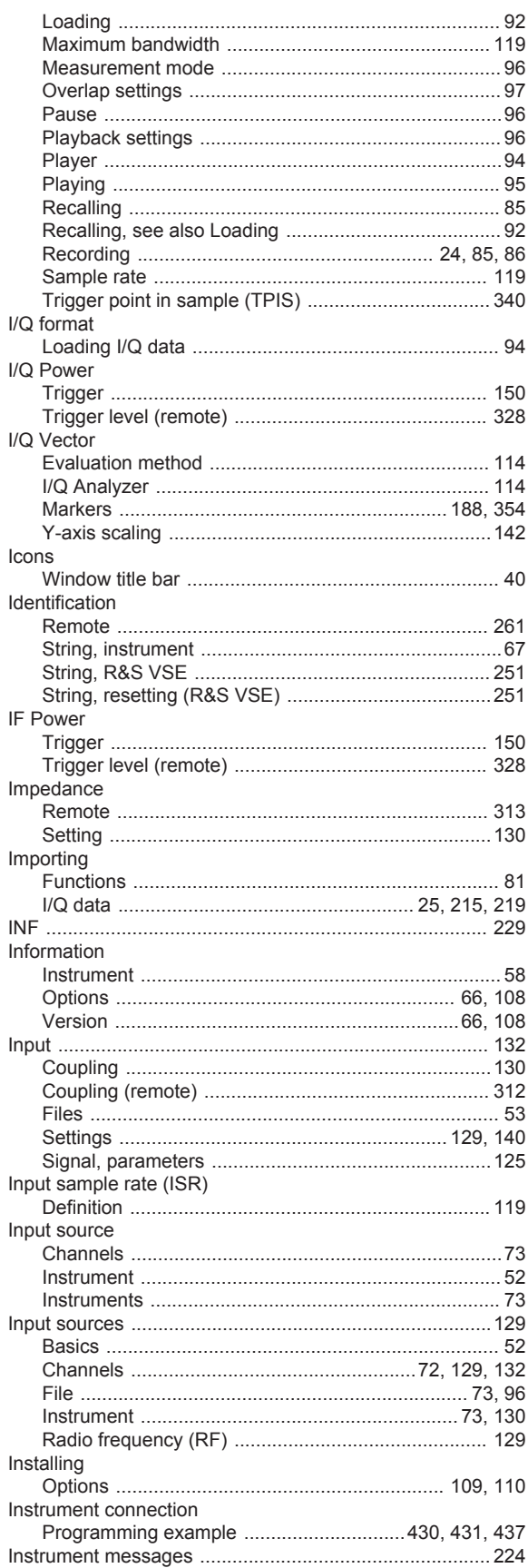

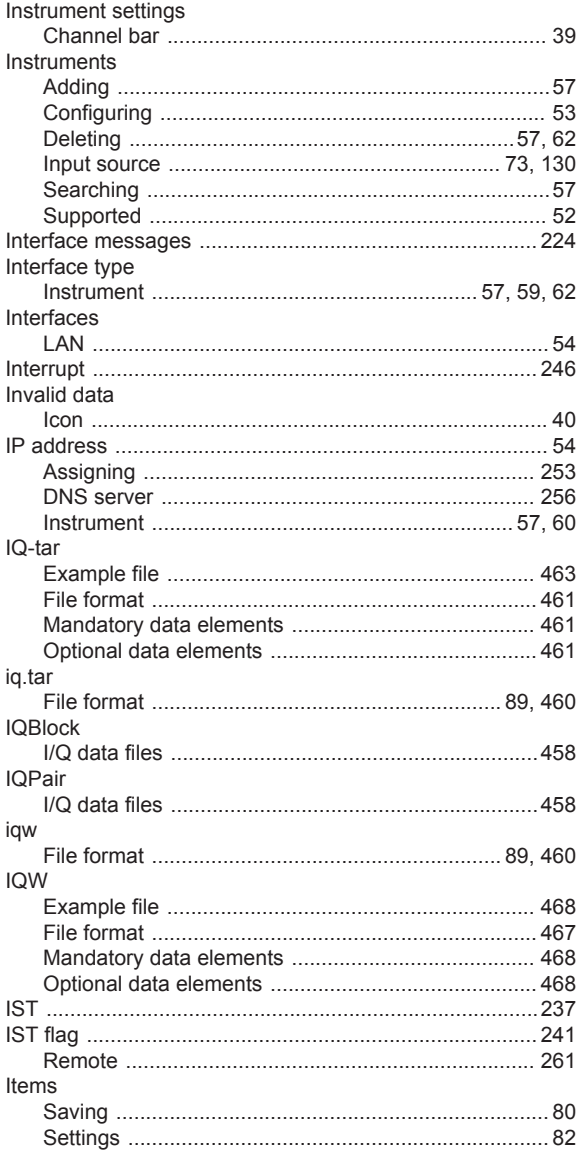

## $\overline{\mathsf{K}}$

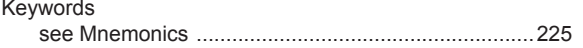

## $\mathsf{L}% _{0}\left( \mathsf{L}_{0}\right) ^{\ast}$

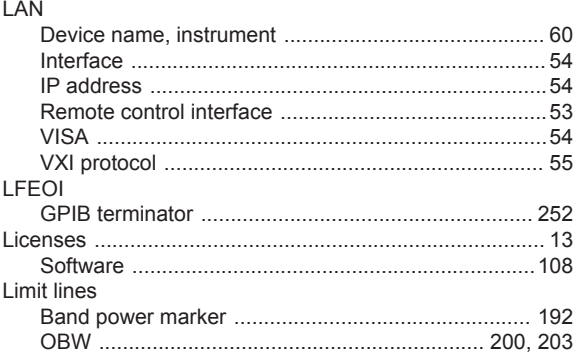

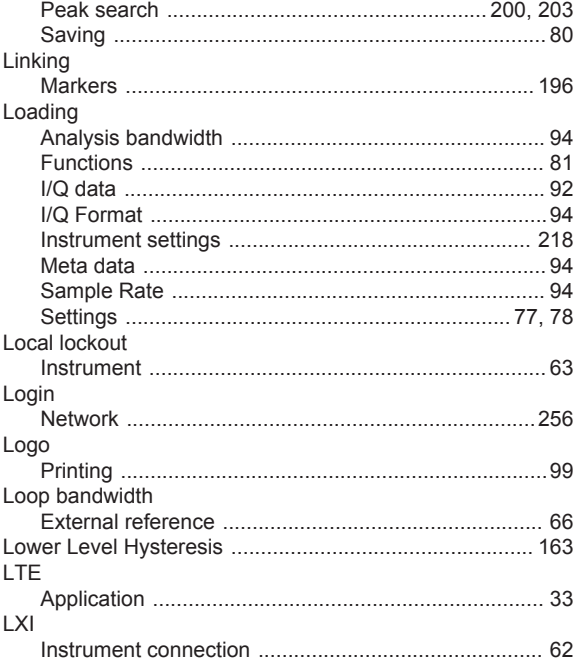

#### M

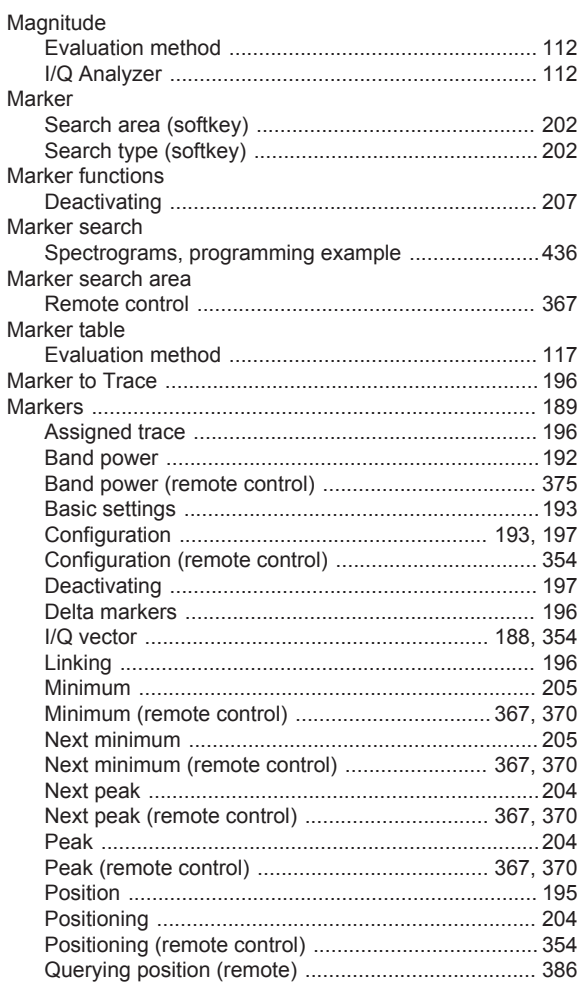

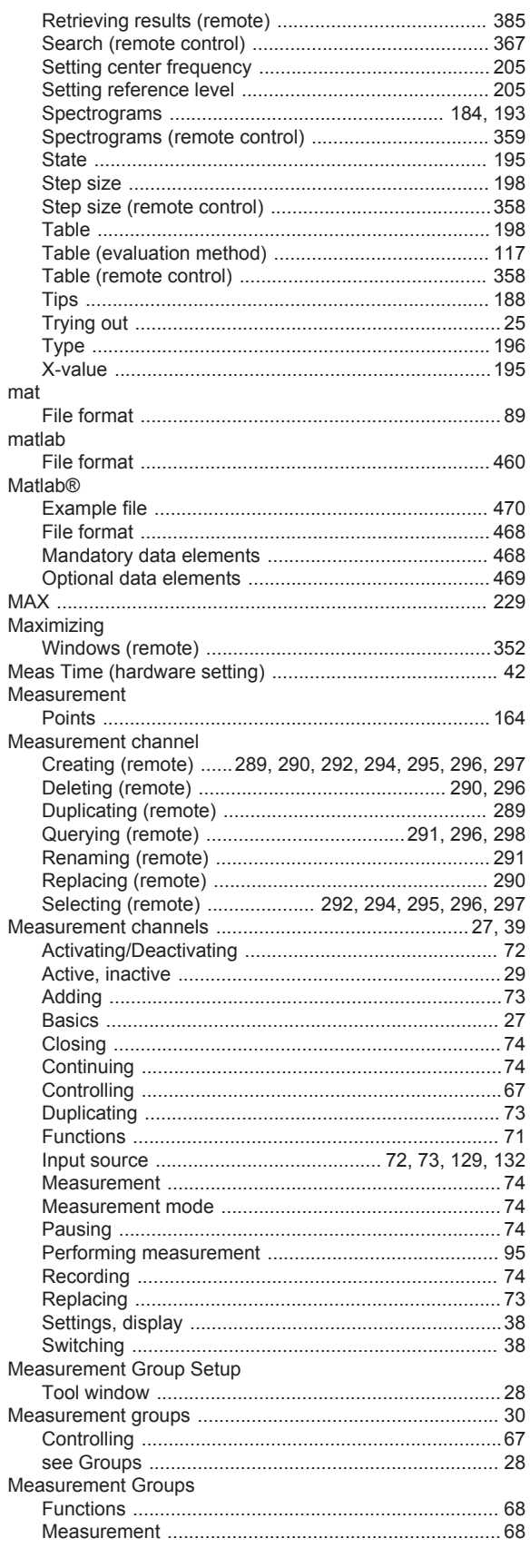

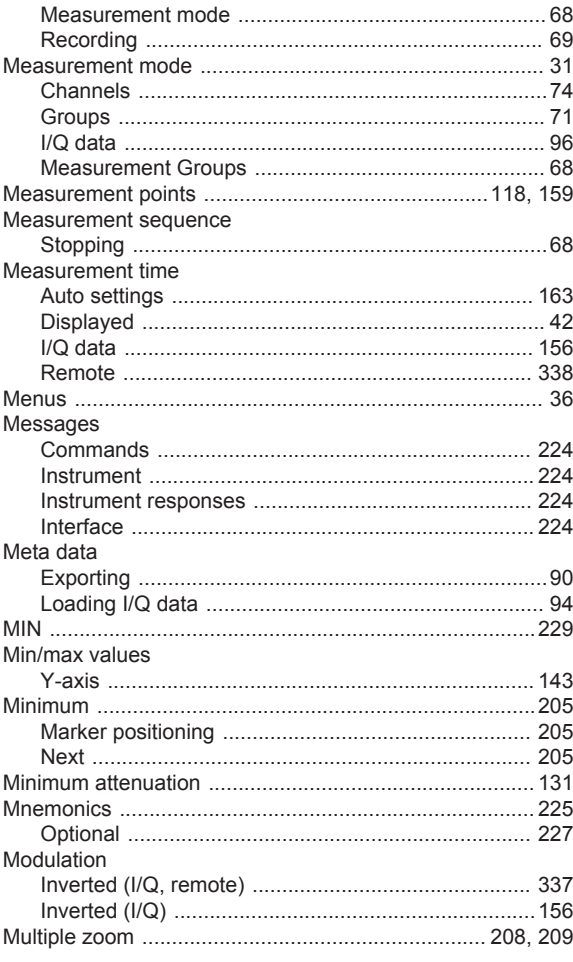

## $\mathsf{N}$

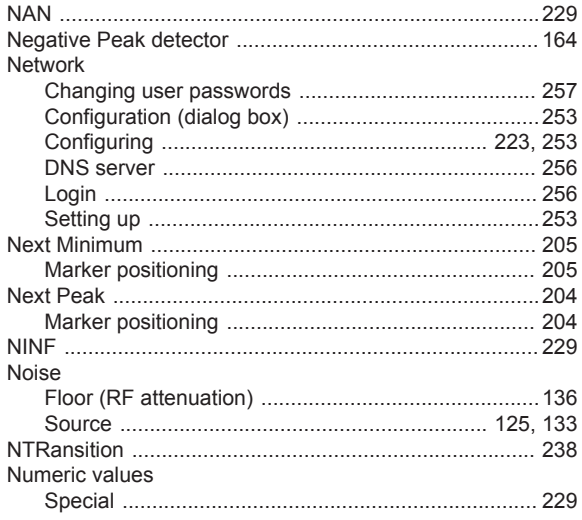

## $\mathbf 0$

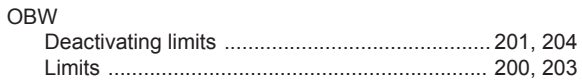

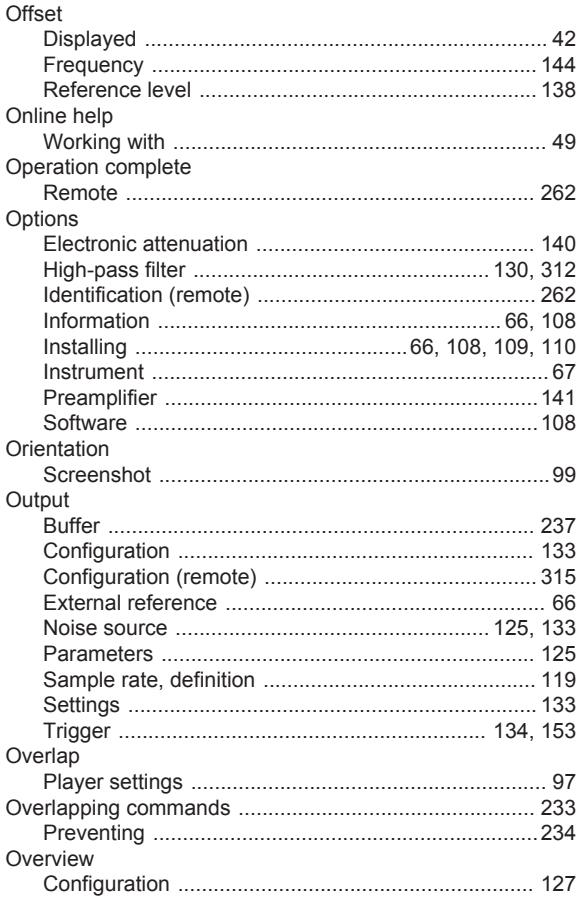

# $\overline{P}$

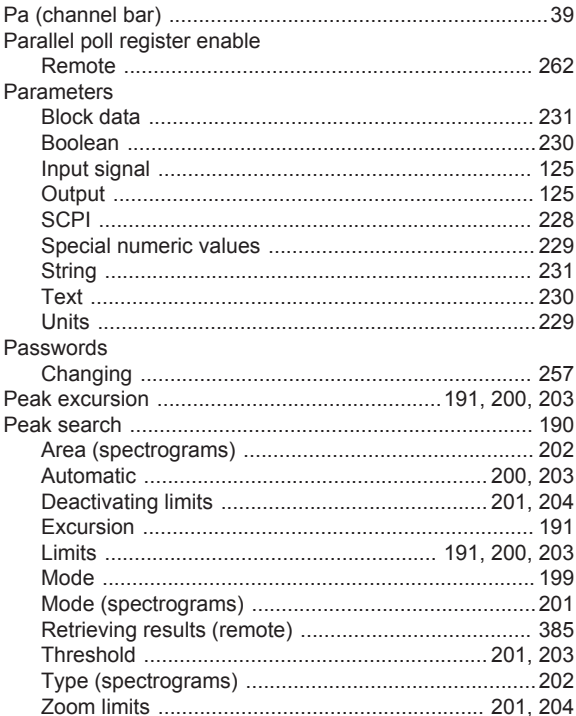

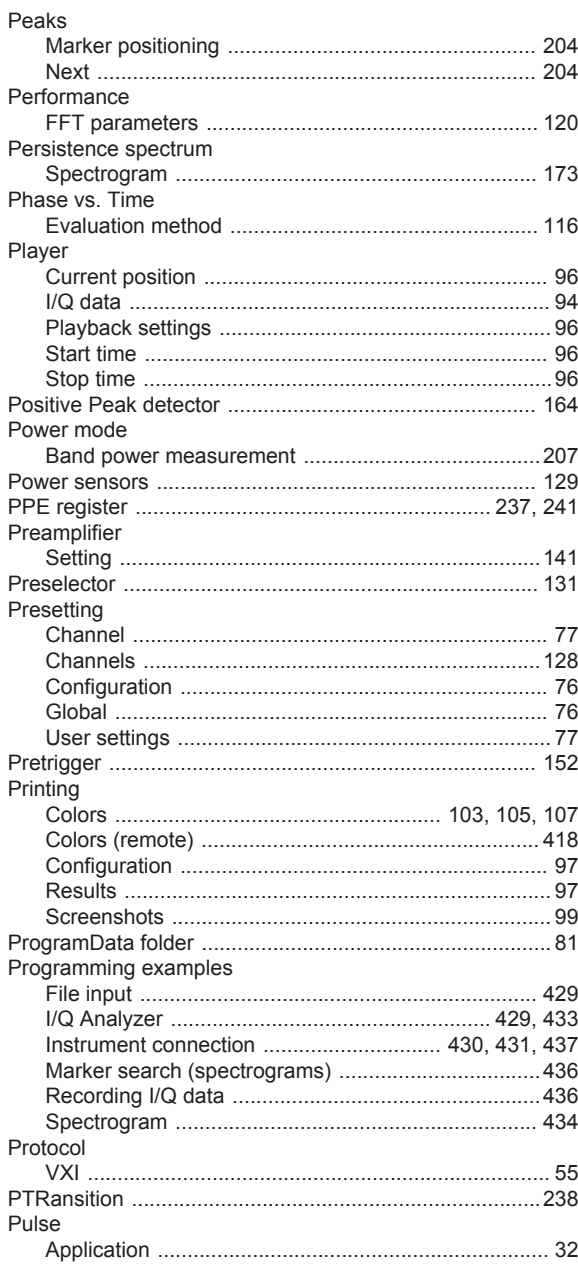

## $\mathbf Q$

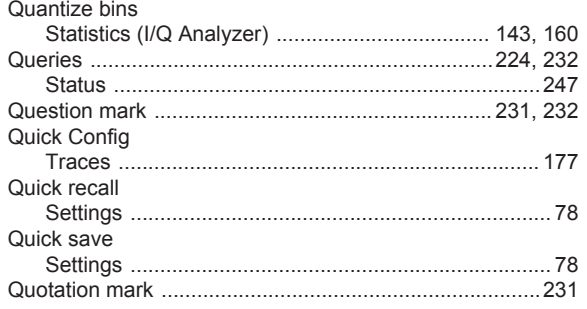

## $\mathsf{R}$

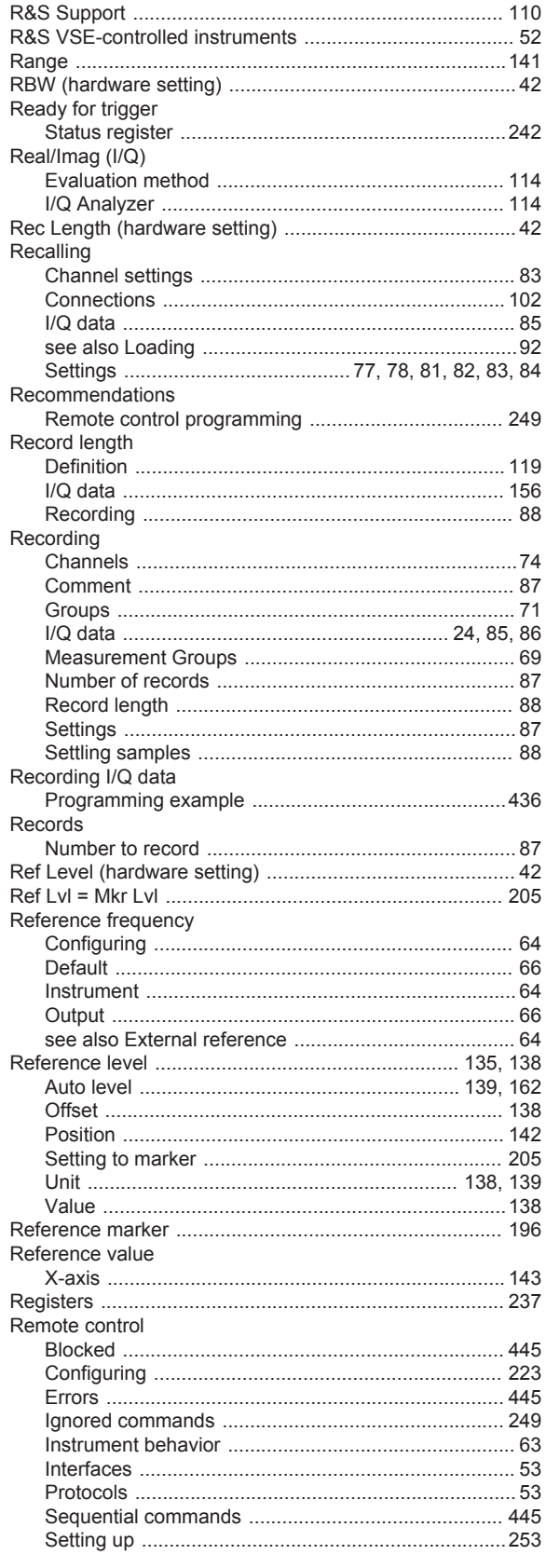

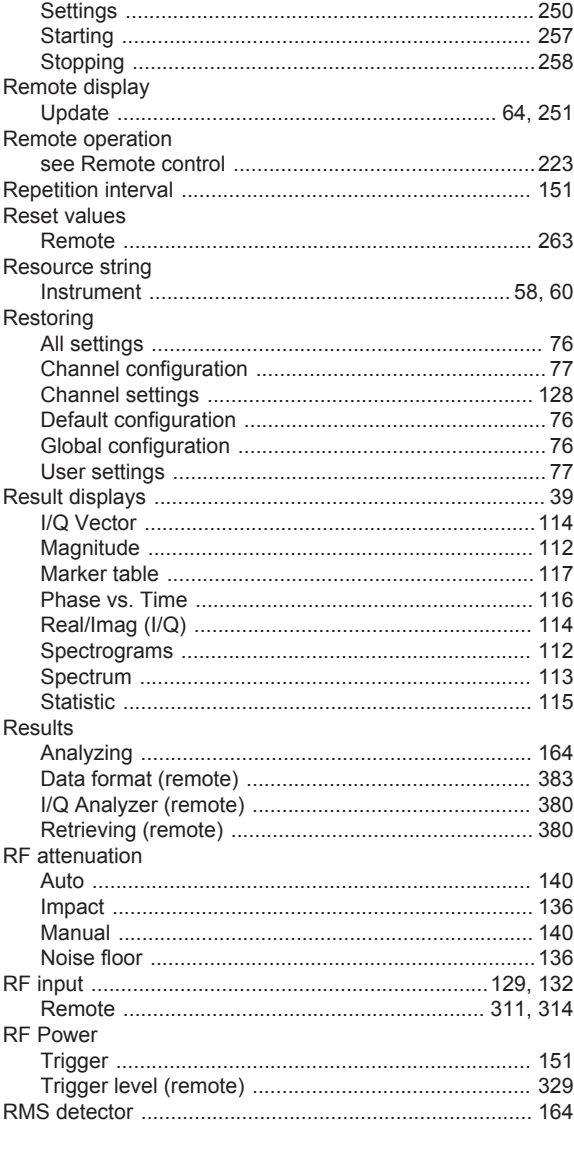

## ${\mathsf S}$

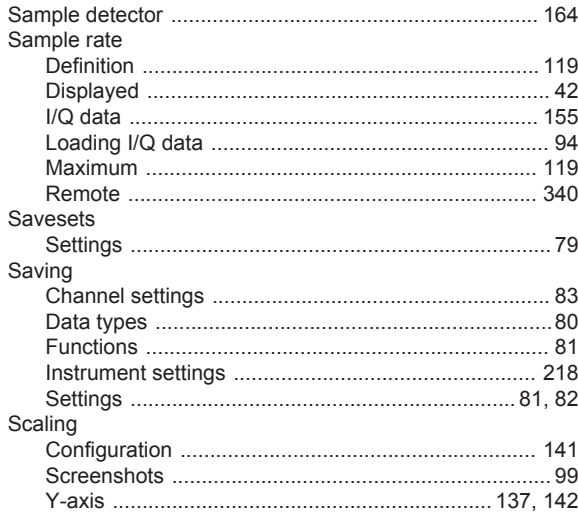

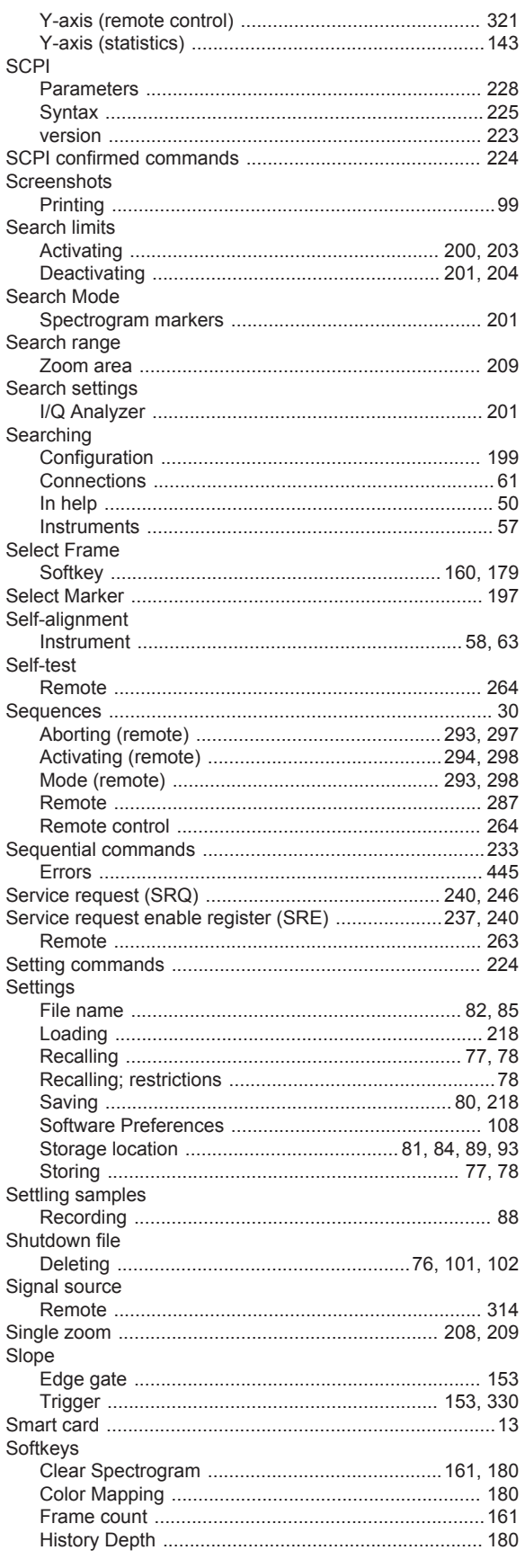

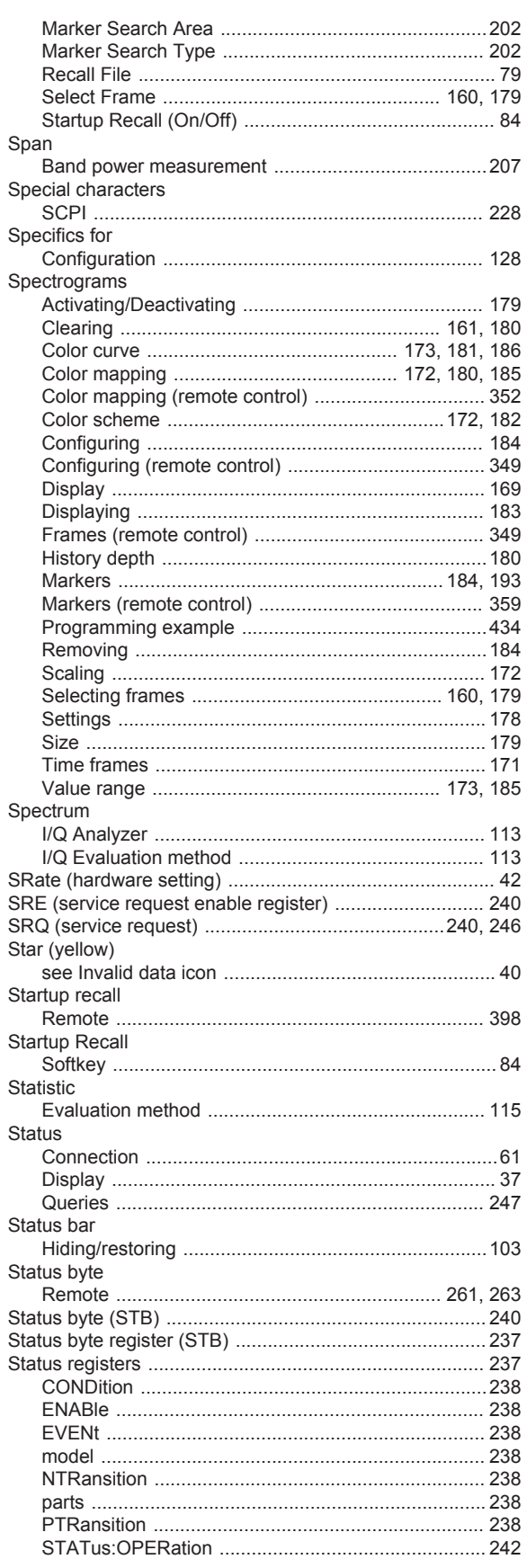

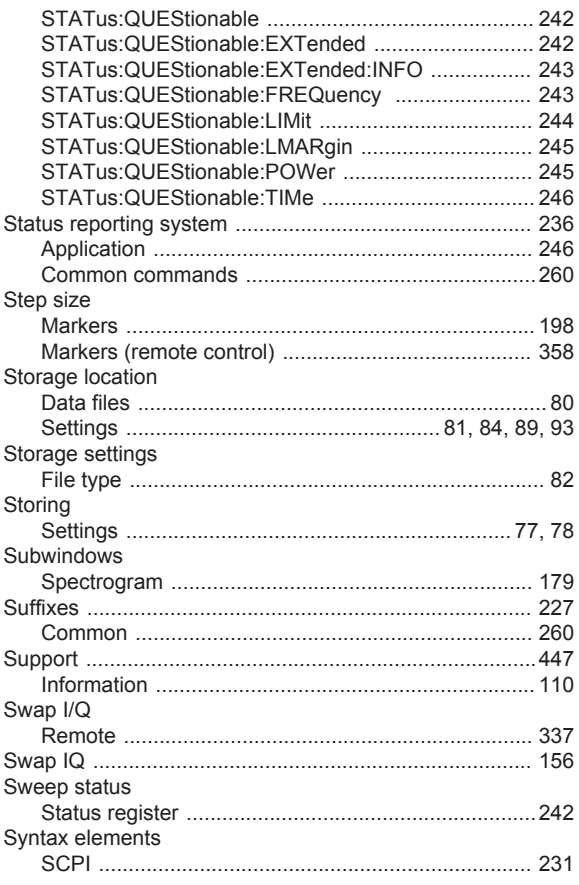

## $\mathsf T$

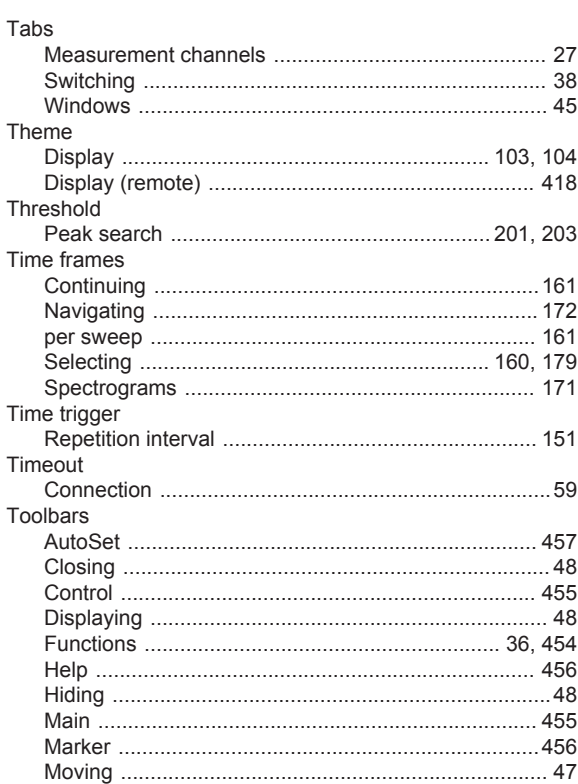

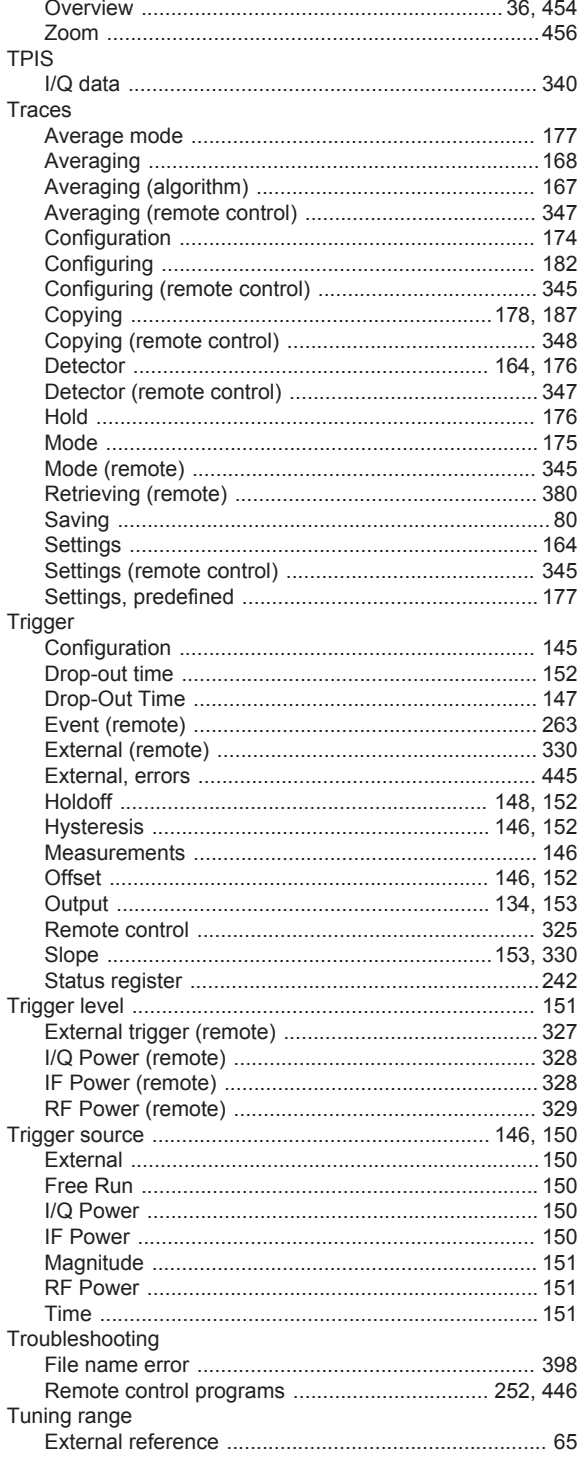

## $\cup$

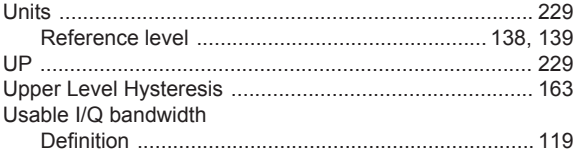

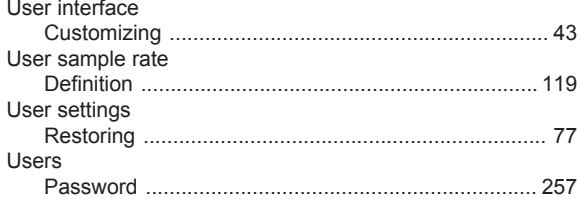

## $\mathsf{V}$

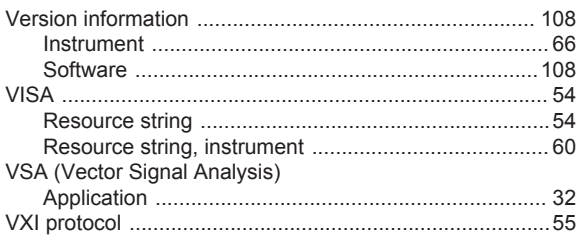

## W

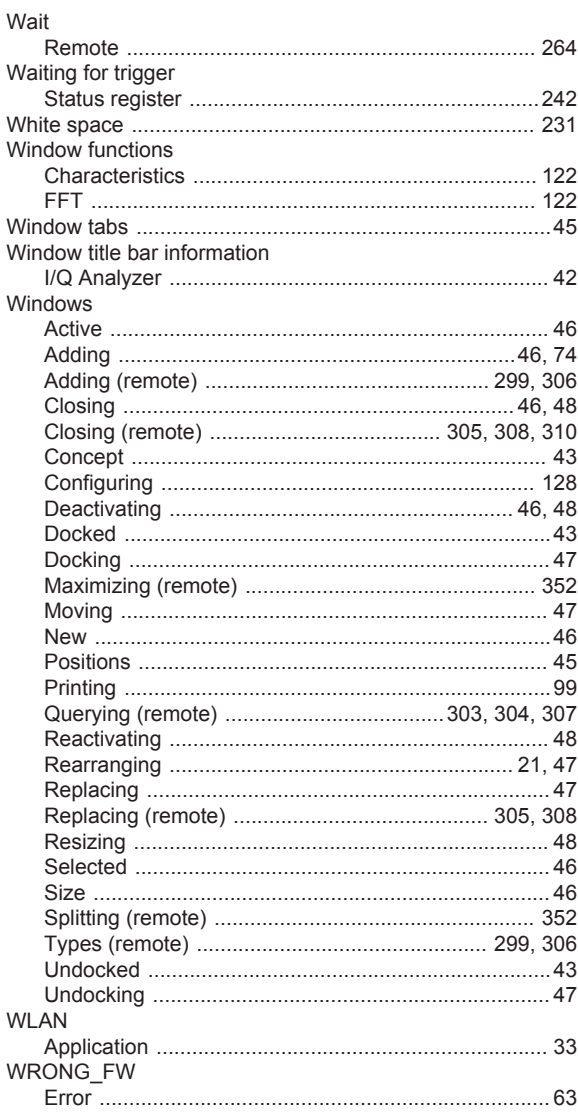

# $\pmb{\mathsf{X}}$

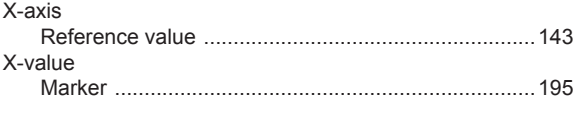

## $\mathsf Y$

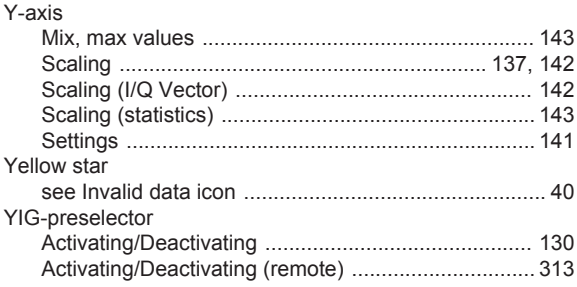

## $\mathsf{Z}$

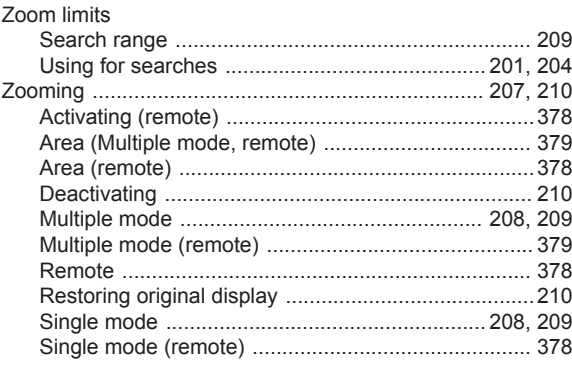